# <span id="page-0-0"></span>**Gebruikershandleiding Dell™ 5130cdn Color Laser Printer**

Voordat u begint [Gebruikershandleiding Dell™ 5130cdn](#page-2-0) Color [Laser Printer](#page-2-0) [Informatie zoeken](#page-3-0) [Over de printer](#page-6-0) De printer configureren (Printerconfiguratie) [Printerhardware voorbereiden](#page-10-0) [Optionele accessoires installeren \(indien](#page-15-0) [van toepassing\)](#page-15-0) Printer aansluiten op computer of netwerk [Aanvankelijke instellingen uitvoeren](#page-84-0) [Printerstuurprogramma's installeren op](#page-87-0) [Windows-computers](#page-87-0) [Het PPD-bestand installeren op](#page-100-0) Macintosh**[computers](#page-100-0)** De printer gebruiken [Dell Printer Configuration Web Tool](#page-105-0) [Richtlijnen afdrukmedia](#page-152-0) Afdrukmedia laden **[Operatorpaneel](#page-172-0) [Afdrukken](#page-174-0)** Kennismaking met de printer **Printerinstellingen** Begrip van de Werkset-menu's [Begrip van de printermenu's](#page-186-0) [Begrip van de printersoftware](#page-223-0) [Afdrukken met gebruik van ColorTrack](#page-227-0) [\(externe verificatie\)](#page-227-0) Digitale certificaten gebruiken [Lettertypen begrijpen](#page-245-0) [Begrip van printerberichten](#page-252-0) [Afdrukken met Web-services op](#page-264-0) Apparaten [\(WSD\)](#page-264-0) [Afdrukken met UX-filter \(UNIX\)](#page-266-0) [Afdrukken met CUPS \(Linux\)](#page-339-0) **Printerspecificaties** De printer onderhouden [De printer onderhouden](#page-347-0) [Opties verwijderen](#page-384-0) [Papierstoringen verhelpen](#page-403-0) Problemen oplossen [Problemen oplossen](#page-418-0) Appendix

**Appendix** 

# **Opmerking, Voorzichtig en Opgelet**

**OPMERKING:** Een **OPMERKING** geeft u belangrijke informatie voor het optimaal gebruik van uw printer.

**VOORZICHTIG: VOORZICHTIG** wijst op mogelijk verlies van gegevens of hardwareschade en adviseert u hoe u dit probleem kunt voorkomen.

**OPGELET: OPGELET attendeert u op het gevaar van schade en (dodelijk) persoonlijk letsel.**

**De informatie in dit document kan zonder kennisgeving worden gewijzigd.**

#### **© 2009 Dell Inc. Alle rechten voorbehouden.**

Reproductie van deze materialen op welke wijze dan ook zonder schriftelijke toestemming van Dell Inc. is ten strengste verboden.

Handelsmerken die in deze tekst voorkomen: *Dell* en het *DELL*-logo zijn handelsmerken van Dell Inc.; *Microsoft, Windows, Windows Server, Windows Vista, en Active Directory* zijn handelsmerken of gedeponeerde handelsmerken van Microsoft Corporation in de Verenigde Staten en/of andere landen; *MAC OS* is een gedeponeerd handelsmerk van Apple Inc.; Adobe is een handelsmerk of een gedeponeerd handelsmerk van Adobe Systems Incorporated in de Verenigde Staten en/of andere

landen; Wi-Fi is een gedeponeerd handelsmerk van Wi-Fi Alliance.

Andere handelsmerken en handelsnamen kunnen worden gebruikt in dit document om te verwijzen naar de rechtspersonen die de merken en namen opeisen, dan wel naar hun producten. Dell Inc. wijst hierbij elk eigendomsbelang af in de genoemde handelsmerken en handelsnamen, anders dan de eigen merken en namen.

Onze printersoftware gebruikt enkele van de programmacodes die zijn gedefinieerd door de Independent JPEG Group.

### **Betreffende RSA BSAFE**

RSA BSAFE-software, vervaardigd door RSA Security Inc., is geïnstalleerd op deze printer.

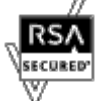

**RECHTSBEPERKINGEN VOOR DE OVERHEID VAN DE VERENIGDE STATEN**

Deze software en de bijbehorende documentatie worden geleverd met BEPERKTE RECHTEN. Het gebruik, de vermenigvuldiging of openbaarmaking door de overheid valt onder de beperkingen die zijn vastgelegd in artikel (c)(1)(ii) van de bepaling Rights in Technical Data and Computer Software van DFARS 252.227-7013 en van geldende FAR-bepalingen: Dell Inc., One Dell Way, Round Rock, Texas, 78682, VS.

November 2009 Rev. A01

\_\_\_\_\_\_\_\_\_\_\_\_\_\_\_\_\_\_\_\_

# <span id="page-2-0"></span> **Gebruikershandleiding Dell™ 5130cdn Color Laser Printer**

Klik op de koppelingen links voor informatie over de kenmerken, mogelijkheden en bediening van uw printer. Zie "[Informatie](#page-3-0) [zoeken](#page-3-0)" voor nadere informatie over de andere documenten die bij uw printer geleverd zijn.

Voor het bestellen van tonercassettes of andere benodigdheden van Dell:

1. Dubbelklik op het pictogram op uw bureaublad.

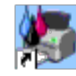

Als u het pictogram niet op uw bureaublad kunt vinden, volgt u de procedure hieronder.

a. Klik op **DLRMM.EXE** vanuit "C:\Program Files\Dell Printers\Additional Color Laser Software\Reorder".

Ø **OPMERKING:** "C:\Program Files\" kan verschillen, afhankelijk van de doelbestemming van de map waar u de Dell-software en -documentatie hebt geïnstalleerd.

- b. Klik op **Bestand** op de werkbalk en daarna op **Snelkoppeling maken** op het vervolgkeuzemenu dat verschijnt.
- c. Klik met de rechtermuisknop op het snelkoppelingpictogram dat wordt gemaakt.
- d. Kies **Kopiëren naar** in het vervolgkeuzemenu, en klik dan op **Bureaublad (snelkoppeling maken)** in het submenu dat verschijnt.
- 2. Ga naar de Dell-printerbenodigdheden website op **[www.dell.com/supplies](http://www.dell.com/supplies)** of bestel uw Dell-printerbenodigdheden per telefoon.

Houd voor de beste service de service-tag van uw Dell-printer bij de hand.

Voor het vinden van de Service-tag, zie "[Expresservice-code en Service-tag"](#page-3-1).

[Terug naar inhoud pagina](#page-0-0)

# <span id="page-3-1"></span><span id="page-3-0"></span> **Informatie zoeken**

*OPMERKING: De volgende items kunt u zelf apart aanschaffen.* 

- USB-kabel
- Ethernet-kabel
- Parallele kabel
- **Draadloze adapter**
- 550 Papierinvoer
- 1100 Papierinvoer
- Harde schijf
- Geheugenmodule met upgrade-optie
- Extra uitvoerbak

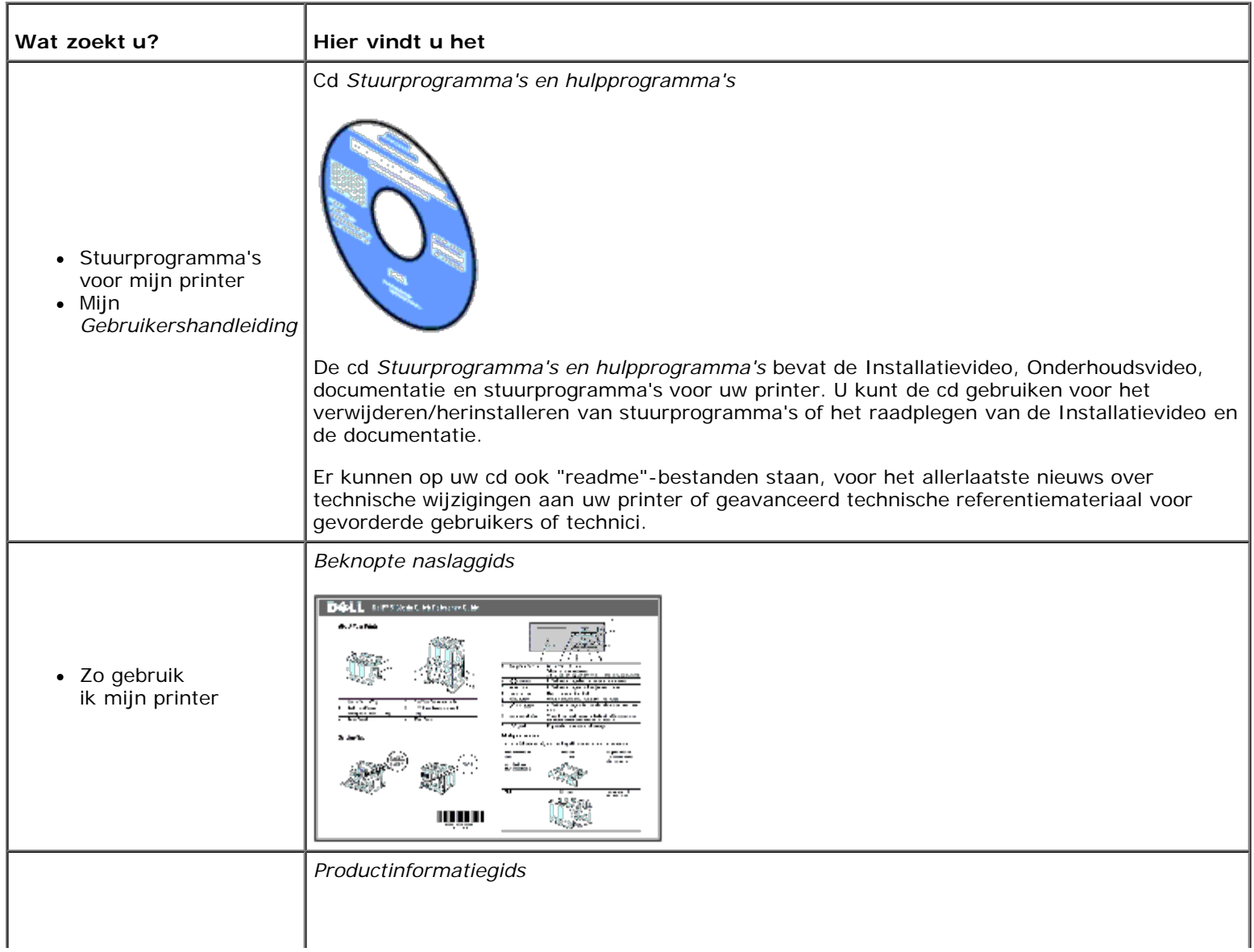

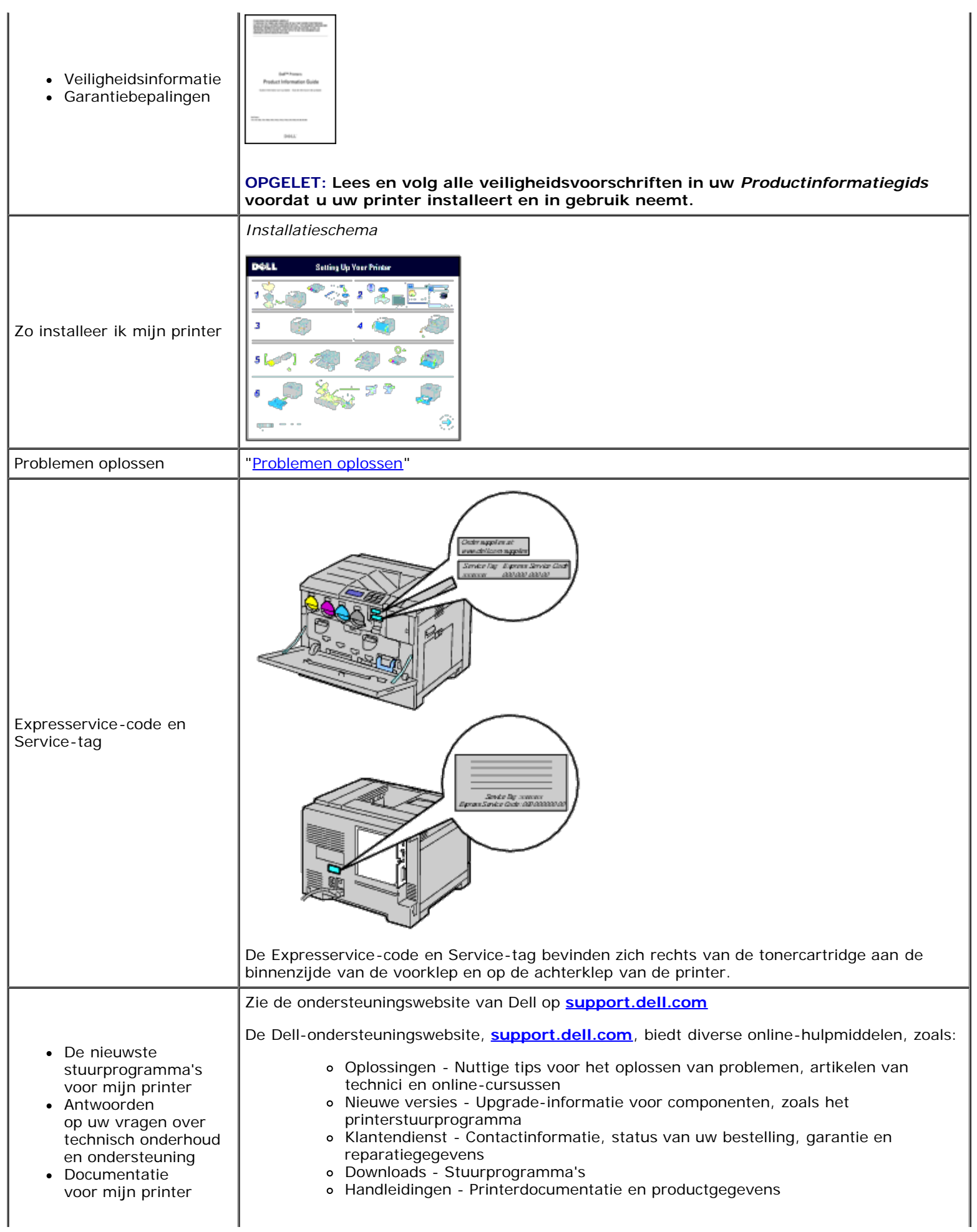

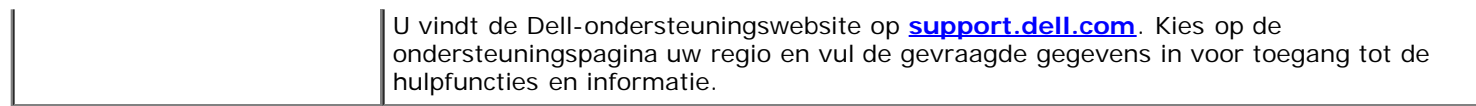

[Terug naar inhoud pagina](#page-0-0)

# <span id="page-6-0"></span> **Over de printer**

- [Voor-, zij- en achteraanzicht](#page-6-1)
- **O** [Operatorpaneel](#page-8-0)
- **O** [De printer beveiligen](#page-8-1)
- [Bestellen van benodigdheden](#page-9-0)

De volgende afbeeldingen tonen de standaard Dell™ 5130cdn Color Laser Printer en enkele optionele accessoires.

## <span id="page-6-1"></span>**Voor-, zij- en achteraanzicht**

### **Vooraanzicht**

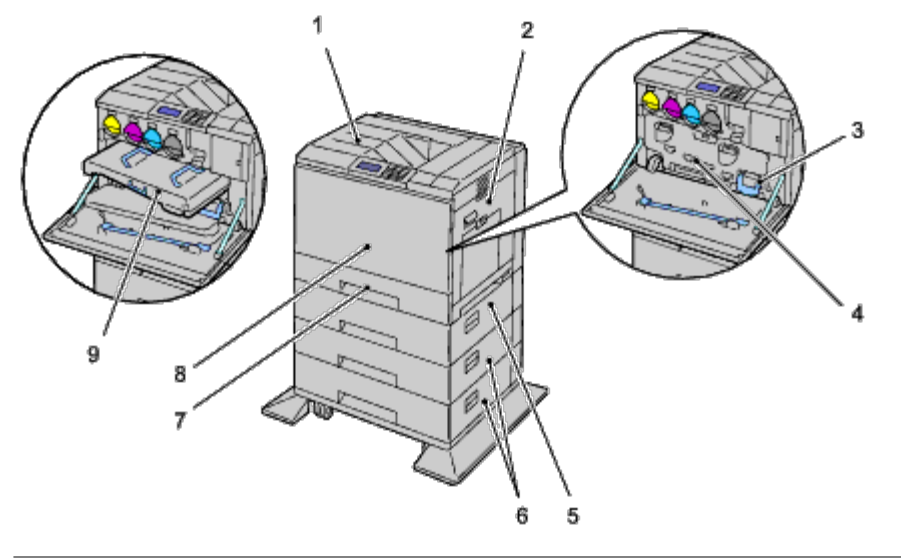

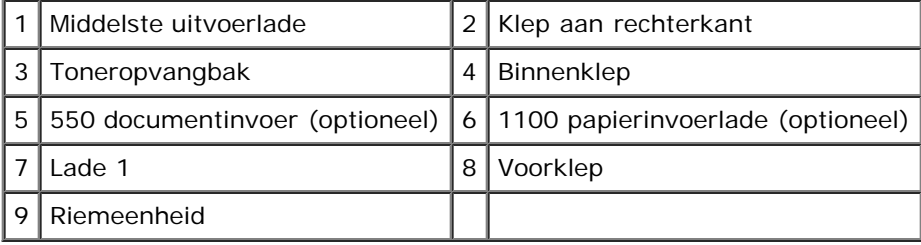

**OPMERKING:** Uw printer kan maximaal 6 laden bevatten (Lade 1, twee 550 documentinvoeren, 1100-vel papierlade en MPF).

**OPMERKING:** De volgende ladecombinaties zijn beschikbaar:

- Lade 1
- Lade  $1 + 550$  veldocumentinvoer x 1
- $\bullet$  Lade 1 + 550 veldocumentinvoer x 2
- Lade  $1 + 550$  veldocumentinvoer  $x + 1 + 1100$  papierinvoerlade
- Lade  $1 + 550$  veldocumentinvoer  $x + 1100$  papierinvoerlade

• Lade 1 + 1100 papierinvoerlade

U kunt echter niet twee 1100-vel papierinvoerladen met elkaar combineren.

### **Aanzicht van rechts**

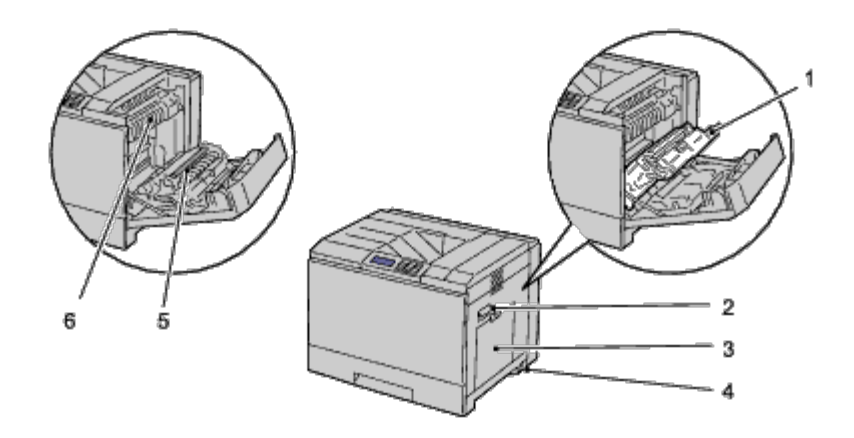

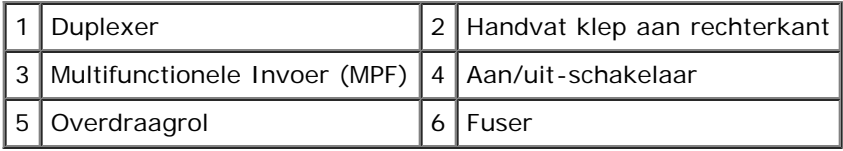

### **Aanzicht van links**

### **Extra uitvoerbak (optioneel)**

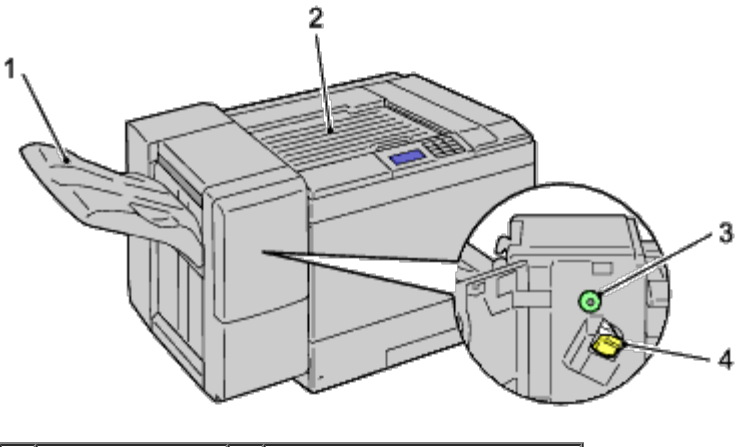

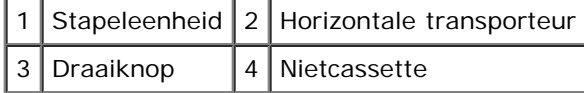

### **Achteraanzicht**

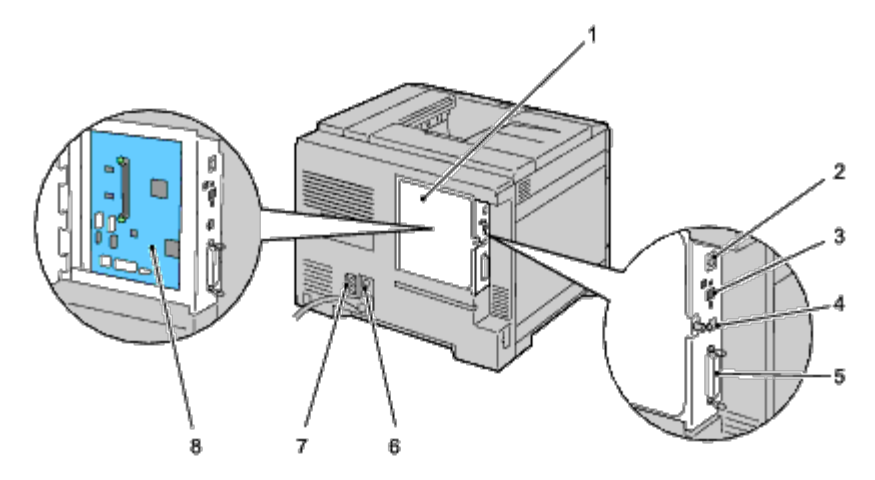

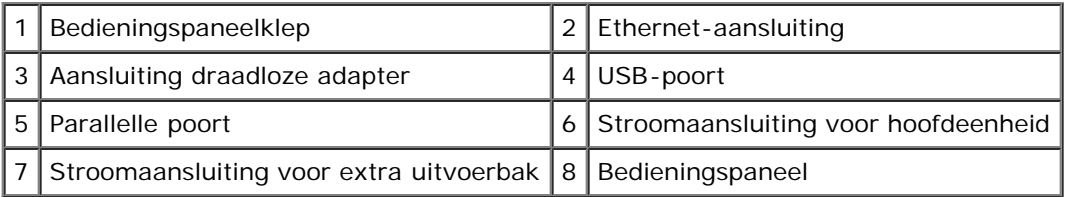

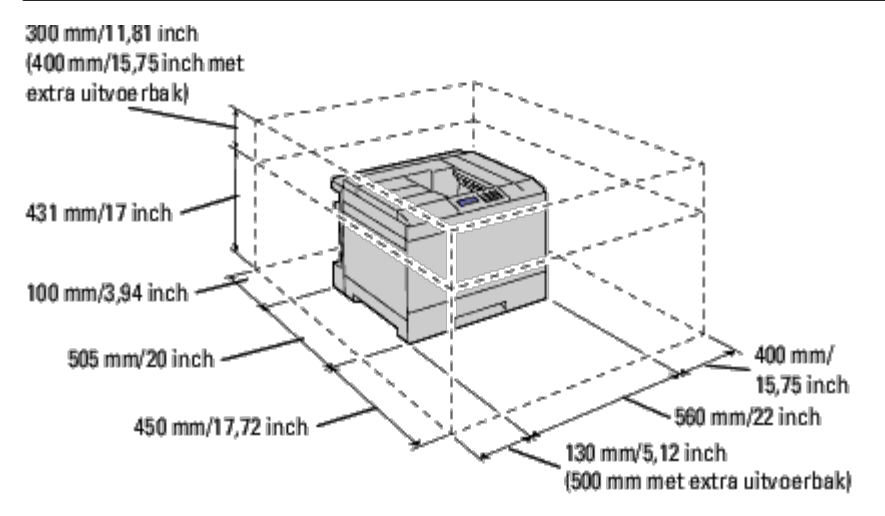

**OPMERKING:** Wanneer u de printer gebruikt met de MPF geopend, plaats de printer dan niet in direct zonlicht. Anders Ø kan er storing optreden of kunnen beelden onnatuurlijk op het scherm worden weergegeven.

Laat voldoende ruimte rondom de printer voor de papierlade, kleppen en optie. Het is ook belangrijk dat de printer rondom voldoende ventilatie krijgt.

## <span id="page-8-0"></span>**Operatorpaneel**

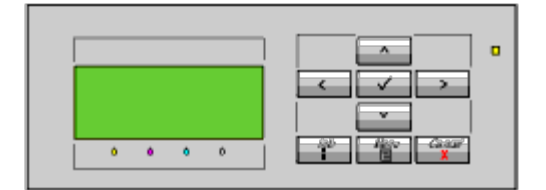

Zie "[Operatorpaneel"](#page-172-0) voor nadere inlichtingen over het operatorpaneel.

# <span id="page-8-1"></span>**De printer beveiligen**

U kunt uw printer beschermen tegen diefstal door middel van het als optie verkrijgbare Kensington-slot.

Bevestig het Kensington-slot aan de veiligheidssleuf van uw printer.

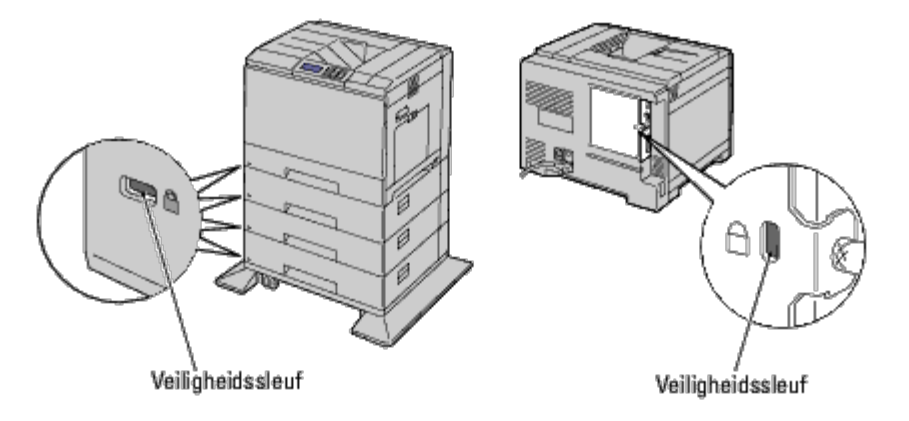

Raadpleeg voor nadere bijzonderheden de bedieningsinstructies die bij het Kensington-slot worden geleverd.

# <span id="page-9-0"></span>**Bestellen van benodigdheden**

U kunt via Internet bij Dell de verbruiksmaterialen bestellen bij gebruik van een netwerkprinter. Voer het IP-adres van uw printer in uw web-browser in, start de functie **Dell Printer Configuration Web Tool** functie en klik op **Bestel supplies op:** als u toner voor uw printer wilt bestellen.

U kunt ook tonercartridges bestellen op de volgende manier:

1. Klik op **Start**® **Alle programma's**® **Dell Printers**® **Aanvullende kleurenlasersoftware**® **Dell Supplies Management System**.

Het venster **Dell Supplies Management System** verschijnt.

- 2. Kies uw printer uit de lijst **Select Printer Model**.
- 3. Bij bestellen via internet:
	- a. Wanneer u niet automatisch via twee-wegcommunicatie de informatie van de printer kunt achterhalen, verschijnt er een venster waarin u wordt gevraagd de Service-tag in te typen. Typ de Dell service-tag in, in het daarvoor bestemde vakje.

De Service-tag staat vermeld aan de binnenkant van de voorklep van de printer.

- b. Kies een URL uit de lijst **Nabestel URL selecteren**.
- c. Klik op **Bezoek Dells bestelwebsite voor printersupplies**.

Als u telefonisch wilt bestellen, belt u het nummer dat verschijnt onder de koptekst **Telefonisch bestellen**.

[Terug naar inhoud pagina](#page-0-0)

# <span id="page-10-0"></span> **Printerhardware voorbereiden**

- **O** [Tape verwijderen](#page-10-1)
- **O** [De drumlinten verwijderen](#page-10-2)
- [De tonercartridges installeren](#page-11-0)
- **[Papier inleggen](#page-12-0)**

## <span id="page-10-1"></span>**Tape verwijderen**

1. Verwijder de tape van de printer.

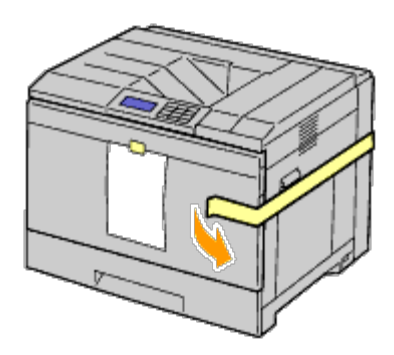

2. Neem het instructieblad van de printer.

Volg de aanwijzingen op dit blad voor het installeren van de drums en de tonercartridges.

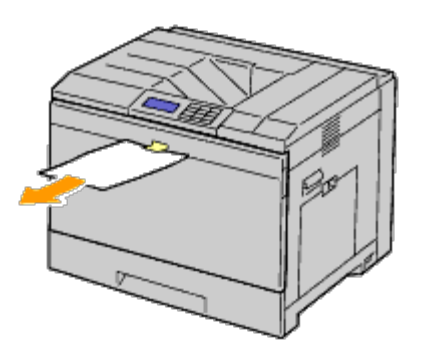

# <span id="page-10-2"></span>**De drumlinten verwijderen**

1. Open de voorklep.

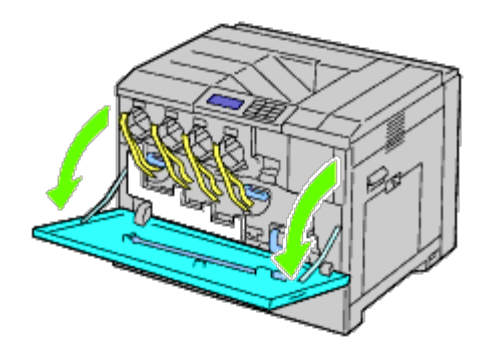

2. Trek de linten uit (8 stuks) en verwijder vervolgens het verpakkingsmateriaal uit de voorkant van de printer.

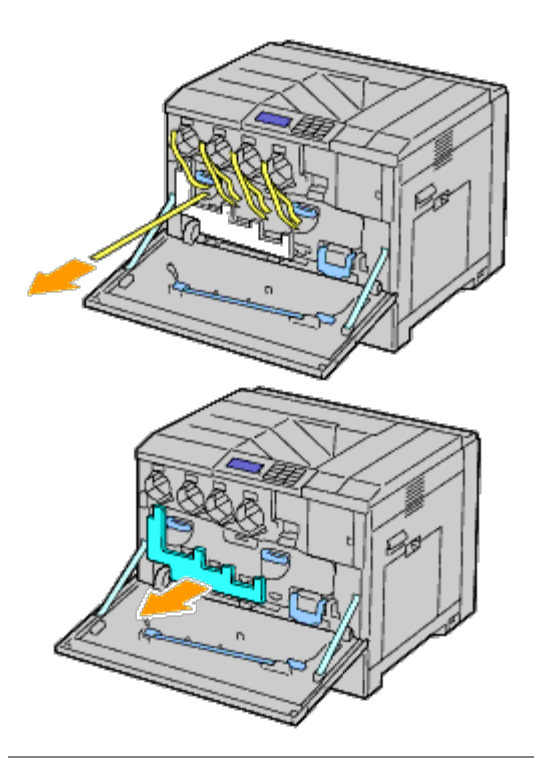

# <span id="page-11-0"></span>**De tonercartridges installeren**

- $\mathbb{A}$ **OPGELET: Voordat u één van de volgende handelingen verricht, leest en volgt u eerst de veiligheidsvoorschriften in uw** *Productinformatiegids***.**
	- 1. Open de voorklep.

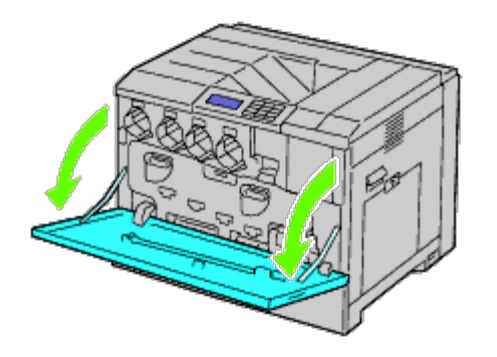

- <span id="page-11-1"></span>2. Maak de tonercartridges gereed voor installatie.
- 3. Schud de gele cartridge 5 tot 6 keer heen en weer zodat de toner gelijkmatig wordt gedeeld.

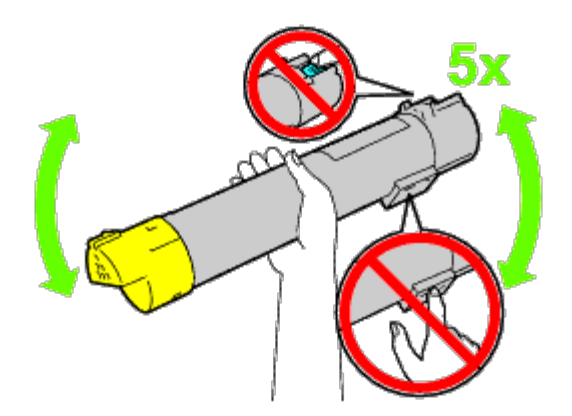

**OPMERKING:** Raak de in de illustratie getoonde onderdelen niet aan tijdens het schudden van de cartridge.

<span id="page-12-1"></span>4. Zet de pijl op de cartridge in lijn met de pijl op de printer en schuif de cartridge erin tot hij niet verder gaat.

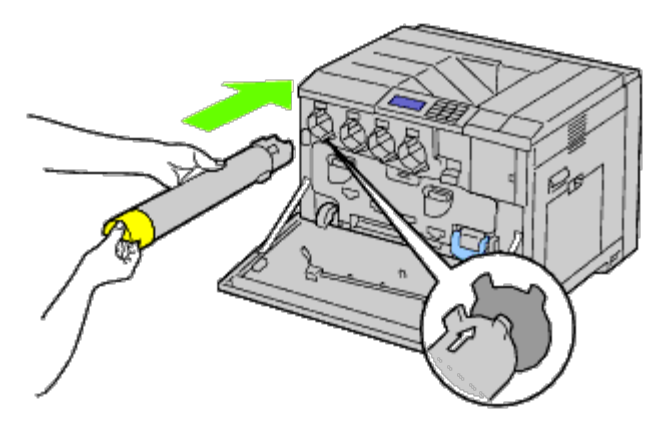

- 5. Herhaal [stap 2](#page-11-1) t/m [stap 4](#page-12-1) voor het installeren van de cartridges met magenta, cyaan en zwart.
- 6. Sluit de voorklep.

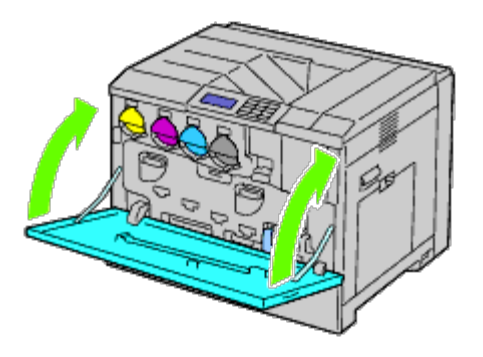

## <span id="page-12-0"></span>**Papier inleggen**

**OPMERKING:** Ter voorkoming van papierstoringen de papierlade niet verwijderen tijdens het afdrukken.

**OPMERKING:** Gebruik alleen afdrukmedia die geschikt zijn voor laserprinters. Gebruik in deze printer geen papier voor inkjetprinters.

**OPMERKING:** Zie "*Afdrukmedia laden*" voor aanwijzingen voor afdrukken vanuit de MPF of bedrukken van enveloppen.

In alle laden wordt het papier op dezelfde manier ingelegd:

1. Verwijder de papierlade uit de printer.

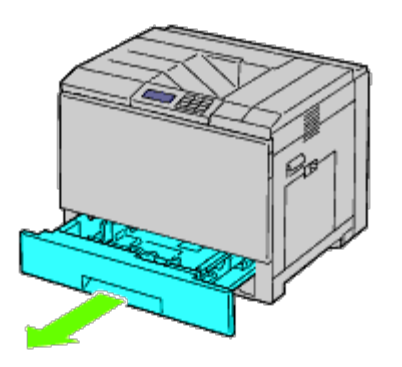

2. Stel de breedtegeleiders af op het formaat van het papier dat u gaat inleggen.

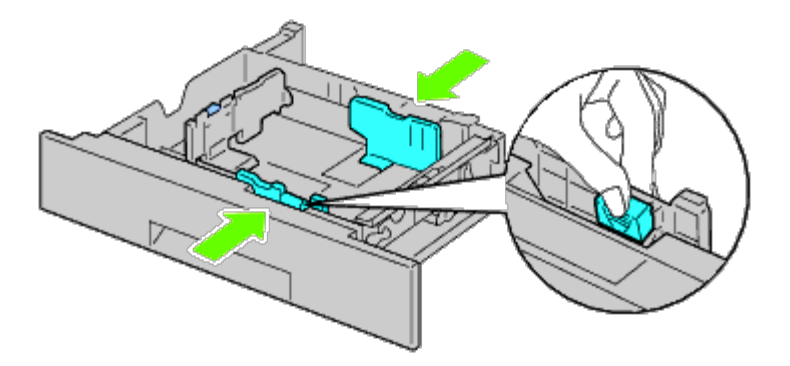

3. Stel de lengtegeleider af op het formaat van het papier dat u gaat inleggen.

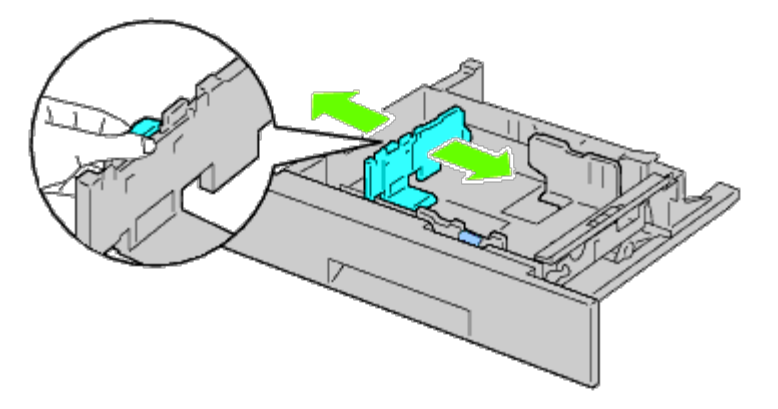

4. Alvorens het papier in te leggen, buigt u de stapel vellen wat heen en weer en waaiert u de stapel uit. Tik met de stapel op een egaal oppervlak om de vellen gelijk te leggen.

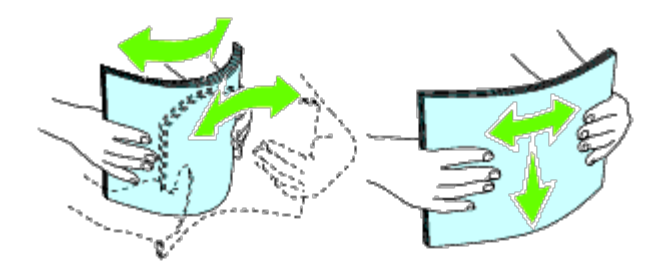

- 5. Leg het papier in de papierlade met de aanbevolen kant voor afdrukken boven.
- **OPMERKING:** Zorg dat de stapel niet boven het maximumstreepje in de lade uit komt. Als de lade te vol zit, kan het papier in de printer vastlopen.
	- 6. Nadat u hebt gecontroleerd of de geleiders goed zijn afgesteld, plaatst u de papierlade weer in de printer.
	- 7. Selecteer de papiersoort vanaf het operatorpaneel als u andere afdrukmedia inlegt dan de normale. Als u door de gebruiker opgegeven afdrukmedia in de standaardlade voor 550 vel hebt gelegd, moet u op het operatorpaneel de instelling voor het papierformaat opgeven.

**OPMERKING:** Voor papier van standaardformaat stelt u eerst de geleiders af en stelt u vervolgens het papier in. Ø

[Terug naar inhoud pagina](#page-0-0)

# <span id="page-15-0"></span> **Optionele accessoires installeren (indien van toepassing)**

- **[Een 550 documentinvoer installeren](#page-15-1)**
- **[Een 1100 papierinvoerlade installeren](#page-22-0)**
- [Zowel de 550 documentinvoeren als de](#page-29-0) 1100 papierinvoerlade installeren
- **[Een extra uitvoerbak installeren](#page-34-0)**
- **E**en geheugenmodule installeren
- **[Een harde schijf installeren](#page-53-0)**
- **[Een draadloze adapter installeren](#page-59-0)**
- **[Een draadloze adapter configureren](#page-62-0)**

U kunt de printer functioneler maken door de optionele accessoires te installeren. In dit hoofdstuk wordt beschreven hoe u de printeraccessoires installeert, zoals de 550 documentinvoer en de draadloze adapter.

# <span id="page-15-1"></span>**Een 550 documentinvoer installeren**

**OPGELET: Als u na het installeren van de printer een 550 documentinvoer toevoegt, is het belangrijk dat u de printer uitzet, de stekker uit het stopcontact trekt en alle kabels aan de achterzijde van de printer loskoppelt, voordat u deze taken uitvoert.**

**OPGELET: Om de 550 veldocumentinvoer op te tillen, pakt u de printer vast en licht u hem op zoals aangegeven op het etiket op de invoer.**

- 1. Zet de printer uit en trek de stekker uit het stopcontact. Koppel daarna alle kabels aan de achterzijde van de printer los.
- 2. Trek de lade zo ver mogelijk naar buiten. Licht de voorkant enigszins op en verwijder de lade.

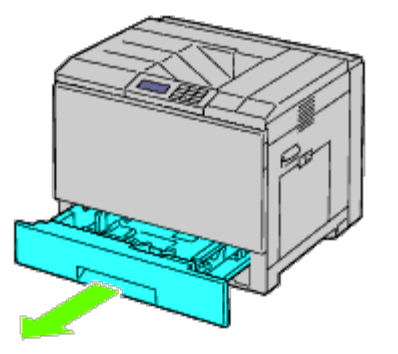

3. Til de printer op en breng de drie geleidepennen van de 550 documentinvoer tegenover de gaten aan de onderzijde van de printer. Laat de printer voorzichtig op de 550 documentinvoer zakken.

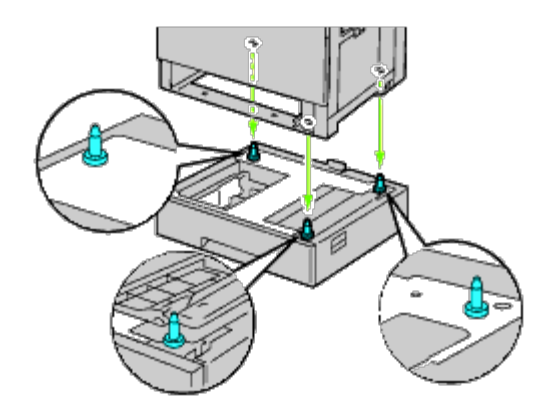

**OPGELET: Er zijn drie personen nodig om de printer op te tillen.**  $\mathbb{A}$ 

### **A** OPGELET: Let goed op dat uw vingers niet klem komen te zitten tussen de printer en de documentinvoer.

4. Draai de twee met de invoer meegeleverde schroeven aan met een munt of schroevendraaier.

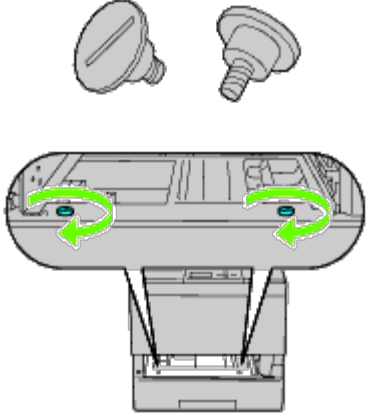

5. Zet de printer en de 550 veldocumentinvoer vast met een plastic borgklem en de lange schroef die met de invoer is meegeleverd.

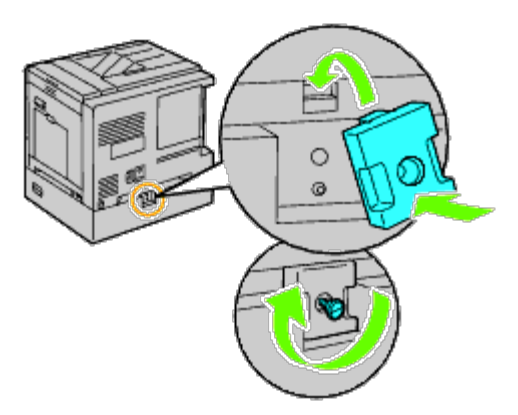

6. Schuif de papierlade in de printer en druk de lade zover mogelijk aan.

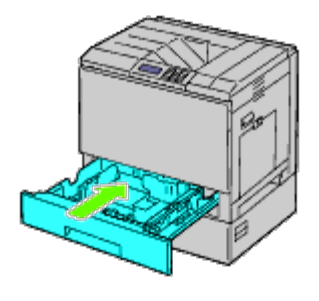

7. Verwijder de lade uit de 550 documentinvoer.

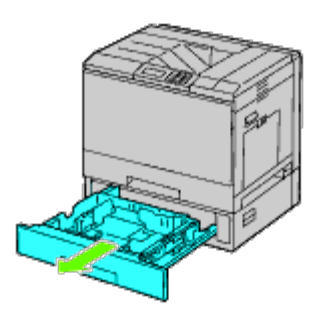

8. Stel de breedtegeleiders af op het formaat van het papier dat u gaat inleggen.

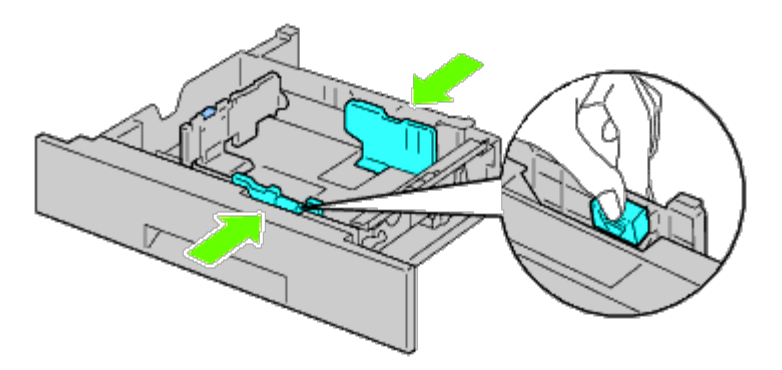

9. Stel de lengtegeleider af op het formaat van het papier dat u gaat inleggen.

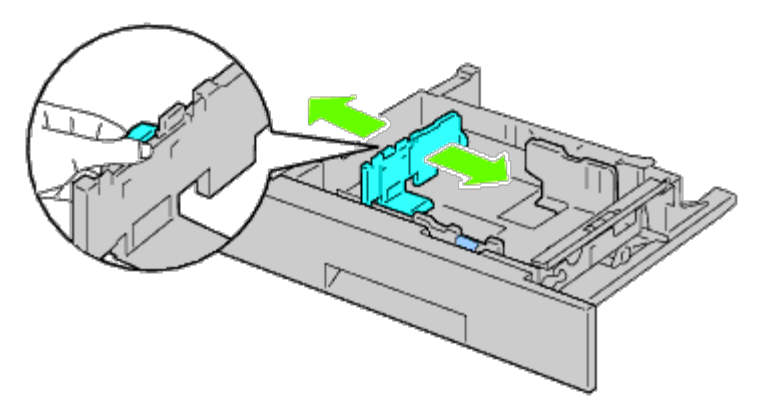

- 10. Leg het papier in de papierlade met de aanbevolen kant voor afdrukken boven.
- 11. Plaats de lade weer in de 550 documentinvoer.
- 12. Sluit het netsnoer aan op de printer en vervolgens op het stopcontact.
- 13. Zet het netsnoer vast op de printer met de plastic sluiter.
- 14. Zet de printer aan.

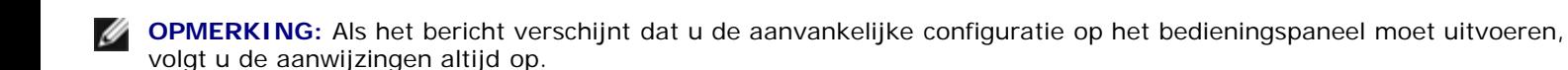

**OPMERKING:** De printer zal automatisch de bevestigde lade detecteren, maar niet welk soort papier erin zit.

15. Druk volgens de onderstaande instructies de pagina met de printerinstellingen af om te controleren of de 550 documentinvoer goed is geïnstalleerd. Zie "[Printerinstellingenpagina afdrukken](#page-18-0)".

### <span id="page-18-0"></span>**Printerinstellingenpagina afdrukken**

#### **Bij gebruik van het operatorpaneel**

- a. Druk op de knop **Menu**.
- b. Zorg dat Rapport/Lijst gemarkeerd is en druk dan op de knop **(SET)**. Printerinstelling wordt weergegeven.
- c. Druk op de knop **(SET)**. De pagina met printerinstellingen wordt afgedrukt.
- d. Controleer of **550 veldocumentinvoer** in de lijst van printerinstellingen wordt vermeld onder **Printeropties**.

Als de documentinvoer niet in de lijst staat, zet u de printer uit, trekt u de stekker uit het stopcontact en plaatst u de 550 documentinvoer opnieuw.

#### **Bij gebruik van de Dell™ Printer Configuration Web Tool**

- a. Start **Dell Printer Configuration Web Tool**.
	- 1) Open de web-browser.
	- 2) Voer het IP-adres van de printer in de web-browser in.

Zie "[Dell Printer Configuration Web Tool](#page-105-0)".

- b. Selecteer **Printerinstellingen**.
- c. Klik op het tabblad **Printerinstellingenrapport**.
- d. Selecteer **Rapporten**.
- e. Klik op **Start** op de **Printerinstellingen**.

Het printerinstellingenrapport wordt afgedrukt.

- f. Controleer of **550 veldocumentinvoer** wordt vermeld in de printerinstellingen. Als de invoer niet wordt vermeld, zet u de printer uit, trekt u de stekker uit het stopcontact en plaatst u de 550 documentinvoer opnieuw.
- 16. Nadat u papier in de geïnstalleerde lade hebt gelegd, geeft u de papiersoort op vanaf het operatorpaneel van de printer.
- a. Druk op de knop **Menu**.
- b. Druk op de knop  $V$  totdat Lade-instelling is gemarkeerd en druk dan op de knop **(SET)**.
- c. Druk op de knop V totdat de geïnstalleerde lade is gemarkeerd, en druk dan op de knop V (SET).
- d. Zorg dat Papiersoort gemarkeerd is en druk dan op de knop **(SET)**.
- e. Druk op de knop  $\vee$  totdat de papiersoort van de geïnstalleerde lade is gemarkeerd en druk dan op de knop  $\checkmark$ **(SET)**.
- f. Kijk of de geselecteerde papiersoort is gemarkeerd met een opsommingsteken en druk daarna op de knop **Menu**.

**OPMERKING:** Als u de 550 documentinvoer installeert na het installeren van het printerstuurprogramma, moet u het stuurprogramma daarna bijwerken volgens de aanwijzingen voor het besturingssysteem dat u gebruikt. Als de printer zich op een netwerk bevindt, werkt u het stuurprogramma voor elke client bij. Om de installatie van de accessoire te voltooien moet het printerstuurprogramma worden bijgewerkt om de accessoire te kunnen herkennen.

## **Stuurprogramma bijwerken voor detectie van de 550 veldocumentinvoer**

### **Bij gebruik van het PCL/XPS-stuurprogramma**

**OPMERKING:** Het XPS-stuurprogramma wordt ondersteund op de volgende besturingssystemen: Windows<sup>®</sup> 7, Windows 7 x64, Windows Vista<sup>®</sup>, Windows Vista x64, Windows Server<sup>®</sup> 2008 R2 x64, Windows Server 2008 en Windows Server 2008 x64.

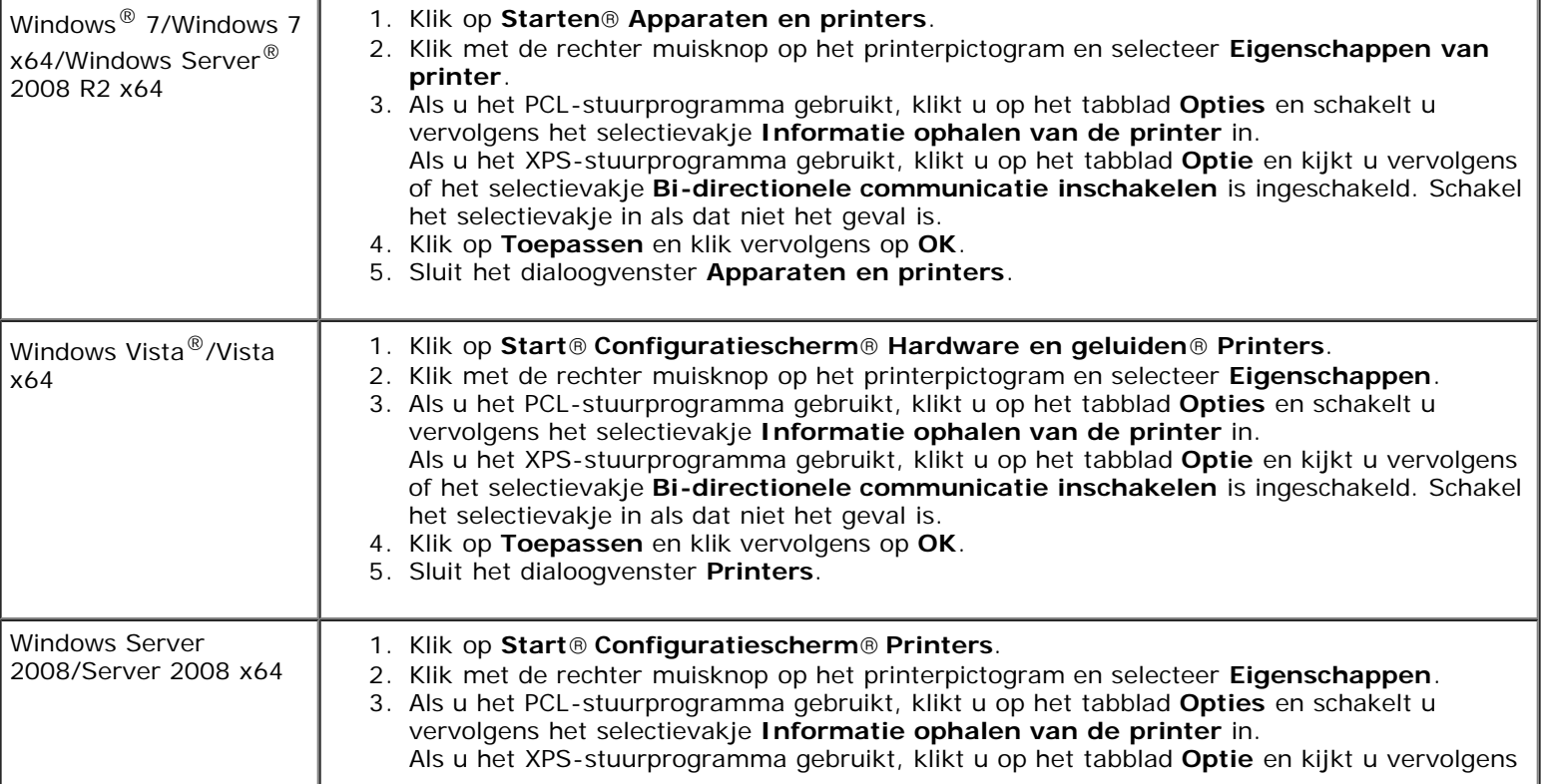

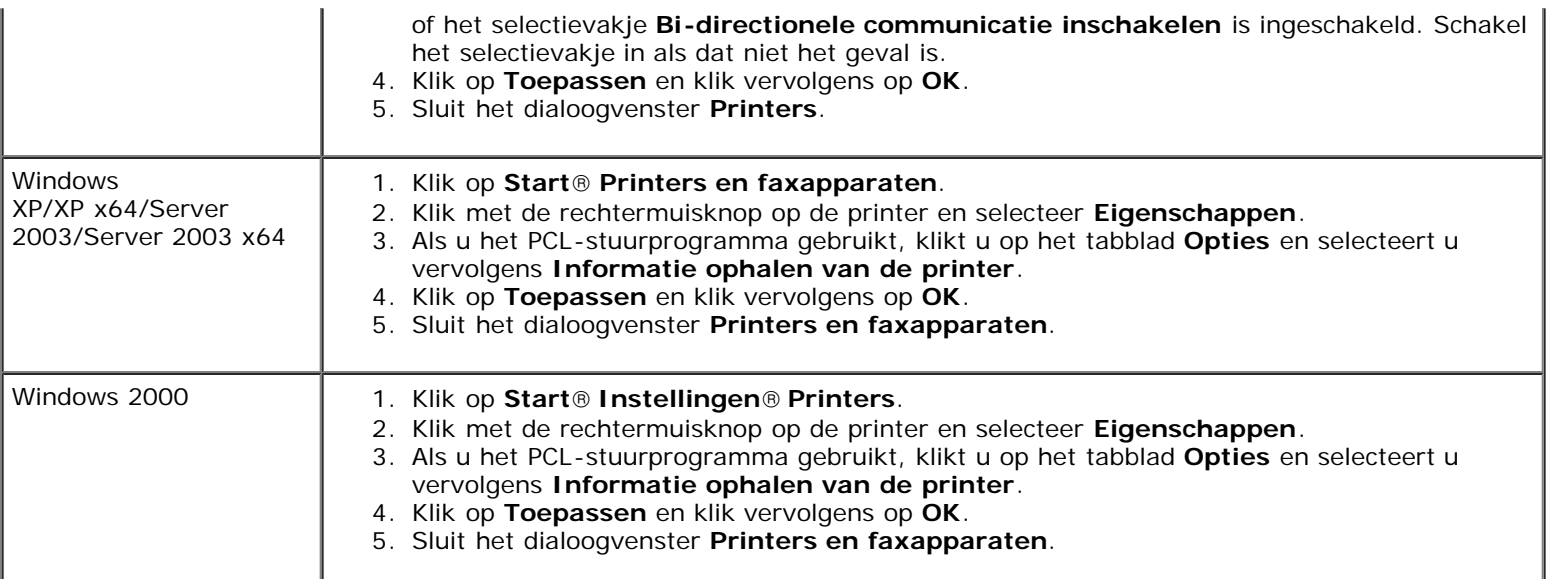

Ga als volgt te werk als de informatie over de printer niet automatisch wordt bijgewerkt wanneer u op **Informatie ophalen van de printer** klikt:

1. Als u het PCL-stuurprogramma gebruikt, klikt u op het tabblad **Opties** en selecteert u vervolgens een van de beschikbare laden onder **Configuratie papierlade**. Als u het XPS-stuurprogramma gebruikt, klikt u op het tabblad **Optie** en schakelt u vervolgens het selectievakje **Bidirectionele communicatie inschakelen uit. Selecteer een van de beschikbare laden onder Configuratie papierlade.** 

- 2. Klik op **Toepassen** en klik vervolgens op **OK**.
- 3. Sluit het weergegeven actieve dialoogvenster.

### **Bij gebruik van het PS-stuurprogramma**

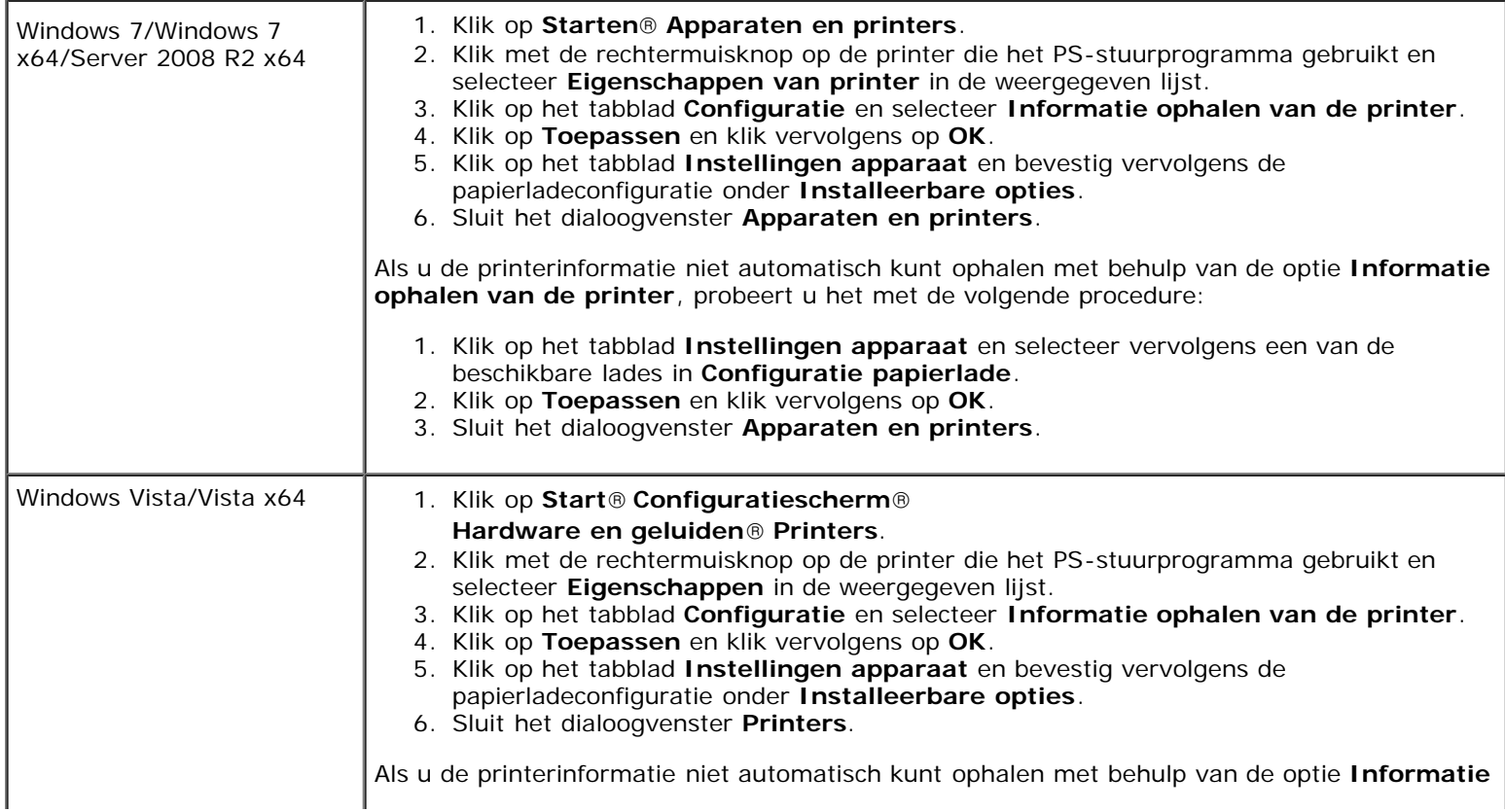

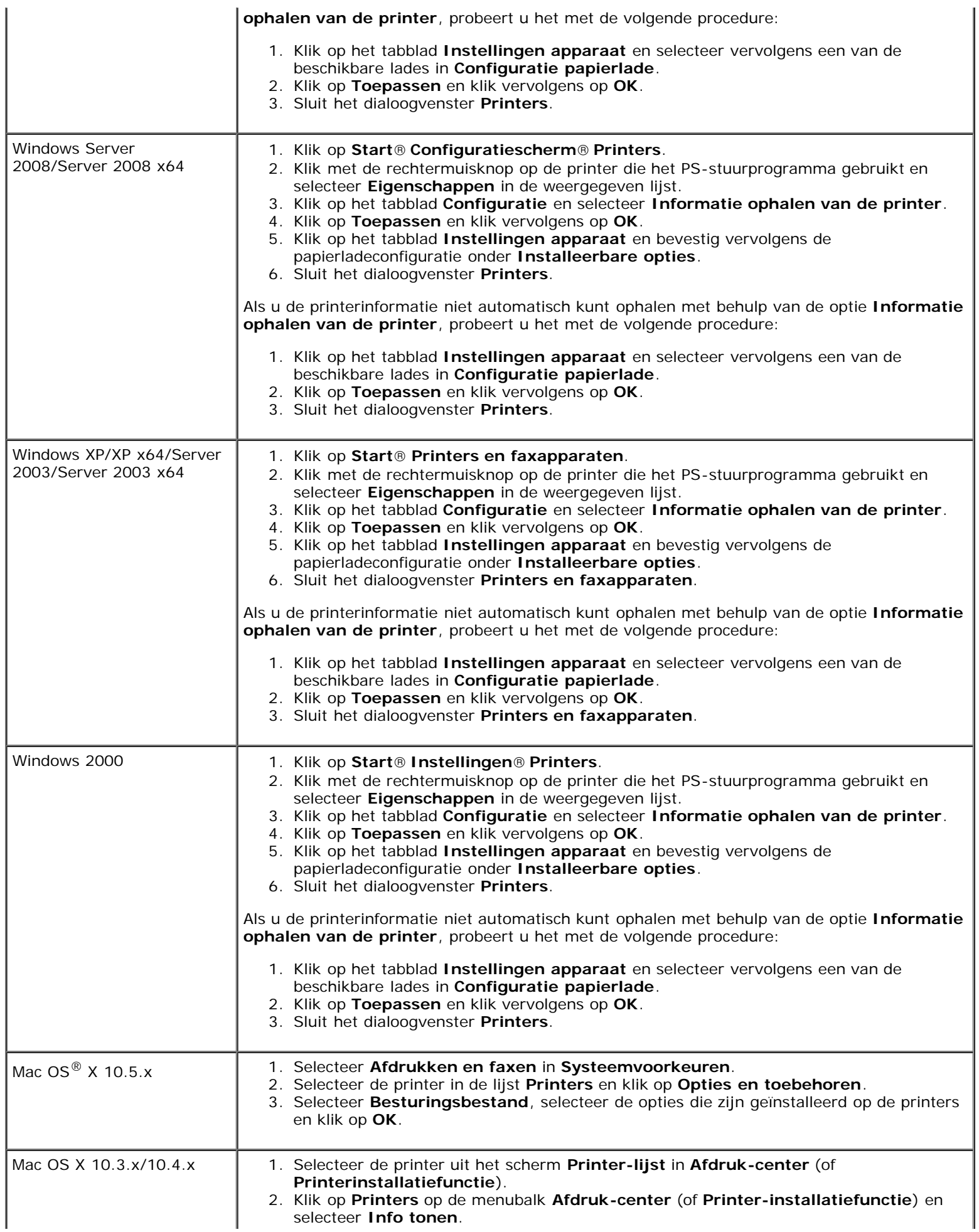

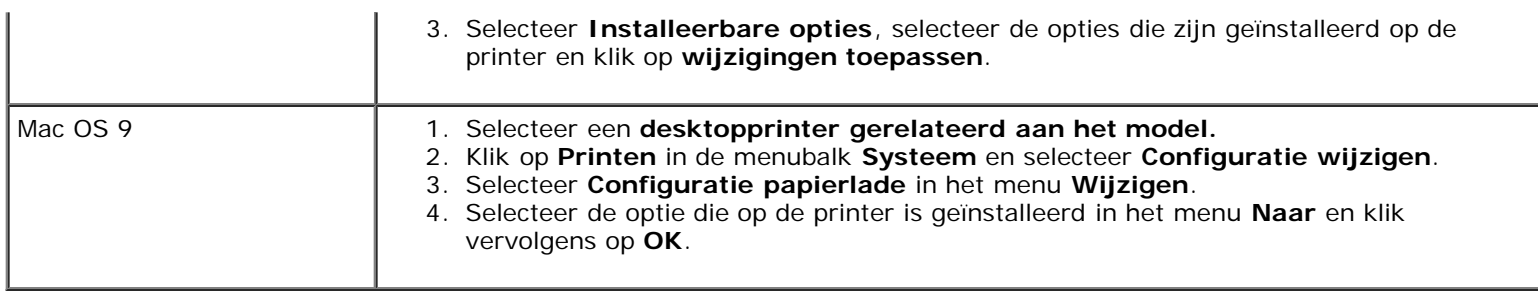

# <span id="page-22-0"></span>**Een 1100 papierinvoerlade installeren**

- 1. Zet de printer uit en trek de stekker uit het stopcontact. Koppel daarna alle kabels aan de achterzijde van de printer los.
- 2. Vergrendel de remmen van de twee zwenkwielen vooraan de optionele 1100 papierinvoerlade.

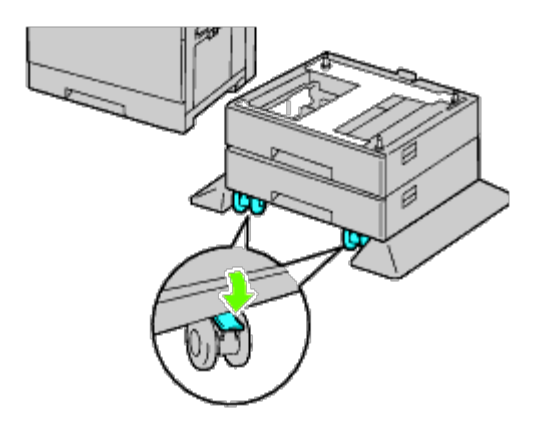

**OPGELET: Als u de remmen niet vergrendelt, kan de printer onverwacht in beweging komen en persoonlijk letsel veroorzaken.**

- **OPMERKING:** Om het vergrendelen gemakkelijker en veiliger uit te kunnen voeren, laat u de remmen van de twee Ø zwenkwielen naar voren wijzen door de 1100 papierinvoerlade naar achteren te duwen.
	- 3. Trek de lade zo ver mogelijk naar buiten. Licht de voorkant van de lade enigszins op en verwijder hem.

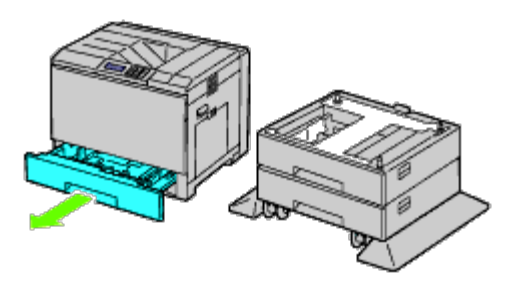

4. Til de printer op en breng de drie geleidepennen van de optionele 1100 papierinvoerlade in lijn met de gaten aan de onderzijde van de printer. Laat de printer voorzichtig op de 1100 papierinvoerlade zakken.

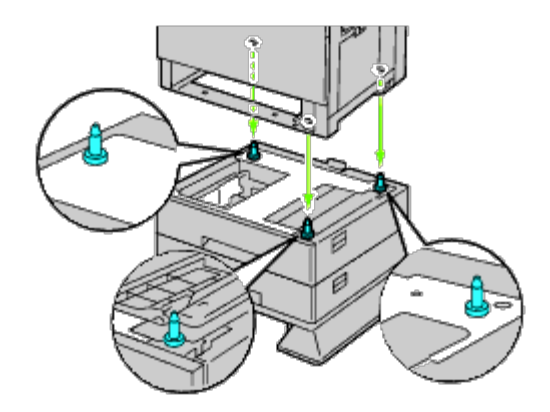

**OPGELET: Er zijn drie personen nodig om de printer op te tillen.**  $\mathbb{A}$ 

#### **OPGELET: Let goed op dat uw vingers niet klem komen te zitten tussen de printer en de documentinvoer.**

5. Draai de twee met de invoer meegeleverde schroeven aan met een munt of schroevendraaier.

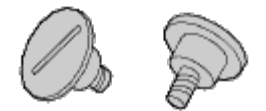

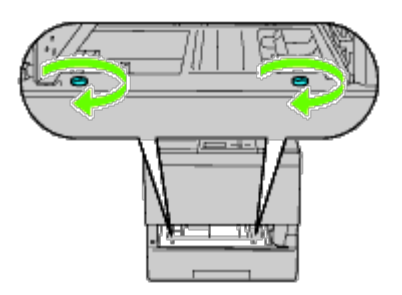

6. Zet de printer en de 1100 papierinvoerlade vast met een plastic borgklem en de lange schroef die met de invoer is meegeleverd.

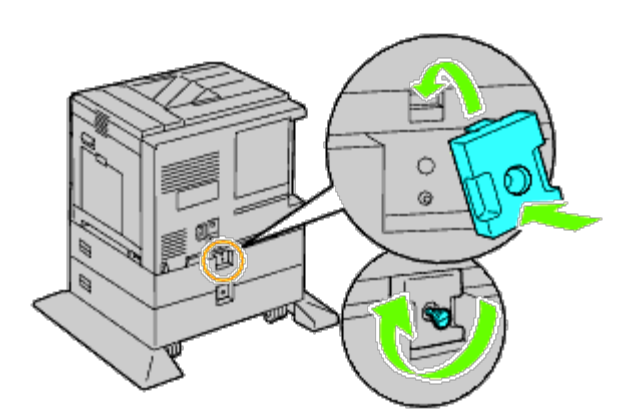

7. Schuif de papierlade in de printer en druk de lade zover mogelijk aan.

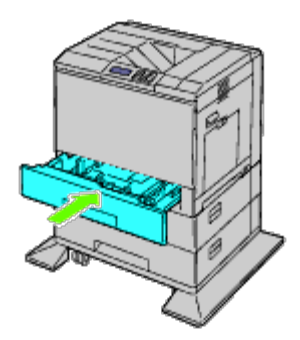

- 8. Verwijder de lade uit de 1100 papierinvoerlade.
- 9. Stel de breedtegeleiders af op het formaat van het papier dat u gaat inleggen.

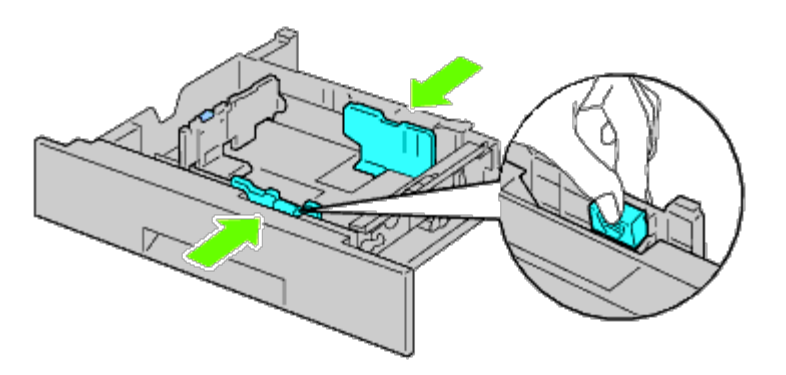

10. Stel de lengtegeleider af op het formaat van het papier dat u gaat inleggen.

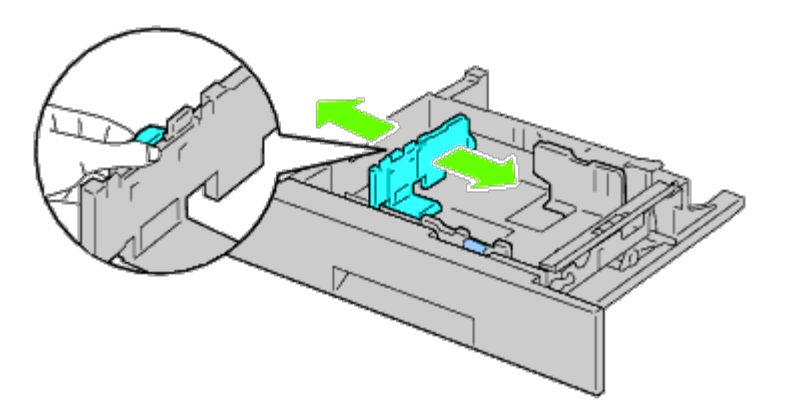

- 11. Leg het papier in de papierlade met de aanbevolen kant voor afdrukken boven.
- 12. Plaats de lade weer in de 1100 papierinvoerlade.

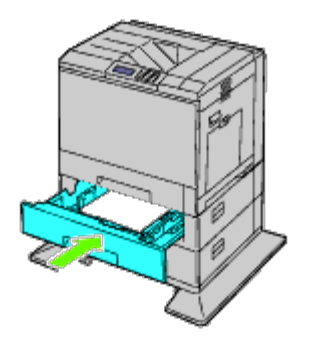

13. Sluit het netsnoer aan op de printer en vervolgens op het stopcontact.

- 14. Zet het netsnoer vast op de printer met de plastic sluiter.
- 15. Zet de printer aan.

**OPMERKING:** Als het bericht verschijnt dat u de aanvankelijke configuratie op het bedieningspaneel moet uitvoeren, volgt u de aanwijzingen altijd op.

**OPMERKING:** De printer zal automatisch de bevestigde lade(n) detecteren, maar niet welk soort papier erin zit.

16. Druk volgens de instructies een pagina met printerinstellingen af om te controleren of de 1100 papierinvoerlade goed is geïnstalleerd. Zie "[Printerinstellingenpagina afdrukken](#page-25-0)".

### <span id="page-25-0"></span>**Printerinstellingenpagina afdrukken**

#### **Bij gebruik van het operatorpaneel**

- a. Druk op de knop **Menu**.
- b. Zorg dat Rapport/Lijst gemarkeerd is en druk dan op de knop **(SET)**. Printerinstelling wordt weergegeven.
- c. Druk op de knop **(SET)**. De pagina met printerinstellingen wordt afgedrukt.
- d. Controleer of **1100 papierinvoerlade** in de lijst van printerinstellingen wordt vermeld onder **Printeropties**.

Als de documentinvoer niet in de lijst staat, zet u de printer uit, trekt u de stekker uit het stopcontact en plaatst u de 1100 papierinvoerlade opnieuw.

### **Bij gebruik van de Dell™ Printer Configuration Web Tool**

- a. Start **Dell Printer Configuration Web Tool**.
	- 1) Open de web-browser.
	- 2) Voer het IP-adres van de printer in de web-browser in.

Zie "[Dell Printer Configuration Web Tool](#page-105-0)".

- b. Selecteer **Printerinstellingen**.
- c. Klik op het tabblad **Printerinstellingenrapport**.
- d. Selecteer **Rapporten**.
- e. Klik op **Start** op de **Printerinstellingen**.

Het printerinstellingenrapport wordt afgedrukt.

- f. Controleer of **1100 papierinvoerlade** wordt vermeld in de printerinstellingen. Als de invoer niet wordt vermeld, zet u de printer uit, trekt u de stekker uit het stopcontact en plaatst u de 1100 papierinvoerlade opnieuw.
- 17. Wanneer u papieren in de laatste lade hebt gelegd, geeft u de papiersoort op vanaf het operatorpaneel van de printer.
	- a. Druk op de knop **Menu**.
- b. Druk op de knop V totdat Lade-instelling is gemarkeerd en druk dan op de knop **V (SET)**.
- c. Druk op de knop V totdat de geïnstalleerde lade is gemarkeerd, en druk dan op de knop V (SET).
- d. Zorg dat Papiersoort gemarkeerd is en druk dan op de knop **(SET)**.
- e. Druk op de knop  $V$  totdat de papiersoort voor de geïnstalleerde lade is gemarkeerd en druk dan op de knop  $\checkmark$ **(SET)**.
- f. Kijk of de geselecteerde papiersoort is gemarkeerd met een opsommingsteken en druk daarna op de knop **Menu**.
- *C* OPMERKING: Als u de 1100 papierinvoerlade installeert na het installeren van het printerstuurprogramma, moet u het stuurprogramma daarna bijwerken volgens de aanwijzingen voor het besturingssysteem dat u gebruikt. Als de printer zich op een netwerk bevindt, werkt u het stuurprogramma voor elke client bij. Om de installatie van de accessoire te voltooien moet het printerstuurprogramma worden bijgewerkt om de accessoire te kunnen herkennen.

## **Stuurprogramma bijwerken voor detectie van de 1100 papierinvoerlade**

### **Bij gebruik van het PCL/XPS-stuurprogramma**

**OPMERKING:** Het XPS-stuurprogramma wordt ondersteund op de volgende besturingssystemen: Windows 7, Windows 7 x64, Windows Vista, Windows Vista x64, Windows Server 2008 R2 x64, Windows Server 2008 en Windows Server 2008 x64.

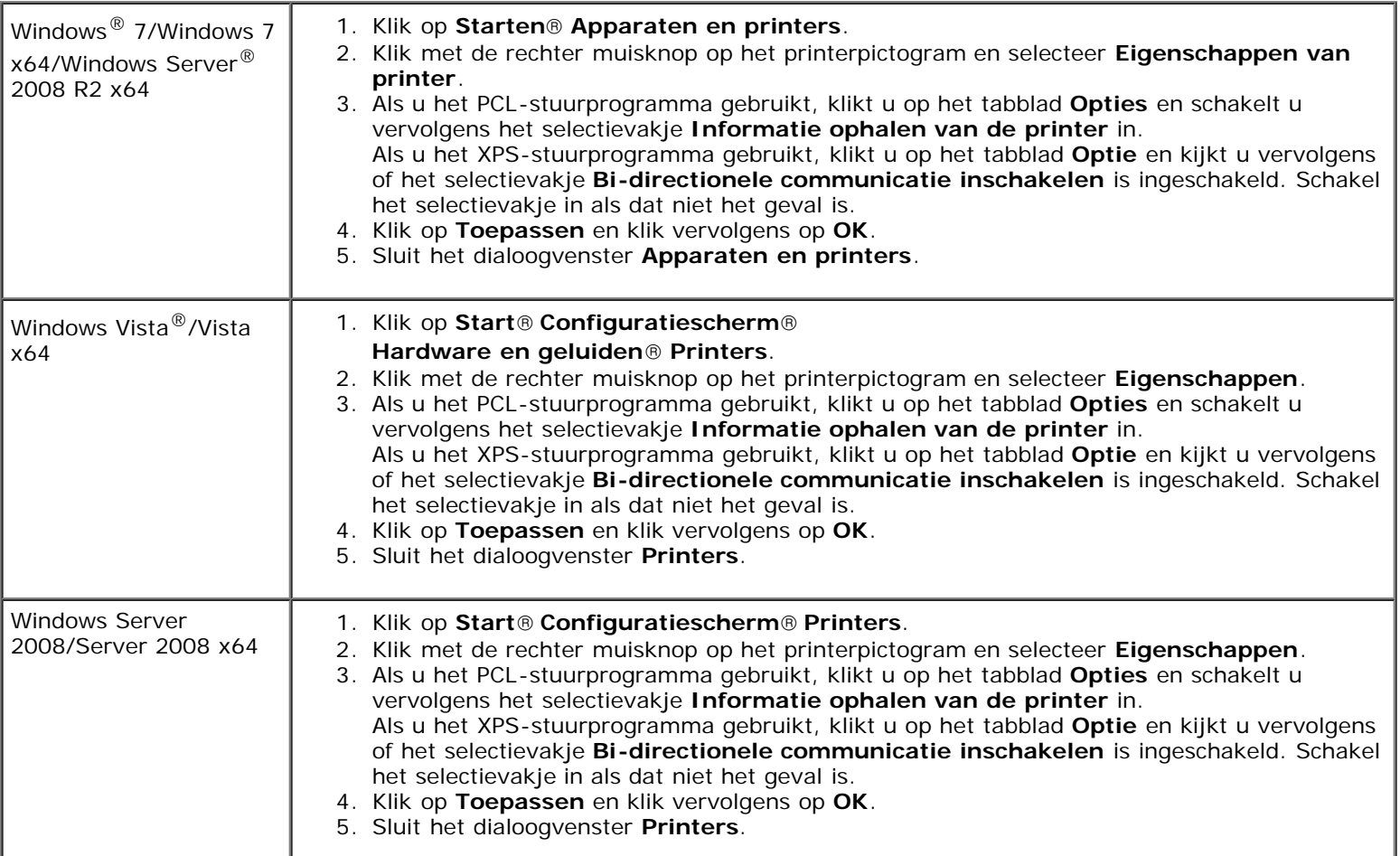

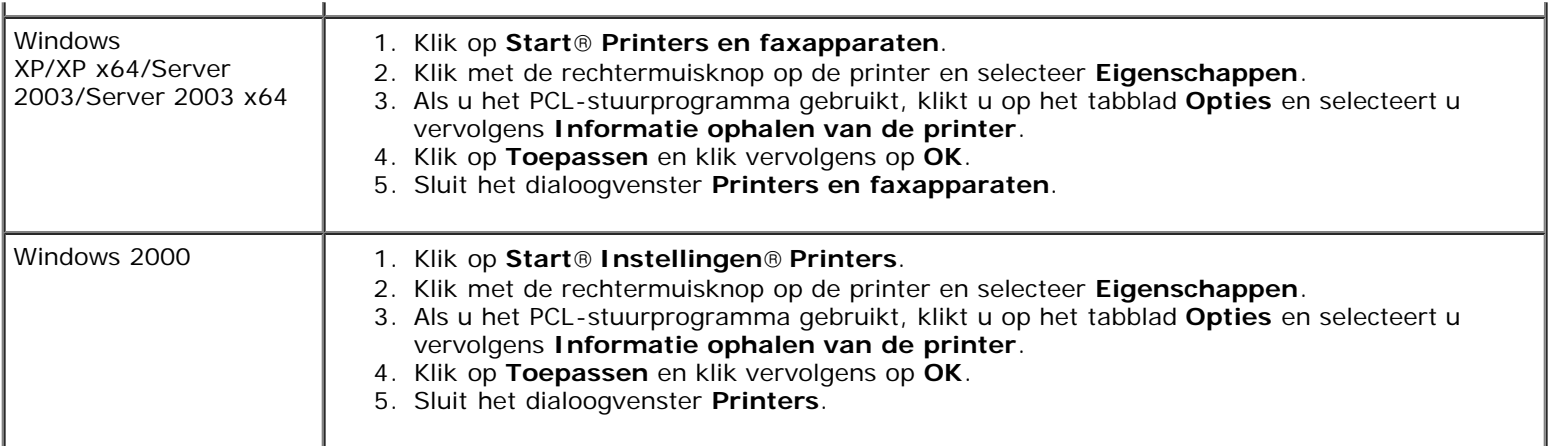

Ga als volgt te werk als de informatie over de printer niet automatisch wordt bijgewerkt wanneer u op **Informatie ophalen van de printer** klikt:

- 1. Als u het PCL-stuurprogramma gebruikt, klikt u op het tabblad **Opties** en selecteert u vervolgens een van de beschikbare laden onder **Configuratie papierlade**. Als u het XPS-stuurprogramma gebruikt, klikt u op het tabblad **Optie** en schakelt u vervolgens het selectievakje **Bidirectionele communicatie inschakelen** uit. Selecteer een van de beschikbare laden onder **Configuratie papierlade.**
- 2. Klik op **Toepassen** en klik vervolgens op **OK**.
- 3. Sluit het weergegeven actieve dialoogvenster.

### **Bij gebruik van het PS-stuurprogramma**

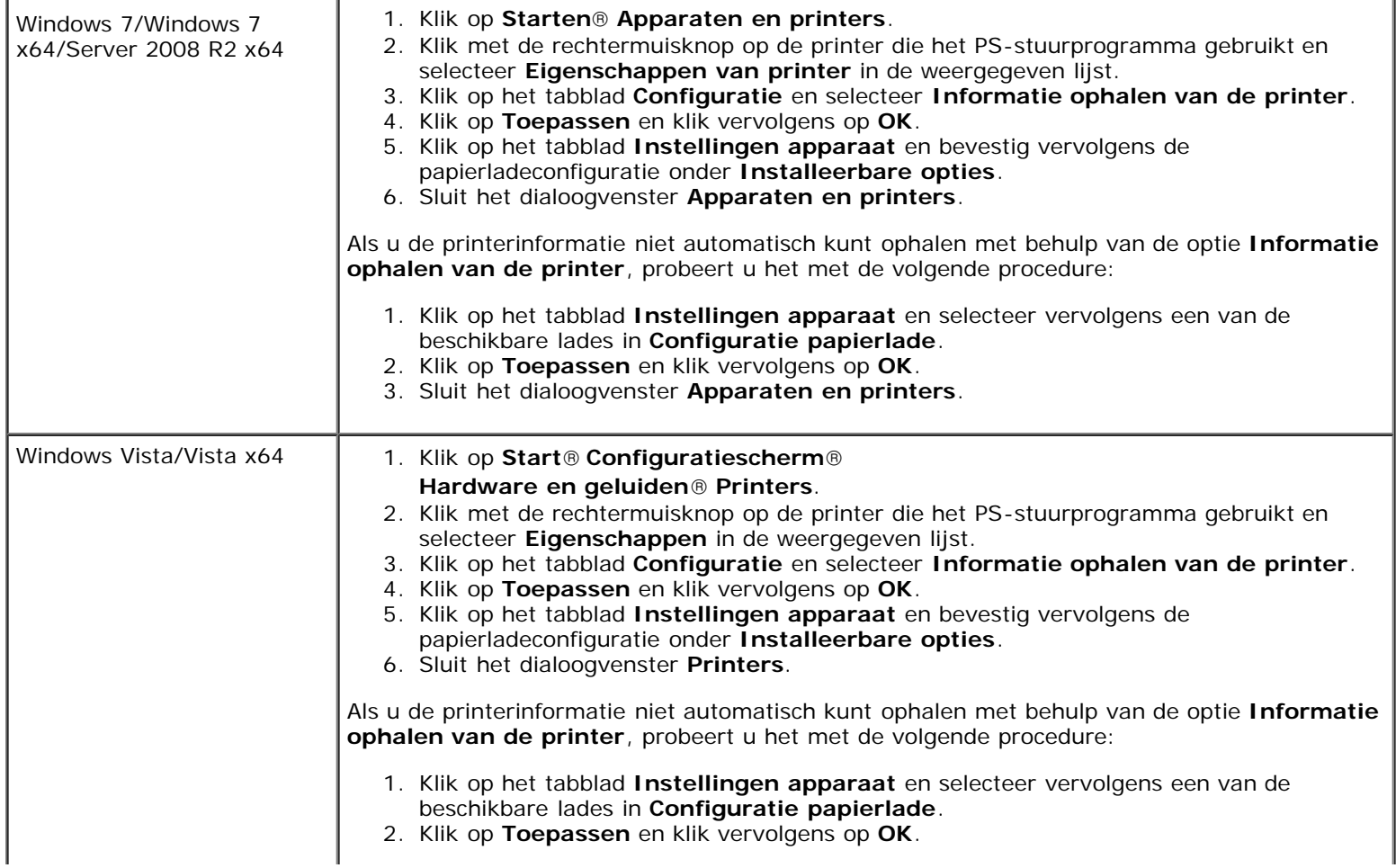

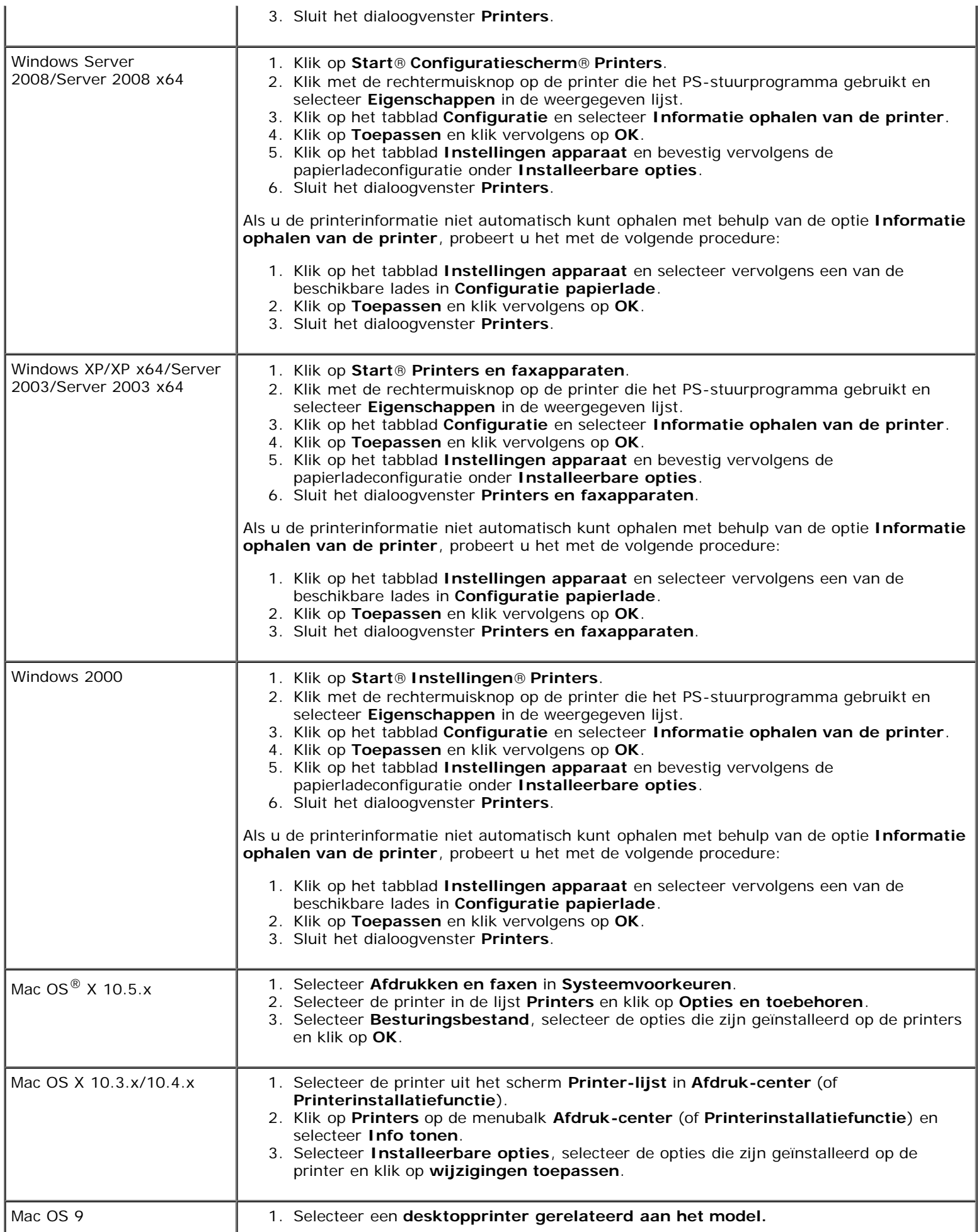

- 2. Klik op **Printen** in de menubalk **Systeem** en selecteer **Configuratie wijzigen**.
- 3. Selecteer **Configuratie papierlade** in het menu **Wijzigen**.
- 4. Selecteer de optie die op de printer is geïnstalleerd in het menu **Naar** en klik vervolgens op **OK**.

## <span id="page-29-0"></span>**Zowel de 550 documentinvoeren als de 1100 papierinvoerlade installeren**

- 1. Zet de printer uit en trek de stekker uit het stopcontact. Koppel daarna alle kabels aan de achterzijde van de printer los.
- 2. Vergrendel de remmen van de twee zwenkwielen vooraan de optionele 1100 papierinvoerlade.
- **OPGELET: Als u de remmen niet vergrendelt, kan de printer onverwacht in beweging komen en persoonlijk letsel veroorzaken.**

**OPMERKING:** Om het vergrendelen gemakkelijker en veiliger uit te kunnen voeren, laat u de remmen van de twee zwenkwielen naar voren wijzen door de 1100 papierinvoerlade naar achteren te duwen.

- 3. Trek de lade zo ver mogelijk naar buiten. Licht de voorkant enigszins op en verwijder de lade.
- <span id="page-29-1"></span>4. Til de 550 papierinvoerlade op en breng de drie geleidepennen van de 1100 papierinvoerlade in lijn met de gaten aan de onderzijde van de 550 veldocumentinvoer. Om de 550 veldocumentinvoer op te tillen pakt u hem vast zoals getoond in de illustratie.

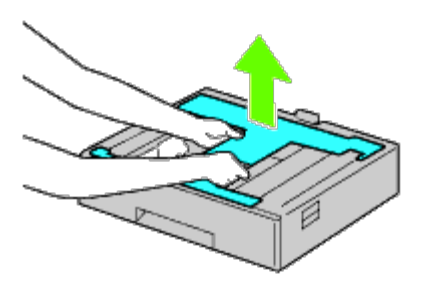

**OPGELET: Pak de 550 veldocumentinvoer om hem te verplaatsen niet vast aan de gebieden die worden getoond in de volgende illustratie:**

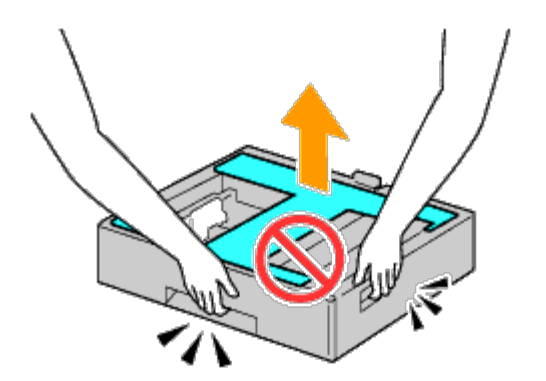

- 5. Laat de 550 veldocumentinvoer voorzichtig op de 1100 papierinvoerlade zakken.
- 6. Draai de twee met de invoer meegeleverde schroeven aan met een munt of een dergelijk voorwerp.

7. Til de printer op en breng de drie geleidepennen van de 550 documentinvoer tegenover de gaten aan de onderzijde van de printer. Laat de printer voorzichtig op de 550 documentinvoer zakken.

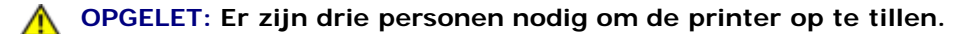

#### **OPGELET: Let goed op dat uw vingers niet klem komen te zitten tussen de printer en de 1100 papierinvoerlade.**

- 8. Trek de lade zo ver mogelijk uit de printer. Licht de voorkant enigszins op en verwijder de lade.
- 9. Draai de twee met de invoer meegeleverde schroeven aan met een munt of een dergelijk voorwerp.
- <span id="page-30-0"></span>10. Zet de printer en de 550 veldocumentinvoer vast met een plastic borgklemmen en de langere schroeven die met de invoer zijn meegeleverd.

**OPMERKING:** Als u twee 550 documentinvoeren hebt, herhaalt u [stap 4](#page-29-1) t/m [stap 10.](#page-30-0)

- 11. Zet de lade in de printer.
- 12. Verwijder de laden uit de 550 veldocumentinvoer en de 1100 papierinvoerlade.
- 13. Stel de breedtegeleiders af op het formaat van het papier dat u gaat inleggen.
- 14. Stel de lengtegeleider af op het formaat van het papier dat u gaat inleggen.
- 15. Leg het papier in de laden met de aanbevolen kant voor afdrukken boven.
- 16. Plaats de laden met papier weer in de invoeren.
- 17. Sluit het netsnoer aan op de printer en vervolgens op het stopcontact.
- 18. Zet het netsnoer vast op de printer met de plastic sluiter.
- 19. Zet de printer aan.

*C* OPMERKING: Als het bericht verschijnt dat u de aanvankelijke configuratie op het bedieningspaneel moet uitvoeren, volgt u de aanwijzingen altijd op.

*C* OPMERKING: De printer zal automatisch de bevestigde lade(n) detecteren, maar niet welk soort papier erin zit.

20. Druk volgens de onderstaande instructies een pagina met printerinstellingen af om te controleren of de 550 veldocumentinvoer en de 1100 papierinvoerlade goed zijn geïnstalleerd. Zie "[Printerinstellingenpagina afdrukken](#page-30-1)".

### <span id="page-30-1"></span>**Printerinstellingenpagina afdrukken**

#### **Bij gebruik van het operatorpaneel**

- a. Druk op de knop **Menu**.
- b. Zorg dat Rapport/Lijst gemarkeerd is en druk dan op de knop **(SET)**. Printerinstelling wordt weergegeven.
- c. Druk op de knop **(SET)**. De pagina met printerinstellingen wordt afgedrukt.
- d. Controleer of **550 veldocumentinvoer** en de **1100 papierinvoerlade** in de lijst van printerinstellingen worden vermeld onder **Printeropties**.

Als de documentinvoer niet in de lijst staat, zet u de printer uit, trekt u de stekker uit het stopcontact en plaatst u de 550 documentinvoer en de 1100 papierinvoerlade opnieuw.

### **Bij gebruik van de Dell™ Printer Configuration Web Tool**

- a. Start **Dell Printer Configuration Web Tool**.
	- 1) Open de web-browser.
	- 2) Voer het IP-adres van de printer in de web-browser in.

Zie "[Dell Printer Configuration Web Tool](#page-105-0)".

- b. Selecteer **Printerinstellingen**.
- c. Klik op het tabblad **Printerinstellingenrapport**.
- d. Selecteer **Rapporten**.
- e. Klik op **Start** op de **Printerinstellingen**.

Het printerinstellingenrapport wordt afgedrukt.

- f. Controleer of **550 veldocumentinvoer** en de **1100 papierinvoerlade** worden vermeld in de printerinstellingen. Als de invoeren niet worden vermeld, zet u de printer uit, trekt u de stekker uit het stopcontact en plaatst u de 550 documentinvoer en de 1100 papierinvoerlade opnieuw.
- 21. Wanneer u papieren in de laatste lade hebt gelegd, geeft u de papiersoort op vanaf het operatorpaneel van de printer.
	- a. Druk op de knop **Menu**.
	- b. Druk op de knop  $V$  totdat Lade-instelling is gemarkeerd en druk dan op de knop **(SET)**.
	- c. Druk op de knop  $V$  totdat de geïnstalleerde lade is gemarkeerd, en druk dan op de knop  $V$  (SET).
	- d. Zorg dat Papiersoort gemarkeerd is en druk dan op de knop **(SET)**.
	- e. Druk op de knop  $V$  totdat de papiersoort voor de geïnstalleerde lade is gemarkeerd en druk dan op de knop  $\checkmark$ **(SET)**.
	- f. Kijk of de geselecteerde papiersoort is gemarkeerd met een opsommingsteken en druk daarna op de knop **Menu**.

**OPMERKING:** Als u de 550 documentinvoer en de 1100 papierinvoerlade installeert na het installeren van het printerstuurprogramma, moet u het stuurprogramma daarna bijwerken volgens de aanwijzingen voor het besturingssysteem dat u gebruikt. Als de printer zich op een netwerk bevindt, werkt u het stuurprogramma voor elke client bij.

Om de installatie van de accessoire te voltooien moet het printerstuurprogramma worden bijgewerkt om de accessoire te kunnen herkennen.

## **Stuurprogramma bijwerken voor detectie van de 550 veldocumentinvoeren en de 1100 papierinvoerlade**

### **Bij gebruik van het PCL/XPS-stuurprogramma**

**OPMERKING:** Het XPS-stuurprogramma wordt ondersteund op de volgende besturingssystemen: Windows 7, Windows Ø 7 x64, Windows Vista, Windows Vista x64, Windows Server 2008 R2 x64, Windows Server 2008 en Windows Server 2008 x64.

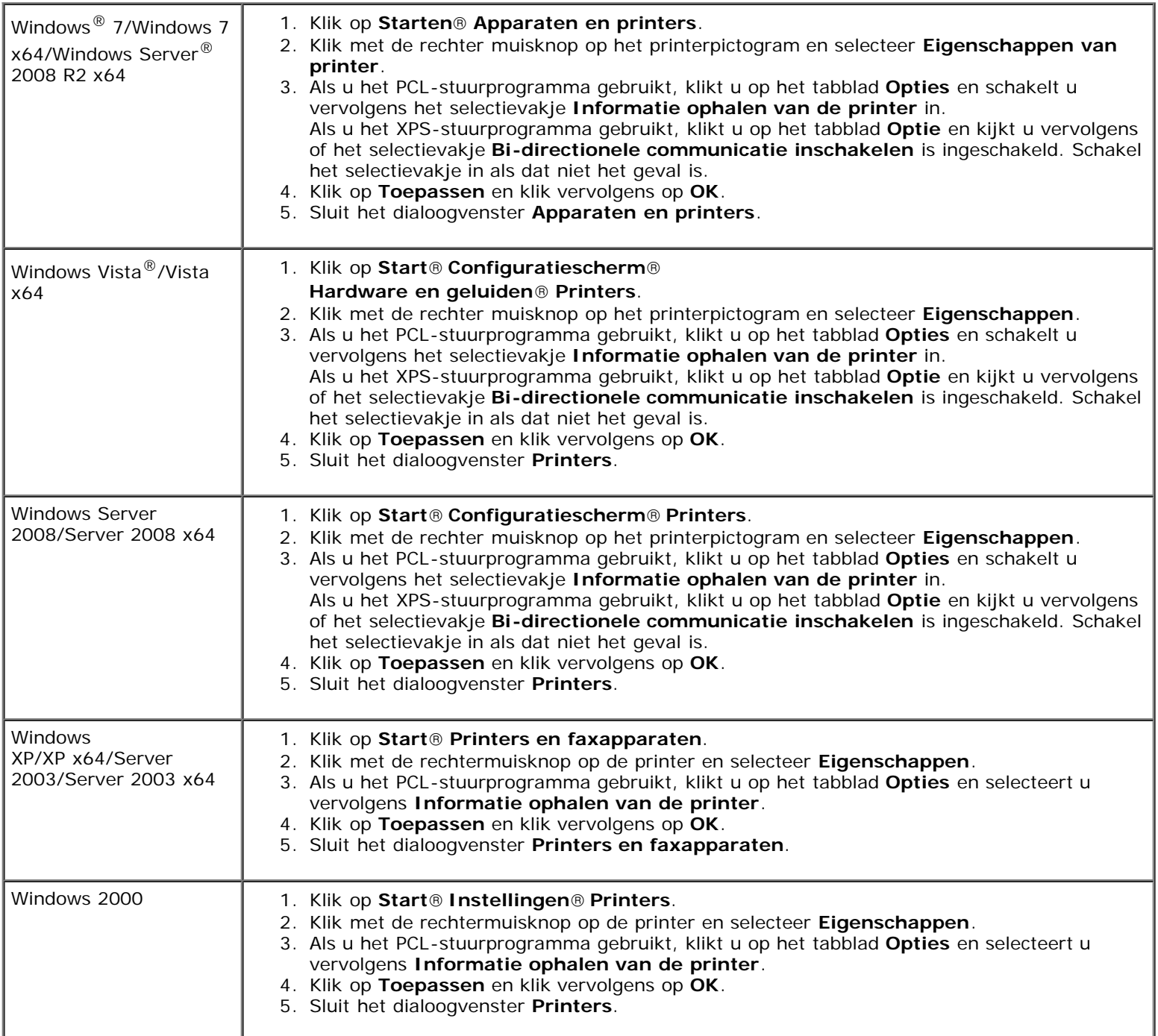

Ga als volgt te werk als de informatie over de printer niet automatisch wordt bijgewerkt wanneer u op **Informatie ophalen van de printer** klikt:

- 1. Als u het PCL-stuurprogramma gebruikt, klikt u op het tabblad **Opties** en selecteert u vervolgens een van de beschikbare laden onder **Configuratie papierlade**. Als u het XPS-stuurprogramma gebruikt, klikt u op het tabblad **Optie** en schakelt u vervolgens het selectievakje **Bidirectionele communicatie inschakelen uit. Selecteer een van de beschikbare laden onder Configuratie papierlade.**
- 2. Klik op **Toepassen** en klik vervolgens op **OK**.
- 3. Sluit het weergegeven actieve dialoogvenster.

## **Bij gebruik van het PS-stuurprogramma**

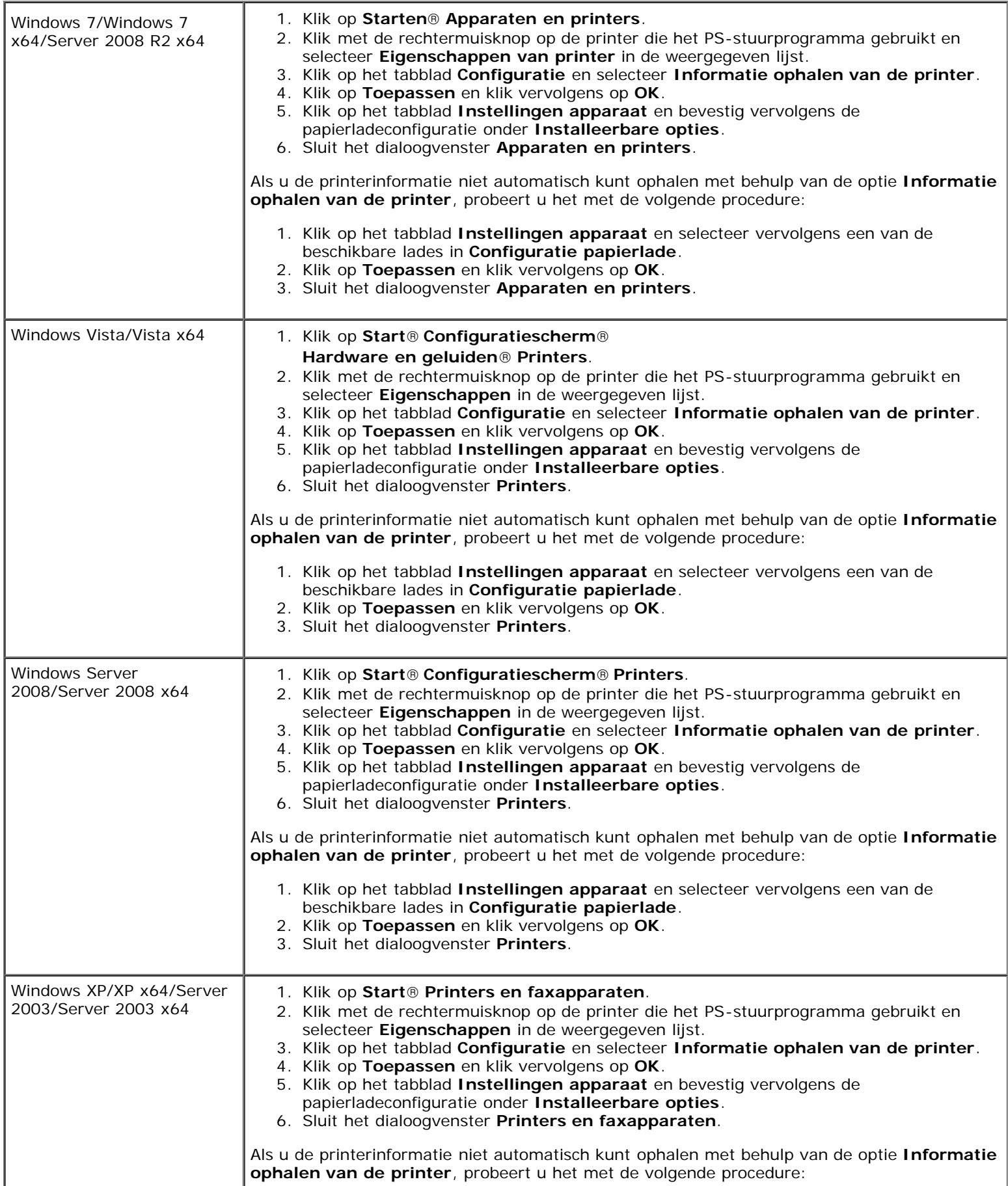

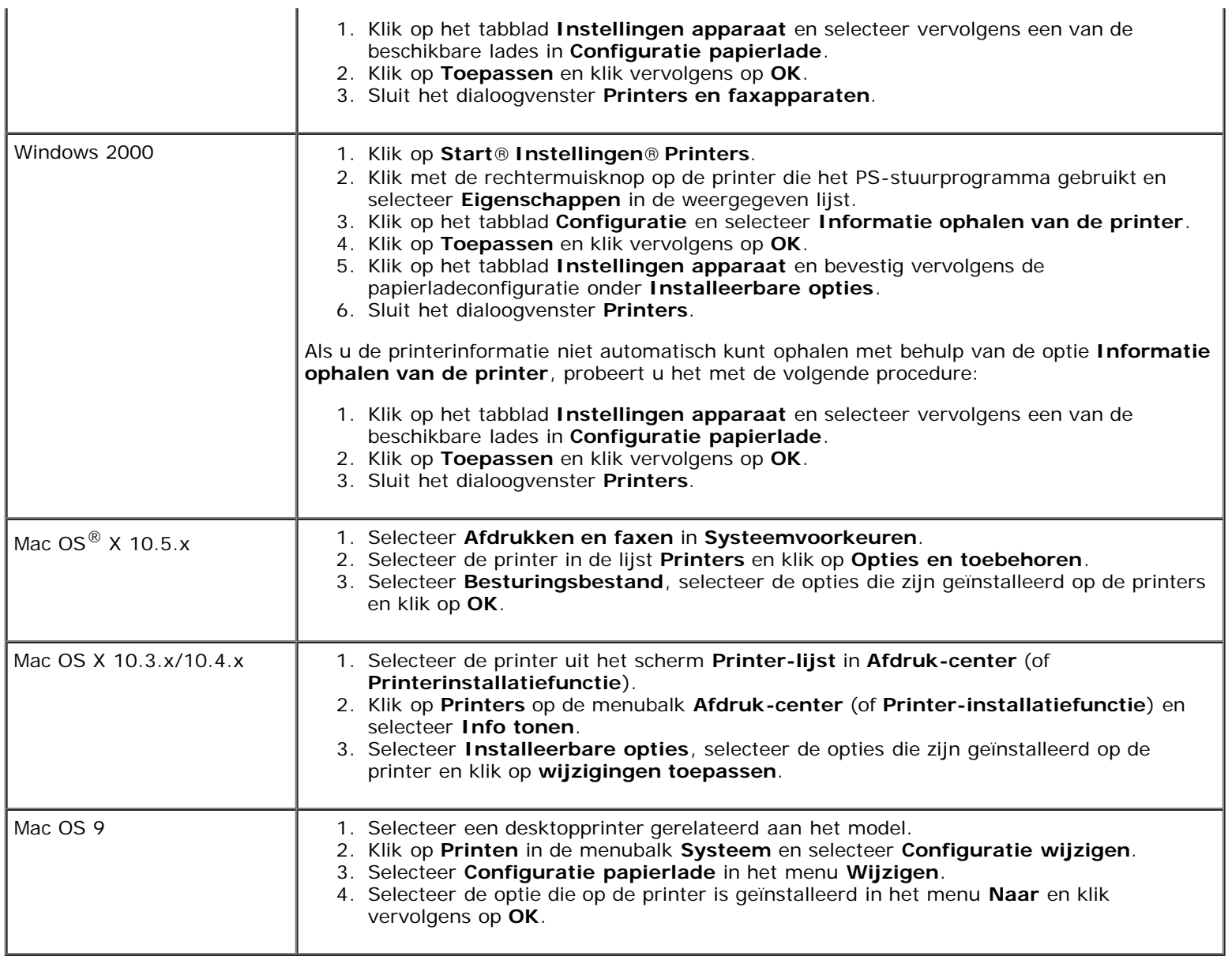

## <span id="page-34-0"></span>**Een extra uitvoerbak installeren**

**OPGELET: Als u na het installeren van de printer een extra uitvoerbak installeert, is het belangrijk dat u de printer uitzet, de stekker uit het stopcontact trekt en alle kabels aan de achterzijde van de printer loskoppelt, voordat u deze taken uitvoert.**

**A** OPGELET: Houd de extra uitvoerbak altijd vast volgens de instructies bij het verplaatsen van de **uitvoerbak. Als u dat niet doet, kan de extra uitvoerbak vallen en persoonlijk letsel veroorzaken.**

**OPGELET: Controleer na het installeren van de extra uitvoerbak op het oog of de uitvoerbak correct is**  $\mathbb{A}$ **geïnstalleerd. Bij een onjuiste installatie kan de extra uitvoerbak losraken en vallen, met persoonlijk letsel tot gevolg.**

**OPGELET: Koppel de extra uitvoerbak los van de printer als u de printer gaat verplaatsen. Als u dat niet A doet, kan de extra uitvoerbak losraken en vallen, met persoonlijk letsel als gevolg.**

- 1. Zet de printer uit en trek de stekker uit het stopcontact. Koppel daarna alle kabels aan de achterzijde van de printer los.
- 2. Verwijder al het verpakkingsmateriaal van de extra uitvoerbak, met uitzondering van de kartonnen afdekking. Verwijder het beschermende stuk karton pas nadat de installatie is voltooid.

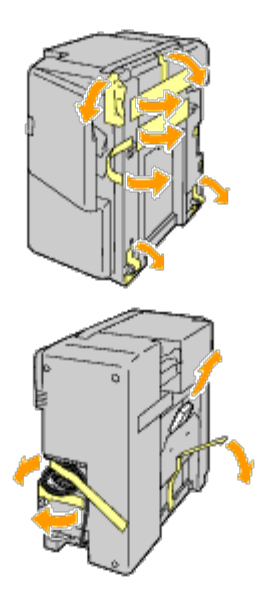

3. Plaats de extra uitvoerbak aan de linkerkant van de printer.

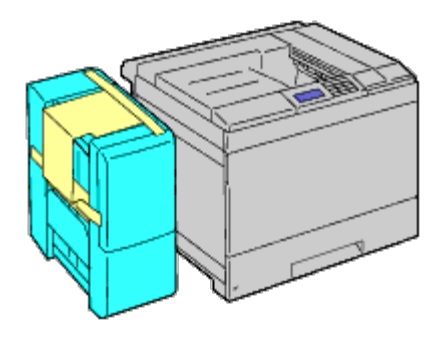

**OPGELET: Pak de extra uitvoerbak voor het tillen altijd vast op de hieronder getoonde plekken.**

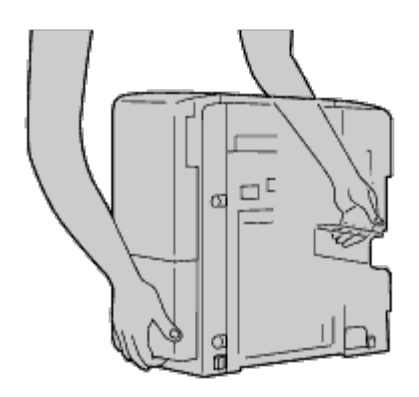

4. Open lade 1 enigszins.
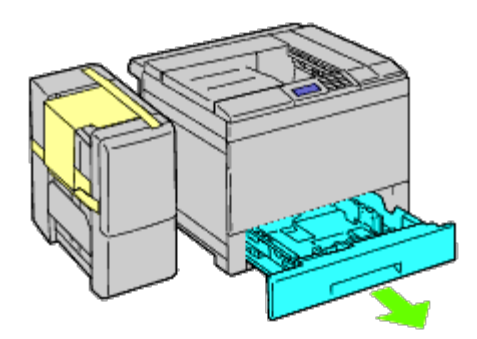

5. Open de voorklep.

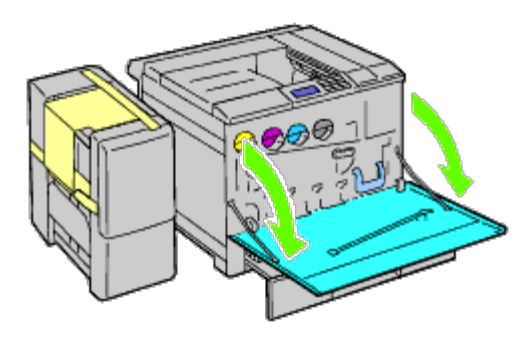

6. Pak het klepje van het bovenpaneel om deze voorzichtig naar buiten te trekken en trek het paneel dan naar voren om het van de printer af te halen. Herhaal de procedure voor het onderpaneel.

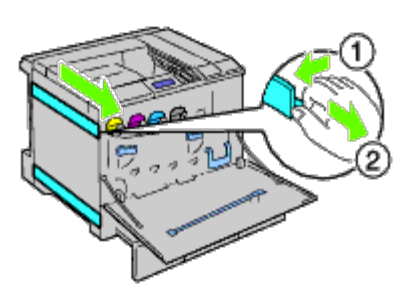

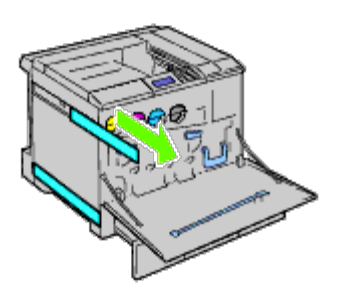

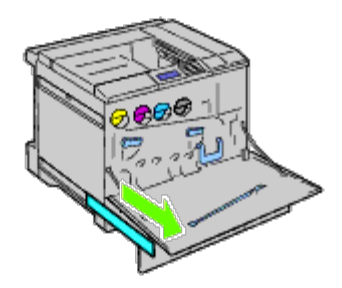

7. Sluit de voorklep van de printer.

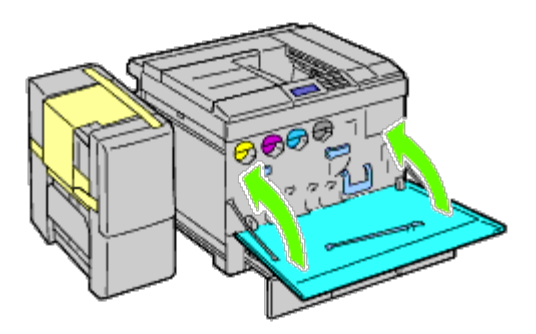

8. Schuif de papierlade in de printer en druk de lade zover mogelijk aan.

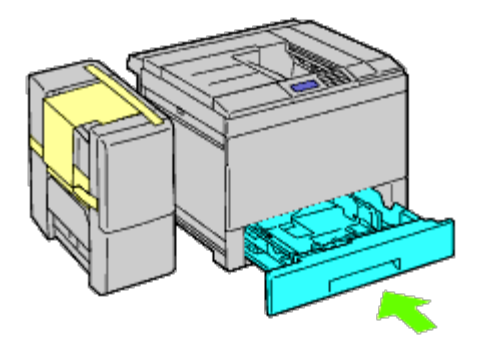

9. Duw op de klauw om de middelste uitvoerlade te ontgrendelen en til de lade omhoog om deze uit te printer te halen.

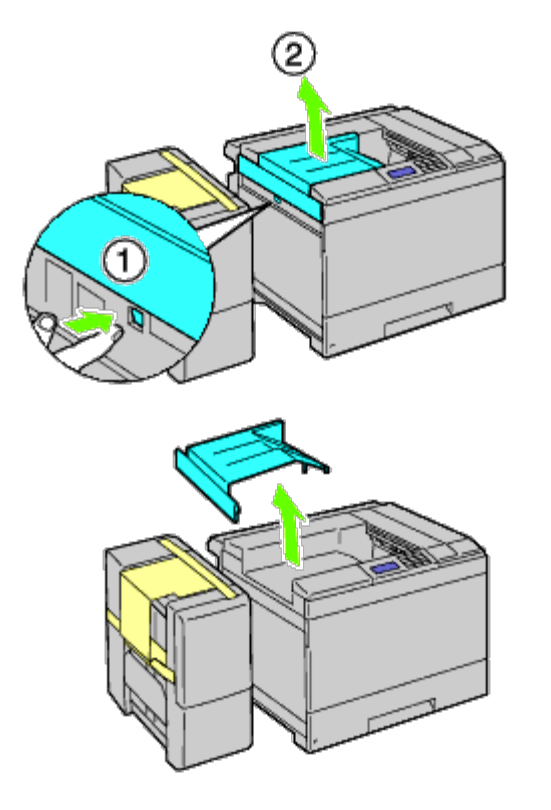

10. Plaats de horizontale transporteur op de printer.

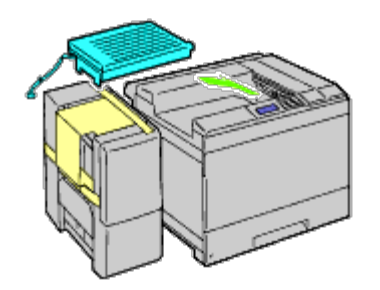

11. Bevestig de beugel zoals getoond in de onderstaande illustratie.

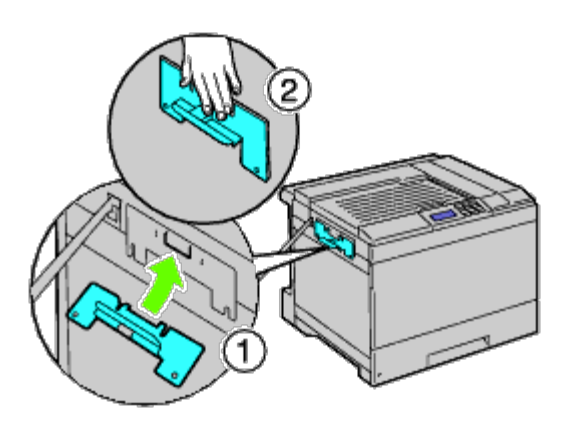

12. Eerst draait u de schroef rechts slechts losjes aan, zodat hij later kan worden bijgesteld. Vervolgens draait u de andere schroef aan de linkerkant vast, waarna u de rechterschroef stevig aandraait.

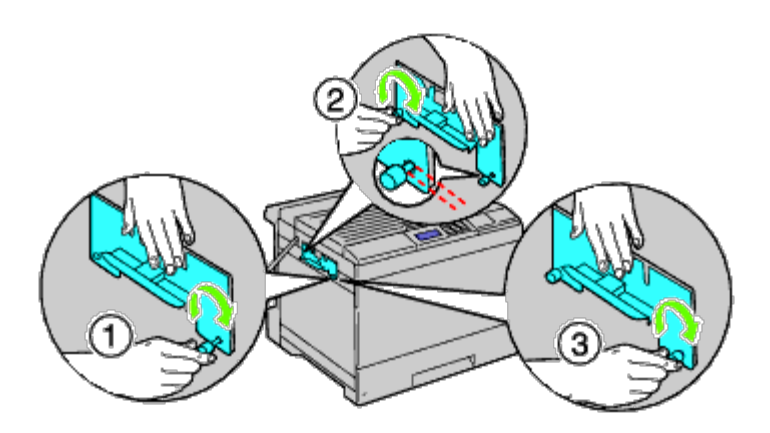

13. Bevestig de plastic houder aan de printer om de kabels vast te zetten.

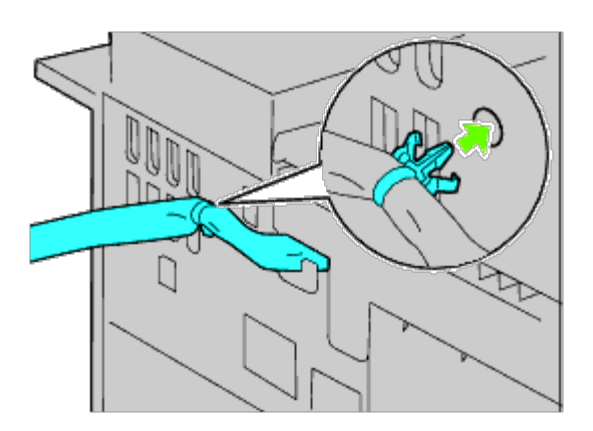

14. Licht de extra uitvoerbak op, zet het gat in de uitvoerbak in lijn met de beugelgeleider en haak de uitvoerbak

vervolgens vast op de beugelgeleider.

Om de uitvoerbak goed aan de printer te bevestigen zet u met uw handen druk op de uitvoerbak in de richting die in de illustratie wordt getoond.

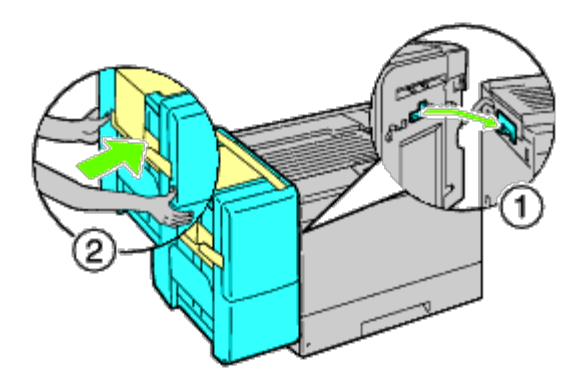

**OPGELET: Pak de extra uitvoerbak voor het tillen altijd vast op de aangegeven plekken.**

**OPGELET: Controleer de ruimte tussen de printer en de extra uitvoerbak om te zien of de uitvoerbak goed** ⚠ **is aangesloten.** 

**Als de extra uitvoerbak niet in de printer past, maakt u hem los en installeert u hem opnieuw.**

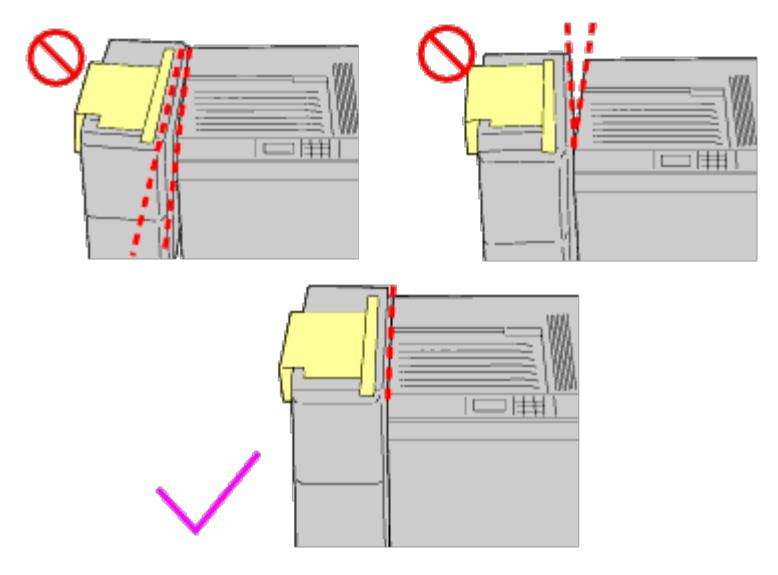

15. Verwijder de kartonnen beschermer van de extra uitvoerbak en bevestig vervolgens de stapeleenheid aan de extra uitvoerbak.

Eerst zet u de bevestigingszijde van de stapeleenheid in lijn met de printer. Vervolgens schuift u de stapeleenheid omlaag tot de twee uitsteeksel in de gaten in het metalen paneel vallen, zoals getoond in de illustratie.

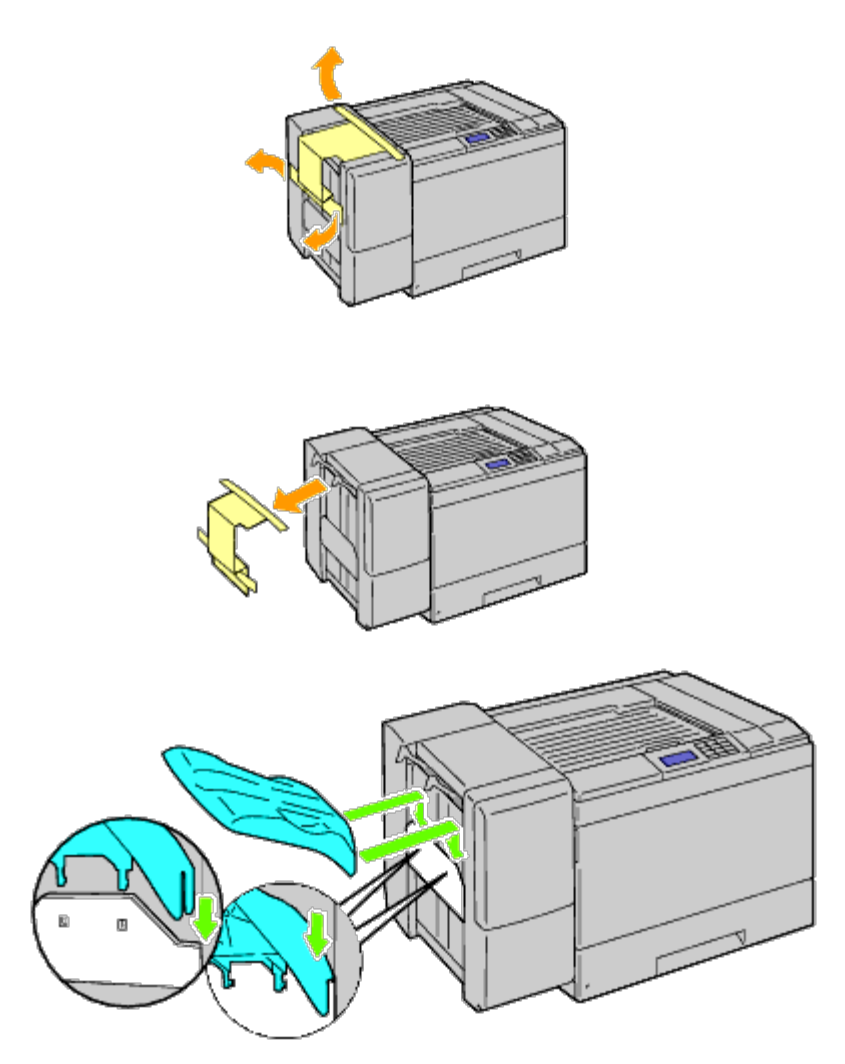

16. Bevestig de onderdelen zoals getoond in de onderstaande illustratie.

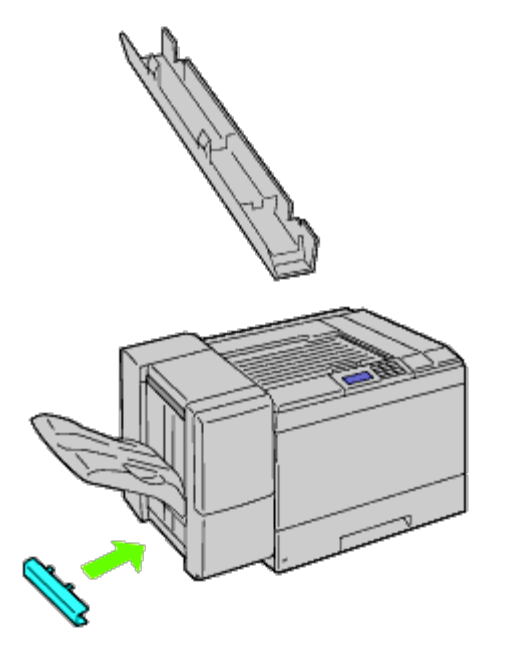

17. Verwijder het connectorkapje van de printer.

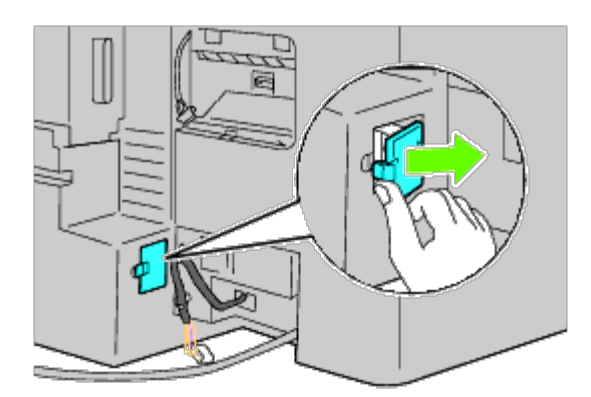

18. Steek de connector in de aansluiting en bevestig vervolgens de plastic sluiter aan de printer om de kabels vast te zetten.

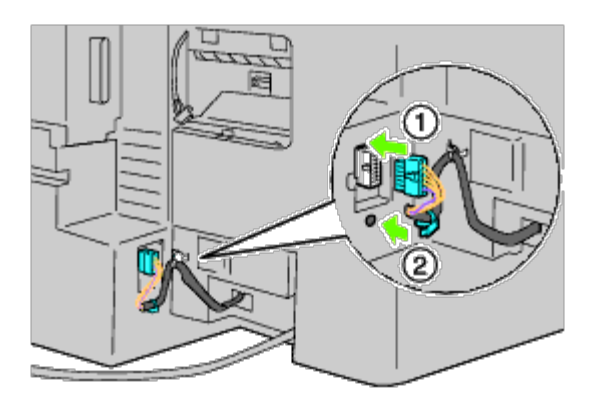

19. Breng het connectorkapje 2 aan.

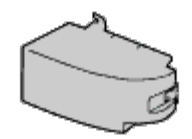

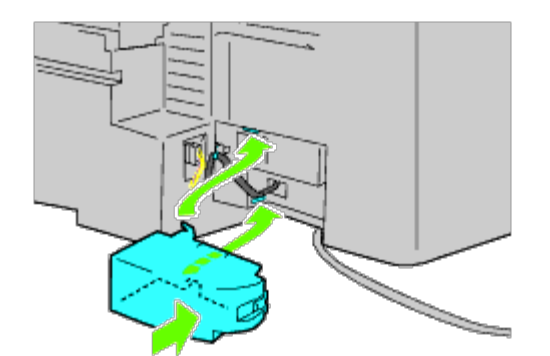

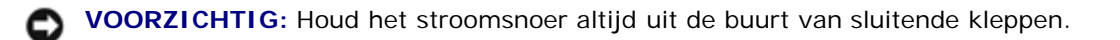

20. Steek de connector in de aansluiting en bevestig vervolgens de plastic sluiter aan de printer om de kabels vast te zetten.

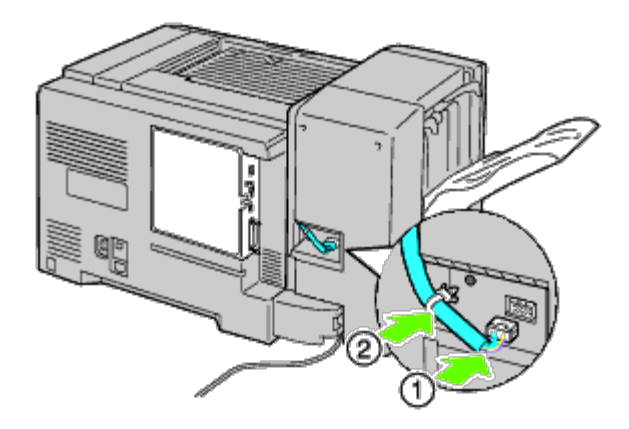

21. Breng het connectorkapje 1 aan. Bevestig eerst de linkerkant van het connectorkapje 1 aan de printer. Sluit kapje 1 vervolgens zoals getoond in de illustratie.

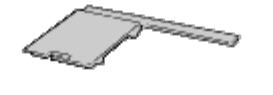

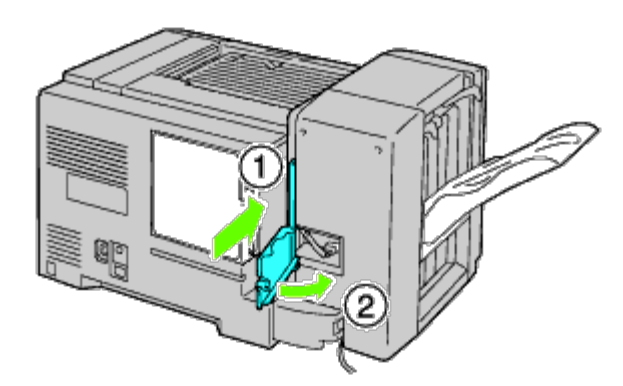

22. Sluit het stroomsnoer van de extra uitvoerbak aan op de printer zoals getoond in de illustratie.

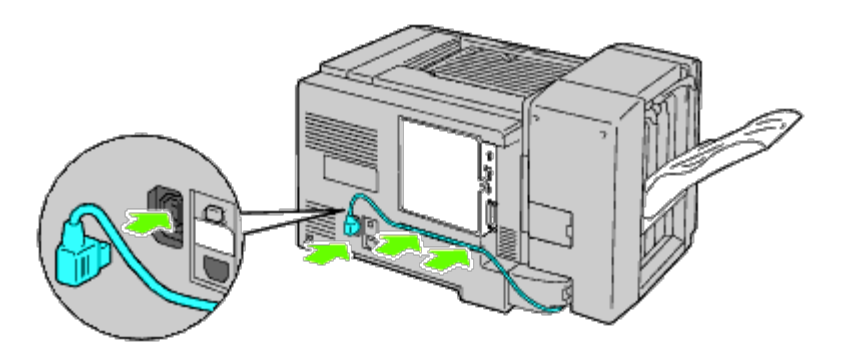

23. Open de voorklep van de extra uitvoerbak.

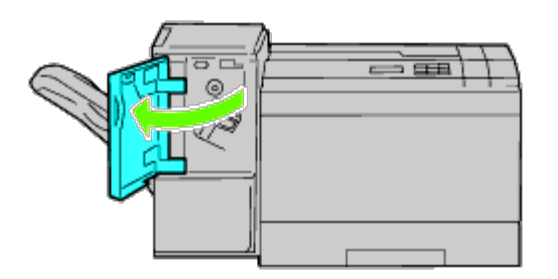

24. Verwijder het verpakkingsmateriaal van de nietcassette.

**COPMERKING:** Zorg ervoor dat het metalen deel omlaag is zoals getoond in de onderstaande illustratie.

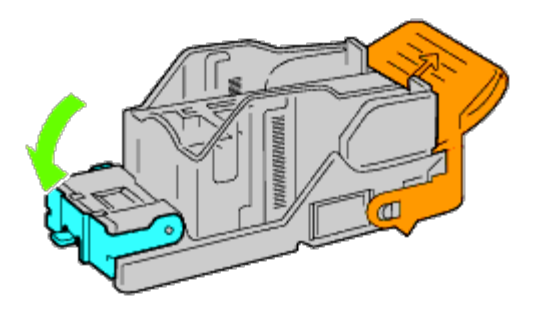

25. Breng de nietcassette aan in de extra uitvoerbak.

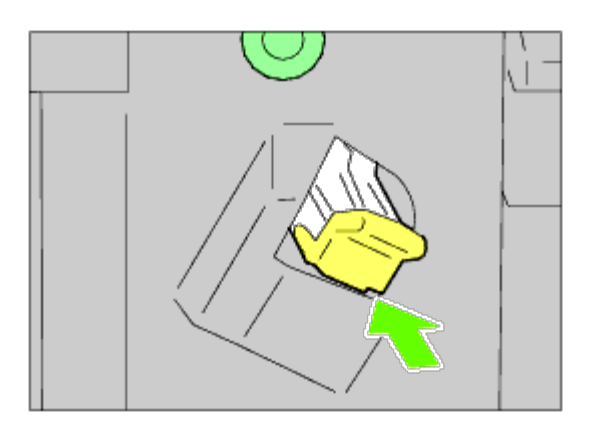

26. Sluit de voorklep van de extra uitvoerbak.

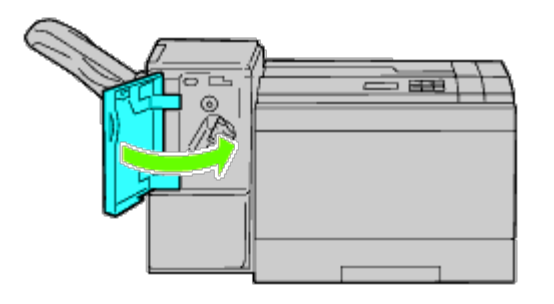

27. Zet de printer aan.

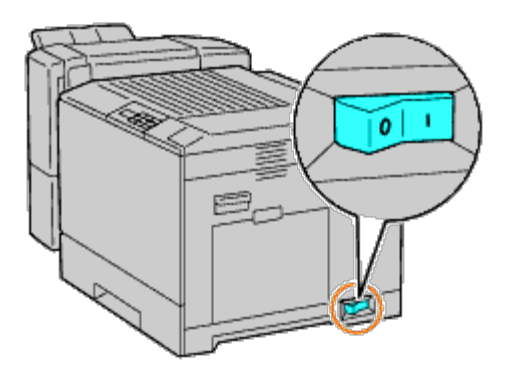

- **OPMERKING:** Als het bericht verschijnt dat u de aanvankelijke configuratie op het bedieningspaneel moet uitvoeren, volgt u de aanwijzingen altijd op.
- 28. Druk volgens de onderstaande instructies een pagina met printerinstellingen af om te controleren of de extra uitvoerbak goed is geïnstalleerd. Zie "[Printerinstellingenpagina afdrukken](#page-44-0)".

# <span id="page-44-0"></span>**Printerinstellingenpagina afdrukken**

### **Bij gebruik van het operatorpaneel**

- a. Druk op de knop **Menu**.
- b. Zorg dat Rapport/Lijst gemarkeerd is en druk dan op de knop **(SET)**.
- c. Printerinstelling wordt weergegeven. Druk op de knop **(SET)**. De pagina met printerinstellingen wordt afgedrukt.
- d. Controleer of de **Extra uitvoerbak** in de lijst van printerinstellingen staat onder **Printeropties**.

Als de extra uitvoerbak niet in de lijst staat, zet u de printer uit, trekt u de stekker uit het stopcontact en plaatst u de extra uitvoerbak opnieuw.

### **Bij gebruik van de Dell™ Printer Configuration Web Tool**

- a. Start **Dell Printer Configuration Web Tool**.
	- 1) Open de web-browser.
	- 2) Voer het IP-adres van de printer in de web-browser in.

Zie "[Dell Printer Configuration Web Tool](#page-105-0)".

- b. Selecteer **Printerinstellingen**.
- c. Klik op het tabblad **Printerinstellingenrapport**.
- d. Selecteer **Rapporten**.
- e. Klik op de knop **Start** op de **Printerinstellingen**.

Het printerinstellingenrapport wordt afgedrukt.

f. Controleer of **Extra uitvoerbak** wordt vermeld in de printerinstellingen. Als de extra uitvoerbak niet wordt vermeld, zet u de printer uit, trekt u de stekker uit het stopcontact en plaatst u de extra uitvoerbak opnieuw.

*C* OPMERKING: Als u de extra uitvoerbak hebt geïnstalleerd na het installeren van het PCL- of PSprinterstuurprogramma, moet u het stuurprogramma daarna bijwerken volgens de aanwijzingen voor het besturingssysteem dat u gebruikt. Als de printer zich op een netwerk bevindt, werkt u het stuurprogramma voor elke client bij.

Om de installatie van de accessoire te voltooien moet het printerstuurprogramma worden bijgewerkt om de accessoire te kunnen herkennen.

**OPMERKING:** Extra uitvoerbak kan alleen in het printerstuurprogramma worden gespecificeerd als de optionele vaste Ø schijf of RAM-schijf beschikbaar is in het printerstuurprogramma.

**OPMERKING:** Als u het XPS-stuurprogramma gebruikt, zijn de volgende instellingen niet vereist.

# **Stuurprogramma bijwerken voor detectie van de extra uitvoerbak**

### **Bij gebruik van het PCL-stuurprogramma:**

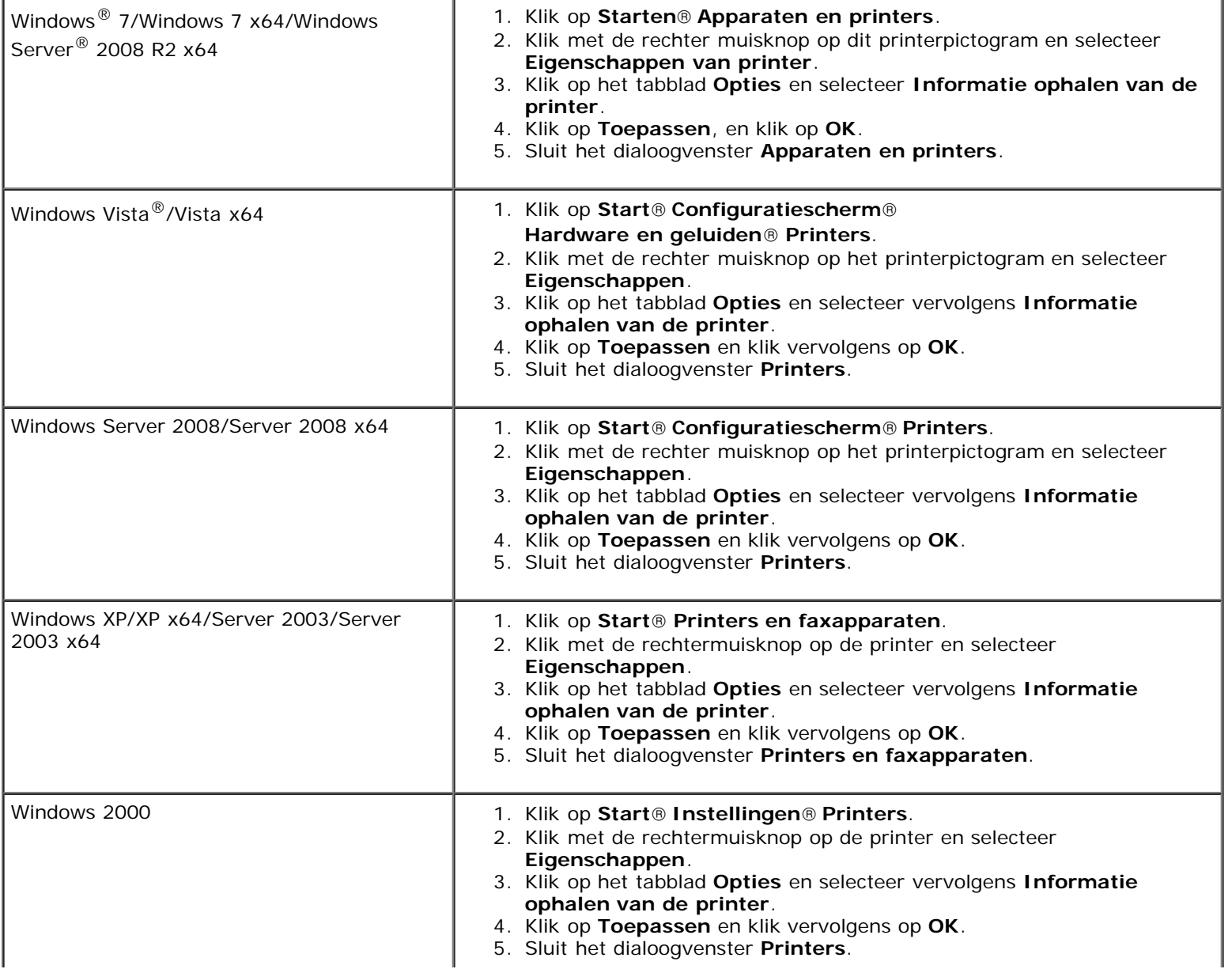

Ga als volgt te werk als de informatie over de printer niet automatisch wordt bijgewerkt wanneer u op **Informatie ophalen van de printer** klikt:

- 1. Klik op het tabblad **Opties** en selecteer daarna **Extra uitvoerbak** in de keuzelijst **Items**.
- 2. Selecteer **Aanwezig** als instelling voor de extra uitvoerbak.
- 3. Sluit het weergegeven actieve dialoogvenster.
- 4. Sluit het **Printers en Faxen**, **Printers** of **Apparaten en printers** dialoogkader.

#### **Bij gebruik van het PS-stuurprogramma**

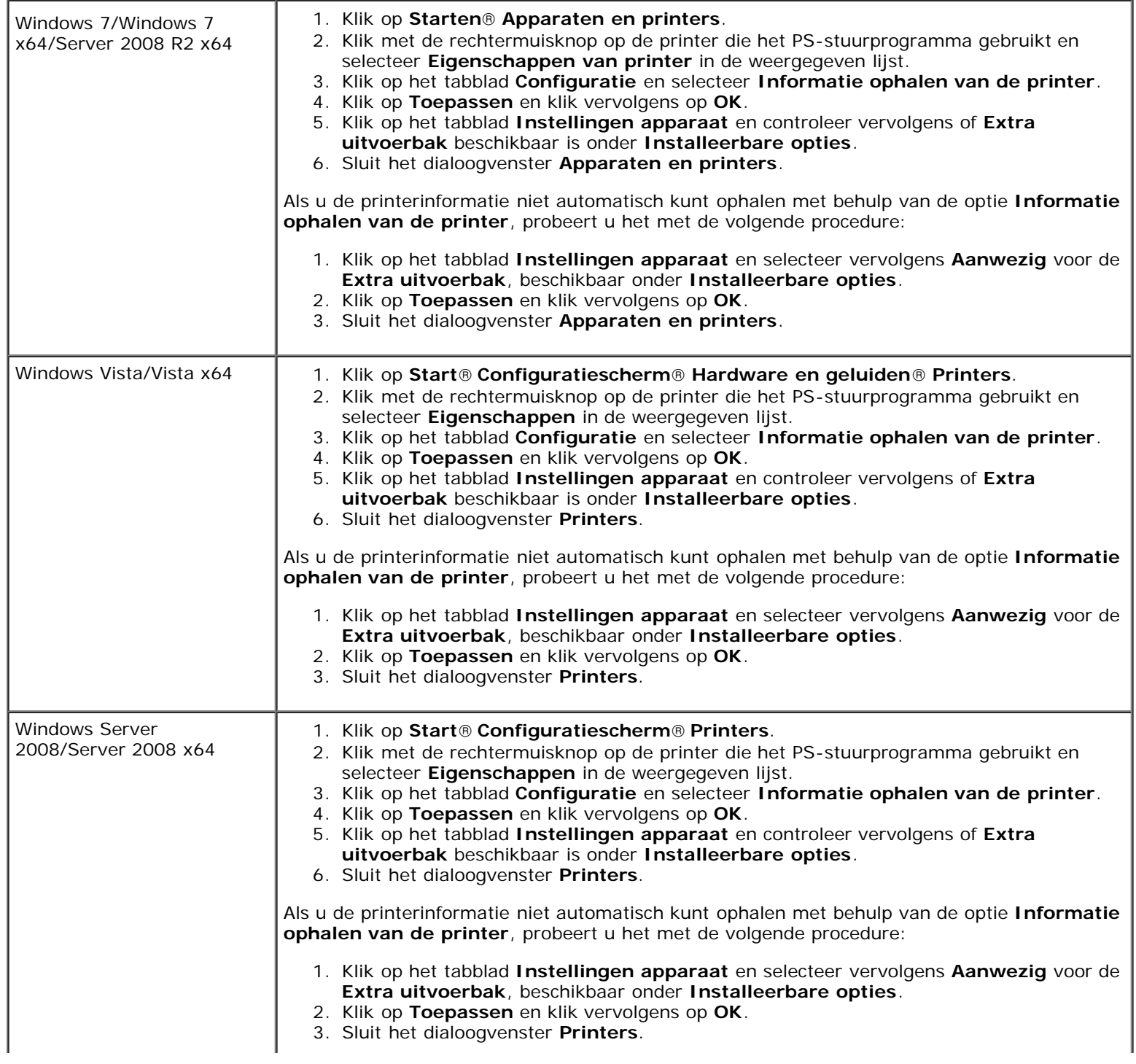

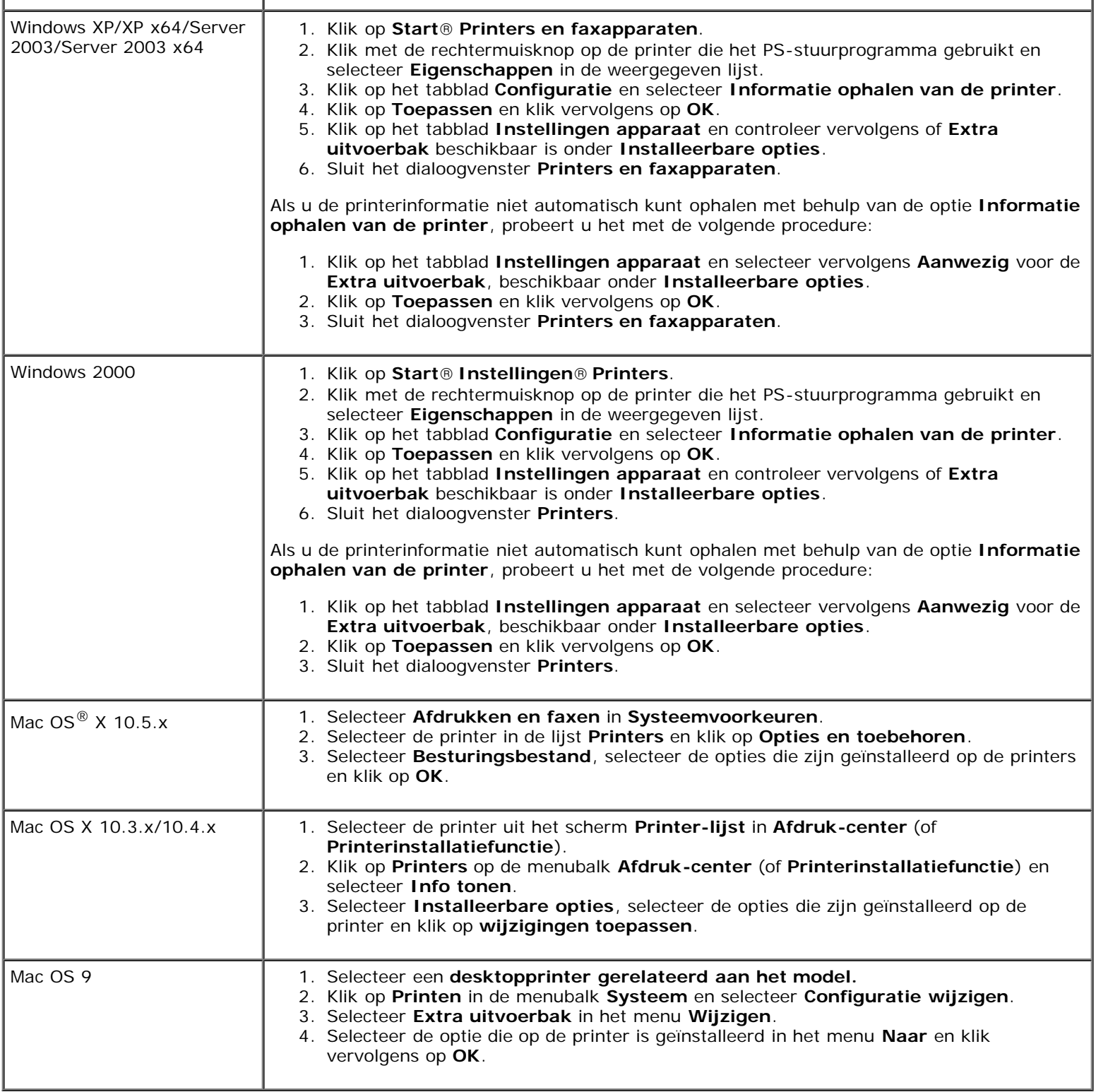

# **Een geheugenmodule installeren**

De printer wordt geleverd met een geïnstalleerd geheugen van 256 MB. Om het geheugen te vergroten kunt u een optionele geheugenmodule van 1024 MB installeren op het bedieningspaneel.

- 1. Kijk of de printer is uitgeschakeld.
- 2. Draai de schroef in het metalen omhulsel linksom om de klep te openen.

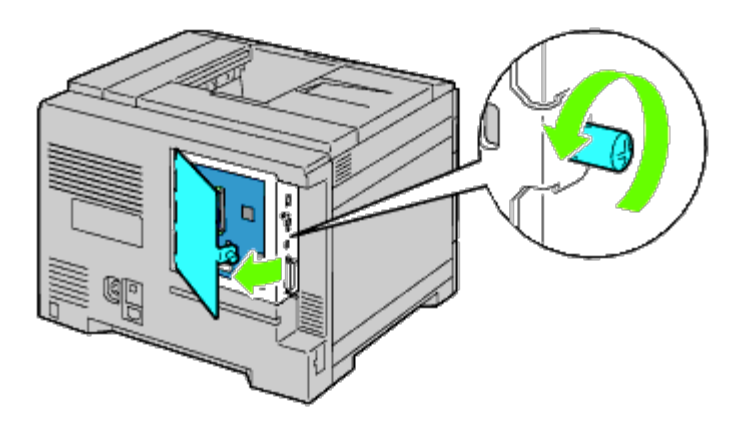

3. Verwijder de bedieningspaneelklep.

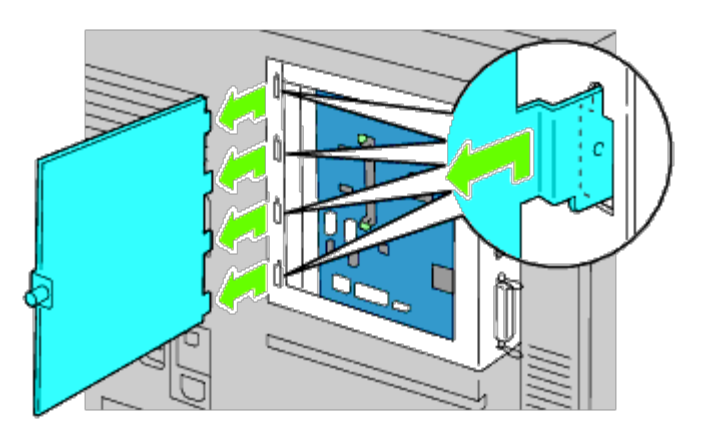

4. Let op de stand van de geheugenmodule; de inkepingen in de geheugenmodule moeten in lijn staan met de inkepingen in de gleuf. Richt de connector van de geheugenmodule op de sleuf en steek de geheugenmodule verticaal in de sleuf. Druk de geheugenmodule vervolgens met gelijkmatige druk aan beide zijden zover mogelijk in de sleuf.

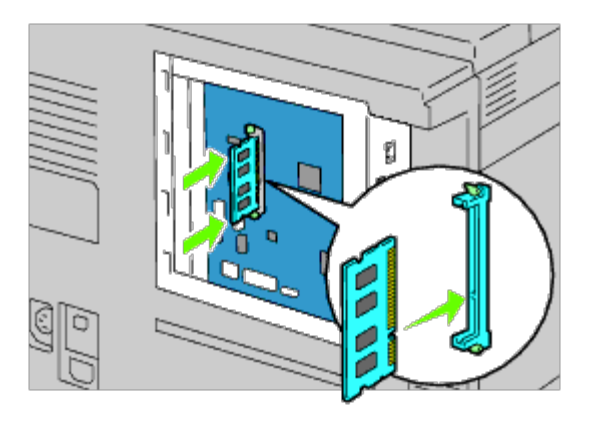

5. Controleer of de lipjes zijn vastgeklikt.

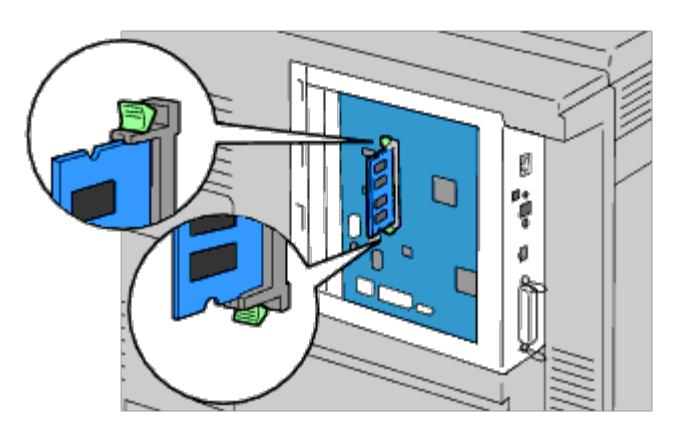

6. Installeer de bedieningspaneelklep.

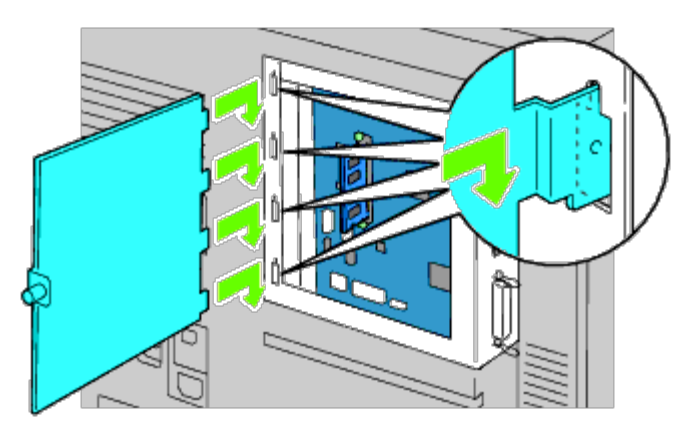

7. Sluit de bedieningspaneelklep en draai de schroef rechtsom.

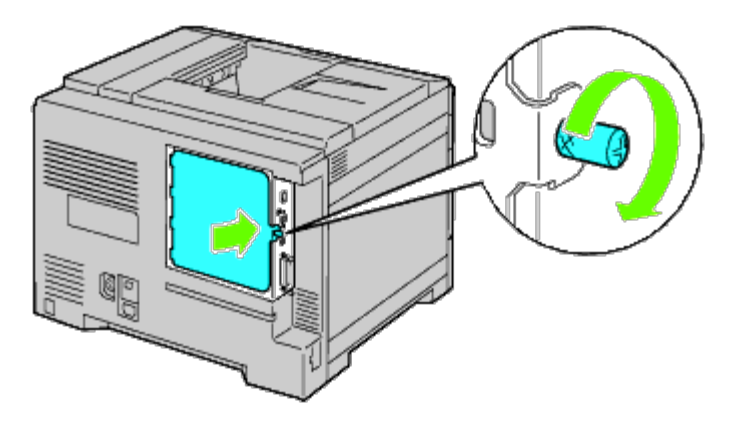

- 8. Zet de printer aan.
- 9. Druk volgens de onderstaande instructies de pagina met printerinstellingen af om te controleren of de geheugenmodule goed is geïnstalleerd. Zie "<u>[Printerinstellingenpagina afdrukken](#page-49-0)</u>".

# <span id="page-49-0"></span>**Printerinstellingenpagina afdrukken**

## **Bij gebruik van het operatorpaneel**

- a. Druk op de knop **Menu**.
- b. Zorg dat Rapport/Lijst gemarkeerd is en druk dan op de knop **(SET)**.

c. Printerinstelling wordt weergegeven. Druk op de knop **(SET)**.

De pagina met printerinstellingen wordt afgedrukt.

d. Controleer of **Geheugencapaciteit** in de lijst van printerinstellingen staat onder **Algemeen**.

Als de beschikbare hoeveelheid geheugen niet is toegenomen, schakelt u de printer uit, trekt u de stekker uit het stopcontact en installeert u de geheugenmodule opnieuw.

### **Bij gebruik van de Dell Printer Configuration Web Tool**

- a. Start **Dell Printer Configuration Web Tool**.
	- 1) Open de web-browser.
	- 2) Voer het IP-adres van de printer in de web-browser in.
	- Zie "[Dell Printer Configuration Web Tool](#page-105-0)".
- b. Selecteer **Printerinstellingen**.
- c. Klik op het tabblad **Printerinstellingenrapport**.
- d. Selecteer **Rapporten**.
- e. Klik op de knop **Start** in de **Printerinstellingen**.
- f. Het printerinstellingenrapport wordt afgedrukt.
- g. Controleer of **Geheugencapaciteit** wordt vermeld in de printerinstellingen. Als de beschikbare hoeveelheid geheugen niet is toegenomen, schakelt u de printer uit, trekt u de stekker uit het stopcontact en installeert u de geheugenmodule opnieuw.

**OPMERKING:** Als u de geheugenmodule hebt geïnstalleerd na het installeren van het PCL- of PSprinterstuurprogramma, moet u het stuurprogramma daarna bijwerken volgens de aanwijzingen voor het besturingssysteem dat u gebruikt. Als de printer zich op een netwerk bevindt, werkt u het stuurprogramma voor elke client bij.

Om de installatie van de accessoire te voltooien moet het printerstuurprogramma worden bijgewerkt om de accessoire te kunnen herkennen.

**OPMERKING:** Geheugenmodule kan alleen in het printerstuurprogramma worden gespecificeerd als de vaste schijf of RAM-schijf beschikbaar is in het printerstuurprogramma.

**OPMERKING:** Als u het XPS-stuurprogramma gebruikt, zijn de volgende instellingen niet vereist.

# **Stuurprogramma bijwerken voor detectie van de geheugenmodule**

## **Bij gebruik van het PCL/XPS-stuurprogramma**

**OPMERKING:** Het XPS-stuurprogramma wordt ondersteund op de volgende besturingssystemen: Windows 7, Windows 7 x64, Windows Vista, Windows Vista x64, Windows Server 2008 R2 x64, Windows Server 2008 en Windows Server 2008 x64.

Windows 7/Windows 7 x64/Server 2008 R2 x64 1. Klik op **Starten**® **Apparaten en printers**.

2. Klik met de rechter muisknop op het printerpictogram en selecteer **Eigenschappen van printer**.

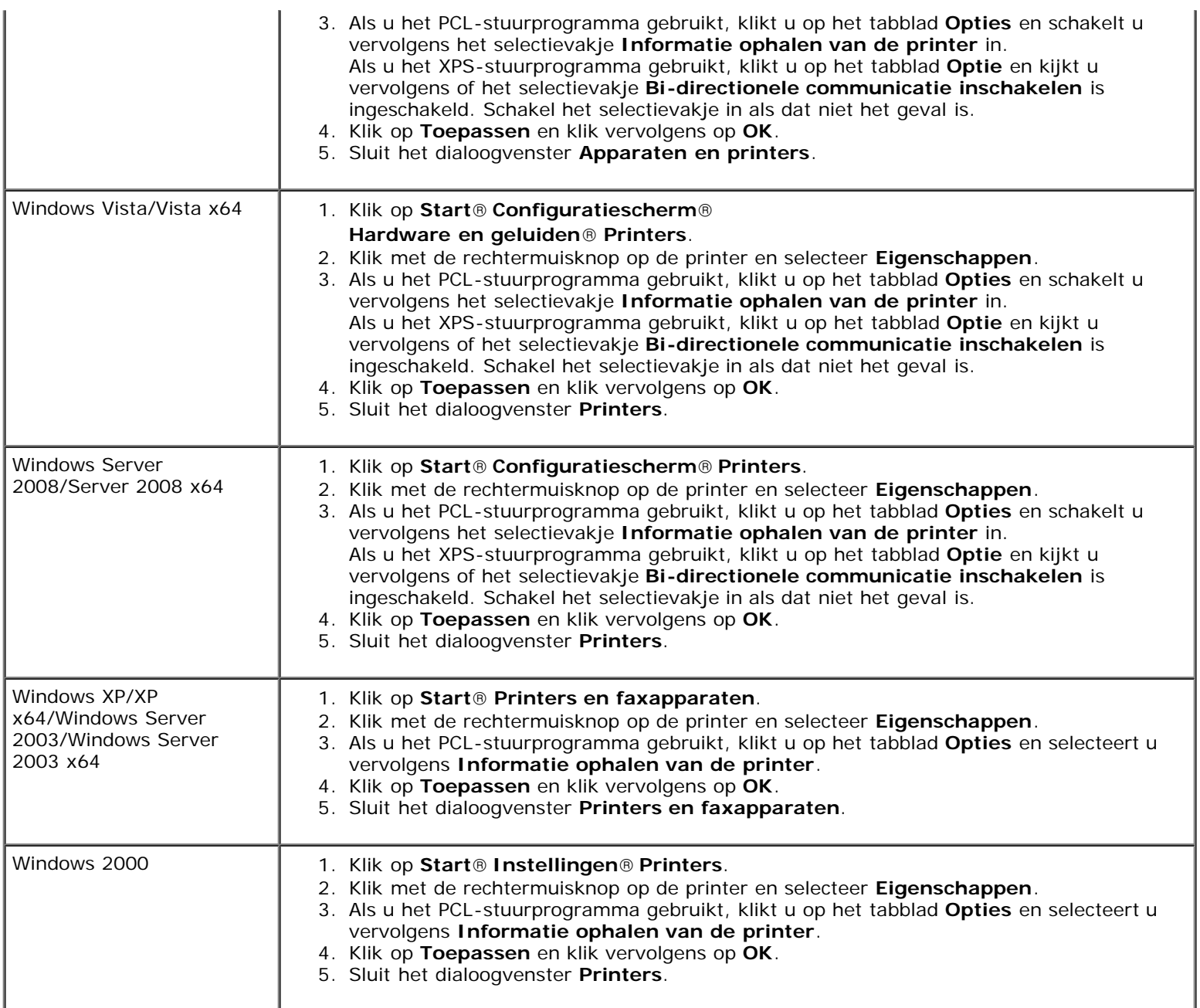

Ga als volgt te werk als de informatie over de printer niet automatisch wordt bijgewerkt wanneer u op **Informatie ophalen van de printer** klikt:

- 1. Als u het PCL-stuurprogramma gebruikt, klikt u op het tabblad **Opties** en selecteert u vervolgens de totale hoeveelheid geïnstalleerd printergeheugen voor de geheugencapaciteitsinstelling in de keuzelijst **Items**. Als u het XPS-stuurprogramma gebruikt, klikt u op het tabblad **Optie** en schakelt u vervolgens het selectievakje **Bidirectionele communicatie inschakelen** uit. **Selecteer** de totale hoeveelheid geïnstalleerd printergeheugen als instelling voor de geheugencapaciteit in de keuzelijst **Items**.
- 2. Klik op **Toepassen** en klik vervolgens op **OK**.
- 3. Sluit het weergegeven actieve dialoogvenster.

# **Bij gebruik van het PS-stuurprogramma**

- 1. Klik op **Starten**® **Apparaten en printers**.
- 2. Klik met de rechtermuisknop op de printer die het PS-stuurprogramma gebruikt en

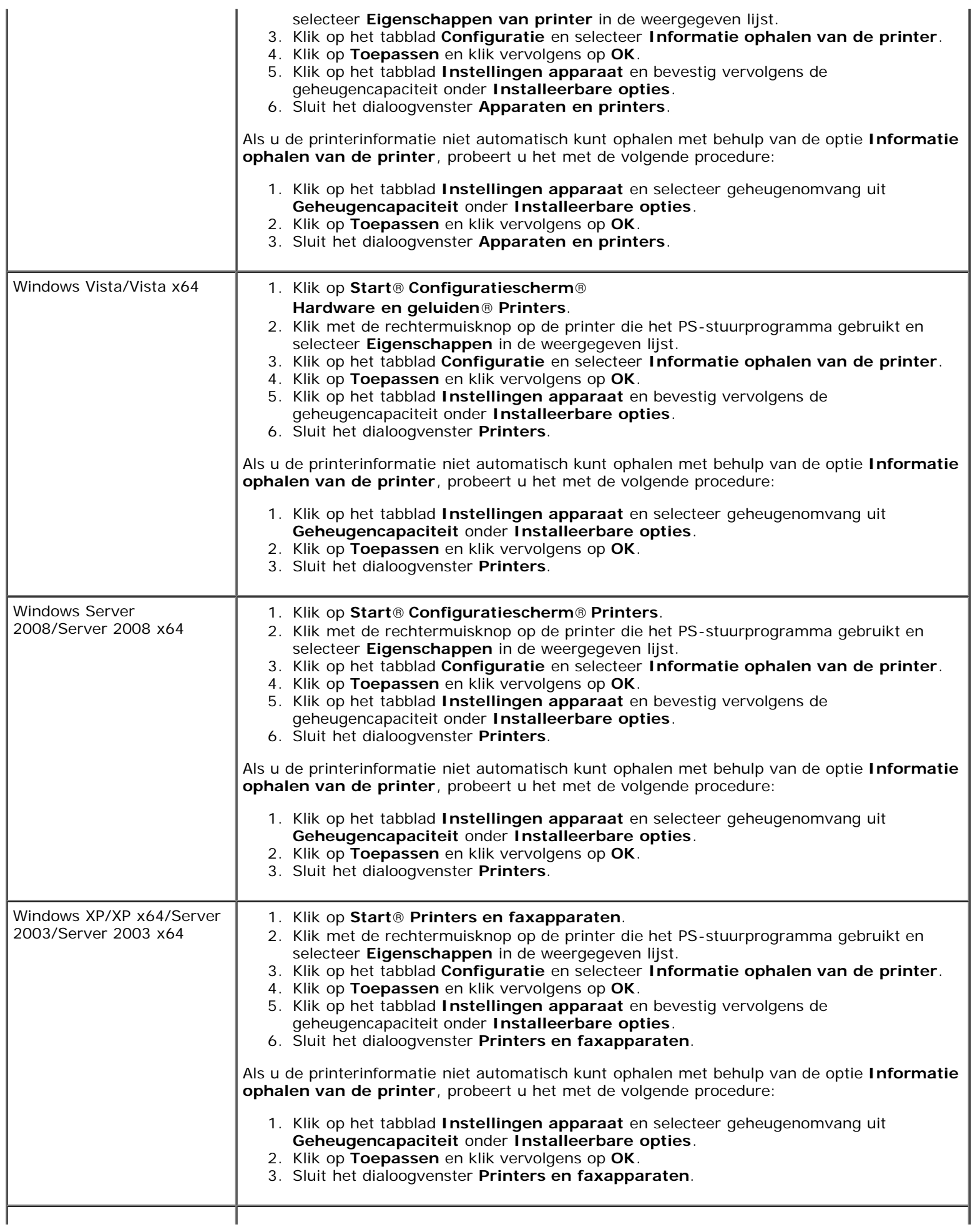

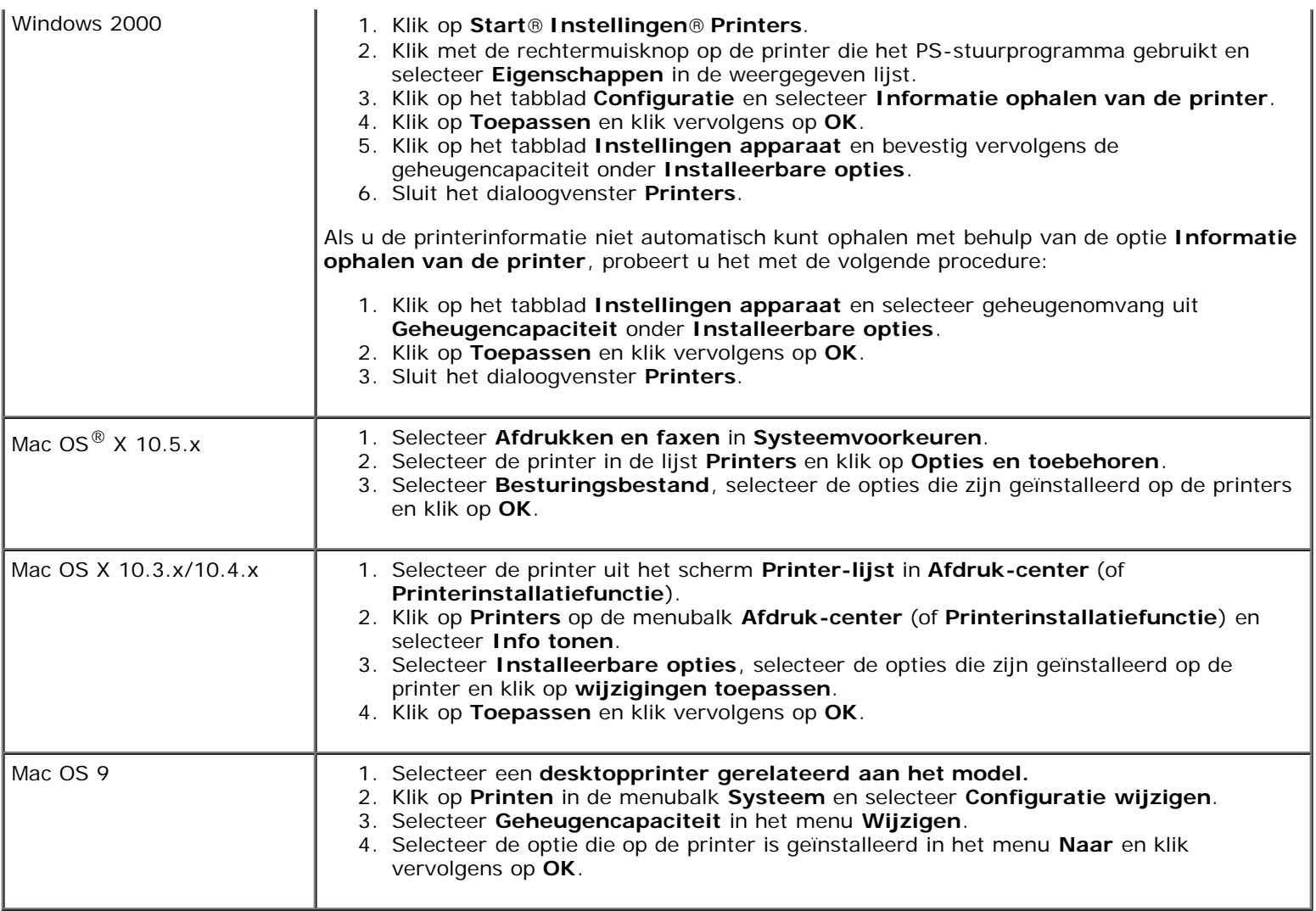

# **Een harde schijf installeren**

- 1. Kijk of de printer is uitgeschakeld.
- 2. Draai de schroef in het metalen omhulsel linksom om de klep te openen.

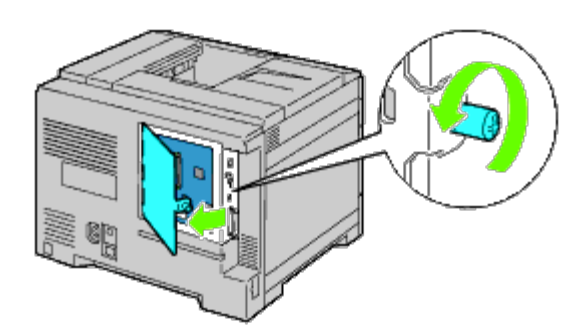

3. Verwijder de bedieningspaneelklep.

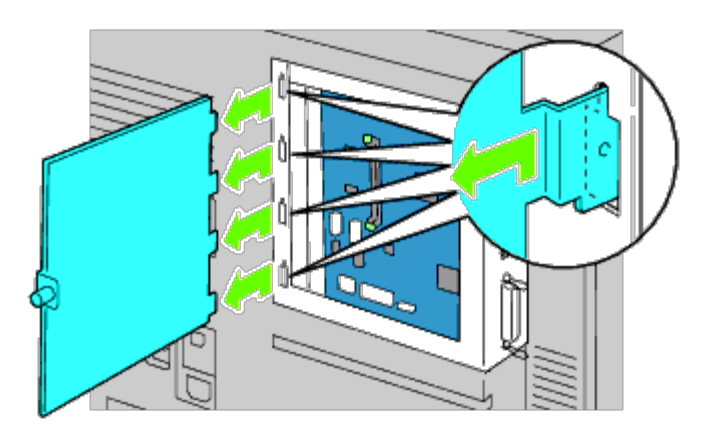

4. Steek de twee plastic pennen op de harde schijf in de gaten in het metalen omhulsel.

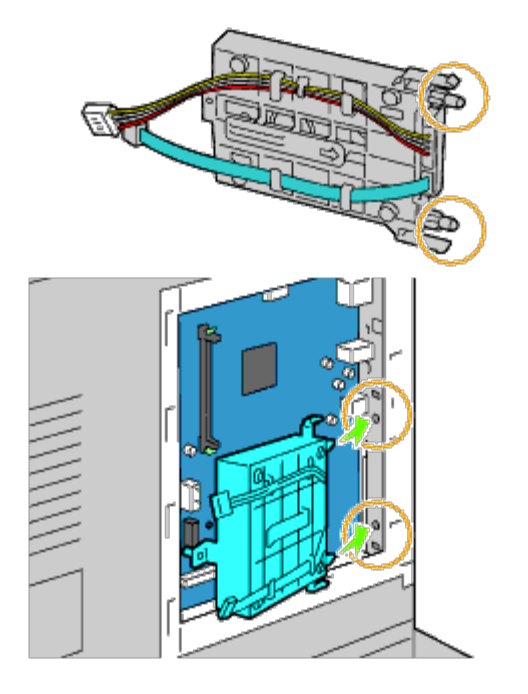

5. Bevestig het linker afstandsstuk aan het bedieningspaneel.

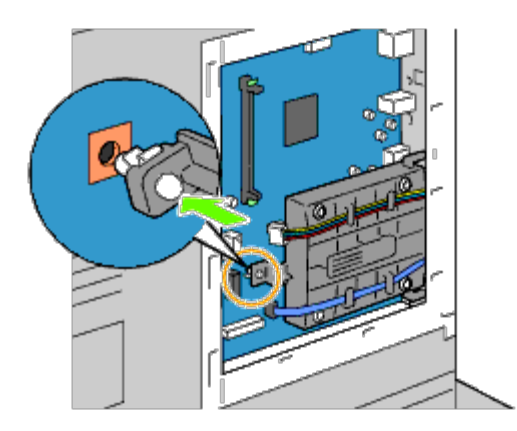

6. Sluit de kabels van de harde schijf aan op de contacten op het bedieningspaneel.

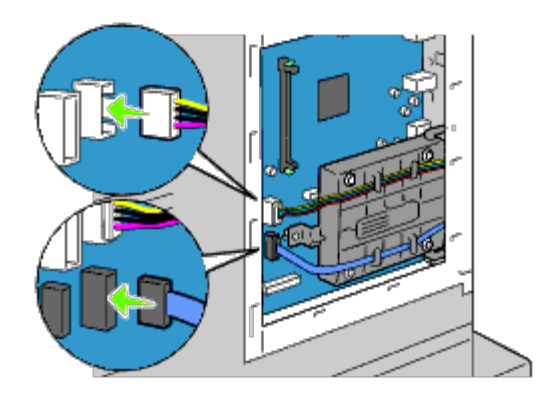

7. Plaats de bedieningspaneelklep terug.

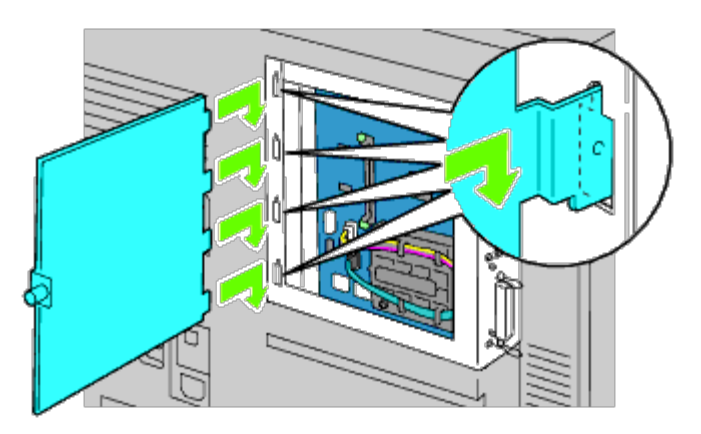

8. Sluit de bedieningspaneelklep en draai vervolgens de schroef rechtsom.

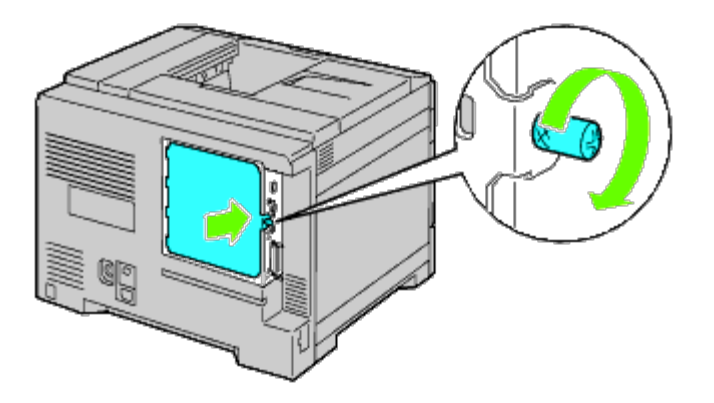

9. Zet de printer aan.

**OPMERKING:** Als het bericht verschijnt dat u de aanvankelijke configuratie op het bedieningspaneel moet uitvoeren, volgt u de aanwijzingen altijd op.

10. Druk volgens de instructies de pagina met de printerinstellingen af om te controleren of de optionele harde schijf goed is geïnstalleerd. Zie "[Printerinstellingenpagina afdrukken](#page-55-0)".

### <span id="page-55-0"></span>**Printerinstellingenpagina afdrukken**

- 11. Bij gebruik van het operatorpaneel
	- a. Druk op de knop **Menu**.
- b. Zorg dat Rapport/Lijst gemarkeerd is en druk dan op de knop **(SET)**. Printerinstelling wordt weergegeven.
- c. Druk op de knop **(SET)**. De pagina met printerinstellingen wordt afgedrukt.
- d. Controleer of de **Harde schijf** in de lijst van printerinstellingen staat onder **Printeropties**.

Als de harde schijf niet in de lijst staat, zet u de printer uit, trekt u de stekker uit het stopcontact en plaatst u de harde schijf opnieuw.

### **Bij gebruik van de Dell Printer Configuration Web Tool**

- a. Start **Dell Printer Configuration Web Tool**.
	- 1) Open de web-browser.
	- 2) Voer het IP-adres van de printer in de web-browser in.

Zie "[Dell Printer Configuration Web Tool](#page-105-0)".

- b. Selecteer **Printerinstellingen**.
- c. Klik op het tabblad **Printerinstellingenrapport**.
- d. Selecteer **Rapporten**.
- e. Klik op de knop **Start** in de **Printerinstellingen**.

Het printerinstellingenrapport wordt afgedrukt.

f. Controleer of de **Harde schijf** in de lijst van printerinstellingen staat onder **Printeropties**.

Als de harde schijf niet in de lijst staat, zet u de printer uit, trekt u de stekker uit het stopcontact en plaatst u de harde schijf opnieuw.

**OPMERKING:** Als u de harde schijf hebt geïnstalleerd na het installeren van het PCL- of PS-printerstuurprogramma, moet u het stuurprogramma daarna bijwerken volgens de aanwijzingen voor het besturingssysteem dat u gebruikt. Als de printer zich op een netwerk bevindt, werkt u het stuurprogramma voor elke client bij. Om de installatie van de accessoire te voltooien moet het printerstuurprogramma worden bijgewerkt om de accessoire te kunnen herkennen.

**OPMERKING:** Harde schijf kan alleen in het printerstuurprogramma worden gespecificeerd als de vaste schijf of RAMschijf beschikbaar is in het printerstuurprogramma.

*C* OPMERKING: Als u het XPS-stuurprogramma gebruikt, zijn de volgende instellingen niet vereist.

# **Stuurprogramma bijwerken voor detectie van de harde schijf**

### **Bij gebruik van het PCL/XPS-stuurprogramma**

*C* OPMERKING: Als u het XPS-stuurprogramma gebruikt, zijn de volgende instellingen niet vereist.

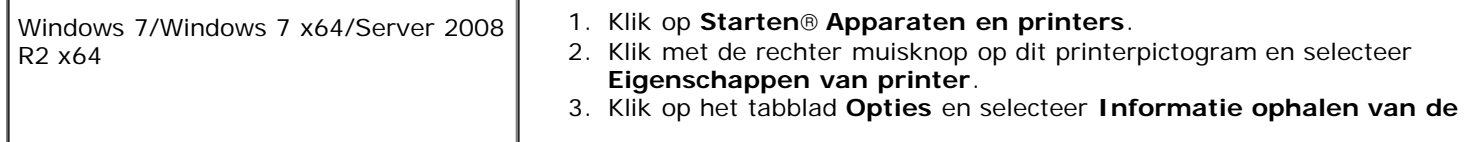

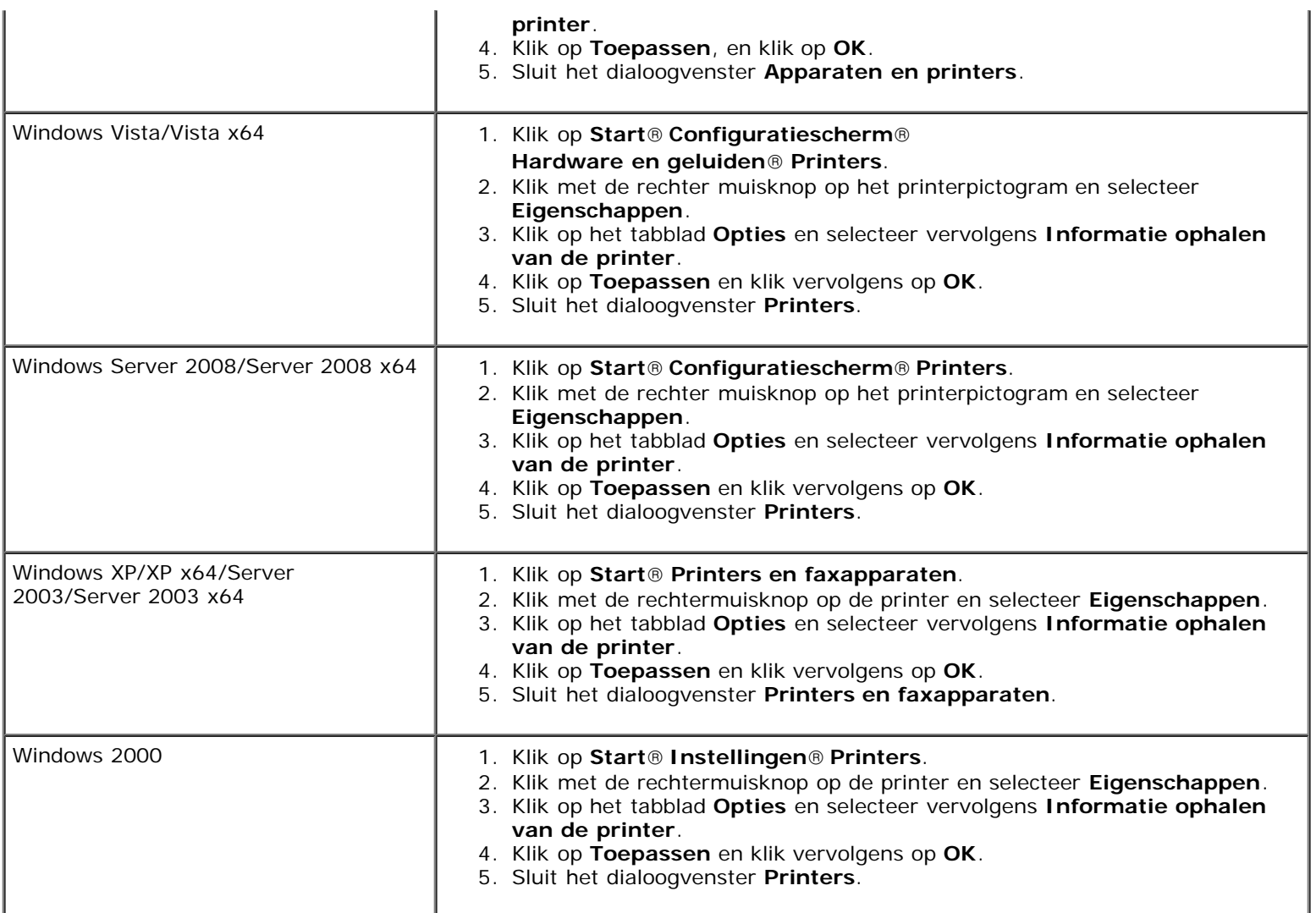

Ga als volgt te werk als de informatie over de printer niet automatisch wordt bijgewerkt wanneer u op **Informatie ophalen van de printer** klikt:

- 1. Klik op het tabblad **Opties** en selecteer daarna **Harde schijf** in de keuzelijst **Items**.
- 2. Selecteer **Aanwezig** als instelling voor de harde schijf.
- 3. Klik op **Toepassen** en klik vervolgens op **OK**.
- 4. Sluit het weergegeven actieve dialoogvenster.

#### **Bij gebruik van het PS-stuurprogramma**

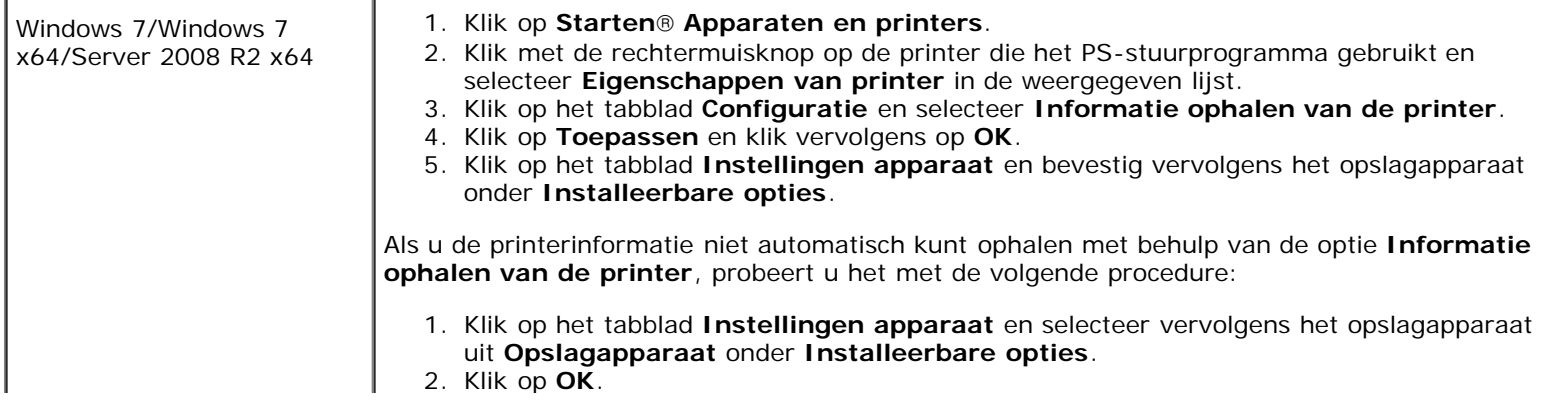

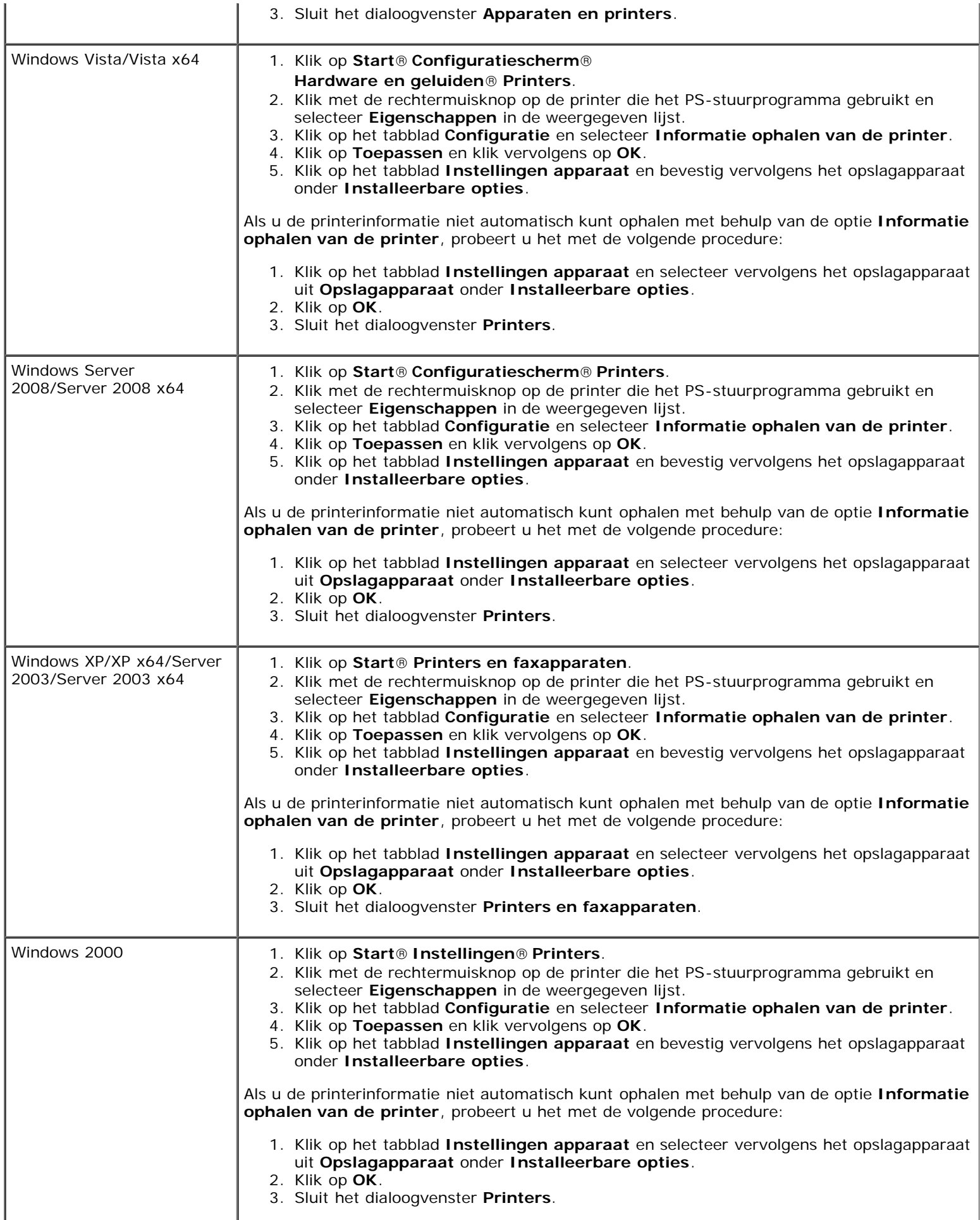

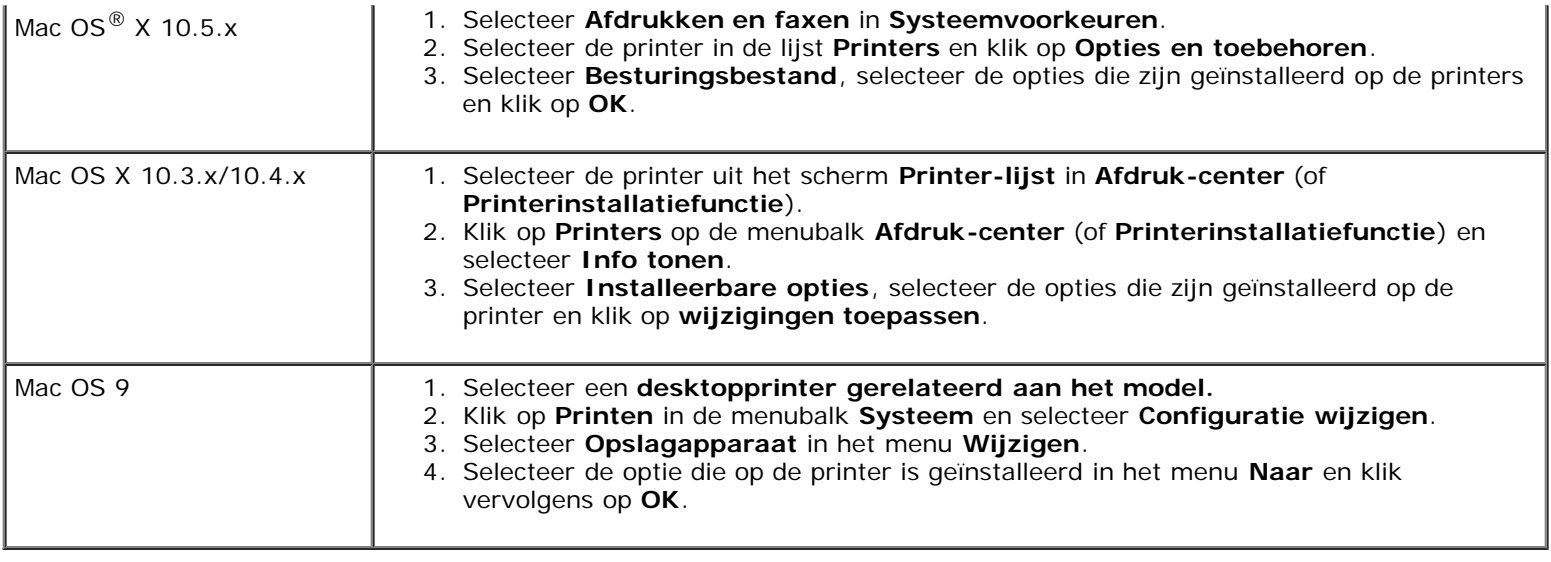

# **Een draadloze adapter installeren**

Met de draadloze adapter kunt u de printer gebruiken met een draadloze netwerkaansluiting.

De specificaties van de draadloze adapter worden hieronder beschreven:

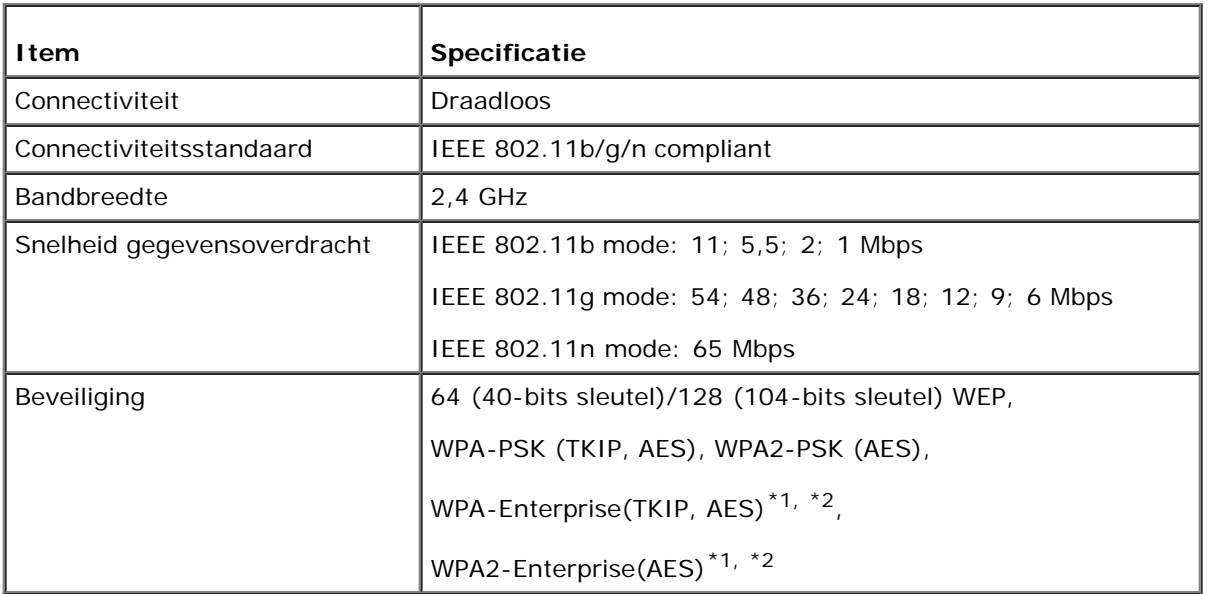

\*1 : Alleen PEAPV0 MS-CHAPV2.

 $*2$ : Dit onderdeel is alleen beschikbaar als de optionele harde schijf is geïnstalleerd.

**OPMERKING:** Als de draadloze adapter is geïnstalleerd, kunt u niet de IEEE 802.1x-verificatie en/of de Ethernet-poort gebruiken voor een niet-draadloze verbinding.

## **De inhoud van de doos controleren**

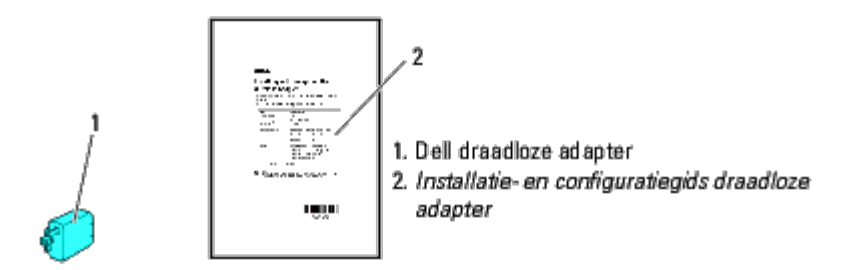

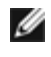

**OPMERKING:** Voor het voltooien van de draadloze configuratie hebt u de bij uw printer geleverde cd *Stuurprogramma's en hulpprogramma's* nodig. Het configuratiehulpprogramma en de stuurprogramma's kunnen ook worden gedownload via **[support.dell.com](http://support.dell.com/)**.

# **Voordat u een draadloze adapter installeert**

Ga op een van de volgende manieren te werk als u de Dell draadloze adapter wilt installeren.

- 1. Video-instructies (aanbevolen)
	- a. Plaats de cd *Stuurprogramma's en hulpprogramma's* in uw computer. Het bestand **Eenvoudige installatie navigator** wordt automatisch gestart.
	- b. Klik op de knop **Draadloze configuratie** in het venster **Eenvoudige installatie navigator** en volg de instructies op het scherm tot het scherm **Uw draadloze printer configureren** wordt weergegeven.

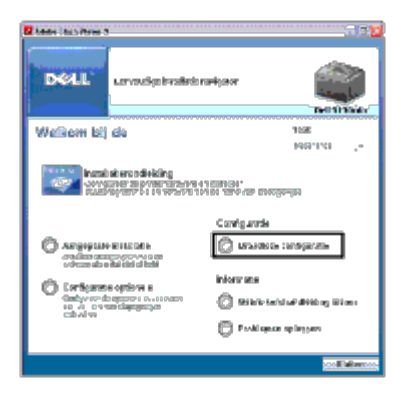

- OPMERKING: Zie "[Een draadloze adapter configureren](#page-62-0)" voor nadere inlichtingen over het configureren van de draadloze adapter.
	- 2. Instructies op papier

Raadpleeg de *bij de draadloze adapter geleverde Installatie- en configuratiegids draadloze adapter*.

# <span id="page-60-0"></span>**Een draadloze adapter installeren**

1. Kijk of de printer is uitgeschakeld. Koppel vervolgens alle kabels, inclusief het netsnoer, los van de achterkant van de printer.

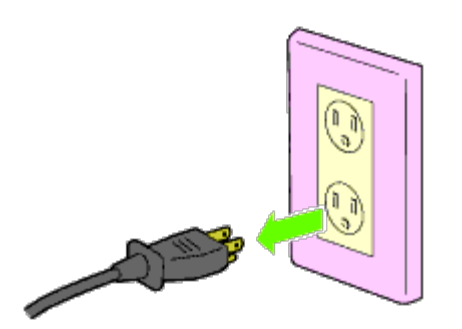

2. Verwijder het kapje van de aansluiting voor de draadloze adapter.

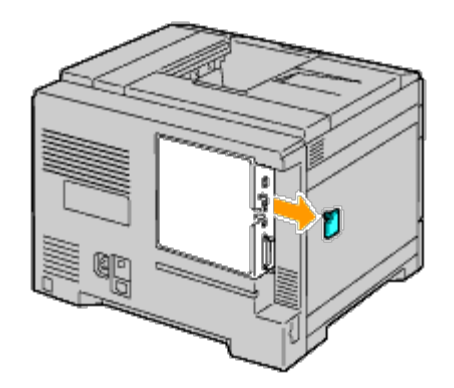

3. Zet de connector en de drie uitsteeksels van de draadloze adapter in lijn met de vier gaten en steek de adapter erin.

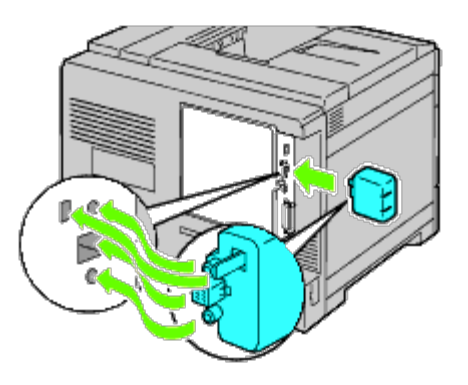

*C* OPMERKING: Let erop dat de adapter geheel wordt in- en vastgezet.

4. Sluit het netsnoer weer aan en zet de printer aan.

**OPMERKING:** Als het bericht verschijnt dat u de aanvankelijke configuratie op het bedieningspaneel moet Ø uitvoeren, volgt u de aanwijzingen altijd op.

5. Druk volgens de onderstaande instructies de pagina met printerinstellingen af om te controleren of de draadloze adapter goed is geïnstalleerd. Zie "[Printerinstellingenpagina afdrukken"](#page-61-0).

# <span id="page-61-0"></span>**Printerinstellingenpagina afdrukken**

### **Bij gebruik van het operatorpaneel**

a. Druk op de knop **Menu**.

- b. Zorg dat Rapport/Lijst gemarkeerd is en druk dan op de knop **(SET)**.
- c. Printerinstellingen wordt weergegeven. Druk op de knop **(SET)**.

De pagina **Printerinstellingen** wordt afgedrukt.

6. Controleer of het gedeelte **Netwerk (Draadloos)** bestaat.

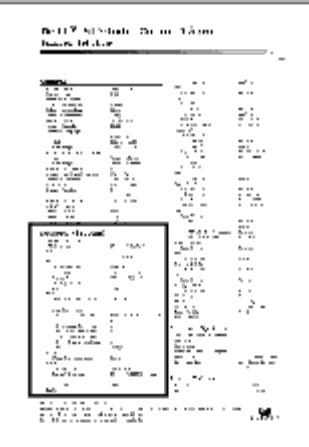

**OPMERKING:** Zie "[Een draadloze adapter configureren](#page-62-0)" voor nadere inlichtingen over het configureren van de Ø draadloze adapter.

## **De instellingen voor het draadloze netwerk bepalen**

U kunt de printer alleen als draadloos apparaat gebruiken als u de instellingen van het draadloze netwerk kent. Wend u tot de netwerkbeheerder voor de instellingsgegevens.

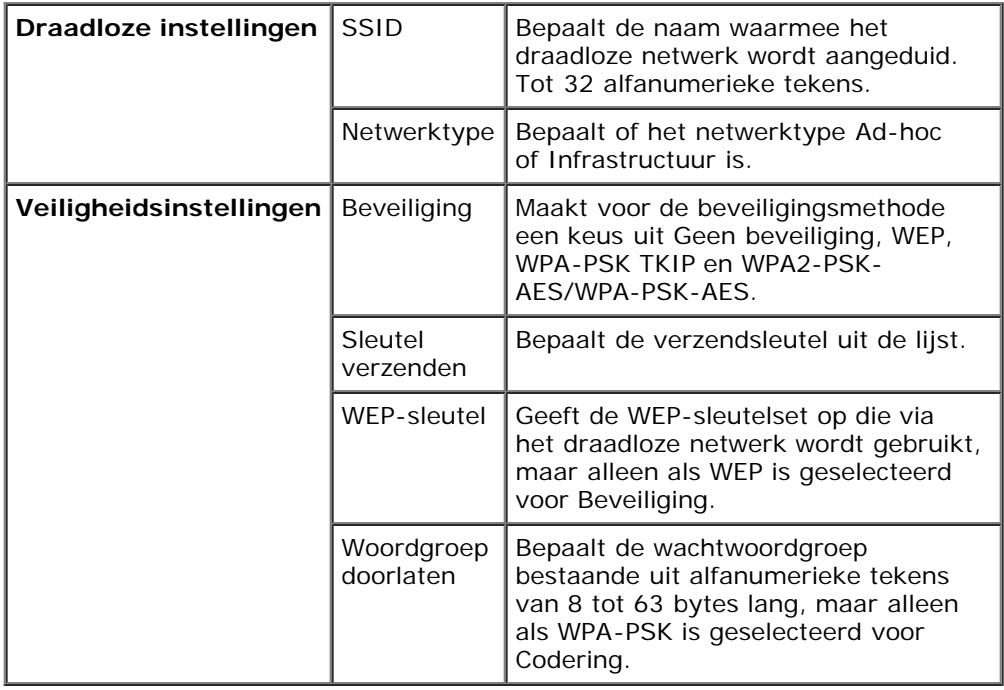

# <span id="page-62-0"></span>**Een draadloze adapter configureren**

In deze paragraaf wordt beschreven hoe u een draadloze adapter configureert met behulp van de Eenvoudige installatie navigator.

U kunt een configuratiemethode voor de draadloze adapter kiezen uit de volgende opties:

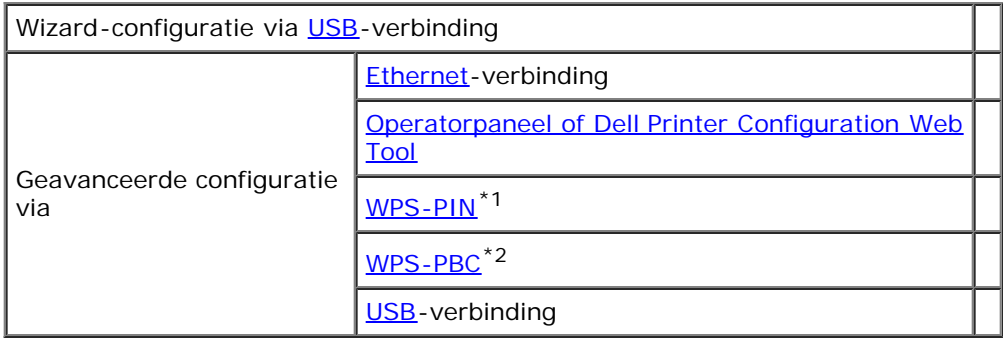

\*<sup>1</sup> WPS-PIN (Wi-Fi<sup>®</sup> Protected setup-Personal Identification Number) is een methode voor de verificatie en registratie van apparaten vereist voor draadloze configuratie, door het invoeren van PIN-toewijzingen in de printer en computer. Deze via een toegangspunt uitgevoerde instelling is alleen beschikbaar als de toegangspunten van uw draadloze router ondersteuning bieden voor WPS.

\*<sup>2</sup> WPS-PBC (Wi-Fi Protected Setup-Push Button Configuration) is een methode voor de verificatie en registratie van apparaten vereist voor draadloze configuratie, door te drukken op de knop op het toegangspunt via draadloze routers en vervolgens de WPS-PBC-instelling uit te voeren op het operatorpaneel. Deze instelling is alleen beschikbaar als het toegangspunt ondersteuning biedt voor WPS.

**OPMERKING:** De optionele draadloze adapter moet op de printer zijn geïnstalleerd.

*C* OPMERKING: Zie "[Een draadloze adapter installeren](#page-60-0)" voor informatie over het installeren van een draadloze adapter.

# **Wizard-setup gebruiken voor het configureren van een draadloze adapter**

- 1. Plaats de bij de printer geleverde cd *Stuurprogramma's en hulpprogramma's* in de computer. Het bestand **Eenvoudige installatie navigator** wordt automatisch gestart.
- 2. Klik op de knop **Draadloze configuratie** in het venster **Eenvoudige installatie navigator**.

Het venster **Draadloze configuratie** wordt geopend.

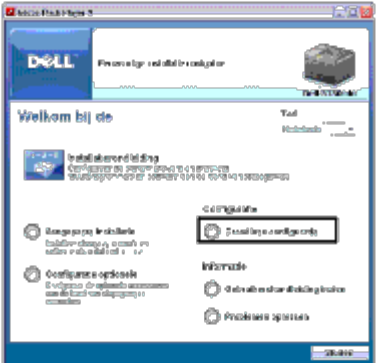

3. Selecteer **Wizard** en klik vervolgens op **Volgende**.

De instructievideo start.

- 4. Volg de aanwijzingen op het scherm op tot de knop **Draadloze instellingenhulp** wordt weergegeven.
- 5. Klik op **Draadloze instellingenhulp**.

#### De **Draadloze instellingenhulp** start.

- 6. Er verschijnen opmerkingen over de connectiviteit. Klik op **Volgende**.
- **OPMERKING:** Als de printer al is aangesloten wordt dit scherm niet weergegeven. Verder gaat dit scherm niet over op het volgende scherm tot de printer is aangesloten.
- 7. Selecteer in de lijst op het scherm **Printer selecteren** de draadloze printer die u wilt configureren en klik vervolgens op **Volgende**.

**OPMERKING:** Als slechts één printer is aangesloten via de USB wordt het scherm **Printer selecteren** niet weergegeven.

- 8. Stel in het scherm **Draadloze netwerkinstellingen invoeren** de draadloze instellingen in en klik vervolgens op **Volgende**.
- 9. Selecteer op het scherm **IP-modus selecteren** de IP-modus die u wilt configureren en klik vervolgens op **Volgende. Als alleen IPv4 is geselecteerd:** Kies alle instellingen op het scherm **Voer de IPv4 adresinstellingen in** en klik vervolgens op **Verzenden** om de draadloze instellingen naar de printer te sturen. **Als alleen IPv6 is geselecteerd:**

Kies alle instellingen op het scherm **Voer de IPv6 adresinstellingen in** en klik vervolgens op **Verzenden** om de draadloze instellingen naar de printer te sturen.

**Als Dual-stack (zowel IPv4 als IPv6) is geselecteerd:** 

- a. Selecteer in het scherm **Voer de IPv4 adresinstellingen in** de verschillende instellingen een klik vervolgens op **Volgende**.
- b. Selecteer op het scherm **Voer de IPv6 adresinstellingen in** de verschillende instellingen en stuur daarna de draadloze instellingen naar de printer door op **Verzenden** te klikken.
- 10. Klik in het scherm **Voltooi de draadloze instellingen** op **Volgende** om de draadloze configuratie te voltooien en sluit de Draadloze instellingenhulp.

**Eenvoudige installatie navigator** wordt opnieuw gestart.

11. Volg de aanwijzingen op het scherm op om de configuratie van de draadloze adapter te voltooien.

## **Geavanceerde setup gebruiken voor het configureren van een draadloze adapter**

Selecteer Geavanceerde setup als u de draadloze adapter wilt configureren via een van de volgende methoden:

- Ethernet
- Operatorpaneel
- Dell Printer Configuration Web Tool
- WPS-PIN
- WPS-PBC
- USB

#### <span id="page-64-0"></span>**Ethernet**

1. Plaats de bij de printer geleverde cd *Stuurprogramma's en hulpprogramma's* in de computer. Het bestand **Eenvoudige installatie navigator** wordt automatisch gestart.

2. Klik op de knop **Draadloze configuratie** in het venster **Eenvoudige installatie navigator**.

Het venster **Draadloze configuratie** wordt geopend.

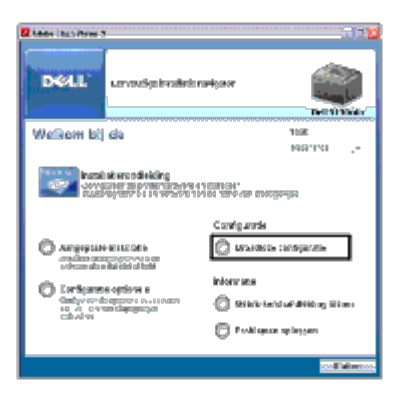

- 3. Selecteer **Geavanceerd** en klik vervolgens op **Volgende**.
- 4. Selecteer **Ethernet** en klik vervolgens op **Volgende**. De instructievideo start.
- 5. Volg de aanwijzingen op het scherm op tot de knop **Draadloze instellingenhulp** wordt weergegeven.
- 6. Klik op **Draadloze instellingenhulp** om de draadloze configuratie te starten. De Draadloze instellingenhulp start.
- 7. Als de printer niet wordt vermeld op het scherm **Printer selecteren** klikt u op **Vernieuwen** of **IP-adres invoeren.** Voer op het scherm **IP-adres invoeren** het bestaande IP-adres voor de printer in.
- 8. Selecteer in de lijst op het scherm **Printer selecteren** de draadloze printer die u wilt configureren en klik vervolgens op **Volgende**.
- 9. Stel in het scherm **Draadloze netwerkinstellingen invoeren** de verschillende instellingen voor de draadloze verbinding in een klik vervolgens op **Volgende**.
- 10. Selecteer op het scherm **IP-modus selecteren** de gewenste IP-modus en klik vervolgens op **Volgende**. **Als alleen IPv4 is geselecteerd:** Kies alle instellingen op het scherm **Voer de IPv4 adresinstellingen in** en klik vervolgens op **Verzenden** om de draadloze instellingen naar de printer te sturen. **Als alleen IPv6 is geselecteerd:**

Kies alle instellingen op het scherm **Voer de IPv6 adresinstellingen in** en klik vervolgens op **Verzenden** om de draadloze instellingen naar de printer te sturen.

**Als Dual-stack (zowel IPv4 als IPv6) is geselecteerd:** 

- a. Selecteer in het scherm **Voer de IPv4 adresinstellingen in** de verschillende instellingen een klik vervolgens op **Volgende**.
- b. Selecteer op het scherm **Voer de IPv6 adresinstellingen in** de verschillende instellingen en stuur daarna de draadloze instellingen naar de printer door op **Verzenden** te klikken.
- 11. Klik in het scherm **Voltooi de draadloze instellingen** op **Volgende** om de draadloze configuratie te voltooien en sluit de Draadloze instellingenhulp. Eenvoudige installatie navigator wordt opnieuw gestart.

12. Volg de aanwijzingen op het scherm op om de configuratie van de draadloze adapter te voltooien.

#### <span id="page-65-0"></span>**Operatorpaneel of Dell Printer Configuration Web Tool**

1. Plaats de bij de printer geleverde cd *Stuurprogramma's en hulpprogramma's* in de computer. Het bestand **Eenvoudige installatie navigator** wordt automatisch gestart.

2. Klik op de knop **Draadloze configuratie** in het venster **Eenvoudige installatie navigator**.

Het venster **Draadloze configuratie** wordt geopend.

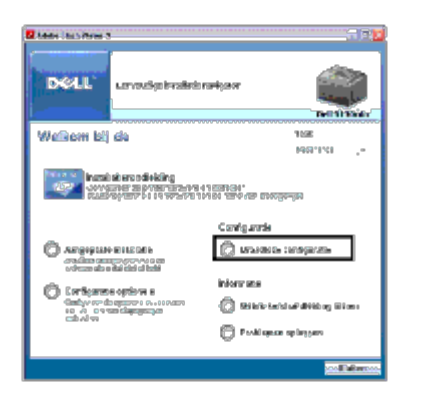

- 3. Selecteer **Geavanceerd** en klik vervolgens op **Volgende**.
- 4. Selecteer **Operatorpaneel** of **Dell Printer Configuration Web Tool** en klik vervolgens op **Volgende**. De instructievideo start.
- 5. Volg de aanwijzingen op het scherm op om de configuratie van de draadloze adapter te voltooien.

#### <span id="page-66-0"></span>**WPS-PIN**

- **OPMERKING:** WPS-PIN (Wi-Fi Protected setup-Personal Identification Number) is een methode voor de verificatie en registratie van apparaten vereist voor draadloze configuratie, door het invoeren van PIN-toewijzingen voor een printer en computer. Deze via een toegangspunt uitgevoerde instelling is alleen beschikbaar als de toegangspunten van uw draadloze router ondersteuning bieden voor WPS.
	- 1. Druk op de knop **Menu**.
	- 2. Druk op de knop  $V$  totdat het Beheermenu is gemarkeerd en druk dan op de knop  $V$  (SET).
	- 3. Zorg dat Netwerk gemarkeerd is en druk dan op de knop **(SET)**.
	- 4. Druk op de knop  $\vee$  totdat Draadloos instellen is gemarkeerd en druk dan op de knop  $\vee$  (SET).
	- 5. Druk op de knop  $V$  totdat wPS is gemarkeerd en druk dan op de knop  $V$  (SET).
	- 6. Druk op de knop  $\vee$  totdat Pincode is gemarkeerd en druk dan op de knop  $\vee$  (SET).
	- 7. Schrijf de pincode van 8 cijfers op de eerste regel van het paneeldisplay op of druk op de knop  $V$  tot Pincode afdrukken is gemarkeerd en druk vervolgens op de knop **(SET)**. De pincode wordt afgedrukt.
	- 8. Zorg dat Start configuratie gemarkeerd is en druk dan op de knop  $\checkmark$  (SET).
	- 9. Wacht tot het bericht Een ogenblik geduld Draadloze instelling wordt weergegeven en voer dan de in [stap 7](#page-66-2) weergegeven pincode in op het toegangspunt voor draadloze LAN (Registrar).
- <span id="page-66-2"></span>**OPMERKING:** Raadpleeg de bij het draadloze LAN-toegangspunt geleverde handleiding voor WPS-bewerkingen op het draadloze LAN-toegangspunt.
- <span id="page-66-1"></span>10. Als de WPS-bewerking is geslaagd en de printer opnieuw is gestart, is de draadloze LAN-verbinding voltooid.

#### **WPS-PBC**

**OPMERKING:** WPS-PBC (Wi-Fi Protected Setup-Push Button Configuration) is een methode voor de verificatie en registratie van apparaten vereist voor draadloze configuratie, door te drukken op de knop op het toegangspunt via draadloze routers en vervolgens de WPS-PBC-instelling uit te voeren op het operatorpaneel. Deze instelling is alleen beschikbaar als het toegangspunt ondersteuning biedt voor WPS.

- 1. Druk op de knop **Menu**.
- 2. Druk op de knop  $\vee$  totdat het Beheermenu is gemarkeerd en druk dan op de knop  $\checkmark$  (SET).
- 3. Zorg dat Netwerk gemarkeerd is en druk dan op de knop  $\checkmark$  (SET).
- 4. Druk op de knop  $V$  totdat Draadloos instellen is gemarkeerd en druk dan op de knop  $V$  (SET).
- 5. Druk op de knop  $V$  totdat wPS is gemarkeerd en druk dan op de knop  $V$  (SET).
- 6. Zorg dat Drukknopbediening gemarkeerd is en druk dan op de knop **(SET)**.
- 7. Druk op de knop  $\vee$  totdat PBC-start is gemarkeerd en druk dan op de knop  $\checkmark$  (SET).
- <span id="page-67-1"></span>8. Druk op de knop V totdat start is gemarkeerd en druk dan op de knop **V** (Instellen).
- 9. Wacht tot het bericht Een ogenblik geduld Draadloze instelling wordt weergegeven en start vervolgens de WPS-PBC op het toegangspunt voor draadloze LAN (Registrar), binnen twee minuten na de bewerking in [stap 8.](#page-67-1)

**OPMERKING:** Raadpleeg de bij het draadloze LAN-toegangspunt geleverde handleiding voor WPS-bewerkingen op het Ø draadloze LAN-toegangspunt.

10. Als de WPS-bewerking is geslaagd en de printer opnieuw is gestart, is de draadloze LAN-verbinding voltooid.

#### <span id="page-67-0"></span>**USB**

- 1. Plaats de bij de printer geleverde cd *Stuurprogramma's en hulpprogramma's* in de computer. Het bestand **Eenvoudige installatie navigator** wordt automatisch gestart.
- 2. Klik op de knop **Draadloze configuratie** in het venster **Eenvoudige installatie navigator**.

Het venster **Draadloze configuratie** wordt geopend.

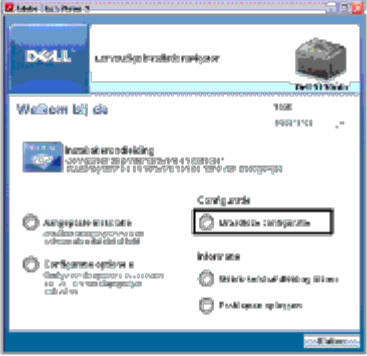

- 3. Selecteer **Geavanceerd** en klik vervolgens op **Volgende**.
- 4. Selecteer **USB** en klik vervolgens op **Volgende**. De instructievideo start.
- 5. Volg de aanwijzingen op het scherm op tot de knop **Draadloze instellingenhulp** wordt weergegeven.
- 6. Klik op **Draadloze instellingenhulp** om de draadloze configuratie te starten. De Draadloze instellingenhulp start.
- 7. Er verschijnen opmerkingen over de connectiviteit. Klik op **Volgende**.

**OPMERKING:** Als de printer al is aangesloten wordt dit scherm niet weergegeven. Verder gaat dit scherm niet over op het volgende scherm tot de printer is aangesloten.

8. Selecteer in de lijst op het scherm **Printer selecteren** de draadloze printer die u wilt configureren en klik vervolgens op **Volgende**.

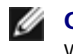

**OPMERKING:** Als slechts één printer is aangesloten via de USB wordt het scherm **Printer selecteren** niet weergegeven.

- 9. Stel in het scherm **Draadloze netwerkinstellingen invoeren** de verschillende instellingen voor de draadloze verbinding in een klik vervolgens op **Volgende**.
- 10. Selecteer op het scherm **IP-modus selecteren** de gewenste IP-modus en klik vervolgens op **Volgende**. **Als alleen IPv4 is geselecteerd:** Kies alle instellingen op het scherm **Voer de IPv4 adresinstellingen in** en klik vervolgens op **Verzenden** om de draadloze instellingen naar de printer te sturen. **Als alleen IPv6 is geselecteerd:** Kies alle instellingen op het scherm **Voer de IPv6 adresinstellingen in** en klik vervolgens op **Verzenden** om de draadloze instellingen naar de printer te sturen.

**Als Dual-stack (zowel IPv4 als IPv6) is geselecteerd:** 

- a. Selecteer in het scherm **Voer de IPv4 adresinstellingen in** de verschillende instellingen een klik vervolgens op **Volgende**.
- b. Selecteer op het scherm **Voer de IPv6 adresinstellingen in** de verschillende instellingen en stuur daarna de draadloze instellingen naar de printer door op **Verzenden** te klikken.
- 11. Klik in het scherm **Voltooi de draadloze instellingen** op **Volgende** om de draadloze configuratie te voltooien en sluit de Draadloze instellingenhulp. Eenvoudige installatie navigator wordt opnieuw gestart.
- 12. Volg de aanwijzingen op het scherm op om de configuratie van de draadloze adapter te voltooien.

## **Een nieuwe draadloze netwerkomgeving voor uw computer opzetten (als u de draadloze connectiviteit met de computer moet configureren)**

#### *Voor een DHCP-netwerk:*

1. De computer configureren voor draadloze connectiviteit:

**COPMERKING:** Als uw computer is voorzien van een tool voor de draadloze adapter, wijzigt u de draadloze instellingen met behulp van deze tool. Of u kunt de draadloze instellingen wijzigen met behulp van de tool die onderdeel uitmaakt van het besturingssysteem. Zie de onderstaande instructies.

#### **Voor Windows XP en Windows Server 2003:**

- a. Selecteer in het configuratiescherm **Netwerkverbindingen**.
- b. Klik met de rechtermuisknop op **Draadloze netwerkverbinding** en selecteer **Eigenschappen**.
- c. Selecteer het tabblad **Draadloze netwerken**.
- d. Controleer of het keuzevakje **Draadloos netwerk automatisch configureren** is ingeschakeld.

<span id="page-69-0"></span>*C* OPMERKING: Schrijf vooral de geldende draadloze instellingen van de computer op in [stap e](#page-69-0) en [stap g,](#page-69-1) u kunt ze dan later herstellen.

- e. Klik op de knop **Geavanceerd**.
- f. Selecteer **Alleen computer-tot-computer netwerken** en sluit het dialoogvenster **Geavanceerd**.
- <span id="page-69-1"></span>g. Klik op de knop **Toevoegen** om de **Eigenschappen voor draadloos netwerk** weer te geven.
- h. Voer in het tabblad **Koppeling** de volgende informatie in en klik op **OK**.

Netwerknaam (SSID): dell\_device

Netwerkverificatie: Open

Gegevenscodering: Uit

Ad-hocnetwerk: Aangevinkt

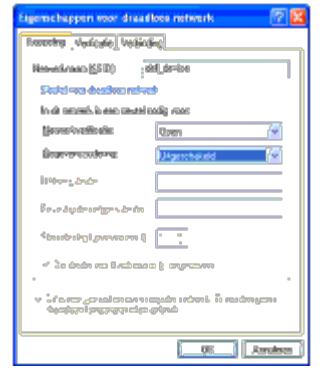

- i. Klik op de knop **Omhoog** om de pas toegevoegde SSID boven in de lijst te zetten.
- j. Klik op **OK** om het dialoogvenster **Eigenschappen** te sluiten.

**OPMERKING:** Als u een besturingssysteem hebt van vóór Windows 2000, selecteer de instellingen dan volgens de handleiding van de tool voor draadloze instellingen die door de fabrikant van de draadloze apparatuur is geleverd.

#### **Voor Windows Vista:**

- a. Open het **Configuratiescherm**.
- b. Selecteer **Netwerk en internet**.
- c. Selecteer **Netwerkcentrum**.
- d. Selecteer **Verbinding met een netwerk maken**.
- e. Selecteer **dell\_device** bij de items die worden genoemd in **Verbinding met een netwerk maken**.
- f. Selecteer **Toch verbinding maken** in het waarschuwingsvenster waarin u erop wordt gewezen dat u zich op onbeveiligd terrein begeeft.
- g. Klik op **Sluiten** in het dialoogvenster nadat u hebt gecontroleerd of de verbinding is gelukt.

#### **Voor Windows Server 2008:**

- a. Open het **Configuratiescherm**.
- b. Selecteer **Netwerkcentrum**.
- c. Selecteer **Verbinding met een netwerk maken**.
- d. Selecteer **dell\_device** bij de items die worden genoemd in **Verbinding met een netwerk maken**.
- e. Selecteer **Toch verbinding maken** in het waarschuwingsvenster waarin u erop wordt gewezen dat u zich op onbeveiligd terrein begeeft.
- f. Klik op **Sluiten** in het dialoogvenster nadat u hebt gecontroleerd of de verbinding is gelukt.

#### **Voor Windows Server 2008 R2 en Windows 7:**

- a. Open het **Configuratiescherm**.
- b. Selecteer **Netwerk en internet**.
- c. Selecteer **Netwerkcentrum**.
- d. Selecteer **Verbinding met een netwerk maken**.
- e. Selecteer **dell\_device** uit de netwerkitems die staan vermeld in de beschikbare netwerklijst en klik op **Verbinding maken**.
- 2. Controleer het IP-adres dat door AutoIP aan de printer is toegewezen.
	- a. Druk op **Menu** op het bedieningspaneel van de printer.
	- b. Blader omlaag en selecteer **Beheermenu**.
	- c. Blader omlaag en selecteer **Netwerk**.
	- d. Blader omlaag en selecteer **TCP/IP**.
	- e. Blader omlaag en selecteer **IPv4**.
	- f. Blader omlaag en selecteer **IP-adres**. (Standaard IP-adresbereik: 169.254.*xxx.yyy*)

IP-adres 169.254.000.041\*

3. Controleer of het IP-adres op uw computer wordt toegewezen door DHCP.

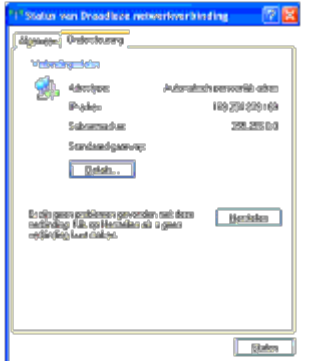

4. Open de **Dell Printer Configuration Web Tool** met de web-browser.

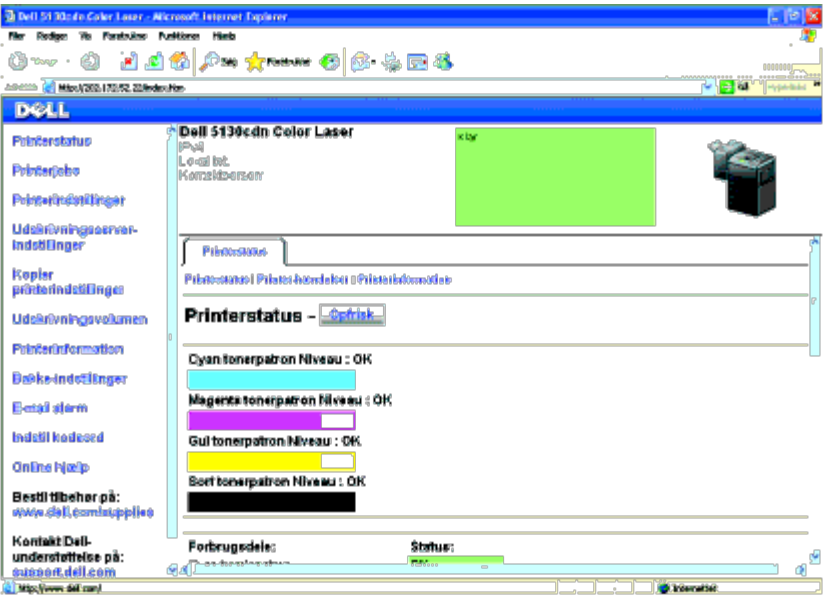

- 5. Maak de draadloze instelling van de printer aan in de **Dell Printer Configuration Web Tool**.
- 6. Start de printer opnieuw.
- 7. Herstel de draadloze instellingen op uw computer.
- **OPMERKING:** Als uw computer is voorzien van een tool voor de draadloze adapter, wijzigt u de draadloze instellingen met behulp van deze tool. Of u kunt de draadloze instellingen wijzigen met behulp van de tool die onderdeel uitmaakt van het besturingssysteem. Zie de onderstaande instructies.

#### **Voor Windows XP en Windows Server 2003:**

- a. Selecteer in het configuratiescherm **Netwerkverbindingen**.
- b. Klik met de rechtermuisknop op **Draadloze netwerkverbinding** en selecteer **Eigenschappen**.
- c. Selecteer het tabblad **Draadloos netwerk**.
- d. Controleer of het keuzevakje **Draadloos netwerk automatisch configureren** is ingeschakeld.
- e. Klik op **Geavanceerd**.
- f. Kies een van de volgende werkwijzen:

*Als de draadloze ad-hocmodus is ingesteld op de printer:*

Selecteer **Alleen computer-tot-computer netwerken** en sluit het dialoogvenster **Geavanceerd**.

*Als de draadloze infrastructuurmodus is ingesteld op de printer:*

Selecteer **Alleen netwerken met toegangspunten (vaste netwerken)** en sluit het dialoogvenster **Geavanceerd**.

- g. Klik op **Toevoegen** om **Eigenschappen voor draadloos netwerk** weer te geven.
- h. Voer de instelling in die u naar de printer gaat sturen en klik op **OK**.
- i. Klik op **Omhoog** om de instelling boven in de lijst te zetten.
- j. Klik op **OK** om het dialoogvenster **Eigenschappen** te sluiten.
- **ZA OPMERKING:** Als u een besturingssysteem hebt van vóór Windows 2000, selecteer de instellingen dan volgens de handleiding van de tool voor draadloze instellingen die door de fabrikant van de draadloze apparatuur is geleverd.
#### **Voor Windows Vista:**

- a. Open het **Configuratiescherm**.
- b. Selecteer **Netwerk en internet**.
- c. Selecteer **Netwerkcentrum**.
- d. Selecteer **Verbinding met een netwerk maken**.
- e. Selecteer de instelling die u naar de printer stuurt uit de netwerkitems in de lijst in **Verbinding met een netwerk maken**.
- f. Selecteer **Toch verbinding maken** in het waarschuwingsvenster waarin u erop wordt gewezen dat u zich op onbeveiligd terrein begeeft.
- g. Klik op **Sluiten** in het dialoogvenster nadat u hebt gecontroleerd of de verbinding is gelukt.

#### **Voor Windows Server 2008:**

- a. Open het **Configuratiescherm**.
- b. Selecteer **Netwerkcentrum**.
- c. Selecteer **Verbinding met een netwerk maken**.
- d. Selecteer de instelling die u naar de printer stuurt uit de netwerkitems in de lijst in **Verbinding met een netwerk maken**.
- e. Selecteer **Toch verbinding maken** in het waarschuwingsvenster waarin u erop wordt gewezen dat u zich op onbeveiligd terrein begeeft.
- f. Klik op **Sluiten** in het dialoogvenster nadat u hebt gecontroleerd of de verbinding is gelukt.

### **Voor Windows Server 2008 R2 en Windows 7:**

- a. Open het **Configuratiescherm**.
- b. Selecteer **Netwerk en internet**.
- c. Selecteer **Netwerkcentrum**.
- d. Selecteer **Verbinding met een netwerk maken**.
- e. Selecteer de instelling die u naar de printer hebt gestuurd vanaf de netwerkitems die staan vermeld in de beschikbare netwerklijst en klik op **Verbinding maken**.
- f. Voer de **Beveiligingssleutel** in en klik indien nodig op **OK**.

### *Voor vaste-IP-netwerken:*

1. De computer configureren voor draadloze connectiviteit:

**OPMERKING:** Als uw computer is voorzien van een tool voor de draadloze adapter, wijzigt u de draadloze instellingen met behulp van deze tool. Of u kunt de draadloze instellingen wijzigen met behulp van de tool die onderdeel uitmaakt van het besturingssysteem. Zie de onderstaande instructies.

#### **Voor Windows XP en Windows Server 2003:**

- a. Selecteer in het configuratiescherm **Netwerkverbindingen**.
- b. Klik met de rechtermuisknop op **Draadloze netwerkverbinding** en selecteer **Eigenschappen**.
- c. Selecteer het tabblad **Draadloze netwerken**.
- d. Controleer of het keuzevakje **Draadloos netwerk automatisch configureren** is ingeschakeld.

<span id="page-73-0"></span>**OPMERKING:** Schrijf vooral de geldende draadloze instellingen van de computer op in [stap d](#page-73-0) en [stap f](#page-73-1), u kunt ze dan later herstellen.

- e. Klik op de knop **Geavanceerd**.
- <span id="page-73-1"></span>f. Selecteer **Alleen computer-tot-computer netwerken** en sluit het dialoogvenster **Geavanceerd**.
- g. Klik op de knop **Toevoegen** om de **Eigenschappen voor draadloos netwerk** weer te geven.
- h. Voer in het tabblad **Koppeling** de volgende informatie in en klik op **OK**.

Netwerknaam (SSID): dell\_device

Netwerkverificatie: Open

Gegevenscodering: Uit

Ad-hocnetwerk: Aangevinkt

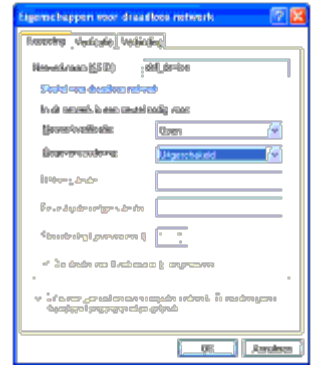

- i. Klik op de knop **Omhoog** om de pas toegevoegde SSID boven in de lijst te zetten.
- j. Klik op **OK** om het dialoogvenster **Eigenschappen** te sluiten.

**OPMERKING:** Als u een besturingssysteem hebt van vóór Windows 2000, selecteer de instellingen dan volgens de handleiding van de tool voor draadloze instellingen die door de fabrikant van de draadloze apparatuur is geleverd.

#### **Voor Windows Vista:**

- a. Open het **Configuratiescherm**.
- b. Selecteer **Netwerk en internet**.
- c. Selecteer **Netwerkcentrum**.
- d. Selecteer **Verbinding met een netwerk maken**.
- e. Selecteer **dell\_device** bij de items die worden genoemd in **Verbinding met een netwerk maken**.
- f. Selecteer **Toch verbinding maken** in het waarschuwingsvenster waarin u erop wordt gewezen dat u zich op onbeveiligd terrein begeeft.
- g. Klik op **Sluiten** in het dialoogvenster nadat u hebt gecontroleerd of de verbinding is gelukt.

#### **Voor Windows Server 2008:**

- a. Open het **Configuratiescherm**.
- b. Selecteer **Netwerkcentrum**.
- c. Selecteer **Verbinding met een netwerk maken**.
- d. Selecteer **dell\_device** bij de items die worden genoemd in **Verbinding met een netwerk maken**.
- e. Selecteer **Toch verbinding maken** in het waarschuwingsvenster waarin u erop wordt gewezen dat u zich op onbeveiligd terrein begeeft.
- f. Klik op **Sluiten** in het dialoogvenster nadat u hebt gecontroleerd of de verbinding is gelukt.

#### **Voor Windows Server 2008 R2 en Windows 7:**

- a. Open het **Configuratiescherm**.
- b. Selecteer **Netwerk en internet**.
- c. Selecteer **Netwerkcentrum**.
- d. Selecteer **Verbinding met een netwerk maken**.
- e. Selecteer **dell\_device** uit de netwerkitems die staan vermeld in de beschikbare netwerklijst en klik op **Verbinding maken**.
- 2. Ga het IP-adres na op de computer.

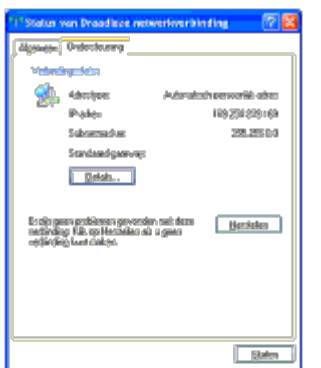

- 3. Stel het IP-adres in op de printer.
	- a. Druk op de knop **Menu**.
	- b. Blader naar het **Beheermenu**.
	- c. Selecteer **Netwerk**.
	- d. Selecteer **TCP/IP**.
	- e. Selecteer **IP-adres ophalen**.
	- f. Selecteer **Paneel**.
	- g. Blader terug naar **IP-adres**.
	- h. Voer zelf het IP-adres in met de pijltoetsen op het bedieningspaneel en druk op de knop Enter.

```
IP-adres
172.031.000.041*
```
4. Open de **Dell Printer Configuration Web Tool** met de web-browser.

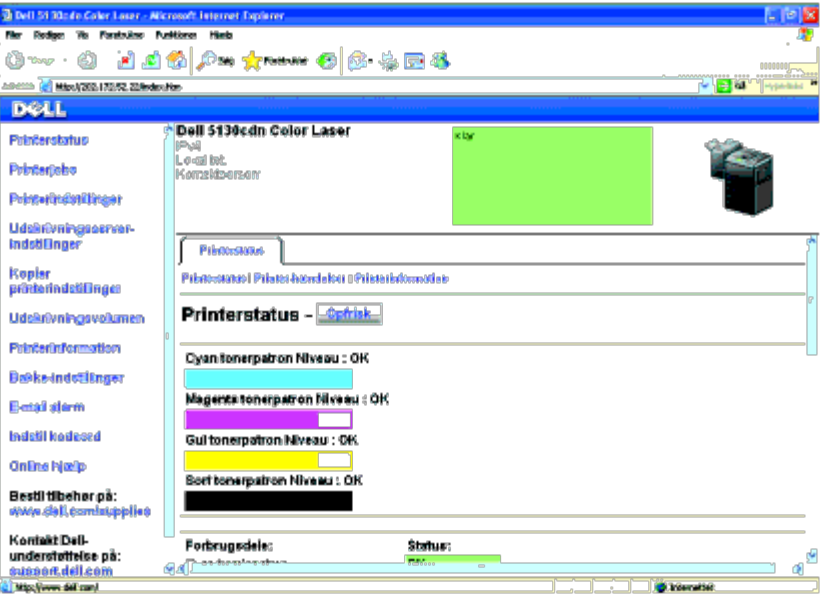

- 5. Wijzig de draadloze instelling van de printer in de **Dell Printer Configuration Web Tool**.
- 6. Start de printer opnieuw.
- 7. Herstel de draadloze instellingen op uw computer.
- **OPMERKING:** Als uw computer is voorzien van een tool voor de draadloze adapter, wijzigt u de draadloze instellingen met behulp van deze tool. Of u kunt de draadloze instellingen wijzigen met behulp van de tool die onderdeel uitmaakt van het besturingssysteem. Zie de onderstaande instructies.

#### **Voor Windows XP en Windows Server 2003:**

- a. Selecteer in het configuratiescherm **Netwerkverbindingen**.
- b. Klik met de rechtermuisknop op **Draadloze netwerkverbinding** en selecteer **Eigenschappen**.
- c. Selecteer het tabblad **Draadloos netwerk**.
- d. Controleer of het keuzevakje **Draadloos netwerk automatisch configureren** is ingeschakeld.
- e. Klik op **Geavanceerd**.
- f. Kies een van de volgende werkwijzen:

*Als de draadloze ad-hocmodus is ingesteld op de printer:*

Selecteer **Alleen computer-tot-computer netwerken** en sluit het dialoogvenster **Geavanceerd**.

*Als de draadloze infrastructuurmodus is ingesteld op de printer:*

Selecteer **Alleen netwerken met toegangspunten (vaste netwerken)** en sluit het dialoogvenster **Geavanceerd**.

- g. Klik op **Toevoegen** om **Eigenschappen voor draadloos netwerk** weer te geven.
- h. Voer de instelling in die u naar de printer gaat sturen en klik op **OK**.
- i. Klik op **Omhoog** om de instelling boven in de lijst te zetten.
- j. Klik op **OK** om het dialoogvenster **Eigenschappen** te sluiten.

**OPMERKING:** Als u een besturingssysteem hebt van vóór Windows 2000, selecteer de instellingen dan volgens de handleiding van de tool voor draadloze instellingen die door de fabrikant van de draadloze apparatuur is

geleverd.

#### **Voor Windows Vista:**

- a. Open het **Configuratiescherm**.
- b. Selecteer **Netwerk en internet**.
- c. Selecteer **Netwerkcentrum**.
- d. Selecteer **Verbinding met een netwerk maken**.
- e. Selecteer de instelling die u naar de printer stuurt uit de netwerkitems in de lijst in **Verbinding met een netwerk maken**.
- f. Selecteer **Toch verbinding maken** in het waarschuwingsvenster waarin u erop wordt gewezen dat u zich op onbeveiligd terrein begeeft.
- g. Klik op **Sluiten** in het dialoogvenster nadat u hebt gecontroleerd of de verbinding is gelukt.

### **Voor Windows Server 2008:**

- a. Open het **Configuratiescherm**.
- b. Selecteer **Netwerkcentrum**.
- c. Selecteer **Verbinding met een netwerk maken**.
- d. Selecteer de instelling die u naar de printer stuurt uit de netwerkitems in de lijst in **Verbinding met een netwerk maken**.
- e. Selecteer **Toch verbinding maken** in het waarschuwingsvenster waarin u erop wordt gewezen dat u zich op onbeveiligd terrein begeeft.
- f. Klik op **Sluiten** in het dialoogvenster nadat u hebt gecontroleerd of de verbinding is gelukt.

### **Voor Windows Server 2008 R2 en Windows 7:**

- a. Open het **Configuratiescherm**.
- b. Selecteer **Netwerk en internet**.
- c. Selecteer **Netwerkcentrum**.
- d. Selecteer **Verbinding met een netwerk maken**.
- e. Selecteer de instelling die u naar de printer hebt gestuurd vanaf de netwerkitems die staan vermeld in de beschikbare netwerklijst en klik op **Verbinding maken**.
- f. Voer de **Beveiligingssleutel** in en klik indien nodig op **OK**.

[Terug naar inhoud pagina](#page-0-0)

# **Printer aansluiten op computer of netwerk**

- **Printer aansluiten op computer of netwerk**
- Druk de pagina met de printerinstellingen af en controleer deze
- **[Een IP-adres toewijzen](#page-80-0)**
- **O** De IP-instellingen controleren
- **O** De resetknop gebruiken

De aansluitkabel van uw Dell™ 5130cdn Color Laser Printer moet voldoen aan de volgende eisen:

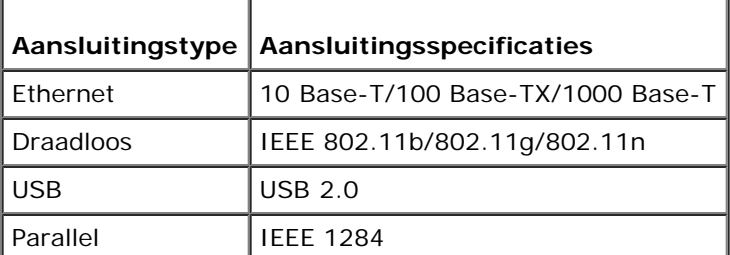

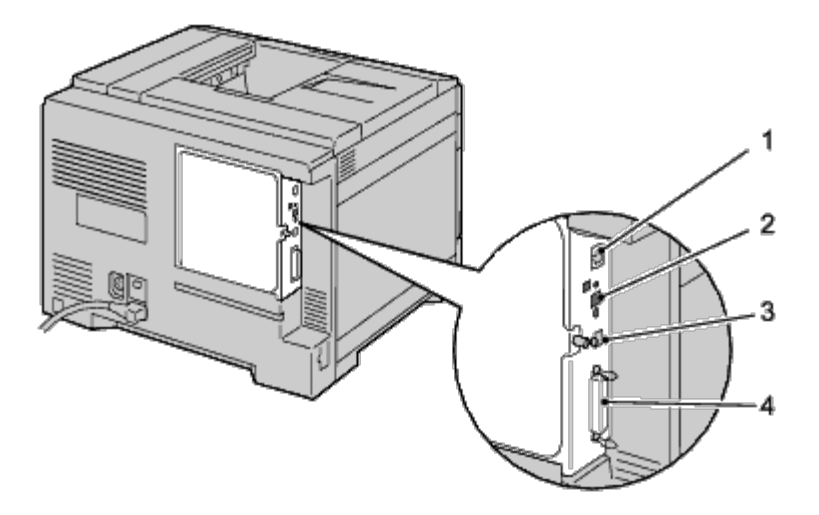

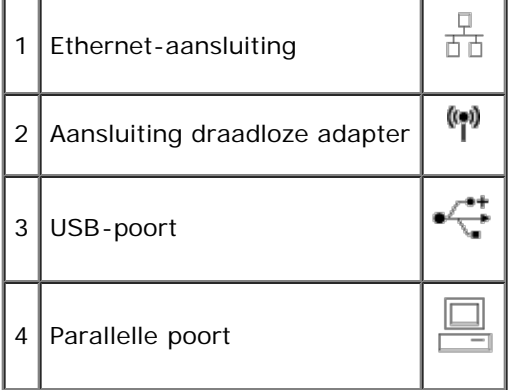

# **Printer aansluiten op computer of netwerk**

# **Directe verbinding**

Een lokale printer is een printer die direct op uw computer is aangesloten door middel van een USB-kabel of parallelle kabel. Als uw printer is aangesloten op een netwerk, in plaats van direct op uw computer, sla dan dit gedeelte over en ga door naar "Netwerkverbinding".

# **USB-kabel**

Microsoft® Windows® 2000, Windows XP, Windows XP 64-bit Edition, Windows Server® 2003, Windows Server 2003 x64 Edition, Windows Server 2008, Windows Server 2008 64-bit Edition, Windows Server 2008 R2 64-bit Edition, Windows Vista®, Windows Vista 64-bit Edition, Windows 7, Windows 7 64-bit Edition en Mac OS $^{\circledR}$  X of recentere besturingssystemen ondersteunen USB-aansluitingen. Sommigen UNIX<sup>®</sup>- en Linux-computers ondersteunen ook USB-aansluitingen. Lees de documentatie van uw computerbesturingssysteem om te zien of het systeem geschikt is voor USB.

De printer aansluiten op een computer:

- 1. Zorg dat de printer, de computer en alle andere aangesloten apparaten zijn uitgeschakeld en dat alle stekkers uit het stopcontact zijn gehaald.
- 2. Sluit de kleinere USB-connector aan op de USB-poort achter op de printer.

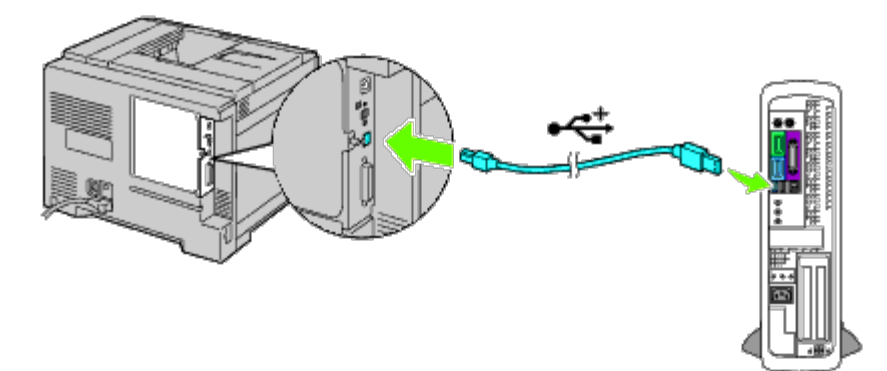

- 3. Zorg dat het USB-symbool op de kabel overeenkomt met het USB-symbool op de printer.
- 4. Sluit het andere uiteinde van de kabel aan op een USB-poort op de computer.

**VOORZICHTIG:** Sluit een USB-kabel voor printers niet aan op het USB-toetsenbord.

# **Parallele kabel**

Voor een parallelle poort hebt u een parallelle kabel nodig.

De printer aansluiten op een computer:

- 1. Zorg dat de printer, de computer en alle andere aangesloten apparaten zijn uitgeschakeld en dat alle stekkers uit het stopcontact zijn gehaald.
- 2. Sluit de parallelle connector aan op de parallelle poort achter op de printer.

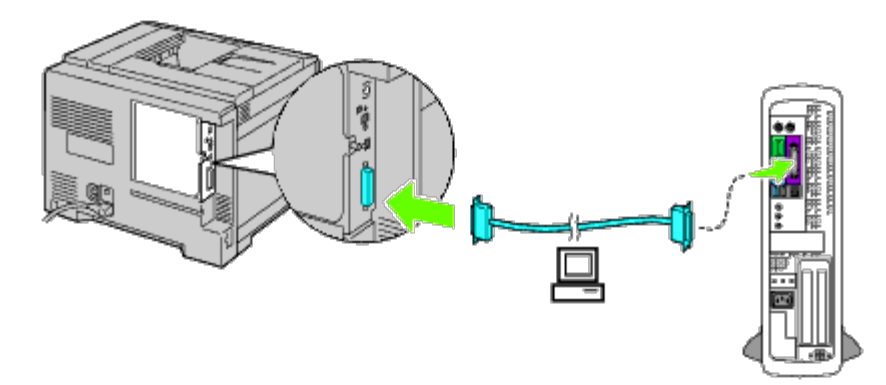

- 3. Zorg dat het parallel-symbool op de kabel overeenkomt met het parallel- symbool op de printer.
- 4. Zet de borgclips van de parallelle kabel vast.
- 5. Sluit het andere uiteinde van de kabel aan op een parallelle poort achter op de computer.

# **Netwerkverbinding**

De printer aansluiten op een netwerk:

- 1. Zorg dat de printer, de computer en alle andere aangesloten apparaten zijn uitgeschakeld en dat alle kabels zijn losgekoppeld.
- 2. Sluit de netwerkkabel of de draadloze adapter aan.

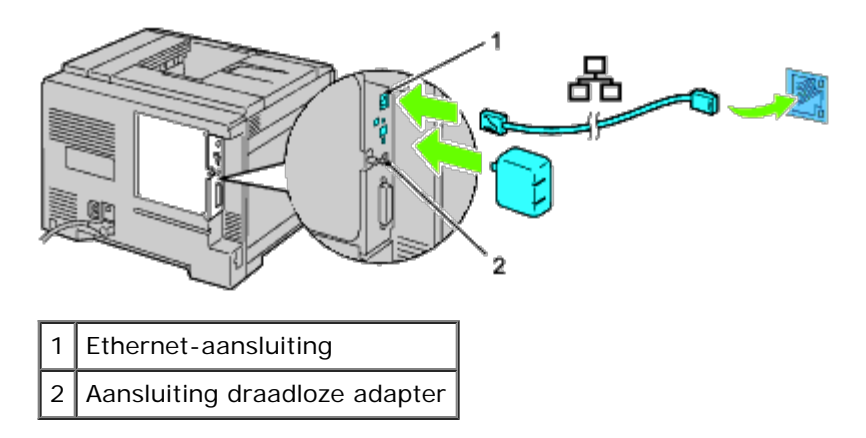

**OPMERKING:** Als u de draadloze adapter wilt gebruiken, moet de netwerkkabel absoluut zijn losgekoppeld.

U sluit de printer aan op het netwerk door één uiteinde van een Ethernet-kabel aan te sluiten op de Ethernet-aansluiting achter op de printer en het andere uiteinde op een LAN-drop of -hub. Steek voor een draadloze verbinding de draadloze adapter in de aansluiting voor de draadloze adapter achter op de printer.

Raadpleeg "[Een draadloze adapter installeren"](#page-59-0) voor een draadloze verbinding.

# **Druk de pagina met de printerinstellingen af en controleer deze**

Druk de pagina met de printerinstellingen af.

# **Bij gebruik van het operatorpaneel**

1. Druk op de knop **Menu**.

- 2. Zorg dat Rapport/Lijst gemarkeerd is en druk dan op de knop **(SET)**.
- 3. Printerinstelling wordt weergegeven. Druk op de knop **(SET)**.

De pagina met printerinstellingen wordt afgedrukt.

4. Als het IP-adres anders is dan 0.0.0.0 (de instelling af-fabriek) of 169.254.xx.xx, is er een IP-adres aan de printer toegewezen en is dat opgeslagen. Ga naar "De IP-instellingen controleren".

# **Bij gebruik van de Dell™ Printer Configuration Web Tool**

- 1. Voer het IP-adres van uw printer in de web-browser in. Als u niet weet hoe u de [Dell Printer Configuration Web](#page-105-0) Tool moet starten, raadpleegt u "Dell Printer Configuration Web [Tool"](#page-105-0). De Dell Printer Configuration Tool wordt geopend.
- 2. Selecteer **Printerinstellingen**.
- 3. Klik op het tabblad **Printerinstellingenrapport**.
- 4. Selecteer **Rapporten**.
- 5. Klik op de knop **Start** onder **Printerinstellingen**.

Het printerinstellingenrapport wordt afgedrukt.

# <span id="page-80-0"></span>**Een IP-adres toewijzen**

**OPMERKING:** Wanneer u zelf een IP-adres toewijst in **IPv6-modus**, gebruik dan de **Dell Printer Configuration Web Tool**. Open de **Dell Printer Configuration Web Tool** met behulp van de Link lokaal adres. (Zie "*Druk de pagina met de printerinstellingen af en controleer deze"* als u een Link lokaal adres wilt opzoeken.)

Een IP-adres is een unieke nummer dat bestaat uit vier delen, die onderling worden gescheiden door punten en die elk kunnen bestaan uit maximaal drie cijfers, bijvoorbeeld 111.222.33.44.

Toewijzing van een IP-adres dat al in gebruik is kan leiden tot problemen met de netwerkfuncties.

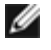

**OPMERKING:** Het toewijzen van een IP-adres is een geavanceerde functie, die normaal wordt verricht door een systeembeheerder.

*C* OPMERKING: Het bereik van het toegewezen IP-adres kan verschillen, afhankelijk van de adresklasse. Zo wordt in klasse A een IP-adres in het bereik 0.0.0.0 t/m 127.255.255.255 toegewezen. Neem contact op met uw systeembeheerder voor de toewijzing van IP-adressen.

# **Bij gebruik van het operatorpaneel**

Zie "[Operatorpaneel"](#page-172-0) voor nadere aanwijzingen over het gebruik van uw operatorpaneel.

1. Zet de printer aan.

Afdrukgereed verschijnt.

- 2. Druk op de knop **Menu**.
- 3. Druk op de knop  $V$  totdat het Beheermenu is gemarkeerd en druk dan op de knop  $V$  (SET).
- 4. Zorg dat Netwerk gemarkeerd is en druk dan op de knop **(SET)**.
- 5. Druk op de knop  $V$  totdat  $TCP/IP$  verschijnt, en druk dan op de knop  $V$  (SET).
- 6. Druk op de knop  $V$  totdat IPv4 is gemarkeerd en druk dan op de knop  $\checkmark$  (SET).
- 7. Zorg dat IP-adres ophalen gemarkeerd is en druk dan op de knop **(SET)**.
- <span id="page-81-0"></span>8. Druk op de knop  $V$  totdat Paneel is gemarkeerd en druk dan op de knop  $V$  (SET).
- <span id="page-81-1"></span>9. Druk op de knop  $V$  totdat IP-adres is gemarkeerd en druk dan op de knop  $V$  (SET).
- 10. Het eerste cijfer van het IP-adres wordt gemarkeerd. Druk op de knop  $\Lambda$  of  $V$  om de cijfers van het IP-adres in te voeren.
- 11. Druk op de knop  $\geq$ .

Het volgende cijfer wordt gemarkeerd.

- 12. Herhaal [stap 8](#page-81-0) en [stap 9](#page-81-1) totdat u alle cijfers van het IP-adres hebt ingevoerd, en druk dan op de knop **(SET)**.
- 13. Druk op de knop V totdat Subnetmasker is gemarkeerd en druk dan op de knop V (SET).
- 14. Herhaal [stap 8](#page-81-0) t/m [stap 9](#page-81-1) voor instellen van het subnetmasker en druk dan op de knop **V** (SET).
- 15. Druk op de knop  $V$  totdat Gateway-adres is gemarkeerd en druk dan op de knop  $V$  (SET).
- 16. Herhaal [stap 8](#page-81-0) t/m [stap 9](#page-81-1) voor instellen van het gateway-adres en druk dan op de knop **V (SET)**.
- 17. Zet de printer uit en daarna weer aan.

# **Bij gebruik van de Dell Printer Configuration Web Tool (voor IPv4 modus)**

- 1. Voer het IP-adres van uw printer in de web-browser in. Als u niet weet hoe u de **Dell Printer Configuration Web Tool** moet starten, raadpleegt u "[Dell Printer Configuration](#page-105-0) Web Tool De **Dell Printer Configuration Web Tool** wordt geopend.
- 2. Selecteer **Afdrukserverinstellingen**.
- 3. Klik op het tabblad **Afdrukserverrapporten**. De pagina **TCP/IP-instellingen** wordt geopend.
- 4. Selecteer een **modus uit IP-modus.**
- 5. Select **IP-adresmodus**.
- 6. Voer de adressen in **IP-adres, Handmatig Subnetmasker** en **Handmatig Gateway-adres** in.

# **Bij gebruik van de Dell Printer Configuration Web Tool (voor IPv6 modus)**

1. Voer het IP-adres van uw printer in de web-browser in. Als u niet weet hoe u de **Dell Printer Configuration Web Tool** moet starten, raadpleegt u "[Dell Printer Configuration](#page-105-0) Web Tool: De **Dell Printer Configuration Web Tool** wordt geopend.

- 2. Selecteer **Afdrukserverinstellingen**.
- 3. Klik op het tabblad **Afdrukserverrapporten**. De pagina **TCP/IP-instellingen** wordt geopend.
- 4. Voer het IP-adres in.
	- Bij inschakeling van adressen zonder status: Schakel het keuzevakje voor **Stateless adres mog. in om de IP-adressen automatisch te laten configureren.**
	- **Als u de adressen zelf invoert:** Schakel het keuzevakje voor **Handmatig adres gebruiken** in en voer vervolgens de adressen in respectievelijk **Handmatig adres** en **Handmatig Gateway-adres** in.

U kunt ook het IP-adres aan de printer toewijzen wanneer u de printerstuurprogramma's installeert met het installatieprogramma. Wanneer u de functie **Netwerkinstallatie** gebruikt en IP-adres ophalen staat ingesteld op AutoIP in het operatorpaneelmenu, kunt u het IP-adres in het printerselectievenster wijzigen van 0.0.0.0 in het gewenste IP-adres.

# **De IP-instellingen controleren**

- 1. Druk nogmaals de pagina printerinstellingen af.
- 2. Kijk onder de kopregel **TCP/IP** op de pagina printerinstellingen om te controleren of het IP-adres, het subnetmasker en de gateway- instelling naar verwachting zijn.

of

Ping de printer en controleer of deze reageert. Doe dit bijvoorbeeld op een netwerkcomputer door op de commandoregel het woord ping te tikken, gevolgd door het nieuw gekozen IP-adres van de printer (bijvoorbeeld 192.168.0.11):

ping 192.168.0.11

Als de printer actief is op het netwerk, krijgt u een respons.

# **De resetknop gebruiken**

Uw printer is uitgerust met een detector voor lekstromen die door automatisch circuits binnen de printer af te sluiten voorkomt dat iemand een schok krijgt dat er brand ontstaat als gevolg van dergelijke lekstromen.

Wanneer een lekstroom wordt gedetecteerd, slaat de **RESET** knop af. Druk in dat geval op de **RESET** knop om de printer weer aan te zetten. Als de **RESET** knop weer omslaat nadat u op de **RESET** knop hebt gedrukt, neemt u contact op met Dell.

Knop RESET

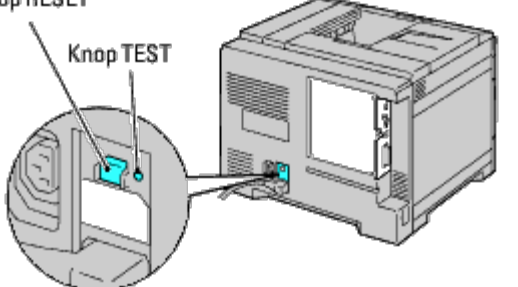

Controleer minstens één keer per maand of de detector voor lekstroom werkt door als volgt te werk te gaan:

1. Zet de printer aan en druk vervolgens op de **TEST** knop.

- Als de **RESET** knop omslaat en de printer wordt uitgeschakeld, werkt de detector goed. U kunt met de **RESET** knop de printer weer inschakelen.
- Als de **RESET** knop niet omslaat, neemt u contact op met Dell. Gebruik de printer niet als de detector voor lekstromen niet werkt.

[Terug naar inhoud pagina](#page-0-0)

# **Aanvankelijke instellingen uitvoeren**

- **O** [De printer aanzetten](#page-84-0)
- [Aanvankelijke instellingen instellen op](#page-84-1) het operatorpaneel

# <span id="page-84-0"></span>**De printer aanzetten**

De aansluiting voor het netsnoer bevindt zich linksonder op de achterkant van de printer.

1. Sluit het netsnoer aan op de printer. Zet het netsnoer vervolgens vast op de printer met de plastic sluiter.

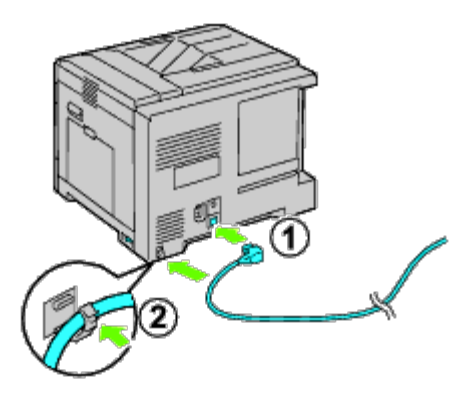

**OPGELET: Gebruik geen verlengsnoeren of losse contactdozen.**

**OPGELET: De printer mag niet worden aangesloten op een UPS-systeem.**

- 2. Sluit het andere uiteinde van het snoer aan op het stopcontact.
- 3. Zet de printer aan.
- 4. Volg de instructies op het scherm van het operatorpaneel op om de aanvankelijke instellingen van de printer te configureren.

# <span id="page-84-1"></span>**Aanvankelijke instellingen instellen op het operatorpaneel**

Wanneer u de printer voor het eerst aanzet, moet u de printertaal, klokdatum en tijd instellen.

Als u de printer aanzet wordt op het operatorpaneel het wizardscherm voor het uitvoeren van de aanvankelijke configuratie weergegeven. Volg de onderstaande stappen voor de aanvankelijke instellingen.

**OPMERKING:** Als u niet begint met het configureren van de aanvankelijke instellingen, verschijnt na drie minuten Ø Afdrukgereed op het operatorpaneel. Vervolgens kunt u de volgende aanvankelijke configuratie instellen door de Opstartwizard te activeren op het operatorpaneel of eventueel via de **Dell™ Printer Configuration Web Tool**. Zie "[Begrip van de printermenu's"](#page-186-0) voor nadere inlichtingen over het operatorpaneel.

Zie "[Dell Printer Configuration Web Tool](#page-105-0)" voor nadere inlichtingen over de Dell Printer Configuration Web Tool.

1. Controleer of Paneeltaal gemarkeerd is en druk vervolgens op de knop **(SET)**. Bepaal de taal van de tekst op het operatorpaneel en druk vervolgens op de knop **(SET)**.

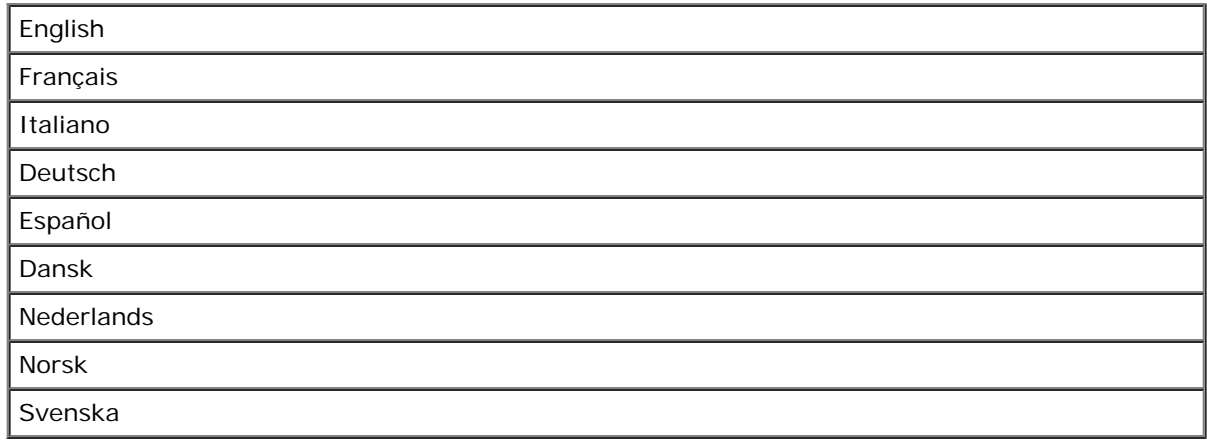

2. Tijdzone instellen verschijnt. Geef de tijdzone op en druk vervolgens op de knop **(SET)**.

Selecteer een tijdzone uit de vervolgkeuzelijst:

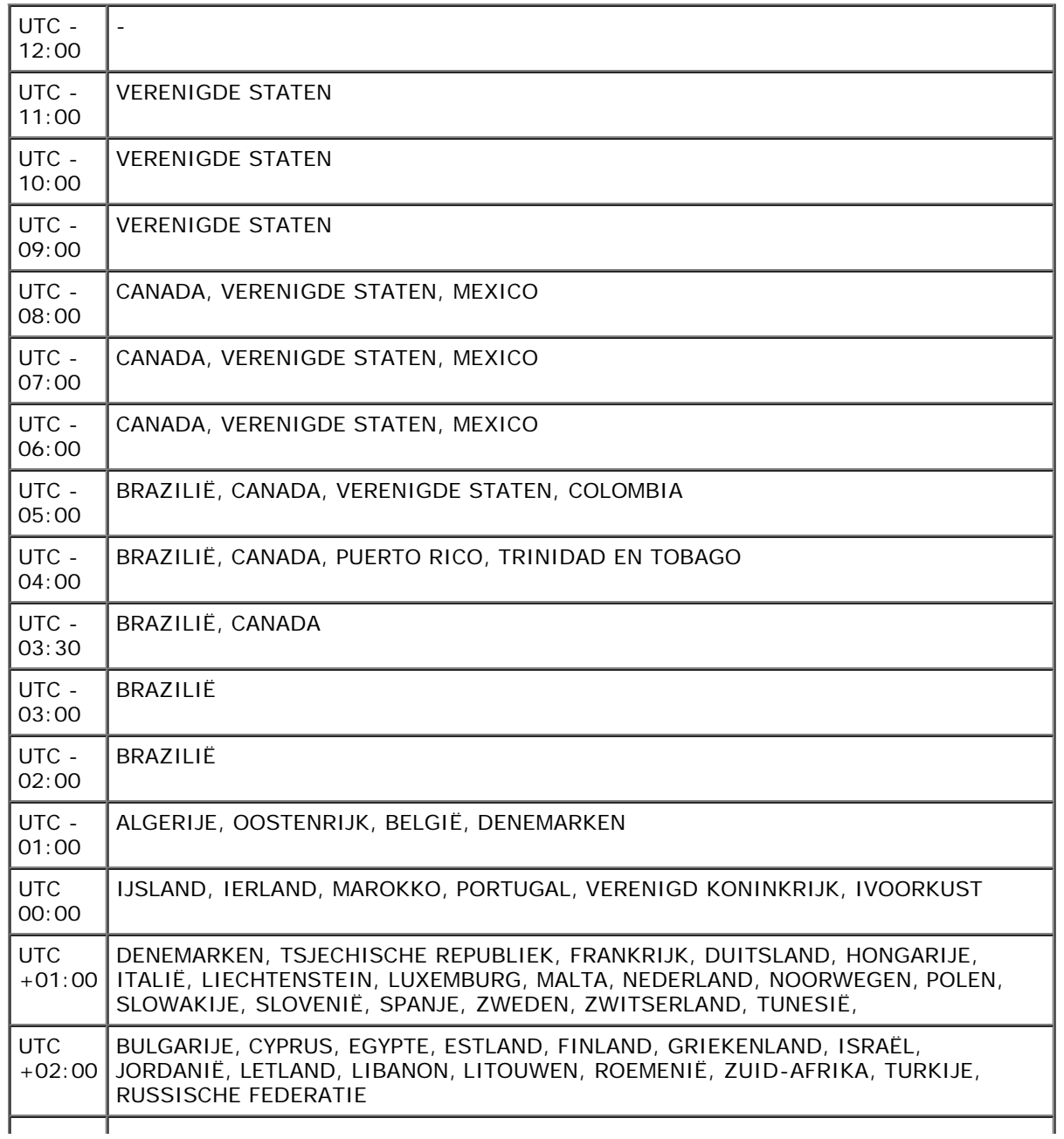

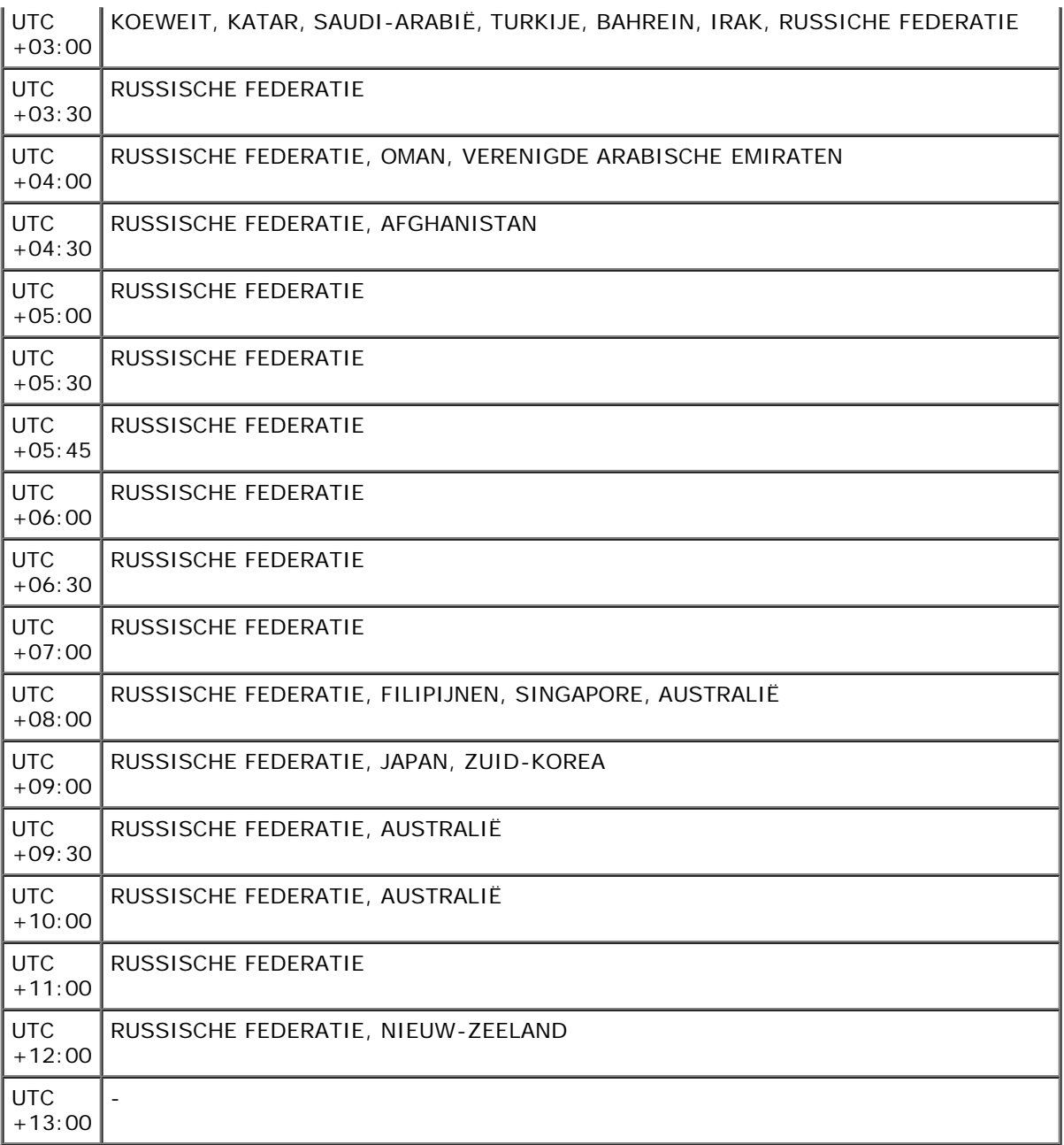

- 3. Datumnotatie verschijnt. Geef de datumnotatie op en druk vervolgens op de knop **(SET)**.
- 4. Tijdnotatie verschijnt. Geef de tijdnotatie op en druk vervolgens op de knop **(SET)**.
- 5. Datum instellen verschijnt. Geef de huidige datum op en druk vervolgens op de knop **(SET)**.
- 6. Tijd instellen verschijnt. Geef de huidige tijd op en druk vervolgens op de knop **(SET)**.
- 7. Menu verlaten verschijnt. Selecteer **Start** om het menu voor aanvankelijke instellingen af te sluiten.

De printer wordt automatisch opnieuw gestart nadat de regionale klok is bijgesteld.

[Terug naar inhoud pagina](#page-0-0)

#### [Terug naar inhoud pagina](#page-0-0)

# **Printerstuurprogramma's installeren op Windows-computers**

- [Status vóór installatie Printerdriver bepalen](#page-87-0)
- [De cd Stuurprogramma's en hulpprogramma's plaatsen](#page-87-1)
- [Configuratie directe verbinding](#page-87-2)
- ٥ [Configuratie netwerkverbinding](#page-88-0)
- [Configureren voor gedeeld afdrukken](#page-93-0)
- **[Beveiliging configureren](#page-98-0)**
- [Instructies voor oplossen van problemen](#page-99-0)

### <span id="page-87-0"></span>**Status vóór installatie Printerdriver bepalen**

Druk voordat u het printerstuurprogramma op uw computer installeert de printerinstellingenpagina af, zodat u het IP-adres van uw printer kunt nagaan.

#### **Bij gebruik van het operatorpaneel**

- 1. Druk op de knop **Menu**.
- 2. Zorg dat Rapport/Lijst gemarkeerd is en druk dan op de knop **(SET)**.
- 3. Printerinstellingen wordt weergegeven. Druk op de knop **(SET)**.

De pagina met printerinstellingen wordt afgedrukt.

4. Kijk onder de kopregel **TCP/IP** op de printerinstellingenpagina.

Als het IP-adres 0.0.0.0 is, wacht u een paar minuten totdat het juiste IP-adres automatisch wordt gevonden en druk de printerinstellingenpagina vervolgens opnieuw af.

Raadpleeg ["Een IP-adres toewijzen](#page-80-0)" als het IP-adres niet automatisch wordt gevonden.

## **Firewall Microsoft® Windows® XP, Windows Server® 2008, Windows Server R2, Windows Vista® of Windows 7 uitschakelen vóór installatie van de printersoftware**

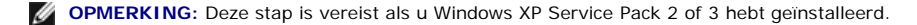

Als uw printer rechtstreeks is aangesloten op een netwerk en de Windows 7-, Windows Vista-, Windows Server 2008 R2, Windows Server 2008- of Windows XP firewall- is ingeschakeld, zult u de printer(s) op het netwerk niet kunnen zien wanneer u de Dell™ printerinstallatiesoftware start. Als u dit wilt voorkomen, schakelt u de Windows 7-, Windows Vista-, Windows Server 2008 R2, Windows Server 2008- of Windows XP-firewall uit voordat u de Dell-printersoftware gaat installeren. Ga als volgt te werk als u Windows 7-, Windows Vista-, Windows Server 2008 R2, Windows Server 2008- of Windows XP-firewall wilt uitschakelen en weer inschakelen.

**VOORZICHTIG:** U wordt geadviseerd uw Windows 7-, Windows Vista-, Windows Server 2008 R2, Windows Server 2008- of Windows XP-firewall weer in te schakelen na het installeren van de printersoftware. Het inschakelen van de Windows 7-, Windows Vista-, Windows Server 2008 R2, Windows Server 2008- of Windows XPfirewall nadat de printer-software is geïnstalleerd, veroorzaakt geen beperkingen in het gebruik van uw printer.

1. Klik op de knop **Start** en klik op **Help en ondersteuning**.

**OPMERKING:** Voor Windows Server 2008 R2 en Windows 7, schakelt u **Online Help**, naar **Offline Help** op het venster **Windows Help en ondersteuning**.

2. In het vak **Zoeken** typt u firewall en vervolgens drukt u op **Enter**.

Klik in de lijst op **Windows Firewall in- of uitschakelen** en volg de instructies op het scherm.

## <span id="page-87-1"></span>**De cd Stuurprogramma's en hulpprogramma's plaatsen**

1. Plaats de cd *Stuurprogramma's en hulpprogramma's* in uw computer om de **Eenvoudige installatie navigator** te starten.

**OPMERKING:** Als de CD niet automatisch wordt gestart klikt u op **Start**® **Alle Programma's** (voor Windows Vista en Windows 7)® **Accessoires** (voor Windows Vista en Windows 7)® **Uitvoeren** en daarna typt u D:\setup\_assist.exe (waarbij D de letter is van uw CD-station) en daarna klikt u op **OK**.

## <span id="page-87-2"></span>**Configuratie directe verbinding**

### **Voor installatie PS- en PCL-printerstuurprogramma**

- 1. Start de installatiesoftware door op **Software-installatie** te klikken.
- 2. Selecteer **Persoonlijke installatie** en klik dan op **Volgende**.
- 3. Volg de aanwijzingen op het scherm op om de computer en de printer met elkaar te verbinden via een USB-kabel en zet vervolgens de printer aan. De Plug and Play-installatie start en de installatiesoftware gaat automatisch door naar de volgende pagina.

**OPMERKING:** Als de installatiesoftware niet automatisch doorgaat naar de volgende pagina klikt u op **Installeren**. Ø

- 4. Selecteer naar keuze **Typische installatie** of **Aangepaste installatie** en klik dan op **Installeren**. Als u kiest voor **Aangepaste installatie**, kunt u zelf precies de software kiezen die u wilt installeren.
- 5. Klik op **Voltooien** en sluit het wizard-hulpprogramma af wanneer het scherm **Gefeliciteerd!** verschijnt. Klik zo nodig op **Testpagina afdrukken** om een testpagina af te drukken.

#### *USB-afdrukken*

Een personal printer is een printer die met een USB-kabel rechtstreeks is aangesloten op uw computer of op een afdrukserver. Zie "[Configuratie netwerkverbinding"](#page-88-0) als uw printer is aangesloten op een netwerk en niet op uw computer.

#### **Voor installatie XPS-printerstuurprogramma**

**OPMERKING:** Het XPS-stuurprogramma wordt ondersteund op de volgende besturingssystemen: Windows 7, Windows 7 x64, Windows Vista, Windows Vista x64, Ø Windows Server 2008 R2 x64, Windows Server 2008 en Windows Server 2008 x64.

- 1. Decomprimeer de volgende map op het bureaublad, enz. D:\Drivers\XPS\Win\_VistaXP2K\XPS\_5130.zip (waarbij D de letter is van het station waarin u de cd hebt geplaatst)
- 2. Klik op **Start**® **Configuratiescherm**® **Hardware en geluiden** (alleen voor Windows Vista)® **Printers**.
- 3. Klik op **Een printer toevoegen** om de wizard Printer toevoegen te starten.
- 4. Klik op **Een lokale printer toevoegen**.
- 5. Selecteer de poort die is aangesloten op dit product en klik op **Volgende**.
- 6. Geef het printermodel op. Klik op **Bladeren** om het dialoogvenster **Installeren vanaf schijf** te openen.
- 7. Selecteer de map die in stap 1 is gedecomprimeerd.
- 8. Er wordt een dialoogvenster geopend waarin u de printernaam kunt opgeven. Als u de printernaam wilt wijzigen, typt u de printernaam in het vak **Printernaam**. Als u deze printer wilt gebruiken als de standaardprinter, schakelt u het selectievakje onder **Printernaam** in.
- 9. Het installeren begint. Als halverwege de installatie het dialoogvenster **Gebruikersaccount Doorgaan** verschijnt, waarin u wordt gevraagd of u de installatie wilt voortzetten, klikt u op **Doorgaan**.

**OPMERKING:** Afhankelijk van de rechten van de gebruiker waarmee u zich hebt aangemeld kunnen mogelijk een beheerdersnaam en -wachtwoord vereist zijn. Ø Voer in dat geval een beheerdersnaam en -wachtwoord in.

10. De installatie van het stuurprogramma is voltooid. Klik zo nodig op **Testpagina afdrukken** om een testpagina af te drukken.

## <span id="page-88-0"></span>**Configuratie netwerkverbinding**

**OPMERKING:** Als u deze printer in een UNIX- of Linux-omgeving wilt gebruiken, moet u een UX-filter of een Linux-stuurprogramma installeren. Zie "[Afdrukken met](#page-266-0) [UX-filter \(UNIX\)"](#page-266-0) en "[Afdrukken met CUPS \(Linux\)"](#page-339-0) voor nadere inlichtingen over het gebruik daarvan.

**OPMERKING:** Wanneer u een cd-station gebruikt in een Linux-omgeving, moet u de cd koppelen in overeenstemming met de systeemomgeving. De opdracht-strings Ø zijn mount/media/cdrom.

### **Configuratie netwerkprinter op een lokaal netwerk**

#### **Voor installatie PS- en PCL-printerstuurprogramma**

- 1. Start de installatiesoftware door op **Software-installatie** te klikken.
- 2. Selecteer **Netwerkinstallatie** en klik op **Volgende**.
- 3. Selecteer **Lokale installatie** en klik op **Volgende**.
- 4. Selecteer de printer die u wilt installeren uit de printerlijst en klik op **Volgende**. Als de printer van uw keuze niet in de lijst staat vermeld, vernieuwt u de lijst door op **Vernieuwen** te klikken of u klikt u op **Printer toevoegen** zodat u zelf een printer aan de lijst kunt toevoegen. Op dit punt kunt u het IP-adres en de poortnaam invoeren.

Als u deze printer hebt geïnstalleerd op de servercomputer, markeert u het keuzevakje **Ik ben deze printer aan het installeren op de server**.

**OPMERKING:** Bij gebruik van AutoIP verschijnt 0.0.0.0 in het installatieprogramma. U kunt pas verder als u een geldig IP-adres hebt ingevoerd.

**OPMERKING:** In sommige gevallen wordt **Windowsbeveiligingswaarschuwing** in deze stap weergegeven wanneer u Windows Vista, Windows Vista 64-bit Edition, Windows Server 2008, Windows Server 2008 64-bit Edition, Windows Server 2008 R2 64-bit Edition, Windows 7 of Windows 7 64-bit Edition gebruikt. Selecteer in dat geval **Blokkering opheffen** (**Toegang toestaan** voor Windows Server 2008 R2 en Windows 7) en vervolg daarna de procedure.

- 5. Kies de printerinstellingen en klik op **Volgende**.
	- a. Voer de printernaam in.
	- b. Als u wilt dat andere gebruikers van dit netwerk deze printer kunnen gebruiken, selecteert u **Deel deze printer met andere computers op het netwerk** en voert u een voor iedereen eenvoudig te herkennen naam voor de printer in.
	- c. Als u een printer als standaardprinter wilt instellen, selecteert u het keuzevakje **Stel deze printer in als de standaardprinter**.
	- d. Als u het afdrukken in kleur wilt beperken, selecteert u de geschikte **Dell ColorTrack**-optie. Voer het wachtwoord in wanneer u **Kleur wachtwoord ingesteld** hebt geselecteerd voor **Dell ColorTrack**.
	- e. Als u het PostScript-stuurprogramma wilt installeren, vinkt u het keuzevakje **PostScript-driver** aan.
- 6. Selecteer de software en de documentatie die u wilt installeren en klik op **Volgende**. U kunt de mappen kiezen waarin u de Dell-software en -documentatie wilt installeren. Klik op **Bladeren** als u de mappen wilt wijzigen.
- 7. Klik op **Voltooien** en sluit het wizard-hulpprogramma af wanneer het scherm **Gefeliciteerd!** verschijnt. Klik zo nodig op **Testpagina afdrukken** om een testpagina af te drukken.

#### **Voor installatie XPS-printerstuurprogramma**

- **OPMERKING:** Het XPS-stuurprogramma wordt ondersteund op de volgende besturingssystemen: Windows 7, Windows 7 x64, Windows Vista, Windows Vista x64, Ø Windows Server 2008 R2 x64, Windows Server 2008 en Windows Server 2008 x64.
	- 1. Decomprimeer de volgende map op het bureaublad, enz. D:\Drivers\XPS\Win\_VistaXP2K\XPS\_5130.zip (waarbij D de letter is van het station waarin u de cd hebt geplaatst)
	- 2. Klik op **Start**® **Configuratiescherm**® **Hardware en geluiden** (alleen voor Windows Vista)® **Printers**.
	- 3. Klik op **Een printer toevoegen** om de wizard Printer toevoegen te starten.
	- 4. Klik op **Netwerkprinter, draadloze printer of Bluetooth-printer toevoegen**.
	- 5. Geef de printernaam op. Selecteer de printer of klik op **De gewenste printer komt niet voor in de lijst** en voer de naam in van de printer die u wilt aansluiten.
	- 6. Selecteer **Een printer toevoegen met gebruik van een TCP/IP-adres of hostnaam** en selecteer vervolgens **Standaard TCP/IP-poort** onder **Een nieuwe poort maken**. Klik op **Volgende**.
	- 7. Typ het IP-adres van de printer in **Hostnaam of IP-adres** en klik op **Volgende**.
	- 8. Geef het printermodel op. Klik op **Bladeren** om het dialoogvenster **Installeren vanaf schijf** te openen.
	- 9. Selecteer de map die in stap 1 is gedecomprimeerd.
- 10. Er wordt een dialoogvenster geopend waarin u de printernaam kunt opgeven. Als u de printernaam wilt wijzigen, typt u de printernaam in het vak **Printernaam**. Als u deze printer wilt gebruiken als de standaardprinter, schakelt u het selectievakje onder **Printernaam** in.
- 11. Het installeren begint. Als halverwege de installatie het dialoogvenster **Gebruikersaccount Doorgaan** verschijnt, waarin u wordt gevraagd of u de installatie wilt voortzetten, klikt u op **Doorgaan**.

**OPMERKING:** Afhankelijk van de rechten van de gebruiker waarmee u zich hebt aangemeld kunnen mogelijk een beheerdersnaam en -wachtwoord vereist zijn. Ø Voer in dat geval een beheerdersnaam en -wachtwoord in.

12. De installatie van het stuurprogramma is voltooid. Klik zo nodig op **Testpagina afdrukken** om een testpagina af te drukken.

U kunt met behulp van de functie **Dell Printer Configuration Web Tool** de toestand van uw netwerkprinter controleren, zonder dat u uw bureau hoeft te verlaten. U kunt de instellingen voor de printerconfiguratie bekijken en/of wijzigen, de hoeveelheid toner controleren en wanneer het tijd is voor het bijbestellen van de verbruiksartikelen, hoeft u maar op de Dell benodigdheden-koppeling in uw web-browser te klikken.

**COPMERKING:** De functie Dell Printer Configuration Web Tool is niet beschikbaar als de printer direct is aangesloten op een lokale computer of afdrukserver.

U kunt de functie **Dell Printer Configuration Web Tool** starten door het IP-adres van de printer in te toetsen in uw web-browser. De printerconfiguratie verschijnt dan op uw scherm.

U kunt de functie **Dell Printer Configuration Web Tool** zo instellen dat u een e-mailbericht ontvangt als voor de printer materiaal of een ingreep nodig is.

Instellen van e-mailwaarschuwingen:

- 1. Start de functie **Dell Printer Configuration Web Tool**.
- 2. Klik op de koppeling **E-mailwaarschuwing**.
- 3. Onder **E-maillijsten en -waarschuwingen instellen** voert u de **Primaire SMTP-gateway** en het **Antwoordadres** in en voert u tevens uw e-mailadres of dat van de hoofdbeheerder in de e-mailkeuzelijst in.
- 4. Klik op **Nieuwe instellingen toepassen**.

**OPMERKING:** De SMTP-server laat **Verbinding is actief** zien tot zich een fout voordoet.

#### **Configuratie netwerkprinter op een extern netwerk**

#### **Vóór de installatie**

Ga, voordat u begint met de externe installatie, als volgt te werk.

#### *Toestaan dat de printerspooler clientverbindingen accepteert*

**OPMERKING:** Deze stap is verplicht voor Windows Vista, Windows Vista 64-bit Edition, Windows XP, Windows XP 64-bit Edition, Windows Server 2003, Windows Server 2003 x64 Edition, Windows Server 2008, Windows Server 2008 64-bit Edition, Windows Server 2008 R2 64-bit Edition, Windows 7 en Windows 7 64-bit Edition.

#### **Voor Windows XP, Windows Vista, Windows Server 2003 en Windows Server 2008:**

- 1. Klik op **Start**® **Alle programma's** (alleen voor Windows Vista)® **Bureau- accessoires** (alleen voor Windows Vista)® **Uitvoeren**.
- 2. Typ gpedit.msc en klik vervolgens op **OK**.
- 3. Klik op **Computerconfiguratie**® **Beheersjablonen**® **Printers**.
- 4. Klik met de rechtermuisknop op **Toestaan dat de printerspooler clientverbindingen accepteert** en selecteer **Eigenschappen**.
- 5. Selecteer in het tabblad **Instelling Ingeschakeld** en klik vervolgens op **OK**.
- 6. Start de computer opnieuw op.

#### **Voor Windows Server 2008 R2 en Windows 7:**

- 1. Klik op **Starten**® **Alle programma's** (alleen voor Windows 7)® **Bureau- accessoires** (alleen voor Windows 7)® **Uitvoeren**.
- 2. Typ gpedit.msc en klik vervolgens op **OK**.
- 3. Klik op **Computerconfiguratie**® **beheersjablonen**® **Printers**.
- 4. Klik met de rechtermuisknop op **Toestaan dat de printerspooler clientverbindingen accepteert** en selecteer **Bewerken**.
- 5. Selecteer **Ingeschakeld**, en klik dan op **OK**.
- 6. Start de computer opnieuw op.

#### *Het Firewall-bestand en de printer delen*

**OPMERKING:** Deze stap is verplicht in Windows Vista, Windows Vista 64-bit Edition, Windows XP, Windows XP 64-bit Edition, Windows XP, Windows Server 2008, Ø Windows Server 2008 64-bit Edition, Windows Server 2008 R2 64-bit Edition, Windows 7 en Windows 7 64-bit Edition.

#### **Voor Windows Vista:**

- 1. Klik op **Start**® **Configuratiescherm**.
- 2. Selecteer **Beveiliging**.
- 3. Klik op **Windows Firewall**.
- 4. Klik op **Instellingen wijzigen**.
- 5. Klik op **Doorgaan**.
- 6. Selecteer op het tabblad **Uitzonderingen** het keuzevakje **Bestands- en printerdeling** en klik op **OK**.

#### **Voor Windows Server 2008:**

- 1. Klik op **Start**® **Configuratiescherm**.
- 2. Dubbelklik op **Windows Firewall**.
- 3. Klik op **Instellingen wijzigen**.
- 4. Selecteer op het tabblad **Uitzonderingen** het keuzevakje **Bestands- en printerdeling** en klik op **OK**.

#### **Voor Windows Server 2008 R2 en Windows 7:**

- 1. Klik op **Starten**® **Configuratiescherm**.
- 2. Selecteer **Systeem en beveiliging**.
- 3. Klik op **Windows Firewall**.
- 4. Klik op **Een programma of onderdeel toegang geven via Windows Firewall**.
- 5. Als de keuzevakjes onder **Toegestane programma's en onderdelen:** grijs zijn, klikt u op **Instellingen wijzigen**.
- 6. Controleer het keuzevakje **Bestands- en printerindeling**. **Thuis/werk (Particulier)** of **Openbaar** keuzevakje wordt automatisch geselecteerd volgens uw instellingen.

Als het dialoogvenster **Bestands- en printerdeling-eigenschappen** verschijnt, klikt u op **OK**.

7. Klik op **OK**.

#### **Voor Windows XP:**

- 1. Klik op **Start**® **Configuratiescherm**.
- 2. Selecteer **Beveiligingscentrum**.
- 3. Klik op **Windows Firewall**.
- 4. Selecteer op het tabblad **Uitzonderingen** het keuzevakje **Bestands- en printerdeling** en klik op **OK**.

#### *Remote Registry starten*

**COPMERKING:** Deze stap is verplicht in Windows Vista, Windows Vista 64-bits Edition, Windows 7 en Windows 7 64-bit Edition.

- 1. Klik op **Start**® **Configuratiescherm**.
- 2. Selecteer **Systeem en onderhoud** (**Systeem en beveiliging** voor Windows 7).
- 3. Klik op **Systeembeheer**.
- 4. Dubbelklik op **Services**.
- 5. Klik op **Doorgaan** (uitsluitend voor Windows Vista).
- 6. Klik met de rechtermuisknop op **Remote Registry** en selecteer **Starten**.
- 7. Klik met de rechtermuisknop op **Remote Registry** en selecteer **Eigenschappen**.
- 8. Wijzig **Opstarttype:** in **Automatisch** en klik dan op **OK**.

#### <span id="page-91-0"></span>*Gebruikersaccountbeheer uitschakelen*

**VOORZICHTIG:** Als gebruikersaccountbeheer wordt uitgeschakeld, kan het systeem kwetsbaar worden voor virusaanvallen.

**OPMERKING:** Deze stap is verplicht in Windows Vista, Windows Vista 64-bit Edition, Windows Server 2008, Windows Server 2008 64-bit Edition, Windows Server 2008 R2 64-bit Edition, Windows 7 en Windows 7 64-bit Edition.

#### **Voor Windows Vista:**

- 1. Klik op **Start**® **Configuratiescherm**.
- 2. Selecteer **Gebruikersaccounts en Ouderlijk toezicht**.
- 3. Klik op **Gebruikersaccounts**.
- 4. Klik op **Gebruikersaccountbeheer in- of uitschakelen**.
- 5. Klik op **Doorgaan**.
- 6. Verwijder de selectie van het keuzevakje **Gebruik Gebruikersaccountbeheer (UAC) om uw computer beter te beveiligen**.
- 7. Start de computer opnieuw op.

#### **Voor Windows Server 2008:**

- 1. Klik op **Start**® **Configuratiescherm**.
- 2. Dubbelklik op **Gebruikersaccounts**.
- 3. Klik op **Gebruikersaccountbeheer in- of uitschakelen**.
- 4. Verwijder de selectie van het keuzevakje **Gebruik Gebruikersaccountbeheer (UAC) om uw computer beter te beveiligen**.
- 5. Klik op **OK**.
- 6. Start de computer opnieuw op.

#### **Voor Windows Server 2008 R2:**

- 1. Klik op **Starten**® **Configuratiescherm**.
- 2. Selecteer **Gebruikersaccounts**.
- 3. Klik op **Gebruikersaccounts**.
- 4. Klik op **Instellingen voor Gebruikersaccountbeheer wijzigen**.
- 5. Beweeg de schuifbalk onderaan en klik dan op **OK**.
- 6. Start de computer opnieuw op.

#### **Voor Windows 7:**

- 1. Klik op **Starten**® **Configuratiescherm**.
- 2. Selecteer **Gebruikersaccounts en Ouderlijk toezicht**.
- 3. Klik op **Gebruikersaccounts**.
- 4. Klik op **Instellingen voor Gebruikersaccountbeheer wijzigen**.
- 5. Beweeg de schuifbalk onderaan en klik dan op **OK**.
- 6. Klik op **Ja** in het dialoogvenster **Gebruikersaccountbeheer**.
- 7. Start de computer opnieuw op.

#### *Netwerk ontdekken en bestand delen voor alle openbare netwerken inschakelen*

U kunt voor deze procedure ["Gebruikersaccountbeheer uitschakelen](#page-91-0)" overslaan.

**COPMERKING:** Deze stap is verplicht wanneer u Windows Vista, Windows Vista 64-bit Edition, Windows Server 2008, Windows Server 2008 64-bit Edition, Windows Server 2008 R2 64-bit Edition, Windows 7 en Windows 7 64-bit Edition voor de server-computer gebruikt.

- 1. Klik op **Starten**®**Netwerk** (**Starten**®uw gebruikersnaam®**Netwerk** voor Windows 7).
- 2. Klik op **Netwerkdetectie en delen van bestanden zijn uitgeschakeld. Netwerkcomputers en apparaten zijn niet detecteerbaar. Klik om dit te wijzigen**.
- 3. Klik op **Netwerkdetectie en bestanden delen inschakelen**.
- 4. Klik op **Ja, netwerk ontdekken en bestand delen inschakelen voor alle openbare netwerken**.

#### *Eenvoudige delen van bestanden uitschakelen*

**OPMERKING:** Deze stap is vereist voor Windows XP 64-bits editie en Windows XP.

- 1. Klik op **Start**® **Configuratiescherm**.
- 2. Selecteer **Vormgeving en Thema's**.
- 3. Selecteer **Mapopties**.
- 4. Schakel op het tabblad **Beeld** het keuzevakje **Eenvoudig delen van bestanden gebruiken (aanbevolen)** in en klik op **OK**.
- 5. Klik op **Start**® **Configuratiescherm**.
- 6. Selecteer **Prestaties en onderhoud**.
- 7. Selecteer **Systeembeheer**.
- 8. Klik op **Lokaal beveiligingsbeleid**.
- 9. Klik op **Lokaal beleid**® **Beveiligingsopties**.
- 10. Klik met de rechtermuisknop op **Netwerktoegang: model voor delen en beveiliging voor lokale accounts** en selecteer **Eigenschappen**.
- 11. Controleer of **Klassiek lokale gebruikers als zichzelf verifiëren** is geselecteerd.

#### **Printerdriver installeren**

**COPMERKING:** Installatie op Windows XP Home Edition, Windows Vista Home Basic, Windows Vista Home Premium, Windows Vista x64 Home Basic, Windows Vista x64 Home Premium, Windows 7 Starter, Windows 7 Home Basic, Windows 7 Home Premium, Windows 7 x64 Home Basic en Windows 7 x64 Home Premium wordt niet ondersteund.

- 1. Start de installatiesoftware door op **Software-installatie** te drukken.
- 2. Selecteer **Netwerkinstallatie** en klik op **Volgende**.
- 3. Selecteer **Externe installatie** en klik dan op **Volgende**.
	- a. Voer de computernaam, de gebruikers-ID en het wachtwoord in. Klik daarna op **Toevoegen**.
	- b. Klik op **Volgende**.
- **OPMERKING:** In sommige gevallen wordt **Windowsbeveiligingswaarschuwing** in deze stap weergegeven wanneer u Windows Vista, Windows Vista 64-bit Edition, Windows Server 2008, Windows Server 2008 64-bit Edition, Windows Server 2008 R2 64-bit Edition, Windows 7 of Windows 7 64-bit Edition gebruikt. Selecteer in dat geval **Blokkering opheffen** (**Toegang toestaan** voor Windows Server 2008 R2 en Windows 7) en vervolg daarna de procedure.
- 4. Selecteer de printer die u wilt installeren uit de printerlijst en klik op **Volgende**. Als de printer van uw keuze niet in de lijst staat vermeld, vernieuwt u de lijst door op **Vernieuwen** te klikken of u klikt u op **Printer toevoegen** zodat u zelf een printer aan de lijst kunt toevoegen. Op dit punt kunt u het IP-adres en de poortnaam invoeren.

**OPMERKING:** Bij gebruik van AutoIP verschijnt 0.0.0.0 in het installatieprogramma. U kunt pas verder als u een geldig IP-adres hebt ingevoerd.

- 5. Kies de printerinstellingen en klik op **Volgende**.
	- a. Voer de printernaam in.
	- b. Als u wilt dat andere gebruikers van dit netwerk deze printer kunnen gebruiken, selecteert u **Deel deze printer met andere computers op het netwerk** en voert u een voor iedereen eenvoudig te herkennen naam voor de printer in.
	- c. Als u een printer als standaardprinter wilt instellen, selecteert u het keuzevakje **Stel deze printer in als de standaardprinter**.
	- d. Als u het afdrukken in kleur wilt beperken, selecteert u de geschikte **Dell ColorTrack**-optie. Voer het wachtwoord in wanneer u **Kleur wachtwoord ingesteld** hebt geselecteerd voor **Dell ColorTrack**.
- 6. Selecteer de software en de documentatie die u wilt installeren en klik op **Volgende**. U kunt de mappen kiezen waarin u de Dell- software en -documentatie wilt installeren. Om de mappen te wijzigen klikt u op **Invoeren**.
- 7. Klik op **Voltooien** en sluit het wizard-hulpprogramma af wanneer het scherm **Gefeliciteerd!** verschijnt.

U kunt met behulp van de functie **Dell Printer Configuration Web Tool** de toestand van uw netwerkprinter controleren, zonder dat u uw bureau hoeft te verlaten. U kunt de instellingen voor de printerconfiguratie bekijken en/of wijzigen, de hoeveelheid toner controleren en wanneer het tijd is voor het bijbestellen van de verbruiksartikelen, hoeft u maar op de Dell benodigdheden-koppeling in uw web-browser te klikken.

**OPMERKING:** De functie Dell Printer Configuration Web Tool is niet beschikbaar als de printer direct is aangesloten op een lokale computer of afdrukserver.

U kunt de functie **Dell Printer Configuration Web Tool** starten door het IP-adres van de printer in te toetsen in uw web-browser. De printerconfiguratie verschijnt dan op uw scherm.

U kunt de functie **Dell Printer Configuration Web Tool** zo instellen dat u een e-mailbericht ontvangt als voor de printer materiaal of een ingreep nodig is.

Instellen van e-mailwaarschuwingen:

- 1. Start de functie **Dell Printer Configuration Web Tool**.
- 2. Klik op de koppeling **E-mailwaarschuwing**.
- 3. Onder **Instellingen e-mailserver** voert u de **Primaire SMTP-gateway** en het **Antwoordadres** in en voert u tevens uw e-mailadres of dat van de hoofdbeheerder in de e-mailkeuzelijst in.
- 4. Klik op **Nieuwe instellingen toepassen**.

**OPMERKING:** De SMTP-server toont de aanduiding **Verbinding uitgesteld totdat printer een waarschuwing stuurt** totdat er een fout optreedt.

### <span id="page-93-0"></span>**Configureren voor gedeeld afdrukken**

U kunt uw nieuwe printer met anderen delen op een netwerk, gebruik daarvoor de cd *Stuurprogramma's en hulpprogramma's* die bij uw printer is geleverd, of anders de methoden aanwijzen-en-afdrukken of "peer-to-peer" van Microsoft®. Als u echter een van de Microsoft-methoden gebruikt, zult u niet alle mogelijkheden kunnen benutten, zoals de statusmonitor en de andere printerhulpprogramma's die worden geïnstalleerd met de cd *Stuurprogramma's en hulpprogramma's*.

Als u een lokaal aangesloten printer wilt delen op een netwerk, zult u de printer op gedeeld gebruik moeten instellen en dan de gedeelde printer op netwerkclients moeten installeren:

**OPMERKING:** De volgende accessoires moet u apart aanschaffen als u de printer wilt delen.

Ethernet-kabel

#### **Windows® XP, Windows XP 64-bit Edition, Windows Server® 2003, Windows Server 2003 x64 Edition, Windows 2000**

- 1. Klik op **Start**® **Printers en faxapparaten (Printers** voor Windows 2000).
- 2. Klik met de rechter muisknop op dit printerpictogram en selecteer **Eigenschappen**.
- 3. Op het tabblad **Delen** schakelt u het selectievakje **Deze printer delen** (**Delen als** voor Windows 2000) in en typt u vervolgens een naam in het tekstvak **Sharenaam** (**Delen als** voor Windows 2000).
- 4. Klik op **Extra stuurprogramma's** en selecteer de besturingssystemen van alle netwerkclients die afdrukken naar deze printer.

5. Klik op **OK**.

Als er bestanden ontbreken, verschijnt het verzoek de cd van het serverbesturingssysteem te plaatsen.

#### **Windows Vista®, Windows Vista 64-bit Edition**

- 1. Klik op **Start**® **Configuratiescherm**® **Hardware en geluiden**® **Printers**.
- 2. Klik met de rechtermuisknop op dit printerpictogram en selecteer **Delen**.
- 3. Klik op de knop **Opties voor delen wijzigen**.
- 4. Het dialoogvenster "Uw toestemming is nodig om te kunnen doorgaan" verschijnt.
- 5. Klik op de knop **Doorgaan**.
- 6. Selecteer het keuzevakje **Deze printer delen** en geef een naam op in het testvakje **Sharenaam**.
- 7. Klik op **Extra stuurprogramma's** en selecteer de besturingssystemen van alle netwerkclients die afdrukken naar deze printer.
- 8. Klik op **OK**.

#### **Windows Server 2008, Windows Server 2008 64-bit Edition**

- 1. Klik op **Start**® **Configuratiescherm**® **Printers**.
- 2. Klik met de rechtermuisknop op dit printerpictogram en selecteer **Delen**.
- 3. Klik op de toets **Opties voor delen wijzigen** als deze bestaat.

Selecteer het keuzevakje **Deze printer delen** en geef een naam op in het testvakje **Sharenaam**.

- 4. Klik op **Extra stuurprogramma's** en selecteer de besturingssystemen van alle netwerk-clients die afdrukken naar deze printer.
- 5. Klik op **OK**.

#### **Windows 7, Windows 7 64-bit Edition, Windows Server 2008 R2 64-bit Edition**

- 1. Klik op **Starten**® **Apparaten en printers**.
- 2. Klik met de rechtermuisknop op het printerpictogram en selecteer **Eigenschappen van printer**.
- 3. Klik op het tabblad **Delen**, op de toets **Opties voor delen wijzigen** als deze bestaat.

Vink het keuzevakje **Deze printer delen** aan, en typ dan een naam in, in het tekstvakje **Sharenaam**.

- 4. Klik op **Extra stuurprogramma's** en selecteer de besturingssystemen van alle netwerk-cliënten die afdrukken met deze printer.
- 5. Klik op **Toepassen**, en klik dan op **OK**.

Controleer of de printer naar behoren wordt gedeeld:

- Controleer of het printer-object in de map**Printers**, **Printers en faxapparaten** of **Apparaten en printers** aangeeft dat deze printer wordt gedeeld. Een pictogram van gedeeld gebruik wordt onder het printerpictogram weergegeven.
- Blader door het **Netwerk** of **Mijn netwerklocaties**. Zoek naar de hostnaam van de server en kijk of de gedeelde naam die u voor de printer hebt gekozen, wordt weergegeven.

Nu de printer wordt gedeeld, kunt u de printer installeren op de netwerkclients met behulp van de methode aanwijzen-en-afdrukken of "peer-to-peer".

#### **Aanwijzen en afdrukken**

Deze methode biedt gewoonlijk het meest doeltreffend gebruik van de systeembronnen. De server zorgt voor de stuurprogramma-aanpassingen en het afhandelen van de afdruktaken. Zo kunnen de netwerkclients veel sneller terugkeren naar hun eigen programma's.

Als u de methode aanwijzen-en-afdrukken gebruikt, wordt een gedeelte van de stuurprogramma-informatie van de server gekopieerd naar de clientcomputer. Dit biedt precies genoeg informatie om een afdruktaak naar de printer te sturen.

#### **Windows XP, Windows XP 64-bit Edition, Windows Server 2003, Windows Server 2003 x64 Edition, Windows 2000**

- 1. Op het Windows-werkblad van de clientcomputer dubbelklikt u op **Mijn netwerklocaties**.
- 2. Zoek de hostnaam van de servercomputer op en dubbelklik op de hostnaam.
- 3. Klik met de rechtermuisknop op de naam van de gedeelde printer en klik dan op **Verbinden**.

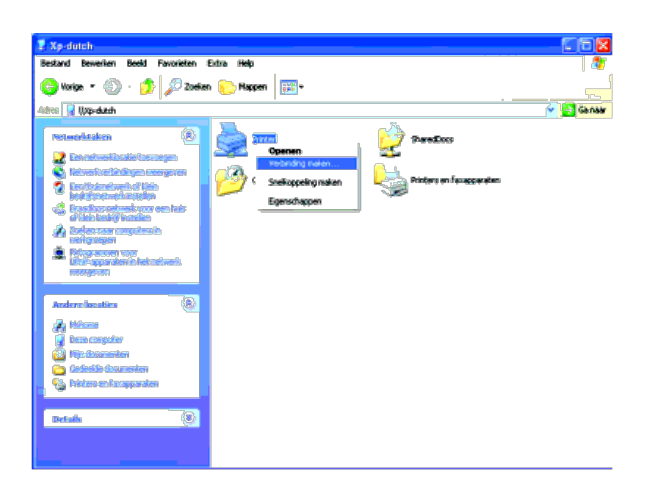

Wacht tot de stuurprogramma-informatie is gekopieerd van de servercomputer naar de clientcomputer, en tot er een nieuw printerobject is toegevoegd aan de map **Printers en faxapparaten** (**Printers** voor Windows 2000). De kopieertijd die dit kan vergen varieert, afhankelijk van de drukte op het netwerk en andere factoren.

Sluit tenslotte **Mijn netwerklocaties**.

- 4. Druk een testpagina af om te zien of de installatie is gelukt.
	- a. Klik op **Start**® **Printers en faxapparaten** (**Printers** voor Windows 2000).
	- b. Selecteer de printer die u zojuist hebt aangemaakt.
	- c. Klik op **Bestand**® **Eigenschappen**.
	- d. Klik op het tabblad **Algemeen** op **Testpagina afdrukken**.

Als de testpagina goed wordt afgedrukt, is het installeren van de printer voltooid.

#### **Windows Vista, Windows Vista 64-bit Edition**

- 1. Klik op het Windows-bureaublad van de client-computer op **Start**® **Netwerk**.
- 2. Zoek de hostnaam van de servercomputer op en dubbelklik op de hostnaam.
- 3. Klik met de rechtermuisknop op de naam van de gedeelde printer en klik dan op **Verbinden**.
- 4. Klik op **Stuurprogramma installeren**.
- 5. Klik op **Doorgaan** in het dialoogvenster **Gebruikersaccountbeheer**.
- 6. Wacht tot de stuurprogramma-informatie is gekopieerd van de servercomputer naar de clientcomputer en tot er een nieuw printerobject is toegevoegd aan de map **Printers**. De tijd die dit kan vergen varieert, afhankelijk van de drukte op het netwerk en andere factoren.
- 7. Druk een testpagina af om te zien of de installatie is gelukt.
	- a. Klik op **Start**® **Configuratiescherm**® **Hardware en geluiden**.
	- b. Selecteer **Printers**.
	- c. Klik met de rechtermuisknop op de printer die u zojuist hebt aangemaakt en selecteer **Eigenschappen**.
	- d. Klik op het tabblad **Algemeen** op **Testpagina afdrukken**.

Als de testpagina goed wordt afgedrukt, is het installeren van de printer voltooid.

#### **Windows Server 2008, Windows Server 2008 64-bit Edition**

- 1. Klik op het Windows-bureaublad van de client-computer op **Start**® **Netwerk**.
- 2. Zoek de hostnaam van de servercomputer op en dubbelklik op de hostnaam.
- 3. Klik met de rechtermuisknop op de naam van de gedeelde printer en klik dan op **Verbinden**.
- 4. Klik op **Stuurprogramma installeren**.
- 5. Wacht tot de stuurprogramma-informatie is gekopieerd van de servercomputer naar de clientcomputer en tot er een nieuw printerobject is toegevoegd aan de map **Printers**. De tijd die dit kan vergen varieert, afhankelijk van de drukte op het netwerk en andere factoren.
- 6. Druk een testpagina af om te zien of de installatie is gelukt.
	- a. Klik op **Start**® **Configuratiescherm**.
	- b. Selecteer **Printers**.
	- c. Klik met de rechtermuisknop op de printer die u zojuist hebt aangemaakt en selecteer **Eigenschappen**.

#### d. Klik op het tabblad **Algemeen** op **Testpagina afdrukken**.

Als de testpagina goed wordt afgedrukt, is het installeren van de printer voltooid.

#### **Windows 7, Windows 7 64-bit Edition, Windows Server 2008 R2 64-bit Edition**

- 1. Klik op het Windows bureaublad van de clientcomputer op **Starten**® uw gebruikersnaam® **Netwerk** (**Starten**® **Netwerk** voor Windows Server 2008 R2).
- 2. Zoek de hostnaam van de server-computer op en dubbelklik op de hostnaam.
- 3. Klik met de rechtermuisknop op de gedeelde printernaam, en klik dan op **Verbinding maken**.
- 4. Klik op **Stuurprogramma installeren**.
- 5. Wacht tot de stuurprogramma-informatie is gekopieerd van de servercomputer naar de client-computer, en tot er een nieuw printer-object is toegevoegd aan de map **Apparaten en printers**. De tijd die dit kan vergen is uiteenlopend, afhankelijk van de drukte op het netwerk en andere factoren.
- 6. Druk een testpagina af om te zien of de installatie is gelukt.
	- a. Klik op **Starten**® **Apparaten en printers**.
	- b. Klik met de rechtermuisknop op de printer die u zojuist hebt aangemaakt en selecteer **Eigenschappen van printer**.
	- c. In het **Algemeen** tabblad, klikt u op **Testpagina afdrukken**.

Als de testpagina goed wordt afgedrukt, is het installeren van het apparaat voltooid.

#### **Peer-to-peer**

Bij gebruik van de "peer-to-peer"-methode wordt het printerstuurprogramma in zijn geheel geïnstalleerd op elke clientcomputer. De netwerkclients behouden de controle over de wijzigingen van het stuurprogramma. De cliëntcomputer zorgt voor het afhandelen van de afdruktaak.

#### **Windows XP, Windows XP 64-bit Edition, Windows Server 2003, Windows Server 2003 x64 Edition, Windows 2000**

- 1. Klik op **Start**® **Printers en faxapparaten** (**Printers** voor Windows 2000).
- 2. Start de wizard **Printer toevoegen** door op **Een printer toevoegen** te klikken.
- 3. Klik op **Volgende**.
- 4. Selecteer **Netwerkprinter, of een printer die met een andere computer is verbonden** en klik dan op **Volgende** (Bij Windows 2000 selecteert u de netwerkprinter uit de lijst **Gedeelde printers**). Als de printer niet in de lijst voorkomt, typt u het pad van de printer in in het tekstvak.

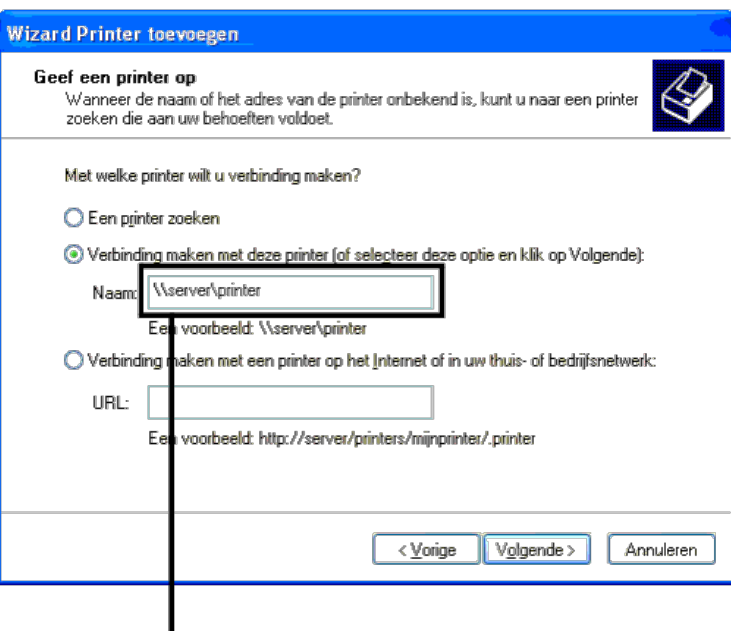

Bijvoorbeeld: \\<hostnaam server>\<naam gedeelde printer>

De hostnaam server is de naam van de servercomputer waaronder die is geregistreerd op het netwerk. De naam gedeelde printer is de naam die is toegewezen tijdens het server-installatieproces.

5. Klik op **Een printer zoeken** en klik op **Volgende** (bij Windows 2000 klikt u op **OK**).

Als dit een nieuwe printer is, wordt u misschien gevraagd een printerstuurprogramma te installeren. Als er geen printerstuurprogramma beschikbaar is, zult u een pad moeten opgeven naar beschikbare stuurprogramma's.

- 6. Kies of u deze printer wilt instellen als de standaardprinter voor de client, klik op **Volgende** en klik dan op **Voltooien** (Bij Windows 2000, klikt u op **Voltooien**).
- 7. Druk een testpagina af om te zien of de installatie is gelukt:
	- a. Klik op **Start**® **Instellingen**® **Printers en faxapparaten (Printers** voor Windows 2000**)**.
	- b. Selecteer de printer die u zojuist hebt aangemaakt.
	- c. Klik op **Bestand**® **Eigenschappen**.
	- d. Klik op het tabblad **Algemeen** op **Testpagina afdrukken**.

Als de testpagina goed wordt afgedrukt, is het installeren van de printer voltooid.

#### **Windows Vista, Windows Vista 64-bit Edition**

- 1. Klik op **Start**® **Configuratiescherm**® **Hardware en geluiden**® **Printers**.
- 2. Start de wizard **Printer toevoegen** door op **Een printer toevoegen** te klikken.
- 3. Selecteer **Netwerkprinter, draadloze printer of Bluetooth-printer toevoegen** en klik vervolgens op **Volgende**. Als de printer in de lijst voorkomt, selecteert u de printer en klikt u op **Volgende** of u selecteert **De printer die ik wil gebruiken, staat niet in de lijst.** en typt het pad van de printer in het tekstvak **Een gedeelde**<br>**printer op naam selecteren** en klikt op **Volgende**.

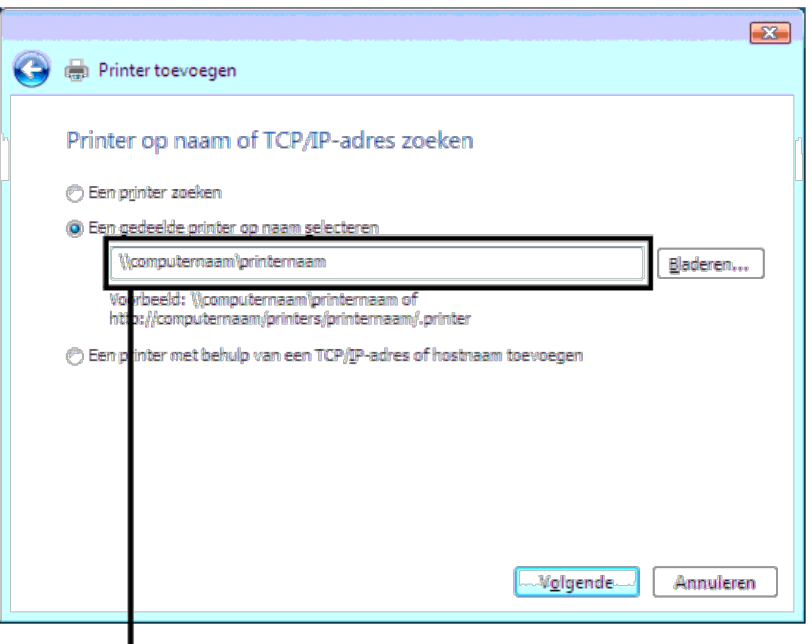

Bijvoorbeeld: \\<hostnaam server>\<naam gedeelde printer>

De hostnaam server is de naam van de servercomputer waaronder die is geregistreerd op het netwerk. De naam gedeelde printer is de naam die is toegewezen tijdens het server-installatieproces.

- 4. Als dit een nieuwe printer is, wordt u misschien gevraagd een printerstuurprogramma te installeren. Als er geen printerstuurprogramma beschikbaar is, zult u een pad moeten opgeven naar beschikbare stuurprogramma's.
- 5. Selecteer of u wilt dat deze printer de standaardprinter is voor de client, klik op **Volgende**.
- 6. Als u de installatie wil controleren, klikt u op **Testpagina afdrukken**.
- 7. Klik op **Voltooien**.

Als de testpagina goed wordt afgedrukt, is het installeren van de printer voltooid.

#### **Windows Server 2008, Windows Server 2008 64-bit Edition**

- 1. Klik op **Start**® **Configuratiescherm**® **Printers**.
- 2. Start de wizard **Printer toevoegen** door op **Een printer toevoegen** te klikken.
- 3. Selecteer **Netwerkprinter, draadloze printer of Bluetooth-printer toevoegen** en klik vervolgens op **Volgende**. Als de printer in de lijst voorkomt, selecteert u de printer en klikt u op **Volgende** of u selecteert **De printer die ik wil gebruiken, staat niet in de lijst.** en typt het pad van de printer in het tekstvak **Een gedeelde printer op naam selecteren** en klikt op **Volgende**.

Bijvoorbeeld: \\<hostnaam server>\<naam gedeelde printer>

De hostnaam server is de naam van de servercomputer waaronder die is geregistreerd op het netwerk. De naam gedeelde printer is de naam die is toegewezen tijdens het server-installatieproces.

- 4. Als dit een nieuwe printer is, wordt u misschien gevraagd een printerstuurprogramma te installeren. Als er geen printerstuurprogramma beschikbaar is, zult u een pad moeten opgeven naar beschikbare stuurprogramma's.
- 5. Selecteer of u wilt dat deze printer de standaardprinter is voor de client, klik op **Volgende**.
- 6. Als u de installatie wil controleren, klikt u op **Testpagina afdrukken**.
- 7. Klik op **Voltooien**.

Als de testpagina goed wordt afgedrukt, is het installeren van de printer voltooid.

#### **Windows 7, Windows 7 64-bit Edition, Windows Server 2008 R2 64-bit Edition**

- 1. Klik op **Starten**® **Apparaten en printers**.
- 2. Klik op **Een printer toevoegen** om het **Printer toevoegen** hulpprogramma te starten.
- 3. Selecteer Netwerkprinter, draadloze printer of Bluetooth-printer toevoegen. Indien de printer staat vermeld, selecteer de printer dan en klik op Volgende, of<br>selecteer De printer die ik wil gebruiken, staat niet in de l tekstvakje, klik vervolgens op **Volgende**.

Bijvoorbeeld: \\<server host-naam>\<gedeelde printer-naam>

De server host-naam is de naam van de server-computer waaronder die is geregistreerd op het netwerk. De gedeelde printer-naam is de naam die is toegewezen tijdens het server-installatieproces.

- 4. Als dit een nieuwe printer is, kunt u gevraagd worden een printerstuurprogramma te installeren. Als er geen printer-stuurprogramma beschikbaar is, zult u het pad moeten opgeven waar wel stuurprogramma's te vinden zijn.
- 5. Bevestig de naam van de printer en klik op **Volgende**.
- 6. Selecteer of u deze printer als standaard printer wenst voor de client.
- 7. Indien u de installatie wilt verifiëren klikt u op **Testpagina afdrukken**.
- 8. Klik op **Voltooien**.

Als de testpagina goed wordt afgedrukt, is het installeren van het apparaat voltooid.

### <span id="page-98-0"></span>**Beveiliging configureren**

- 1. Druk op de knop **Menu**.
- 2. Druk op de knop  $\check{V}$  totdat het Beheermenu is gemarkeerd en druk dan op de knop  $\check{V}$  (SET).
- 3. Druk op de knop  $V$  totdat Paneelinstel is gemarkeerd en druk dan op de knop  $\checkmark$  (SET).
- 4. Paneelvergrend wordt weergegeven. Druk op de knop **(SET)**.
- 5. Druk op de knop V totdat Aan is gemarkeerd en druk dan op de knop V (SET).
- 6. Voer het nieuwe wachtwoord in en druk op daarna op de knop **(SET)**.
- 7. Voer ter bevestiging van het wachtwoord dat u hebt ingevoerd, het wachtwoord opnieuw in en druk dan op de knop **(SET)**.

Het wachtwoord is gewijzigd.

- **OPMERKING:** Als u uw wachtwoord niet meer weet, schakelt u de printer uit. Vervolgens houdt u de knop **Menu** ingedrukt en schakelt u de printer in. Voer stap 2 t/m 7 uit om het wachtwoord te resetten. Dit brengt de oorspronkelijke fabrieksinstelling voor het paneelwachtwoord terug.
- **OPMERKING:** Als u het wachtwoord wijzigt terwijl de paneelvergrendeling aan staat, voert u de volgende stappen uit. Voer stap 1 en 2 uit. Druk op de knop V totdat Wijzig wachtwrd is gemarkeerd en druk dan op de knop **(SET)**. Voer stap 6 en 7 uit om het wachtwoord te wijzigen. Hierdoor wordt het wachtwoord gewijzigd.

**OPMERKING:** Als de paneelvergrendeling aan is, is de fabrieksinstelling voor het paneelwachtwoord 0000.

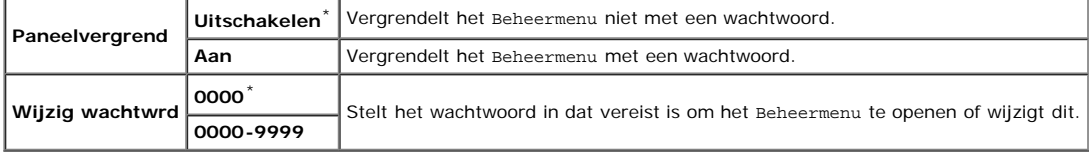

### <span id="page-99-0"></span>**Instructies voor oplossen van problemen**

### **Terugzetten op standaardinstellingen**

Na het uitvoeren van deze functie en opnieuw opstarten van de printer zijn alle menuparameters, behalve de netwerkparameters, teruggezet op de standaardwaarde.

### **Bij gebruik van het operatorpaneel**

- 1. Druk op de knop **Menu**.
- 2. Druk op de knop V totdat het Beheermenu is gemarkeerd en druk dan op de knop V (SET).
- 3. Druk op de knop  $V$  totdat onderhoud is gemarkeerd en druk dan op de knop  $V$  (SET).
- 4. Druk op de knop V totdat Stndwaard reset is gemarkeerd en druk dan op de knop V (SET).
- 5. Druk op de knop V totdat start is gemarkeerd en druk dan op de knop **√ (SET)**.
- 6. Activeer de instellingen door de printer uit te zetten.

### **Bij gebruik van de Dell™ Printer Configuration Web Tool**

#### 1. Start **Dell Printer Configuration Web Tool**.

- a. Open de web-browser.
- b. Voer het IP-adres van de printer in de web-browser in.

#### Zie "[Dell Printer Configuration Web Tool](#page-105-0)".

- 2. Selecteer **Printerinstellingen**.
- 3. Klik op het tabblad **Printeronderhoud**.
- 4. Selecteer **Terugstellen** in de lijst links op de pagina.

De pagina **Terugstellen** verschijnt.

5. Klik op **Starten**.

De printer wordt automatisch uitgeschakeld en de instellingen worden toegepast.

[Terug naar inhoud pagina](#page-0-0)

# **Het PPD-bestand installeren op Macintosh-computers**

[Het PPD-bestand installeren](#page-100-0)

Het PPD-bestand (PostScript Printer Description) beschrijft de afdrukkenmerken en -functies (zoals papierinvoeren, papierformaten en de duplexfunctie) van een bepaalde printer. Om gegevens op Macintosh-computers af te drukken gebruikt het PostScript-stuurprogramma deze gegevens om de printer goed te kunnen aansturen.

# <span id="page-100-0"></span>**Het PPD-bestand installeren**

- 1. Plaats de cd *Stuurprogramma's en hulpprogramma's* in uw computer.
- 2. Start de cd *Stuurprogramma's en hulpprogramma's*.
- 3. Dubbelklik op de map **Mac OS X** en vervolgens op het pictogram **Dell 5130cdn Installer**.
- 4. Tup de naam en het wachtwoord van de beheerder en klik op **OK**.
- 5. Lees de softwarelicentieovereenkomst van Dell en klik vervolgens op **Doorgaan**.
- 6. Klik op **Ik ga akkoord**.
- 7. Selecteer **Eenvoudige installatie** en klik vervolgens op **Installeren**.
- 8. Klik op **Afsluiten**. De installatie is voltooid.
- 9. Ga naar de volgende paragraaf om door te gaan.

# **Een printer toevoegen onder Mac OS X 10.5 of latere versie(s)**

# **Bij gebruik USB-verbinding**

- 1. Zet de printer aan.
- 2. Sluit de USB-kabel aan tussen de printer en de Macintosh-computer.
- 3. Start **Systeemvoorkeuren**.
- 4. Klik op **Printen en faxen** en klik vervolgens op **+**.
- 5. Klik op **Standaard** en selecteer de printer die via een USB-aansluiting is aangesloten. Klik daarna op **Toevoegen**.

# **Bij gebruik IP-afdrukken**

- **OPMERKING:** Er moet een netwerkprinteradapter zijn geïnstalleerd om IP te kunnen selecteren. Zie de *Gebruikershandleiding* op de cd *Stuurprogramma's en hulpprogramma's* of op **support.dell.com** voor installatieinstructies.
- 1. Zet de printer aan.
- 2. Sluit de LAN-kabel aan tussen de printer en het netwerk.

*C* OPMERKING: De Macintosh-computer moet reeds op het netwerk zijn aangesloten.

- 3. Start **Systeemvoorkeuren**.
- 4. Klik op **Printen en faxen** en klik vervolgens op **+**.
- 5. Selecteer **IP** in het menu.
- 6. Typ het IP-adres van de gebruikte printer in het vak **Adres** en selecteer **Line Printer Daemon LPD** onder **Protocol**.
- 7. Selecteer **Selecteer te gebruiken stuurprogramma...** uit **Printen met gebruik van** en selecteer **Dell 5130cdn Color Laser** uit de lijst.

**OPMERKING:** Als afdrukken met gebruik van IP-printing is geconfigureerd, wordt de wachtrijnaam leeg Ø weergegeven. U hoeft deze niet te specificeren.

- 8. Klik op **Toevoegen**.
- 9. Selecteer de opties die zijn geïnstalleerd op de printer en klik op **Doorgaan**.
- 10. Ga na of de printer wordt weergegeven in het dialoogvenster **Afdrukken en faxen**.

# **Bij gebruik van Bonjour**

**OPMERKING:** Er moet een netwerkprotocoladapter zijn geïnstalleerd en het IP-adres van de Macintosh-computer en dat van de printer moeten hetzelfde segment bevatten om Bonjour te kunnen gebruiken.

- 1. Zet de printer aan.
- 2. Sluit de LAN-kabel aan tussen de printer en het netwerk.

*C* OPMERKING: De Macintosh-computer moet reeds op het netwerk zijn aangesloten.

- 3. Start **Systeemvoorkeuren**.
- 4. Klik op **Printen en faxen** en klik vervolgens op **+**.
- 5. Klik op **Standaard** en selecteer de printer die via de Bonjour-aansluiting is aangesloten. Klik daarna op **Toevoegen**.
- 6. Selecteer de opties die zijn geïnstalleerd op de printer en klik op **Doorgaan**.
- 7. Ga na of de printer wordt weergegeven in het dialoogvenster **Afdrukken en faxen**.

# **Een printer toevoegen onder Mac OS X 10.4**

# **Bij gebruik USB-verbinding**

- 1. Zet de printer aan.
- 2. Sluit de USB-kabel aan tussen de printer en de Macintosh-computer.
- 3. Start de **Printer-installatiefunctie** en klik vervolgens op **Toevoegen** in het dialoogvenster **Printer-lijst**.
- 4. Klik op **Standaardbrowser** en selecteer uw printer in de **Printer-lijst**.
- 5. Voor **Printermodel** wordt automatisch het model van uw printer geselecteerd.
- 6. Selecteer **USB** uit het menu en selecteer uw printer uit de lijst.
- 7. Klik op **Toevoegen**.

## **Bij gebruik IP-afdrukken**

- 1. Klik op **IP-printer** in het dialoogvenster **Printer-browser** en selecteer **Line Printer Daemon LPD** in het menu **Protocol.**
- 2. Typ het IP-adres voor de gebruikte printer in **Adres** in het menu **Protocol**.
- 3. Selecteer **Dell** onder **Printen met gebruik van** en controleer of **Dell 5130cdn Color Laser** is geselecteerd als **Modelnaam**.

**OPMERKING:** Als afdrukken met gebruik van IP-printing is geconfigureerd, wordt de wachtrijnaam leeg weergegeven. U hoeft deze niet te specificeren.

4. Klik op **Toevoegen**.

## **Bij gebruik van Bonjour**

**OPMERKING:** Er moet een netwerkprotocoladapter zijn geïnstalleerd en het IP-adres van de Macintosh-computer en dat van de printer moeten hetzelfde segment bevatten om Bonjour te kunnen gebruiken.

- 1. Zet de printer aan.
- 2. Sluit de LAN-kabel aan tussen de printer en het netwerk.

*C* **OPMERKING:** De Macintosh-computer moet reeds op het netwerk zijn aangesloten.

- 3. Start de **Printer-installatiefunctie** en klik op **Toevoegen** in het dialoogvenster **Printer-lijst**.
- 4. Klik op **Standaardbrowser** in het dialoogvenster **Printer-browser** en selecteer de printer die via de Bonjouraansluiting is aangesloten. Klik daarna op **Toevoegen**.
- 5. Selecteer de opties die zijn geïnstalleerd op de printer en klik dan op **Doorgaan**.
- 6. Ga na of de printer wordt weergegeven in het dialoogvenster **Printer-lijst**.

# **Een printer toevoegen onder Mac OS X 10.3 of eerdere versie(s)**

- 1. Zet de printer aan.
- 2. Als u de USB-poort gebruikt, sluit u de USB-kabel aan tussen de printer en de Macintosh-computer.
- 3. Start de **Printer-installatiefunctie**. Het scherm **Printer-lijst** wordt weergegeven.
	- **OPMERKING:** Als u Mac OS X 10.3 of later gebruikt, vindt u de **Printer-installatiefunctie** in de map **Hulpprogramma's** in **Applicaties**.

4. Klik op **Toevoegen**.

### **Bij gebruik USB**

- 1. Selecteer **USB** uit het menu en selecteer uw printer uit de lijst.
- 2. Bij Mac OS X 10.3 of later wordt als **Printermodel** automatisch het model van uw printer geselecteerd.
- 3. Klik op **Toevoegen**.

### **Bij gebruik IP-afdrukken**

- 1. Selecteer **IP-afdrukken** in het menu en typ het IP-adres voor de gebruikte printer in Printeradres.
- 2. Selecteer **Printertype** uit het menu en selecteer **LPD/LPR**.
- 3. Selecteer **Dell** onder **Printermodel** en controleer of **Dell 5130cdn Color Laser** is geselecteerd als **Modelnaam**. Zo nee, selecteert u dit model.

**OPMERKING:** Als afdrukken met gebruik van IP-printing is geconfigureerd, wordt de wachtrijnaam leeg weergegeven. U hoeft deze niet te specificeren.

4. Klik op **Toevoegen**.

### **Bij gebruik Rendezvous**

- *C* OPMERKING: Er moet een netwerkprotocoladapter zijn geïnstalleerd en het IP-adres van de Macintosh-computer en dat van de printer moeten hetzelfde segment bevatten om Rendezvous te kunnen gebruiken.
	- 1. Zet de printer aan.
	- 2. Sluit de LAN-kabel aan tussen de printer en het netwerk.

*OPMERKING:* De Macintosh-computer moet reeds op het netwerk zijn aangesloten.

- 3. Start de **Printer-installatiefunctie** en klik op **Toevoegen** in het dialoogvenster **Printer-lijst**.
- 4. Selecteer **Rendezvous** uit het menu en selecteer uw printer uit de lijst.
- 5. Selecteer **Dell** onder **Printermodel** en selecteer **Dell 5130cdn Color Laser**.

Klik daarna op **Toevoegen**.

6. Ga na of de printer wordt weergegeven in het dialoogvenster **Printer-lijst**.

# **Instellingen configureren**

De installatie van alle optionele accessoires wordt geverifieerd.

# **Mac OS X 10.5 of latere versie(s)**

- 1. Selecteer **Afdrukken en faxen** in **Systeemvoorkeuren**.
- 2. Selecteer de printer in de lijst **Printers** en klik op **Opties en toebehoren**.
- 3. Selecteer **Besturingsbestand**, selecteer de opties die zijn geïnstalleerd op de printers en klik op **OK**.

# **Mac OS X 10.3 of 10.4**

- 1. Start de **Printer-installatiefunctie**.
- 2. Selecteer in het dialoogvenster **Printer-lijst** de te configureren printer.
- 3. Klik op **Info tonen**.
- 4. Selecteer **Installeerbare opties**, selecteer de opties die zijn geïnstalleerd op de printer en klik vervolgens op **Wijzigingen toepassen**.

**OPMERKING:** Een wachtrij die automatisch op een niet-Engelse versie van Mac OS X 10.3 is aangemaakt bij aansluiting van een USB-kabel moet u configureren.

[Terug naar inhoud pagina](#page-0-0)

# <span id="page-105-0"></span> **Dell Printer Configuration Web Tool**

- **[Overzicht](#page-105-1)**
- [Gebruik van de Dell Printer Configuration Web Tool](#page-106-0)
- **O** [De Dell Printer Configuration Web Tool configureren](#page-107-0)
- **[Pagina-weergaveformaat](#page-110-0)**
- [De instellingen van menu-items wijzigen](#page-112-0)

# <span id="page-105-1"></span>**Overzicht**

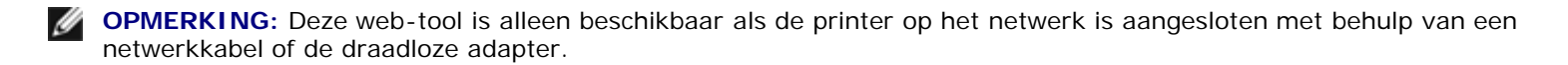

Een van de kenmerken van de **Dell™ Printer Configuration Web Tool** is de Instelling e-mailwaarschuwing, die u of degene die de printer bedient een e-mail zendt wanneer de verbruiksartikelen van de printer moeten worden vervangen of er een andere ingreep nodig is.

Voor het invullen van printer-inventarisrapporten waarvoor u het asset-tagnummer van alle printers in uw gebied nodig hebt, gebruikt u de functie **Informatie over de printer** van de **Dell Printer Configuration Web Tool**. Voer gewoon het IP-adres van elke printer in het netwerk in en het asset-tagnummer wordt weergegeven.

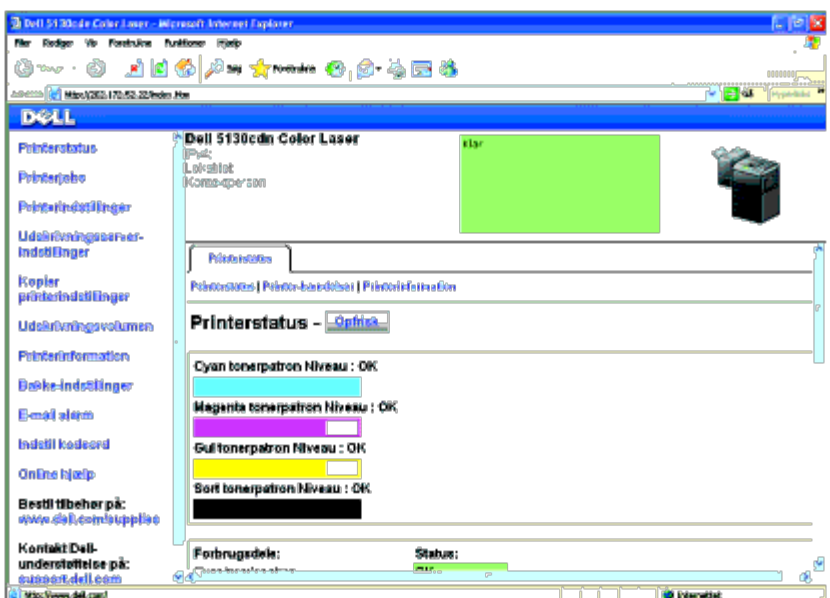

Via de functie **Dell Printer Configuration Web Tool** kunt u ook de printerinstellingen aanpassen en bijhouden hoeveel er wordt afgedrukt. Als u de netwerkbeheerder bent, kunt u eenvoudigweg de printerinstellingen kopiëren naar één of alle apparaten op het netwerk, direct vanuit uw web-browser.

Voor het starten van de **Dell Printer Configuration Web Tool** typt u het IP-adres van uw printer in in uw web-browser.

Als u het IP-adres van uw printer niet weet, drukt u de printerinstellingenpagina af of geeft u de pagina **TCP/IP-instellingen** weer, waarop het IP-adres wordt vermeld.

# **Bij gebruik van het operatorpaneel**

1. Druk op de knop **Menu**.

- 2. Zorg dat Rapport/Lijst gemarkeerd is en druk dan op de knop **V (SET)**.
- 3. Printerinstellingen wordt weergegeven. Druk op de knop **(SET)**.

De pagina met printerinstellingen wordt afgedrukt.

Als voor het IP-adres 0.0.0.0 wordt aangegeven (de fabrieksinstelling), dan is er nog geen IP-adres toegewezen. Zie "[Een IP-adres toewijzen"](#page-80-0) als u een adres aan uw printer wilt toewijzen.

# <span id="page-106-0"></span>**Gebruik van de Dell Printer Configuration Web Tool**

Gebruik de **Dell Printer Configuration Web Tool** voor:

# **Printerstatus**

Gebruik het menu **Printerstatus** om direct inzicht te krijgen in de toestand van de verbruiksmaterialen van de printer. Wanneer een tonercartridge bijna leeg is, klikt u op de koppeling Benodigdheden bestellen in het eerste scherm en kunt u in een tonercartridge bijbestellen.

# **Printertaken**

Het menu **Printertaken** biedt informatie over de pagina **Taaklijst** en de pagina **Voltooide taken**.

Deze pagina's tonen in detail de toestand met betrekking tot ieder protocol of iedere taak.

# **Printerinstellingen**

Gebruik het menu **Printerinstellingen** voor het wijzigen van de printerinstellingen en om de instellingen in het operatorpaneel op afstand te bekijken.

# **Afdrukserverinstellingen**

Stel in het menu **Afdrukserverinstellingen** het type printer-interface en de vereisten voor communicatie in.

# **Printerinstellingen kopiëren**

Gebruik het menu **Printerinstellingen kopiëren** om de instellingen van de printer over te brengen naar een ander printer of andere printers op het netwerk, eenvoudig door het IP-adres van die printers in te toetsen.

*C* **OPMERKING:** Voor het gebruik van deze functie moet u zich aanmelden als beheerder.

# **Afdrukvolume**

Gebruik de optie **Afdrukvolume** voor het inzien van de afdrukgeschiedenis, zoals papiergebruik en het soort taken dat wordt afgedrukt, om het aantal gebruikers te beperken met toegang tot kleurendruk en om het maximaal aantal pagina's te bepalen dat kan worden afgedrukt.

# **Informatie over de printer**

Gebruik het menu **Informatie over de printer** voor het oproepen van de informatie die u nodig hebt voor een onderhoudsverzoek, inventarisrapporten, controle van het geheugen en de engine-codeniveaus.

## **Lade-instellingen**

Gebruik het menu **Lade-instellingen** voor het oproepen van informatie over de papiersoort en het papierformaat voor de verschillende papierladen.

### **E-mailwaarschuwing**

Gebruik het menu **E-mailwaarschuwing** om een waarschuwing per e-mail te ontvangen wanneer de printer extra benodigdheden of een ingreep nodig heeft. Typ uw naam of de naam van de hoofdbeheerder in het

e-mailkeuzevak om een verwittiging te ontvangen.

## **Wachtwoord instellen**

Gebruik het menu **Wachtwoord instellen** om **Dell Printer Configuration Web Tool** te vergrendelen met een wachtwoord, zodat andere gebruikers niet per ongeluk uw printerinstellingen kunnen wijzigen.

*C* OPMERKING: Voor het gebruik van deze functie moet u zich aanmelden als beheerder.

## **Online Help**

Klik op **Online Help** als u de ondersteuningswebsite van Dell wilt bezoeken.

### **Bestel supplies op:**

**[www.dell.com/supplies](http://www.dell.com/supplies)**

### **Neem contact op met Dell Ondersteuning op:**

**[support.dell.com](http://support.dell.com/)**

# <span id="page-107-0"></span>**De Dell Printer Configuration Web Tool configureren**

Zorg ervoor dat JavaScript in uw browser is geactiveerd voordat u de **Dell Printer Configuration Web Tool** gebruikt.

Het is aan te bevelen eerst de werkomgeving voor uw web-browser optimaal in te stellen voordat u gebruik maakt van de **Dell Printer Configuration Web Tool**.

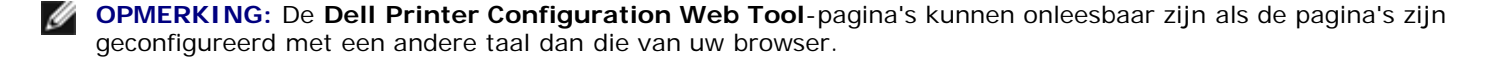

# **Configuratie vanuit web-browser**

Het is aan te bevelen eerst zowel de werkomgeving voor uw web-browser als het operatorpaneel optimaal in te stellen voordat u gebruik maakt van de **Dell Printer Configuration Web Tool**.
### *De weergavetaal configureren*

- 1. Kies **Internet-opties** onder **Extra** op de menubalk.
- 2. Kies **Talen** in het tabblad **Algemeen**.
- 3. Selecteer de gewenste weergavetaal in volgorde van uw voorkeur in de lijst **Taal**.

#### Bijvoorbeeld:

- **Italiaans (Italië) [it-IT]**
- **Spaans (traditioneel gesorteer) [es-ES tradnl]**
- **Duits (Duitsland) [de-DE]**
- **Frans (Frankrijk) [fr-FR]**
- **Engels (Verenigde Staten) [en-us]**
- **Deens [da-DK]**
- **Nederlands (Nederland) [nl-NL]**
- **Noors (Bokmal) [no]**
- **Zweeds [sv-SE]**

# *Het IP-adres van de printer instellen op Non-proxy*

- 1. Selecteer **Internet-opties** in het menu **Extra**.
- 2. Klik op **LAN-instellingen** onder **LAN-instellingen** in het tabblad **Verbindingen**.
- 3. Kies een van de volgende werkwijzen:
	- Verwijder het vinkje uit het keuzevakje **Een proxyserver voor het LAN-netwerk gebruiken** onder **Proxyserver**.
	- Klik op **Geavanceerd**, en tik dan het IP-adres van de printer in in het veld **Proxyserver niet gebruiken voor adressen die beginnen met** onder **Uitzonderingen**.

Wanneer u klaar bent met het instellen van de taal en de proxy, typt u <http://nnn.nnn.nnn.nnn/> (het IP-adres van de printer) in het URL-adresinvoerveld van uw browser en schakelt zo **Dell Printer Configuration Web Tool** in.

# **Voor Firefox 2.0 of later**

### *De weergavetaal configureren*

- 1. Selecteer **Opties** in het menu **Extra**.
- 2. Klik op **Geavanceerd**.
- 3. Als u Firefox 2.0 gebruikt, klikt u op **Kiezen** in het tabblad **Algemeen**. Als u Firefox 3.0 gebruikt, klikt u op **Kiezen** in het tabblad **Inhoud**.

4. Selecteer de gewenste talen voor de aanduidingen in de volgorde van uw voorkeur in de lijst **Talen op volgorde van voorkeur**.

Bijvoorbeeld:

- **Engels [en]** of **Engels/Verenigde Staten [en-us]**
- **Italiaans [it]**
- **Spaans [es]**
- **Duits [de]**
- **Frans [fr]**
- **Nederlands [nl]**
- **Noors [no]**
- **Zweeds [sv]**
- **Deens [da]**

# *Het IP-adres van de printer instellen op Non-proxy*

- 1. Selecteer **Opties** in het menu **Extra**.
- 2. Klik op het tabblad **Geavanceerd**.
- 3. Klik op **Netwerk** in het dialoogvenster **Opties**.
- 4. Klik op **Aansluiting** ® **Instellingen**.
- 5. Als u Firefox 2.0 gebruikt, gaat u op een van de volgende wijzen te werk:
	- Selecteer het keuzevakje **Directe verbinding met het internet**.
	- Selecteer het keuzevakje **Proxyinstellingen voor dit netwerk automatisch detecteren**.
	- Selecteer het keuzevakje **Handmatige proxyconfiguratie** en typ dan het IP-adres van de printer in het tekstvak **Geen proxy voor**.
	- Selecteer het keuzevakje **URL voor automatische proxyconfiguratie**.

Als u Firefox 3.0 gebruikt, gaat u als volgt te werk:

- Schakel het selectievakje **Geen proxy** in als u geen proxy wilt gebruiken.
- Selecteer het keuzevakje **Proxyinstellingen voor dit netwerk automatisch detecteren**.
- Schakel het selectievakje **Handmatige proxyconfiguratie** in en voer vervolgens een hostnaam en poortnummer in als u een lijst met een of meer proxyservers hebt. Als u een IP-adres hebt dat niet via een proxy bereikbaar is, voert u het IP-adres van de printer in het tekstvak **Geen proxy voor** in.
- Selecteer het keuzevakje **URL voor automatische proxyconfiguratie**.

Wanneer u klaar bent met het instellen van de taal en de proxy, typt u <http://nnn.nnn.nnn.nnn/> (het IP-adres van de printer) in het URL-adresinvoerveld van uw browser en schakelt zo **Dell Printer Configuration Web Tool** in.

# **Configuratie vanaf operatorpaneel**

U kunt de **Dell Printer Configuration Web Tool** alleen starten als **EWS** is ingesteld op **Aan** (de standaardfabrieksinstelling) op het operatorpaneel. Controleer de instelling op het operatorpaneel als u de **Dell Printer Configuration Web Tool** niet kunt starten. Zie "[Begrip van de printermenu's"](#page-186-0) voor nadere inlichtingen.

# **Pagina-weergaveformaat**

De opmaak van de pagina is verdeeld in drie delen, zoals hieronder beschreven:

# **Bovenkader**

Bovenin alle pagina's staat het bovenkader. Wanneer de **Dell Printer Configuration Web Tool** wordt ingeschakeld, worden de huidige status en de specificaties van de printer in het bovenkader van elke pagina weergegeven.

De volgende punten staan vermeld in het bovenkader.

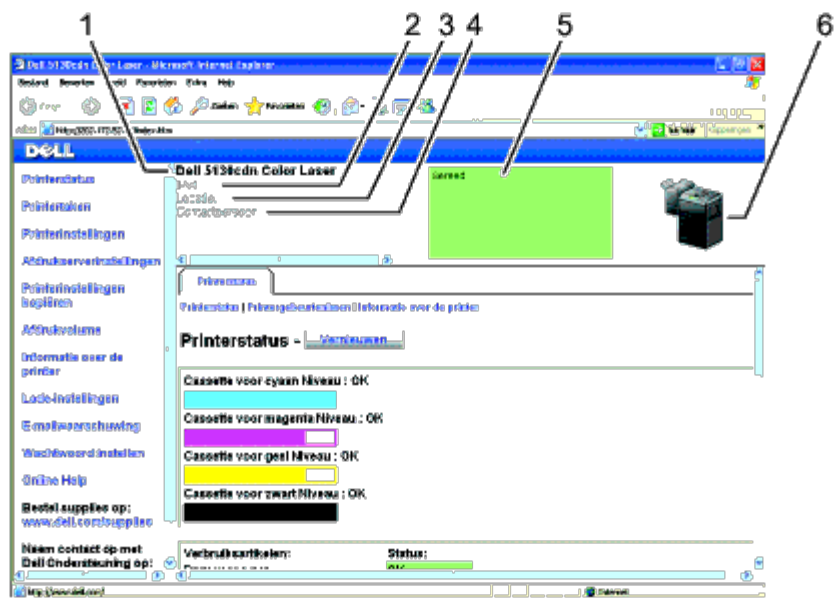

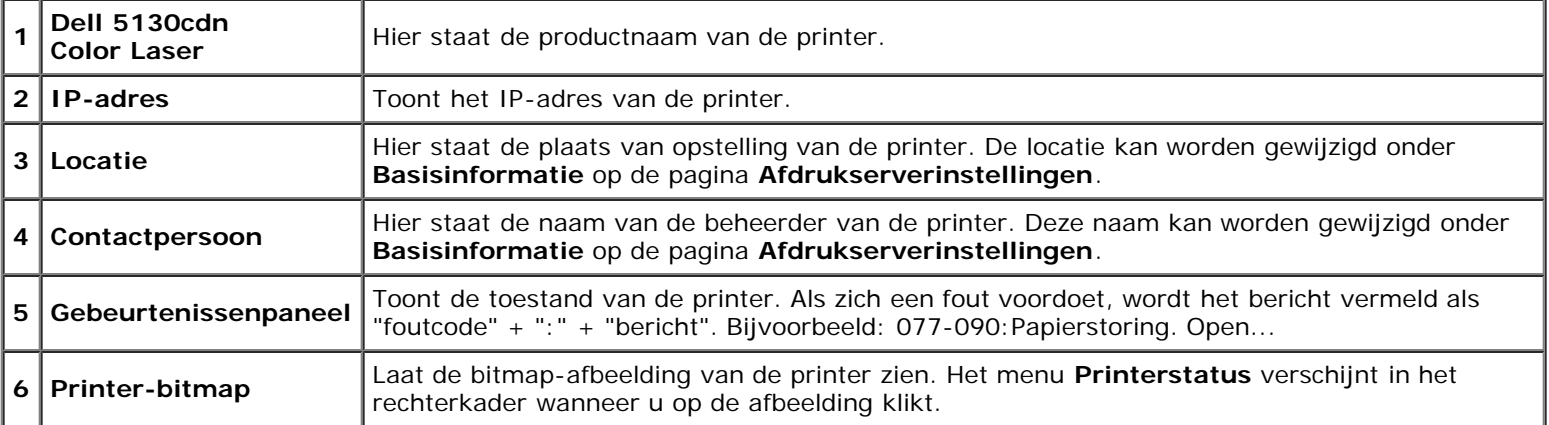

# **Linkerkader**

Links op alle pagina's staat het linkerkader. De titels van de menu's die staan vermeld in het linkerkader, zijn gekoppeld aan de bijbehorende menu's en pagina's. U kunt naar de betreffende pagina gaan door op de tekens te klikken.

De volgende menu's worden in het linkerkader weergegeven.

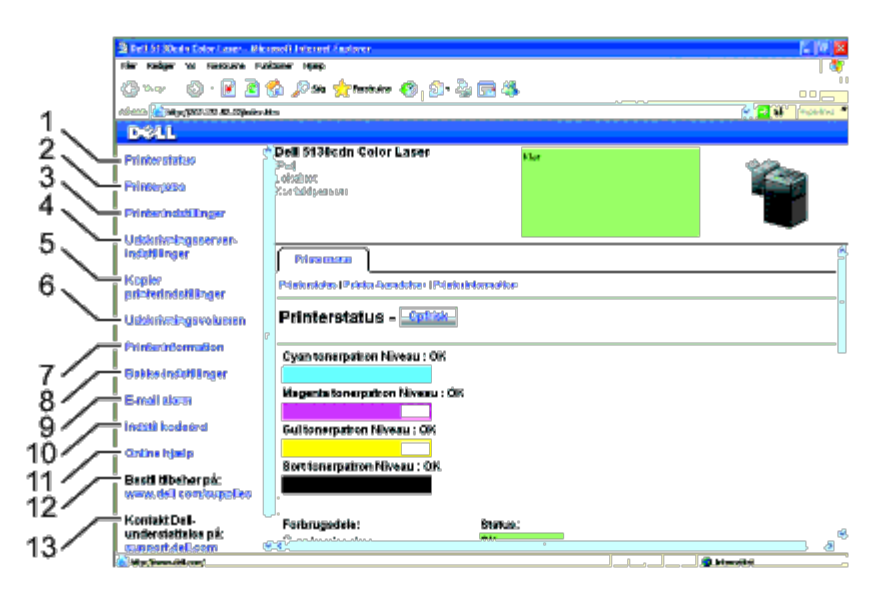

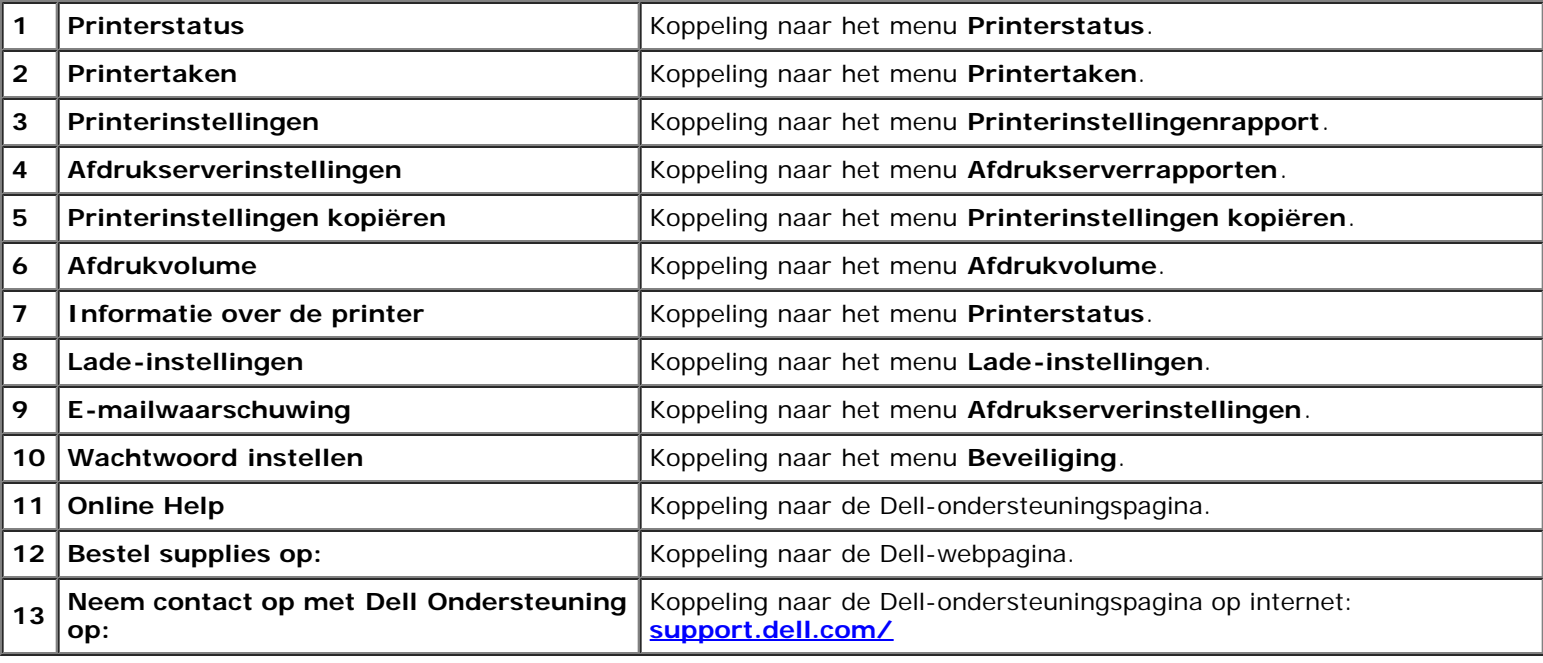

# **Rechterkader**

Rechts op alle pagina's staat het rechterkader. De inhoud van het rechterkader hangt af van het menu dat u kiest in het linkerkader. Nadere details over de punten die staan aangegeven in het rechterkader vindt u onder "[Details van de menu](#page-112-0)[onderdelen](#page-112-0)".

*Knoppen in het rechterkader*

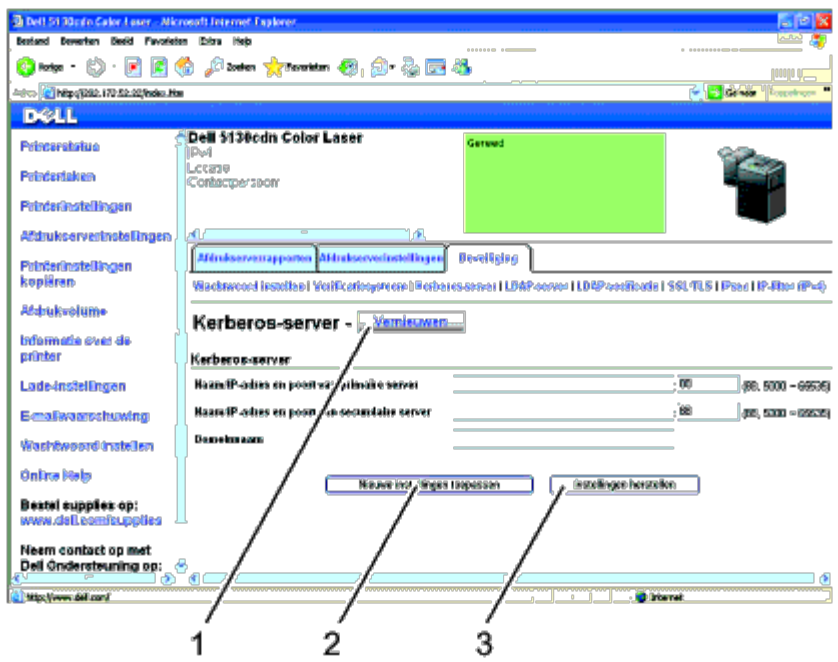

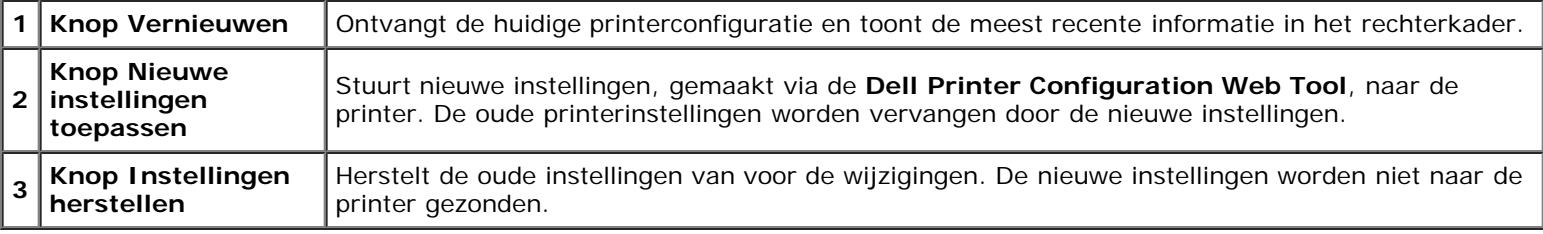

# **De instellingen van menu-items wijzigen**

Met sommige menu's kunt u de printerinstellingen wijzigen via de **Dell Printer Configuration Web Tool**. Wanneer u deze menu's opent, verschijnt er een verificatiedialoogvenster op het scherm. Typ een gebruikersnaam en wachtwoord voor de beheerder van de printer aan de hand van de aanwijzingen in het dialoogvenster.

De standaard gebruikersnaam is **admin**, en het standaard wachtwoord is blanco (NULL). U kunt alleen het wachtwoord wijzigen via de pagina **Wachtwoord instellen** in het menu **Beveiliging**. De gebruikersnaam kan niet gewijzigd worden. Zie "[Wachtwoord instellen"](#page-143-0) voor nadere inlichtingen.

# <span id="page-112-0"></span>**Details van de menu-onderdelen**

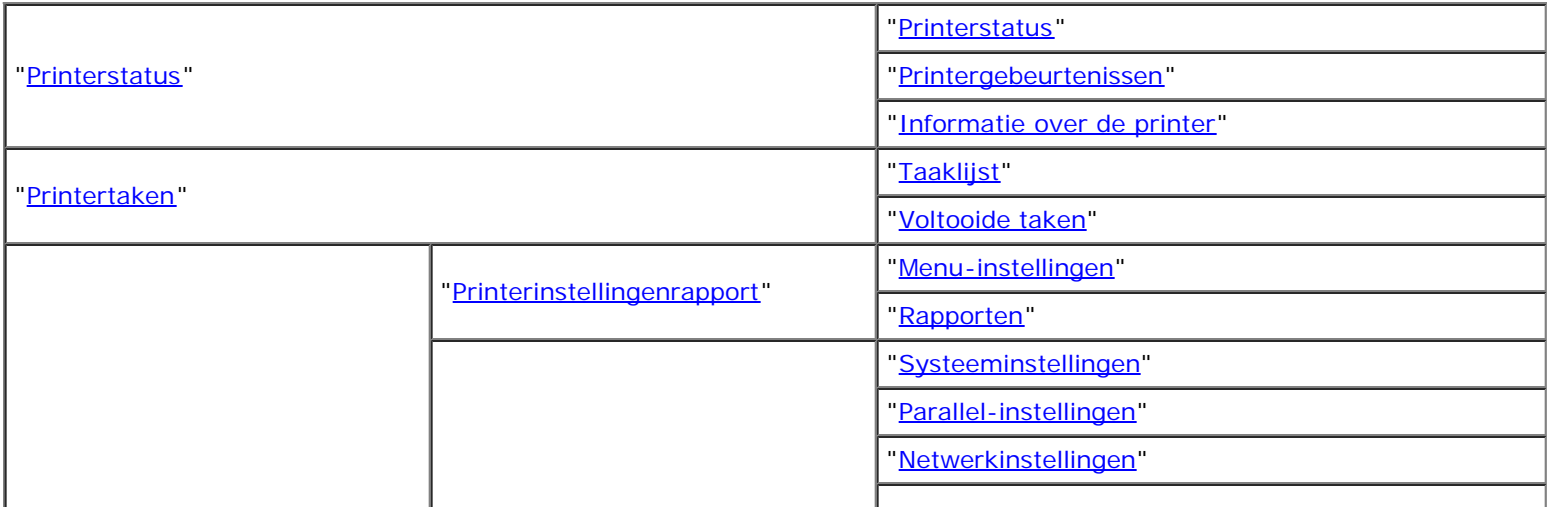

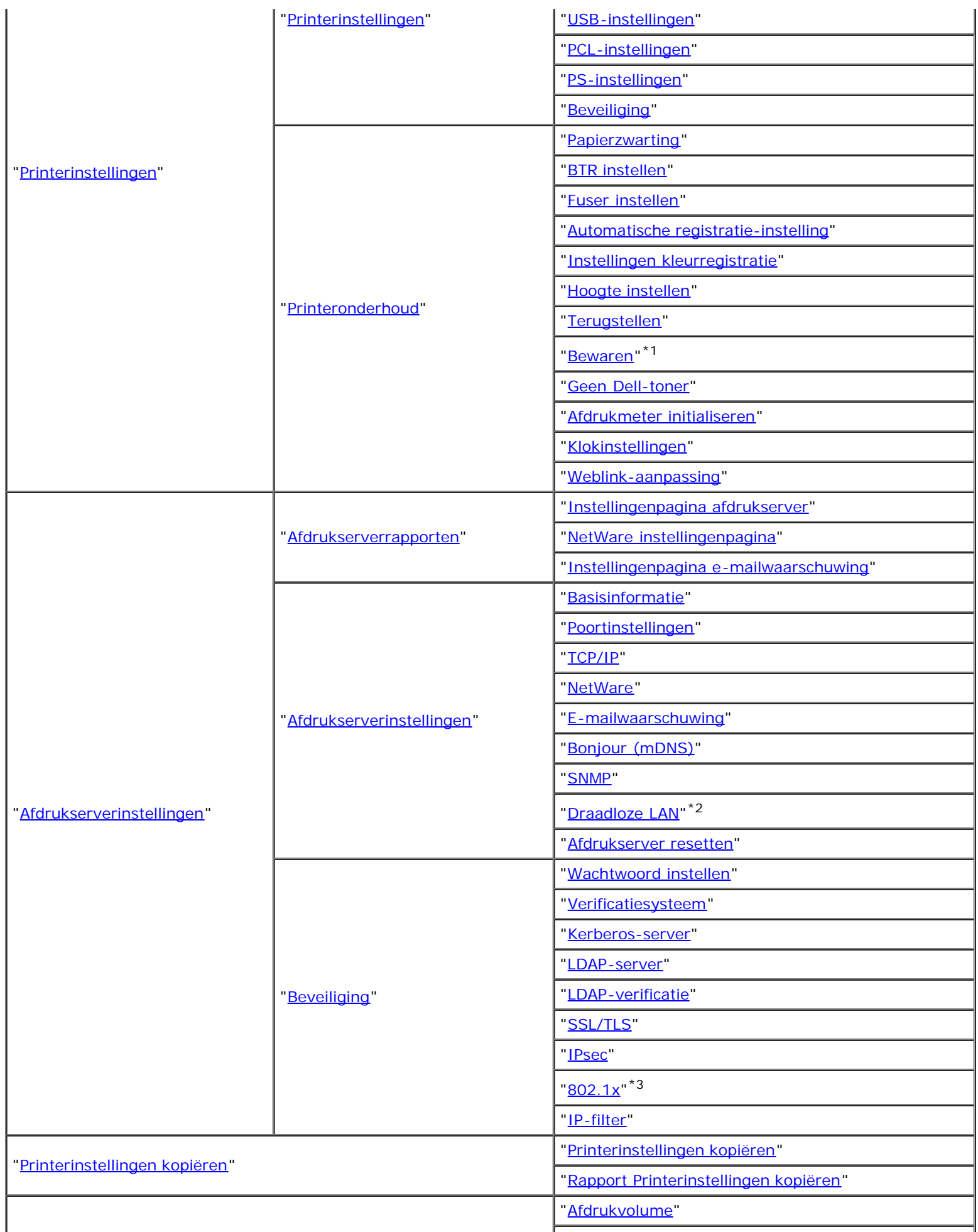

# "[Lade-instellingen](#page-150-0)"

 $*1$  Dit onderdeel is alleen beschikbaar wanneer de RAM-schijf is aangezet of de als optie verkrijgbare harde schijf is geïnstalleerd.

 $*^2$  Dit onderdeel is alleen beschikbaar wanneer de printer via een draadloos netwerk is aangesloten.

 $*3$  Dit onderdeel is alleen beschikbaar wanneer de printer via een kabelnetwerk is aangesloten.

# <span id="page-114-0"></span>**Printerstatus**

Controleer met behulp van het menu **Printerstatus** de toestand van de verbruiksmaterialen, de apparatuur en de specificaties van de printer.

De volgende pagina's worden weergegeven in het menu **Printerstatus**.

# <span id="page-114-1"></span>**Printerstatus**

#### **Toepassing:**

Controleren van de toestand van de verbruiksmaterialen en papierladen.

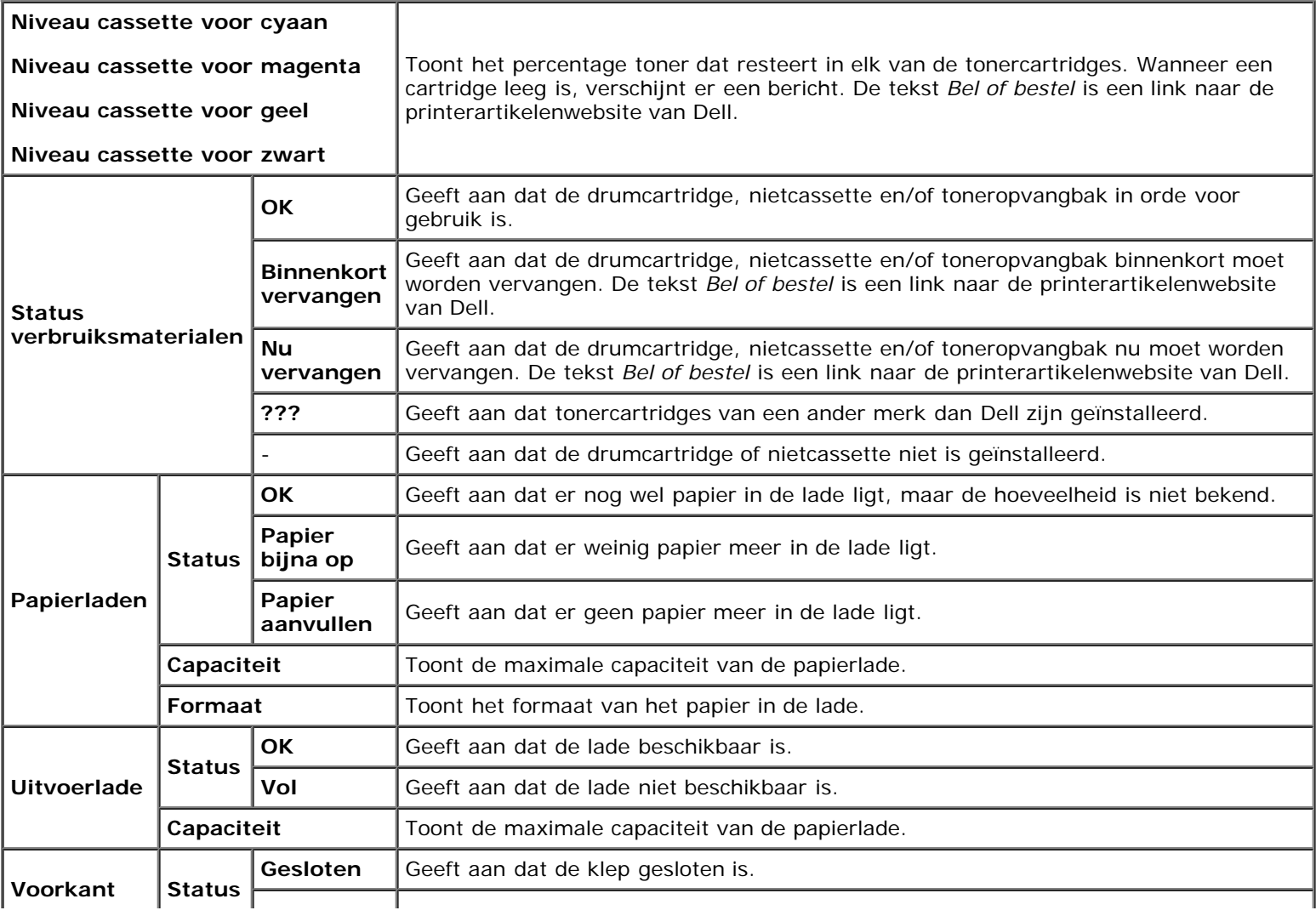

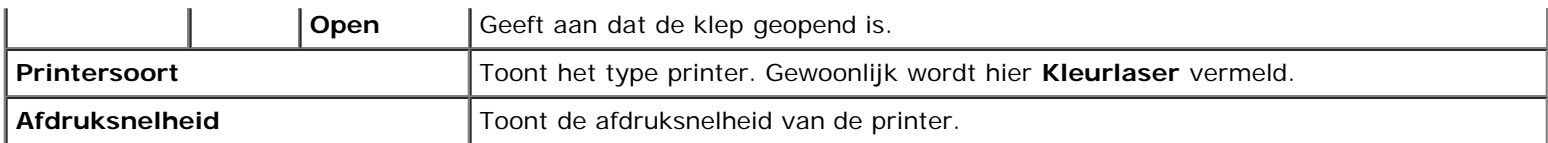

# <span id="page-115-0"></span>**Printergebeurtenissen**

# **Toepassing:**

Als er fouten optreden zoals *Papier is op* of *Voorklep is open*, worden de details voor alle waarschuwingen of foutmeldingen aangegeven op de pagina **Printergebeurtenissen**.

#### **Waarden:**

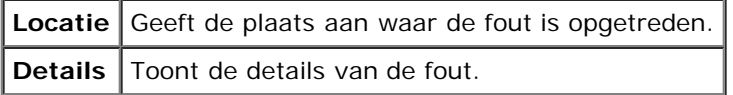

# <span id="page-115-1"></span>**Informatie over de printer**

#### **Toepassing:**

Ter controle van de details van de printer, zoals de hardwareconfiguratie en de softwareversie. Deze pagina kan ook worden weergegeven door te klikken op **Informatie over de printer** in het linkerkader.

### **Waarden:**

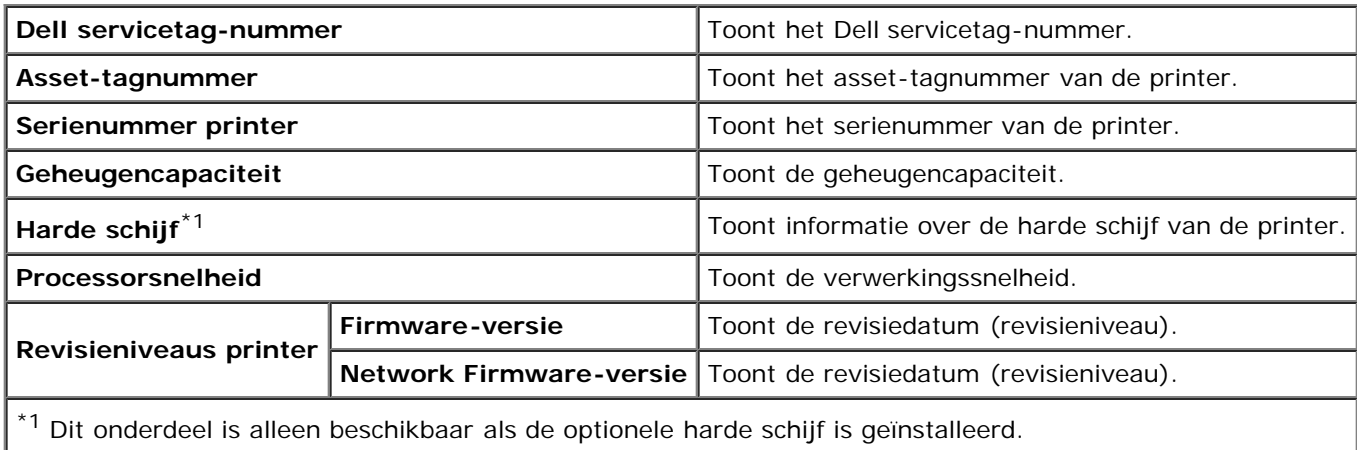

# <span id="page-115-2"></span>**Printertaken**

Het menu **Printertaken** bevat informatie over de pagina's **Taaklijst** en **Voltooide taken**. Deze pagina's tonen in detail de status van de protocols of de afdruktaken.

# <span id="page-115-3"></span>**Taaklijst**

### **Toepassing:**

Ter bevestiging van de afdruktaken die worden verwerkt. Klik op de knop **Vernieuwen** als u het scherm wilt bijwerken.

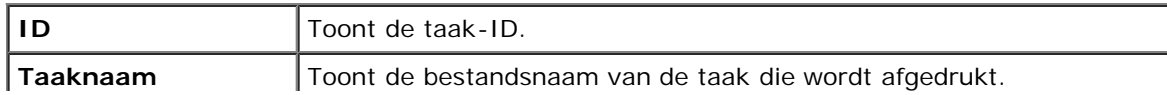

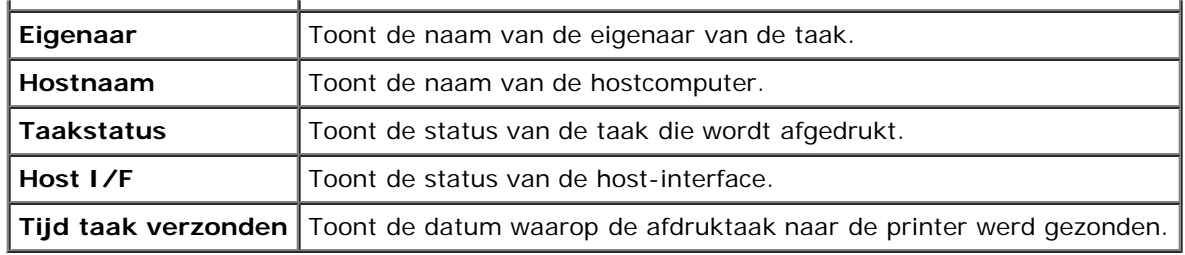

# <span id="page-116-0"></span>**Voltooide taken**

# **Toepassing:**

Ter controle van de voltooide taken. Maximaal de laatste 22 taken worden weergegeven. Klik op de knop **Vernieuwen** als u het scherm wilt bijwerken.

### **Waarden:**

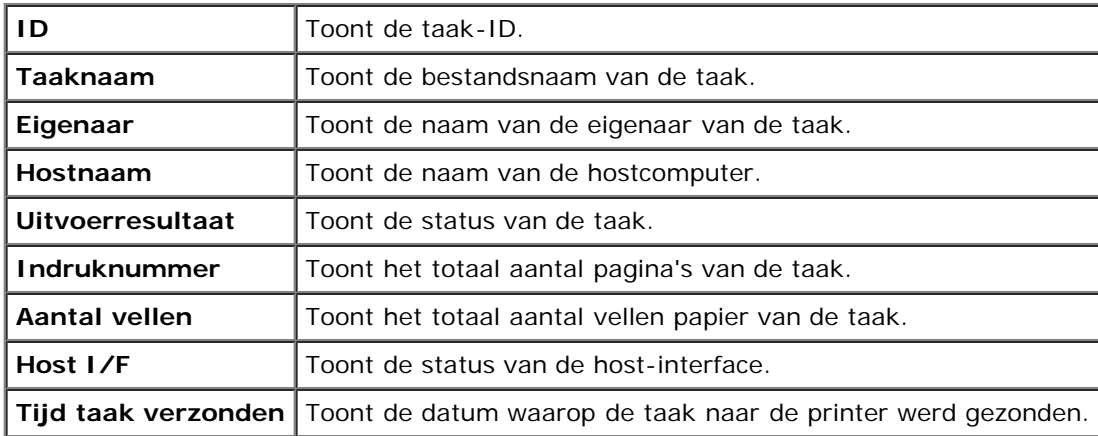

# <span id="page-116-3"></span>**Printerinstellingen**

Gebruik het menu **Printerinstellingen** als u het printerinstellingenrapport wilt weergeven of de printerinstellingen configureren.

De volgende tabbladpagina's worden weergegeven boven in het rechterkader.

# <span id="page-116-1"></span>**Printerinstellingenrapport**

Het tabblad **Printerinstellingenrapport** bevat ook de pagina's **Menu-instellingen** en **Rapporten**.

# <span id="page-116-2"></span>*Menu-instellingen*

## **Toepassing:**

Weergeven van de huidige instellingen van de menu's van het operatorpaneel.

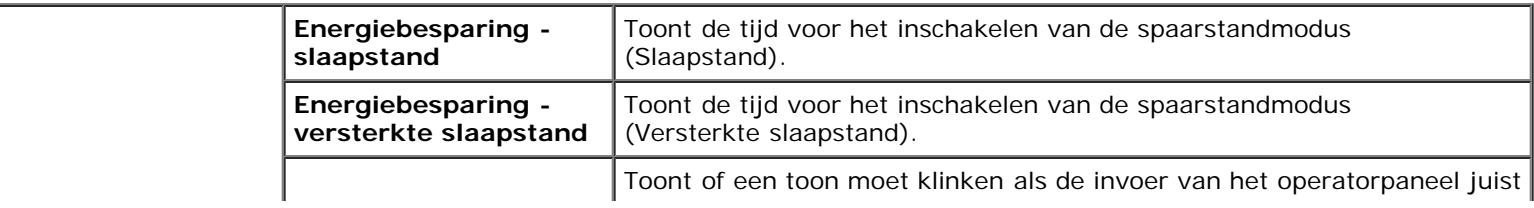

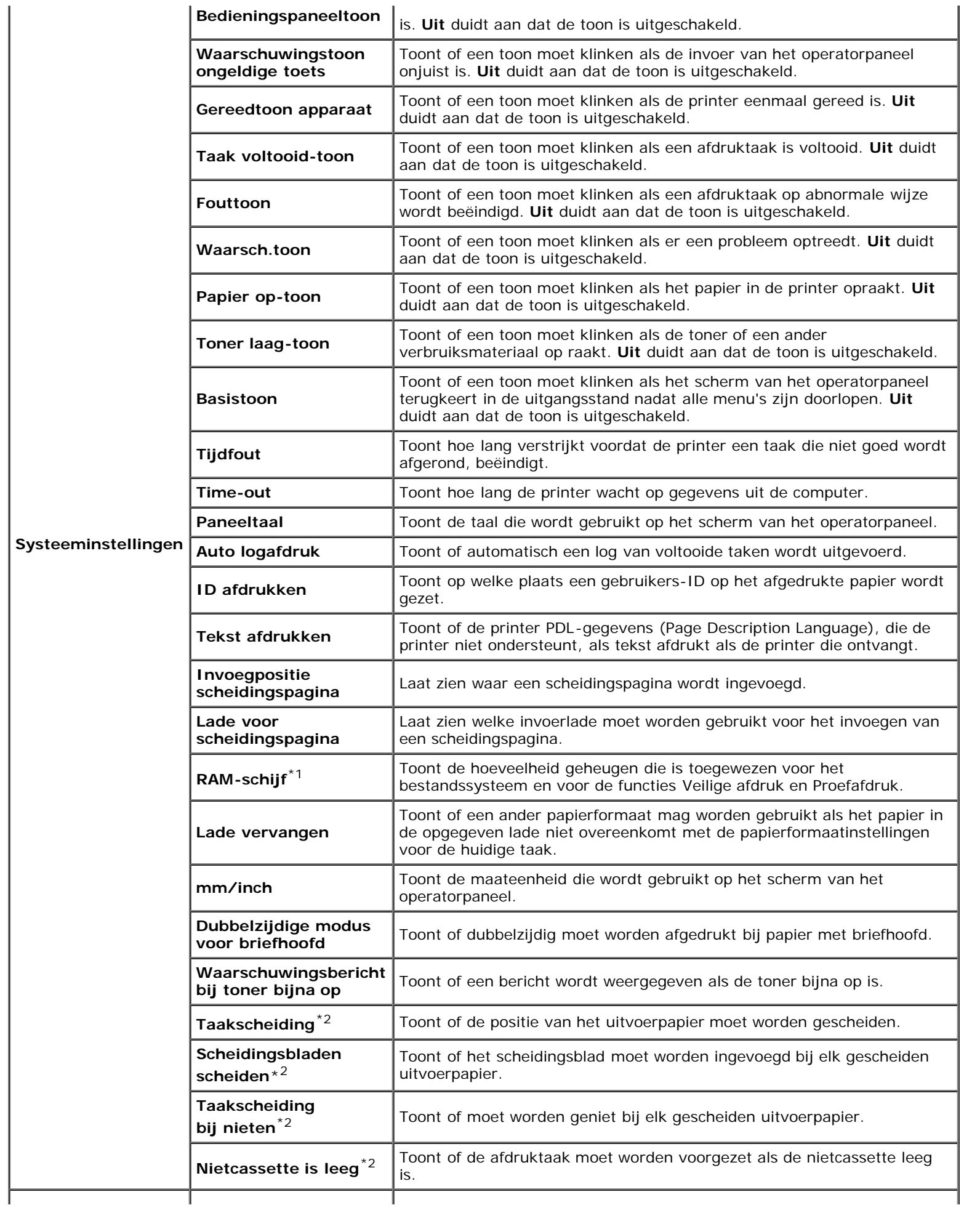

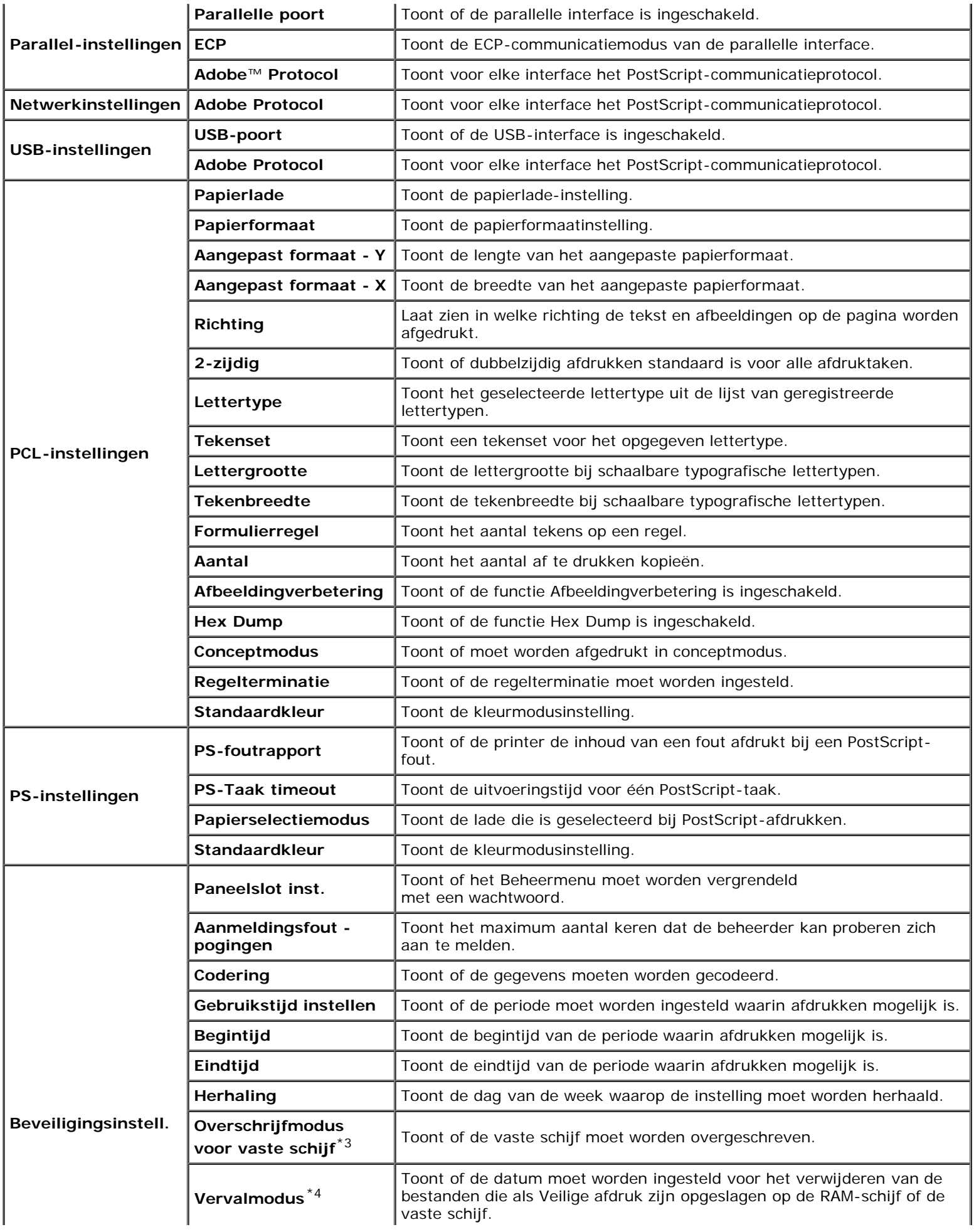

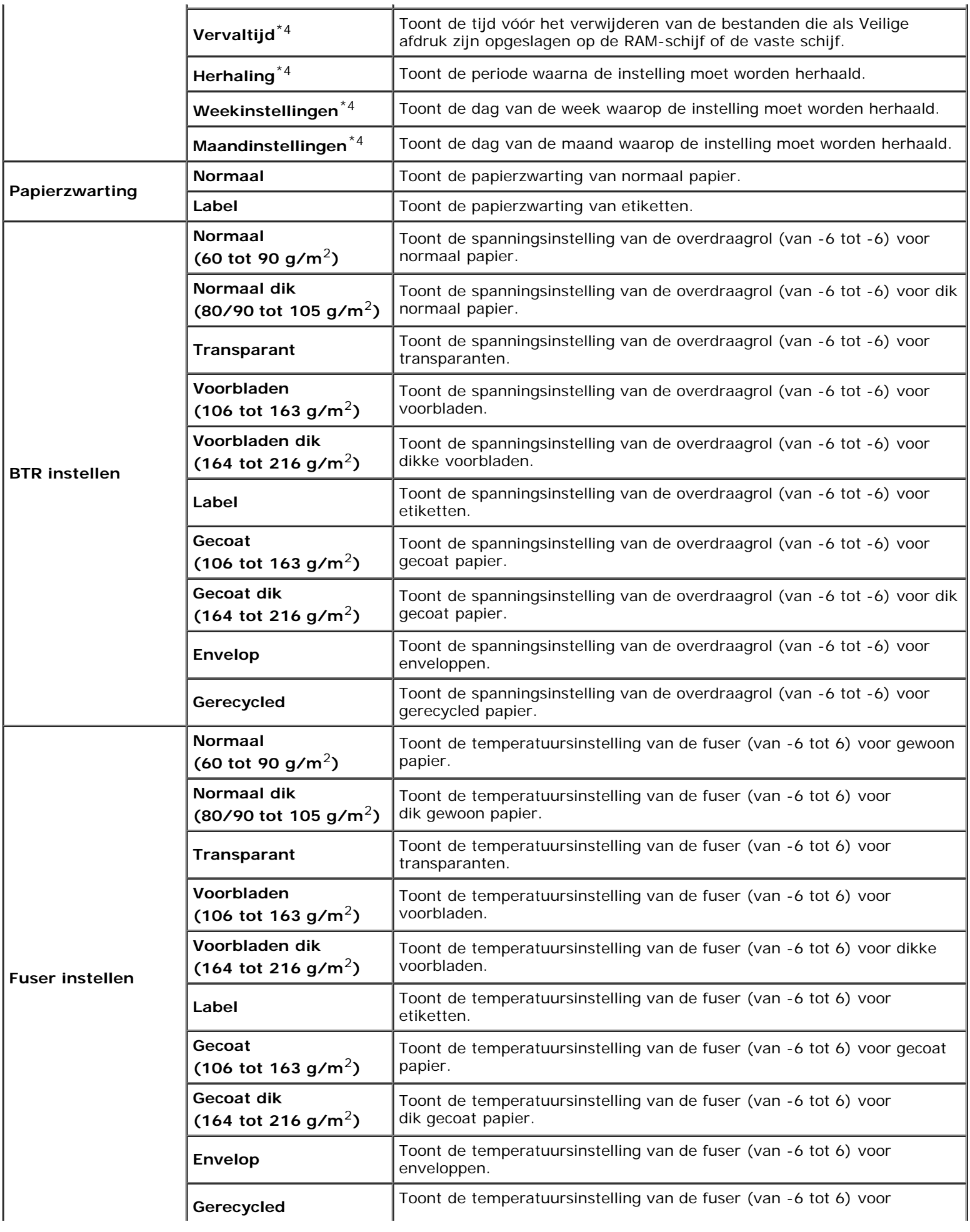

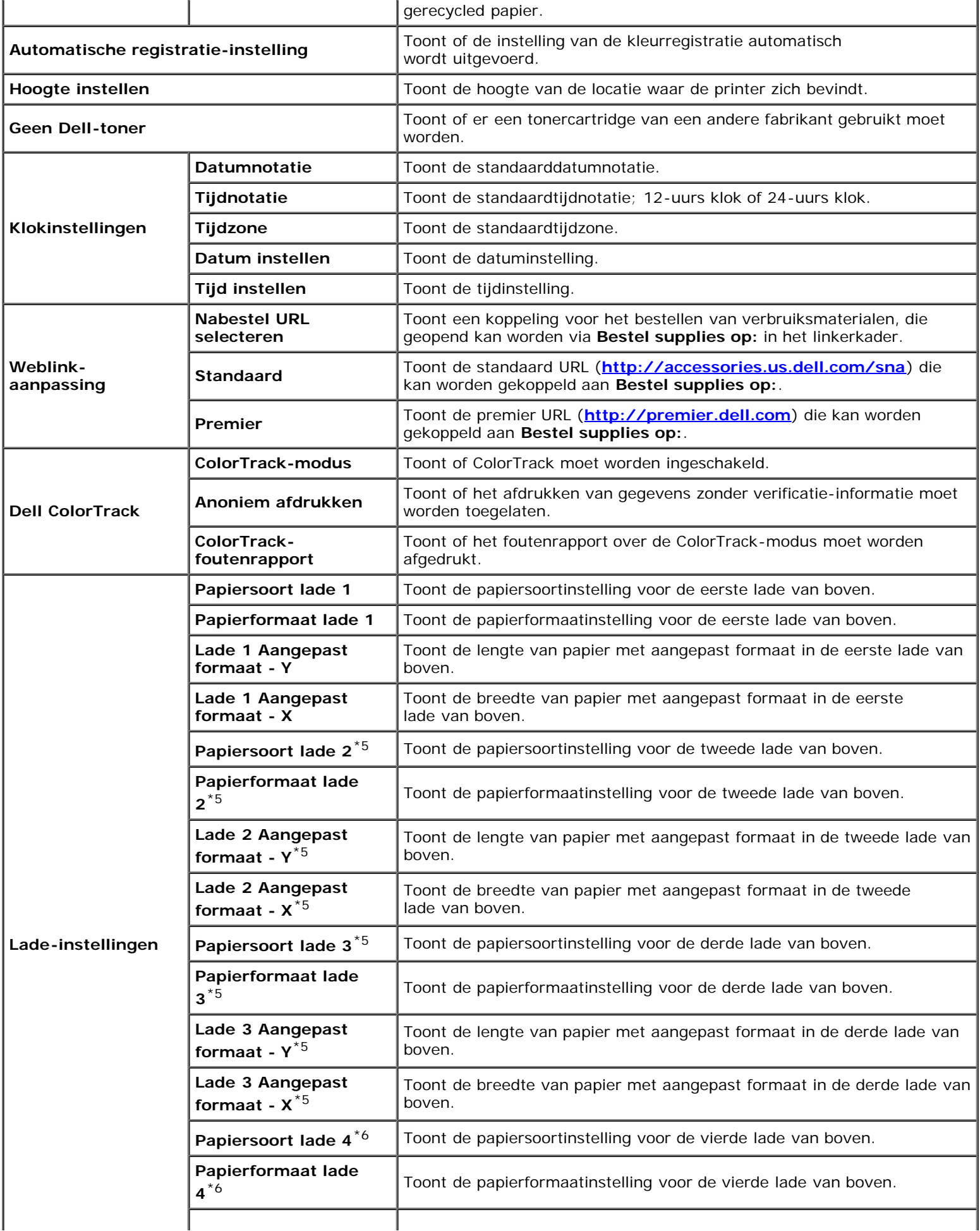

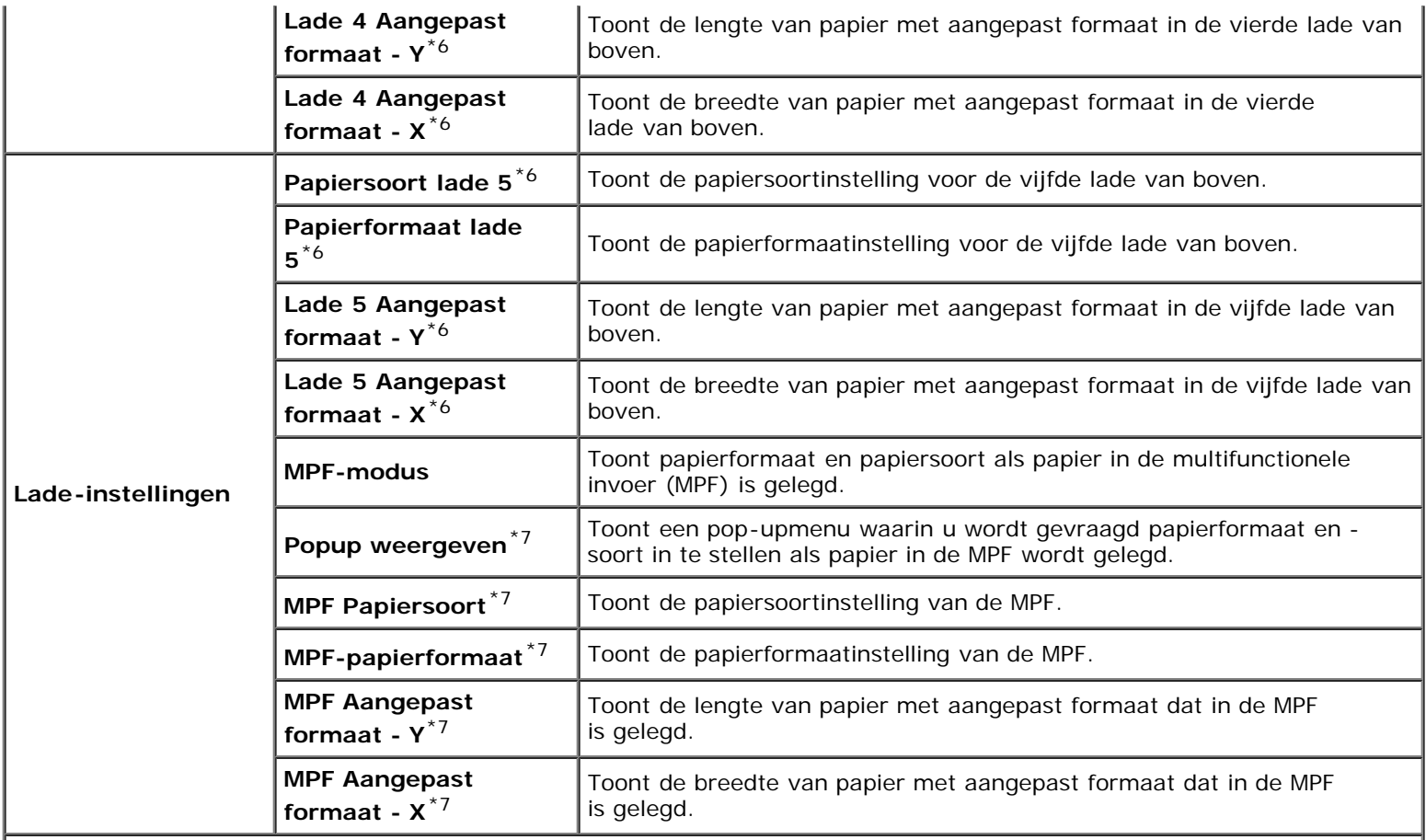

\*<sup>1</sup> Dit onderdeel is alleen beschikbaar als de optionele geheugenmodule is geïnstalleerd, en ook als de optionele harde schijf niet is geïnstalleerd.

 $*^2$  Dit onderdeel is alleen beschikbaar als de optionele extra uitvoerbak is geïnstalleerd.

 $*3$  Dit onderdeel is alleen beschikbaar als de optionele harde schijf is geïnstalleerd.

\*4 Dit onderdeel is alleen beschikbaar wanneer de RAM-schijf is aangezet of de als optie verkrijgbare harde schijf is geïnstalleerd.

\*<sup>5</sup> Dit onderdeel is alleen beschikbaar als de optionele 550 documentinvoer of 1100 papierinvoerlade is geïnstalleerd.

\*6 Dit onderdeel is alleen beschikbaar als de optionele 1100 papierinvoerlade is geïnstalleerd.

 $*7$  Dit onderdeel is alleen beschikbaar als Paneel gespec is geselecteerd als MPF-modus.

# <span id="page-121-0"></span>*Rapporten*

#### **Toepassing:**

Voor het afdrukken van allerlei rapporten en lijsten.

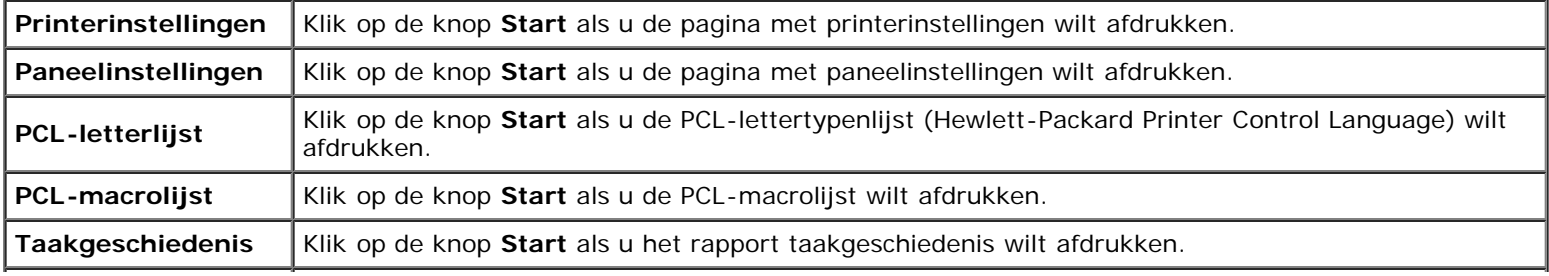

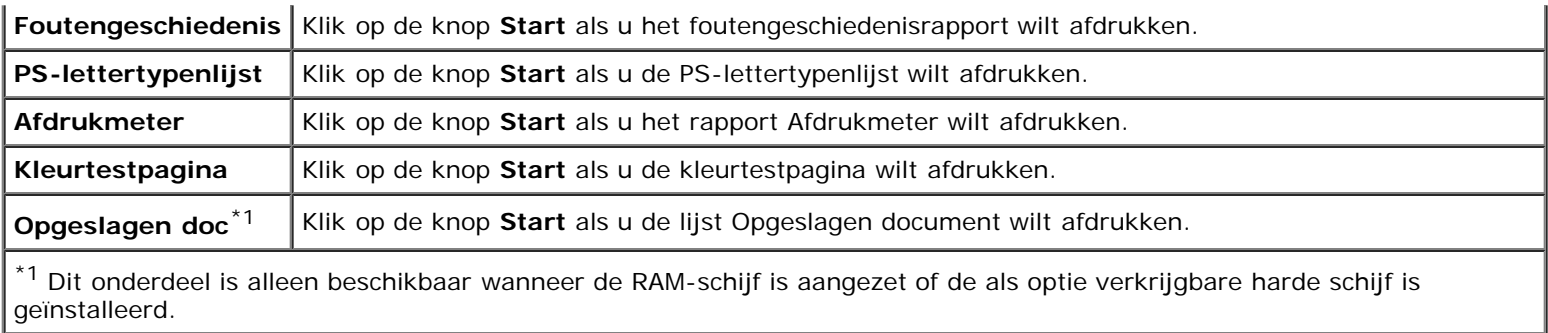

# <span id="page-122-1"></span>**Printerinstellingen**

Op het tabblad **Printerinstellingen** vindt u de pagina's **Systeeminstellingen**, **Parallel-instellingen**, **Netwerkinstellingen**, **USB-instellingen**, **PCL-instellingen**, **PS-instellingen** en **Beveiligingsinstell.**

# <span id="page-122-0"></span>*Systeeminstellingen*

# **Toepassing:**

Het configureren van de basisinstellingen van de printer.

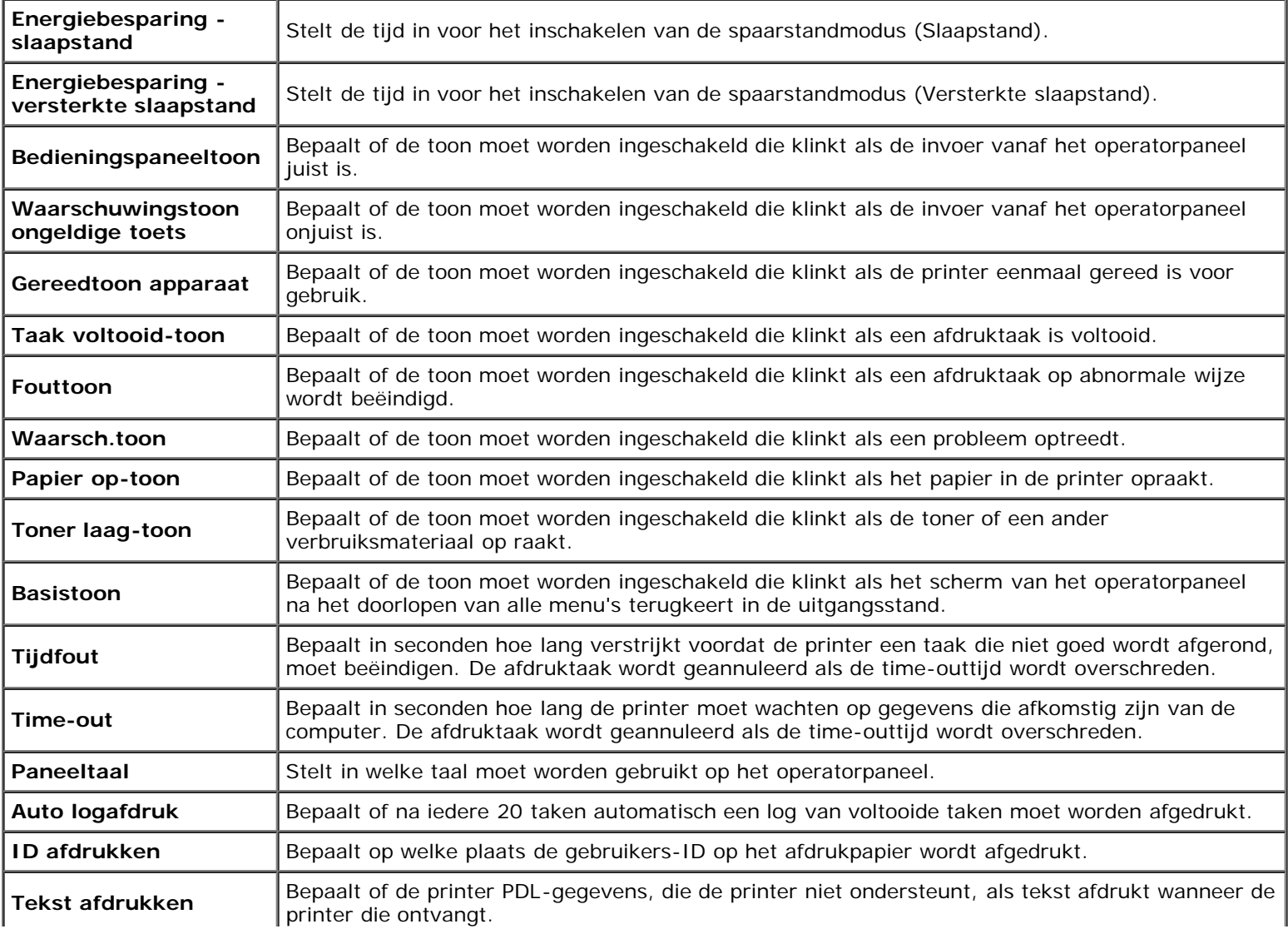

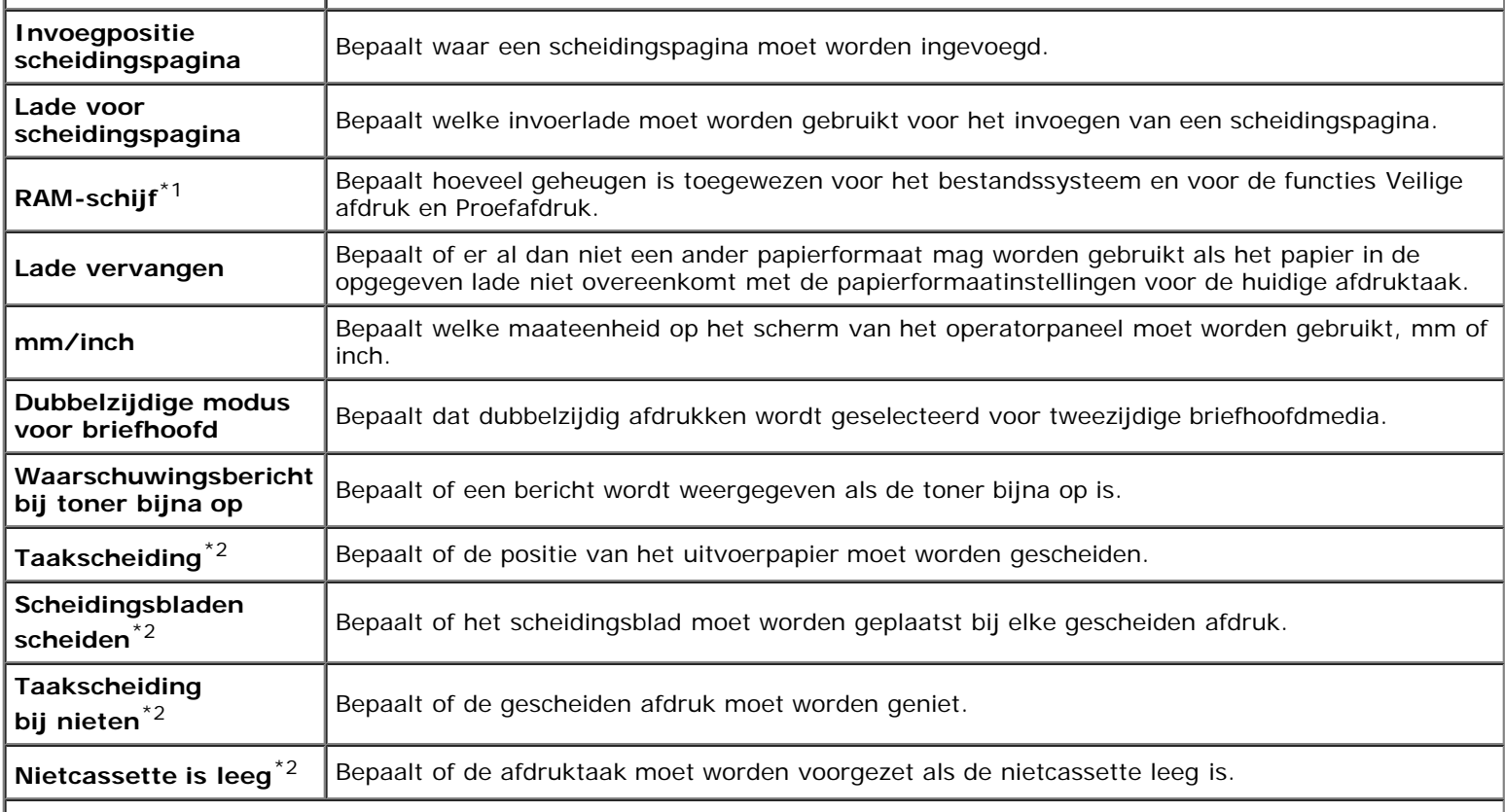

\*1 Dit onderdeel is alleen beschikbaar als de optionele geheugenmodule is geïnstalleerd, en ook als de optionele harde schijf niet is geïnstalleerd.

 $*^2$  Dit onderdeel is alleen beschikbaar als de optionele extra uitvoerbak is geïnstalleerd.

# <span id="page-123-0"></span>*Parallel-instellingen*

#### **Toepassing:**

Voor het configureren van de parallelle interface.

### **Waarden:**

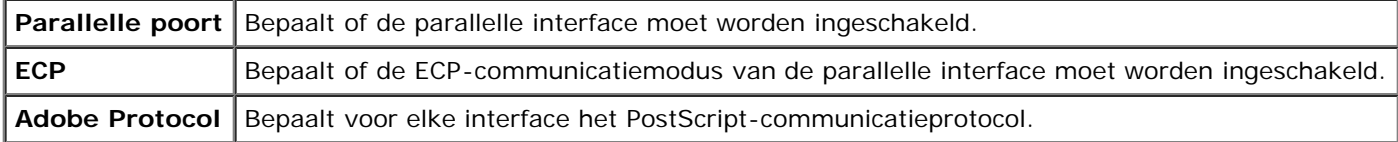

#### <span id="page-123-1"></span>*Netwerkinstellingen*

#### **Toepassing:**

Voor het bepalen van het PostScript-communicatieprotocol voor deze printer.

#### **Waarden:**

Adobe Protocol Bepaalt voor elke interface het PostScript-communicatieprotocol.

## <span id="page-123-2"></span>*USB-instellingen*

**Toepassing:**

Voor het wijzigen van printerinstellingen die van invloed zijn op de USB-poort.

# **Waarden:**

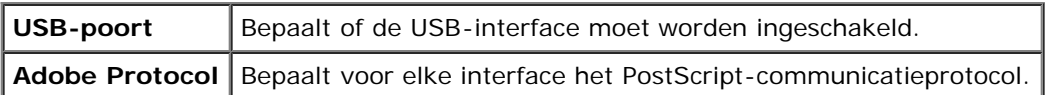

# <span id="page-124-0"></span>*PCL-instellingen*

#### **Toepassing:**

Voor het wijzigen van de printerinstellingen die alleen van invloed zijn op taken waarin de PCL-emulatieprintertaal wordt gebruikt.

## **Waarden:**

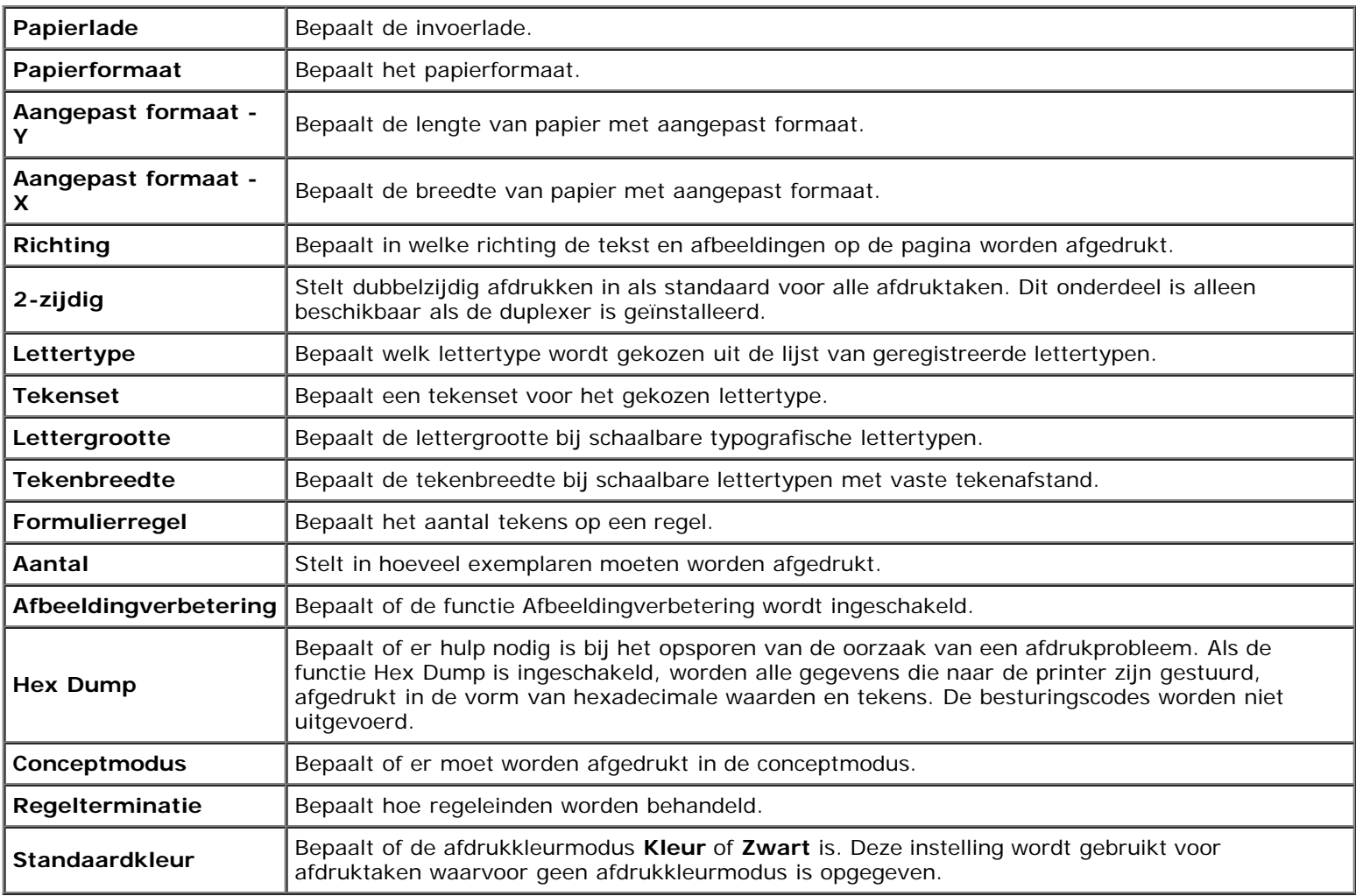

# <span id="page-124-1"></span>*PS-instellingen*

## **Toepassing:**

Voor het wijzigen van de printerinstellingen die alleen van invloed zijn op afdruktaken die gebruikmaken van de PostScriptemulatie-printertaal.

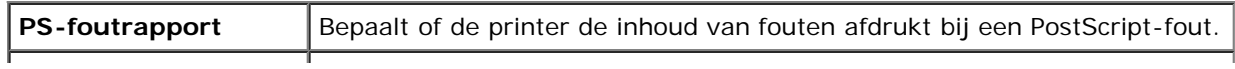

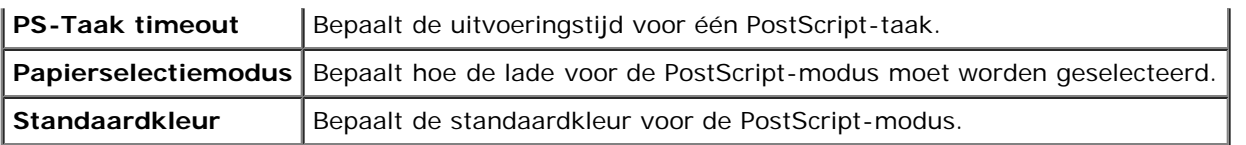

# *Beveiligingsinstell.*

## **Paneelvergrendeling**

#### **Toepassing:**

Om in te stellen of het Beheermenu met een wachtwoord wordt vergrendeld en om het wachtwoord in te stellen of te wijzigen.

#### **Waarden:**

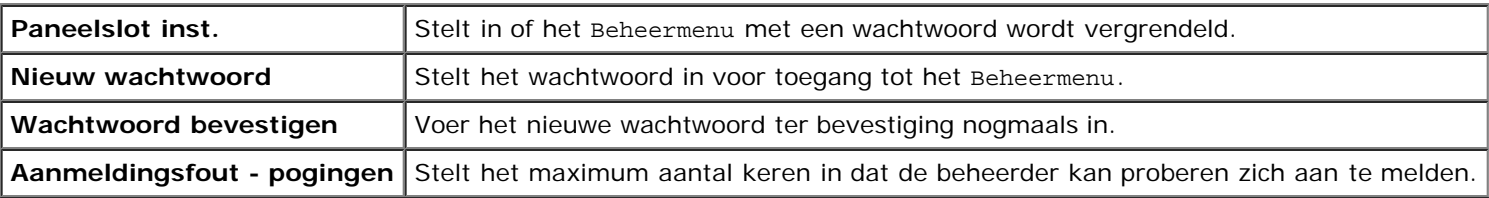

**OPMERKING:** In dit menu wordt een wachtwoord ingesteld ter vergrendeling van het operatorpaneel. Als u het wachtwoord voor de **Dell Printer Configuration Web Tool** wilt wijzigen, klikt u op **Wachtwoord instellen** in het linkerkader en stelt u het wachtwoord in.

### **Gegevenscodering**

#### **Toepassing:**

Stelt in of de gegevens moeten worden gecodeerd.

#### **Waarden:**

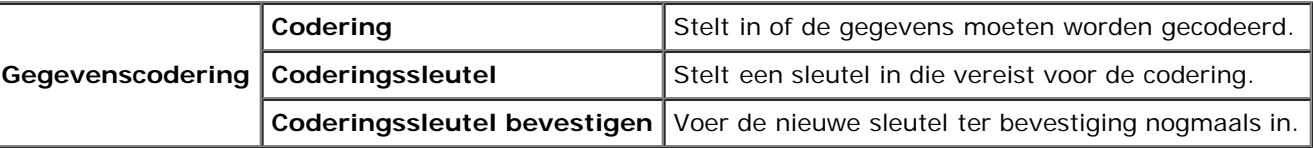

**OPMERKING:** Voor de coderingssleutels kunt u uitsluitend de tekens 0 t/m 9, a t/m z, A t/m Z en NULL-waarden invoeren.

#### **Gebruikstijd instellen**

### **Toepassing:**

Om de tijd in stellen waarna de veilige instelling wordt ingeschakeld.

#### **Waarden:**

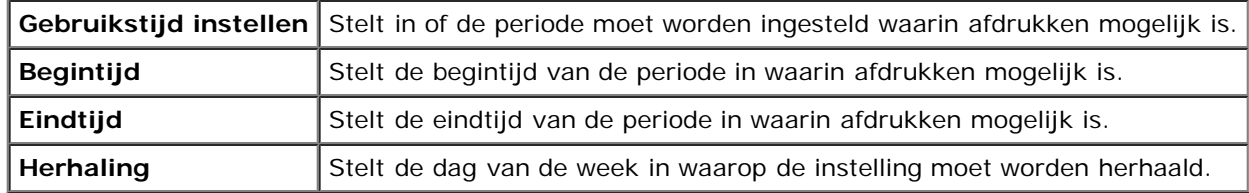

# **Overschrijfmodus voor vaste schijf**

#### **Toepassing:**

Stelt in of de vaste schijf moet worden overgeschreven.

#### **Overschrijfmodus voor vaste schijf** Stelt in of de vaste schijf moet worden overgeschreven.

#### **Vervaltijd veilige taak**

#### **Toepassing:**

Om de datum en tijd in te stellen vóór het verwijderen van de bestanden die als Veilige afdruk zijn opgeslagen op de RAMschijf of de vaste schijf.

#### **Waarden:**

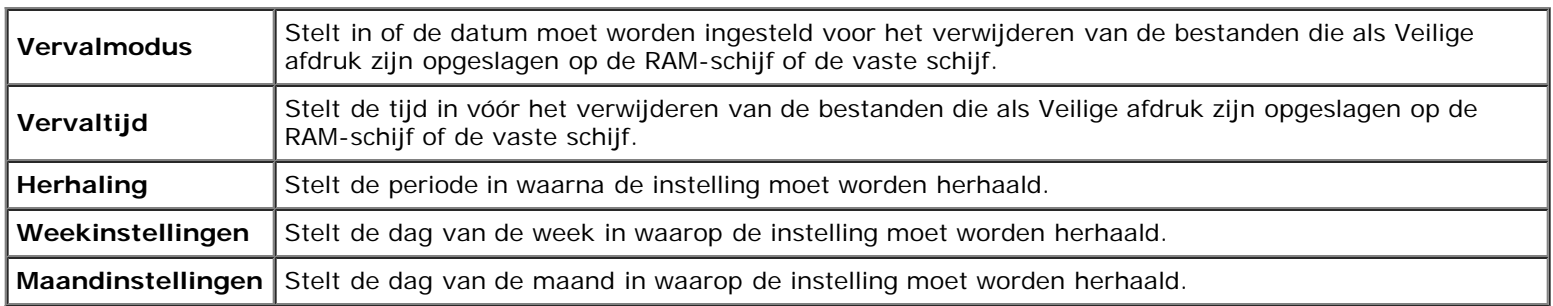

# <span id="page-126-0"></span>**Printeronderhoud**

Op het tabblad **Printeronderhoud** vindt u de pagina's **Papierzwarting**, **BTR instellen**, **Fuser instellen**, **Automatische registratie-instelling**, **Instellingen Kleurregistratie**, **Hoogte instellen**, **Terugstellen, Opslag, Geen Dell-toner**, **Afdrukmeter initialiseren**, **Klokinstellingen en Weblink-aanpassing**.

# <span id="page-126-1"></span>*Papierzwarting*

#### **Toepassing:**

De papierzwarting opgeven.

#### **Waarden:**

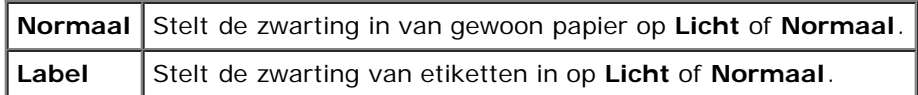

### <span id="page-126-2"></span>*BTR instellen*

#### **Toepassing:**

Het opgeven van de optimale spanningsinstellingen voor afdrukken voor de overdraagrol (BTR). Als u de spanning wilt verlagen, stelt u negatieve waarden in. Om te verhogen positieve waarden instellen.

De standaardinstellingen geven mogelijk niet het beste resultaat op alle papiertypen. Als u donkere vlekken ziet op de afdrukken, probeert u het met een hogere spanning. Als u witte vlekken ziet op de afdrukken, probeert u het met een lagere spanning.

**VOORZICHTIG:** De afdrukkwaliteit verandert afhankelijk van de instelwaarden die u kiest voor dit onderdeel.

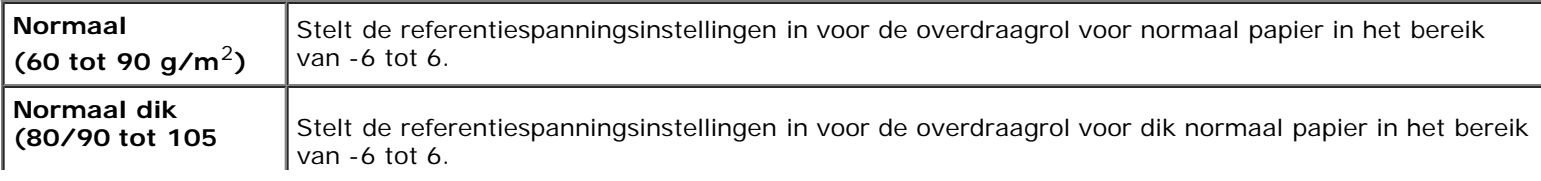

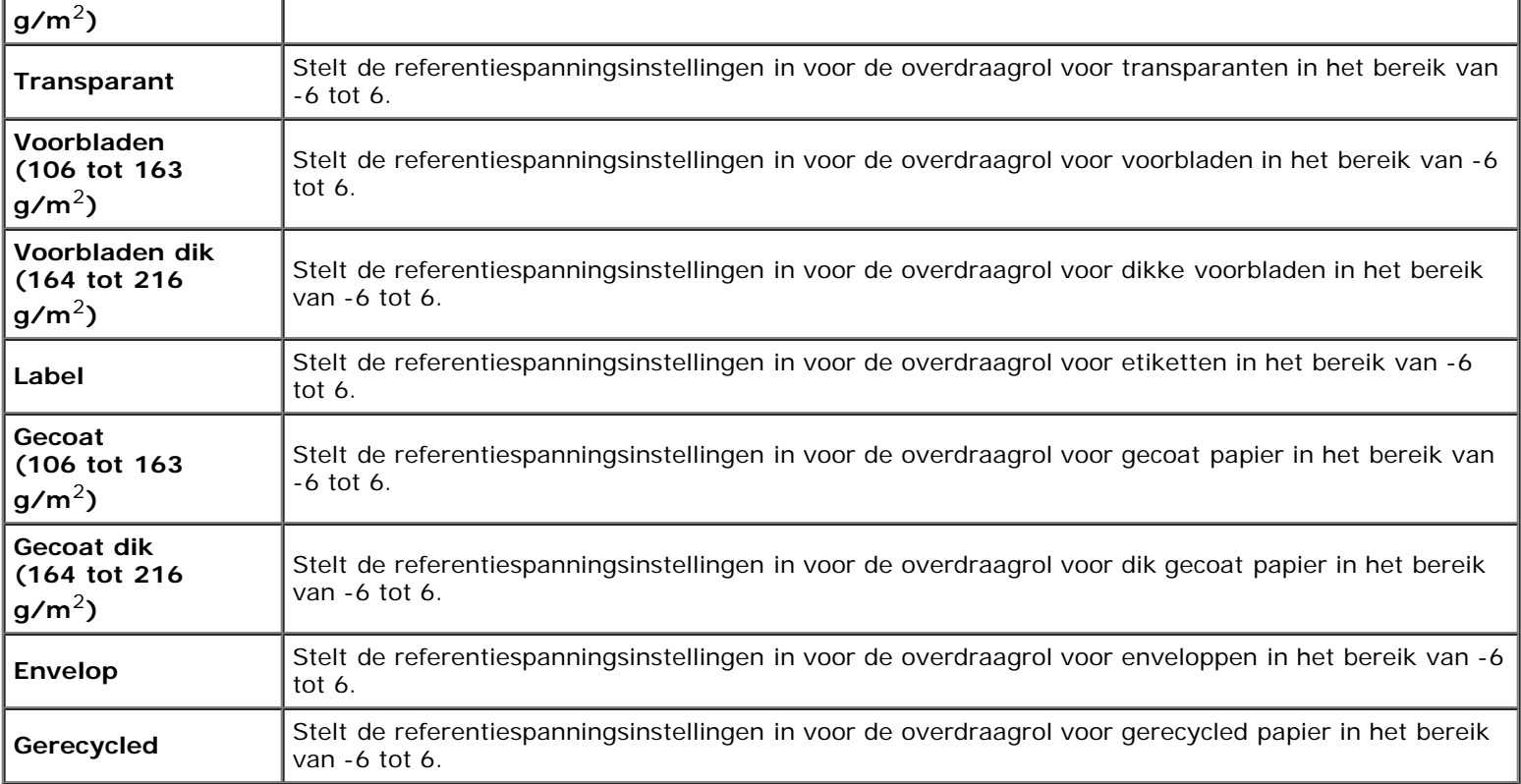

# <span id="page-127-0"></span>*Fuser instellen*

### **Toepassing:**

Voor opgave van de optimale temperatuursinstellingen voor afdrukken voor de fuser. Als u de temperatuur wilt verlagen, stelt u negatieve waarden in. Om te verhogen positieve waarden instellen.

De standaardinstellingen geven mogelijk niet het beste resultaat op alle papiertypen. Als het bedrukte papier is omgekruld, probeert u het met een lagere temperatuur. Als de toner niet goed aan het papier hecht, probeert u een hogere temperatuur.

**OPMERKING:** De afdrukkwaliteit verandert afhankelijk van de instelwaarden die u kiest voor dit onderdeel. ∥

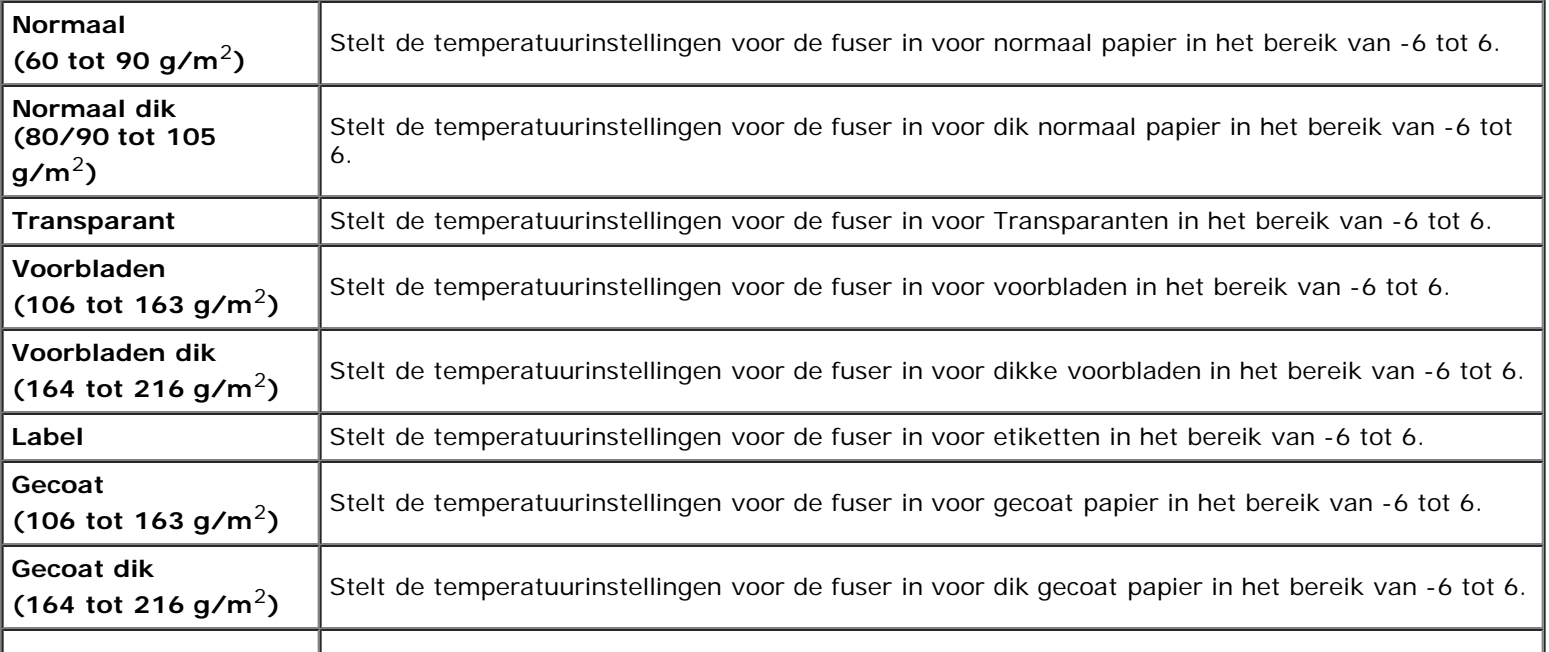

# <span id="page-128-0"></span>*Automatische registratie-instelling*

# **Toepassing:**

Opgeven of de instelling van de kleurregistratie automatisch wordt uitgevoerd.

# <span id="page-128-1"></span>*Instellingen kleurregistratie*

## **Toepassing:**

Opgeven of u de instelling van de kleurregistratie zelf wilt uitvoeren. U moet zelf de kleurregistratie instellen bij de aanvankelijke installatie van de printer en als de printer is verplaatst.

#### **OPMERKING:** De functie **Instellingen kleurregistratie** kan worden geconfigureerd als **Automatische registratie-**W **instelling** op **Uit** staat.

#### **Waarden:**

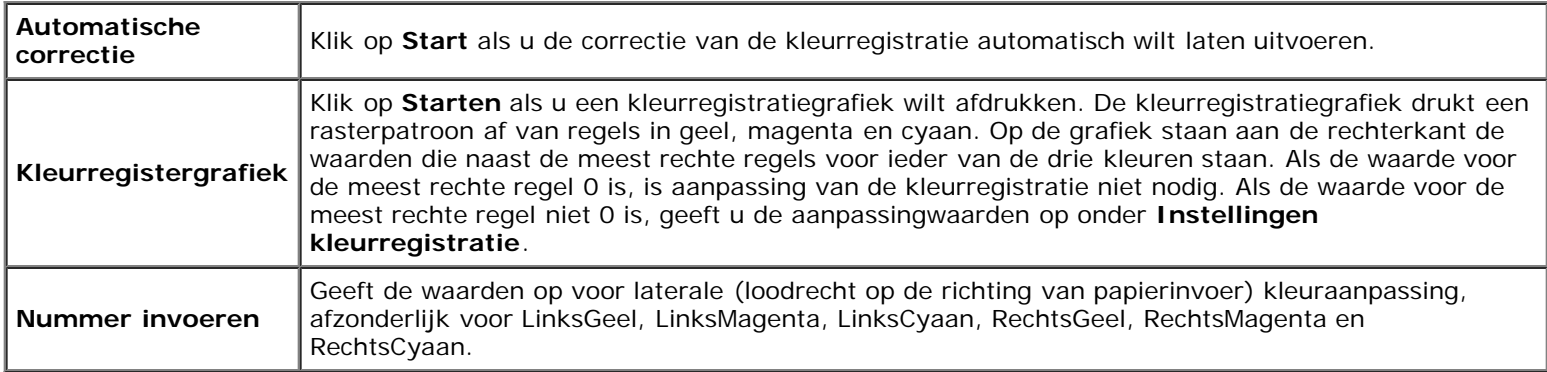

# <span id="page-128-2"></span>*Hoogte instellen*

### **Toepassing:**

Om de hoogte op te geven van de locatie waar de printer zich bevindt, want dit heeft gevolgen voor de afdrukkwaliteit.

Het ontladingsverschijnsel voor het opladen van de fotogeleider verschilt bij verschillende waarden van de barometerdruk. Aanpassingen worden uitgevoerd door het opgeven van de hoogte van de locatie waar de printer wordt gebruikt.

# <span id="page-128-3"></span>*Terugstellen*

## **Toepassing:**

Het initialiseren van het NV-geheugen (non-volatile). Na het uitvoeren van deze functie voor het opnieuw automatisch opstarten en rebooten van de printer worden alle menuparameters teruggezet op hun standaardwaarden.

<span id="page-128-4"></span>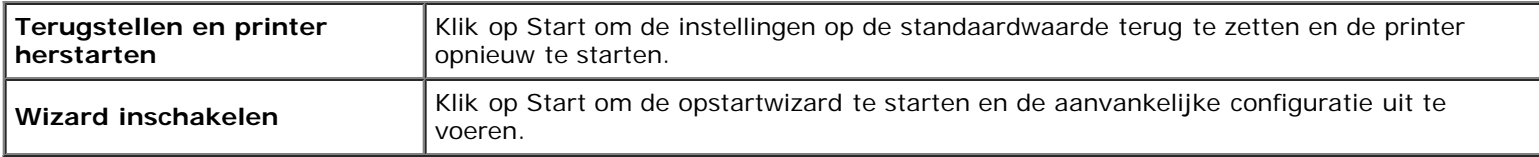

#### *Bewaren*

#### **Toepassing:**

Alle bestanden die zijn opgeslagen op de RAM-schijf of de optionele harde schijf wissen of de optionele harde schijf formatteren.

### **Waarden:**

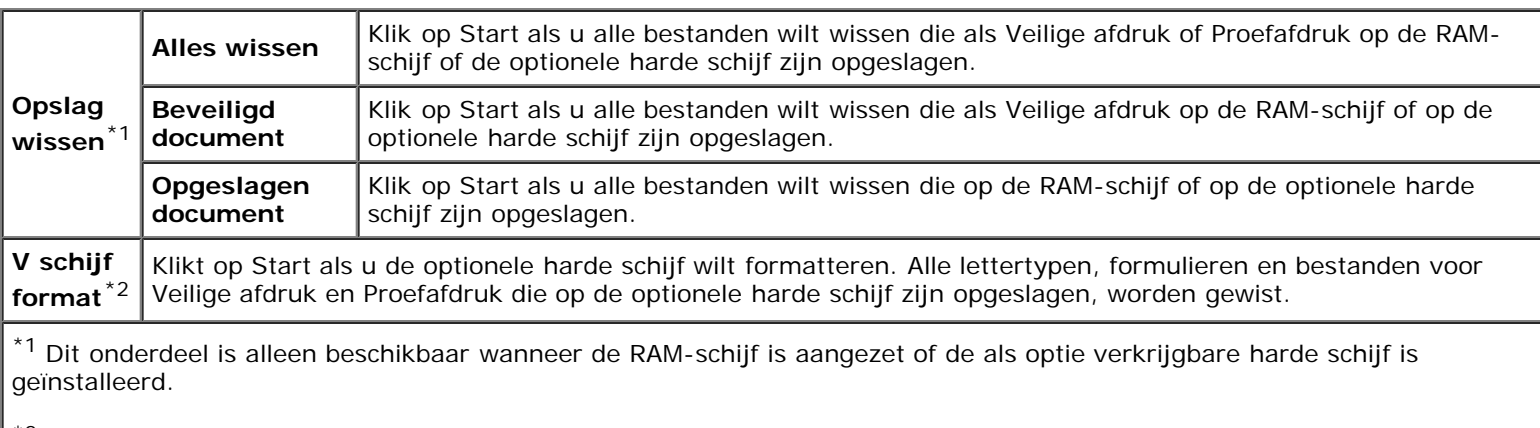

<sup>\*2</sup> Dit onderdeel is alleen beschikbaar als de optionele harde schijf is geïnstalleerd.

### <span id="page-129-0"></span>*Geen Dell-toner*

#### **Toepassing:**

Bepalen of er een tonercartridge van een andere fabrikant kan worden gebruikt.

**OPMERKING:** Zorg dat u de printer opnieuw start voordat u een tonercartridge van een ander merk gaat gebruiken.

**VOORZICHTIG:** Het gebruik van een andere tonercartridge dan van Dell kan tot gevolg hebben dat enkele functies van O de printer niet meer beschikbaar zijn, de afdrukkwaliteit afneemt en de printer minder betrouwbaar wordt. Wij raden het gebruik van een nieuwe Dell-tonercassette aan voor uw printer. Onder de garantie van Dell vallen niet problemen die veroorzaakt worden door het gebruik van accessoires, onderdelen of componenten die niet door Dell worden geleverd.

#### <span id="page-129-1"></span>*Afdrukmeter initialiseren*

#### **Toepassing:**

De afdrukmeter van de printer initialiseren. Wanneer de afdrukmeter wordt geïnitialiseerd, wordt de telling van de meter teruggezet op 0.

### <span id="page-129-2"></span>*Klokinstellingen*

De klokinstellingen opgeven.

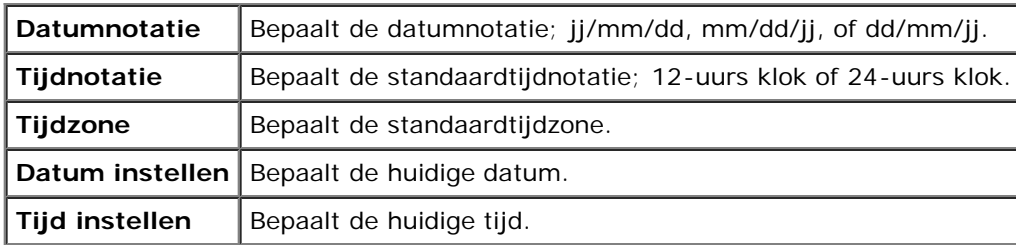

## *Weblink-aanpassing*

#### **Toepassing:**

Specificeert een koppeling voor het bestellen van verbruiksmaterialen, die geopend kan worden via **Bestel supplies op:** in het linkerkader.

#### **Waarden:**

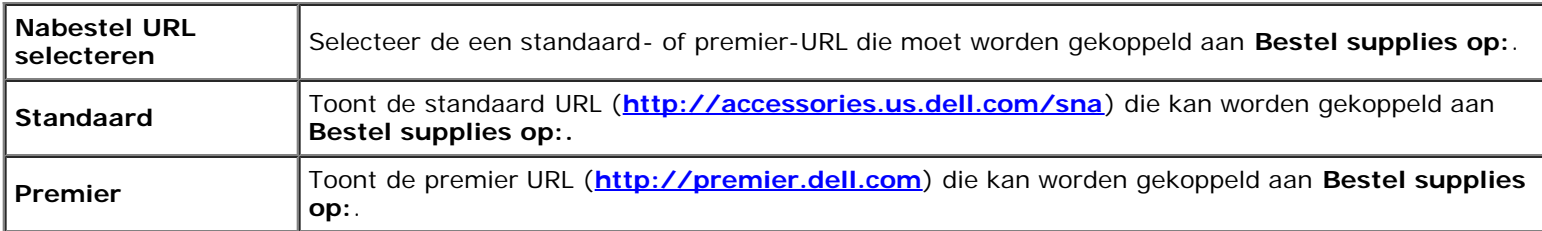

# <span id="page-130-0"></span>**Afdrukserverinstellingen**

Stel in het menu **Afdrukserverinstellingen** het type printer-interface en de vereiste voorwaarden voor communicatie in.

De volgende tabbladpagina's worden boven in rechterkader getoond.

# <span id="page-130-1"></span>**Afdrukserverrapporten**

Op het tabblad **Afdrukserverrapporten** vindt u de **Instellingenpagina afdrukserver**, de **NetWare instellingenpagina** en de **Instellingenpagina e-mailwaarschuwing**.

### <span id="page-130-2"></span>*Instellingenpagina afdrukserver*

#### **Toepassing:**

Ter controle van de huidige instellingen voor TCP/IP (Transmission Control Protocol/Internet Protocol) en de afdrukpoorten. Op deze pagina kunt u de instelling van onderdelen alleen controleren. Als u de instellingen wilt wijzigen, gaat u naar de pagina's op het tabblad **Afdrukserverinstellingen**.

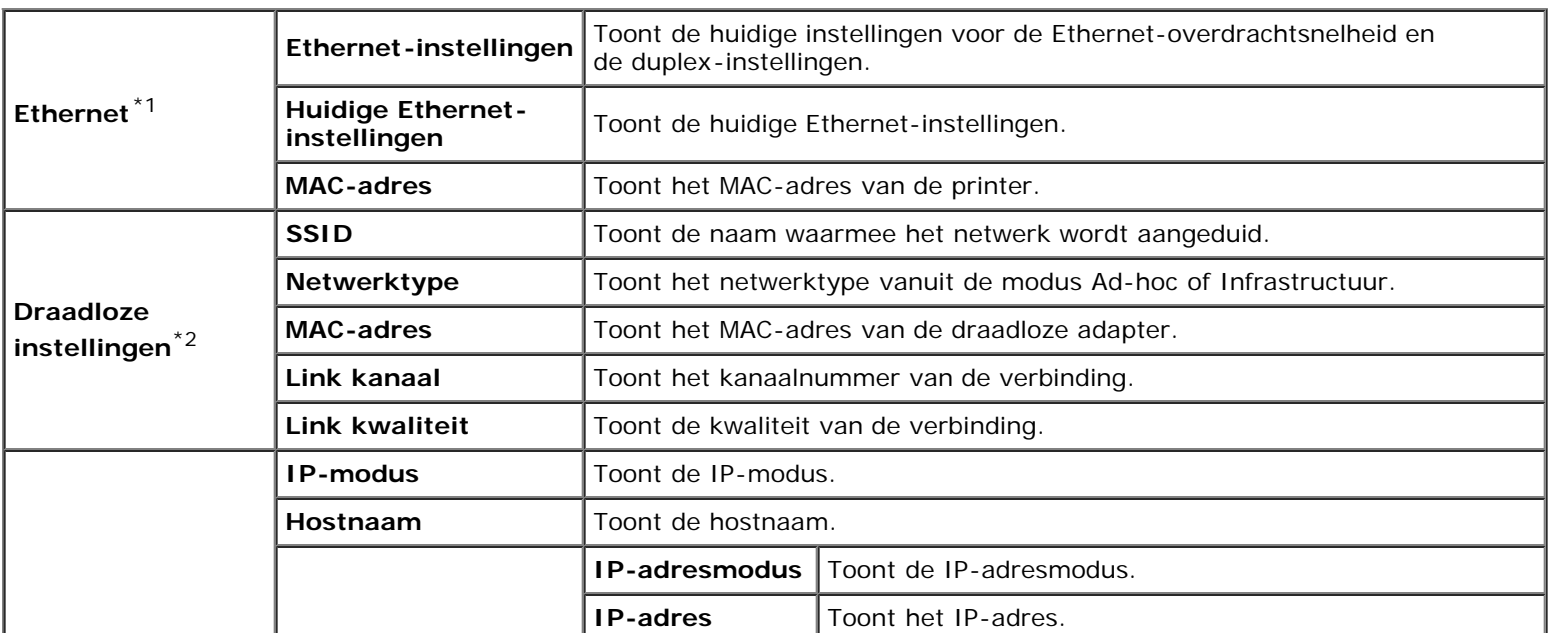

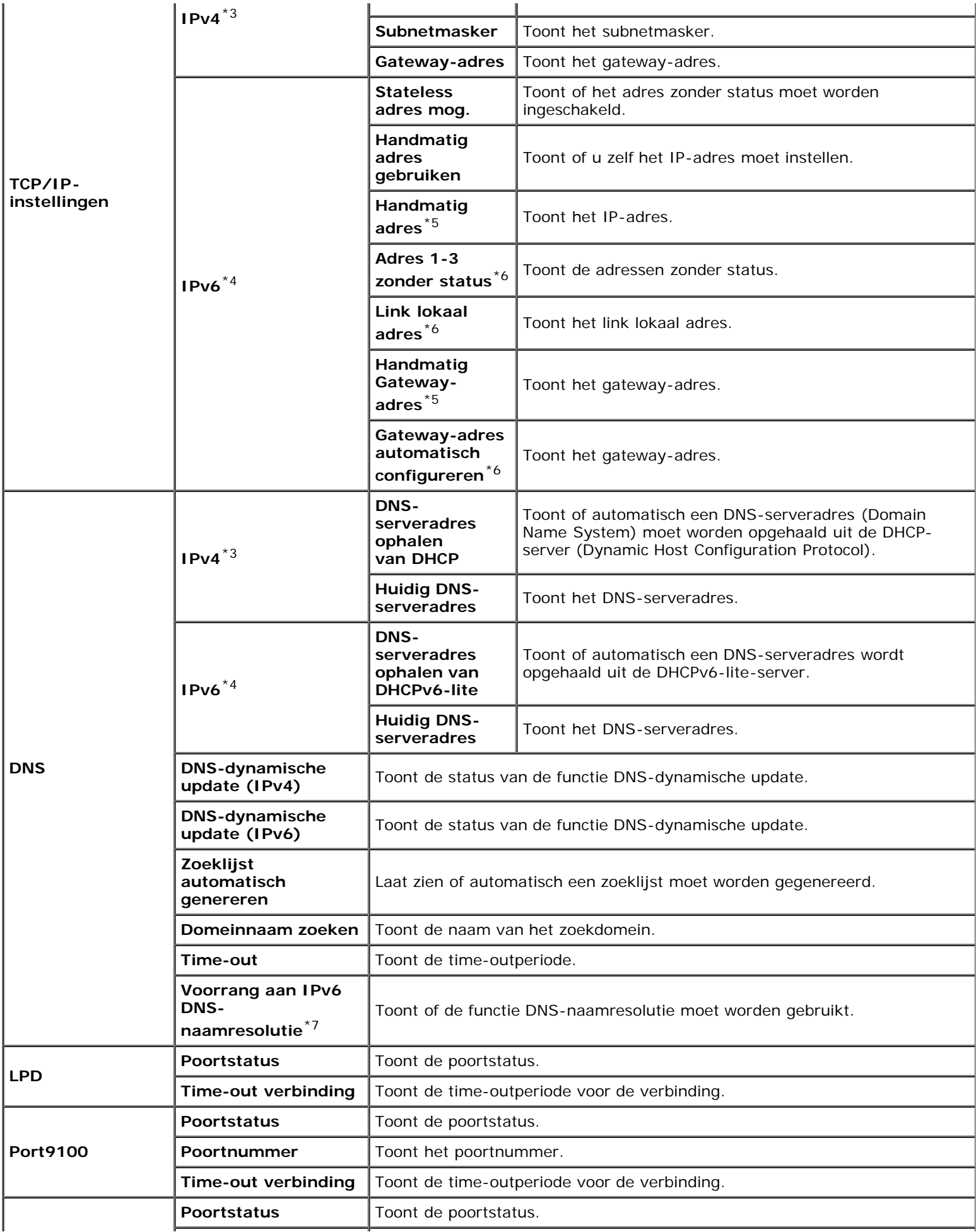

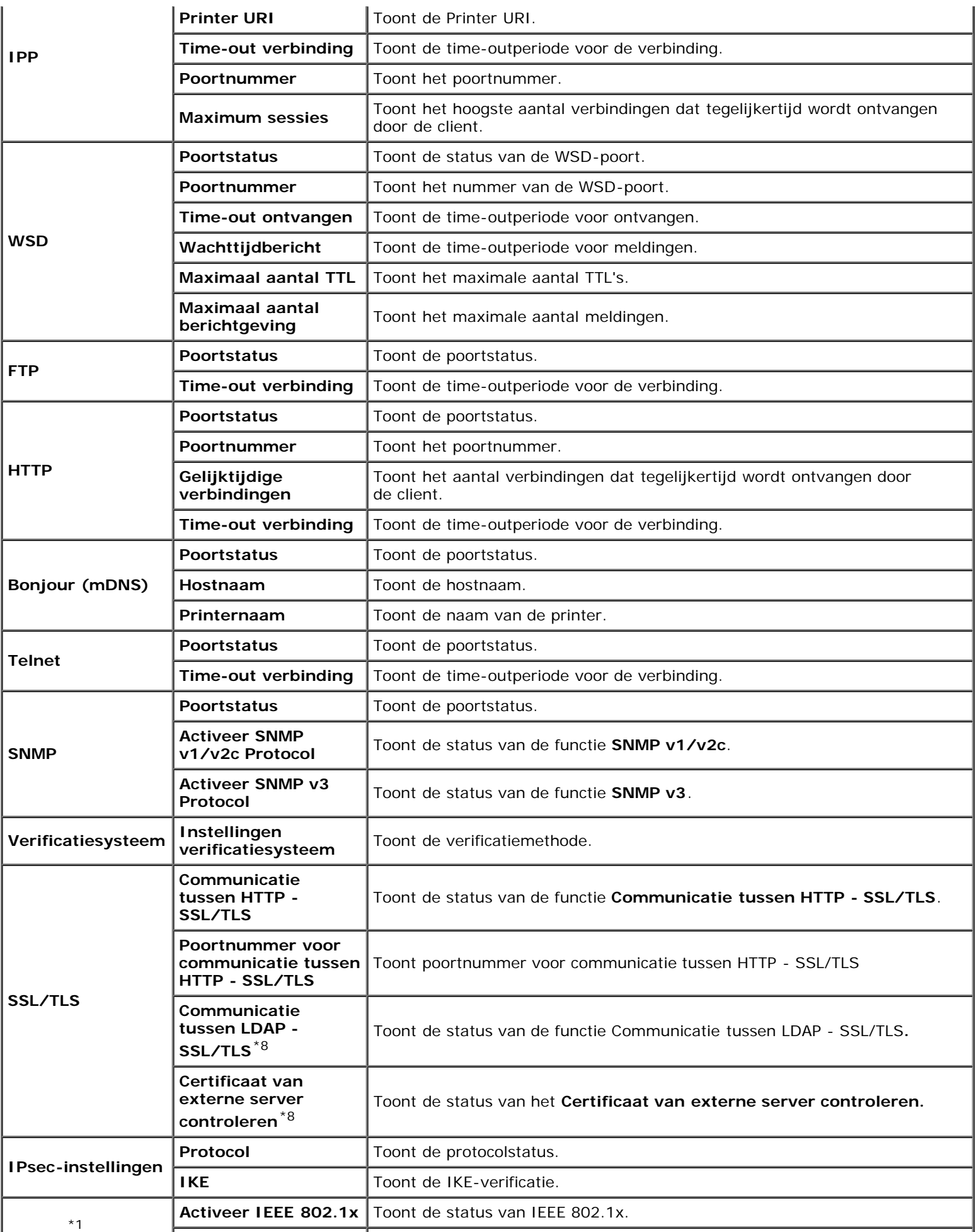

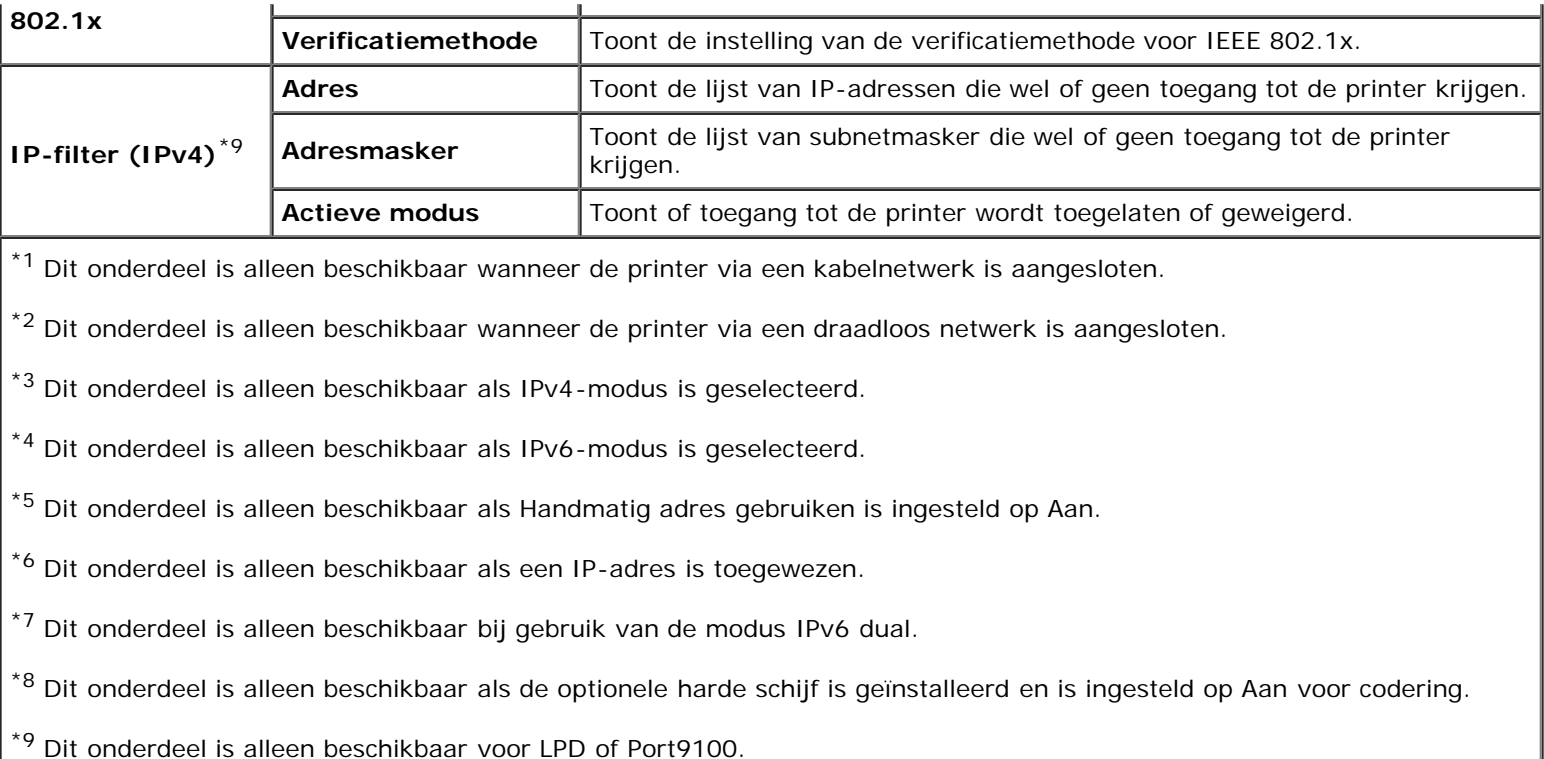

# <span id="page-133-0"></span>*NetWare instellingenpagina*

#### **Toepassing:**

De huidige instellingen van NetWare controleren. Op deze pagina kunt u de instelling van onderdelen alleen controleren. Als u de instellingen wilt wijzigen, gaat u naar de pagina's op het tabblad **Afdrukserverinstellingen**.

#### **Waarden:**

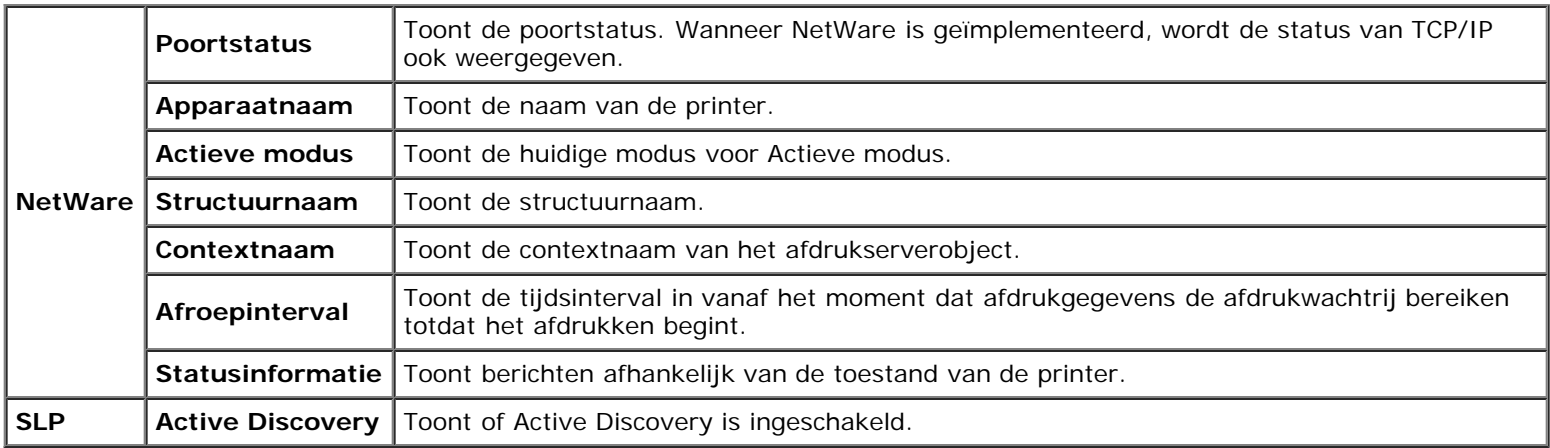

### <span id="page-133-1"></span>*Instellingenpagina e-mailwaarschuwing*

# **Toepassing:**

De huidige instellingen voor SMTP/POP (Simple Mail Transfer Protocol/Post Office Protocol) controleren die gebruikt worden voor de e-mailfunctie en de functie e-mailwaarschuwing. Op deze pagina kunt u de instelling van onderdelen alleen controleren. Als u de instellingen wilt wijzigen, gaat u naar de pagina's op het tabblad **Afdrukserverinstellingen**.

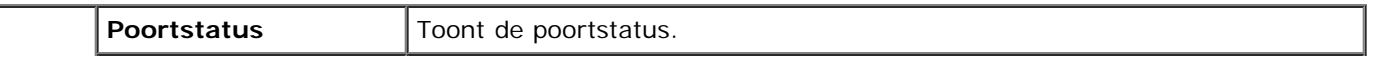

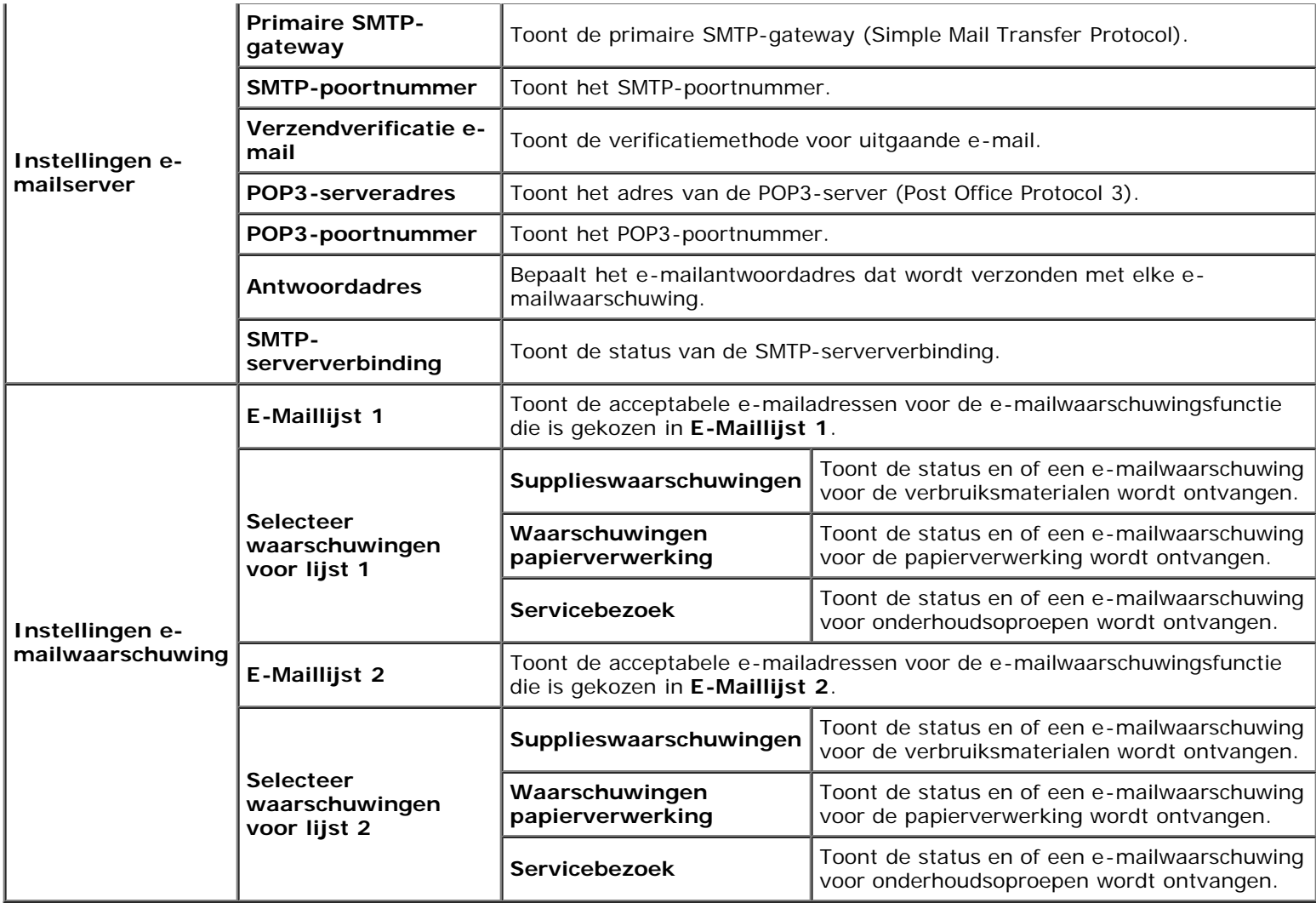

# <span id="page-134-0"></span>**Afdrukserverinstellingen**

Op het tabblad **Afdrukserverinstellingen** vindt u de pagina's **Basisinformatie**, **Poortinstellingen**, **TCP/IP**, **NetWare**, **Emailwaarschuwing**, **Bonjour (mDNS)**, **SNMP, Draadloze LAN** en **Afdrukserver resetten**.

# <span id="page-134-1"></span>*Basisinformatie*

# **Toepassing:**

Het configureren van de basisgegevens voor de printer.

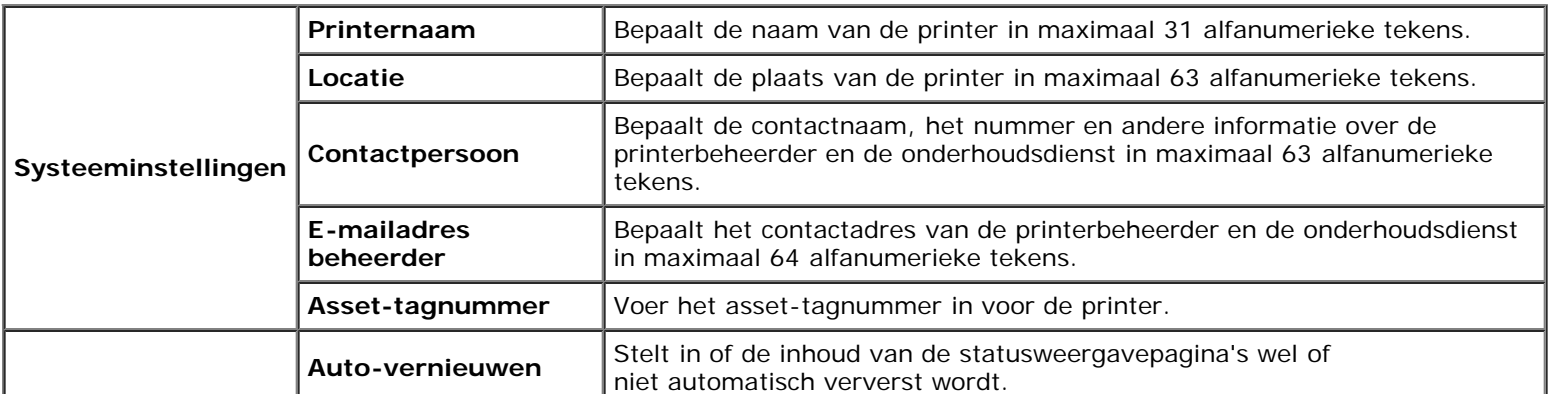

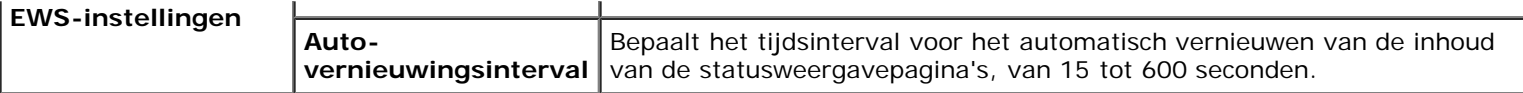

**OPMERKING:** De functie **Auto-vernieuwen** is van toepassing op de inhoud van het bovenkader, de pagina Ø **Printerstatus**, de pagina **Taaklijst** en de pagina **Voltooide taken**.

## <span id="page-135-0"></span>*Poortinstellingen*

#### **Toepassing:**

Voor het activeren of uitschakelen van de afdrukpoorten en de beheerprotocolfuncties.

#### **Waarden:**

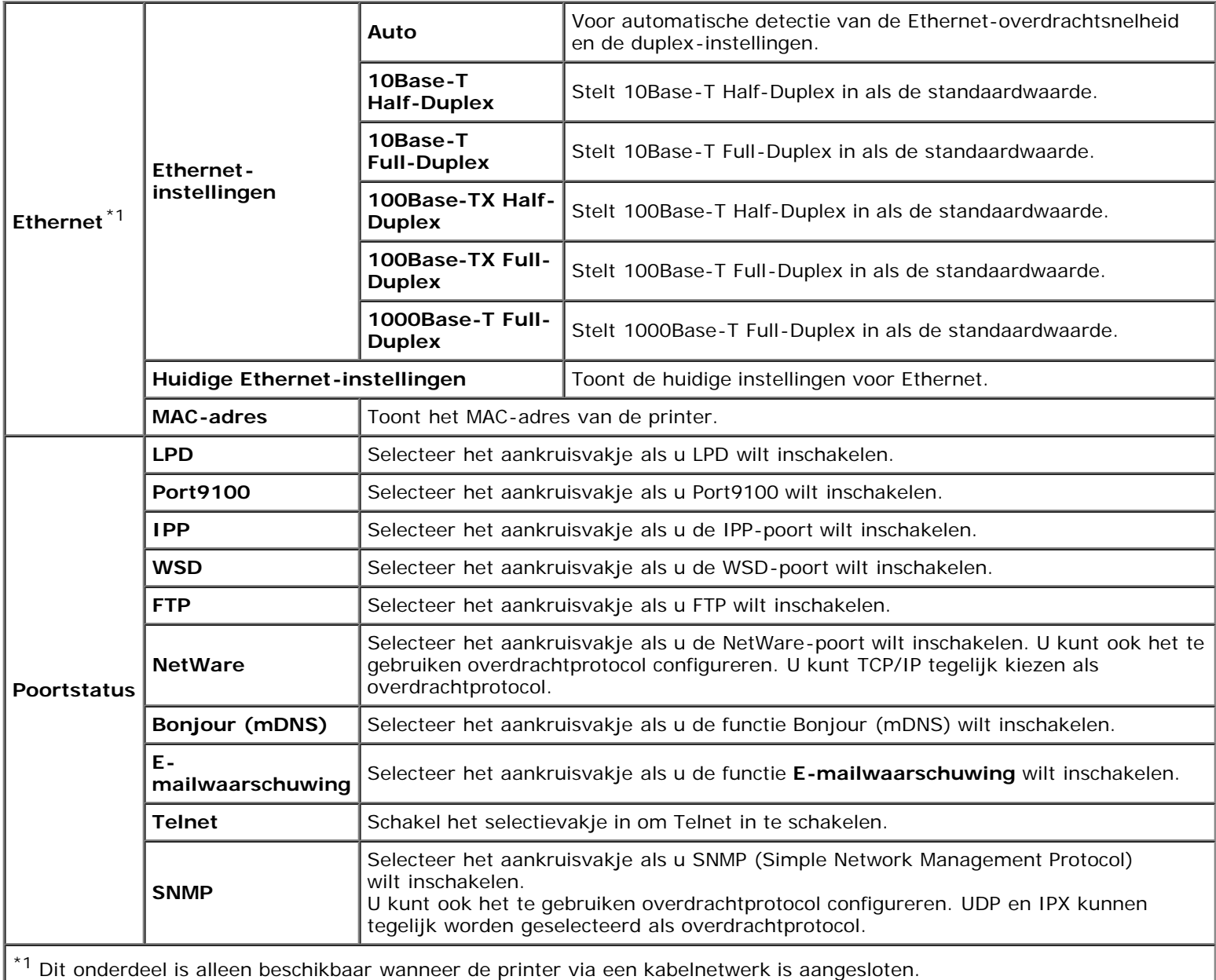

<span id="page-135-1"></span>**OPMERKING:** De instellingen op de pagina **Poortinstellingen** gaan pas gelden nadat u de printer opnieuw hebt gestart. Als u de instellingen wijzigt of configureert, klikt u op de knop **Nieuwe instellingen toepassen** als u de nieuwe instellingen wilt toepassen.

# **Toepassing:**

Het configureren van het IP-adres, het subnetmasker en het gateway-adres van de printer.

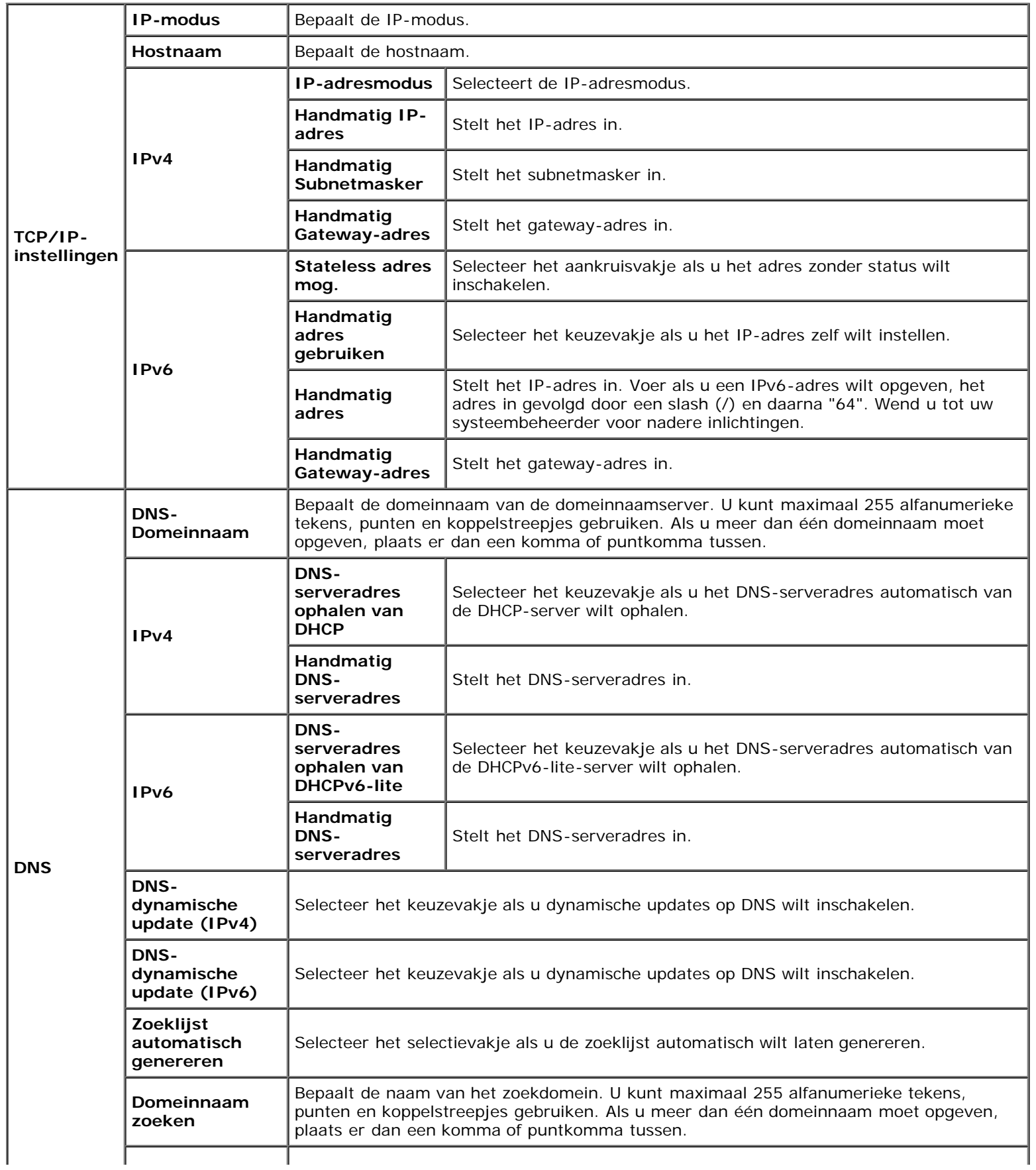

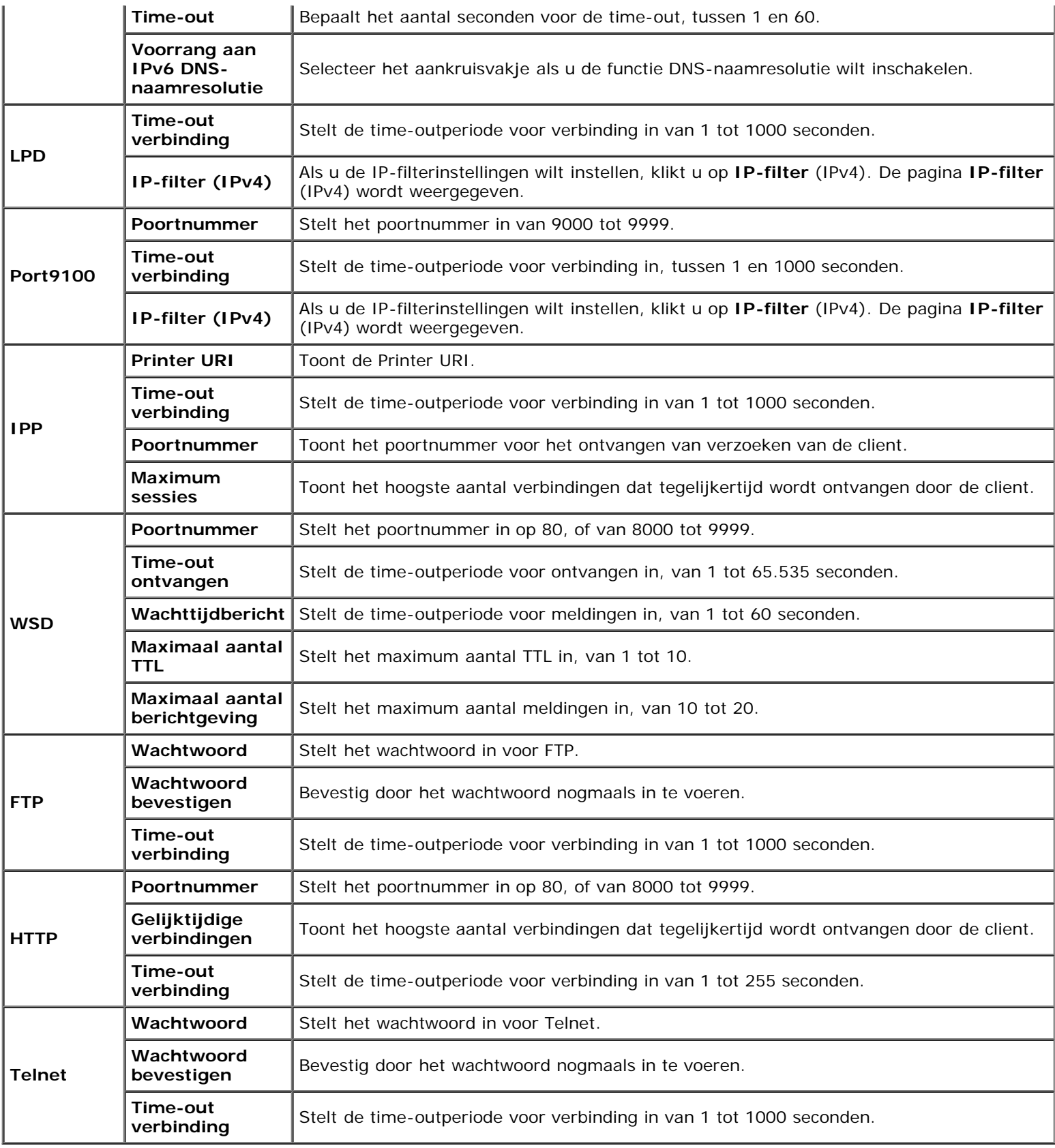

# <span id="page-137-0"></span>*NetWare*

# **Toepassing:**

Gedetailleerde instellingen voor NetWare configureren.

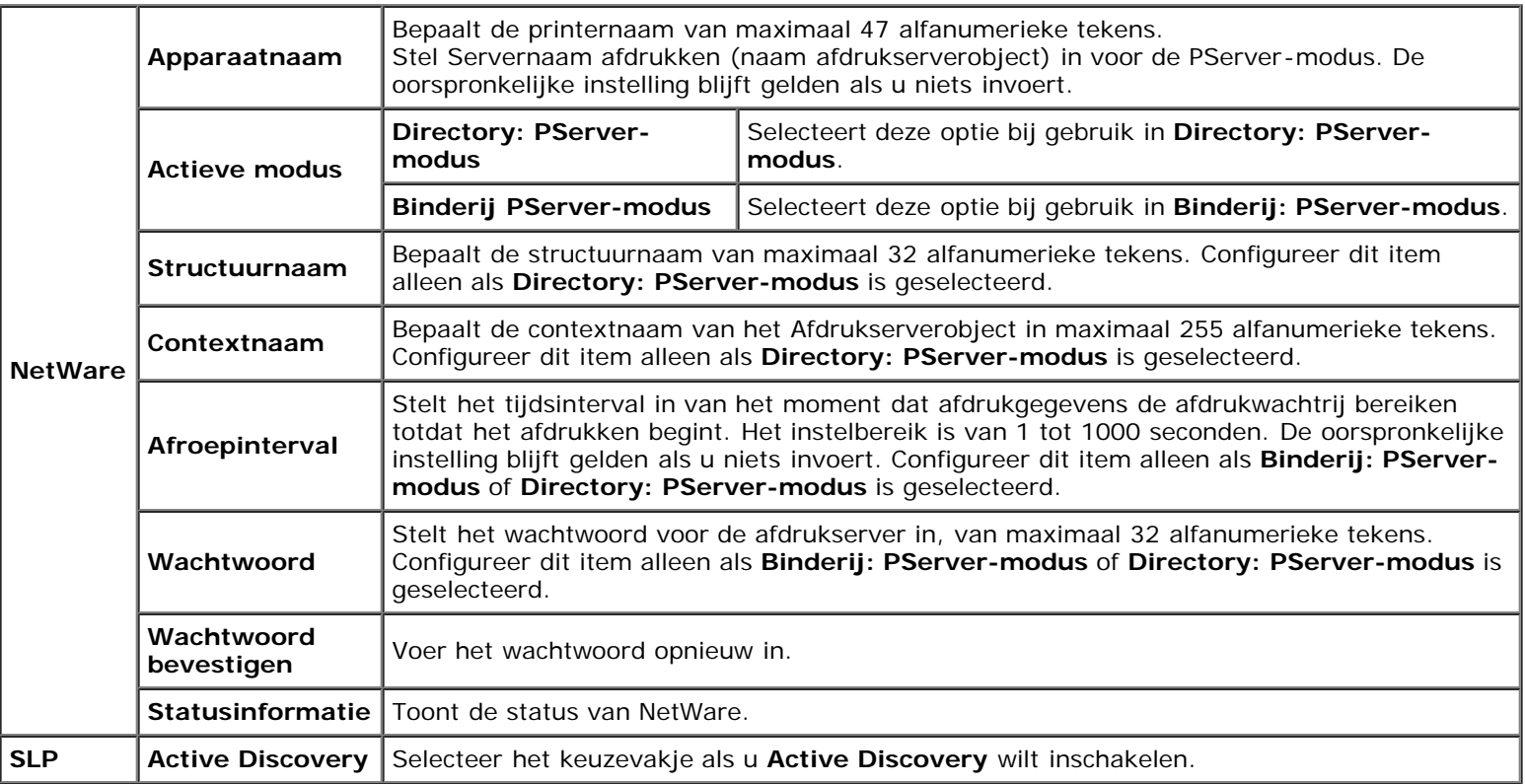

**OPMERKING:** De instellingen op de pagina **NetWare** zullen pas gelden wanneer u NetWare of de printer opnieuw hebt gestart. Klik op de knop **Nieuwe instellingen toepassen** als u de nieuwe instellingen wilt toepassen.

# <span id="page-138-0"></span>*E-mailwaarschuwing*

### **Toepassing:**

Het configureren van gedetailleerde instellingen voor de e-mailwaarschuwing. U kunt deze pagina ook weergegeven door te klikken op **E-mailwaarschuwing** in het linkerkader.

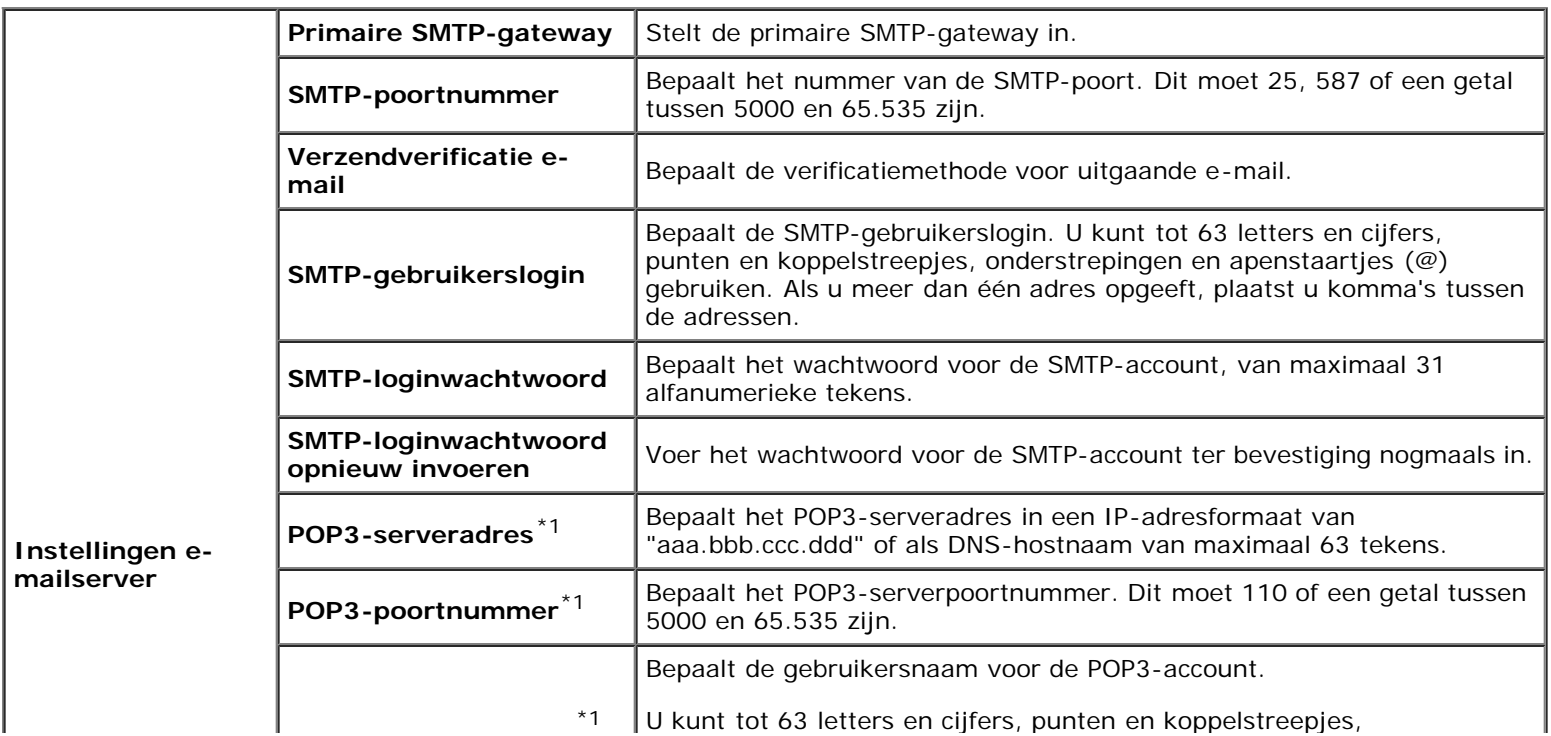

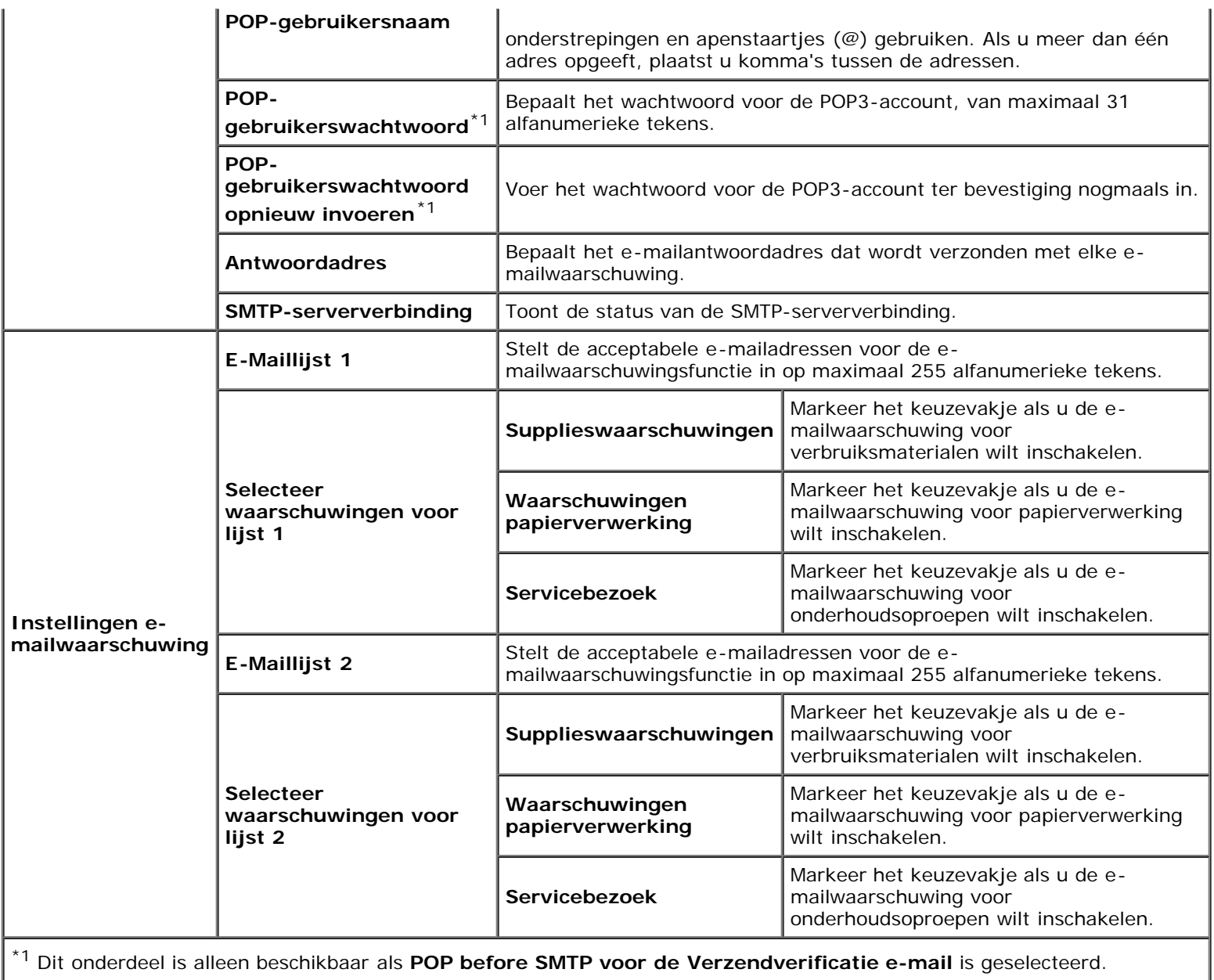

# <span id="page-139-0"></span>*Bonjour (mDNS)*

# **Toepassing:**

Gedetailleerde instellingen voor Bonjour configureren.

**Waarden:**

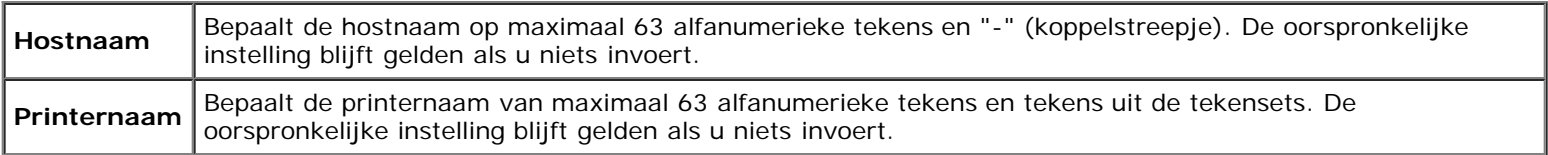

# <span id="page-139-1"></span>*SNMP*

# **Toepassing:**

Het configureren van gedetailleerde instellingen voor SNMP.

**Waarden:**

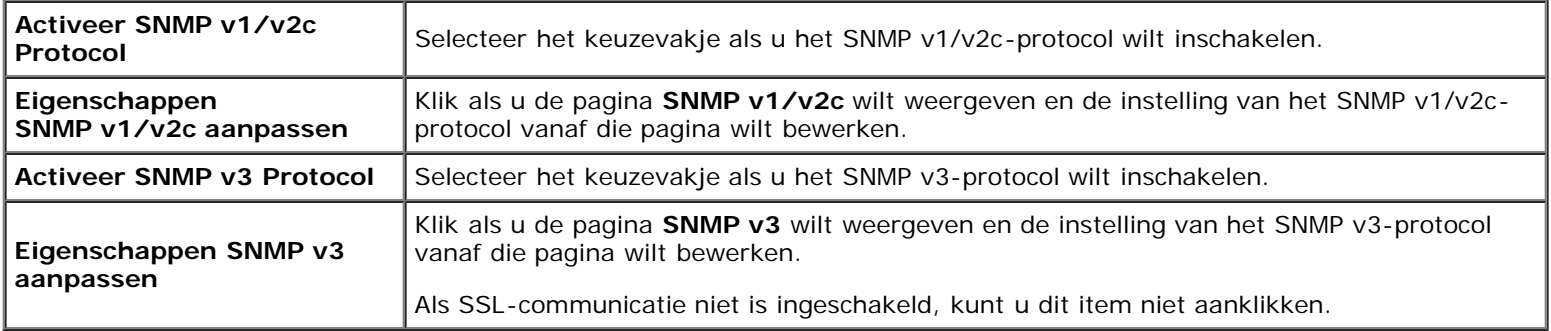

# *SNMP v1/v2c*

# **Toepassing:**

De gedetailleerde instellingen van het SNMP v1/v2c-protocol bewerken.

U komt op deze pagina als u klikt op **Eigenschappen SNMP v1/v2c aanpassen** op de pagina **SNMP**.

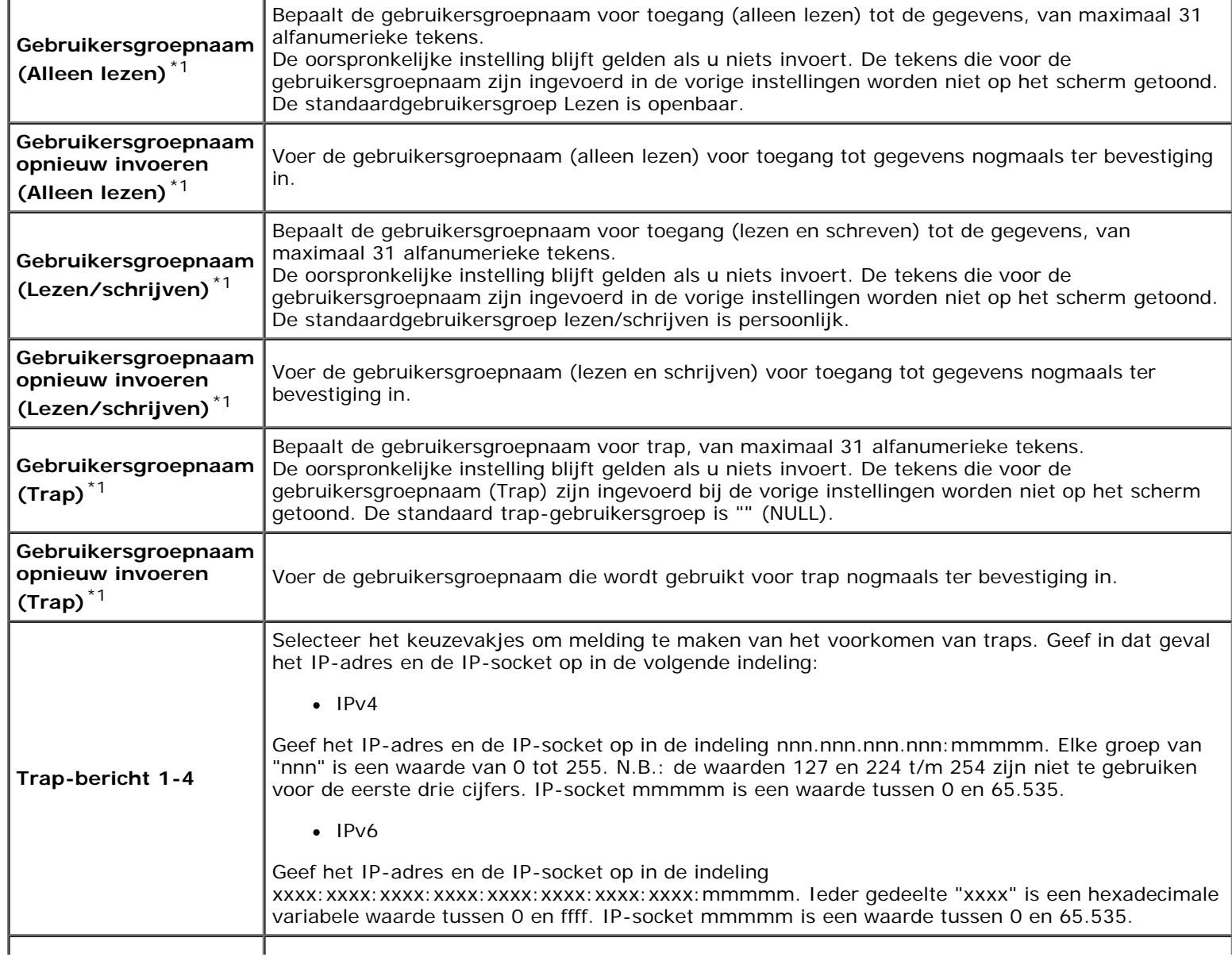

\*1 U kunt de standaardwaarde van elk van de items wijzigen met behulp van Dell Printer Configuration Web Tool.

# *SNMP v3*

#### **Toepassing:**

De gedetailleerde instellingen van het SNMP v3-protocol bewerken.

U komt op deze pagina als u klikt op **Activeer SNMP v3 Protocol** op de pagina **SNMP**.

#### **Waarden:**

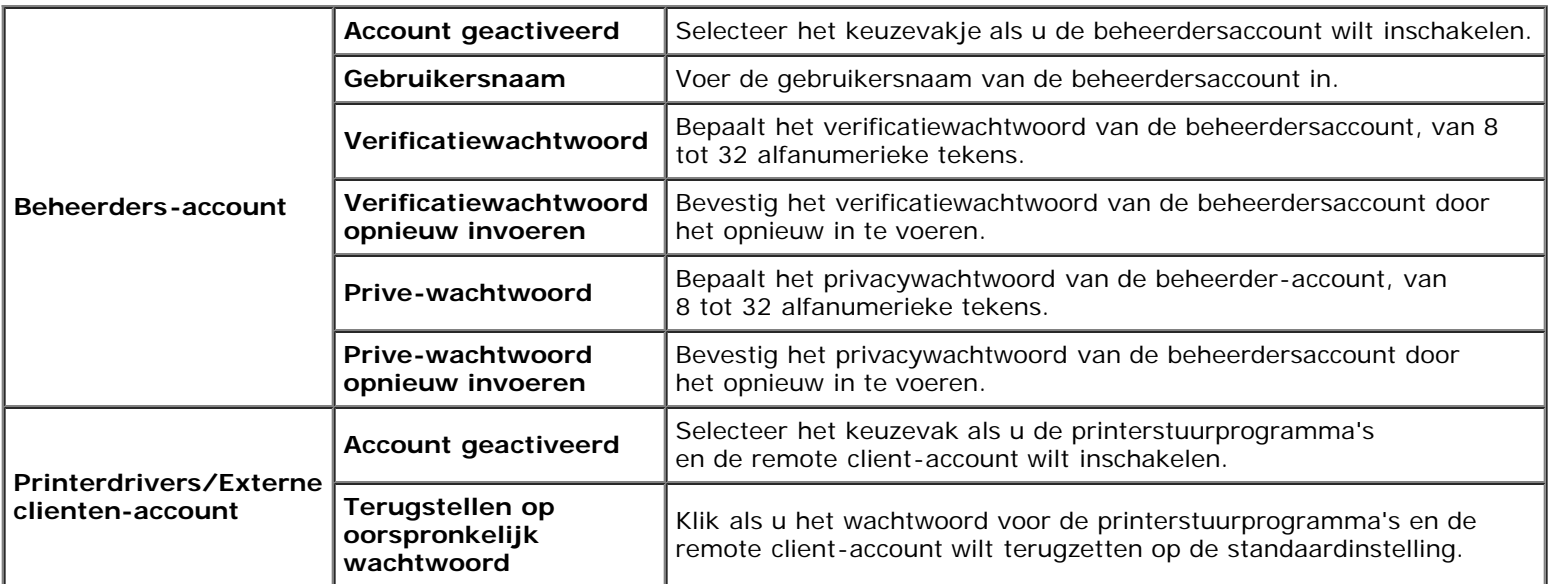

# <span id="page-141-0"></span>*Draadloze LAN*

#### **Toepassing:**

De gedetailleerde instellingen voor het draadloze netwerk configureren.

Als u de draadloze adapter wilt gebruiken, moet de netwerkkabel absoluut zijn losgekoppeld.

**OPMERKING:** Op het moment dat het draadloze LAN wordt geactiveerd, wordt het protocol voor bekabelde LAN Ø uitgeschakeld.

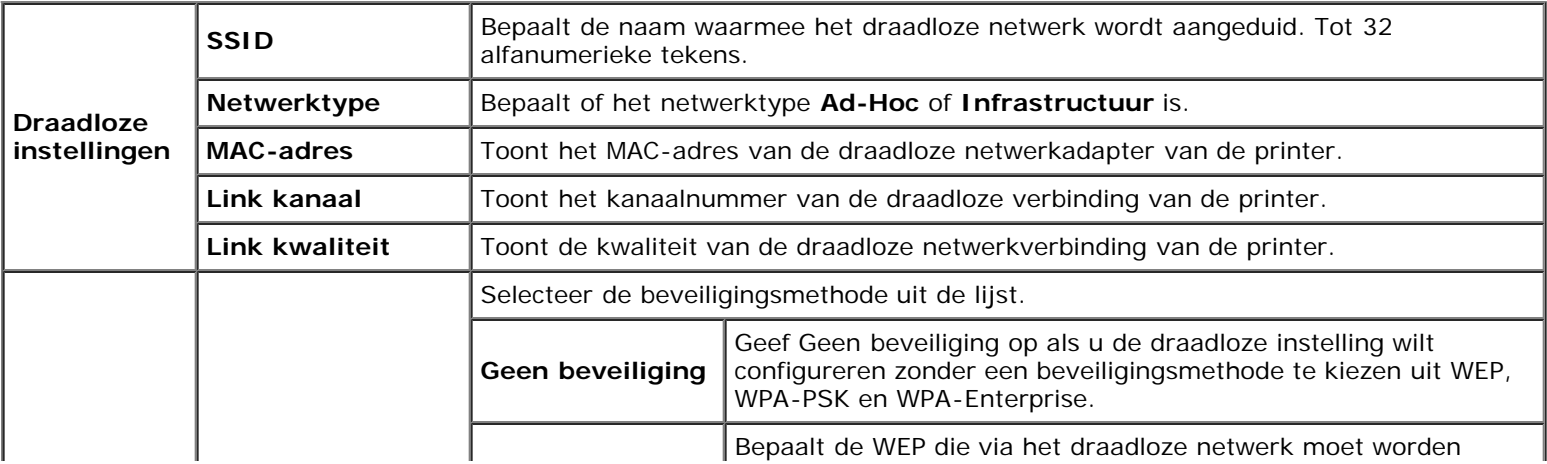

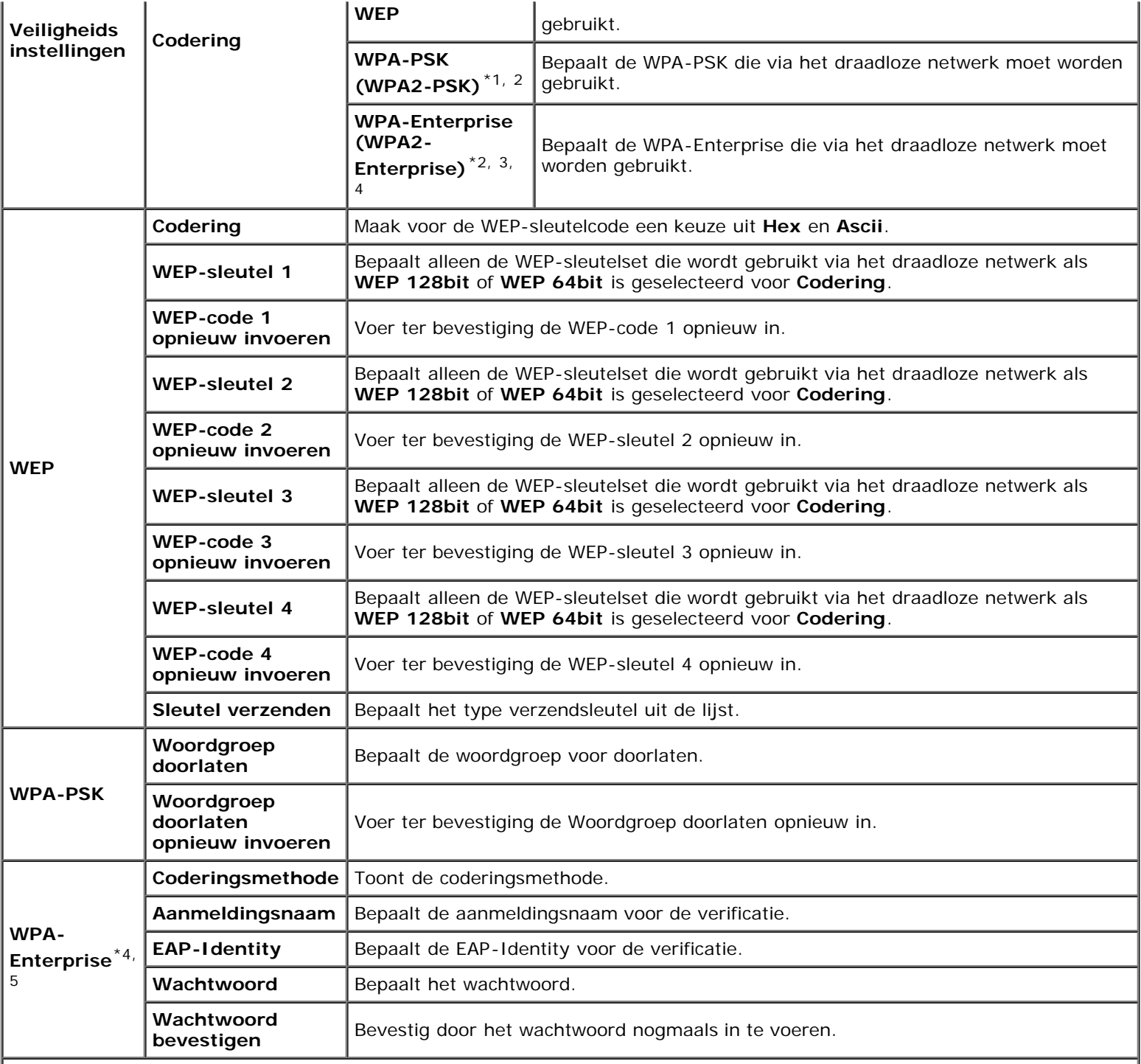

\*1 Voor codering wordt de methode AES of TKIP gebruikt.

\*<sup>2</sup> Dit onderdeel is alleen beschikbaar als voor Netwerktype de modus Infrastructuur is geselecteerd.

\*3 Voor verificatie en codering door middel van een digitaal certificaat wordt de methode AES of TKIP gebruikt.

\*4 Dit onderdeel is alleen beschikbaar als de optionele harde schijf is geïnstalleerd en is ingesteld op Aan voor codering.

\*<sup>5</sup> Om de instelling te activeren importeert u een certificaat met ondersteuning voor draadloze LAN (server) op de pagina's **SSL/TLS** en schakelt u het betreffende certificaat van tevoren in.

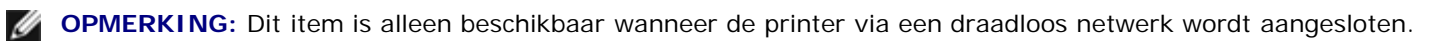

**OPMERKING:** De optionele draadloze adapter biedt ondersteuning voor WEP, WPA-PSK-TKIP, WPA-PSK-AES en WPA-PSK-AES.

<span id="page-142-0"></span>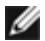

#### *Afdrukserver resetten*

#### **Toepassing:**

Het initialiseren van non-volatile RAM (NVRAM) voor de netwerkfunctie en voor het herstarten van de printer. U kunt het NVRAM van de printer ook initialiseren via **Terugstellen** in het menu **Printerinstellingen**.

#### **Waarden:**

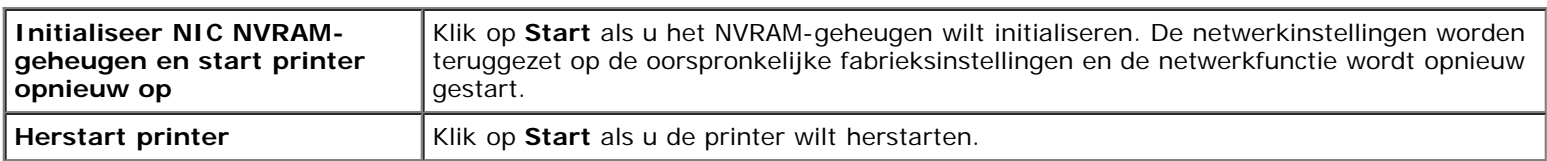

# <span id="page-143-1"></span>**Beveiliging**

Het tabblad **Beveiliging** bevat **Wachtwoord instellen**, **Verificatiesysteem, Kerberos-server, LDAP-server, LDAPverificatie, SSL/TLS, IPsec, 802.1x** en **IP-filter (IPv4)**.

## <span id="page-143-0"></span>*Wachtwoord instellen*

#### **Toepassing:**

Instellen of wijzigen van het wachtwoord dat nodig is voor de toegang tot de printerconfiguratieparameters vanuit de **Dell Printer Configuration Web Tool**.

Stel het wachtwoord voor het operatorpaneel in via **Paneelvergrendeling** onder de **Printerinstellingen**. Deze pagina kan ook worden weergegeven door te klikken op **Wachtwoord instellen** in het linkerkader.

**OPMERKING:** U kunt het wachtwoord terugzetten op de standaardinstelling (NULL) door het NVM-geheugen te Ø initialiseren.

#### **Waarden:**

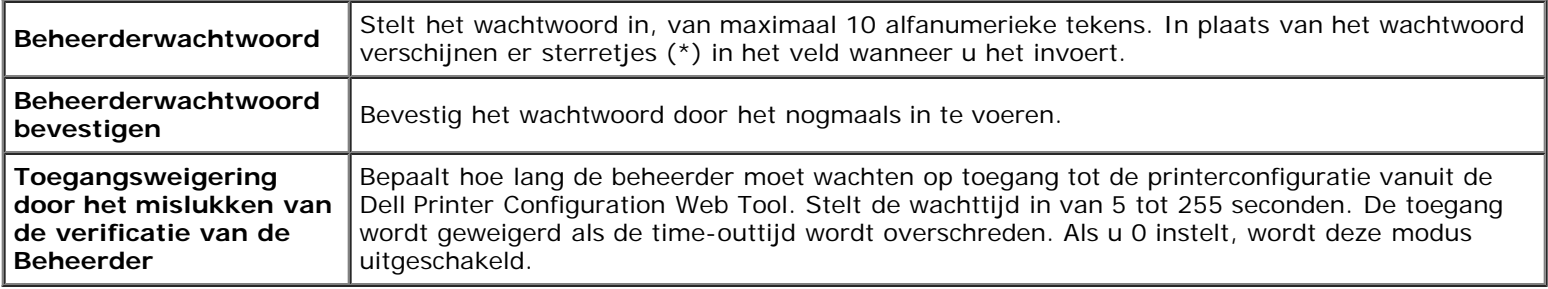

#### <span id="page-143-2"></span>*Verificatiesysteem*

### **Toepassing:**

Opgeven van het verificatietype van de server, de time-out bij serverrespons of de time-out bij zoeken.

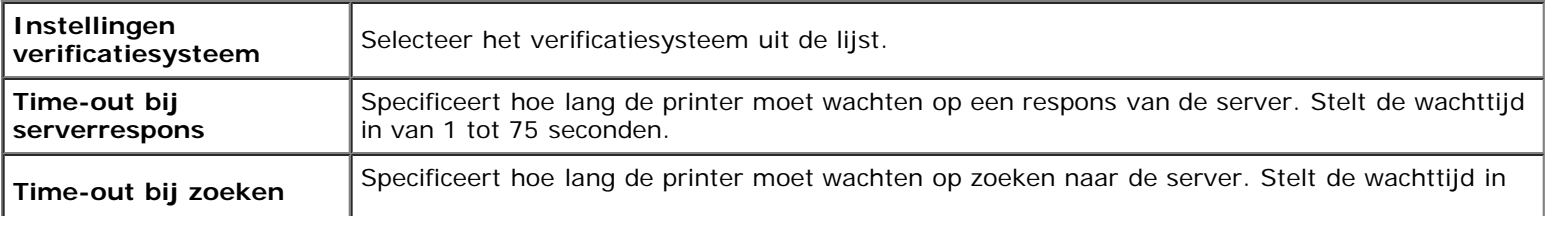
### *Kerberos-server*

### **Toepassing:**

Het opgeven van de instellingen voor de Kerberos-server.

### **Waarden:**

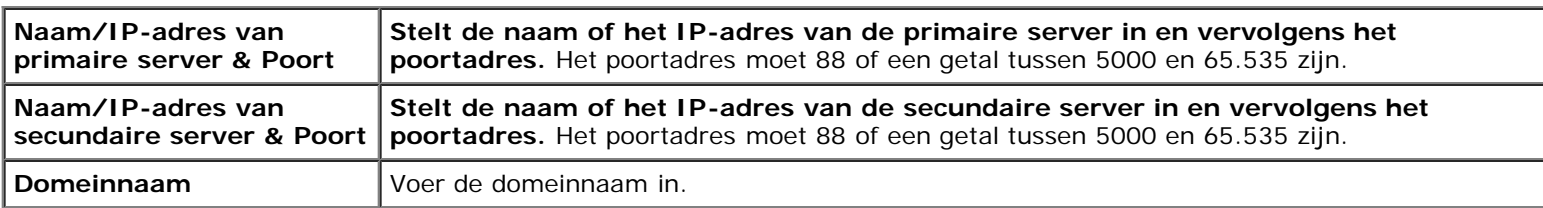

### *LDAP-server*

### **Toepassing:**

Het opgeven van de instellingen voor de LDAP-server.

### **Waarden:**

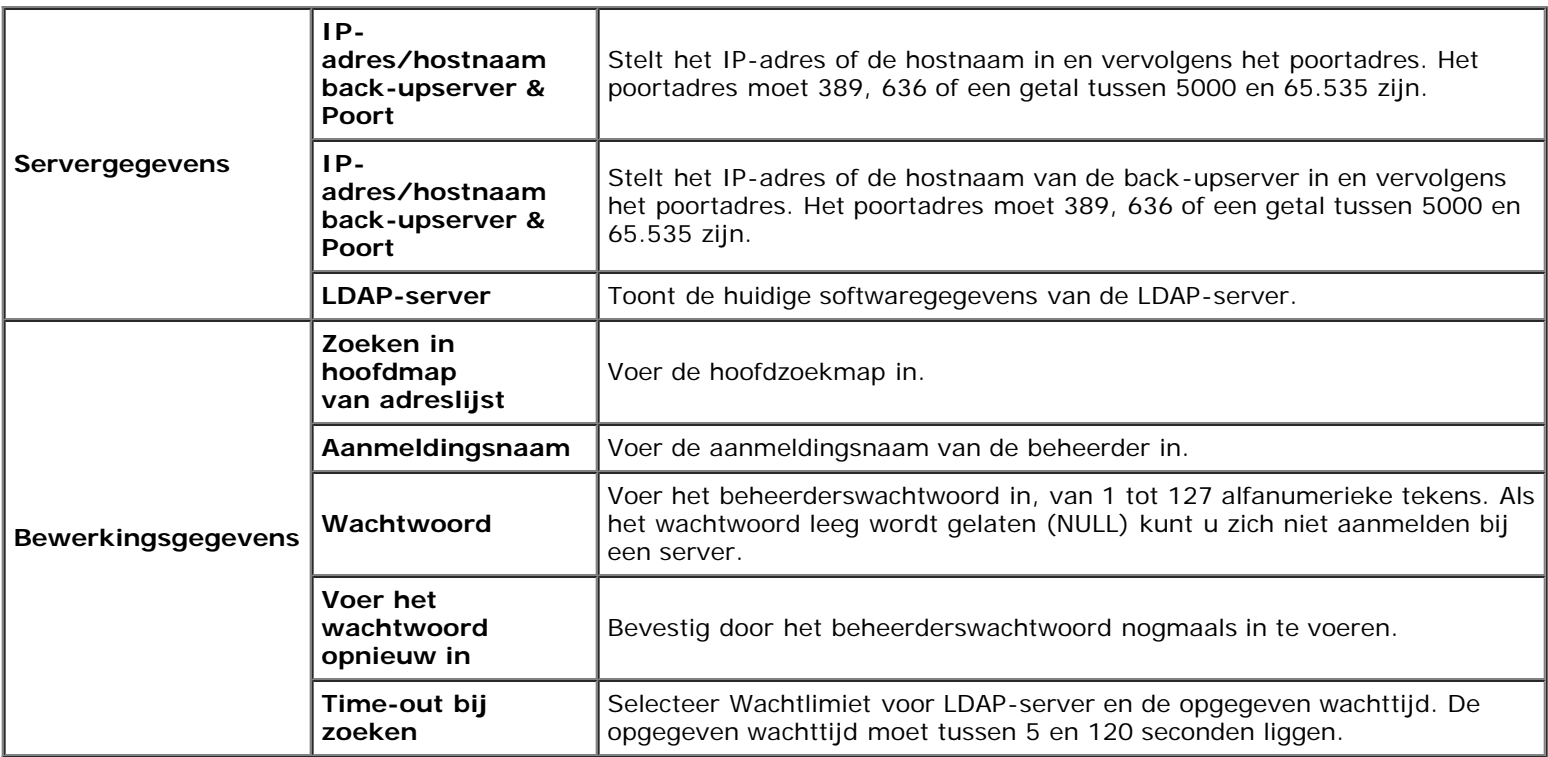

### *LDAP-verificatie*

### **Toepassing:**

Het opgeven van de verificatiemethode van de LDAP-server.

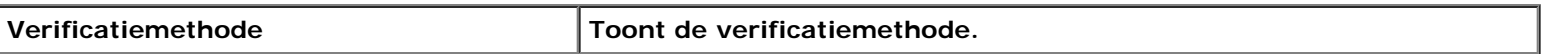

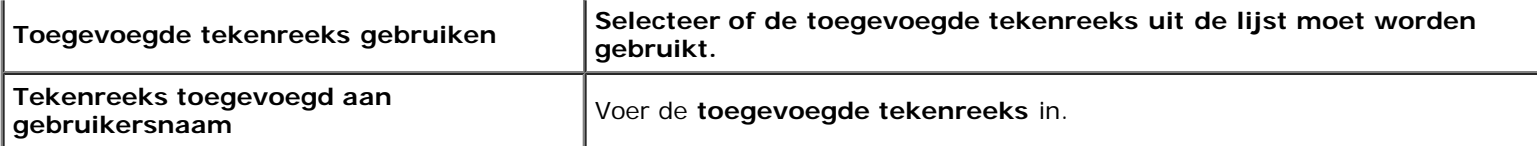

## *SSL/TLS*

### **Toepassing:**

Het opgeven van de instellingen voor de SSL-coderingscommunicatie met de printer, en het instellen/verwijderen van het gebruikte certificaat voor IPsec, LDAPS of Draadloze LAN.

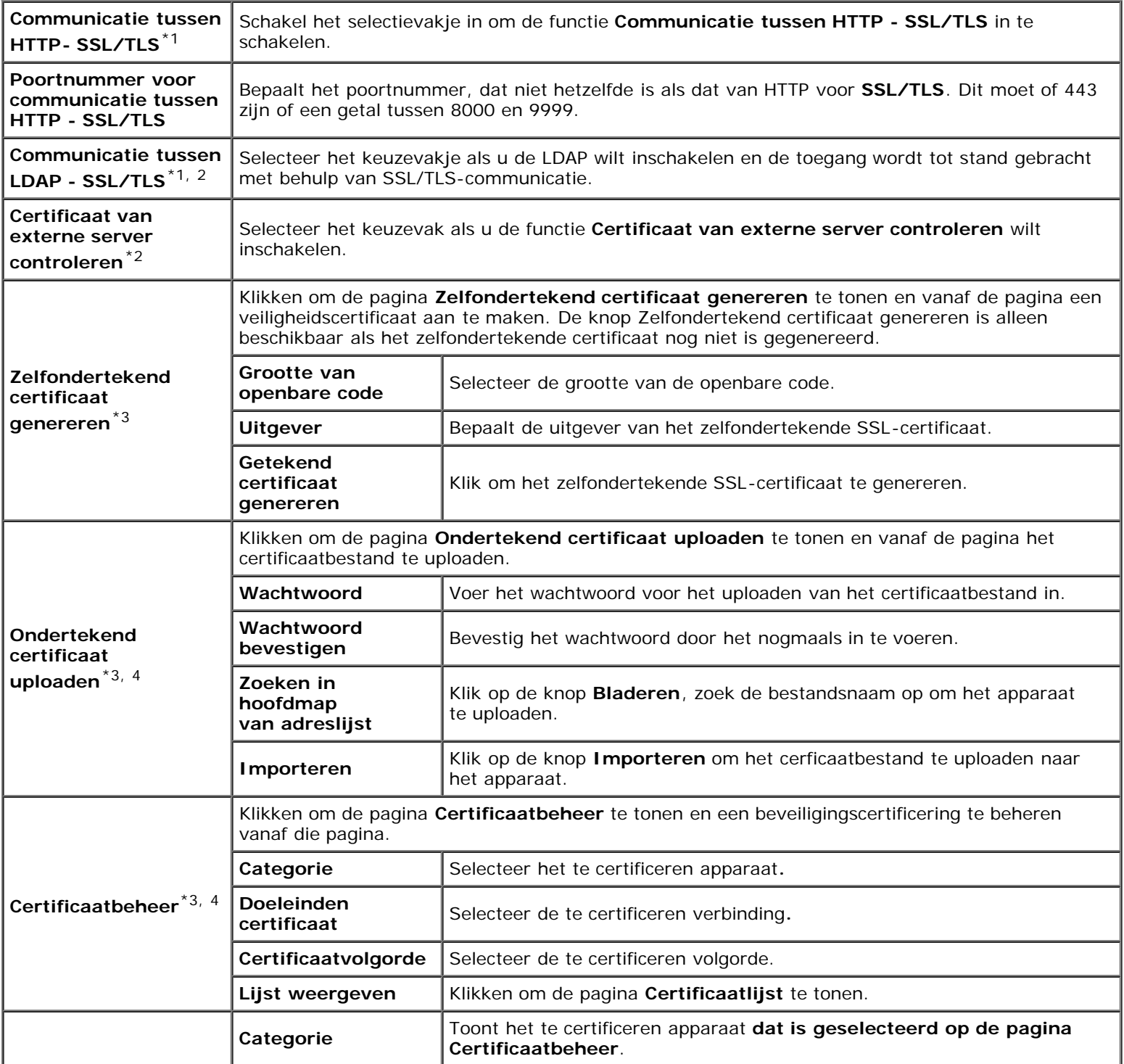

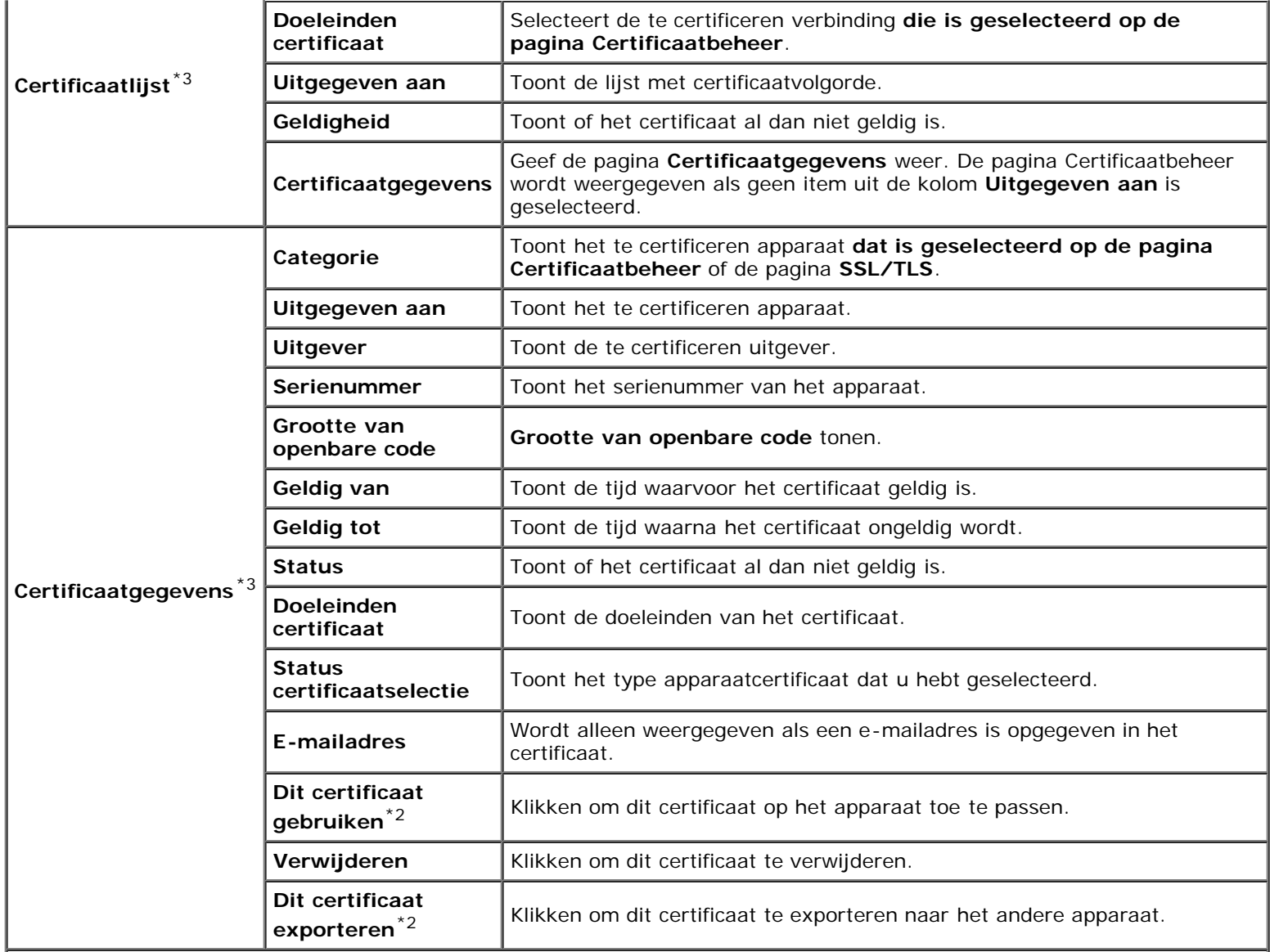

\*<sup>1</sup> Dit onderdeel is alleen beschikbaar als het zelfondertekende certificaat is gegenereerd.

\*<sup>2</sup> Dit onderdeel is alleen beschikbaar als de optionele harde schijf is geïnstalleerd en is ingesteld op Aan voor codering.

\*3 Dit onderdeel is alleen van kracht bij een verbinding via SSL/TLS (https). Alleen de beheerder mag de pagina's weergeven.

\*4 Dit onderdeel is alleen beschikbaar als de optionele harde schijf is geïnstalleerd en is ingesteld op Aan voor codering. Als dat niet het geval is, wordt "Certificaatgegevens" weergegeven.

### *IPsec*

### **Toepassing:**

Het opgeven van de instellingen van de veiligheidsarchitectuur voor Internet Protocol (IPsec) voor gecodeerde communicatie naar de printer.

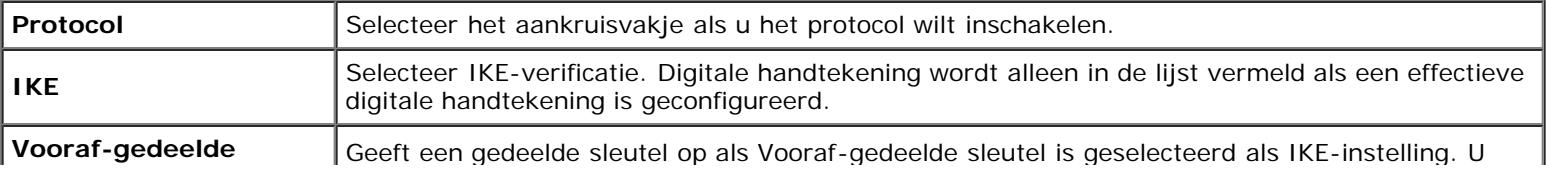

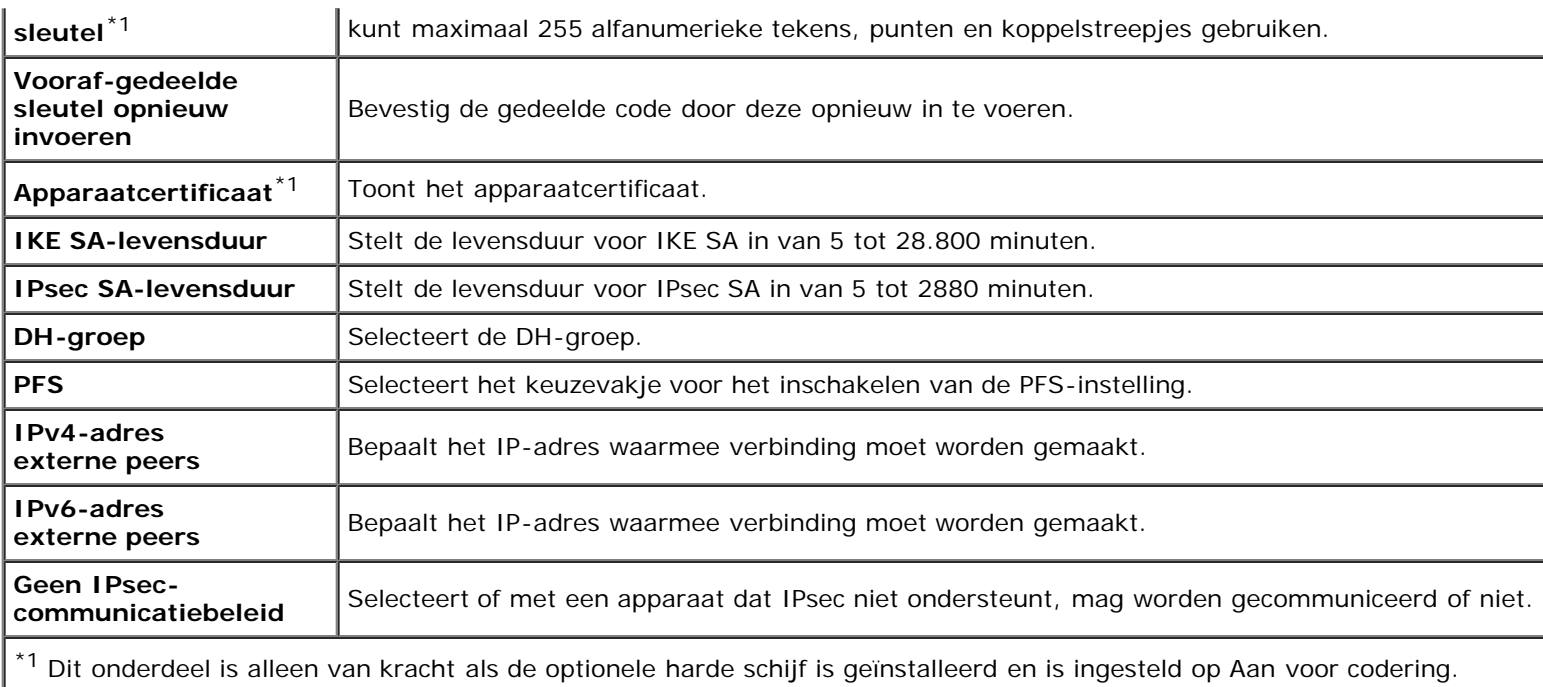

**OPMERKING:** Als IPsec is ingeschakeld met onjuiste instellingen, moet u de functie uitschakelen met het menu **IPsec resetten** op het Operatorpaneel.

### *802.1x*

#### **Toepassing:**

De instellingen opgeven voor IEEE 802.1x-verificatie voor gecodeerde communicatie naar de printer.

#### **Waarden:**

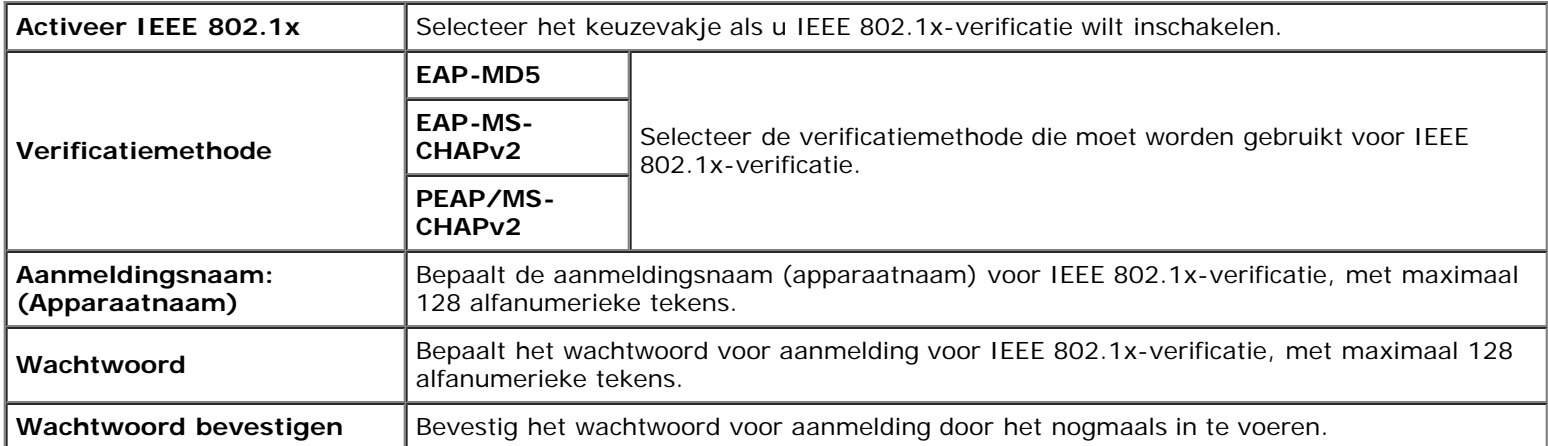

### *IP-filter*

### **Toepassing:**

Het opgeven van het IP-adres en subnetmasker dat wel of geen toegang tot de printer krijgt.

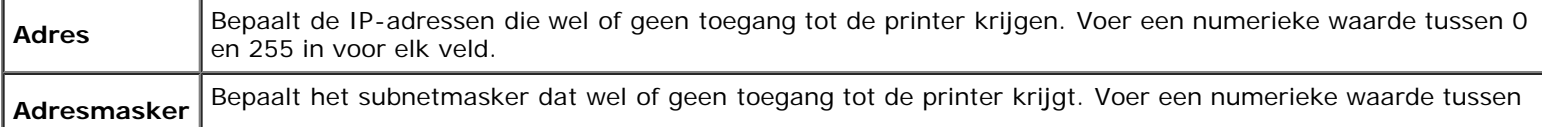

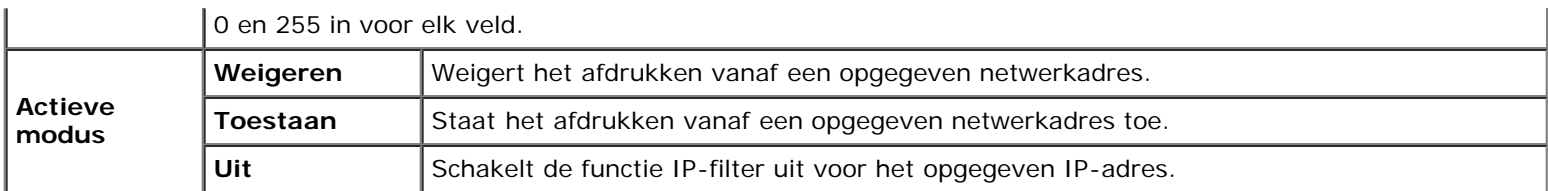

# **Printerinstellingen kopiëren**

In het menu **Printerinstellingen kopiëren** vindt u de pagina's **Printerinstellingen kopiëren** en **Rapport Printerinstellingen kopiëren**.

# **Printerinstellingen kopiëren**

### **Toepassing:**

Het kopiëren van de printerinstellingen en ColorTrack (Interne instellingen) naar een of meer printers van hetzelfde model.

Als u de instellingen naar een andere printer wilt kopiëren, geeft u het IP-adres en het wachtwoord van de printer waarnaar u de instellingen kopieert op in het tekstvak **IP-adres** en het tekstvak **Wachtwoord**. Klik vervolgens op de knop **Kopieer de instellingen naar de host in bovenstaande lijst**. Hiermee is het kopiëren van de instellingen voltooid. De wachttijd voor verbinding is 60 seconden. Daarna kunt u controleren of de instellingen naar deze pagina zijn gekopieerd. En u moet klikken op de knop **Kopieer de instellingen naar de host in bovenstaande lijst en start het apparaat opnieuw op** van **Dell Printer Configuration Web Tool** op de printer van bestemming om te zien of de instellingen wel zijn gekopieerd.

Als de instellingen kunnen worden gekopieerd, maar de printerconfiguratie is verschillend, worden alleen de instellingen van de items die hetzelfde zijn, gekopieerd. Printerinstellingen worden tegelijk gekopieerd naar maximaal 10 IP-adressen van printers.

## **Rapport Printerinstellingen kopiëren**

### **Toepassing:**

Het controleren van de kopieergeschiedenis.

*C* OPMERKING: De afdrukgeschiedenis wordt gewist als u de printer uitzet.

# **Afdrukvolume**

In het menu **Afdrukvolume** vindt u de pagina's **Afdrukvolume** en **Dell ColorTrack**.

## **Afdrukvolume**

### **Toepassing:**

Het controleren van het aantal afgedrukte pagina's. U kunt deze pagina ook weergeven door te klikken op **Afdrukvolume** in het linkerkader.

### **Waarden:**

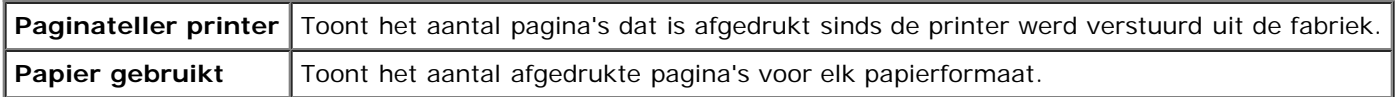

## **Dell ColorTrack**

### **Toepassing:**

Bepalen welke gebruikers toegang hebben tot kleurendruk en het afdrukvolume per gebruiker beperken.

### **Waarden:**

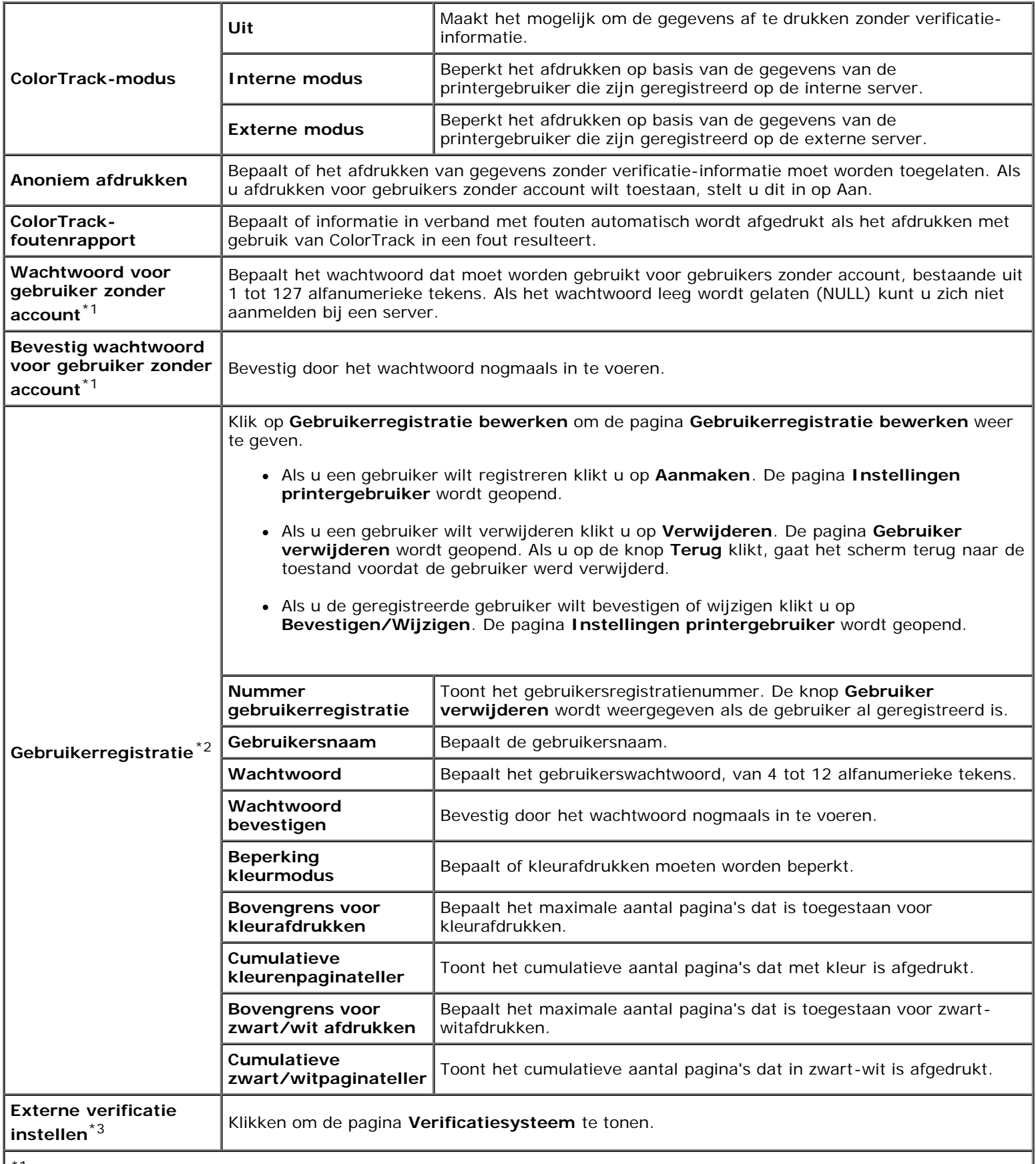

 $\vert$ \*1 Het wachtwoord moet worden ingesteld als Externe modus is geselecteerd voor ColorTrack-modus en Anoniem afdrukken  $\vert$ 

is ingesteld op Aan.

 $*^2$  Dit onderdeel is alleen beschikbaar als ColorTrack-modus is ingesteld op Interne modus.

 $*3$  Dit onderdeel is alleen beschikbaar als ColorTrack-modus is ingesteld op Externe modus.

# **Lade-instellingen**

Stel in menu **Lade-instellingen** in welk papierformaat en welk soort papier in de laden wordt gelegd.

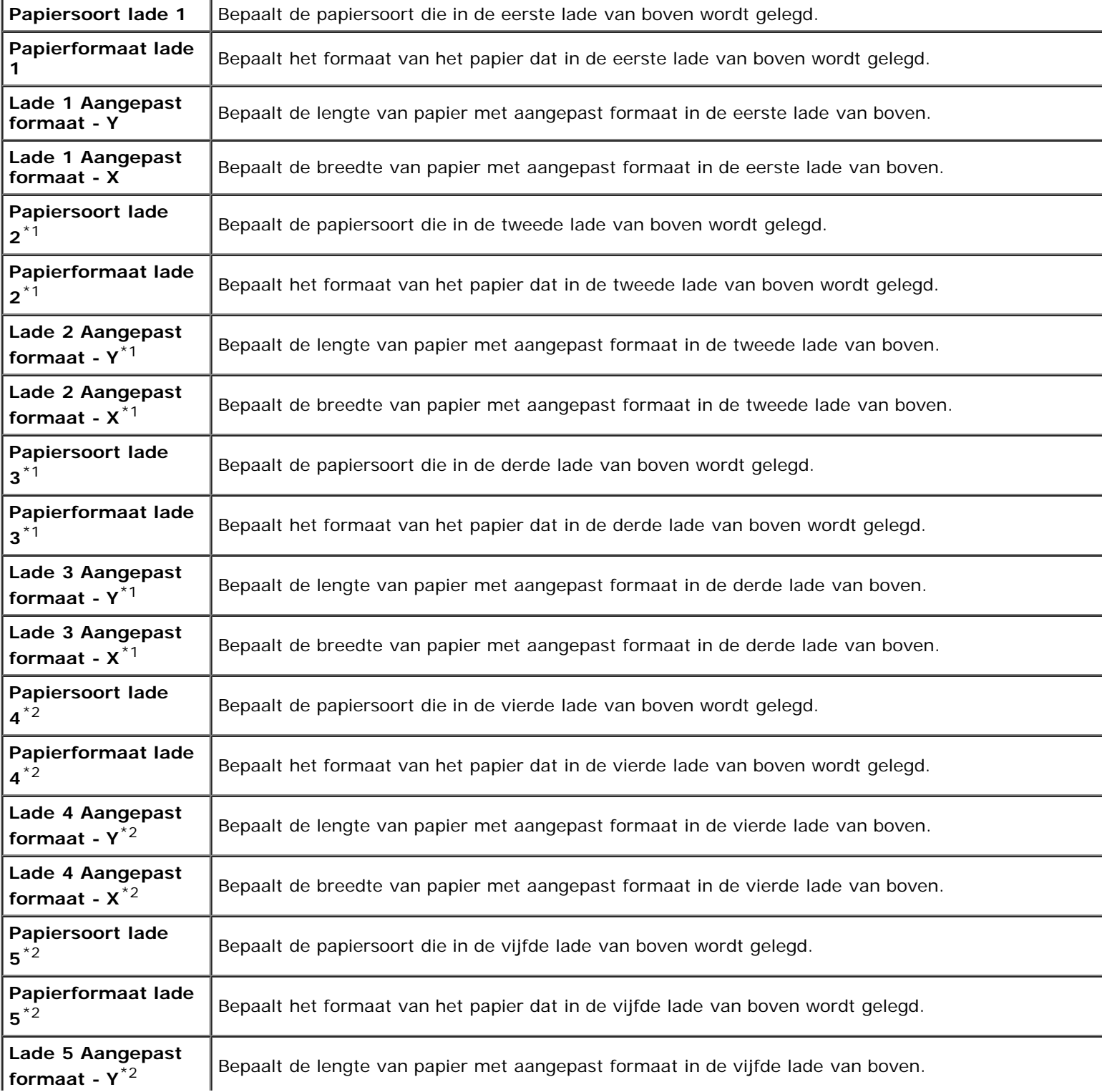

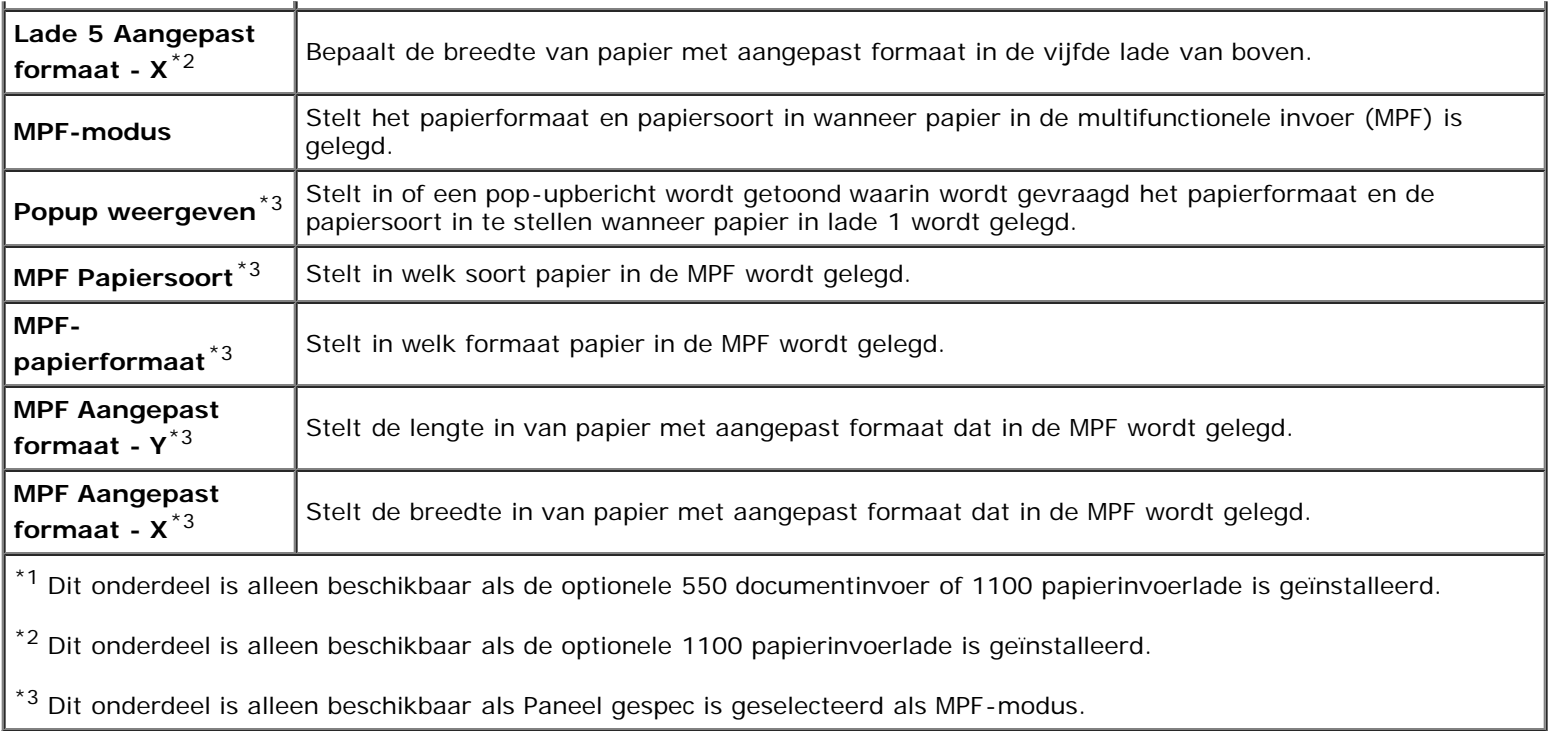

[Terug naar inhoud pagina](#page-0-0)

# <span id="page-152-1"></span> **Richtlijnen afdrukmedia**

- [Papier](#page-152-0)
- **[Transparanten](#page-154-0)**
- **[Enveloppen](#page-155-0)**
- **[Etiketten](#page-156-0)**
- [Opslag van afdrukmedia](#page-156-1)
- [Identificatie van afdrukmedia en specificaties](#page-156-2)

Afdrukmedia zijn papier, etiketten, enveloppen, gecoat papier en andere materialen. Uw printer biedt afdrukken van hoge kwaliteit op een ruime keuze aan afdrukmedia. De keuze van de juiste afdrukmedia voor uw printer is belangrijk voor het vermijden van afdrukproblemen. Dit hoofdstuk gaat over de selectie van afdrukmedia, het behandelen van afdrukmedia en de media in lade 1 of de als optie verkrijgbare 550 documentinvoer leggen.

## <span id="page-152-0"></span>**Papier**

Voor de beste afdrukkwaliteit in kleur gebruikt u 75 g/m<sup>2</sup> (20 lb) xerografisch lengte-grein kopieerpapier. Voor de beste afdrukkwaliteit in zwart-wit gebruikt u 90 g/m<sup>2</sup> (24 lb) xerografisch lengte-grein kopieerpapier. U wordt geadviseerd een monster van printmedia te proberen voordat u er grote hoeveelheden van aanschaft.

Kijk bij het inleggen van papier op de verpakking, controleer welke de aanbevolen afdrukzijde is en bepaal aan de hand daarvan hoe u het papier moet inleggen. Zie "Afdrukmedia inleggen in de standaardladen en optionele laden" en "Afdrukmedia inleggen in de MPE" voor gedetailleerde aanwijzingen voor het inleggen van het papier.

## **Papierkenmerken**

De volgende eigenschappen van papier zijn van invloed op de kwaliteit en de betrouwbaarheid van de afdruk. U wordt geadviseerd deze richtliinen te volgen bij het beoordelen van nieuw afdrukpapier.

#### **Gewicht**

De lade voert automatisch papier in van het gewicht 60 tot 216 g/m<sup>2</sup> (16 tot 80 lb bond) lengte-grein. De Multifunctionele Invoerlade (MPF) voert automatisch papier in van het gewicht 60 tot 216 g/m<sup>2</sup> (16 to 80 lb bond) lengte-grein. Papier dat lichter is dan 60 g/m<sup>2</sup> (16 lb) wordt misschien niet goed ingevoerd en kan papierstoringen veroorzaken. Voor de beste prestaties gebruikt u 75 g/m<sup>2</sup> (20 lb bond) lengte-grein papier.

#### **Omkrullen**

Omkrullen is de neiging van afdrukmedia langs de randen krom te trekken. Overmatig omkrullend papier kan in de printer vastlopen. Gewoonlijk krult het papier om nadat het door de printer is gegaan en aan de hoge temperaturen binnenin is blootgesteld. Het onverpakt bewaren van papier, ook al ligt het in de papierlade, kan de vellen doen omkrullen vóór het afdrukken, hetgeen doorvoerproblemen kan geven, ongeacht de luchtvochtigheid. Als het afdrukpapier omgekruld is, strijkt u het glad en legt u het in de MPF.

#### **Gladheid**

De gladheid van het papier heeft een directe invloed op de afdrukkwaliteit. Als het papier te ruw is, kan de toner niet gelijkmatig aan het papier hechten, wat een lagere afdrukkwaliteit tot gevolg heeft. Als het papier echter te glad is, kan dat problemen geven met de papierdoorvoer. Een gladheid tussen 150 en 250 Sheffield-punten geeft de beste afdrukresultaten.

### **Vochtgehalte**

De hoeveelheid vocht in het papier heeft ook invloed op de afdrukkwaliteit en op het vermogen van de printer het papier gelijkmatig te verwerken. Laat het papier in de oorspronkelijke verpakking totdat u het gaat gebruiken. Zo voorkomt u dat het papier wordt blootgesteld aan wisselingen van de luchtvochtigheid die de prestaties nadelig kunnen beïnvloeden.

### **Vezelrichting**

Grein of vezelrichting geeft aan hoe de vezels in een vel papier lopen. De vezelrichting wordt aangeduid als lengte-grein, met de vezels in de lengterichting, of breedte-grein, met de vezels in de breedte van het vel. Bij papier van 60 tot 135 g/m<sup>2</sup> (16 to 36 lb bond) wordt het gebruik van de lengte-grein vezelrichting aanbevolen. Bij papier dat zwaarder is dan 135 g/m<sup>2</sup> (36 lb bond) papier heeft de breedte-grein vezelrichting de voorkeur.

### **Houtvezelgehalte**

Het meeste xerografische kwaliteitspapier is gemaakt van 100% chemische houtpulp. Papier met andere vezels, zoals katoen, heeft eigenschappen die kunnen leiden tot minder goede papierdoorvoer.

## **Aanbevolen papier**

Voor de beste afdrukkwaliteit en betrouwbare doorvoer gebruikt u 75 g/m<sup>2</sup> (20 lb) xerografisch papier. Kantoorpapier voor algemeen zakelijk gebruik biedt ook een acceptabele afdrukkwaliteit. Gebruik alleen papier dat bestand is tegen hoge temperaturen, zonder verkleuren, uitlopende inkt of vrijkomende schadelijke gassen of dampen. Bij het laserdrukproces wordt het papier verhit tot hoge temperaturen. Vraag na bij de fabrikant of verkoper of het door u gekozen papier geschikt is voor laserprinters.

Maak altijd een serie proefafdrukken voordat u van enig soort afdrukmedia een grote hoeveelheid inslaat. Bij de keuze van uw afdrukmedia dient u te letten op het gewicht, het vezelgehalte en de kleur.

## **Ongeschikt papier**

De volgende papiersoorten zijn niet geschikt voor gebruik in de printer:

- Chemisch geprepareerd papier dat bestemd is voor het maken van doordrukkopieën zonder carbonvellen er tussen, ook bekend als doordrukkopieerpapier, carbonvrij kopieerpapier (CCP), of NCR-papier (No Carbon Required - geen-carbon-vereist)
- Voorgedrukt papier met chemicaliën die de printer kunnen aantasten
- Voorgedrukt papier dat niet bestand is tegen de hoge temperatuur in de fuser
- Voorgedrukte formulieren die een registratie (het precieze afdrukpunt op de pagina) vereisen van meer dan ±0,09 inch, zoals formulieren voor optische tekenherkenning (OCR)

In bepaalde gevallen kunt u de registratie met uw softwareprogramma aanpassen, zodat u toch succesvol kunt afdrukken op dergelijke formulieren.

- Gecoat papier (erasable bond), synthetisch papier, thermisch papier
- Papier met ruwe randen, gestructureerde of grove papiersoorten of krullend papier
- Kringlooppapier met meer dan 25% post-consument afval dat niet voldoet aan DIN 19 309
- Meerdelige formulieren of documenten
- De afdrukkwaliteit kan teruglopen (met vlekken of hiaten in de tekst) bij afdrukken op talkpapier of zuurhoudend papier.

### **Papier kiezen**

De juiste papierkeuze is belangrijk voor storingsvrij afdrukken, zonder dat het papier vastloopt.

Ter voorkoming van vastlopen of lage afdrukkwaliteit:

- Gebruik altijd nieuw, onbeschadigd papier.
- Alvorens het papier in te leggen, controleert u de aanbevolen afdrukkant van het papier. Deze informatie staat gewoonlijk vermeld op de verpakking van het papier.
- Gebruik geen papier dat u zelf hebt bijgeknipt of afgesneden.
- Gebruik niet verschillende afdrukmedia, papiersoorten of -gewichten in één invoer. Dit kan leiden tot vastlopen van het papier.
- Verwijder de lade niet tijdens het afdrukken.
- Let op dat het papier juist in de papierlade wordt gelegd.
- Buig de stapel papier heen en weer en waaier het papier los. Tik met de stapel op een egaal oppervlak om de vellen gelijk te leggen.

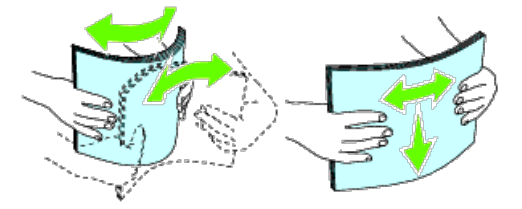

## **Keuze van voorgedrukte media en papier met briefhoofd**

Wanneer u voorgedrukte media en briefhoofdpapier selecteert voor de printer:

- Gebruik papier met vezels in de lengterichting voor de beste resultaten.
- Gebruik alleen media en papiersoorten met briefhoofd die met een lithografische offsetpers of een gravuredrukproces zijn vervaardigd.
- Kies papier dat de inkt absorbeert, maar waarop de inkt niet uitloopt.
- Vermijd papier met structuur of een ruw oppervlak.
- Gebruik papier dat is voorgedrukt met warmtebestendige inkt, geschikt voor gebruik in xerografische kopieerapparaten. De inkt moet temperaturen  $\bullet$ van 225 °C kunnen doorstaan zonder te smelten en zonder dat gevaarlijke stoffen vrijkomen.
- Gebruik inktsoorten die niet worden aangetast door de hars in de toner of de siliconen in de fuser. Inktsoorten op oliebasis of met oxidatie-fixering voldoen meestal wel aan deze eisen; latex inktsoorten mogelijk niet. Als u twijfelt, vraag dan uw papierleverancier om advies.

## **Afdrukken op papier met briefhoofd**

Raadpleeg de fabrikant of leverancier als u wilt weten of het voorgedrukt briefhoofdpapier dat u hebt gekozen daadwerkelijk geschikt is voor laserprinters.

De richting van de pagina is belangrijk bij het afdrukken of briefhoofdpapier. Gebruik de volgende tabel voor advies bij het laden van briefhoofdpapier in de afdrukmedia-laden.

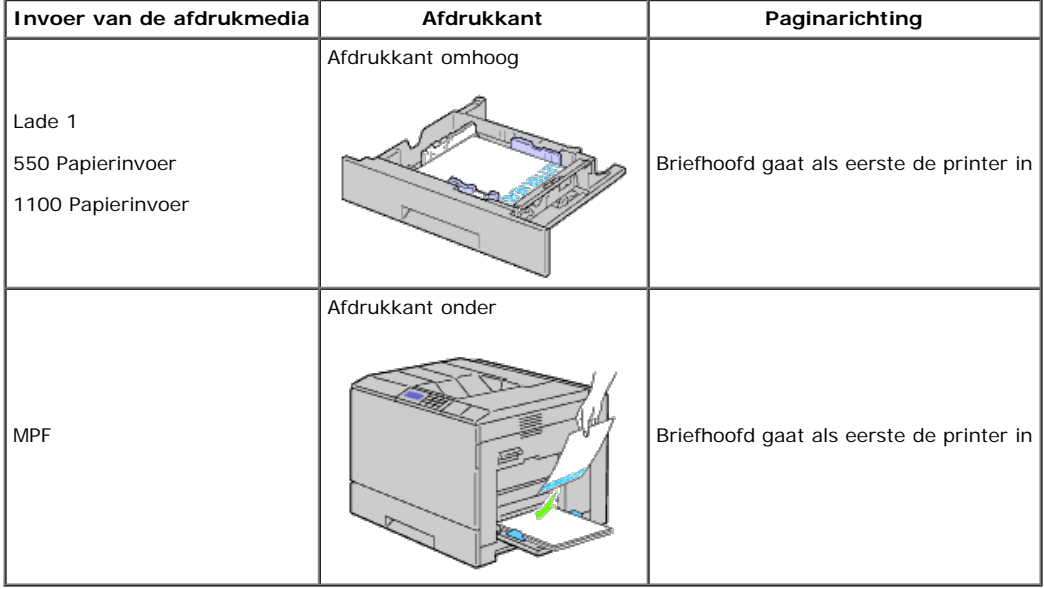

## **Keuze van voorgeperforeerd papier**

Voorgeperforeerde papiersoorten kunnen verschillen wat betreft aantal en plaats van de perforaties en wat betreft de productiemethode. Afhankelijk van de plaats van de perforaties in het papier kunnen sommige papiersoorten mogelijk niet worden bedrukt.

Keuze en gebruik van voorgeperforeerd papier:

- Test het papier van diverse merken voordat u overgaat tot bestellen en gebruiken van grote partijen voorgeperforeerd papier.
- Papier moet geperforeerd zijn door de fabriek en mag niet na verpakking per riem tegelijk doorboord worden. Doorboord papier kan vastlopen wanneer er meerdere vellen tegelijk door de printer gaan. Dit kan leiden tot vastlopen van het papier.
- Voorgeperforeerd papier kan meer papierstof bevatten dan standaard papier. Uw printer kan daarom meer onderhoud vereisen en de doorvoerprestaties kunnen minder zijn dan met standaard papier.
- De gewichtsrichtlijnen voor voorgeperforeerd papier zijn dezelfde als voor gewoon papier.

## <span id="page-154-0"></span>**Transparanten**

U kunt maximaal 75 transparanten in de MPF of lade 1 leggen voor één afdruktaak. U wordt geadviseerd een monster van printmedia te proberen voordat u er grote hoeveelheden van aanschaft.

Voor het afdrukken op transparanten:

- Stel de papiersoort in op **Transparant** in het printerstuurprogramma om te voorkomen dat de printer beschadigd raakt.
- Gebruik transparanten die speciaal zijn bedoeld voor gebruik in laserprinters. Gebruik geen gewone transparanten. Transparanten moeten temperaturen van 205 °C kunnen doorstaan zonder dat ze smelten, verkleuren, vervormen of gevaarlijke stoffen vrijgeven.
- Zet geen vingerafdrukken op de transparanten. Dit zou kunnen leiden tot een lage afdrukkwaliteit.
- Voorkom dat de bladen aan elkaar plakken door de stapel uit te waaieren voordat u de transparanten inlegt.
- U kunt geen transparanten in de printer gebruiken die niet wit zijn.

### **Transparanten kiezen**

De printer kan direct afdrukken op transparanten die bedoeld zijn voor gebruik in laserprinters. De afdrukkwaliteit en de houdbaarheid hangen af van de kwaliteit van de transparanten. U wordt geadviseerd een monster van printmedia te proberen voordat u er grote hoeveelheden van aanschaft.

De papiersoort voor de MPF moet worden ingesteld op Transparant, zodat papierstoringen worden voorkomen. (Zie "[Lade-instellingen"](#page-214-0) voor gedetailleerde informatie over deze instelling.) Neem contact op met de fabrikant of leverancier om te bepalen of de transparanten geschikt zijn voor laserprinters waarin temperaturen tot 205 °C kunnen voorkomen. Gebruik alleen transparanten die deze temperaturen kunnen doorstaan zonder te smelten, verkleuren, vervormen of gevaarlijke stoffen vrij te geven.

**OPMERKING:** Voor lade 1 is het niet nodig het papierformaat in te stellen. Lade 1 detecteert het papierformaat automatisch. Zie "[Ondersteunde](#page-156-3) Ø [papierformaten"](#page-156-3) voor nadere inlichtingen over de ondersteunde papierformaten voor de standaardladen en de optionele laden.

## <span id="page-155-0"></span>**Enveloppen**

Bij bepaalde soorten enveloppen is het mogelijk dat ze wel eens wat kreukelen. U wordt geadviseerd een monster van printmedia te proberen voordat u er grote hoeveelheden van aanschaft. Zie "Afdrukmedia laden" voor aanwijzingen voor het inleggen van een envelop.

Voor het afdrukken op enveloppen:

- Gebruik alleen kwaliteitsenveloppen die geschikt zijn voor laserprinters.
- Stel de afdrukmediabron in op de MPF of op lade 1. Stel de papiersoort in op **Envelop** en selecteer het juiste formaat envelop in het printerstuurprogramma.
- Voor de beste prestaties gebruikt u enveloppen van 75 g/m<sup>2</sup> (20 lb bond) papier. U kunt als maximaal gewicht 105 g/m<sup>2</sup> (28 lb bond) gebruiken voor de enveloppeninvoer, zolang het katoengehalte niet meer dan 25% bedraagt. Enveloppen met een 100% katoengehalte mogen niet zwaarder zijn dan 90  $q/m^2$  (24 lb bond).
- Gebruik alleen onbeschadigde enveloppen die u net hebt uitgepakt.
- Gebruik enveloppen die bestand zijn tegen temperaturen van 205 °C zonder dat ze gaan plakken, sterk omkrullen, rimpelen en zonder dat er gevaarlijke stoffen vrijkomen. Als u twijfels hebt over de enveloppen die u wilt gebruiken, raadpleegt u de leverancier van de enveloppen.
- Stel de geleider in op de breedte van de enveloppen.
- Voor het laden van enveloppen in de MPF plaatst u de enveloppen met de flappen gesloten en de korte kant van de enveloppen naar het binnenste van de printer gericht. De kant voor het afdrukken moet omlaag gericht zijn.
- Zie "Afdrukmedia inleggen in de MPE" voor aanwijzingen voor het inleggen van een envelop.
- Gebruik tijdens een afdruktaak slechts één formaat envelop.
- Zorg dat de luchtvochtigheid niet te hoog is, want door een hoge luchtvochtigheid (meer dan 60%) en de hoge temperatuur bij het afdrukken kunnen de enveloppen worden dichtgeplakt.
- Voor de beste resultaten gebruikt u geen enveloppen die:
	- sterk gekruld of kromgetrokken zijn
	- samenkleven of beschadigd zijn
	- vensters, openingen, perforaties, inkepingen of opdruk hebben
	- metalen clips, koordsluitingen of metalen vouwranden hebben
	- ineengrijpende flappen hebben
	- van postzegels zijn voorzien
	- een kleefrand aan de buitenzijde hebben wanneer de flap open of gesloten is
	- ingekeepte randen of gebogen hoeken hebben
	- een ruw, gerimpeld, of geplooid oppervlak hebben

## <span id="page-156-0"></span>**Etiketten**

Uw printer kan afdrukken op veel van de etiketten die bedoeld zijn voor laserprinters. De kleeflaag, het papier (voor afdrukken) en de beschermlaag moeten alle bestand zijn tegen temperaturen van 205 °C en een druk van 1,76 kg/cm<sup>2</sup> (25 psi). U wordt geadviseerd een monster van printmedia te proberen voordat u er grote hoeveelheden van aanschaft.

Voor het afdrukken op etiketten:

- Stel de papiersoort in op **Label** via het printerstuurprogramma.
- Leg nooit etiketten en gewoon papier tegelijk in dezelfde papierlade. Dit kan leiden tot vastlopen van het papier.
- Gebruik geen etiketten met een rug van glad materiaal.
- Druk niet af binnen 1 mm (0,04 inch) van de rand van de etiketten.
- Gebruik complete etiketvellen. Bij deels gebruikte vellen zouden er etiketten kunnen loslaten tijdens het afdrukken, hetgeen kan leiden een papierstoring. Deels gebruikte vellen kunnen ook kleefmiddel in uw apparaat en printcassette achterlaten en zou tot gevolg kunnen hebben dat de garantie van uw printer en printercassette ongeldig kan maken.
- Gebruik etiketten die bestand zijn tegen temperaturen van 205 °C zonder dat ze gaan plakken, omkrullen, rimpelen en zonder dat er gevaarlijke stoffen vrijkomen.
- Druk niet af binnen 1 mm (0,04 inch) van de rand van de etiketten, de perforatielijnen of tussen de snijlijnen van het etiket.
- Gebruik geen etiketvellen met kleefmiddel langs de randen van het vel. U wordt geadviseerd alleen vellen te gebruiken waarbij het kleefmiddel minstens 1 mm (0,04 inch) van de randen verwijderd is. Kleefmiddel kan schadelijk zijn voor uw printer en kan uw garantie ongeldig maken.
- Als gezoneerde coating van het kleefmiddel niet mogelijk is, moet er een rand van 3 mm (0,125 inch) van de voorste rand en de doorvoerrand verwijderd worden en moet er een niet-lekkende kleefstof worden gebruikt.
- Verwijder een rand van 3 mm (0,125 inch) van de voorste rand van het vel, om te voorkomen dat de etiketten binnenin het apparaat losraken.
- Een staande richting wordt aanbevolen, met name voor het afdrukken van streepjescodes.
- Gebruik geen etiketten waarbij het kleefmiddel vrij ligt.

## <span id="page-156-1"></span>**Opslag van afdrukmedia**

Voorkom problemen met de papierdoorvoer en een ongelijkmatige afdrukkwaliteit door u aan de volgende richtlijnen voor de juiste opslag van afdrukmedia te houden.

- Voor de beste resultaten bergt u de afdrukmedia op in een omgeving met een temperatuur van ongeveer 21 °C en een relatieve luchtvochtigheid van 40%.
- Plaats uw dozen met afdrukmedia op een plank, een rek of pallet, dus niet rechtstreeks op de vloer.
- Als u afzonderlijke pakken met afdrukmedia buiten de oorspronkelijke doos bewaart, zorg dan dat ze op een egale ondergrond rusten, zodat de randen niet kromtrekken.
- Plaats geen voorwerpen boven op een pak afdrukmedia.

## <span id="page-156-2"></span>**Identificatie van afdrukmedia en specificaties**

De volgende tabellen bieden informatie over de vaste en als optie verkrijgbare afdrukmedia.

### <span id="page-156-3"></span>**Ondersteunde papierformaten**

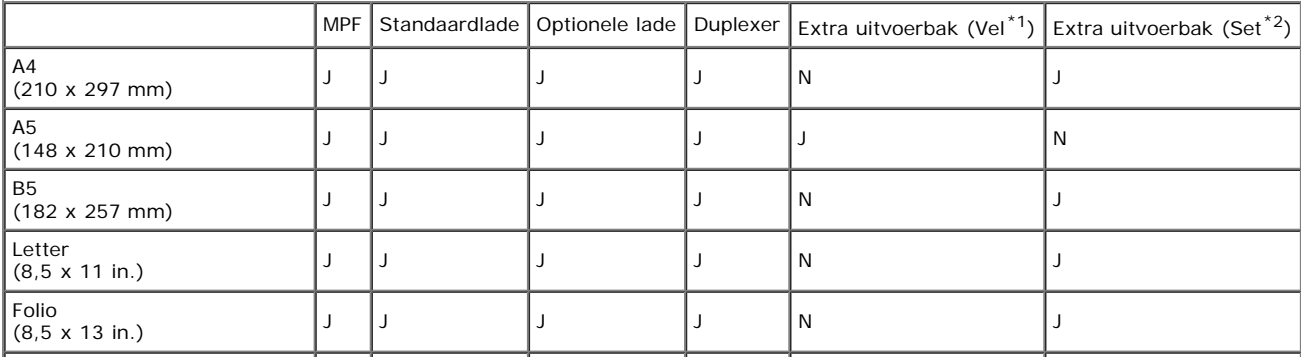

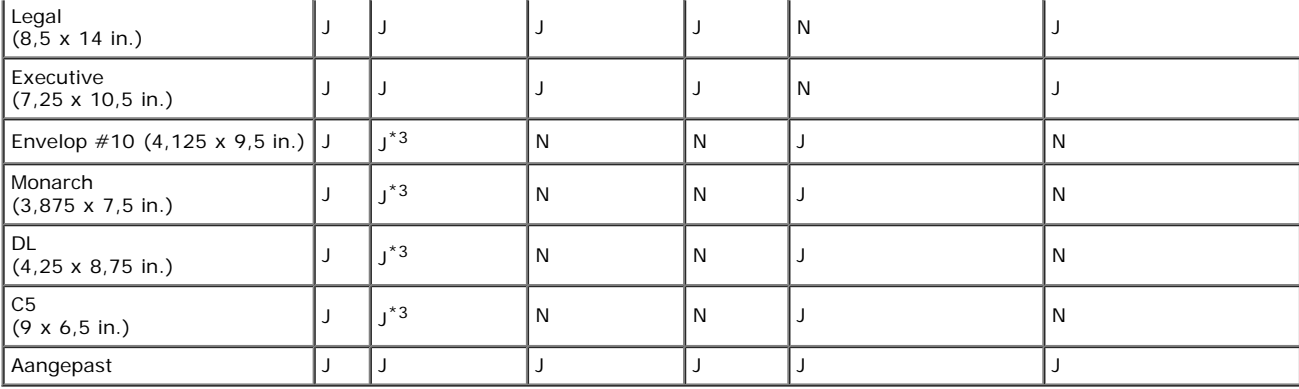

 $*1$ : In deze modus wordt elke pagina apart uitgevoerd naar de stapeleenheid.

 $*2$ : In deze modus wordt het document in sets gesorteerd en uitgevoerd naar de stapeleenheid.

<sup>\*3</sup>: Als u enveloppen wilt afdrukken met gebruik van de standaardlade, moet u de soort envelop selecteren in de instellingen van Lade 1. Zie "<u>[Begrip van](#page-186-0)</u><br><u>de printermenu's</u>" voor nadere inlichtingen.

## **Ondersteunde papiersoorten**

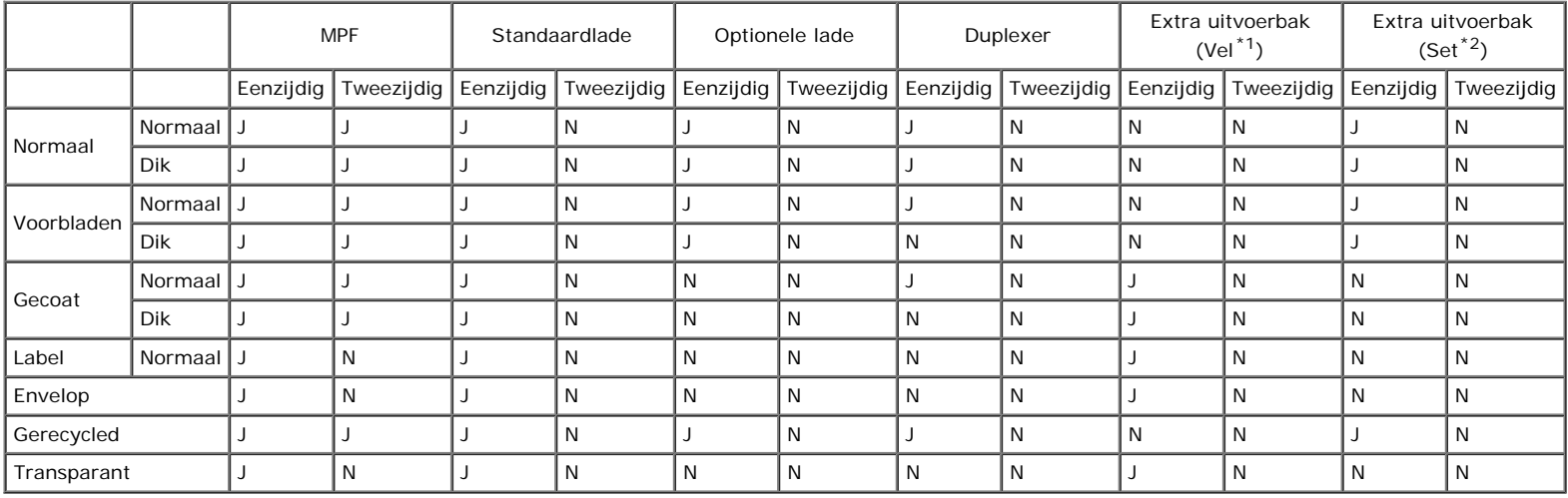

 $*1$ : In deze modus wordt elke pagina apart uitgevoerd naar de stapeleenheid.

\*2: In deze modus wordt het document in sets gesorteerd en uitgevoerd naar de stapeleenheid.

## **Papiersoortspecificaties**

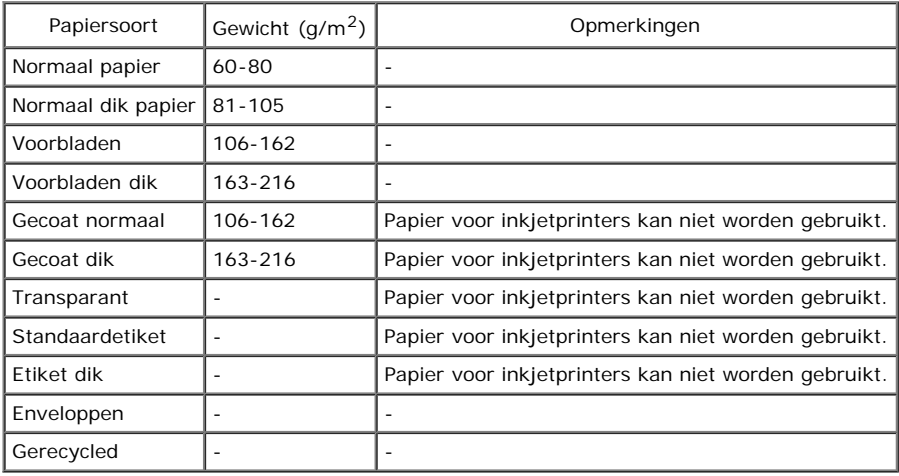

# **Afdrukmedia laden**

- **Capaciteit**
- **Afmetingen afdrukmedia**
- Afdrukmedia inleggen in de standaardladen en optionele laden
- Afdrukmedia inleggen in de MPF
- **Q** Laden koppelen
- **O** De dubbelzijdige functie gebruiken
- **O** De middelste uitvoerlade gebruiken
- **O** De stapeleenheid gebruiken

Het juist inleggen van de afdrukmedia zorgt voor storingsvrij afdrukken, zonder dat het papier vastloopt.

Alvorens de afdrukmedia in te leggen, controleert u de aanbevolen afdrukkant van de afdrukmedia. Deze informatie staat gewoonlijk vermeld op de verpakking van de afdrukmedia.

**OPMERKING:** Nadat u papier in de lade hebt gelegd, geeft u dezelfde papiersoort op vanaf het operatorpaneel.

# **Capaciteit**

Maximumlading voor lade 1:

550 vel standaardpapier.

De optionele 550 documentinvoer kan bevatten:

550 vel standaardpapier.

De optionele 1100 papierinvoerlade kan bevatten:

• 1100 vel standaardpapier.

De MPF kan bevatten:

• 150 vel standaardpapier.

# **Afmetingen afdrukmedia**

De standaardladen en optionele laden zijn geschikt voor afdrukmedia van de volgende afmetingen:

- Breedte 98,4 mm (Monarch) tot 215,9 mm  $(8,5$  inch)
- Lengte 190,5 mm (Monarch) tot 355,6 mm (14,00 inch)

De MPF accepteert afdrukmedia van de volgende afmetingen:

- Breedte 76,2 mm (3,00 inch) tot 215,9 mm (8,5 inch)
- Lengte 127 mm (5,00 inch) tot 355,6 mm (14,00 inch)

# **Afdrukmedia inleggen in de standaardladen en optionele laden**

**OPMERKING:** Ter voorkoming van papierstoringen de papierlade niet verwijderen tijdens het afdrukken. Ø

**OPMERKING:** Gebruik alleen afdrukmedia die geschikt zijn voor laserprinters. Gebruik in deze printer geen papier voor Ø inkjetprinters.

In alle laden wordt het papier op dezelfde manier ingelegd:

1. Verwijder de papierlade uit de printer.

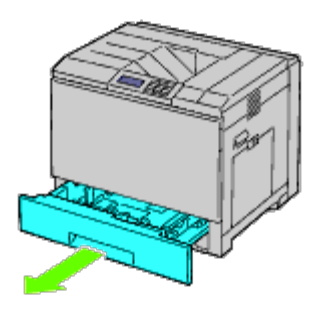

2. Stel de breedtegeleiders af op het formaat van het papier dat u gaat inleggen.

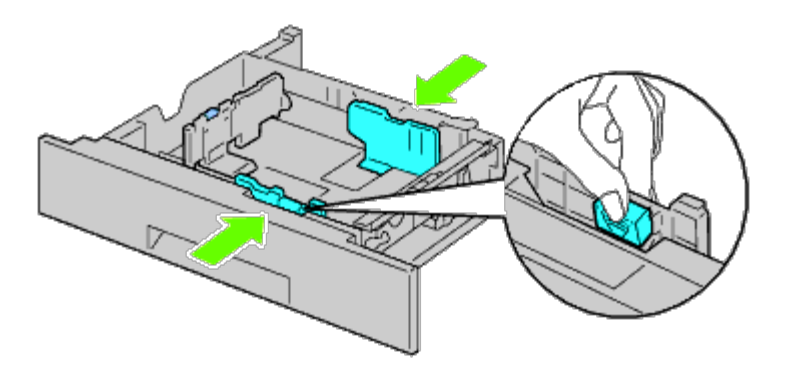

3. Stel de lengtegeleider af op het formaat van het papier dat u gaat inleggen.

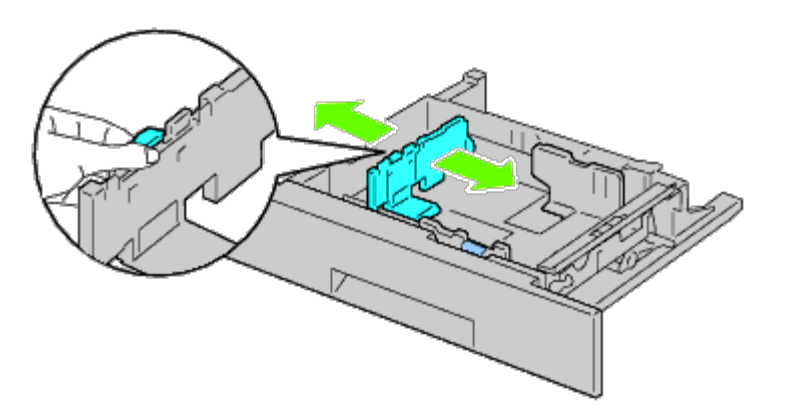

4. Alvorens het papier in te leggen, buigt u de stapel vellen wat heen en weer en waaiert u de stapel uit.

Tik met de stapel op een egaal oppervlak om de vellen gelijk te leggen.

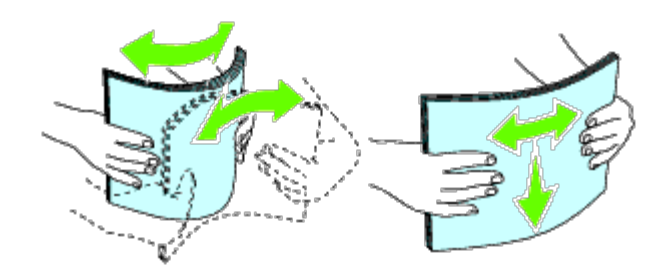

- 5. Leg het papier in de papierlade met de aanbevolen kant voor afdrukken boven.
- **OPMERKING:** Zorg dat de stapel niet boven het maximumstreepje in de lade uit komt. Als de lade te vol zit, kan het papier in de printer vastlopen.
	- 6. Nadat u hebt gecontroleerd of de geleiders goed zijn afgesteld, plaatst u de papierlade weer in de printer.
	- 7. Selecteer de papiersoort vanaf het operatorpaneel als u andere afdrukmedia inlegt dan de normale. Als u door de gebruiker opgegeven afdrukmedia in de standaardlade voor 550 vel hebt gelegd, moet u op het operatorpaneel de instelling voor het papierformaat opgeven.

**OPMERKING:** Voor papier van standaardformaat stelt u eerst de geleiders af en stelt u vervolgens het papier in. Ø

## **Een envelop inleggen in een standaardlade**

- 1. Zet de grendel op het handvat van de klep aan de rechterkant omhoog om de klep te openen.
- 2. Druk de hendel omlaag om de envelopmodus in te schakelen.

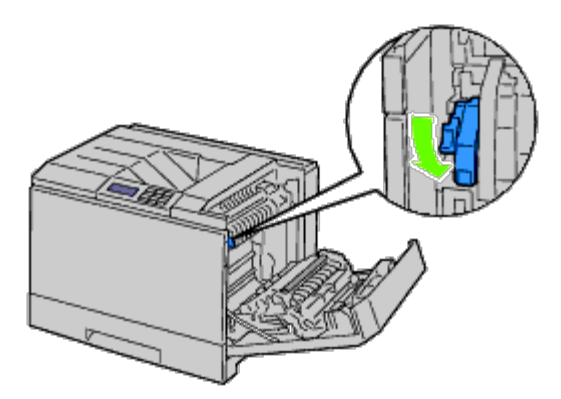

**OPMERKING:** Als u andere media dan enveloppen inlegt, moet u de hendel omhoog zetten.

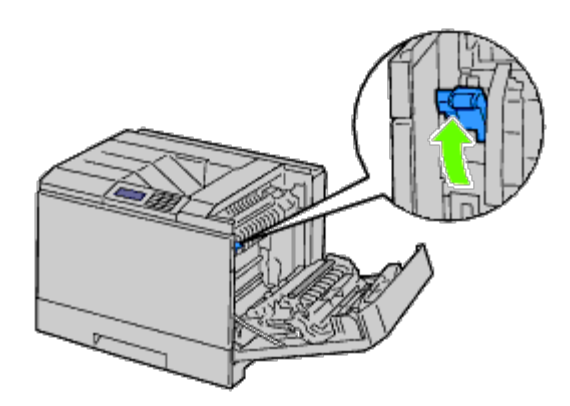

**OPMERKING:** Als u de optionele extra uitvoerbak gebruikt, zet u de hendel omhoog zoals getoond in de illustratie. Ø

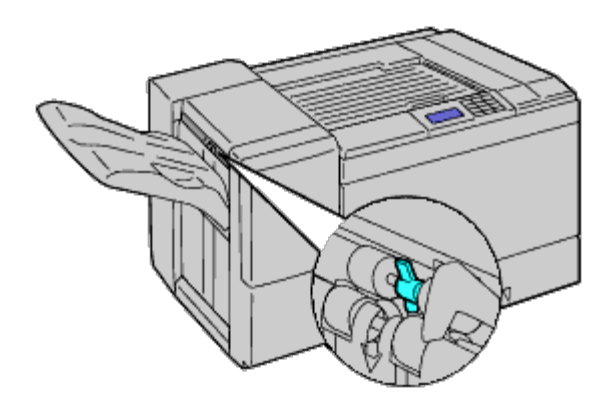

**OPMERKING:** Als u gewoon papier bedrukt met gebruik van de optionele extra uitvoerbak gebruikt, controleert u of de Ø hendel omlaag is getrokken zoals getoond in de illustratie.

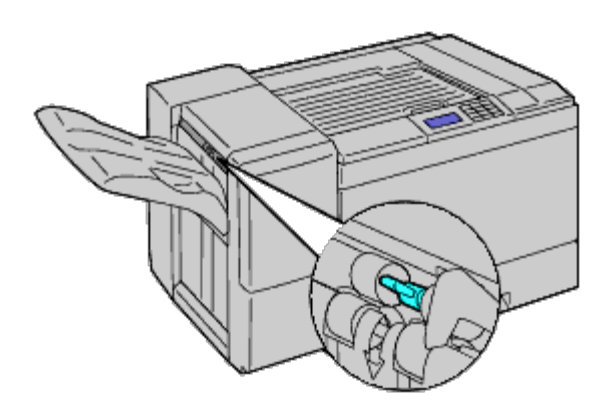

3. Leg de envelop in de lade.

## **Wanneer u Envelop#10, Monarch of DL inlegt**

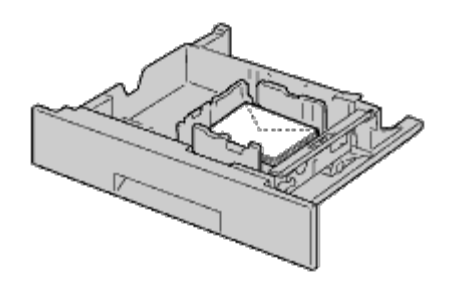

## **Wanneer u C5 inlegt**

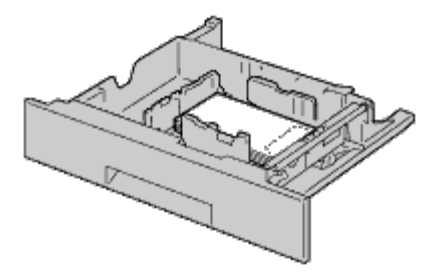

- **VOORZICHTIG:** Gebruik nooit enveloppen met vensters, een binnenbekleding of zelfklevende lijmstoffen. Dergelijke O enveloppen kunnen vastlopen en schade aan de printer veroorzaken.
- **OPMERKING:** Let bij het inleggen van een envelop op dat de flap goed gesloten is. Ø
- **OPMERKING:** Als u enveloppen niet direct uit de verpakking in de MPF legt, kunnen ze kromtrekken. Om te Ø voorkomen dat ze vastlopen in de printer, maakt u ze vlak, zoals hieronder wordt getoond, wanneer u ze in de MPF legt.

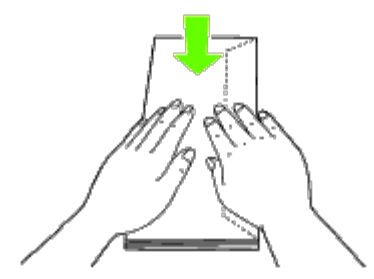

**OPMERKING:** Als enveloppen nog steeds niet goed worden ingevoerd, buig de voorrand van de enveloppen dan Ø lichtjes bij zoals getoond in de volgende illustratie. De buiging mag hoogstens 5 mm bedragen.

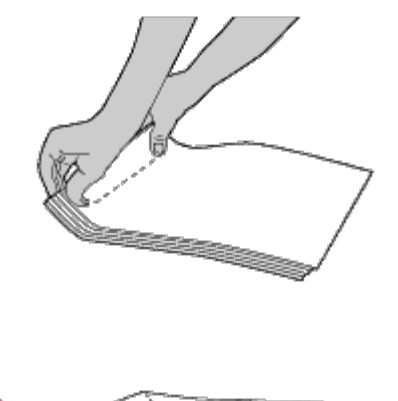

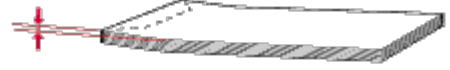

# **Papier met briefhoofd inleggen**

Het briefhoofd moet aan de bovenzijde van de standaardlade of de optionele documentinvoer liggen met de af te drukken zijde omhoog. Als u papier met briefhoofd inlegt in de multifunctionele invoer (MPF) moet de bovenrand eerst worden ingevoerd en de af te drukken zijde omlaag.

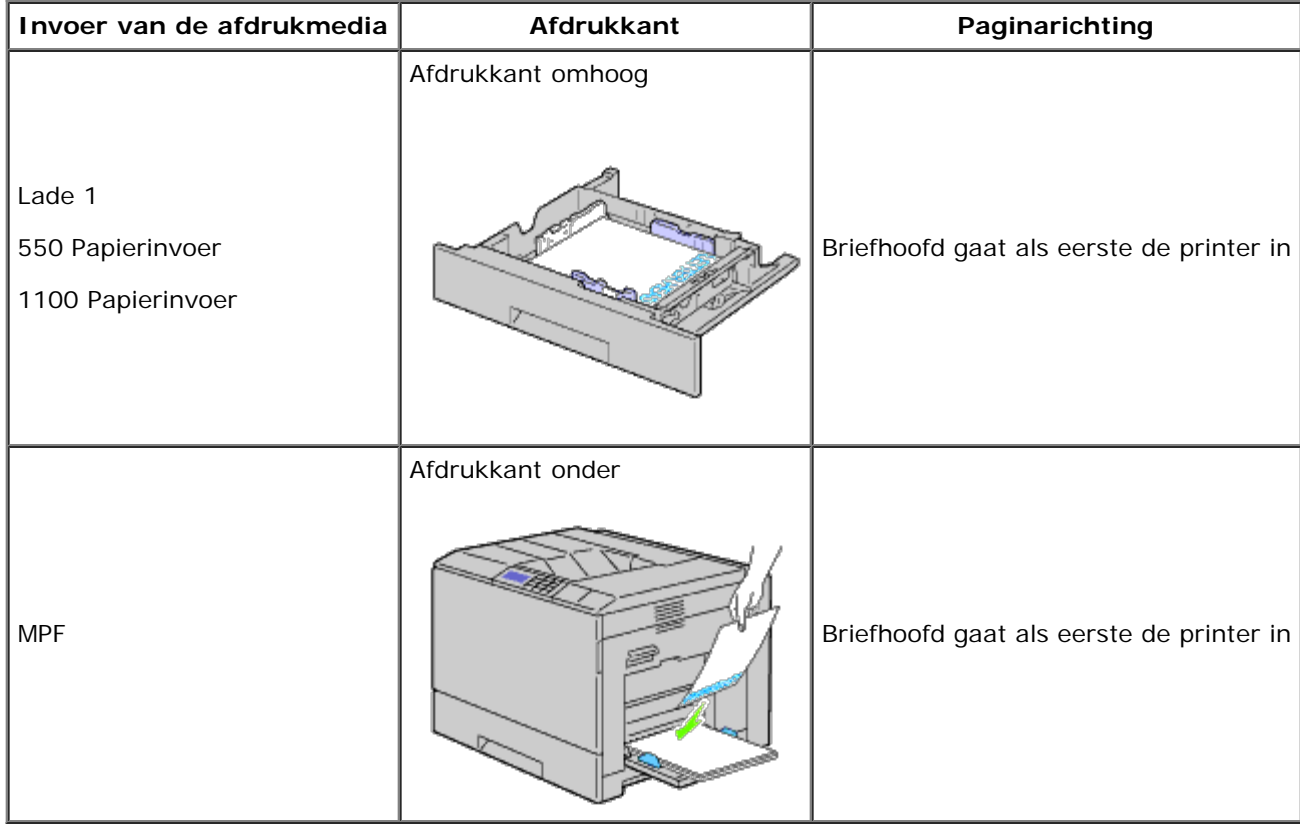

# **Afdrukmedia inleggen in de MPF**

1. Trek voorzichtig de klep van de MPF open.

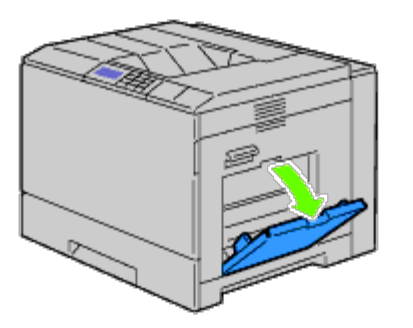

- 2. Klap de uitvoerlade uit.
- 3. Schuif de breedtegeleiders naar de rand van de lade. De breedtegeleiders moeten volledig uitgeschoven zijn.

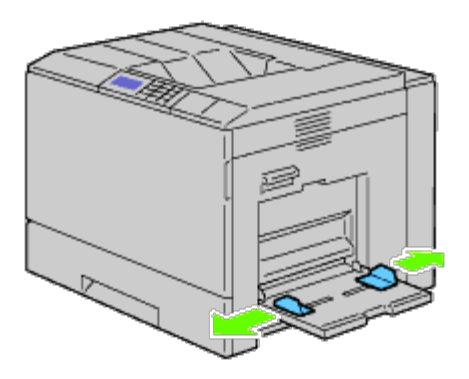

4. Leg alle media met de afdrukkant naar beneden en de bovenste rand vóór in de MPF.

*OPMERKING: Forceer de afdrukmedia niet in de MPF.* 

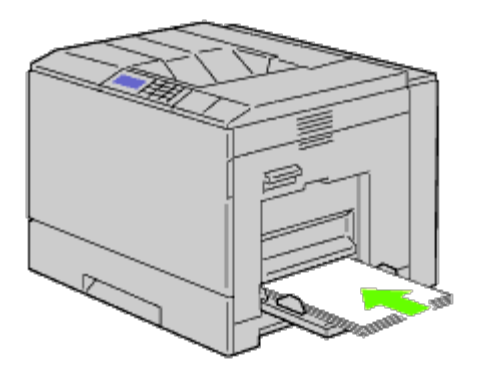

5. Schuif beide breedtegeleiders totdat zij licht tegen de rand van de stapel afdrukmedia drukken.

**OPMERKING:** Forceer de afdrukmedia niet in de MPF.

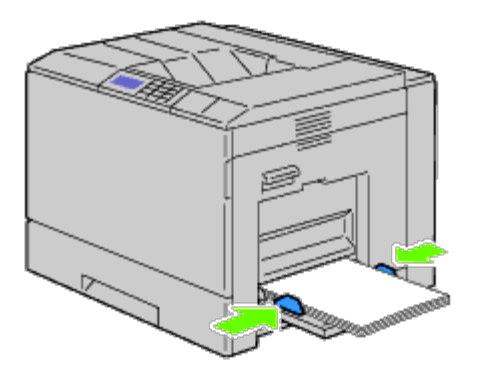

- 6. Het is belangrijk dat de instelling van de papiersoort voor de MPF overeenkomt met de waarde van de afdrukmedia die u hebt ingelegd.
- 7. Selecteer de invoer, het formaat en de soort van de afdrukmedia in uw softwareprogramma en selecteer het formaat en de soort van de afdrukmedia op het operatorpaneel van de printer.

# **Een envelop inleggen in de MPF**

- 1. Open de klep aan de rechterkant.
- 2. Druk de hendel omlaag om de envelopmodus in te schakelen.

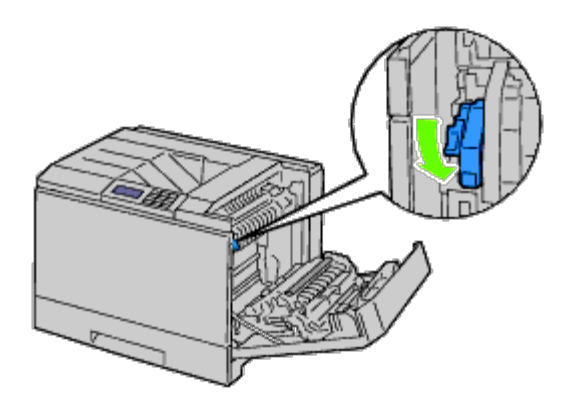

**OPMERKING:** Als u gewoon papier in de andere lade legt, moet u de hendel omhoog zetten.

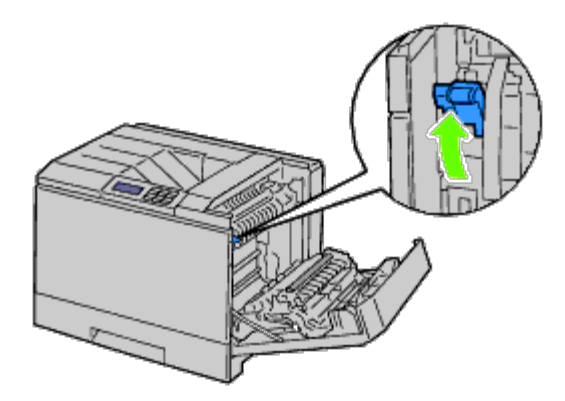

3. Plaats de enveloppen met de flappen gesloten en de korte kant van de enveloppen naar het binnenste van de printer gericht.

Houd de envelop met de af te drukken kant omlaag gericht en schuif hem in de insteekgleuf. U kunt in één keer enveloppen inleggen tot de lijn die het maximumaantaal in de lade aangeeft.

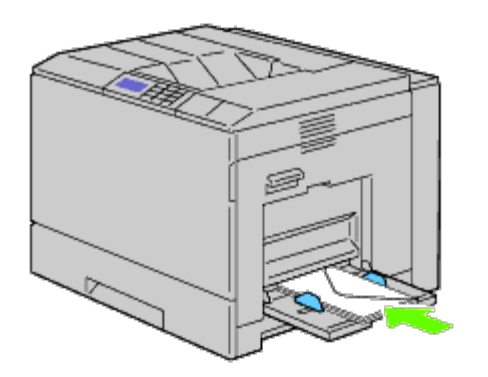

## **Wanneer u Envelop#10, Monarch of DL inlegt**

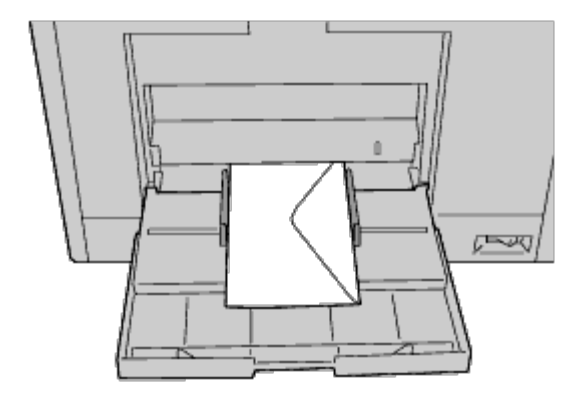

## **Wanneer u C5 inlegt**

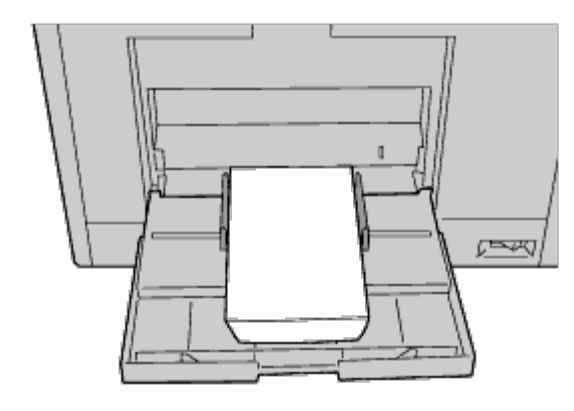

- **VOORZICHTIG:** Gebruik nooit enveloppen met vensters, een binnenbekleding of zelfklevende lijmstoffen. Dergelijke Θ enveloppen kunnen vastlopen en schade aan de printer veroorzaken.
- *C* OPMERKING: Let bij het inleggen van een envelop op dat de flap goed gesloten is.
- **OPMERKING:** Als u enveloppen niet direct uit de verpakking in de MPF legt, kunnen ze kromtrekken. Om te Ø voorkomen dat ze vastlopen in de printer, maakt u ze vlak, zoals hieronder wordt getoond, wanneer u ze in de MPF legt.

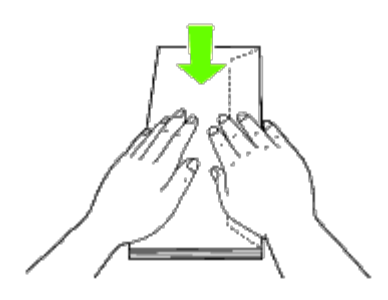

**OPMERKING:** Als enveloppen nog steeds niet goed worden ingevoerd, buig de voorrand van de enveloppen dan lichtjes bij zoals getoond in de volgende illustratie. De buiging mag hoogstens 5 mm bedragen.

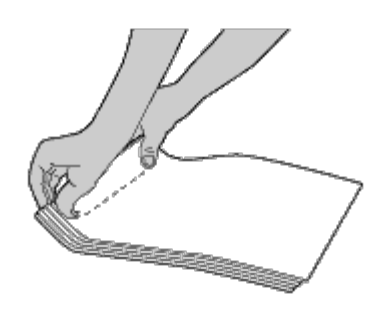

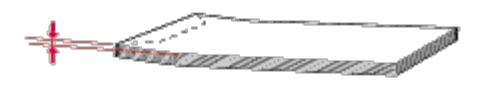

# **De MPF gebruiken**

- Leg voor één afdruktaak afdrukmedia van slechts één formaat en soort in.
- U bereikt een zo goed mogelijke afdrukkwaliteit als u uitsluitend afdrukmedia gebruikt van hoge kwaliteit die zijn bedoeld voor gebruik in laserprinters. Zie "[Richtlijnen afdrukmedia"](#page-152-1) voor meer richtlijnen voor de afdrukmedia.
- Plaats geen afdrukmedia toe en neem geen afdrukmedia uit wanneer de MPF nog afdrukmedia bevat of wanneer de printer bezig is af te drukken vanuit de MPF. Dit kan leiden tot vastlopen van het papier.
- Afdrukmedia moeten in de MPF worden gelegd met de aanbevolen afdrukzijde omlaag en de bovenste rand van de afdrukmedia eerst.
- Plaats geen voorwerpen op de MPF. Druk er ook niet op en oefen er geen overmatige kracht op uit.

De pictogrammen op de MPF laten zien hoe u papier in de MPF moet leggen en hoe u een envelop moet draaien zodat deze kan worden bedrukt.

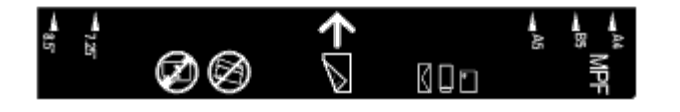

# **Laden koppelen**

De printer verbindt automatisch de laden als u hetzelfde formaat en type afdrukmedia erin laadt. De eerste lade wordt gebruikt tot de media opraakt waarna de tweede lade zal worden gebruikt.

**OPMERKING:** De afdrukmedia dient in elke lade van hetzelfde formaat en type te zijn. De Multipurpose Feeder (MPF) kan niet worden verbonden aan een van de ladebronnen.

Na het laden van de geselecteerde lades met hetzelfde formaat en type afdrukmedia, selecteert u de instelling Papiersoort in het onderdeel Lade-instelling voor elke bron (lade).

Om het verbinden van de lades uit te schakelen, wijzigt u Papiersoort in een van de bronnen (lades) naar een unieke waarde.

**OPMERKING:** Indien verschillende type afdrukmedia van hetzelfde formaat in elke lade worden geladen, zal de printer deze automatisch verbinden als het papiersoort niet staat gespecificeerd in de printerstuureigenschappen/voorkeuren.

# **De dubbelzijdige functie gebruiken**

Dubbelzijdig afdrukken (ook de wel tweezijdig afdrukken genoemd) biedt u de mogelijkheid af te drukken op beide zijden van het vel papier. Zie "<u>Ondersteunde papierformaten</u>" voor formaten die geschikt zijn voor dubbelzijdig afdrukken.

# **Boekje afdrukken gebruiken**

U kunt de functie Boekje afdrukken gebruiken door **Naar korte zijde** of **Naar lange zijde** te selecteren uit het menu **Dubbelzijdig** in het dialoogvenster voor de eigenschappen van de printer en vervolgens **Boekje maken** te selecteren in het dialoogvenster **Boekje/Poster/Gemengd document** dat verschijnt wanneer u klikt op de knop **Boekje/Poster/Gemengd document**. In het menu **Dubbelzijdig** kunt u opgeven hoe de dubbelzijdig afgedrukte pagina's worden gebonden en kiezen in welke richting op de achterzijde van het vel wordt afgedrukt (even pagina's) ten opzichte van de afdrukken op de voorzijde (oneven pagina's).

**OPMERKING:** Bij gebruik van het XPS-stuurprogramma is boekje afdrukken niet beschikbaar.

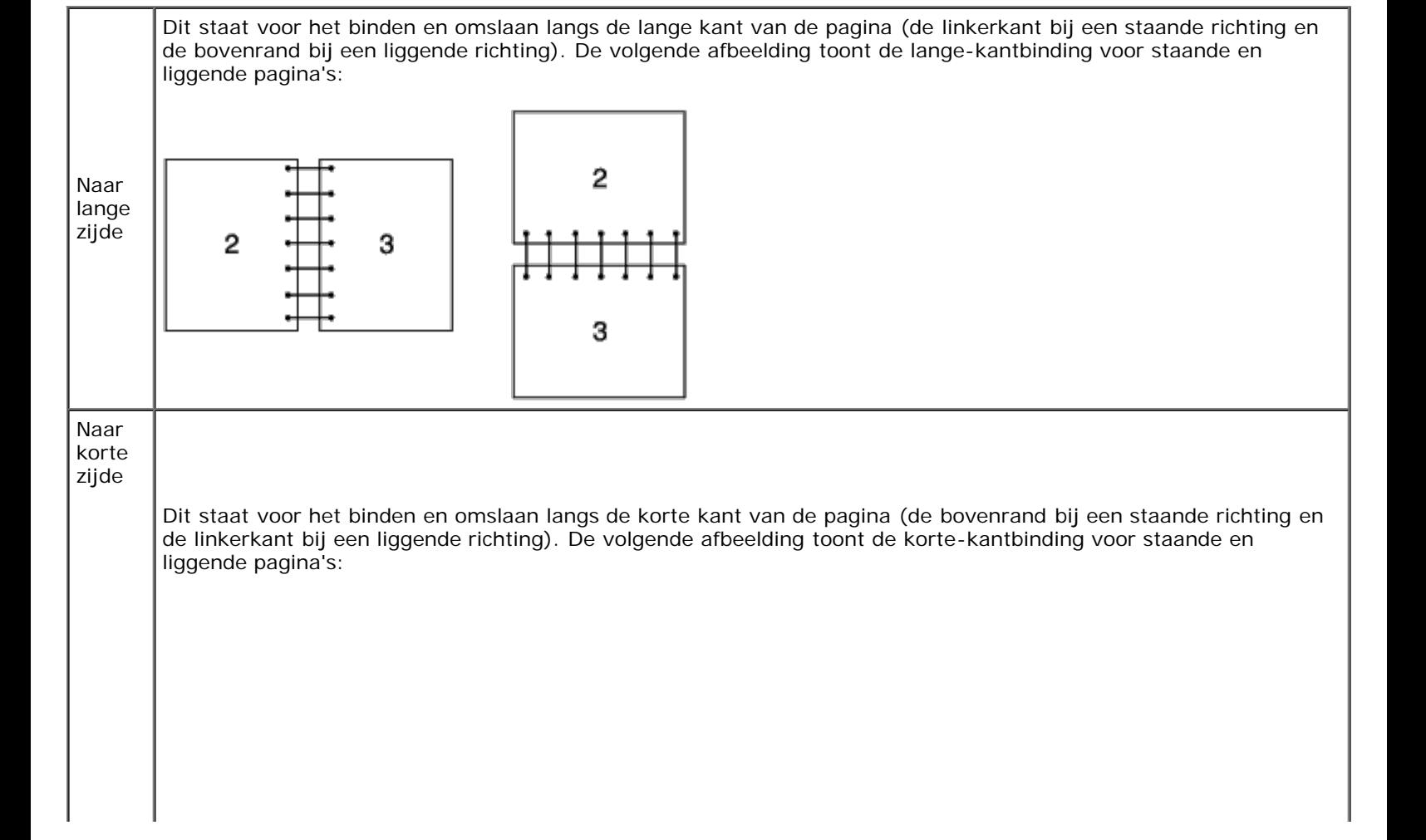

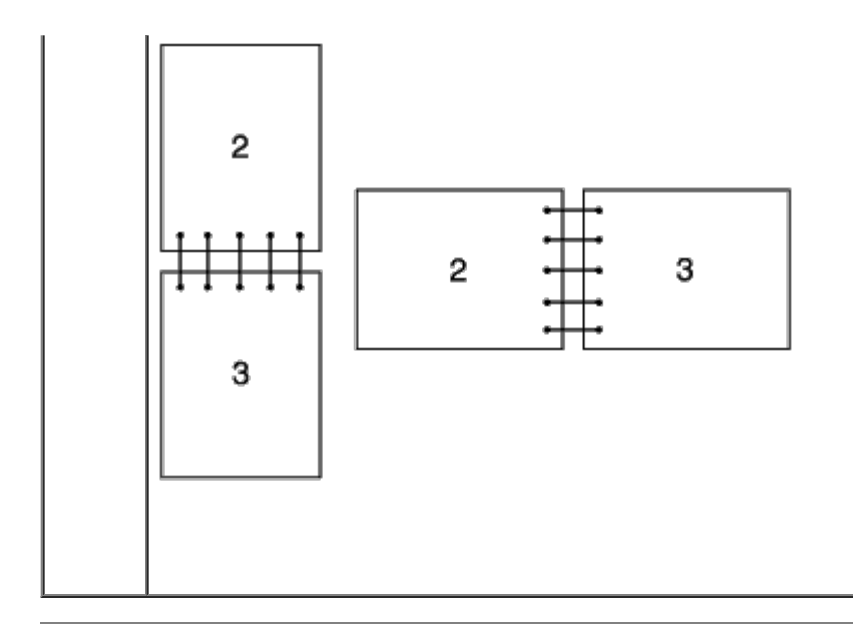

# **De middelste uitvoerlade gebruiken**

De middelste uitvoerlade kan bevatten:

• 500 vel normaal papier (20 lb  $(75 \text{ g/m}^2)$ )

# **De stapeleenheid gebruiken**

De stapeleenheid kan bevatten:

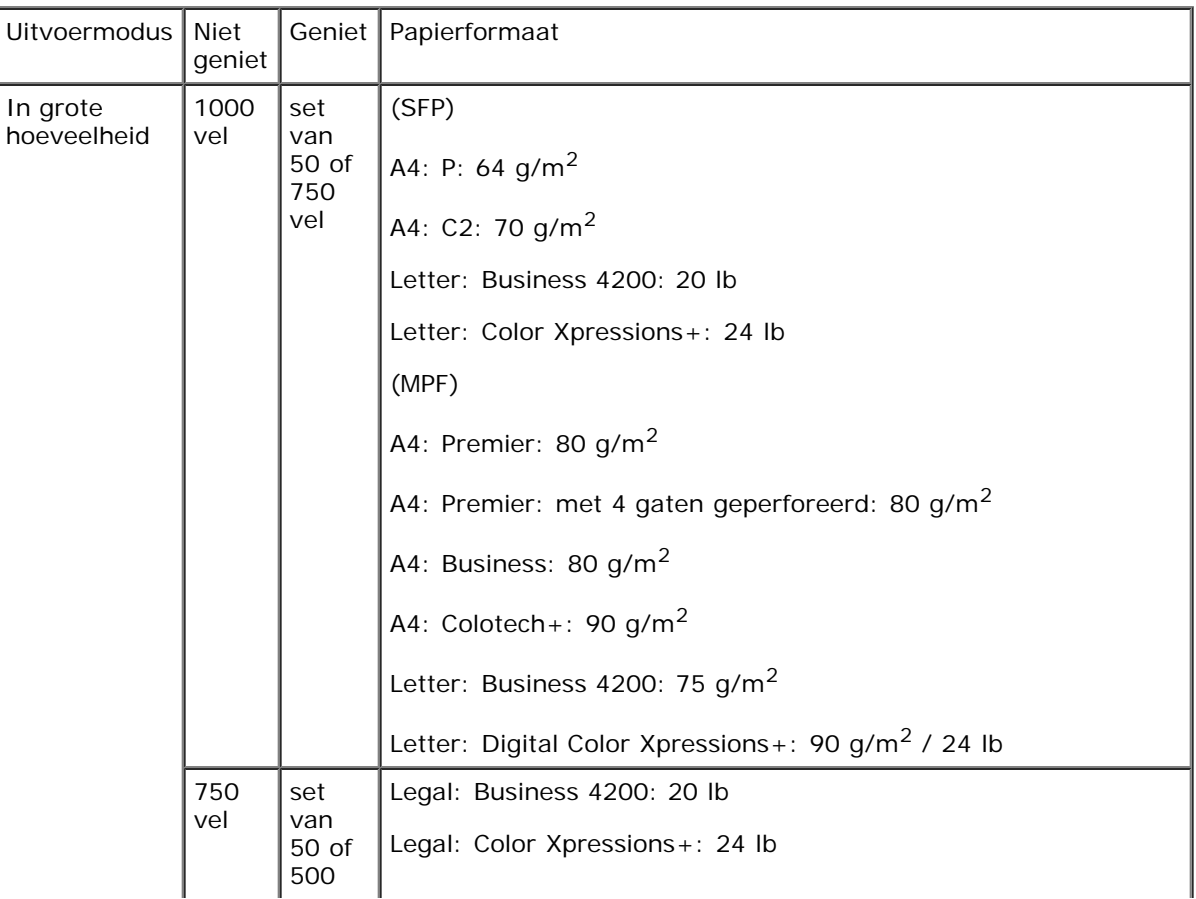

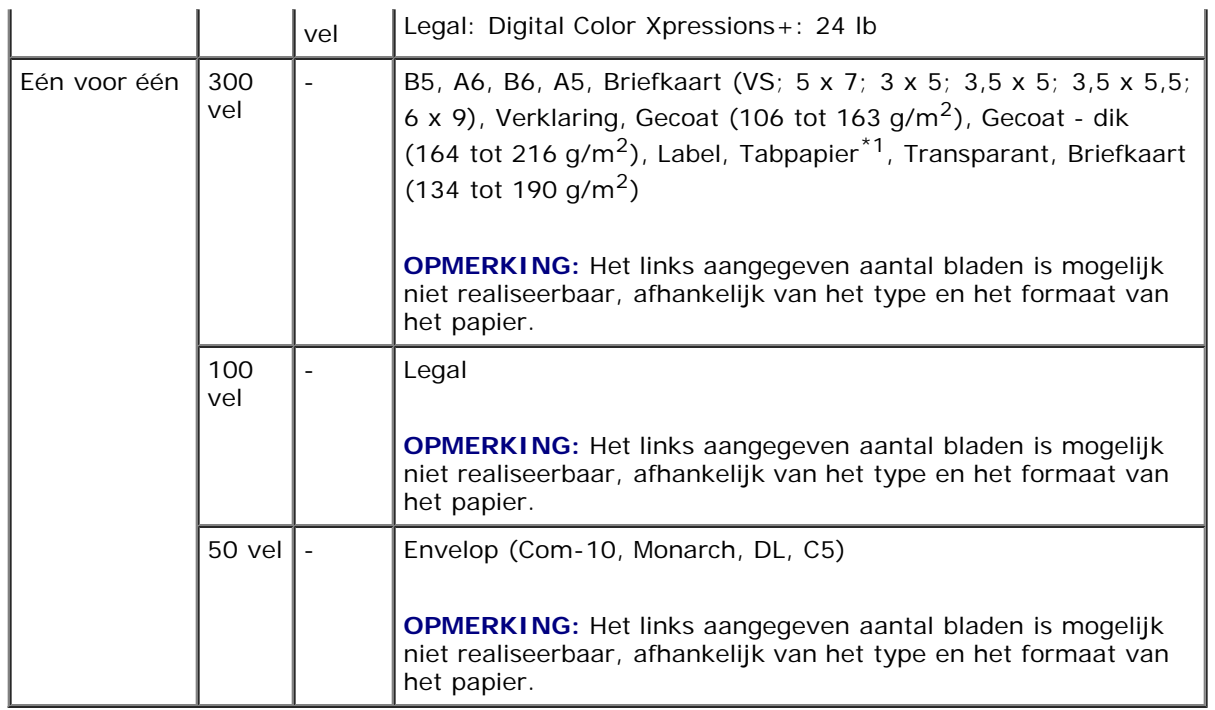

 $*1$ : Alleen tabpapier met de tab aan de korte zijde is beschikbaar.

[Terug naar inhoud pagina](#page-0-0)

# **Operatorpaneel**

- [Gebruik van de operatorpaneelknoppen](#page-172-0)
- [Een pagina met paneelinstellingen afdrukken](#page-173-0)

# <span id="page-172-0"></span>**Gebruik van de operatorpaneelknoppen**

Het operatorpaneel heeft een LCD-scherm (Liquid Crystal Display), acht knoppen en een indicatielampje dat knippert als de printer gereed is voor gebruik en als zich een fout voordoet.

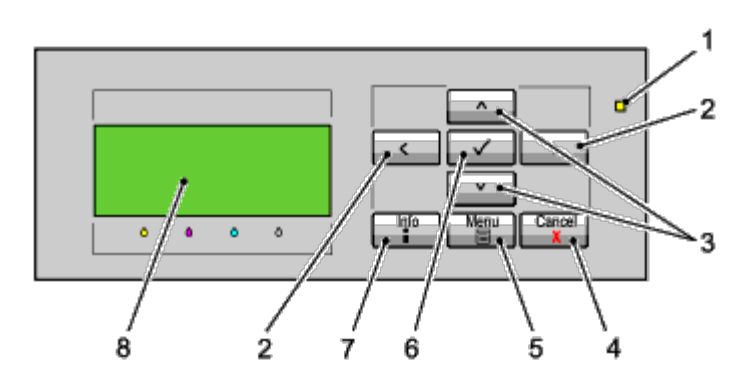

- 1. Indicatielampje gereed/fout
	- Gaat groen branden als de printer gereed is of in de slaapstand staat en knippert wanneer gegevens worden ontvangen.
	- Gaat geel branden als zich een fout voordoet en knippert als zich een onherstelbare afdrukfout voordoet.
- 2. Knoppen  $\lt$  >
	- In de menumodus kiest u hiermee submenu's of instellingen.
- 3. Knoppen  $V \wedge$ 
	- In de menumodus doorloopt u hiermee menu's of items. U kunt met deze knoppen cijfers of wachtwoorden voor veilige afdruktaken invoeren.
- 4. Knop Annuleren
	- Annuleert de huidige afdruktaak.
	- In het topmenu van de menumodus schakelt u hiermee over naar de afdrukmodus.
	- In het submenu van de menumodus schakelt u hiermee naar een menu op het topniveau.
- 5. Knop Menu
	- In de afdrukmodus schakelt u hiermee over naar de menumodus.
	- In de menumodus schakelt u hiermee over naar de afdrukmodus.
- 6. Knop **(SET)**
- In de menumodus wordt het geselecteerde menu of onderdeel getoond en wordt de geselecteerde waarde bepaald.
- 7. Knop Informatie
	- Als het informatieteken op het scherm wordt weergegeven, kunt u met deze knop de informatie bekijken, bijvoorbeeld voor het verhelpen van een fout.
- 8. LCD-scherm

# <span id="page-173-0"></span>**Een pagina met paneelinstellingen afdrukken**

De pagina Paneelinstellingen toont de huidige instellingen voor de menu's van het operatorpaneel.

# **Bij gebruik van het operatorpaneel**

- 1. Druk op de knop **Menu**.
- 2. Zorg dat Rapport/Lijst gemarkeerd is en druk dan op de knop **(SET)**.
- 3. Druk op de knop  $V$  totdat Paneelinstel is gemarkeerd en druk dan op de knop  $V$  (SET).

De pagina Paneelinstellingen wordt afgedrukt.

# **Bij gebruik van de Dell™ Printer Configuration Web Tool**

#### 1. Start **Dell Printer Configuration Web Tool**.

- a. Open de web-browser.
- b. Voer het IP-adres van de printer in de web-browser in.

Zie "[Dell Printer Configuration Web Tool](#page-105-0)".

- 2. Selecteer **Printerinstellingen**.
- 3. Klik op het tabblad **Printerinstellingenrapport**.
- 4. Selecteer **Rapporten**.
- 5. Klik op de knop **Start** onder **Paneelinstel**.

Het rapport Paneelinstellingen wordt afgedrukt.

[Terug naar inhoud pagina](#page-0-0)

# **Afdrukken**

- **[Tips voor succesvol afdrukken](#page-174-0)**
- **[Taak naar afdrukken verzenden](#page-174-1)**
- [Een afdruktaak annuleren](#page-175-0)
- **E**en rapportpagina afdrukken
- **O** [De nietfunctie gebruiken](#page-177-0)
- **O** [De scheidingsfunctie gebruiken](#page-177-1)
- [De functie voor opgeslagen afdruktaken gebruiken](#page-178-0)

Dit hoofdstuk bevat tips voor afdrukken, het afdrukken van bepaalde lijsten met informatie over uw printer en het annuleren van een afdruktaak.

# <span id="page-174-0"></span>**Tips voor succesvol afdrukken**

# **Tips voor de opslag van afdrukmedia**

Berg uw afdrukmedia goed op. Zie "[Opslag van afdrukmedia"](#page-348-0) voor nadere inlichtingen.

# **Papierstoringen voorkomen**

**OPMERKING:** U wordt geadviseerd van de printmedia die u denkt te gaan gebruiken eerst een beperkte hoeveelheid voor de printer te proberen, voordat u een grotere partij aanschaft.

Door de geschikte afdrukmedia te kiezen en die juist in te leggen kunt u papierstoringen voorkomen. Lees de volgende aanwijzingen voor het inleggen van afdrukmedia:

- . "Afdrukmedia inleggen in de standaardladen en optionele laden" (voor lade 1, de optionele 550 documentinvoer en de optionele 1100 papierinvoerlade)
- "Afdrukmedia inleggen in de MPF"
- "[Papierstoringen voorkomen"](#page-403-0)

Als het papier vastloopt, zie dan "[Papierstoringen verhelpen"](#page-403-1) voor aanwijzingen.

# <span id="page-174-1"></span>**Taak naar afdrukken verzenden**

Gebruik het printerstuurprogramma om alle functies van de printer te kunnen benutten. Als u klikt op **Afdrukken** in een softwareprogramma, verschijnt er een venster voor het printerstuurprogramma. Kies de juiste instellingen voor de specifieke taak die u wilt afdrukken. De afdrukinstellingen die u kiest in het printerstuurprogramma krijgen voorrang boven de standaard menu-instellingen die zijn gekozen via het operatorpaneel.

Mogelijk moet u op **Voorkeuren** in het eerste scherm **Afdrukken** klikken om alle beschikbare systeeminstellingen te zien die u kunt wijzigen. Als u een functie in het venster van het printerstuurprogramma niet kent, opent u de online Help voor nadere informatie.

Afdrukken van een taak vanuit een typische Windows®-toepassing:

- 1. Open het bestand dat u wilt afdrukken.
- 2. In het menu **Bestand** selecteert u **Afdrukken**.
- 3. Controleer of de juiste printer is geselecteerd in het dialoogvenster. Wijzig de printerinstellingen voor de taak (zoals de pagina's die u wilt afdrukken en het aantal exemplaren).
- 4. Klik op **Voorkeuren** als u systeeminstellingen wilt instellen die niet beschikbaar zijn op het eerste scherm, en klik op **OK**.
- 5. Klik op **OK** of **Afdrukken** om de taak naar de geselecteerde printer te verzenden.

# <span id="page-175-0"></span>**Een afdruktaak annuleren**

U kunt een afdruktaak op verschillende manieren annuleren.

# **Annuleren via het operatorpaneel**

Een taak annuleren waarvan het afdrukken al begonnen is:

Druk op **Cancel** (Annuleren).

Het afdrukken wordt geannuleerd, maar alleen voor de huidige taak. Alle volgende taken worden gewoon afgedrukt.

# **Annuleren van een taak vanaf een computer die draait onder Windows**

## **Annuleren van een taak vanaf de taakbalk**

Wanneer u een taak voor afdrukken verzendt, verschijnt er een klein printerpictogram in de rechterhoek van de taakbalk.

1. Dubbelklik op het printerpictogram.

Er verschijnt een lijst met afdruktaken in het printervenster.

- 2. Selecteer de taak die u wilt annuleren.
- 3. Druk op **Delete** op uw toetsenbord.

## **Een taak annuleren vanaf het bureaublad**

1. Minimaliseer alle programma's, zodat het bureaublad verschijnt.

Klik op **Start**® **Printers en faxapparaten**.

Klik op **Starten**® **Apparaten en printers** (voor Windows 7 en Windows Server® 2008 R2).

Klik op **Start**® **Configuratiescherm**® **Hardware en geluiden**® **Printers** (voor Windows Vista®).

Klik op **Start**® **Configuratiescherm**® **Printers** (voor Windows Server 2008).

Klik op **Start**® **Instellingen**® **Printers** (voor Windows 2000).

Er verschijnt een lijst van beschikbare printers.

2. Dubbelklik op de printer die u hebt gekozen bij het versturen van de taak.

Er verschijnt een lijst met afdruktaken in het printervenster.

- 3. Selecteer de taak die u wilt annuleren.
- 4. Druk op **Delete** op uw toetsenbord.

# <span id="page-176-0"></span>**Een rapportpagina afdrukken**

U kunt via het menu **Rapport** verscheidene instellingen afdrukken voor uw printer, waaronder printerinstellingen, paneelinstellingen en een lettertypenlijst. Hieronder vindt u twee voorbeelden van het afdrukken via het menu **Rapport**.

# **Een pagina met printerinstellingen afdrukken**

U kunt de printerinstellingen controleren door een printerinstellingenpagina af te drukken. Als u een printerinstellingenpagina afdrukt, kunt u ook zien of de opties naar behoren zijn geïnstalleerd.

Zie "[Begrip van de printermenu's"](#page-186-0) voor een overzicht van de aanduidingen en de knoppen op het operatorpaneel als u hulp nodig hebt.

## **Bij gebruik van het operatorpaneel**

- 1. Druk op de knop **Menu**.
- 2. Zorg dat  $\text{Rapport/Li}$  ist gemarkeerd is en druk dan op de knop  $\blacktriangledown$  (SET).
- 3. Printerinstellingen wordt weergegeven. Druk op de knop **(SET)**. De pagina met printerinstellingen wordt afgedrukt.

## **Bij gebruik van de Dell™ Printer Configuration Web Tool**

#### 1. Start **Dell Printer Configuration Web Tool**.

- a. Open de web-browser.
- b. Voer het IP-adres van de printer in de web-browser in.
- Zie "[Dell Printer Configuration Web Tool](#page-105-0)".
- 2. Selecteer **Printerinstellingen**.
- 3. Klik op het tabblad **Printerinstellingenrapport**.
- 4. Selecteer **Rapporten**.
- 5. Klik op de knop **Start** onder **Printerinstellingen**.

De pagina met printerinstellingen wordt afgedrukt.

Het bericht Bezig met afdrukken Printerinstellingen verschijnt terwijl de pagina wordt afgedrukt. De printer keert terug naar de standbymodus nadat de printerinstellingenpagina is afgedrukt.

Als er een ander bericht verschijnt tijdens het afdrukken van deze pagina, zie dan de online Help voor nadere informatie.

# **Een lettertypenlijst afdrukken**

U kunt voorbeelden afdrukken van alle lettertypen die op dat moment voor uw printer beschikbaar zijn:

## **Bij gebruik van het operatorpaneel**

- 1. Druk op de knop **Menu**.
- 2. Zorg dat Rapport/Lijst gemarkeerd is en druk dan op de knop **(SET)**.
- 3. Druk op de knop  $\vee$  totdat PCL-letterlijst of PS-letterlijst is gemarkeerd.
	- Selecteer PCL-letterlijst als u een lijst wilt afdrukken van lettertypen die beschikbaar zijn voor de PCL.
	- Selecteer <code>PS-letterli</code> jst als u een lijst wilt afdrukken van lettertypen die beschikbaar zijn voor <code>PostScript®</code> 3™.
- 4. Druk op de knop **(SET)**.

De melding Bezig met afdrukken PCL-letterlijst of Bezig met afdrukken PS-letterlijst verschijnt en blijft op het operatorpaneel staan totdat de pagina is afgedrukt. De printer keert terug naar de status Afdruk gereed nadat de lettertypenlijst is afgedrukt.

# <span id="page-177-0"></span>**De nietfunctie gebruiken**

Bij gebruik van de nietfunctie kunt u elk exemplaar nieten. Het nietje wordt in de linker linker bovenhoek van het papier aangebracht.

B5, A4, Letter, Executive, Folio (8.5), Legal, Normaal, Normaal-dik, Voorbladen, Dikke voorbladen en Gerecycled papier kunnen worden gebruikt in combinatie met de nietfunctie.

**OPMERKING:** Dit item is alleen beschikbaar als de optionele extra uitvoerbak is geïnstalleerd.

*C* OPMERKING: Dit item is alleen beschikbaar als het PCL- of PS-stuurprogramma wordt gebruikt.

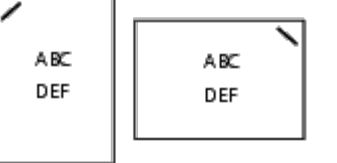

# <span id="page-177-1"></span>**De scheidingsfunctie gebruiken**

Als u de scheidingsfunctie gebruikt, kunt u de ene papierset onderscheiden van de andere papierset. Als u "Scheiding per set" selecteert, wordt elke kopie gescheiden voordat de volgende kopie wordt afgedrukt. Als u "Scheiding per taak" selecteert, wordt elke kopie gescheiden per door u opgegeven papiertaak. U kunt ook opgeven dat elk exemplaar moet worden geniet of dat een scheidingspagina moet worden ingevoegd na elk exemplaar.

B5, A4, Letter, Executive, Folio (8.5), Legal, Normaal, Normaal-dik, Voorbladen, Dikke voorbladen en Gerecycled papier kunnen worden gebruikt in combinatie met de scheidingsfunctie.

**OPMERKING:** Dit item is alleen beschikbaar als de optionele extra uitvoerbak is geïnstalleerd. Ø

**OPMERKING:** Dit item is alleen beschikbaar als het PCL- of PS-stuurprogramma wordt gebruikt.

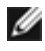

Voorbeelden van twee taken voor het afdrukken van twee exemplaren van een document van drie pagina's:

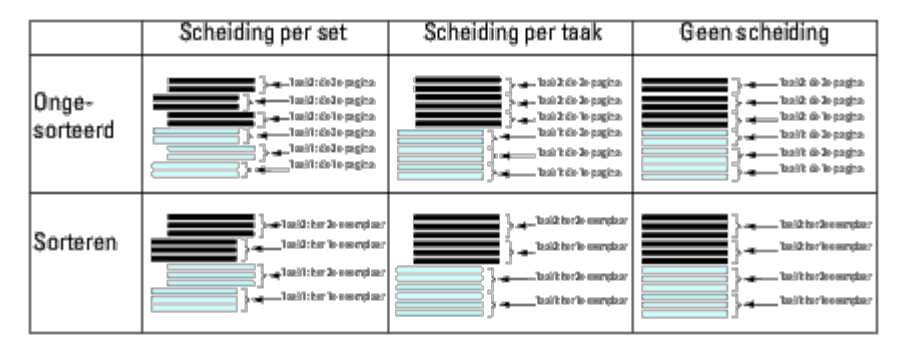

# <span id="page-178-0"></span>**De functie voor opgeslagen afdruktaken gebruiken**

Wanneer u een taak naar de printer stuurt, kunt u in het stuurprogramma opgeven dat u wilt dat de printer de taak in het geheugen opslaat. Wanneer u later de taak wilt afdrukken, gaat u naar de printer en kiest u via het menu van het operatorpaneel welke taak in het geheugen of op de harde schijf u wilt afdrukken. Deze functie kunt u gebruiken voor Veilige afdruk, Openbaar postvak afdrukken, Persoonlijk postvak afdrukken en Proefafdruk.

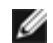

**OPMERKING:** De gegevens worden uit het geheugen gewist wanneer u de printer uitschakelt. De gegevens op de optionele harde schijf worden niet gewist, ook niet als u de printer uitzet.

**OPMERKING:** Functies voor opgeslagen afdruktaken zijn beschikbaar als: u de RAM-schijf inschakelt in het operatorpaneelmenu en "RAM-schijf" instelt op "Aanwezig" in het printerstuurprogramma of

als u een harde schijf installeert in uw printer en "Harde schijf" instelt op "Aanwezig" in het printerstuurprogramma.

De functie voor opgeslagen afdruktaken heeft betrekking op de volgende taaksoorten.

# **Veilige afdruk**

U kunt afdruktaken tijdelijk opslaan in het printergeheugen, zodat ze op een opgegeven tijdstip kunnen worden uitgevoerd. U kunt deze functie gebruiken voor het afdrukken van vertrouwelijke documenten. Een opgeslagen taak wordt verwijderd nadat hij is afgedrukt, of na een opgegeven tijdsverloop.

**OPMERKING:** Dit item is alleen beschikbaar als het PCL- of PS-stuurprogramma wordt gebruikt.

## **Persoonlijk postvak afdrukken**

U kunt afdruktaken tijdelijk opslaan in het printergeheugen, zodat ze op een geschikter tijdstip kunnen worden uitgevoerd. U kunt deze functie gebruiken voor het afdrukken van vertrouwelijke documenten. De opgeslagen taken blijven in het printergeheugen staan totdat u ze verwijdert via het bedieningspaneel.

**OPMERKING:** Dit item is alleen beschikbaar als het PCL- of PS-stuurprogramma wordt gebruikt.

## **Openbaar postvak afdrukken**

U kunt afdruktaken tijdelijk opslaan in het printergeheugen, zodat ze op een geschikter tijdstip kunnen worden uitgevoerd. Een afdruktaak wordt bewaard tot u hem uit het printergeheugen verwijdert via het operatorpaneel van de printer. U kunt deze functie niet gebruiken in combinatie met een wachtwoord. Bij deze functie wordt niet om een wachtwoord gevraagd voor het afdrukken van een opgeslagen taak.

**OPMERKING:** Dit item is alleen beschikbaar als het PCL- of PS-stuurprogramma wordt gebruikt.

# **Proefafdruk**

Als u meerdere kopieën opgeeft voor een gesorteerde taak, kunt u met deze functie alleen de eerste set op de printer afdrukken ter controle voordat u de overige kopieën afdrukt.

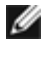

**ZA OPMERKING:** Afhankelijk van de documenten kan een afdruktaak wel eens te groot zijn voor het beschikbare geheugen. In dat geval volgt er een foutmelding.

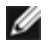

**OPMERKING:** Als u geen specifieke documentnaam kiest voor een afdruktaak via het printerstuurprogramma, zal de taak worden aangeduid met de datum en tijd waarop u de taak vanaf de pc verzendt, zodat u de taak kunt onderscheiden van andere afdruktaken die onder uw naam zijn opgeslagen.

*C* OPMERKING: Dit item is alleen beschikbaar als het PCL- of PS-stuurprogramma wordt gebruikt.

# **Afdruktaken opslaan**

Als u op het tabblad "Papier/uitvoer" van het printerstuurprogramma een andere taaksoort selecteert dan "Normale afdruk", wordt de taak opgeslagen in het tijdelijke geheugen of op de harde schijf totdat u via het operatorpaneel opdracht geeft om de taak uit te voeren.

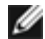

**OPMERKING:** Bij Veilige afdruk en Persoonlijk postvak afdrukken moet u een wachtwoord opgeven om de vertrouwelijkheid te beschermen.

# **De opgeslagen afdruktaken afdrukken**

Nadat taken zijn opgeslagen, kunt u via het operatorpaneel opdracht geven om ze af te drukken. Selecteer de gebruikte taaksoort: Veilige afdruk, Persoonlijk postvak afdrukken, Openbaar postvak afdrukken of Proefafdruk. Vervolgens kiest u uw gebruikersnaam uit een lijst. Voor Veilige afdruk en Persoonlijk postvak afdrukken moet u het wachtwoord invoeren dat u hebt ingesteld in het printerstuurprogramma toen u de afdruktaak verzond.

Volg de onderstaande procedure om de opgeslagen documenten af te drukken.

- 1. Druk op de knop **Menu**.
- 2. Druk op de knop  $V$  totdat het Menu Afdrukken is gemarkeerd en druk dan op de knop  $\checkmark$  (SET).
- 3. Druk op de knop  $V$  totdat de gewenste taaksoort is gemarkeerd en druk dan op de knop  $V$  (SET). Het opgeslagen document wordt afgedrukt.

# **Uw wachtwoord opgeven op het operatorpaneel (Veilige afdruk/Persoonlijk postvak afdrukken)**

Wanneer u kiest voor Veilige afdruk of Persoonlijk postvak afdrukken vanuit het Menu Afdrukken na het kiezen van uw gebruikersnaam, verschijnt de volgende prompt:

[\*\*\*\*\*\*\*\*\*\*\*\*]

Voer met de knoppen op het operatorpaneel het numerieke wachtwoord in dat u in het printerstuurprogramma hebt opgegeven. Het door u ingevoerde wachtwoord wordt zodanig weergegeven dat de vertrouwelijkheid bewaard blijft.

Als u een ongeldig wachtwoord invoert, verschijnt het bericht onjuist wachtw. Wacht drie seconden, of druk op de knop  $\checkmark$ **(SET)** of **Cancel** en u keert terug naar het scherm voor gebruikersselectie.
Als u een geldig wachtwoord invoert, krijgt u toegang tot alle afdruktaken die overeenkomen met de gebruikersnaam en het wachtwoord die u hebt ingevoerd. De afdruktaken die zijn beveiligd met het gekozen wachtwoord verschijnen op het scherm. Dan kunt u kiezen voor afdrukken of verwijderen van de afdruktaken behorend bij het door u gekozen wachtwoord. (Zie "De [opgeslagen afdruktaken afdrukken](#page-179-0)" voor nadere informatie.)

# **Opgeslagen taken verwijderen**

Bij Veilige afdruk wordt een opgeslagen taak verwijderd nadat hij is afgedrukt, of op een opgegeven tijdstip verwijderd als dit op het operatorpaneel is ingevoerd.

Overige taken blijven opgeslagen totdat u ze verwijdert via het operatorpaneel.

[Terug naar inhoud pagina](#page-0-0)

# **Printerinstellingen**

- $\bullet$  [Een pagina met printerinstellingen afdrukken](#page-181-0)
- **[Het operatorpaneel gebruiken voor het wijzigen van printerinstellingen](#page-182-0)**
- [De Dell Printer Configuration Web Tool gebruiken voor](#page-183-0) het wijzigen van printerinstellingen
- **O** [Terugzetten op standaardinstellingen](#page-183-1)

U kunt de meeste systeeminstellingen wijzigen vanuit uw softwareprogramma. Als uw printer is aangesloten op het netwerk, kunt u de instellingen wijzigen met de **Dell™ Printer Configuration Web Tool**. Als u de **Dell Printer Configuration Web Tool** wilt opstarten, typt u het IP-adres van de printer in in uw web-browser. Voor het IP-adres van uw printer, zie "[Een](#page-181-0) [pagina met printerinstellingen afdrukken](#page-181-0)".

Instellingen in het softwareprogramma werken de standaardprinterinstellingen bij voor de printer. Instellingen in het printerstuurprogramma zijn alleen van toepassing op de taak die u op dat moment verzendt naar de printer.

Als u een bepaalde instelling niet kunt wijzigen in uw softwareprogramma, gebruik dan het operatorpaneel of de **Dell Printer Configuration Web Tool**. Als u een printerinstelling wijzigt vanaf het operatorpaneel of via de **Dell Printer Configuration Web Tool**, wordt deze instelling automatisch de standaardgebruikersinstelling.

# <span id="page-181-0"></span>**Een pagina met printerinstellingen afdrukken**

U kunt de gedetailleerde printerinstellingen controleren door een pagina met printerinstellingen af te drukken.

## **Bij gebruik van het operatorpaneel**

- 1. Druk op de knop **Menu**.
- 2. Zorg dat Rapport/Lijst gemarkeerd is en druk dan op de knop  $\checkmark$  (SET).
- 3. Printerinstellingen wordt weergegeven. Druk op de knop **(SET)**.

De pagina met printerinstellingen wordt afgedrukt.

## **Bij gebruik van de Dell™ Printer Configuration Web Tool**

#### 1. Start **Dell Printer Configuration Web Tool**.

- a. Open de web-browser.
- b. Voer het IP-adres van de printer in de web-browser in.

Zie "[Dell Printer Configuration Web Tool](#page-105-0)".

- 2. Selecteer **Printerinstellingen**.
- 3. Klik op het tabblad **Printerinstellingenrapport**.
- 4. Selecteer **Rapporten**.
- 5. Klik op de knop **Start** onder **Printerinstellingen**.

De pagina met printerinstellingen wordt afgedrukt.

# <span id="page-182-0"></span>**Het operatorpaneel gebruiken voor het wijzigen van printerinstellingen**

U kunt de menu-onderdelen en bijbehorende waarden kiezen via het operatorpaneel.

Wanneer u voor het eerst de menu's opent via het operatorpaneel, ziet u een opsommingsteken naast een waarde in de menu's.

Dit opsommingsteken markeert de oorspronkelijke fabrieksinstelling van het menu. Deze instellingen gelden als de uitgangsinstellingen voor de printer.

Overigens kunnen de fabrieksinstellingen van land to land verschillen.

Wanneer u een nieuwe instelling kiest in het operatorpaneel, verschijnt een sterretje naast de instelling, waarmee die wordt gemarkeerd als de huidige standaardgebruikersinstelling.

Deze instellingen blijven gelden totdat er nieuwe worden gekozen of de oorspronkelijke fabrieksinstellingen worden hersteld.

Als u een nieuwe waarde wilt instellen:

- 1. Druk op de knop **Menu**.
- 2. Druk op de knop  $V$  of  $\Lambda$  totdat het gewenste menu is gemarkeerd en druk dan op de knop  $\checkmark$  (SET).
- 3. Druk op de knop  $\vee$  of  $\wedge$  totdat het menu of menu-onderdeel van uw keuze is gemarkeerd, en druk dan op de knop  $\checkmark$ **(SET)**.
	- Als uw keuze een menu is, wordt dat menu geopend en verschijnt de eerste printerinstelling in dat menu.
	- Als uw keuze een menu-onderdeel is, verschijnt nu de standaardinstelling voor dat menu-onderdeel. (De huidige gebruikersstandaardinstelling is gemarkeerd met een opsommingsteken.)

Elk menu-onderdeel heeft een lijst van waarden die u voor dat menu-onderdeel kunt kiezen. Een waarde kan zijn:

- Een woord of uitdrukking die de instelling beschrijft
- Een numerieke waarde die te wijzigen is
- Een Aan- of Uit-instelling

**OPMERKING:** Als u tegelijk op de knoppen  $\Lambda$  en V drukt, worden de fabrieksstandaardinstellingen voor het menu hersteld. Druk op de knop **(SET)** als u de instellingen wil terugzetten op de fabrieksstandaardinstellingen voor het menu.

- 4. Druk op  $\vee$  of  $\wedge$  tot de gewenste keuze is gemarkeerd.
- 5. Druk op de knop **(SET)**.

Zo schakelt u de instelwaarde in en dat wordt aangeduid door een opsommingsteken naast de instelwaarde.

6. Druk op **Cancel** of op de knop  $\leq$  als u wilt terugkeren naar het vorige menu.

Kies het menu van uw keuze als u wilt doorgaan met het instellen van andere onderdelen. Druk op de knop **Cancel** als u wilt stoppen met het instellen van nieuwe waarden.

Stuurprogramma-instellingen kunnen voorrang krijgen boven eerder gemaakte instellingen en kunnen het nodig maken de standaardinstellingen van het operatorpaneel te wijzigen.

# <span id="page-183-0"></span>**De Dell Printer Configuration Web Tool gebruiken voor het wijzigen van printerinstellingen**

Als uw printer is aangesloten op het netwerk, kunt u de apparaatinstellingen wijzigen vanuit uw web-browser. Als u netwerkbeheerder bent, kunt u de printerinstellingen van de ene printer overbrengen naar een andere of naar alle printers op het netwerk.

Typ het IP-adres van uw printer in uw web-browser. Kies **Printerinstellingen** uit de lijst met onderwerpen en selecteer de **Printerinstellingen** die u wilt wijzigen. Als u de papiersoort en het formaat wilt wijzigen, kiest u **Lade-instellingen** in de lijst met onderwerpen. Als u de ColorTrack-instellingen wilt wijzigen, kiest u **Afdrukvolume** in de lijst met onderwerpen en selecteert u het tabblad **Dell ColorTrack**.

Als u uw printerinstellingen wilt overbrengen naar een andere printen op het netwerk kiest u **Printerinstellingen kopiëren** uit de lijst met onderwerpen, en typt u het IP-adres van de andere printer.

Als u het IP-adres van de printer niet weet, zie dan de pagina met printerinstellingen. De pagina met printerinstellingen afdrukken via het operatorpaneel:

- 1. Druk op de knop **Menu**.
- 2. Zorg dat Rapport/Lijst gemarkeerd is en druk dan op de knop  $\checkmark$  (SET).
- 3. Printerinstellingen wordt weergegeven. Druk op de knop **(SET)**.

De pagina met printerinstellingen wordt afgedrukt.

# <span id="page-183-1"></span>**Terugzetten op standaardinstellingen**

Na het uitvoeren van deze functie en opnieuw opstarten van de printer zijn alle menuparameters, behalve de netwerkparameters, teruggezet op de standaardwaarde.

## **Bij gebruik van het operatorpaneel**

- 1. Druk op de knop **Menu**.
- 2. Druk op de knop  $V$  totdat het Beheermenu is gemarkeerd en druk dan op de knop  $V$  (SET).
- 3. Druk op de knop  $V$  totdat onderhoud is gemarkeerd en druk dan op de knop  $V$  (SET).
- 4. Druk op de knop  $V$  totdat stndwaard reset is gemarkeerd en druk dan op de knop  $V$  (SET).
- 5. Het bericht Start of Annuleren verschijnt op het operatorpaneel. Druk op de knop **(SET)**.
- 6. Zet de printer uit en vervolgens weer aan zodat de instellingen geldig worden.

## **Bij gebruik van de Dell™ Printer Configuration Web Tool**

- 1. Start **Dell Printer Configuration Web Tool**.
	- a. Open de web-browser.
	- b. Voer het IP-adres van de printer in de web-browser in.
	- Zie "[Dell Printer Configuration Web Tool](#page-105-0)".
- 2. Selecteer **Printerinstellingen**.
- 3. Klik op het tabblad **Printeronderhoud**.
- 4. Selecteer **Terugstellen** in de lijst links op de pagina.

De pagina **Terugstellen** verschijnt.

5. Klik op **Start** naast **Terugstellen en printer herstarten** om de standaardwaarden te herstellen.

De printer wordt automatisch uitgeschakeld en de instellingen worden toegepast.

## **NVRAM initialiseren voor netwerkinstellingen**

U kunt het IP-adres en de netwerkgerelateerde instellingen initialiseren door NVRAM voor netwerkinstellingen te initialiseren.

- 1. Druk op de knop **Menu**.
- 2. Druk op de knop  $V$  totdat het Beheermenu is gemarkeerd en druk dan op de knop  $V$  (SET).
- 3. Zorg dat Netwerk gemarkeerd is en druk dan op de knop **(SET)**.
- 4. Druk op de knop  $\vee$  totdat Drdloos reset of LAN reset is gemarkeerd, en druk dan op de knop  $\checkmark$  (SET).
- 5. Het bericht Start of Annuleren verschijnt op het operatorpaneel. Druk op de knop **(SET)**.
- 6. Zet de printer uit en vervolgens weer aan zodat de instellingen geldig worden.

[Terug naar inhoud pagina](#page-0-0)

# **Begrip van de Werkset-menu's**

U kunt de Werkset gebruiken voor het diagnosticeren van de printerinstellingen.

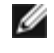

**OPMERKING:** De eerste keer dat u de instellingen op de **Werkset** probeert te wijzigen, verschijnt er een dialoogvenster **Wachtwoord** als **Paneelvergrend** op de printer is ingesteld. Voer in dit geval het wachtwoord in dat u hebt opgegeven en pas de instellingen toe door op **OK** te klikken.

**OPMERKING:** In "[Begrip van de printersoftware"](#page-223-0) vindt u hoe u **Werkset** start. Ø

# **Grafiekafdruk**

#### **Toepassing:**

Verschillende schema's produceren die gebruikt kunnen worden voor diagnose van de printer.

#### **Waarden:**

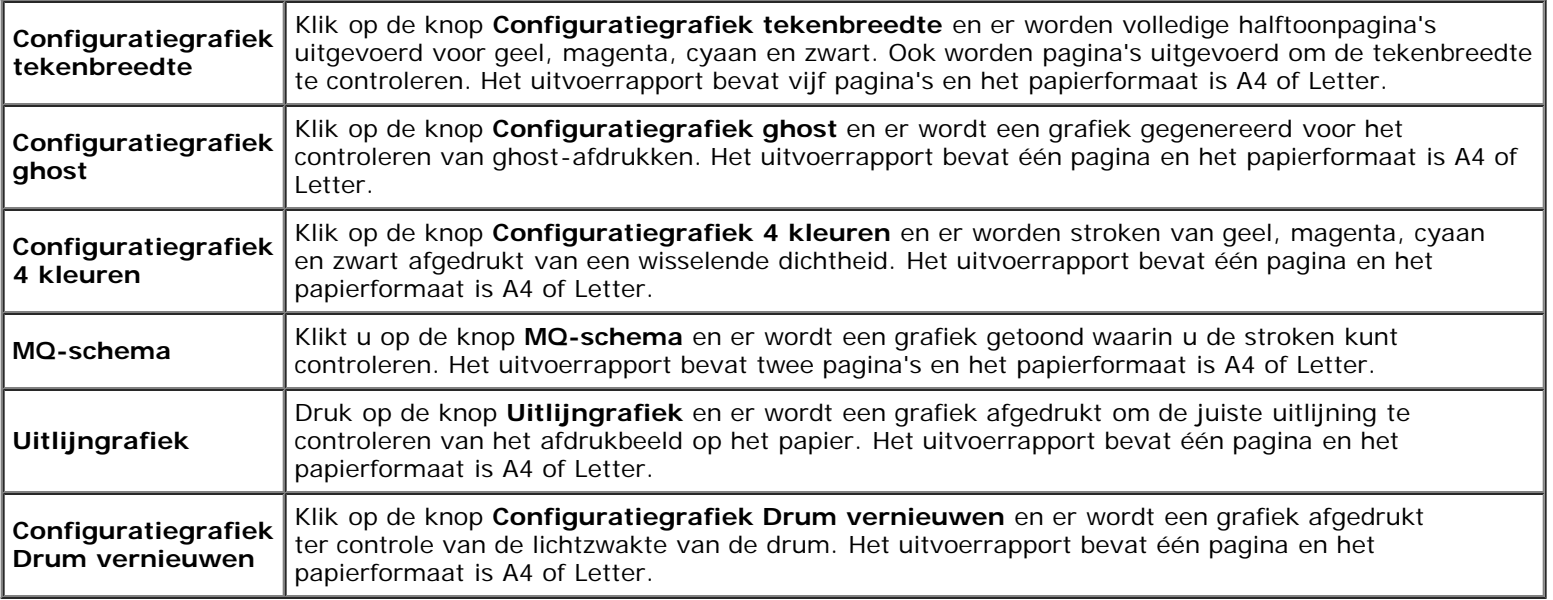

## **Info omgevingssensor**

#### **Toepassing:**

De informatie van de interne omgevingssensor van de printer naar **Resultaat** sturen als u drukt op de knop **Info omgevingssensor ophalen**.

[Terug naar inhoud pagina](#page-0-0)

# **Begrip van de printermenu's**

- **[Rapport/Lijst](#page-186-0)**
- **[Beheermenu](#page-187-0)**
- **Q** [Lade-instellingen](#page-214-0)
- **[Menu Afdrukken](#page-219-0)**
- **[Paneelvergrend](#page-221-0)**

Als uw printer is geconfigureerd als een netwerkprinter die beschikbaar is voor een aantal gebruikers, kan de toegang tot het Beheermenu worden beperkt. Dit voorkomt dat andere gebruikers via het operatorpaneel onbedoeld een gebruikersstandaardinstelling van de printer wijzigen die is ingesteld door de beheerder. In dat geval hebt u alleen toegang tot de menu's Opgeslagen doc en Lade-instelling.

U kunt echter nog wel door middel van uw printerstuurprogramma standaardinstellingen van een gebruiker van de printer overschrijven en instellingen selecteren voor individuele afdruktaken.

Misschien moet u om afdruktaken te kunnen voltooien ook lade-instellingen wijzigen.

# <span id="page-186-0"></span>**Rapport/Lijst**

Gebruik het menu Rapport/Lijst voor het afdrukken van diverse soorten rapporten en lijsten.

## **Printerinstellingen**

#### **Toepassing:**

Afdrukken van een lijst met de huidige gebruikersinstellingen, de geïnstalleerde opties, de hoeveelheid geïnstalleerd printergeheugen, en de toestand van de printerbenodigdheden.

## **Paneelinstel**

#### **Toepassing:**

Afdrukken van een gedetailleerde lijst met alle instellingen in de operatorpaneelmenu's.

## **PCL-letterlijst**

#### **Toepassing:**

Afdrukken van een voorbeeld van de beschikbare PCL-lettertypen.

#### **Zie ook:**

"[Lettertypen begrijpen"](#page-245-0), "[Een lettertypenlijst afdrukken.](#page-176-0)"

## **PCL-macrolijst**

#### **Toepassing:**

Afdrukken van de informatie over de gedownloade PCL-macro.

## **PS-lettertypenlijst**

### **Toepassing:**

Afdrukken van een voorbeeld van de beschikbare PostScript-lettertypen.

### **Zie ook:**

"[Lettertypen begrijpen"](#page-245-0), "[Een lettertypenlijst afdrukken.](#page-176-0)"

## **Taakgeschiedenis**

### **Toepassing:**

Afdrukken van een gedetailleerde lijst van de afdruktaken die verwerkt zijn. Deze lijst bevat de laatste 20 taken.

## **Foutengeschied**

### **Toepassing:**

Afdrukken van een gedetailleerde lijst van papierstoringen en fatale fouten.

## **Afdrukmeter**

#### **Toepassing:**

Afdrukken van rapporten over het totaal aantal afgedrukte pagina's. Als u het afdrukt via het bedieningspaneel van de printer of via de **Dell Printer Configuration Web Tool**, is de titel van het rapport **Afdrukvolumerapport**.

## **Kleurtestpagina**

#### **Toepassing:**

Afdrukken van een pagina voor het testen van de kleuren.

## **Opgeslagen doc**

#### **Toepassing:**

Afdrukken van een lijst van alle bestanden die zijn opgeslagen als Veilige afdruk en Proefafdruk op de RAM-schijf.

Ø **OPMERKING:** Het **Opgeslagen doc** wordt alleen weergegeven als de optionele harde schijf of de geheugenmodule is geïnstalleerd op de printer en als **RAM-schijf** is ingeschakeld onder **Systeeminstell.**

# <span id="page-187-0"></span>**Beheermenu**

Gebruik het **Beheermenu** voor de configuratie van diverse printerfuncties.

## **Netwerk**

Pas in het menu Netwerk de printerinstellingen aan die van invloed zijn op de taken die naar de printer worden gestuurd via het al dan niet draadloze netwerk.

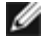

**OPMERKING:** De waarden die zijn gemarkeerd met een asterisk (\*) zijn de oorspronkelijke menu-instellingen affabriek.

## *Ethernet*

#### **Toepassing:**

Het opgeven van de communicatiesnelheid en de duplexinstellingen voor Ethernet. De wijziging wordt van kracht nadat u de printer uit en weer in hebt geschakeld.

#### **Waarden:**

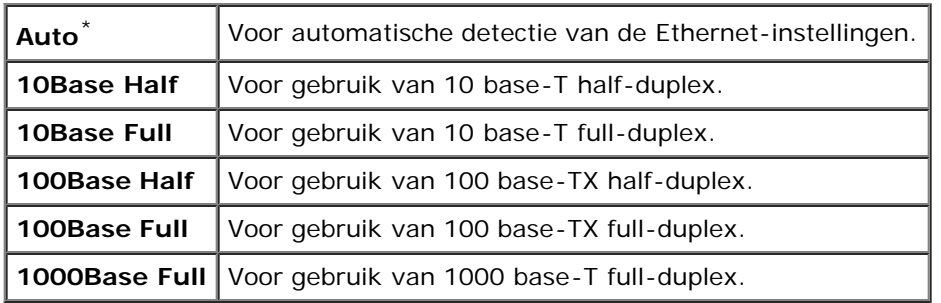

### *Status*

## **Toepassing:**

Het weergeven van informatie over de sterkte van het draadloze signaal. Op het operatorpaneel kan geen enkele wijziging worden uitgevoerd ter verbetering van de status van de draadloze verbinding.

#### **Waarden:**

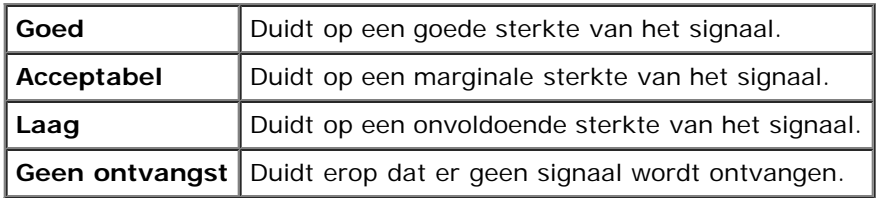

**OPMERKING:** Dit item is alleen beschikbaar wanneer de printer via een bekabeld netwerk wordt aangesloten.

#### *Draadloos instellen*

#### **Toepassing:**

Voor het configureren van de draadloze netwerkinterface.

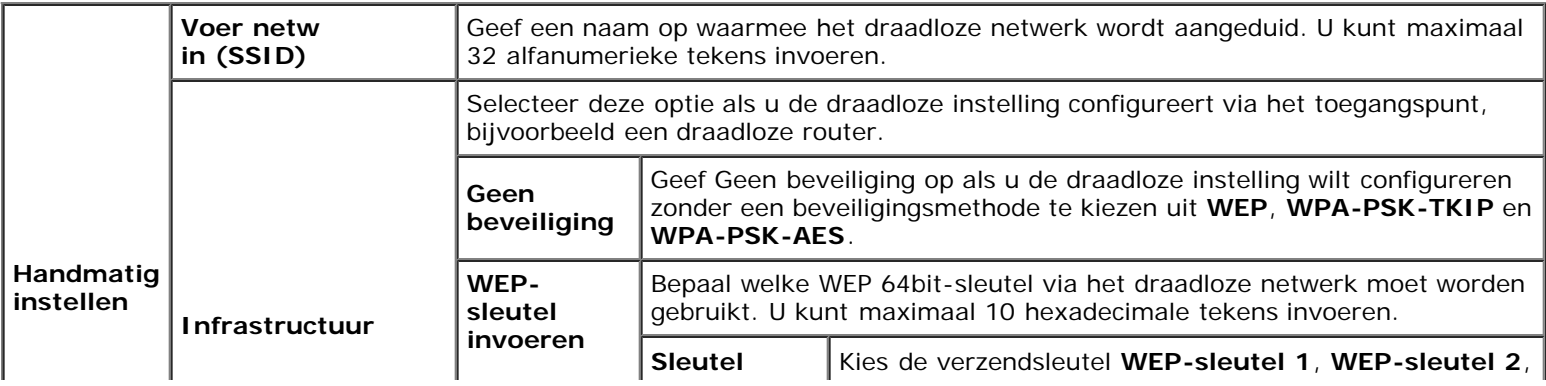

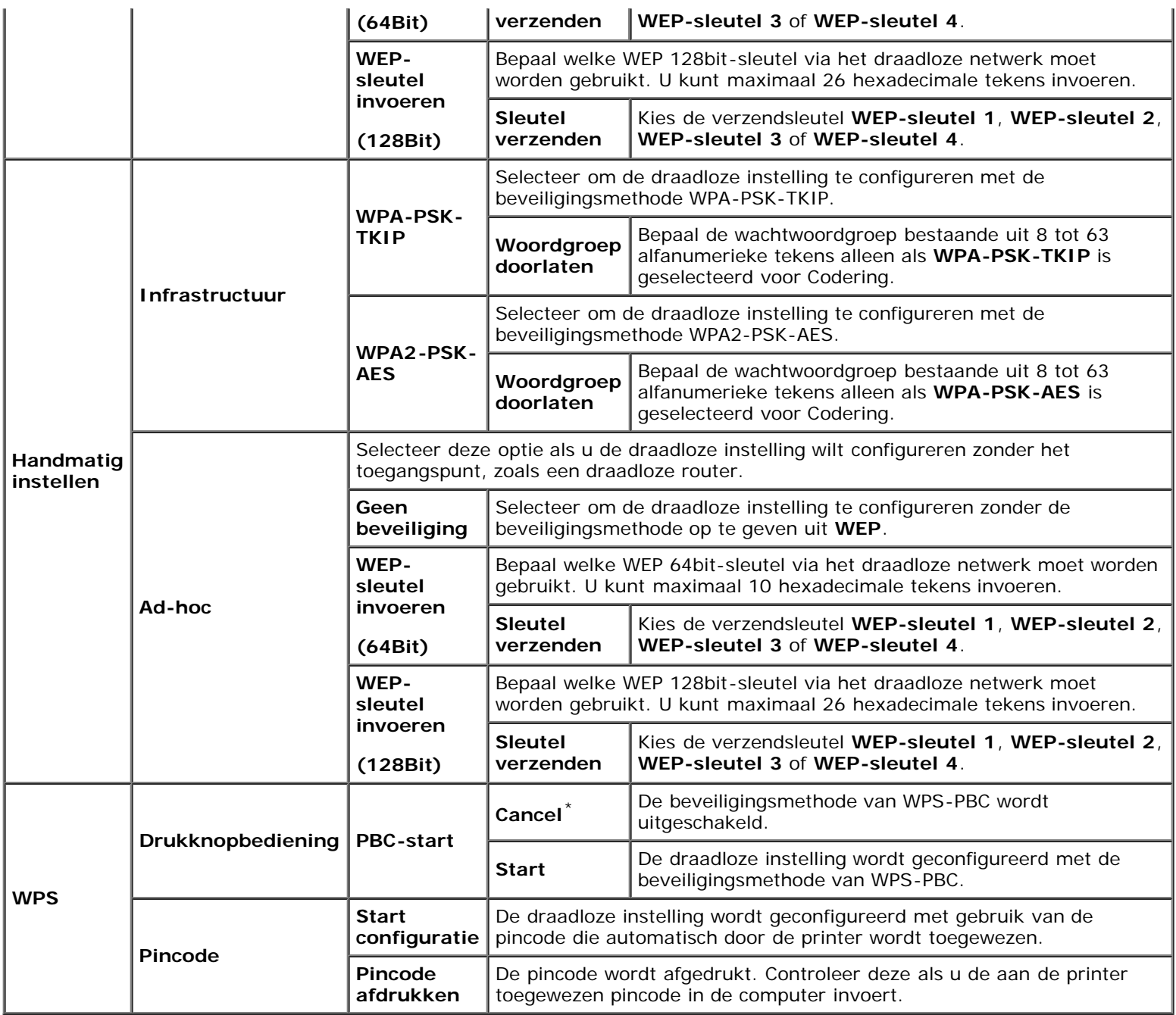

**OPMERKING:** Dit item is alleen beschikbaar wanneer de printer via een draadloos netwerk wordt aangesloten.

#### *Draadloos resetten*

#### **Toepassing:**

Het initialiseren van de instellingen van het draadloze netwerk. Nadat u deze functie hebt uitgevoerd en de printer opnieuw hebt gestart, zijn alle instellingen van het draadloze netwerk teruggezet op hun oorspronkelijke waarde.

**OPMERKING:** Dit item is alleen beschikbaar wanneer de printer via een draadloos netwerk wordt aangesloten. ∥

## *TCP/IP*

#### **Toepassing:**

Het configureren van TCP/IP-instellingen. De wijziging wordt van kracht nadat u de printer uit en weer in hebt geschakeld.

#### **Waarden:**

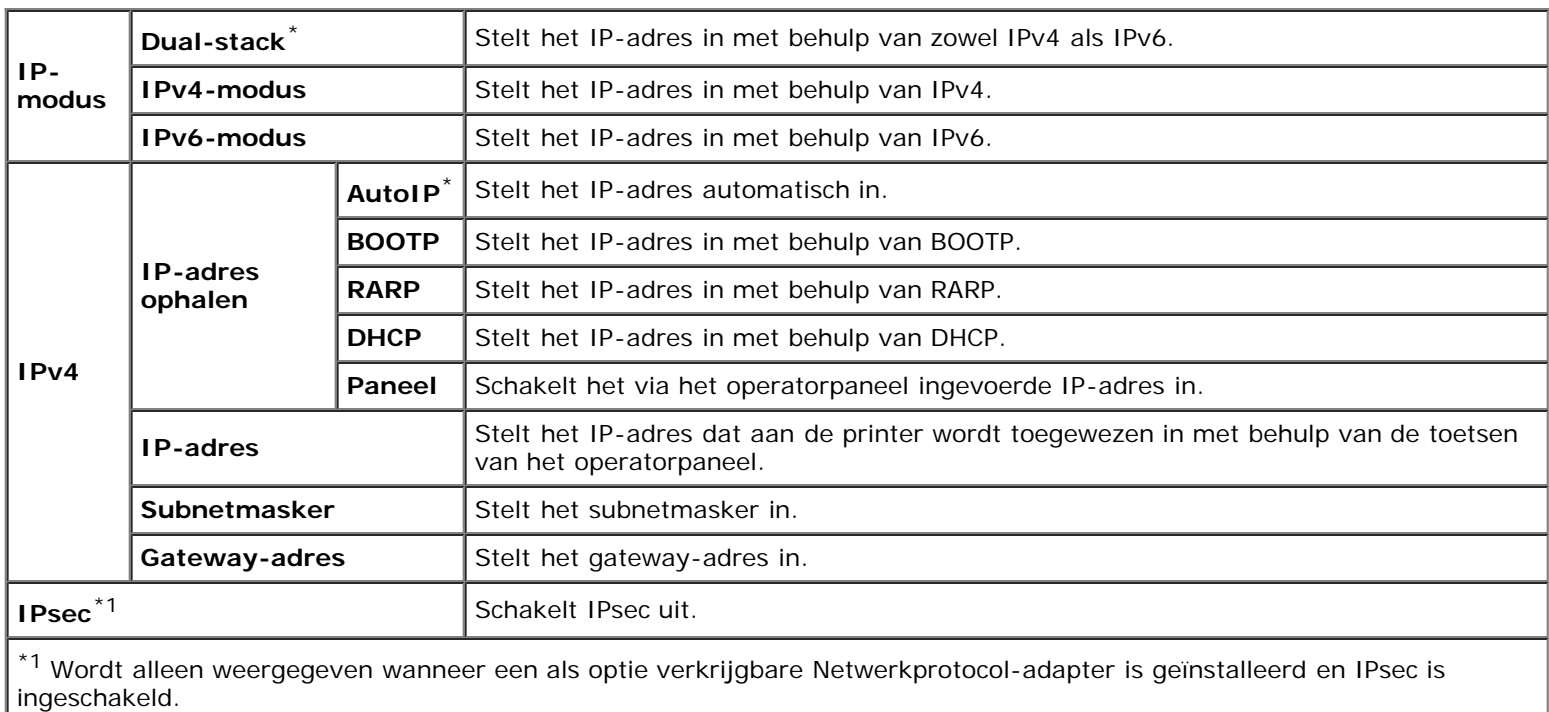

## *Protocol*

## **Toepassing:**

Het in- of uitschakelen van de protocols. De wijziging wordt van kracht nadat u de printer uit en weer in hebt geschakeld.

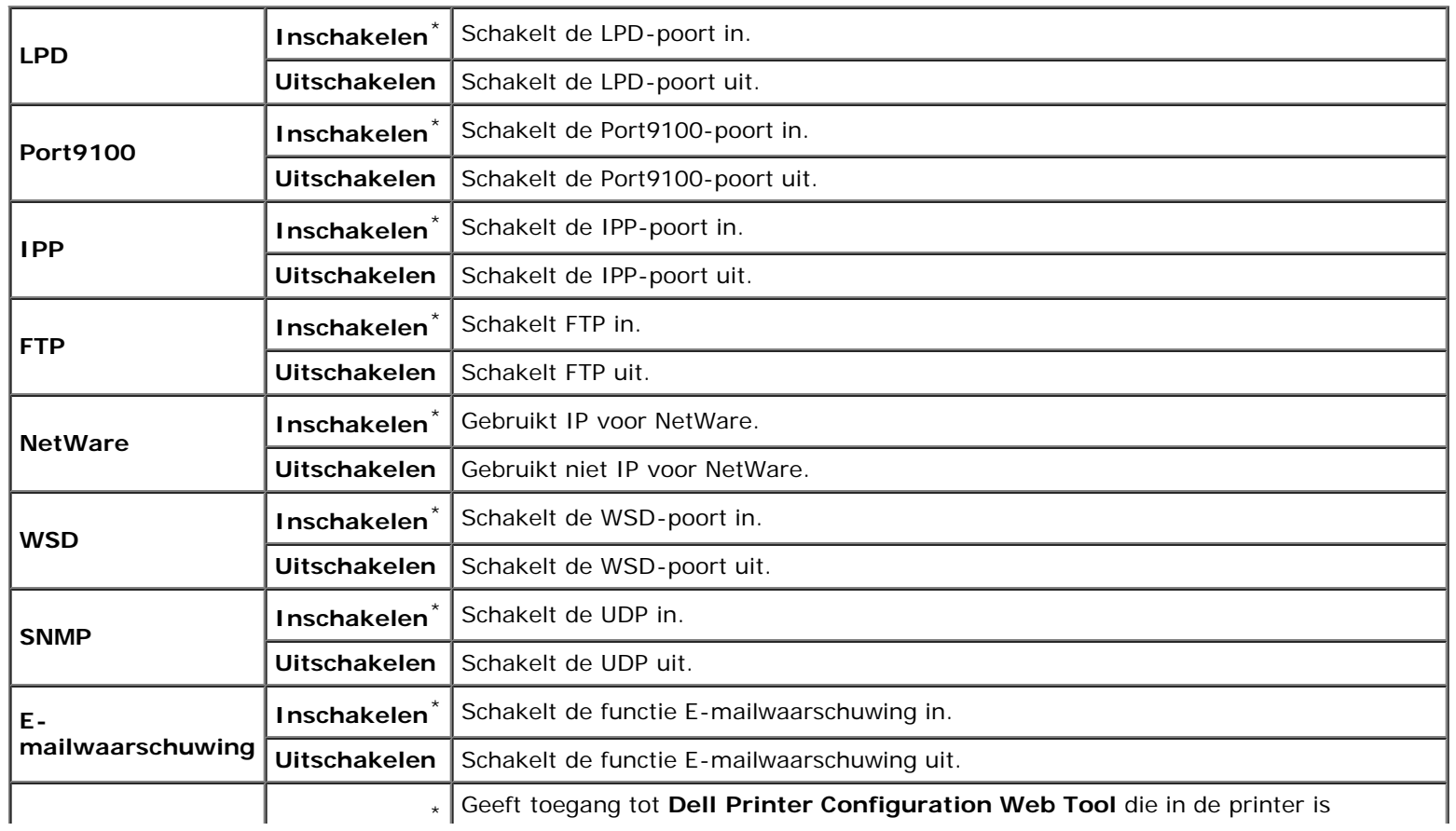

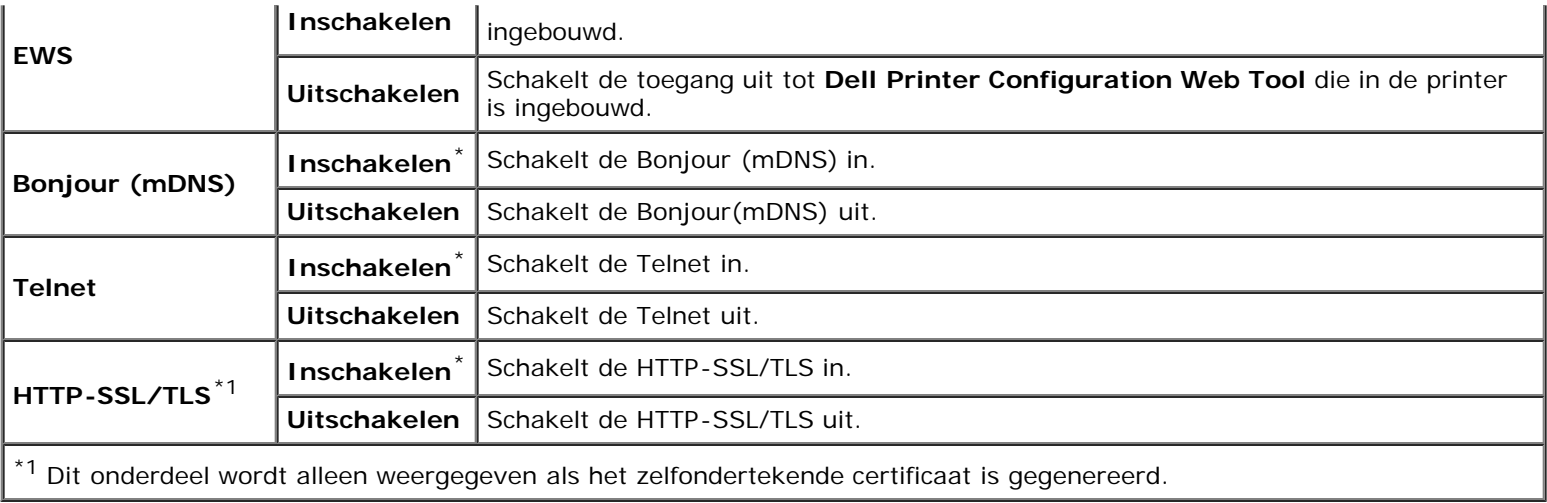

## *IP-filter*

#### **Toepassing:**

Het blokkeren van gegevens die van bepaalde IP-adressen over het bekabelde of draadloze netwerk worden ontvangen. U kunt maximaal vijf IP-adressen configureren. De wijziging wordt van kracht nadat u de printer uit en weer in hebt geschakeld.

### **Waarden:**

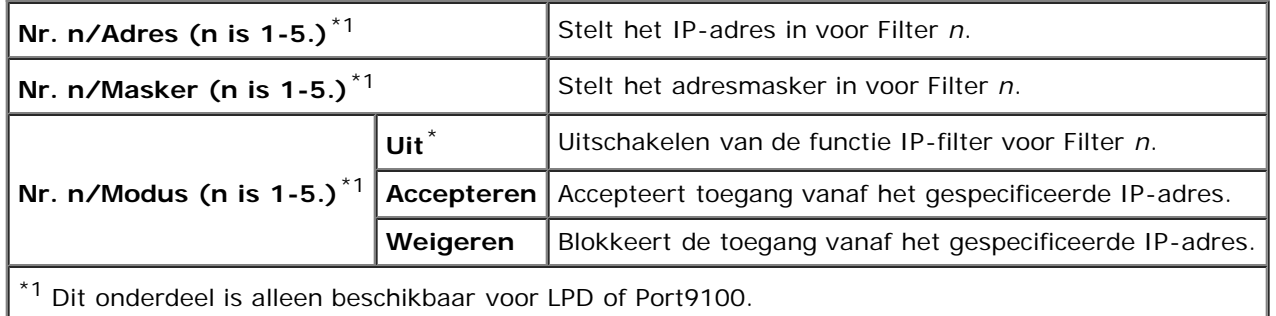

## *IEEE 802.1x*

#### **Toepassing:**

De IEEE 802.1x-verificatie uitschakelen. De wijziging wordt van kracht nadat u de printer uit en weer in hebt geschakeld.

**OPMERKING:** Dit onderdeel is alleen beschikbaar als de IEEE 802.1x-verificatie is ingeschakeld.

**OPMERKING:** Dit item is alleen beschikbaar wanneer de printer via een bekabeld netwerk wordt aangesloten.

## *LAN reset*

#### **Toepassing:**

Het initialiseren van de gegevens van het bekabelde netwerk die zijn opgeslagen in het NV-geheugen (non-volatile). Nadat u deze functie hebt uitgevoerd en de printer opnieuw hebt gestart, zijn alle instellingen van het bekabelde netwerk teruggezet op hun oorspronkelijke waarde.

## *Adobe Protocol*

#### **Toepassing:**

Als u het PostScript-communicatieprotocol voor een parallelle interface wilt specificeren, kunt u de Adobe Protocolinstellingen voor het bekabelde netwerk configureren. De wijziging wordt van kracht nadat u de printer uit en weer in hebt geschakeld.

#### **Waarden:**

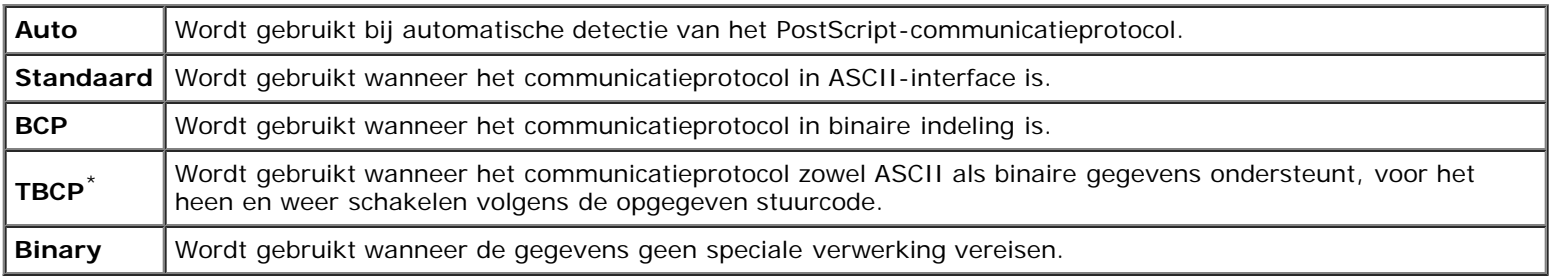

## **Parallel**

Gebruik het menu Parallel om de parallelle interface te wijzigen.

Ø **OPMERKING:** De waarden die zijn gemarkeerd met een asterisk (\*) zijn de oorspronkelijke menu-instellingen affabriek.

## *Parallelle poort*

#### **Toepassing:**

De parallelle interface in- of uitschakelen. De wijziging wordt van kracht nadat u de printer uit en weer in hebt geschakeld.

### **Waarden:**

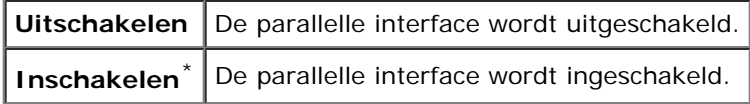

#### *ECP*

#### **Toepassing:**

Het bepalen van de ECP-communicatiemodus van de parallelle interface. De wijziging wordt van kracht nadat u de printer uit en weer in hebt geschakeld.

#### **Waarden:**

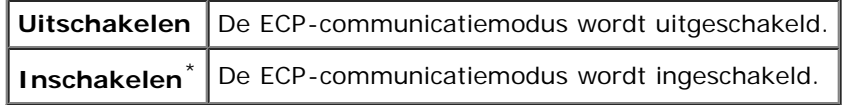

#### *Adobe Protocol*

#### **Toepassing:**

Het bepalen van het PostScript-communicatieprotocol voor de parallelle interface. U kunt de instellingen van het Adobe Protocol configureren voor de parallelle poort. De wijziging wordt van kracht nadat u de printer uit en weer in hebt geschakeld.

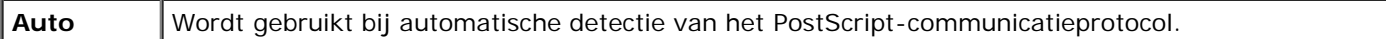

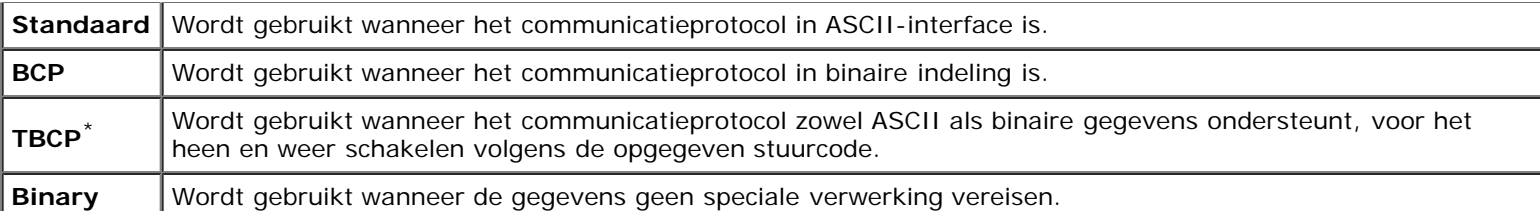

# **USB-instellingen**

Wijzig met behulp van het menu USB-instelling de printerinstellingen die van invloed zijn op een USB-poort.

Ø **OPMERKING:** De waarden die zijn gemarkeerd met een asterisk (\*) zijn de oorspronkelijke menu-instellingen affabriek.

## *USB-poort*

### **Toepassing:**

De USB-interface in- of uitschakelen. De wijziging wordt van kracht nadat u de printer uit en weer in hebt geschakeld.

#### **Waarden:**

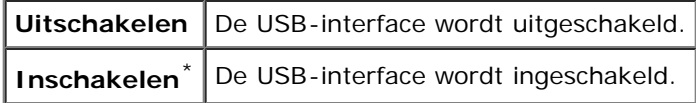

## *Adobe Protocol*

#### **Toepassing:**

Het bepalen van het PostScript-communicatieprotocol voor de USB-interface. U kunt de instellingen van het Adobe Protocol configureren voor USB. De wijziging wordt van kracht nadat u de printer uit en weer in hebt geschakeld.

#### **Waarden:**

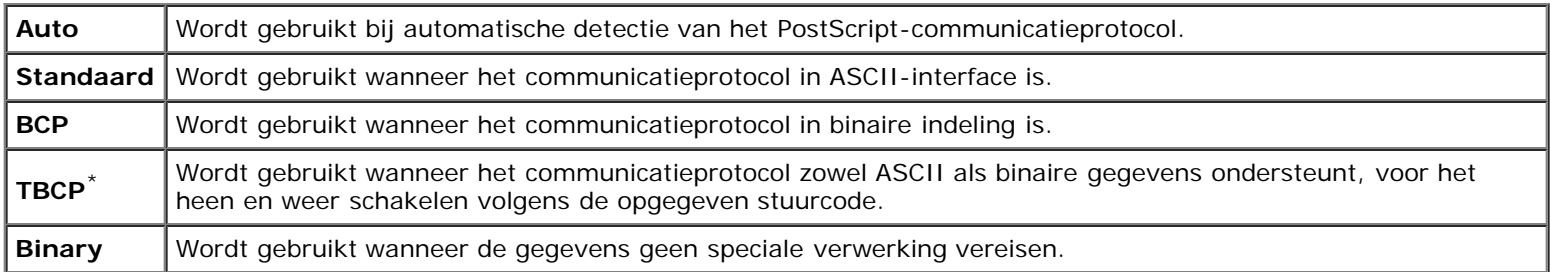

## **Systeeminstellingen**

Gebruik het menu Systeeminstell. voor de configuratie van diverse printerfuncties.

*C* OPMERKING: De waarden die zijn gemarkeerd met een asterisk (\*) zijn de oorspronkelijke menu-instellingen affabriek.

## *Energiebesptijd*

**Toepassing:**

Het specificeren van de tijd voor het overgaan naar spaarstand.

#### **Waarden:**

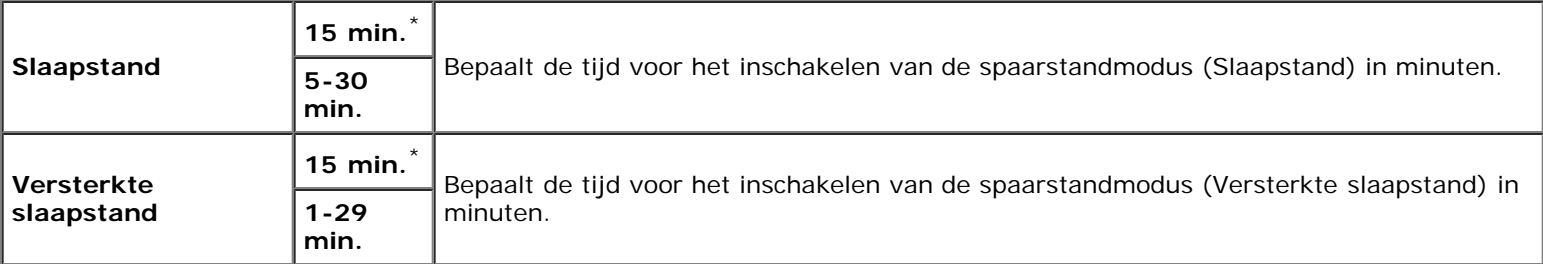

Kies 5 als u de printer vijf minuten na de laatste taak wilt laten overschakelen naar de spaarstandmodus. Zo wordt veel energie bespaard, maar het opwarmen van de printer zal iets langer duren. Voer 5 in als uw printer een elektrisch circuit deelt met de kantoor- of kamerverlichting en u merkt dat de lichten knipperen.

Selecteer een hoge waarde als uw printer voortdurend in gebruik is. In de meeste gevallen zal de printer dan steeds klaar zijn voor gebruik, met een minimale opwarmtijd. Kies een waarde tussen 5 en 30 minuten voor de energiebesparingstijd als u een compromis zoekt tussen energiebesparing en een vlotte opwarmtijd.

De printer keert automatisch terug uit de spaarstand terug naar stand-by wanneer er gegevens doorkomen van de computer of van een externe faxprinter. U kunt de printer ook zelf in stand-by zetten, met een druk op een willekeurige knop op het operatorpaneel.

#### *Audiotonen*

#### **Toepassing:**

Het configureren van de instellingen voor tonen die klinken wanneer de printer wordt bediend of wanneer een waarschuwingsmelding verschijnt.

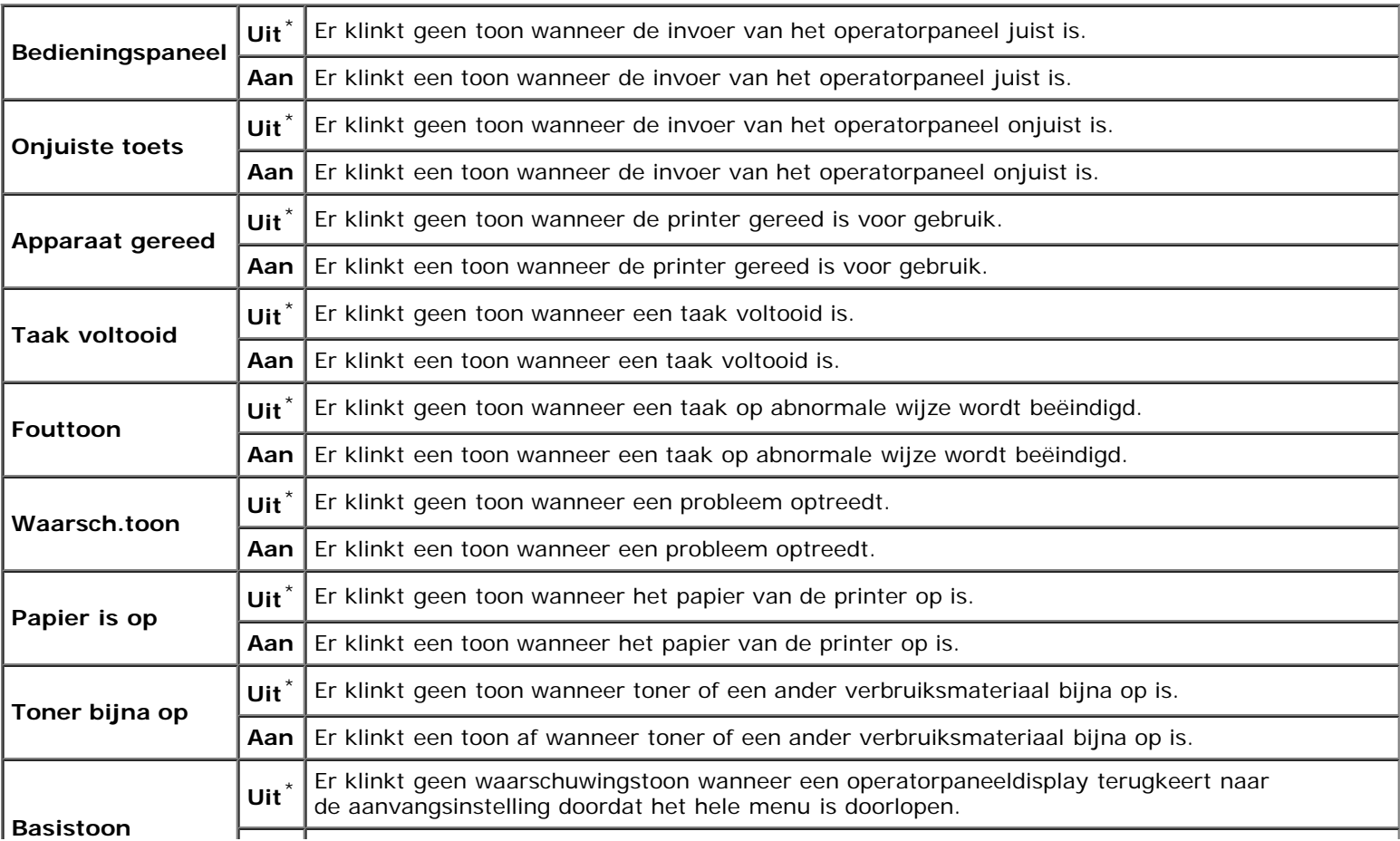

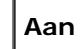

## *Tijdfout*

#### **Toepassing:**

Om in seconden op te geven hoe lang verstrijkt voordat de printer een taak die niet goed wordt afgerond, moet beëindigen. De afdruktaak wordt geannuleerd als de time-outtijd wordt overschreden.

#### **Waarden:**

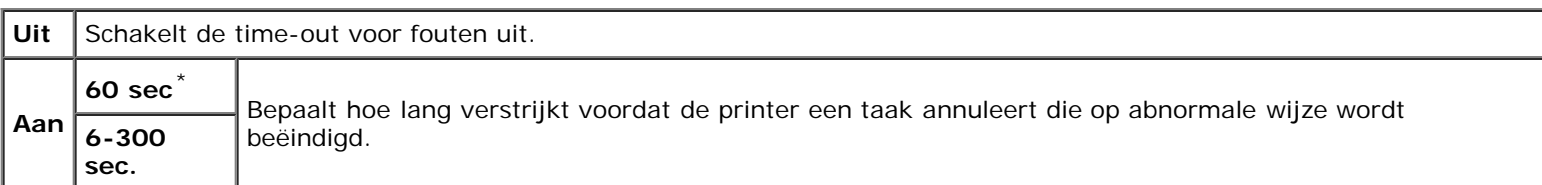

#### *Time-out*

#### **Toepassing:**

In seconden specificeren hoe lang de printer moet wachten op gegevens die afkomstig zijn van de computer. De afdruktaak wordt geannuleerd als de time-outtijd wordt overschreden.

#### **Waarden:**

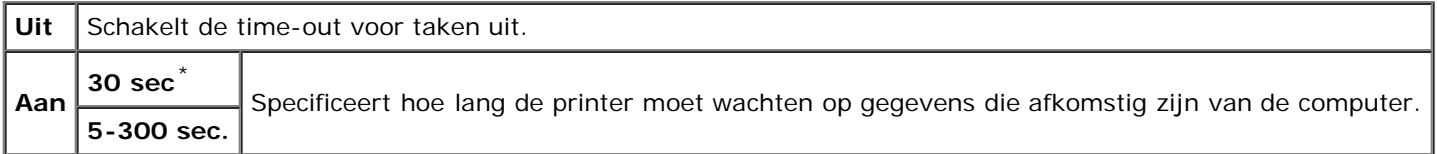

#### *Paneeltaal*

#### **Toepassing:**

Het bepalen van taal van de tekst op het operatorpaneelscherm.

#### **Waarden:**

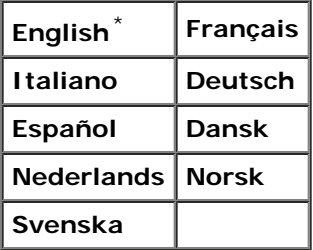

#### *Auto logafdruk*

#### **Toepassing:**

Het automatisch afdrukken van een log van voltooide taken na iedere 20 taken.

Uit Genereert niet automatisch een log van voltooide taken.

Aan Genereert automatisch een log van voltooide taken.

U kunt een logboek van de afgewerkte taken ook laten afdrukken via het menu Rapport/Lijst.

**OPMERKING:** Start uw printer opnieuw op wanneer u de instellingen voor het menu **RAM-schijf** hebt gewijzigd.

#### *ID afdrukken*

#### **Toepassing:**

Het bepalen van een plaats waar het gebruikers-ID wordt afgedrukt.

#### **Waarden:**

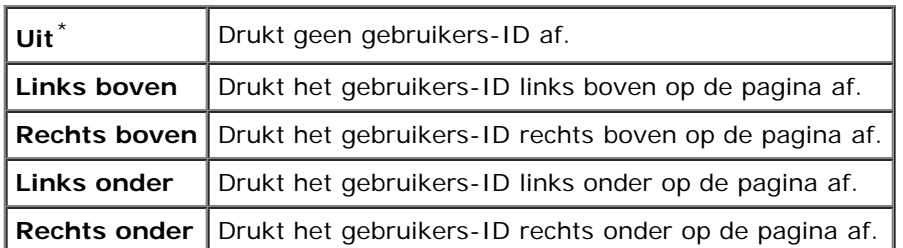

*C* OPMERKING: Bij afdrukken op papier van DL-formaat kan een deel van het gebruikers-ID mogelijk niet goed worden afgedrukt.

### *Tekst afdrukken*

## **Toepassing:**

Het bepalen of de printer PDL-gegevens, die de printer niet ondersteunt, als tekst afdrukt wanneer de printer die ontvangt. De tekstgegevens worden afgedrukt op papier van het formaat A4 of Letter.

#### **Waarden:**

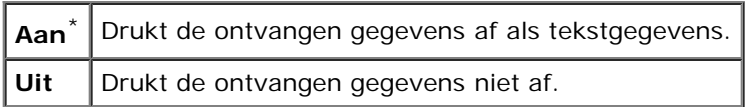

#### *Scheidingsvel*

#### **Toepassing:**

Het bepalen van de positie van het scheidingsvel en ook van de lade waarin de scheidingsvellen worden gelegd. Deze functie is beschikbaar voor het PCL-stuurprogramma, maar niet voor het PS-stuurprogramma.

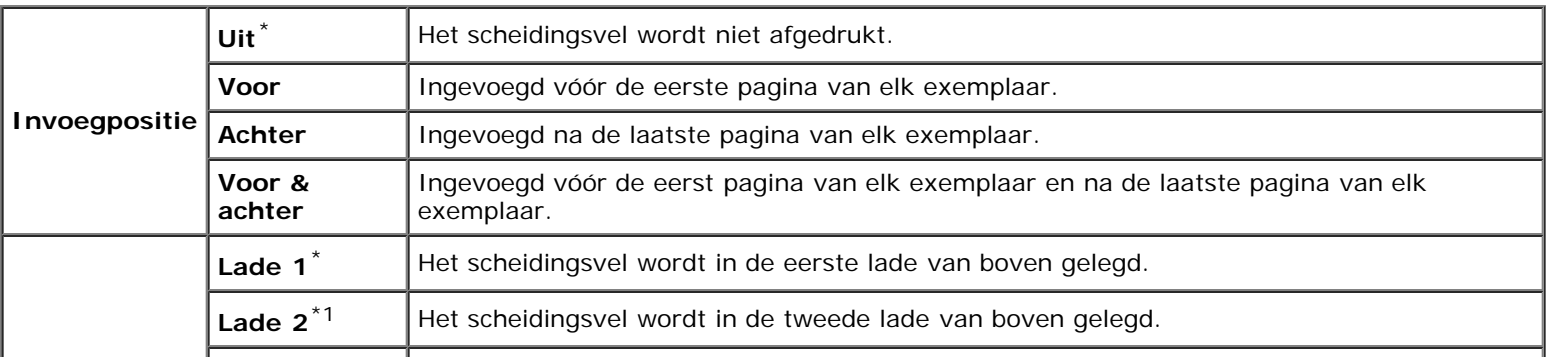

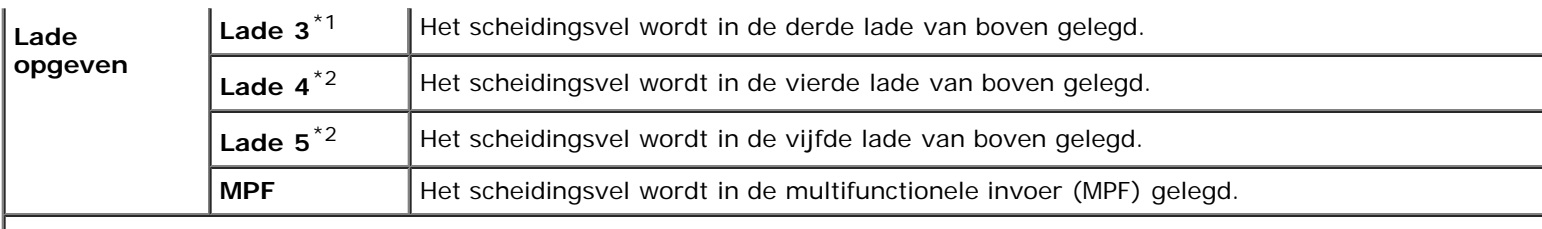

\*<sup>1</sup> Dit onderdeel is alleen beschikbaar als de optionele 550 documentinvoer of 1100 papierinvoerlade is geïnstalleerd op de printer.

\*<sup>2</sup> Dit onderdeel is alleen beschikbaar als een 1100 papierinvoerlade is geïnstalleerd op de printer.

## *RAM-schijf*

#### **Toepassing:**

Het toewijzen van geheugen aan het RAM-schijfbestandssysteem voor de functies Veilige afdruk, Proefafdruk en Postvak afdrukken. De wijziging wordt van kracht nadat u de printer uit en weer in hebt geschakeld.

#### **Waarden:**

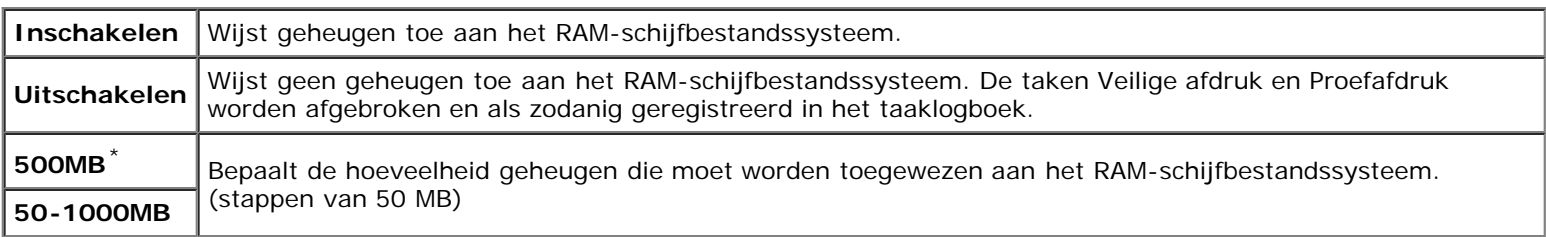

*CA* OPMERKING: Het menu RAM-schijf wordt alleen weergegeven als de geheugenmodule in de printer is geïnstalleerd.

**OPMERKING:** Start uw printer opnieuw op wanneer u de instellingen voor het menu **RAM-schijf** hebt gewijzigd.

## *Datum & tijd*

#### **Toepassing:**

De datum, tijd en regionale tijdzonde van de printer instellen.

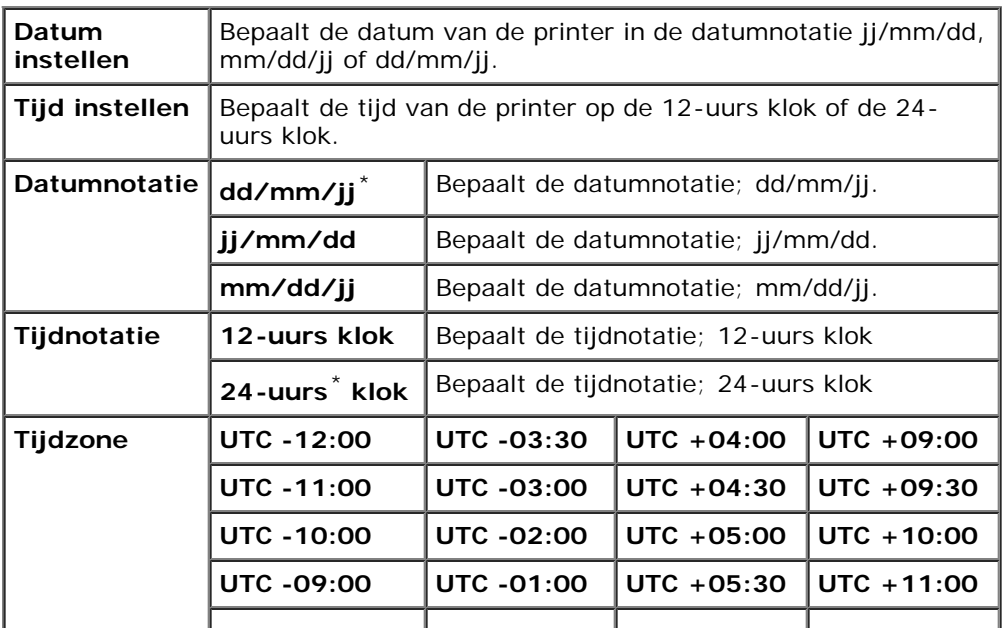

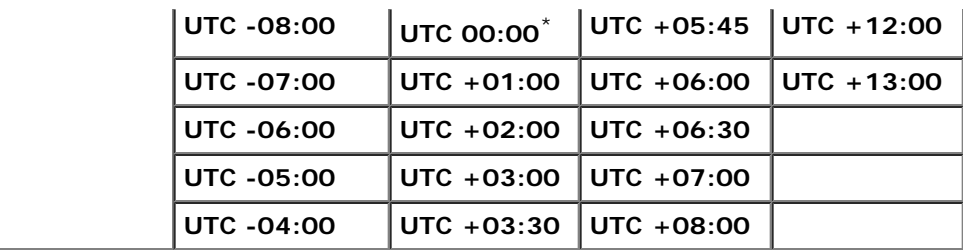

## *Lade vervangen*

#### **Toepassing:**

Bepalen of er al dan niet een ander papierformaat mag worden gebruikt als het papier in de opgegeven lade niet overeenkomt met de papierformaatinstellingen voor de huidige afdruktaak.

#### **Waarden:**

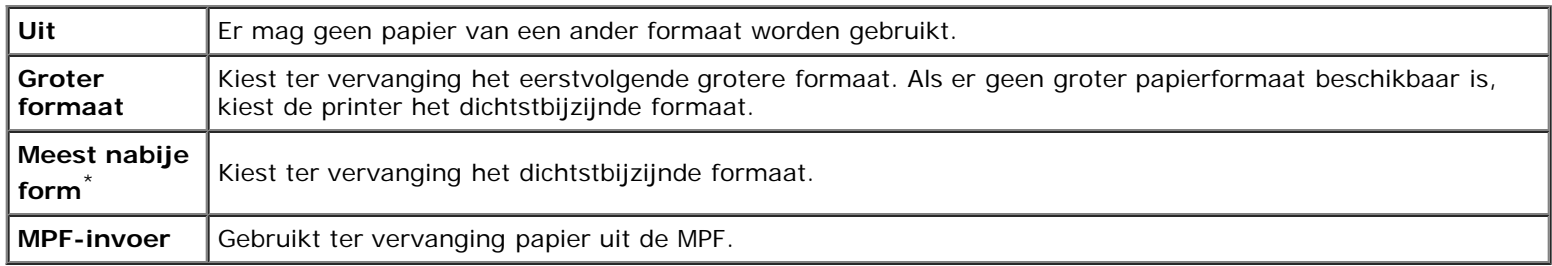

#### *mm/inch*

#### **Toepassing:**

De maateenheid bepalen die wordt aangegeven achter de numerieke waarde op het operatorpaneel.

## **Waarden:**

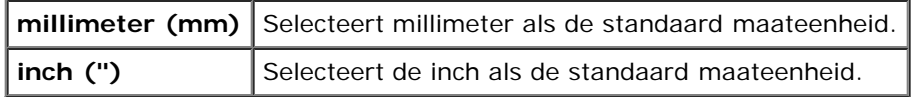

**OPMERKING:** De standaard voor mm/inch varieert, afhankelijk van andere instellingen zoals Land en Ø Documentgrootte.

## *Gebruikstijd instellen*

#### **Toepassing:**

De periode instellen waarin afdrukken mogelijk is.

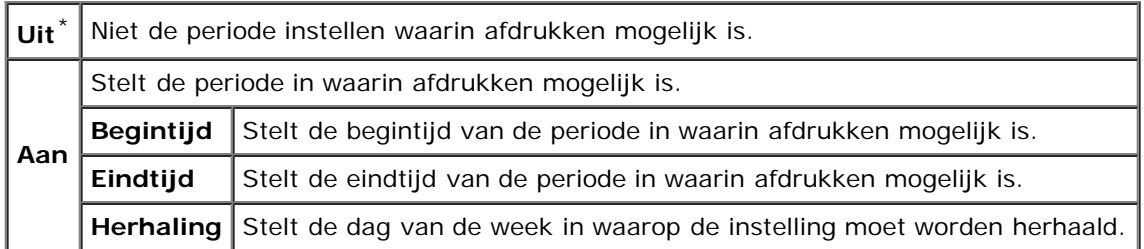

## *Gegevenscodering*

#### **Toepassing:**

Gegevenscodering bij gebruik van de printer in- of uitschakelen.

#### **Waarden:**

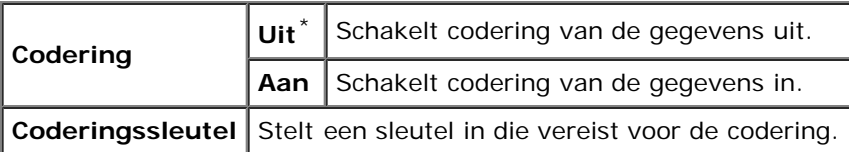

*C* OPMERKING: Voor de coderingssleutels kunt u uitsluitend de tekens 0 t/m 9, a t/m z, A t/m Z en NULL-waarden invoeren.

### *Overschrijfmodus voor vaste schijf*

#### **Toepassing:**

Selecteren dat de harde schrijf mag worden overgeschreven en hoe vaak de schijf mag worden overgeschreven.

#### **Waarden:**

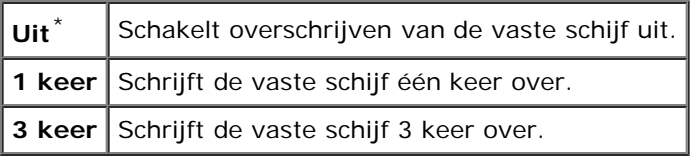

*OPMERKING:* Dit onderdeel is alleen beschikbaar als de optionele harde schijf is geïnstalleerd.

## *Vervaltijd veilige taak*

#### **Toepassing:**

Om de datum en tijd op te geven vóór het verwijderen van de bestanden die als Veilige afdruk zijn opgeslagen op de RAMschijf of de vaste schijf.

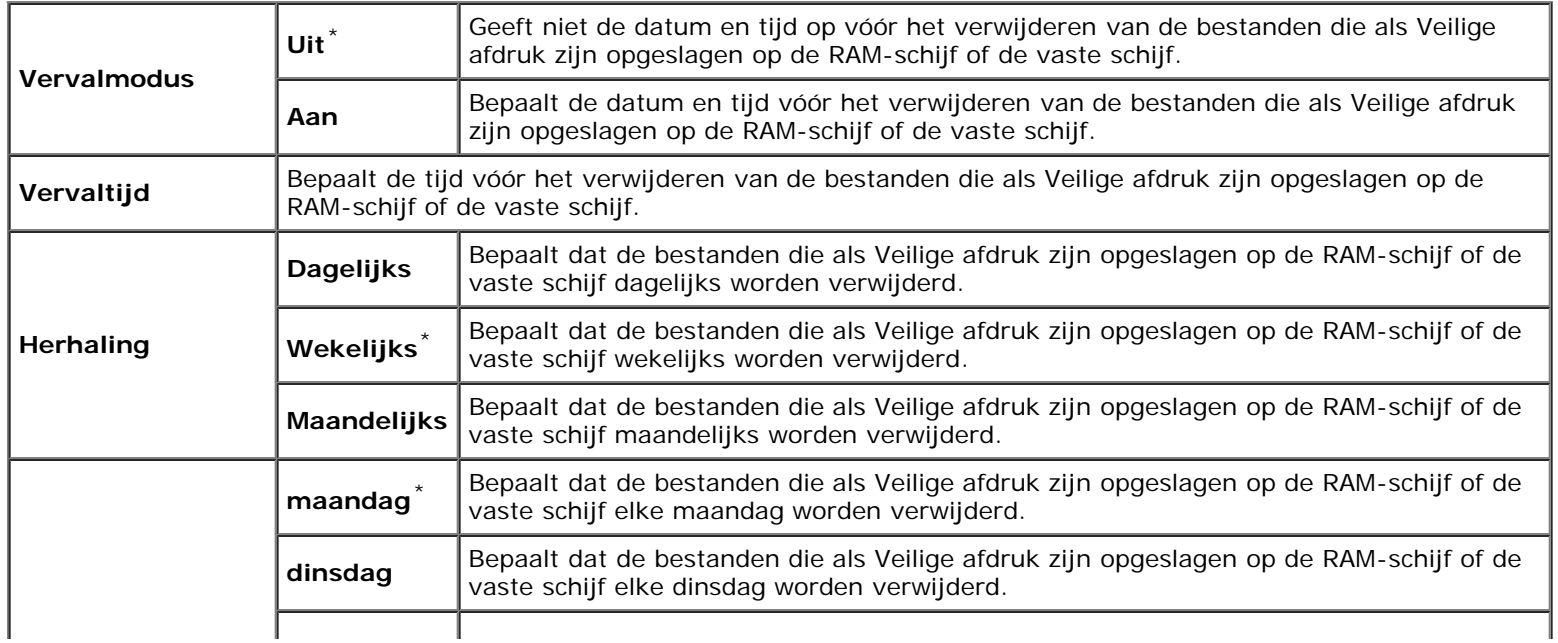

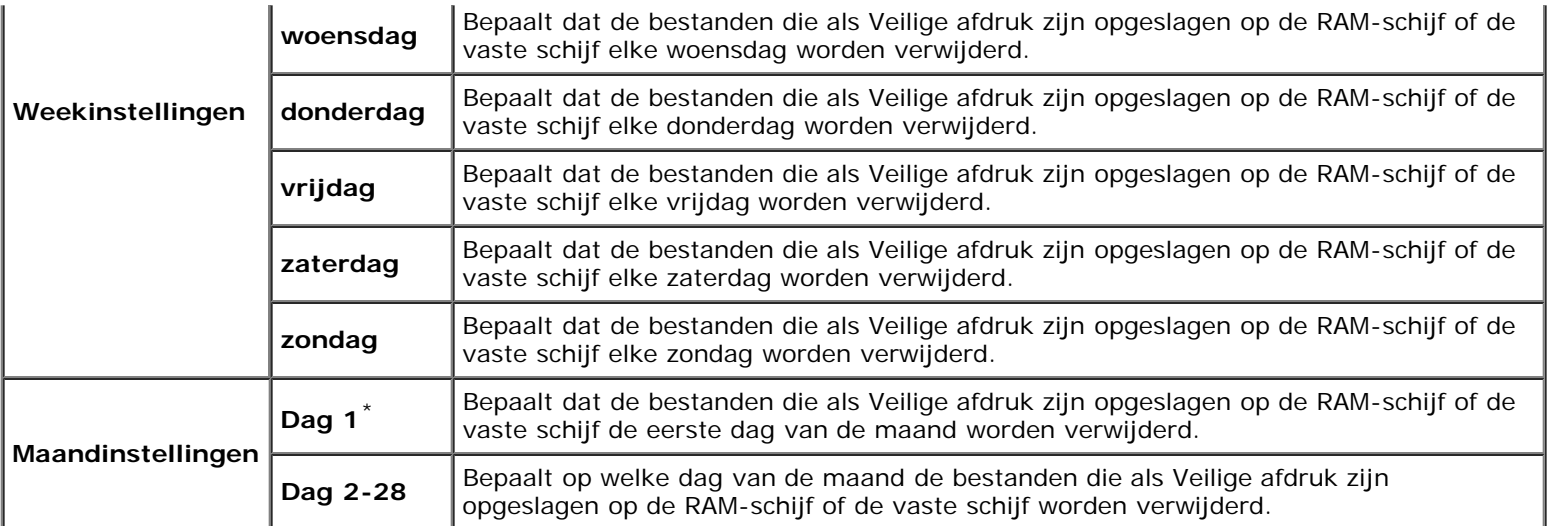

**VOORZICHTIG:** Dit onderdeel is alleen beschikbaar als de RAM-schijf is aangezet of de optionele harde schijf is geïnstalleerd.

#### *ColorTrack-modus*

#### **Toepassing:**

Bepalen welke gebruikers toegang hebben tot kleurendruk en het afdrukvolume per gebruiker beperken.

#### **Waarden:**

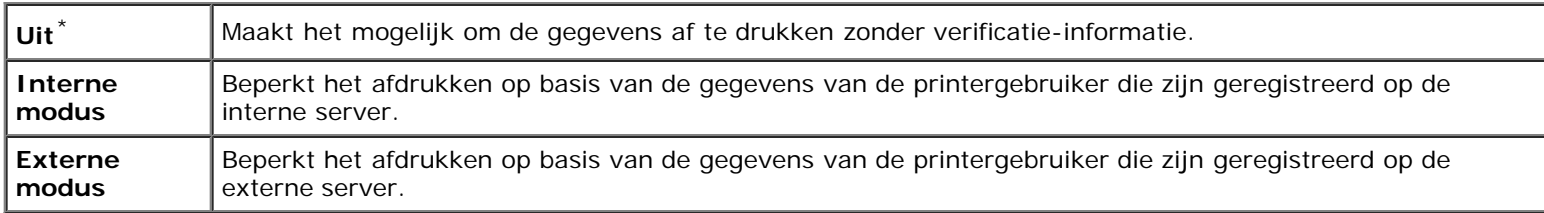

#### *Anoniem afdrukken*

#### **Toepassing:**

Bepalen of het afdrukken van gegevens zonder verificatie-informatie moet worden toegelaten.

#### **Waarden:**

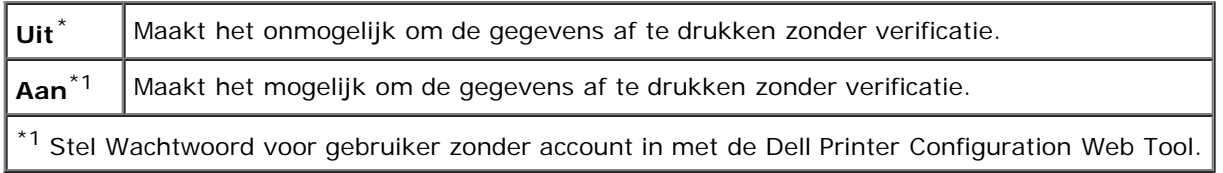

#### *ColorTrack-foutenrapport*

#### **Toepassing:**

Opgeven of het foutenrapport over de ColorTrack-modus moet worden afgedrukt.

### **Waarden:**

Uit<sup>\*</sup> Niet de inhoud van een printeruitvoerfout afdrukken voor een ColorTrack.

## *Dubbelzijdige modus voor briefhoofd*

#### **Toepassing:**

Dubbelzijdig afdrukken bij gebruik van papier met briefhoofd in- of uitschakelen.

#### **Waarden:**

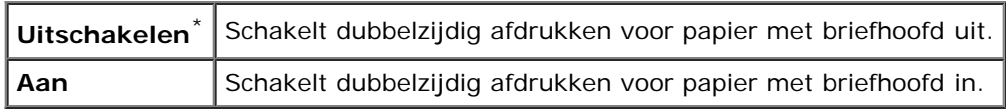

## *Waarschuwingsbericht bij toner bijna op*

#### **Toepassing:**

Het waarschuwingsbericht als de toner bijna op is Uit of Aan zetten.

#### **Waarden:**

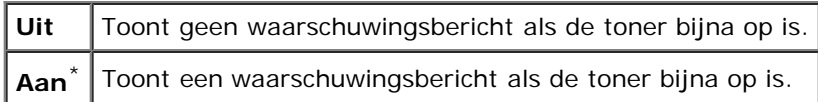

## *Taakscheiding*

#### **Toepassing:**

Een afgedrukte set onderscheiden van een andere set door scheiding van het uitgevoerde papier.

#### **Waarden:**

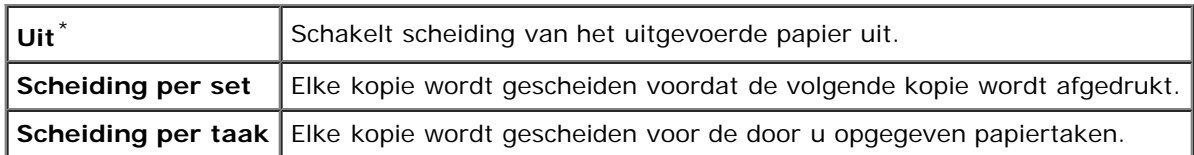

**OPMERKING:** Dit item is alleen beschikbaar als de optionele extra uitvoerbak is geïnstalleerd.

#### *Scheidingsbladen scheiden*

#### **Toepassing:**

Opgeven of de afdrukken moeten worden gescheiden en of een scheidingsvel moet ingevoegd voor de eerste pagina van elk exemplaar.

#### **Waarden:**

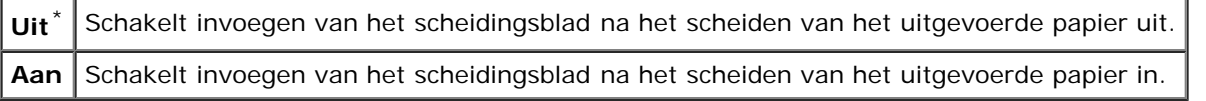

**OPMERKING:** Dit item is alleen beschikbaar als de optionele extra uitvoerbak is geïnstalleerd.

## *Taakscheiding bij nieten*

#### **Toepassing:**

Het uitgevoerde papier scheiden en opgeven of elk exemplaar moet worden geniet.

#### **Waarden:**

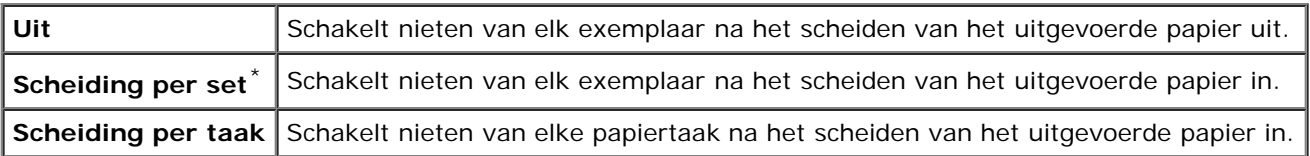

*C* **OPMERKING:** Dit item is alleen beschikbaar als de optionele extra uitvoerbak is geïnstalleerd.

## *Nietcassette is leeg*

#### **Toepassing:**

Bepalen of een afdruktaak moet worden voorgezet als de nietcassette leeg is.

#### **Waarden:**

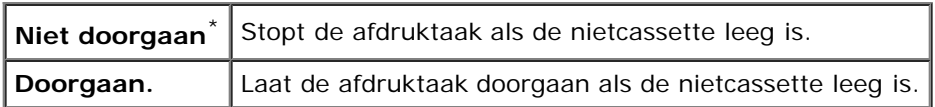

*OPMERKING:* Dit item is alleen beschikbaar als de optionele extra uitvoerbak is geïnstalleerd.

## *Wizard inschakelen*

#### **Toepassing:**

De aanvankelijke configuratie van de printer uitvoeren.

## **Onderhoud**

Gebruik het menu Onderhoud voor het initialiseren van het NV-geheugen (non-volatile), het configureren van de kwaliteitsinstellingen voor normaal papier en de beveiligingsinstellingen.

**OPMERKING:** De waarden die zijn gemarkeerd met een asterisk (\*) zijn de oorspronkelijke menu-instellingen affabriek.

#### *Firmware-versie*

#### **Toepassing:**

Het weergeven van de firmwareversie van de printer.

#### *Service-tag*

#### **Toepassing:**

Het weergeven van de service-tag van de printer.

## *Papierzwarting*

#### **Toepassing:**

Het specificeren van de instellingen van papierzwarting.

#### **Waarden:**

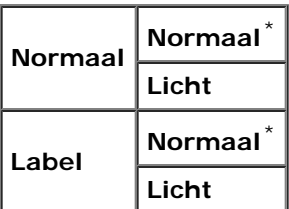

## *BTR instellen*

**VOORZICHTIG:** De afdrukkwaliteit verandert afhankelijk van de instelwaarden die u kiest voor dit onderdeel. Θ

#### **Toepassing:**

Het opgeven van de optimale spanningsinstellingen voor afdrukken voor de overdraagrol (BTR). Als u de spanning wilt verlagen, stelt u negatieve waarden in. Om te verhogen positieve waarden instellen.

De standaardinstellingen geven mogelijk niet het beste resultaat op alle papiertypen. Als u donkere vlekken ziet op de afdrukken, probeert u het met een hogere spanning. Als u witte vlekken ziet op de afdrukken, probeert u het met een lagere spanning.

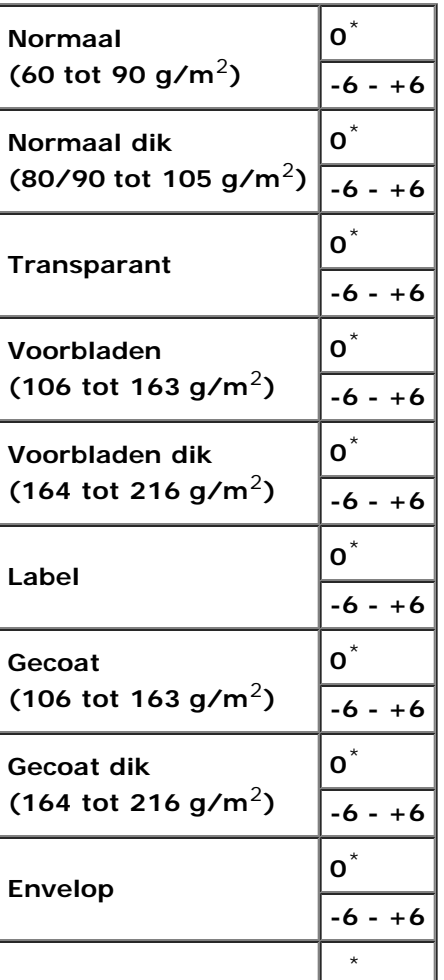

## *Fuser instellen*

#### **Toepassing:**

Voor opgave van de optimale temperatuursinstellingen voor afdrukken voor de fuser. Als u de temperatuur wilt verlagen, stelt u negatieve waarden in. Om te verhogen positieve waarden instellen.

De standaardinstellingen geven mogelijk niet het beste resultaat op alle papiertypen. Als het bedrukte papier is omgekruld, probeert u het met een lagere temperatuur. Als de toner niet goed aan het papier hecht, probeert u een hogere temperatuur.

#### **Waarden:**

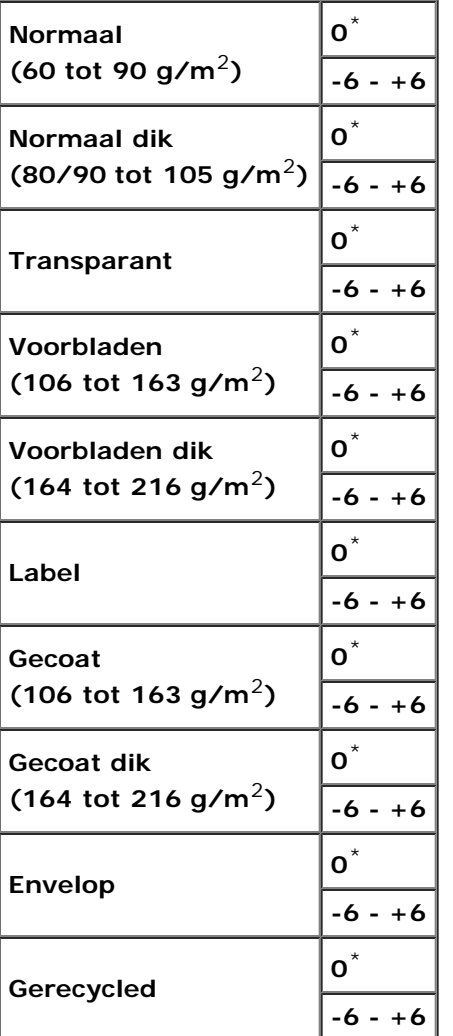

## *Automatische registratie-instelling*

#### **Toepassing:**

Opgeven of de instelling van de kleurregistratie automatisch wordt uitgevoerd.

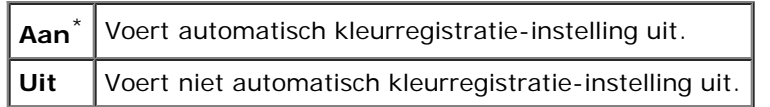

### *Kleurregistratie-instelling*

#### **Toepassing:**

Opgeven of u de instelling van de kleurregistratie zelf wilt uitvoeren. U moet zelf de kleurregistratie instellen bij de aanvankelijke installatie van de printer en als de printer is verplaatst.

**OPMERKING:** De functie Kleurregistratie-instelling kan worden geconfigureerd als Automatische registratie-instelling op Uit staat.

#### **Waarden:**

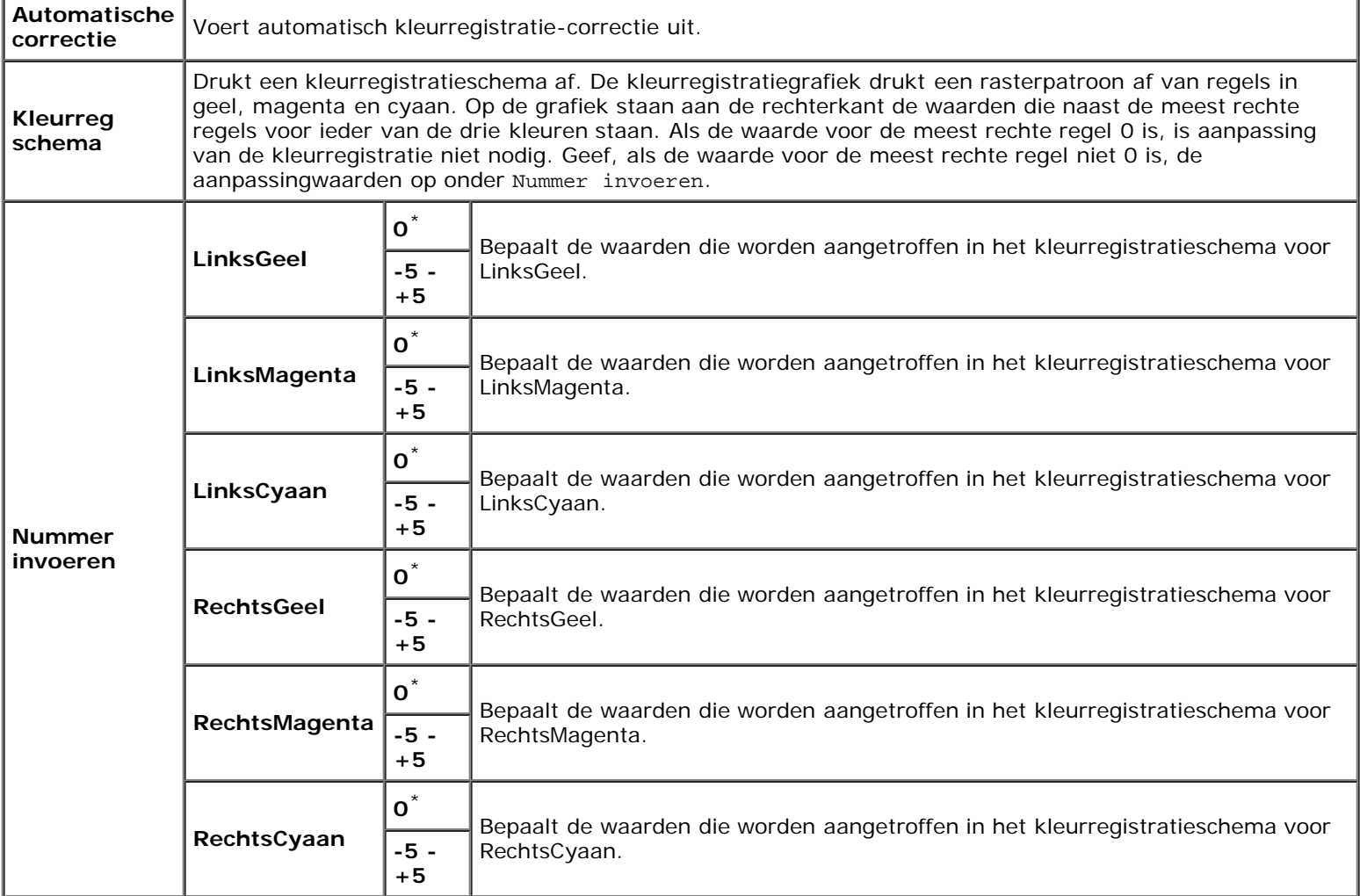

#### *Hoogte instellen*

#### **Toepassing:**

Het opgeven van de hoogte van de locatie waar de printer is geplaatst.

Het ontladingsverschijnsel voor het opladen van de fotogeleider verschilt bij verschillende waarden van de barometerdruk. Aanpassingen worden uitgevoerd door het opgeven van de hoogte van de locatie waar de printer wordt gebruikt.

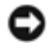

**VOORZICHTIG:** Een onjuiste instelling voor hoogte-aanpassing leidt tot slechte afdrukkwaliteit, onjuiste indicatie van resterende toner, enz.

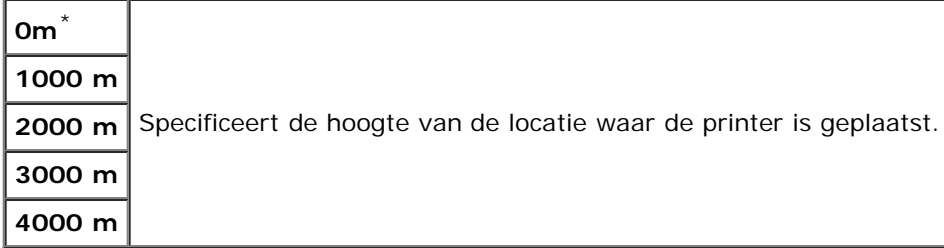

### *Afdrukmeter initialiseren*

### **Toepassing:**

De afdrukmeter van de printer initialiseren. Wanneer de afdrukmeter wordt geïnitialiseerd, wordt de telling van de meter teruggezet op 0.

## *Terugstellen*

#### **Toepassing:**

Het initialiseren van het NV-geheugen (non-volatile). Na het uitvoeren van deze functie en opnieuw opstarten van de printer zijn alle menuparameters, behalve de netwerkparameters, teruggezet op de standaardwaarde.

### *Opslag wissen*

#### **Toepassing:**

Alle bestanden wissen die als Veilige afdruk, Postvak afdrukken, Proefafdruk of Opslag afdruk op de RAM-schijf of de optionele harde schijf zijn opgeslagen.

#### **Waarden:**

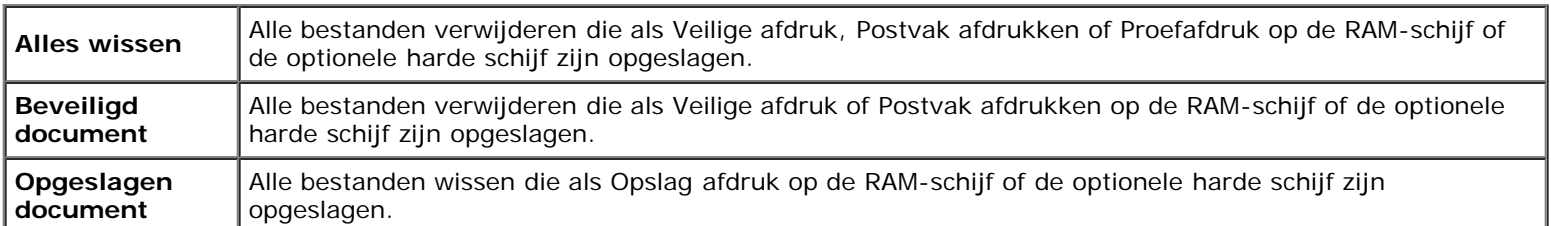

*C* OPMERKING: Dit onderdeel is alleen beschikbaar als de RAM-schijf is aangezet of de optionele harde schijf is geïnstalleerd.

#### *Vaste schijf formatteren*

#### **Toepassing:**

De optionele harde schijf initialiseren.

*C* OPMERKING: Het menu V schijf format wordt alleen weergegeven als de optionele harde schijf in uw printer is geïnstalleerd.

### *Geen Dell-toner*

#### **Toepassing:**

Bepalen of er een tonercartridge van een andere fabrikant kan worden gebruikt.

**OPMERKING:** Zorg dat u de printer opnieuw start voordat u een tonercartridge van een ander merk gaat gebruiken.

**VOORZICHTIG:** Het gebruik van een andere tonercartridge dan van Dell kan tot gevolg hebben dat enkele functies van de printer niet meer beschikbaar zijn, de afdrukkwaliteit afneemt en de printer minder betrouwbaar wordt. Wij raden het gebruik van een nieuwe Dell-tonercassette aan voor uw printer. Onder de garantie van Dell vallen niet problemen die veroorzaakt worden door het gebruik van accessoires, onderdelen of componenten die niet door Dell worden geleverd.

#### **Waarden:**

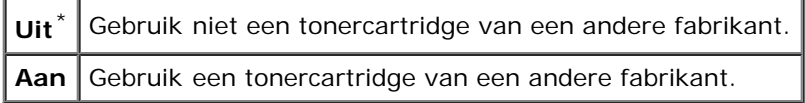

## **PCL**

Gebruik het menu PCL voor het aanpassen van printerinstellingen die alleen van invloed zijn op afdruktaken waarin de emulatieprintertaal PCL wordt gebruikt.

**OPMERKING:** De waarden die zijn gemarkeerd met een asterisk (\*) zijn de oorspronkelijke menu-instellingen af-Ø fabriek.

## *Papierlade*

#### **Toepassing:**

Het opgeven van de invoerlade.

#### **Waarden:**

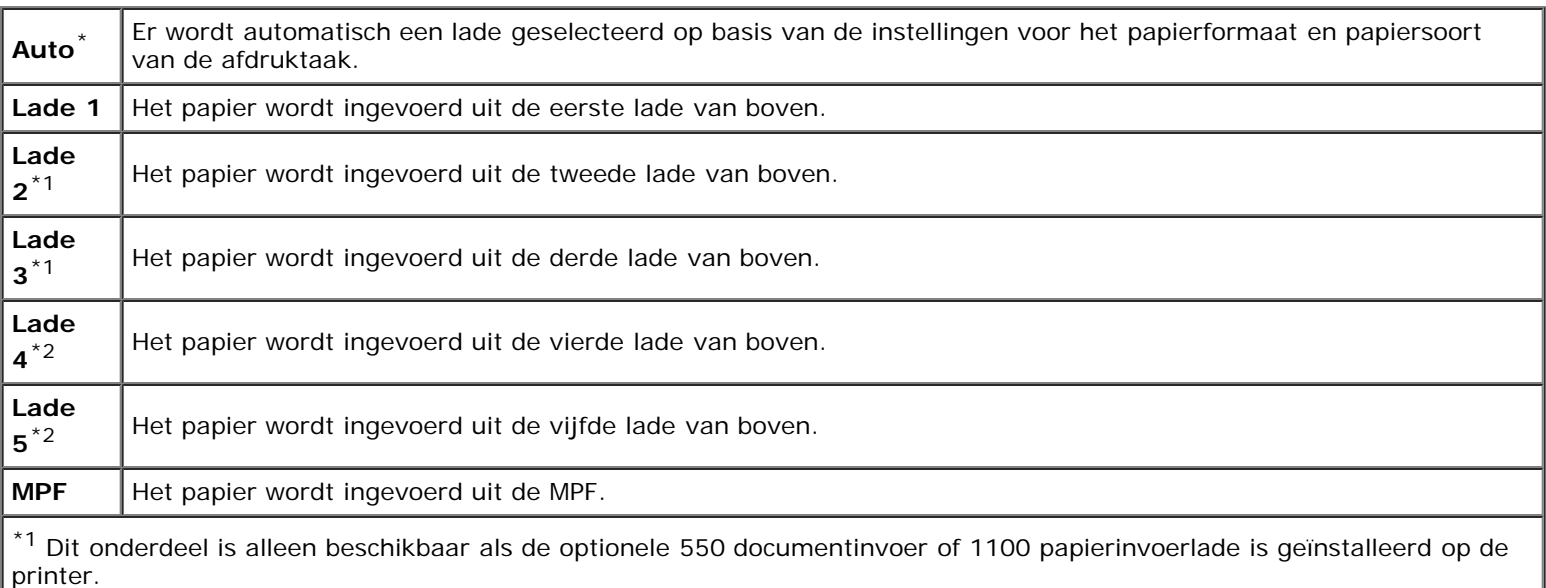

<sup>\*2</sup> Dit onderdeel is alleen beschikbaar als een 1100 papierinvoerlade is geïnstalleerd op de printer.

## *Papierformaat*

#### **Toepassing:**

Voor keuze van het standaardpapierformaat.

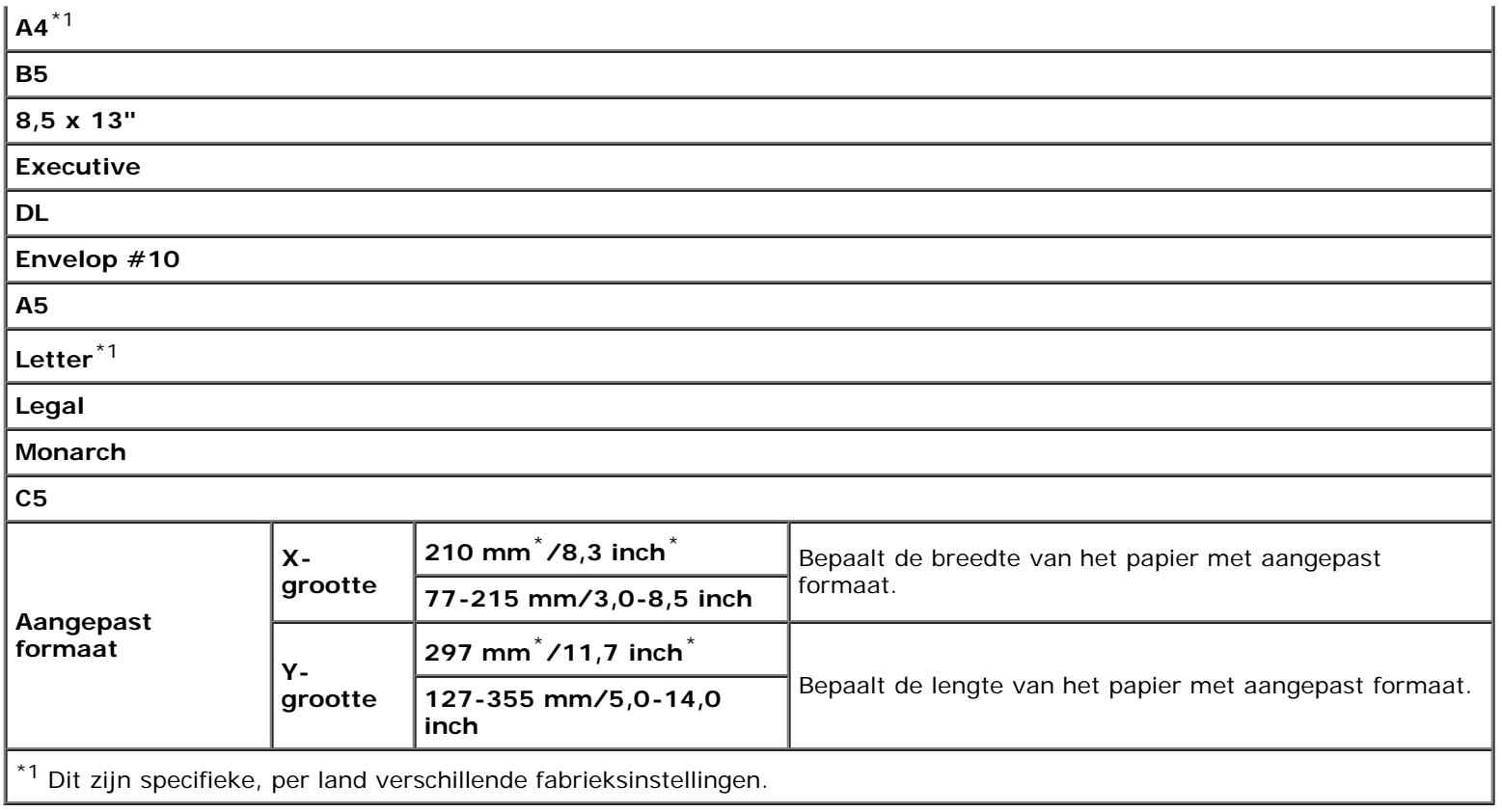

<span id="page-208-0"></span>**OPMERKING:** Na keuze van aangepast papierformaat wordt u verzocht de gewenste lengte en breedte in te voeren.

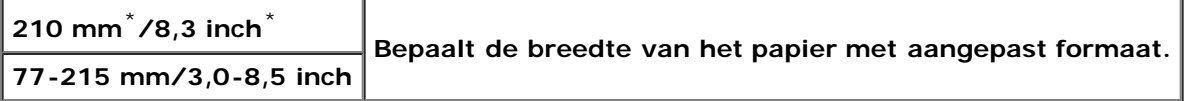

## *Richting*

#### **Toepassing:**

Om te bepalen in welke richting de tekst en afbeeldingen op de pagina worden afgedrukt.

### **Waarden:**

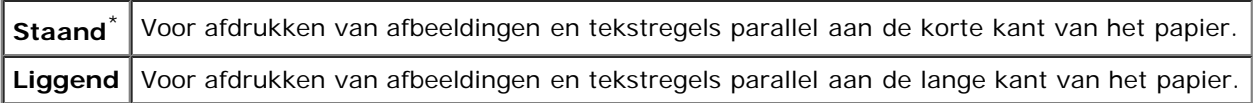

## *2-zijdig*

### **Toepassing:**

Het instellen van dubbelzijdig afdrukken als standaard voor alle afdruktaken. (Selecteer **Dubbelzijdig** vanuit het printerstuurprogramma als u bepaalde taken dubbelzijdig wilt afdrukken.)

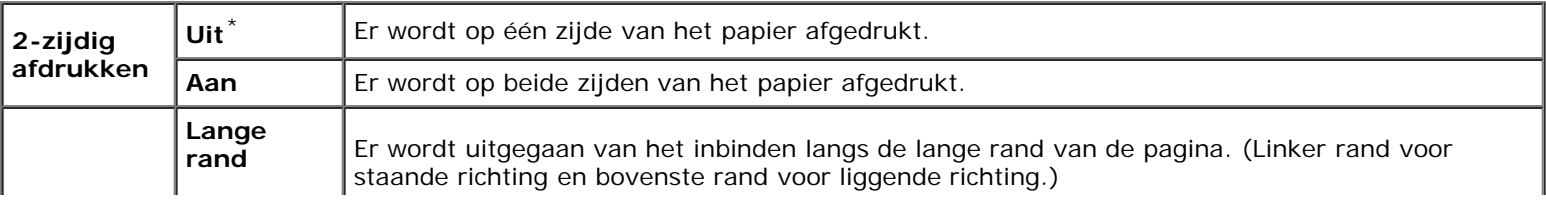

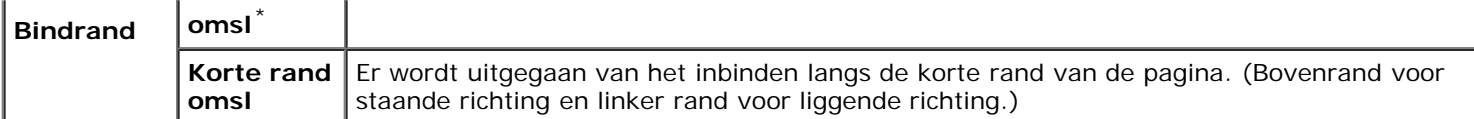

## *Lettertype*

## **Toepassing:**

Het opgeven van het standaard lettertype uit de in de printer geregistreerde lettertypen.

## **Waarden:**

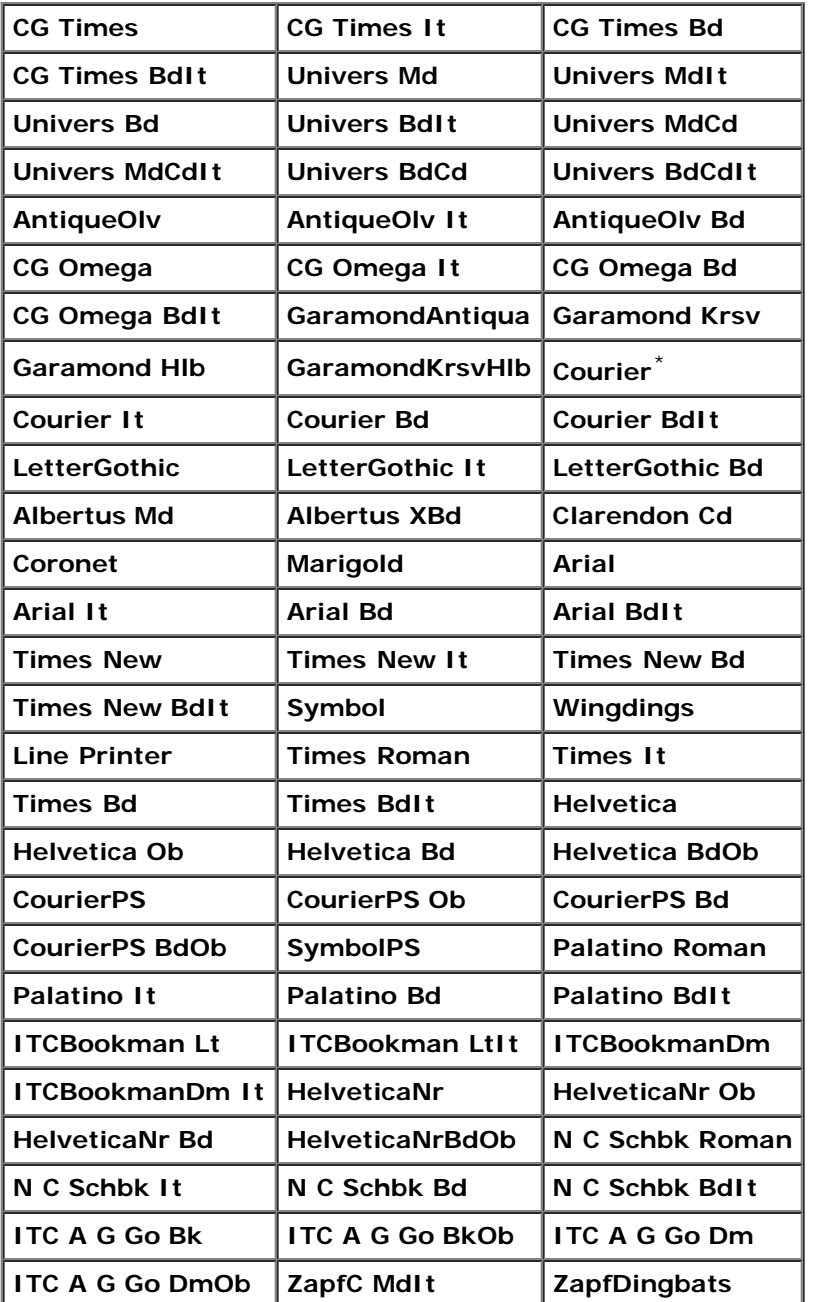

## *Tekenset*

**Toepassing:**

Voor keuze van een tekenset voor het gekozen lettertype.

#### **Waarden:**

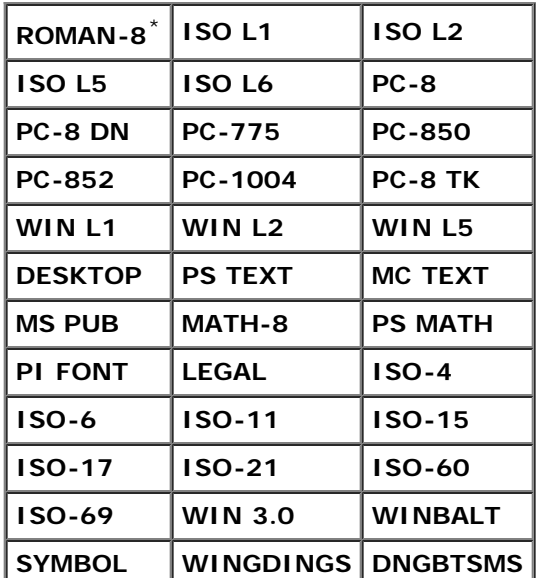

## *Lettergrootte*

#### **Toepassing:**

Voor keuze van de lettergrootte bij schaalbare typografische lettertypen.

#### **Waarden:**

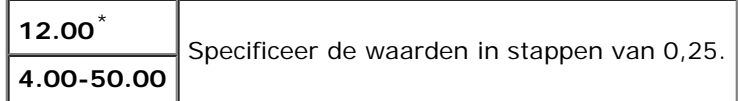

De waarde van de lettergrootte verwijst naar de hoogte van de lettertekens in het lettertype. Een punt komt ongeveer overeen met 0,35 mm (1/72 inch).

**OPMERKING:** Het menu Lettergrootte wordt alleen weergegeven voor typografische lettertypen. W

#### **Zie ook:**

"[Tekenbreedte en tekenhoogte.](#page-245-1)"

#### *Tekenbreedte*

#### **Toepassing:**

Voor keuze van de letterbreedte bij schaalbare lettertypen met vaste tekenafstand.

#### **Waarden:**

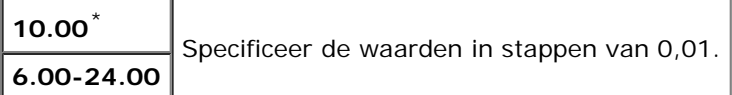

Tekenbreedte geeft het aantal lettertekens met vaste afstand ertussen in een horizontale inch (2,54 cm) aan tekst. Voor nietschaalbare lettertekens met vaste afstand wordt de tekenbreedte wel aangegeven, maar die kan niet worden gewijzigd.

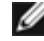

*C* OPMERKING: Het menu Tekenbreedte wordt alleen weergegeven voor vaste lettertypen met vaste tekenafstand.

#### **Zie ook:**

"[Tekenbreedte en tekenhoogte.](#page-245-1)"

## *Formulierregel*

#### **Toepassing:**

Voor instellen van het aantal regels op een pagina.

#### **Waarden:**

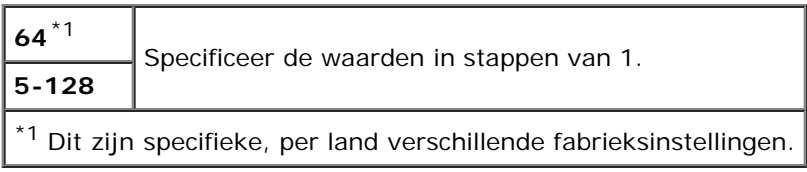

De printer stelt de afstand tussen de regels (de verticale regelafstand) in op basis van de menu-onderdelen Formulierregel en Richting. Kies eerst de juiste Formulierregel en Richting instellingen voordat u Formulierregel wijzigt.

#### **Zie ook:**

[Richting.](#page-208-0)"

### *Aantal*

#### **Toepassing:**

Voor het instellen van de standaard afdrukkwaliteit. (Voor instellen van het aantal exemplaren voor een specifieke afdruktaak gebruikt u het printerstuurprogramma. De waarden die u kiest in het printerstuurprogramma krijgen altijd voorrang boven de waarden gekozen via het operatorpaneel.)

#### **Waarden:**

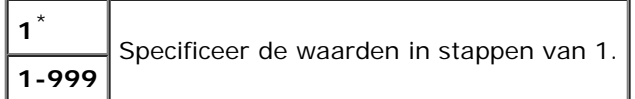

## *Afbeeldingverbetering*

#### **Toepassing:**

Opgeven of de functie Afbeeldingverbetering moet worden uitgevoerd. Afbeeldingverbetering is een functie die het grensgebied tussen zwart en wit gelijkmatiger maakt zodat de randen minder ruw zijn en de aanblik verbetert.

#### **Waarden:**

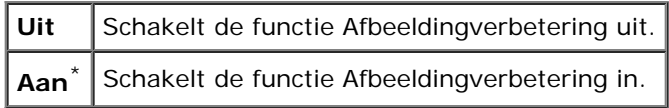

#### *Hex Dump*

#### **Toepassing:**

Om de oorzaak van een afdrukprobleem op te sporen. Als de functie Hex Dump is ingeschakeld, worden alle gegevens die naar de printer zijn gestuurd, afgedrukt in de vorm van hexadecimale waarden en tekens. De besturingscodes worden niet uitgevoerd.

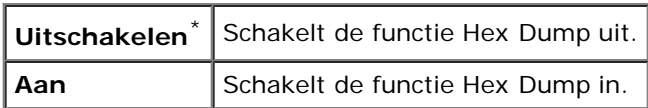

## *Conceptmodus*

### **Toepassing:**

Om toner te besparen door vlot afdrukken in een conceptkwaliteit. De afdrukkwaliteit zal minder zijn wanneer u afdrukt met de conceptkwaliteit.

#### **Waarden:**

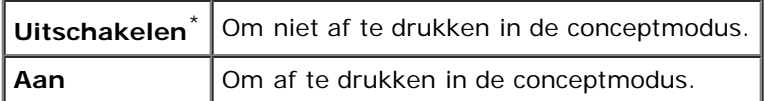

## *Regelterminatie*

#### **Toepassing:**

Voor toevoegen van de regelterminatie-commando's.

#### **Waarden:**

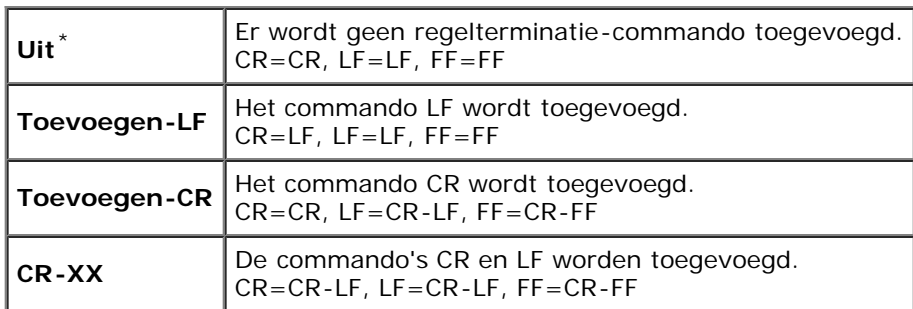

## *Standaardkleur*

#### **Toepassing:**

Stelt de kleurkeuze in op Kleur of Zwart. Deze instelling wordt gebruikt voor een afdruktaak waarvoor geen afdrukmodus is gespecificeerd.

#### **Waarde:**

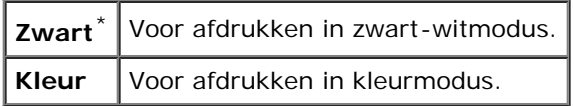

## **PostScript**

Gebruik het menu **PostScript** voor het aanpassen van printerinstellingen die alleen van invloed zijn op afdruktaken waarin de emulatieprintertaal PCL wordt gebruikt.

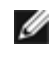

**OPMERKING:** De waarden die zijn gemarkeerd met een asterisk (\*) zijn de oorspronkelijke menu-instellingen affabriek.

## *PS-foutrapport*

#### **Toepassing:**

Het bepalen of de printer de inhoud van fouten afdrukt voor een PostScript-fout. De wijziging wordt van kracht nadat u de printer uit en weer in hebt geschakeld.

#### **Waarden:**

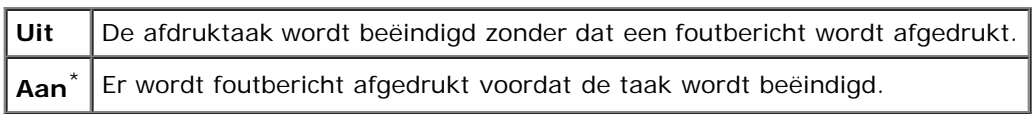

**OPMERKING:** Deze instructies uit het PS-stuurprogramma hebben prioriteit boven de instellingen die worden Ø opgegeven op het operatorpaneel.

### *PS-Taak timeout*

#### **Toepassing:**

Het bepalen van de uitvoeringstijd voor één PostScript-taak. De wijziging wordt van kracht nadat u de printer uit en weer in hebt geschakeld.

#### **Waarden:**

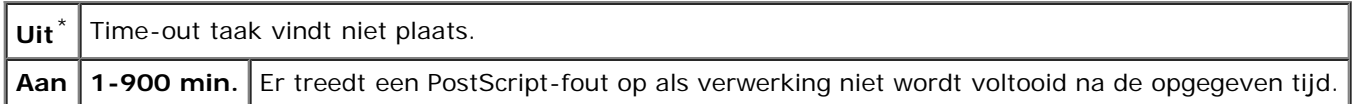

#### *Papierselectmod*

#### **Toepassing:**

Bepalen hoe de lade voor de PostScript-modus moet worden geselecteerd. De wijziging wordt van kracht nadat u de printer uit en weer in hebt geschakeld.

#### **Waarden:**

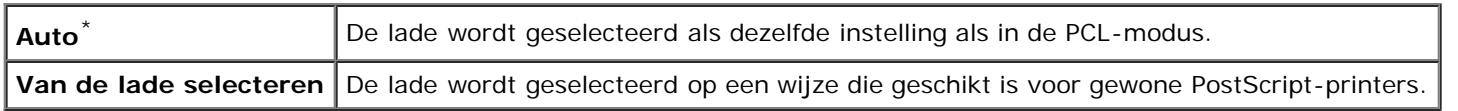

#### *Standaardkleur*

#### **Toepassing:**

Stelt de kleurkeuze in op Kleur of Zwart. Deze instelling wordt gebruikt voor een afdruktaak waarvoor geen afdrukmodus is gespecificeerd.

## **Waarde:**

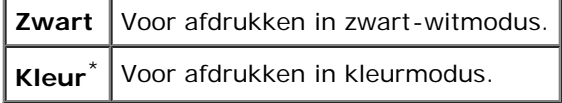

## **Paneelinstellingen**

Gebruik het menu Paneelinstel voor het instellen van een wachtwoord zodat niet iedereen toegang heeft tot de menu's. Zo wordt voorkomen dat instellingen per ongeluk worden gewijzigd.

**OPMERKING:** De waarden die zijn gemarkeerd met een asterisk (\*) zijn de oorspronkelijke menu-instellingen af-∥ fabriek.

#### **Zie ook:**

"[Paneelvergrend.](#page-221-0)"

#### *Paneelvergrendeling*

#### **Toepassing:**

Het beperken van de toegang tot de menu's.

#### **Waarden:**

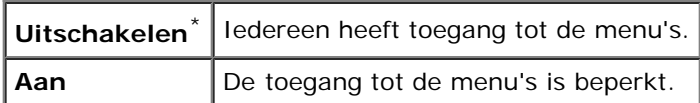

#### *Nieuw wachtwoord*

#### **Toepassing:**

Een wachtwoord instellen zodat niet iedereen toegang heeft tot de menu's.

#### **Waarden:**

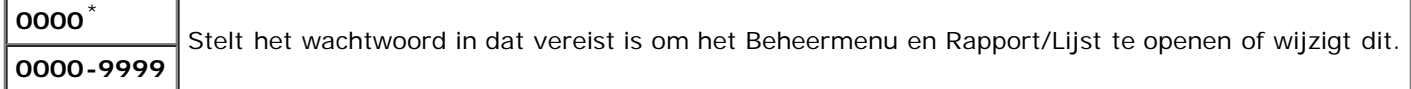

#### *Wachtwoord bevestigen*

#### **Toepassing:**

Het wachtwoord nogmaals invoeren ter bevestiging.

### *Aanmeldingsfout*

#### **Toepassing:**

Het aantal mislukte aanmeldingspogingen opgeven dat is toegestaan wanneer de beheerder zich aanmeldt bij het Beheermenu en Rapport/Lijst.

#### **Waarden:**

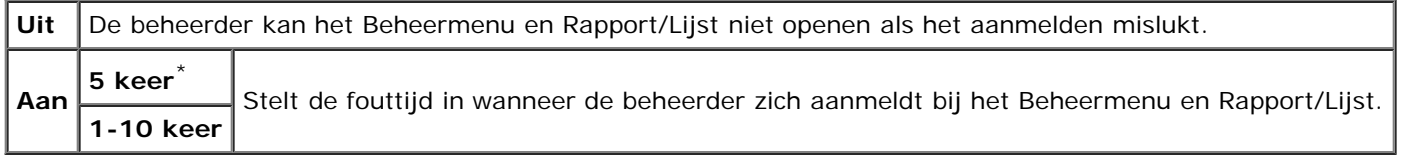

# <span id="page-214-0"></span>**Lade-instellingen**

Definieer met het menu Lade-instelling welke afdrukmedia er in de laden is gelegd.

**OPMERKING:** De waarden die zijn gemarkeerd met een asterisk (\*) zijn de oorspronkelijke menu-instellingen affabriek.

## **MPF**

## **Toepassing:**

Het specificeren van het papier dat in de MPF is gelegd.

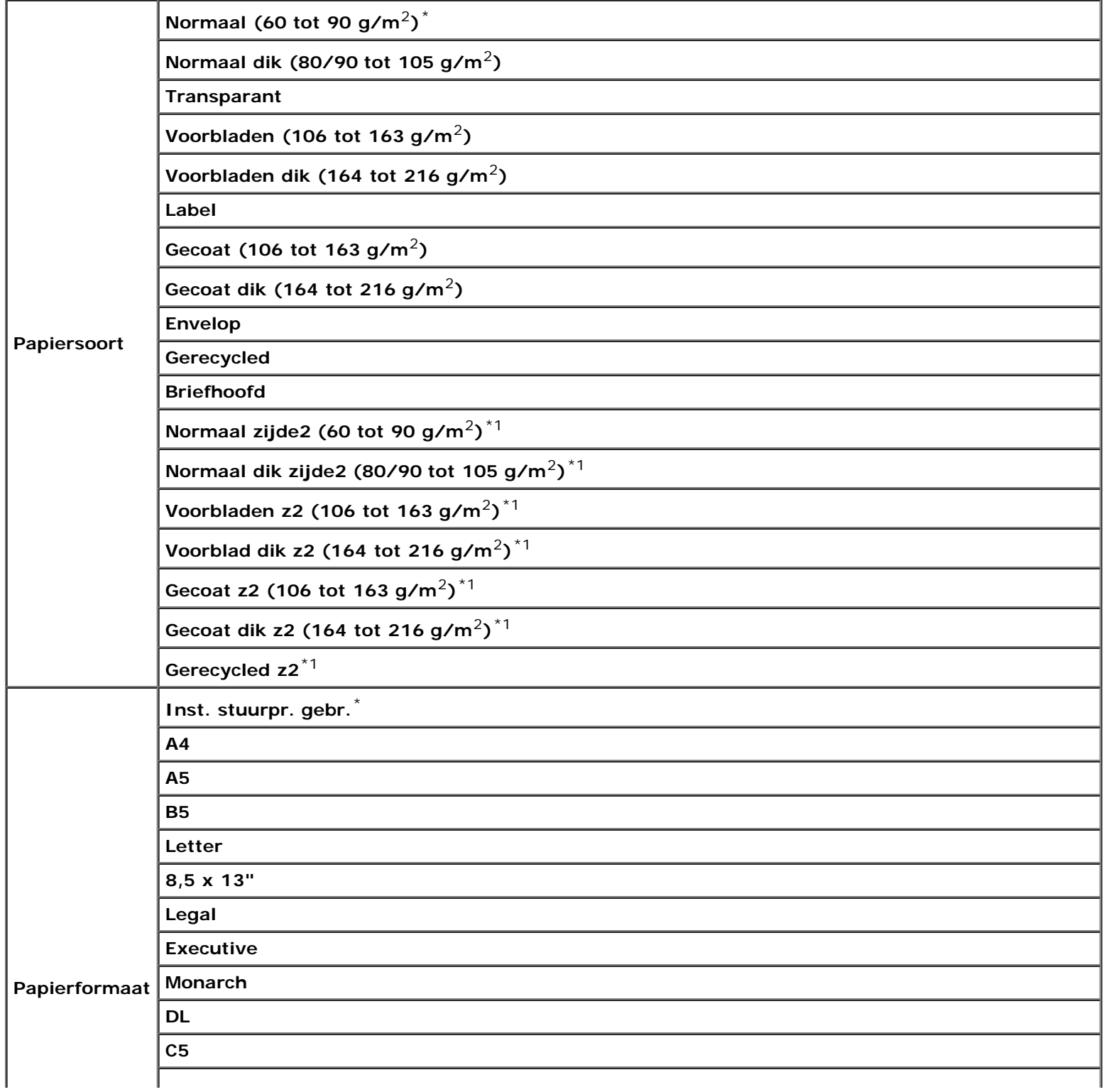
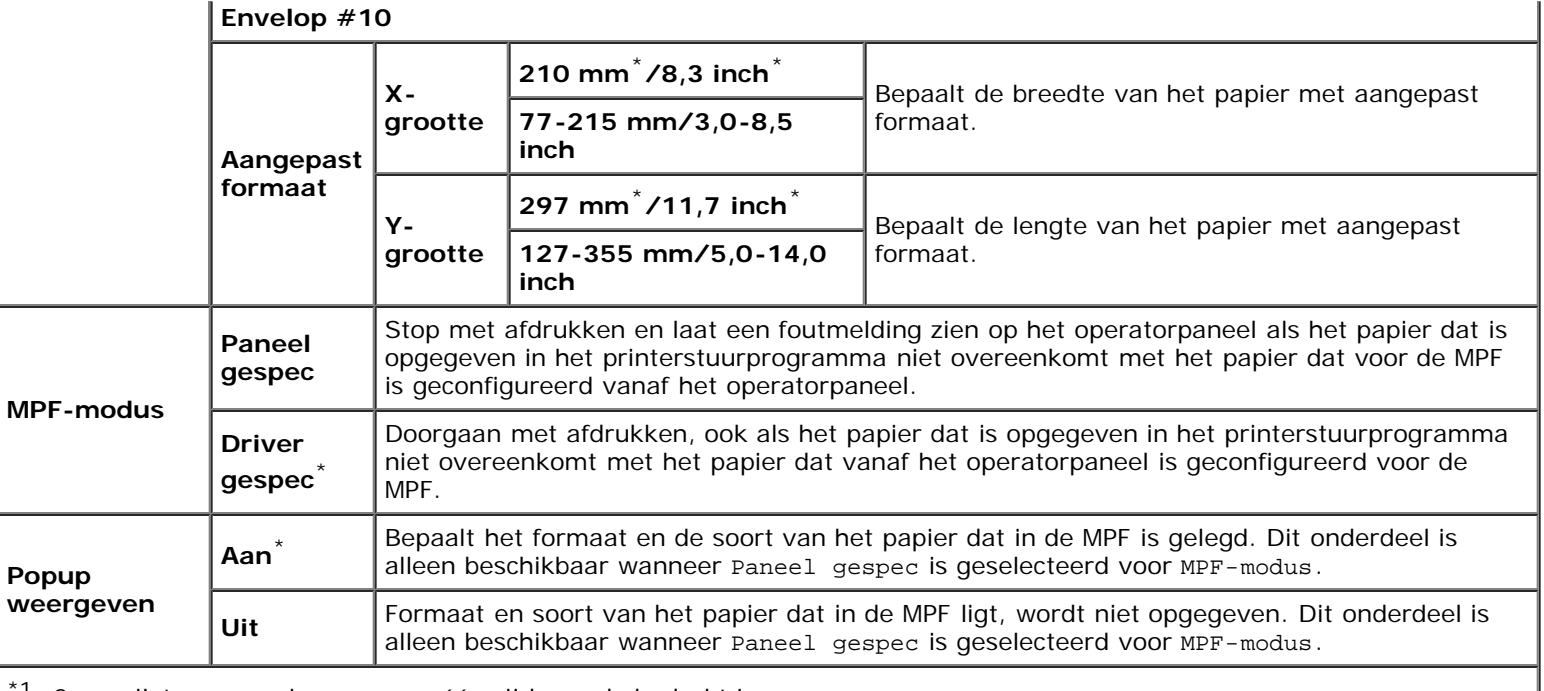

<sup>1</sup> z2 verwijst naar papier waarvan één zijde reeds bedrukt is.

**OPMERKING:** Voor lade 1, de optionele 550 veldocumentinvoer en de optionele 1100 papierinvoerlade is het niet nodig het papierformaat in te stellen. Deze laden detecteren het papierformaat automatisch. Zie "[Ondersteunde](#page-156-0) [papierformaten"](#page-156-0) voor nadere inlichtingen over de ondersteunde papierformaten voor de standaardladen en de optionele laden.

#### **Gebruik dit onderdeel om:**

- De afdrukkwaliteit voor het opgegeven papier te optimaliseren.
- De papierbron te selecteren via uw softwareprogramma door soort en formaat te selecteren.
- Laden automatisch te koppelen. De printer koppelt automatisch laden die papier van hetzelfde soort en formaat bevatten, als u Papiersoort instelt op de juiste waarden.

### **Lade 1**

#### **Toepassing:**

Voor het specificeren van het papier dat in de bovenste lade geladen moet worden.

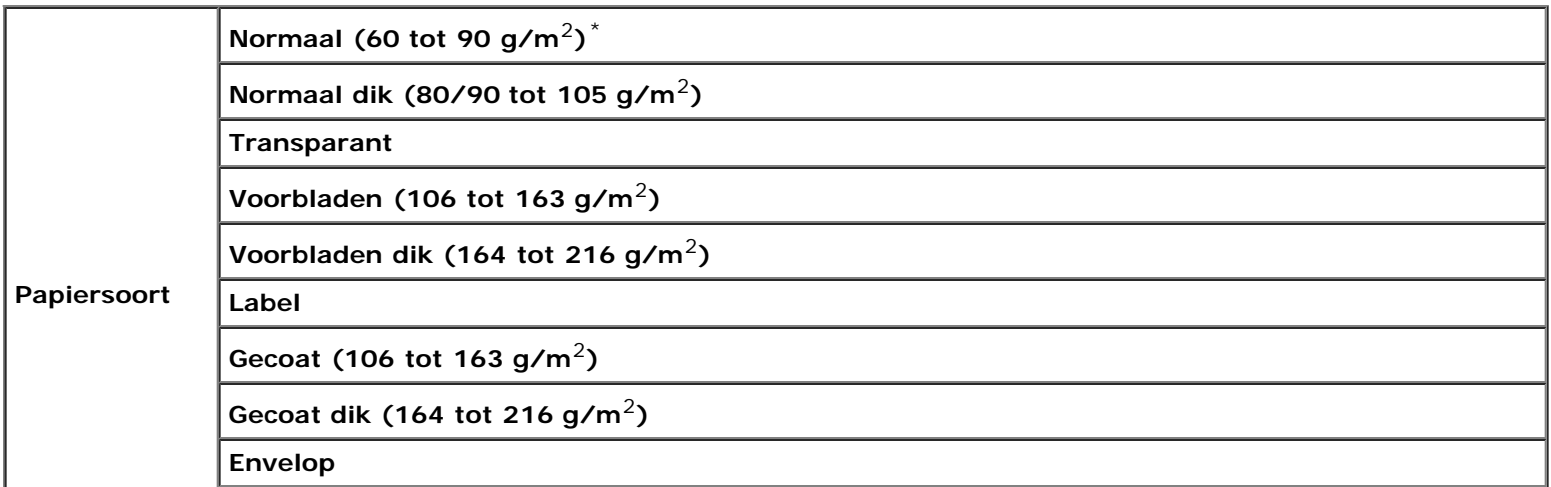

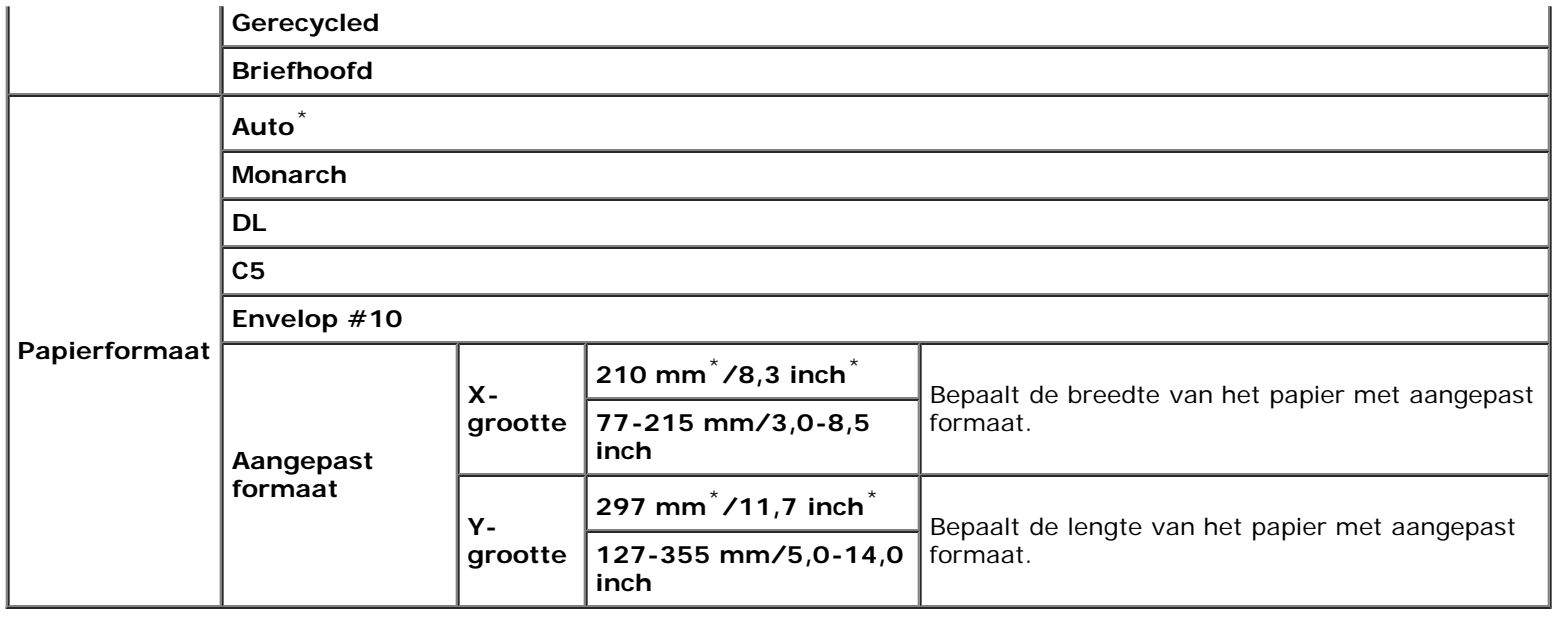

### **Lade 2**

### **Toepassing:**

Voor het specificeren van het papier dat in de tweede lade van boven geladen moet worden.

#### **Waarden:**

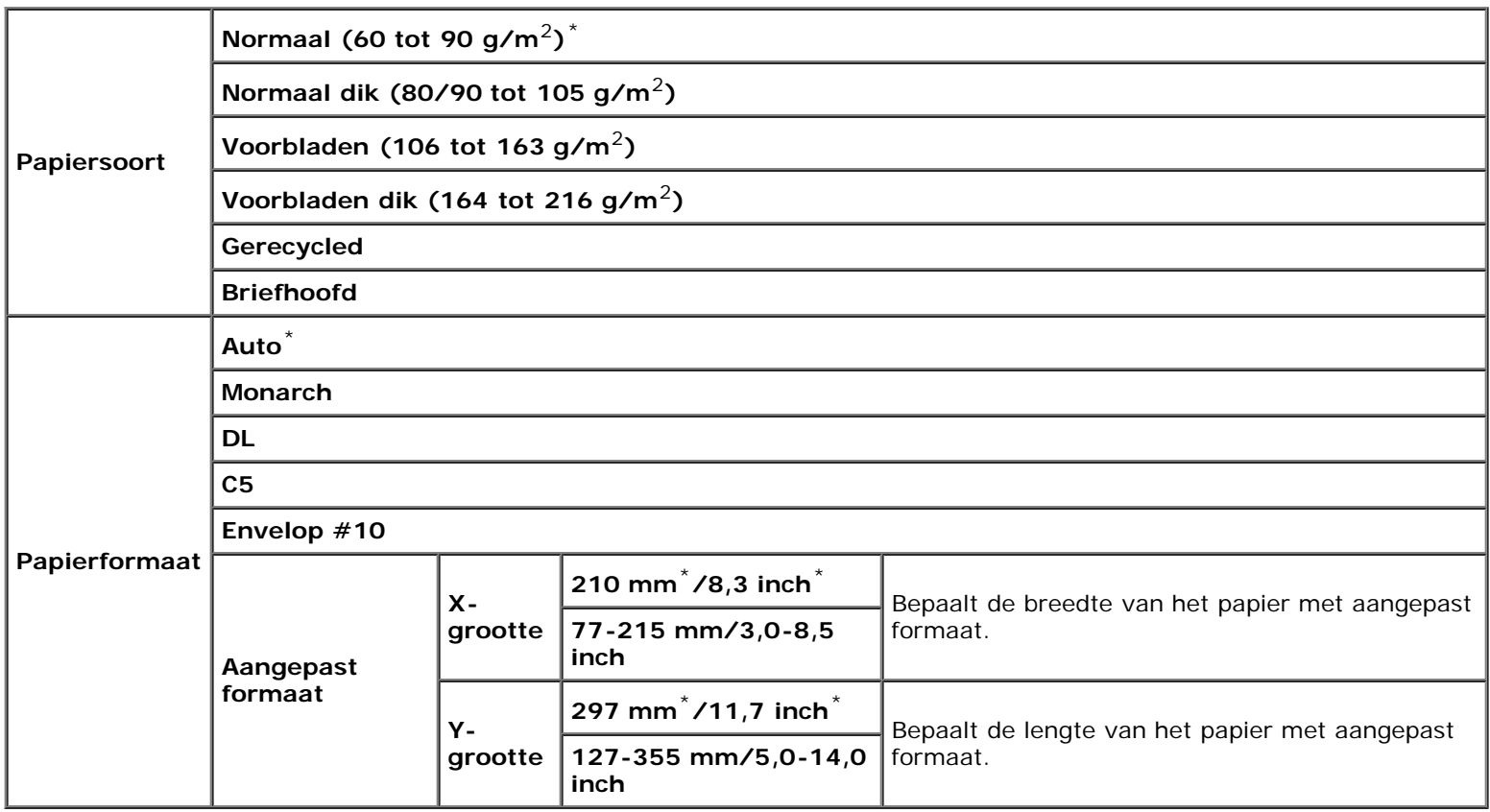

# **Lade 3**

Voor het specificeren van het papier dat in de derde lade van boven geladen moet worden.

#### **Waarden:**

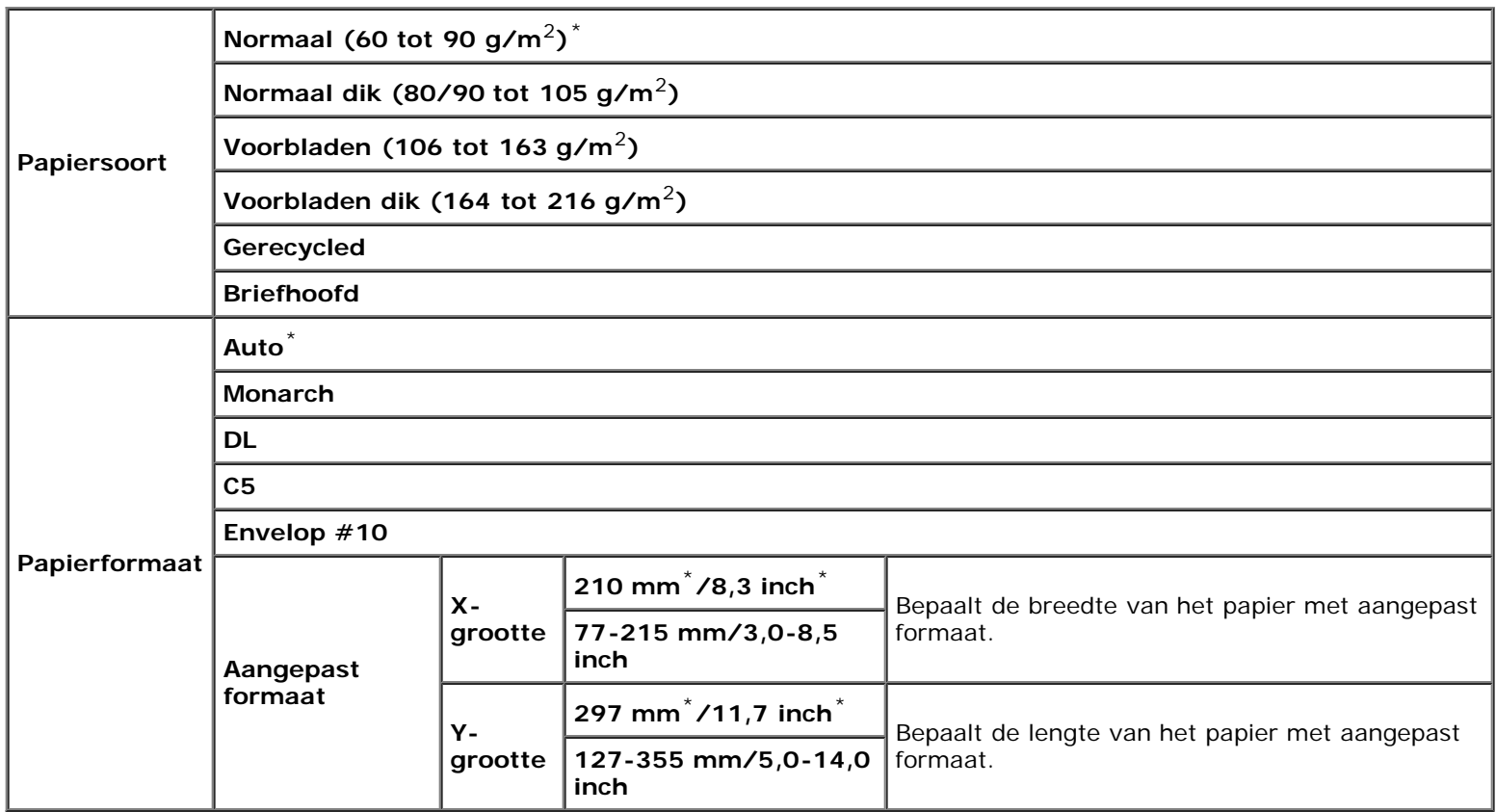

### **Lade 4**

#### **Toepassing:**

Voor het specificeren van het papier dat in de vierde lade van boven geladen moet worden.

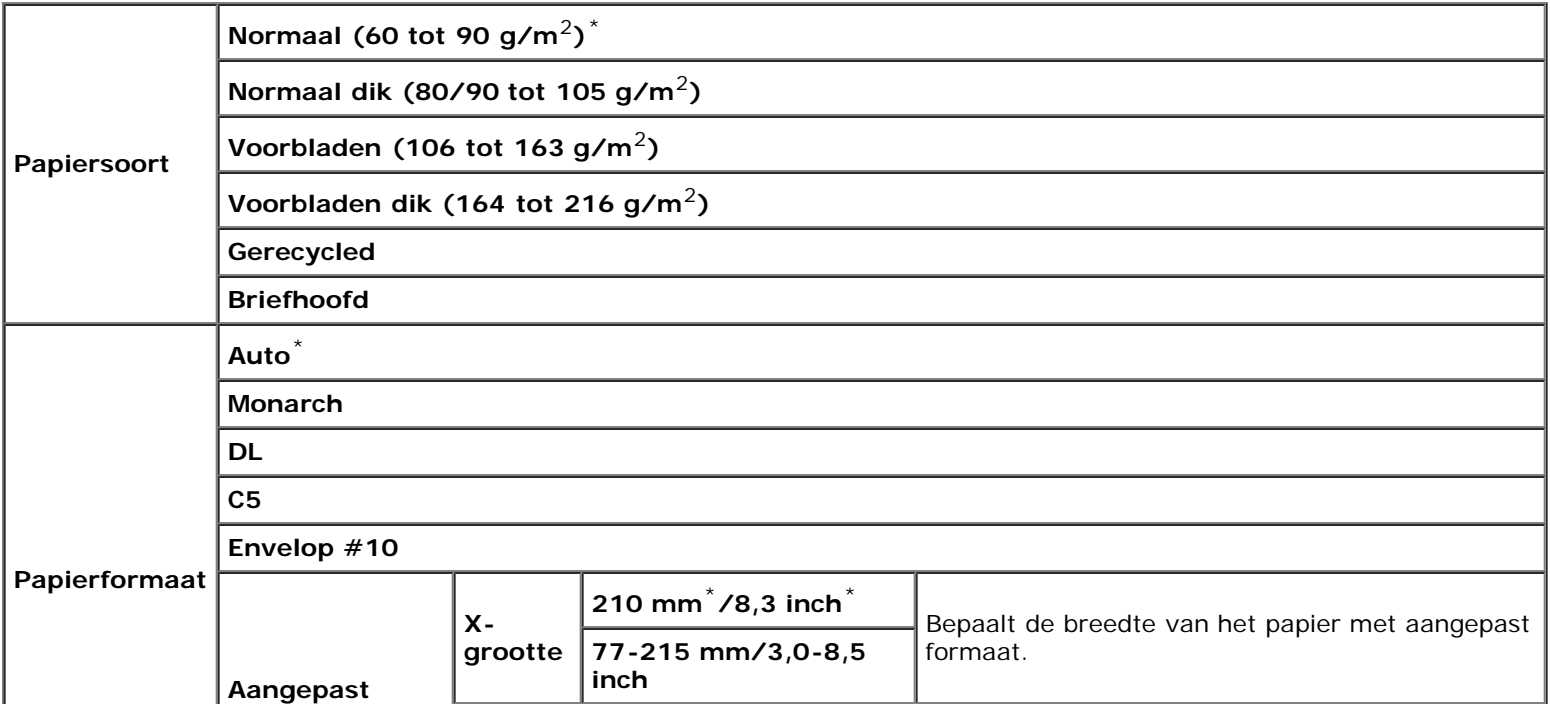

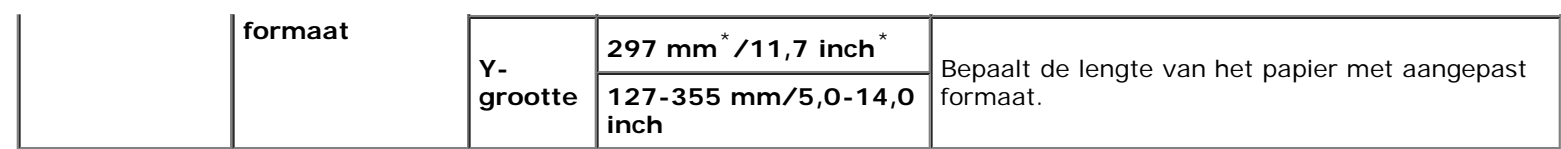

### **Lade 5**

### **Toepassing:**

Voor het specificeren van het papier dat in de vijfde lade van boven geladen moet worden.

#### **Waarden:**

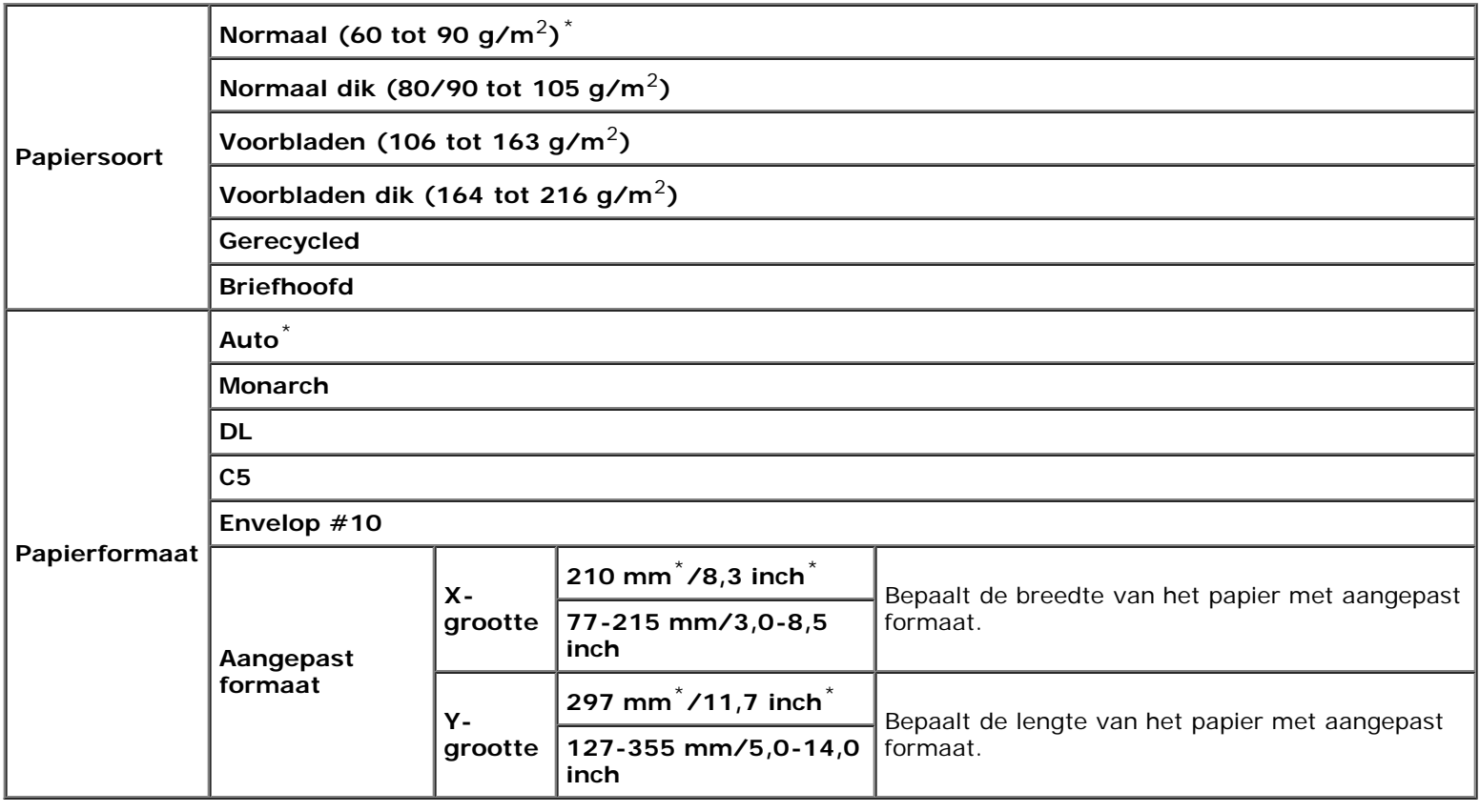

# **Menu Afdrukken**

Het Menu Afdrukken biedt services voor het opslaan van documenten met Veilige afdruk, Persoonlijk postvak afdrukken, Openbaar postvak afdrukken en Proefafdruk.

*OPMERKING: Het menu Afdrukken wordt alleen weergegeven als de RAM-schijf is aangezet of de optionele harde* schijf is geïnstalleerd.

# **Veilige afdruk**

#### **Toepassing:**

Om op te geven dat het opgeslagen document moet worden afgedrukt en gewist.

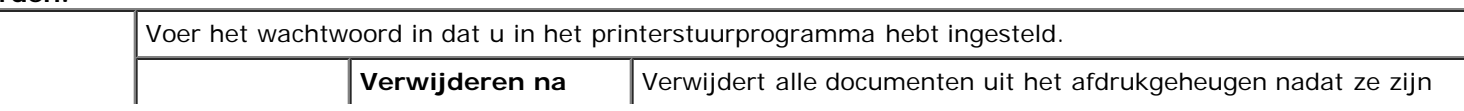

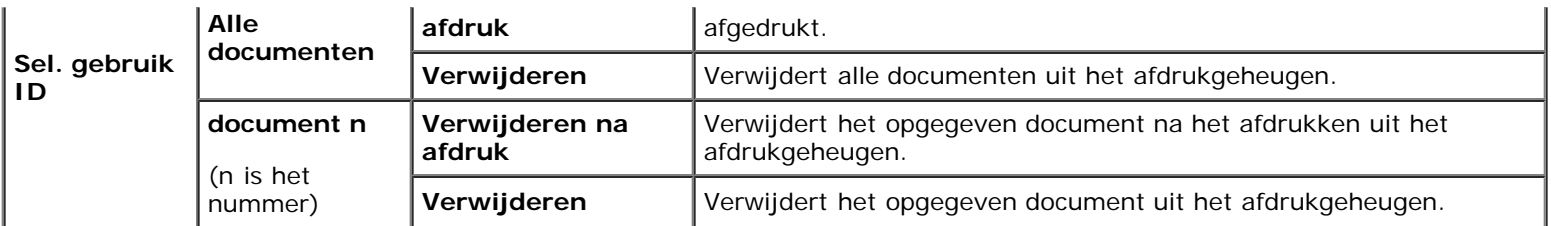

### **Persoonlijk postvak**

#### **Toepassing:**

Om op te geven dat het opgeslagen document moet worden afgedrukt en gewist.

#### **Waarden:**

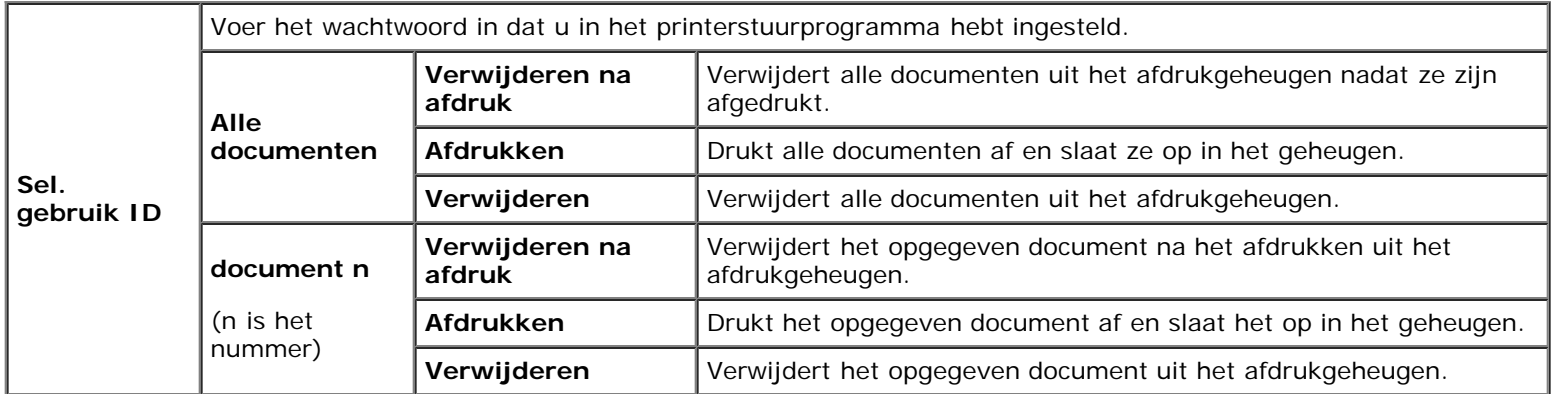

### **Openbaar postvak**

#### **Toepassing:**

Om op te geven dat het opgeslagen document moet worden afgedrukt en gewist.

#### **Waarden:**

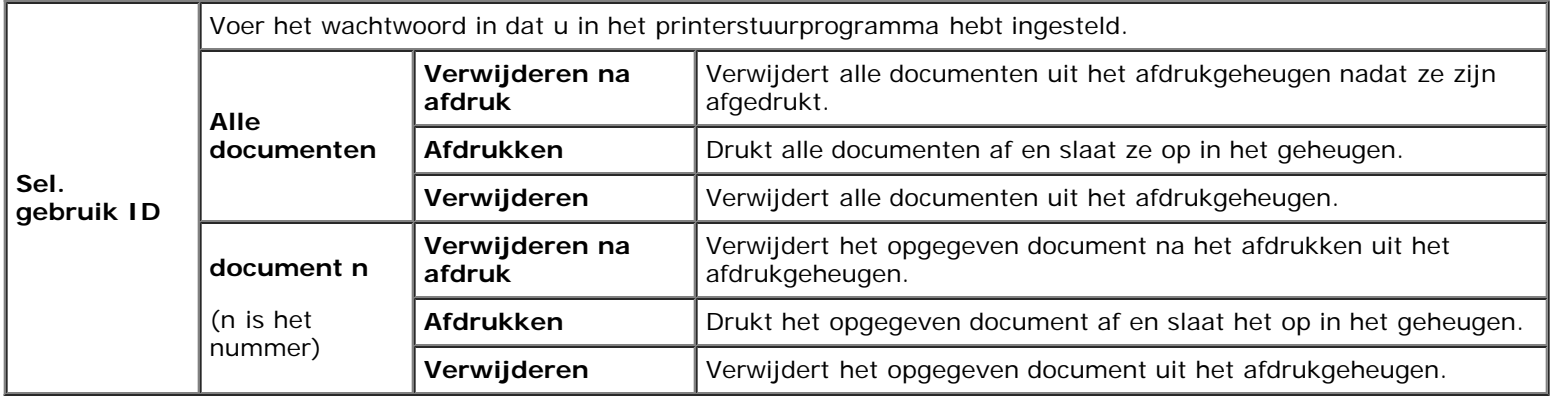

### **Proefafdruk**

#### **Toepassing:**

Om op te geven dat het opgeslagen document moet worden afgedrukt en gewist.

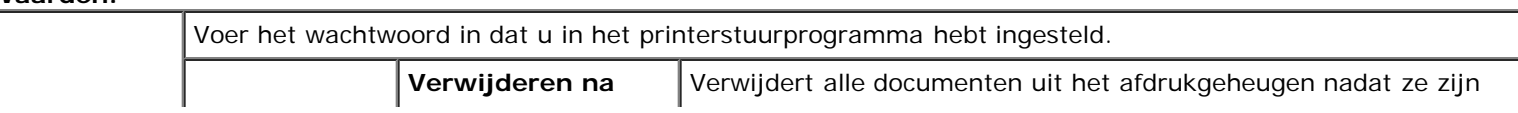

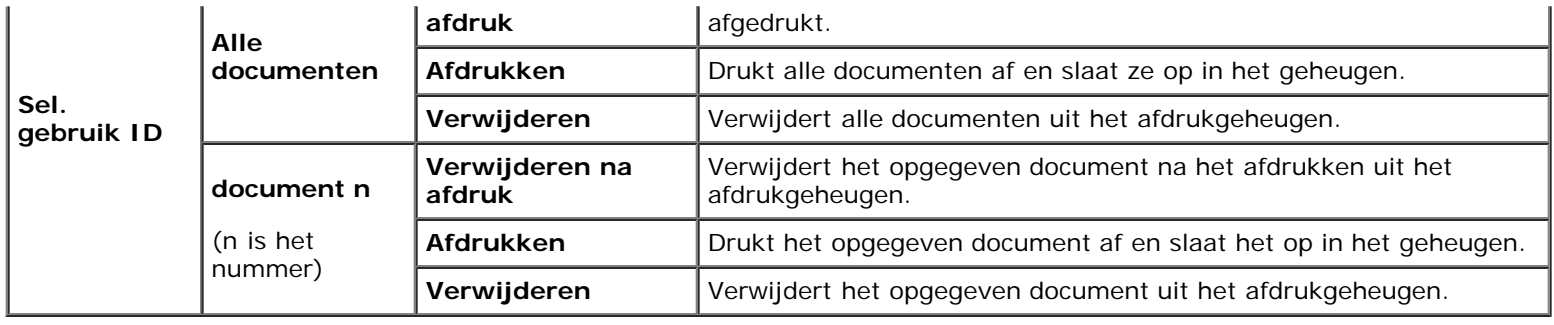

# **Paneelvergrend**

Deze functie dient om te voorkomen dat onbevoegden de instellingen van de beheerder kunnen veranderen. Voor normaal afdrukken kunnen de onderdelen worden gekozen uit een menu en blijven de printerinstellingen ongewijzigd. Voor normaal afdrukken kunnen de onderdelen worden ingesteld via het printerstuurprogramma.

**OPMERKING:** Wanneer de menu's van het operatorpaneel worden uitgeschakeld, wordt niet de toegang tot de menu's Ø Opslag afdruk en Lade-instelling voorkomen.

# **Paneelvergrendeling inschakelen**

- 1. Druk op de knop **Menu**.
- 2. Druk op de knop  $V$  totdat het Beheermenu is gemarkeerd en druk dan op de knop  $\checkmark$  (SET).
- 3. Druk op de knop  $V$  totdat Paneelinstel is gemarkeerd en druk dan op de knop  $V$  (SET).
- 4. Paneelvergrend wordt weergegeven. Druk op de knop **(SET)**.
- 5. Druk op de knop  $V$  totdat Inschakelen is gemarkeerd en druk dan op de knop  $V$  (SET).
- 6. Voer het nieuwe wachtwoord in en druk op daarna op de knop **(SET)**.
- 7. Voer ter bevestiging van het wachtwoord dat u hebt ingevoerd, het wachtwoord opnieuw in en druk dan op de knop  $\checkmark$ **(SET)**. Het wachtwoord is gewijzigd.
- **OPMERKING:** Als u uw wachtwoord niet meer weet, schakelt u de printer uit. Vervolgens houdt u de knop Menu ingedrukt en schakelt u de printer in. Voer stap 6 en 7 uit om het wachtwoord te resetten. Dit brengt de oorspronkelijke fabrieksinstelling voor het paneelwachtwoord terug.

**OPMERKING:** Als u het wachtwoord wijzigt terwijl de paneelvergrendeling aan staat, voert u de volgende stappen uit. Ø Voer stap 1 en 2 uit. Druk op de knop  $V$  totdat  $W$ ijzig wachtwrd is gemarkeerd en druk dan op de knop  $V$  (SET). Voer stap 6 en 7 uit om het wachtwoord te wijzigen. Hierdoor wordt het wachtwoord gewijzigd.

**OPMERKING:** Als de paneelvergrendeling aan is, is de fabrieksinstelling voor het paneelwachtwoord 0000.

#### **Zie ook:**

"[Wijzig wachtwrd.](#page-87-0)"

# **De paneelvergrendeling uitschakelen**

1. Druk op de knop **Menu**.

- 2. Druk op de knop  $V$  totdat het Beheermenu is gemarkeerd en druk dan op de knop  $\checkmark$  (SET).
- 3. Voer het wachtwoord in en druk op daarna op de knop **(SET)**.
- 4. Druk op de knop V totdat Paneelinstel is gemarkeerd en druk dan op de knop **V (SET)**.
- 5. Paneelvergrend wordt weergegeven. Druk op de knop **(SET)**.
- 6. Druk op de knop  $V$  totdat  $U$ itschakelen is gemarkeerd en druk dan op de knop  $V$  (SET).
- 7. Voer het huidige wachtwoord in en druk daarna op de knop < (SET).
- 8. Voer ter bevestiging van het wachtwoord dat u hebt ingevoerd, het wachtwoord opnieuw in en druk dan op de knop  $\blacktriangledown$ **(SET)**. De instelling is gewijzigd.

[Terug naar inhoud pagina](#page-0-0)

# **Begrip van de printersoftware**

- **[Hulpprogramma Printerinstellingen](#page-224-0)**
- **[Werkset](#page-225-0)**

Installeer met behulp van de cd *Stuurprogramma's en hulpprogramma's* die bij uw printer is geleverd een combinatie van softwareprogramma's die past bij uw besturingssysteem.

De volgende softwareprogramma's werken alleen onder Windows. Zij werken niet onder Macintosh, UNIX of Linux.

### <span id="page-223-0"></span>**Statusvenster**

Het **Statusvenster** waarschuwt u wanneer er een fout optreedt of er iets uw aandacht vergt, zoals wanneer het papier is vastgelopen of de toner bijna op is.

In het dialoogvenster **Eigenschappen voor afdrukstatusvenster** kunt u aangeven wanneer en of het **Statusvenster** wordt geopend. Open dit dialoogvenster vanuit het menu **Start** of door met de rechter muisknop te klikken op het pictogram **Statusmonitor-console**.

De beschikbare selecties zijn hieronder vermeld.

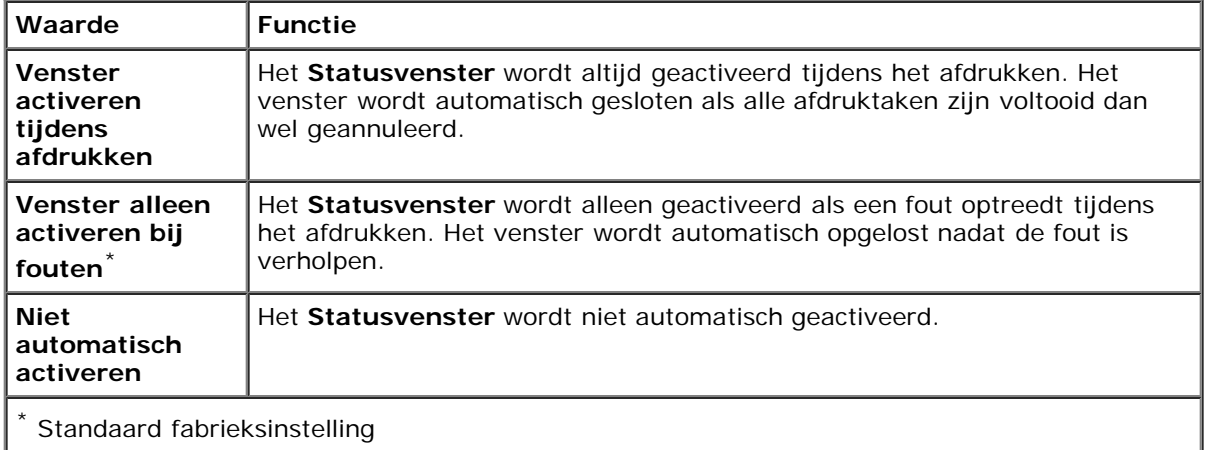

Hier kunt u ook controleren hoeveel toner en papier er nog over zijn, en de status van andere verbruiksmaterialen voor de lokale printer en de netwerkprinter.

### **Statusmonitor-console**

Beheer met behulp van de **Statusmonitor-console** meerdere **Statusvenster**s.

- Selecteer een printer uit de lijstweergave (of **Printerselectie**) door op de naam te klikken en een **Statusvenster** voor een bepaalde printer te openen.
- De **Statusmonitor-console** toont het **Statusvenster** voor lokale verbindingen en netwerkverbindingen.

### **Dell Supplies Management System™**

U kunt het dialoogvenster **Dell Supplies Management System** openen vanuit het afdrukstatusvenster (alleen voor de lokale printer), het menu **Alle programma's** of via het bureaubladpictogram. U kunt het ook starten vanuit het **Statusvenster** wanneer er een probleem is met de toner.

U kunt de verbruiksmaterialen telefonisch bijbestellen of via internet.

1. Klik op **Start**® **Alle programma's**® **Dell Printers**® **Aanvullende kleurenlasersoftware**® **Dell Supplies Management System**.

Het venster **Dell Supplies Management System** verschijnt.

- 2. Kies uw printer uit de lijst **Select Printer Model**.
- 3. Als u bestelt via internet:
	- a. Wanneer u niet automatisch via twee-wegcommunicatie de informatie van de printer kunt achterhalen, verschijnt er een venster waarin u wordt gevraagd de Service-tag in te typen. Typ de Dell service-tag in, in het daarvoor bestemde vakje.

De Service-tag staat vermeld aan de binnenkant van de voorklep van de printer.

- b. Kies een URL uit de lijst **Nabestel URL selecteren**.
- c. Klik op **Bezoek Dells bestelwebsite voor printersupplies.**.
- 4. Als u telefonisch wilt bestellen, belt u het nummer dat verschijnt onder de koptekst **Telefonisch bestellen**.

### **User Setup Disk Creating Tool**

Het programma **User Setup Disk Creating Tool** dat u vindt in de map **MakeDisk** van de map **Utilities** op de cd *Stuurprogramma's en hulpprogramma's* en de printerstuurprogramma's op de cd *Stuurprogramma's en hulpprogramma's* worden gebruikt voor het aanmaken van speciale stuurprogramma-installatiepakketten die aangepaste stuurprogrammainstellingen bevatten. Een stuurprogramma-installatiepakket kan een groep vastgelegde stuurprogramma-instellingen bevatten en andere gegevens voor zaken zoals:

- Afdrukrichting en Meervoudig omhoog (documentinstellingen)
- Watermerken
- Lettertypereferenties

Als u het printerstuurprogramma op meerdere computers met hetzelfde besturingssysteem wilt installeren, maakt u een configuratiedisk met behulp van een floppy disk of op een server op het netwerk. Gebruik van een dergelijke zelfgemaakte configuratiedisk kan u heel wat werk besparen bij het installeren van het printerstuurprogramma.

- Installeer van tevoren het printerstuurprogramma voor de Dell™ 5130cdn Color Laser Printer op de computer waarop u de configuratiedisk gaat aanmaken.
- De configuratiedisk kan alleen gebruikt worden met het besturingssysteem waaronder de disk is aangemaakt of met computers die werken met datzelfde besturingssysteem. Maak afzonderlijke configuratiedisks voor verschillende soorten besturingssystemen.

### **Software bijwerken**

De updates van de firmware en/of stuurprogramma's kunt u downloaden van de Dell ondersteuningswebsite op **[support.dell.com](http://support.dell.com/)**.

# <span id="page-224-0"></span>**Hulpprogramma Printerinstellingen**

In het venster **Snelstartprogramma** kunt u **Statusvenster**, **Updater** en **Problemen oplossen** openen.

Wanneer u de Dell-software installeert, wordt het **Snelstartprogramma** ook geïnstalleerd.

Nadere informatie over het installeren van de software vindt u onder "[Configureren voor gedeeld afdrukken"](#page-93-0).

Zo opent u het venster **Snelstartprogramma**:

1. Klik op **Start**® **Alle programma's**® **Dell Printers**® **Aanvullende kleurenlasersoftware**® **Snelstartprogramma.** 

Het dialoogvenster **Snelstartprogramma** opent.

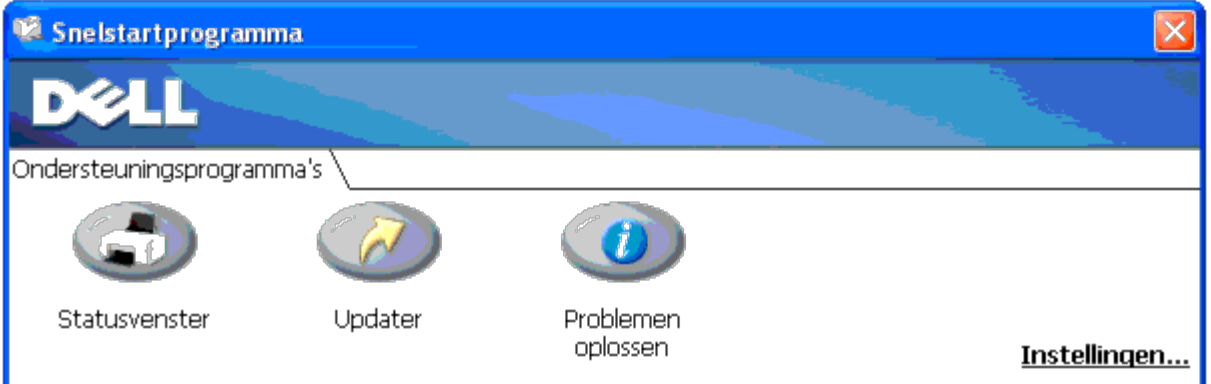

2. In het venster **Snelstartprogramma** vindt u drie knoppen: **Statusvenster**, **Updater** en **Problemen oplossen**.

Klik op de knop X in de rechterbovenhoek van het venster als u het wilt sluiten.

Voor nadere details klikt u op de knop **Help** voor elk van de toepassingen.

# **Statusvenster**

De knop **Statusvenster** opent het **Statusvenster**. Zie "[Statusvenster](#page-223-0)".

# **Updater**

Met de knop **Updater** kunt u de instellingen voor het printerstuurprogramma, de firmware en de servicesoftware bijwerken.

# **Problemen oplossen**

De knop **Problemen oplossen** opent de handleiding Problemen oplossen, waarmee u zelf problemen kunt oplossen.

# <span id="page-225-0"></span>**Werkset**

U kunt met de **Werkset** de printerinstellingen diagnosticeren. Zie "Begrip van de Werkset-menu's" voor nadere inlichtingen over de instellingen.

**OPMERKING:** De Werkset is alleen beschikbaar als de printer via USB of een netwerkverbinding is aangesloten. Ø

De **Werkset** starten.

- 1. Plaats de cd *Stuurprogramma's en hulpprogramma's* in de computer. Als het venster **Easy Setup Navigator** verschijnt, klikt u op de knop **Afsluiten** om het venster te sluiten.
- 2. Klik op **Start**® **Uitvoeren** en typ vervolgens D:\Utilities\Tool Box\DLT12DZ.exe (waarbij D de letter van het cd-station is). Klik vervolgens op **OK**.

Het dialoogvenster wordt geopend waarin u wordt gevraagd het type verbinding te selecteren.

3. Selecteer het type verbinding tussen uw computer en de printer.

Voor een netwerkverbinding

- a. Selecteer Netwerkverbinding.
- b. Voer het IP-adres of de hostnaam van de printer in.

**OPMERKING:** De scope-ID is vereist als u het IPv6-adres invoert. Ø

Voor een USB-verbinding

- a. Selecteer USB-verbinding.
- b. Selecteer in de lijst op het scherm Printer selecteren de doelprinter waarvan u de printerinstellingen wilt diagnosticeren.
- 4. Klik op **OK**.

De **Werkset** start.

[Terug naar inhoud pagina](#page-0-0)

# **Afdrukken met gebruik van ColorTrack (externe verificatie)**

- **[ColorTrack-instellingen](#page-227-0)**
- **O** [De Printerdriver instellen](#page-234-0)

Bij ColorTrack kunt u het aantal pagina's dat per gebruiker kan worden afgedrukt beperken, specificeren welke gebruikers in kleur kunnen afdrukken, en de toegang van gebruikers tot de printer beperken, op basis van de gebruikersgegevens geregistreerd op de externe verificatieserver of op de printer.

Om af te drukken met gebruik van ColorTrack moet u de ColorTrack-instellingen en het printerstuurprogramma instellen. Ook moet u de externe server instellen voor ColorTrack als u een externe verificatieserver wilt gebruiken. Vraag uw systeembeheerder om de externe server in te stellen.

# <span id="page-227-0"></span>**ColorTrack-instellingen**

Als u wilt afdrukken met gebruik van ColorTrack, moet u de volgende instellingen configureren.

- Dell ColorTrack
- "[Verificatiesysteem"](#page-229-0)
- "[Kerberos-server"](#page-230-0)
- . "[LDAP-server"](#page-231-0)
- **.** [LDAP-verificatie"](#page-233-0)

# <span id="page-227-1"></span>**Dell ColorTrack**

Geef de verificatiemethode op.

### **Bij gebruik van de Dell™ Printer Configuration Web Tool**

- 1. Start **Dell Printer Configuration Web Tool**.
	- a. Open de web-browser.
	- b. Voer het IP-adres van de printer in de web-browser in.

#### Zie "[Dell Printer Configuration Web Tool](#page-105-0)".

- 2. Selecteer **Afdrukvolume**.
- 3. Klik op het tabblad **Dell ColorTrack**.
	- Selecteer **Externe modus** als **ColorTrack-modus**.
	- Schakel het selectievakje **Anoniem afdrukken** in als u wilt toelaten dat gegevens worden afgedrukt zonder verificatie-informatie. Als u dat niet wilt, schakelt u het selectievakje **Anoniem afdrukken** uit.
	- Voer het wachtwoord in als het selectievakje **Anoniem afdrukken** is ingeschakeld en **Externe modus** is geselecteerd. Vervolgens voert u het wachtwoord ter bevestiging nogmaals in.
- Schakel zo nodig het selectievakje **ColorTrack-foutenrapport** in.
- 4. Klik op de knop **Nieuwe instellingen toepassen** en schakel de printer vervolgens uit om de nieuwe instellingen toe te passen.

### **Bij gebruik van het operatorpaneel**

Met het operatorpaneel kunt u alleen de instellingen van **ColorTrack-modus**, **Anoniem afdrukken** en **ColorTrackfoutenrapport** opgeven.

- 1. Druk op de knop **Menu**.
- 2. Druk op de knop  $V$  totdat Beheermenu is gemarkeerd en druk dan op de knop  $V$  (SET).
- 3. Druk op de knop  $\vee$  totdat systeeminstell. is gemarkeerd en druk dan op de knop  $\checkmark$  (SET).
- 4. Druk op de knop  $\vee$  totdat ColorTrack-modus is gemarkeerd en druk dan op de knop  $\checkmark$  (SET).
- 5. Druk op de knop  $\vee$  totdat Externe modus is gemarkeerd en druk dan op de knop  $\checkmark$  (SET).
- 6. Druk op Cancel of op de knop  $\leq$  als u wilt terugkeren naar het vorige menu.
- 7. Druk op de knop  $\vee$  totdat Anoniem afdrukken is gemarkeerd en druk dan op de knop  $\checkmark$  (SET).
- 8. Druk op de knop  $\vee$  totdat  $U$ it of Aan is geselecteerd en druk dan op de knop  $\checkmark$  (SET).
- 9. Druk op Cancel of op de knop  $\leq$  als u wilt terugkeren naar het vorige menu.
- 10. Druk op de knop  $V$  totdat ColorTrack-foutenrapport is gemarkeerd en druk dan op de knop  $V$  (SET).
- 11. Druk op de knop  $V$  totdat  $U$ it of Aan is geselecteerd en druk dan op de knop  $V$  (SET).
- 12. Activeer de instellingen door de printer uit te zetten.

### **ColorTrack-modus**

De volgende twee verificatiemodi zijn beschikbaar: de interne modus, waarbij in de printer geregistreerde gebruikersgegevens worden gebruikt, en de externe modus, waarbij op een externe server geregistreerde gebruikersgegevens worden gebruikt. Als de verificatie op de externe verificatieserver wordt uitgevoerd met Externe modus hoeft u geen gebruikersgegevens te registreren op de printer. De wijziging wordt van kracht nadat u de printer uit en weer in hebt geschakeld.

### **Anoniem afdrukken**

Bepaal of het afdrukken van gegevens zonder verificatie-informatie moet worden toegelaten. De instelling is ingeschakeld als de printer opnieuw wordt gestart. De wijziging wordt van kracht nadat u de printer uit en weer in hebt geschakeld.

### **Wachtwoord voor gebruiker zonder account**

Bepaal het wachtwoord dat moet worden gebruikt voor gebruikers zonder account, bestaande uit 1 tot 127 alfanumerieke tekens. Als het wachtwoord leeg wordt gelaten (NULL) kunt u zich niet aanmelden bij een server. De wijziging wordt van kracht nadat u de printer uit en weer in hebt geschakeld.

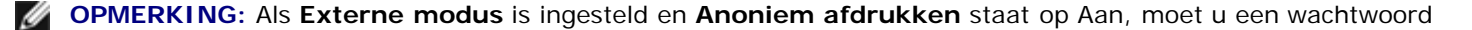

instellen.

*C* OPMERKING: Als u een LDAP-server gebruikt, moet u ditzelfde wachtwoord ook op de server instellen.

#### **Bevestig wachtwoord voor gebruiker zonder account**

Voer het Wachtwoord voor gebruiker zonder account ter bevestiging nogmaals in.

### **ColorTrack-foutenrapport**

Bepaal of informatie in verband met fouten automatisch wordt afgedrukt als het afdrukken met gebruik van ColorTrack in een fout resulteert.

### **Externe verificatie instellen**

Klik op **Pagina voor instellen van externe verificatie**. De pagina **Verificatiesysteem** wordt weergegeven.

**OPMERKING:** Dit onderdeel is alleen beschikbaar als **Externe modus** is ingesteld. Ø

### <span id="page-229-0"></span>**Verificatiesysteem**

Geef het verificatietype van de server, de time-out bij serverrespons of de time-out bij zoeken op.

### **Bij gebruik van de Dell™ Printer Configuration Web Tool**

- 1. Start **Dell Printer Configuration Web Tool**.
	- a. Open de web-browser.
	- b. Voer het IP-adres van de printer in de web-browser in.

Zie "[Dell Printer Configuration Web Tool](#page-105-0)".

- 2. Selecteer **Afdrukserverinstellingen**.
- 3. Klik op het tabblad **Beveiliging**.
- 4. Selecteer **Verificatiesysteem**.

De pagina **Verificatiesysteem** verschijnt.

- Selecteer het verificatiesysteem voor **Instellingen verificatiesysteem**.
- Bepaal de tijd voor **Time-out bij serverrespons**.
- Bepaal de tijd voor **Time-out bij zoeken**.
- 5. Klik op de knop **Nieuwe instellingen toepassen** en schakel de printer vervolgens uit om de nieuwe instellingen toe te passen.

#### **Instellingen verificatiesysteem**

Selecteer het verificatiesysteem uit de lijst. De wijziging wordt van kracht nadat u de printer uit en weer in hebt geschakeld.

### **Time-out bij serverrespons**

Specificeer hoe lang de printer moet wachten op een respons van de server. Stel de wachttijd in van 1 tot 75 seconden. De wijziging wordt van kracht nadat u de printer uit en weer in hebt geschakeld.

### **Time-out bij zoeken**

Specificeer hoe lang de printer moet wachten op zoeken naar de server. Stel de wachttijd in van 5 tot 120 seconden. De wijziging wordt van kracht nadat u de printer uit en weer in hebt geschakeld.

### <span id="page-230-0"></span>**Kerberos-server**

Geef de instellingen voor de Kerberos-server op.

### **Bij gebruik van de Dell™ Printer Configuration Web Tool**

#### 1. Start **Dell Printer Configuration Web Tool**.

- a. Open de web-browser.
- b. Voer het IP-adres van de printer in de web-browser in.

#### Zie "[Dell Printer Configuration Web Tool](#page-105-0)".

- 2. Selecteer **Afdrukserverinstellingen**.
- 3. Klik op het tabblad **Beveiliging**.
- 4. Selecteer **Kerberos-server**.
- 5. Voer de naam of het IP-adres van de primaire server en het poortadres in in **Naam/IP-adres van primaire server & Poort**.
- 6. Voer zo nodig de naam of het IP-adres van de secundaire server en het poortadres in in **Naam/IP-adres van secundaire server & Poort**.
- 7. Voer de domeinnaam in in **Domeinnaam**.
- 8. Klik op de knop **Nieuwe instellingen toepassen** en schakel de printer vervolgens uit om de nieuwe instellingen toe te passen.

### **Naam/IP-adres van primaire server & Poort**

Stel de naam of het IP-adres van de primaire server in en vervolgens het poortadres. De wijziging wordt van kracht nadat u de printer uit en weer in hebt geschakeld.

**VOORZICHTIG:** Gebruik niet hetzelfde poortadres als dat van een andere poort.

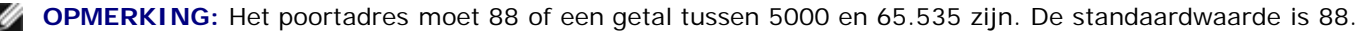

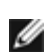

**OPMERKING:** Geef het IP-adres op in de notatie nnn.nnn.nnn.nnn voor IPv4. Ieder gedeelte "nnn" is een variabele waarde tussen 0 en 255.

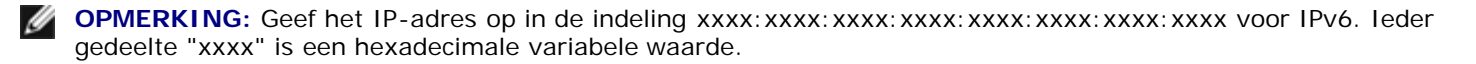

### **Naam/IP-adres van secundaire server & Poort**

Stel zo nodig de naam of het IP-adres van de secundaire server in en vervolgens het poortadres. De wijziging wordt van kracht nadat u de printer uit en weer in hebt geschakeld.

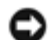

**VOORZICHTIG:** Gebruik niet hetzelfde poortadres als dat van een andere poort.

**VOORZICHTIG:** Stel de secundaire server in nadat u de primaire server hebt ingesteld.

**OPMERKING:** Het poortadres moet 88 of een getal tussen 5000 en 65.535 zijn. De standaardwaarde is 88.

**OPMERKING:** Geef het IP-adres op in de notatie nnn.nnn.nnn.nnn voor IPv4. Ieder gedeelte "nnn" is een variabele waarde tussen 0 en 255.

**OPMERKING:** Geef het IP-adres op in de indeling xxxx:xxxx:xxxx:xxxx:xxxx:xxxx:xxxx:xxxx voor IPv6. Ieder gedeelte "xxxx" is een hexadecimale variabele waarde.

### **Domeinnaam**

Geef de domeinnaam van de Active Directory® op in **Domeinnaam** (Realm-naam). De wijziging wordt van kracht nadat u de printer uit en weer in hebt geschakeld.

**OPMERKING:** Geef de domeinnaam op in hoofdletters. Afhankelijk van de gebruikte server kan zich mogelijk een fout voordoen als u kleine letters gebruikt in de domeinnaam.

# <span id="page-231-0"></span>**LDAP-server**

Geef de directoryserver op en de verificatiemethode voor het uitvoeren van LDAP-verificatie of voor het ophalen van informatie met gebruik van LDAP, en geef het bereik en de attributen voor zoeken op.

**OPMERKING:** Als u LDAPS of certificaatverificatie gebruikt, moet u de LDAP-server instellen of een extern certificaat importeren. Zie "Digitale certificaten gebruiken" voor nadere inlichtingen.

### **Bij gebruik van de Dell™ Printer Configuration Web Tool**

#### 1. Start **Dell Printer Configuration Web Tool**.

- a. Open de web-browser.
- b. Voer het IP-adres van de printer in de web-browser in.

Zie "[Dell Printer Configuration Web Tool](#page-105-0)".

- 2. Selecteer **Afdrukserverinstellingen**.
- 3. Klik op het tabblad **Beveiliging**.
- 4. Selecteer **LDAP-server**.
	- Voer het IP-adres of de hostnaam en het poortadres in in **IP-adres/hostnaam & Poort**.
	- Voer het IP-adres of de hostnaam van de back-upserver, en het poortadres in in **IP-adres/hostnaam backupserver & Poort**.
	- Bevestig de softwaregegevens voor **LDAP-server**.
	- Voer een tekenreeks in in **Zoeken in hoofdmap van adreslijst**.
	- Voer de aanmeldingsnaam in in **Aanmeldingsnaam**.
- Voer het wachtwoord in in **Wachtwoord**. Vervolgens voert u het wachtwoord ter bevestiging nogmaals in.
- Bepaal de tijd voor **Time-out bij zoeken**.
- 5. Klik op de knop **Nieuwe instellingen toepassen** en schakel de printer vervolgens uit om de nieuwe instellingen toe te passen.

### **Servergegevens**

#### *IP-adres/hostnaam back-upserver & Poort*

Geef het IP-adres of de hostnaam op en vervolgens het poortadres. De wijziging wordt van kracht nadat u de printer uit en weer in hebt geschakeld.

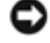

**VOORZICHTIG:** Gebruik niet hetzelfde poortadres als dat van een andere poort.

**OPMERKING:** Het poortadres moet 389 of 636 zijn, dan wel een getal tussen 5000 en 65.535. De standaardwaarde is 389. Bij gebruik van LDAPS zult u gewoonlijk 636 opgeven.

**OPMERKING:** Geef het IP-adres op in de notatie nnn.nnn.nnn.nnn voor IPv4. Ieder gedeelte "nnn" is een variabele waarde tussen 0 en 255.

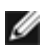

**OPMERKING:** Geef het IP-adres op in de indeling xxxx: xxxx: xxxx: xxxx: xxxx: xxxx: xxxx: xxxx voor IPv6. Ieder gedeelte "xxxx" is een hexadecimale variabele waarde.

#### *IP-adres/hostnaam back-upserver & Poort*

Geef zo nodig het IP-adres of de hostnaam van de back-upserver op en vervolgens het poortadres. Geef het IP-adres of de hostnaam van de back-upserver op nadat u de **IP-adres/hostnaam & Poort** hebt opgegeven. De wijziging wordt van kracht nadat u de printer uit en weer in hebt geschakeld.

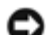

**VOORZICHTIG:** Gebruik niet hetzelfde poortadres als dat van een andere poort.

**VOORZICHTIG:** Stel de back-upserver in nadat u de hoofdserver hebt ingesteld.

**OPMERKING:** Het poortadres moet 389 of 636 zijn, dan wel een getal tussen 5000 en 65.535. De standaardwaarde is 389. Bij gebruik van LDAPS zult u gewoonlijk 636 opgeven.

**OPMERKING:** Geef het IP-adres op in de notatie nnn.nnn.nnn.nnn voor IPv4. Ieder gedeelte "nnn" is een variabele waarde tussen 0 en 255.

**OPMERKING:** Geef het IP-adres op in de indeling xxxx:xxxx:xxxx:xxxx:xxxx:xxxx:xxxx:xxxx voor IPv6. Ieder Ø gedeelte "xxxx" is een hexadecimale variabele waarde.

#### *LDAP-server*

Toont de huidige softwaregegevens van de LDAP-server.

### **Bewerkingsgegevens**

#### *Zoeken in hoofdmap van adreslijst*

Geef een tekststring op als de origin van de zoekopdracht bij gebruik van LDAP-communicatie. De wijziging wordt van kracht

nadat u de printer uit en weer in hebt geschakeld.

Bijvoorbeeld: ou=colortrackv3,dc=win2003ad,dc=colortrack.dc=net

#### *Aanmeldingsnaam*

Geef de aanmeldingsnaam op voor toegang tot de directoryserver met LDAP-verificatie. Geef de naam op van een gebruiker met de bevoegdheid om de LDAP-server bij te werken. De wijziging wordt van kracht nadat u de printer uit en weer in hebt geschakeld.

#### *Wachtwoord*

Geef het wachtwoord op voor toegang tot de directoryserver met LDAP-verificatie. Geef het wachtwoord op van een gebruiker met de bevoegdheid om de LDAP-server bij te werken, met gebruik van 1 tot 127 alfanumerieke tekens. Als het wachtwoord leeg wordt gelaten (NULL) kunt u zich niet aanmelden bij een server. De wijziging wordt van kracht nadat u de printer uit en weer in hebt geschakeld.

#### *Voer het wachtwoord opnieuw in*

Bevestig door het wachtwoord nogmaals in te voeren.

#### *Time-out bij zoeken*

Specificeer hoe lang de printer moet wachten op zoeken naar de server. Als u een time-outperiode wilt opgeven voor zoeken, selecteert u **Wachten** en stelt u een tijd in tussen de 5 en 120 seconden. Als u geen time-outperiode wilt instellen, selecteert u de **Wachtlimiet voor LDAP-server**. De wijziging wordt van kracht nadat u de printer uit en weer in hebt geschakeld.

# <span id="page-233-0"></span>**LDAP-verificatie**

Geef de verificatiemethode van de LDAP-server op.

### **Bij gebruik van de Dell™ Printer Configuration Web Tool**

#### 1. Start **Dell Printer Configuration Web Tool**.

- a. Open de web-browser.
- b. Voer het IP-adres van de printer in de web-browser in.

Zie "[Dell Printer Configuration Web Tool](#page-105-0)".

- 2. Selecteer **Afdrukserverinstellingen**.
- 3. Klik op het tabblad **Beveiliging**.
- 4. Selecteer **LDAP-verificatie**.
	- Bevestig de verificatiemethode.
	- Als u een tekststring toevoegt aan de UserID stelt u **Inschakelen** in voor **Toegevoegde tekenreeks gebruiken**.
	- Als u **Inschakelen** instelt voor **Toegevoegde tekenreeks gebruiken**, voert u de toegevoegde tekststring in in **Tekenreeks toegevoegd aan gebruikersnaam**.

5. Klik op de knop **Nieuwe instellingen toepassen** en schakel de printer vervolgens uit om de nieuwe instellingen toe te passen.

#### **Verificatiemethode**

Toont de huidige LDAP-verificatiemethode. Bij **Directe verificatie** wordt de serververificatie uitgevoerd met de ingevoerde UserID en het ingevoerde wachtwoord.

#### **Toegevoegde tekenreeks gebruiken**

Geef op of een tekststring aan de UserID moet worden toegevoegd. De wijziging wordt van kracht nadat u de printer uit en weer in hebt geschakeld.

### **Tekenreeks toegevoegd aan gebruikersnaam**

Bij gebruik van een toegevoegde tekenreeks voor de gebruikersnaam, geeft u de toe te voegen tekststring op.

Bijvoorbeeld: als de gebruikersnaam "abcde@mijnhost.voorbeeld.com" is, moet u gewoonlijk "abcde@mijnhost.voorbeeld.com" invoeren.

Als **Toegevoegde tekenreeks gebruiken** echter is ingesteld op Inschakelen en "@mijnhost.voorbeeld.com" is opgegeven in **Tekenreeks toegevoegd aan gebruikersnaam**, hoeven alleen de gegevens "abcde" te worden ingevoerd met het printerstuurprogramma, zodat de invoertaak wordt vereenvoudigd.

De wijziging wordt van kracht nadat u de printer uit en weer in hebt geschakeld.

# <span id="page-234-0"></span>**De Printerdriver instellen**

Om af te drukken met gebruik van ColorTrack moet u het printerstuurprogramma instellen. Eenmaal ingesteld blijven de instellingen van het printerstuurprogramma net zo lang van kracht tot ze worden gewijzigd.

- 1. Open de Eigenschappen van het printerstuurprogramma.
- 2. Configurereer de volgende instellingen vanaf het tabblad Configuratie.

# **Dell ColorTrackmodus**

Geef op dat u wilt toestaan dat algemene gebruikers instellingen in verband met verificatie wijzigen, dan wel dat algemene gebruikers gedwongen zijn de door de beheerder geconfigureerde instellingen te gebruiken.

### **Groepsnaam opgeven**

Geef de naam op van de bijbehorende groep die moet worden gebruikt bij verificatie. Als u een groep opgeeft die er niet bijhoort, mislukt de verificatie en worden de gegevens niet afgedrukt. Verder wordt de standaardgroep ingesteld als **Groepsnaam opgeven** niet is opgegeven.

# **Taakeigenaar specificeren**

Selecteer **Loginnaam gebruiken** om de gebruikersgegevens te gebruiken waarmee u bent aangemeld bij de pc. Selecteer **ID invoeren** als u de gebruikersnaam zelf wilt invoeren.

# **Naam van taakeigenaar**

Geef op welke gebruikersnaam moet worden gebruikt bij verificatie met een externe server. U kunt dit alleen invoeren als u **ID invoeren** hebt geselecteerd voor **Taakeigenaar specificeren**.

# **Wachtwoord**

Geef op welk gebruikerswachtwoord moet worden gebruikt bij verificatie met een externe server.

[Terug naar inhoud pagina](#page-0-0)

# **Digitale certificaten gebruiken**

- Beheer van certificaten
- **O** De kenmerken instellen

De verificatiefunctie die gebruikmaakt van digitale certificaten versterkt de beveiliging bij het verzenden van afdrukgegevens of het instellen van gegevens.

In dit hoofdstuk wordt aan de hand van de onderstaande punten behandeld hoe u digitale certificaten beheert.

- "Een digitaal certificaat importeren"
- "Een digitaal certificaat instellen"
- "De instellingen van een digitaal certificaat bevestigen"
- "Een digitaal certificaat verwijderen"
- "Een digitaal certificaat exporteren"

**OPMERKING:** Het hierboven beschreven externe certificaatbeheer is alleen beschikbaar als de optionele harde schijf is geïnstalleerd en is ingesteld op Aan voor Codering.

**OPMERKING:** Nadere inlichtingen over fouten in verband met het digitale certificaat vindt u onder "[Begrip van](#page-252-0) [printerberichten"](#page-252-0) en "[Probleem met digitaal certificaat"](#page-442-0).

# **Beheer van certificaten**

# **Voorbereiden**

### **Coderingsinstelling wijzigen**

Sommige onderdelen zijn alleen van kracht als Aan is geselecteerd voor Codering. Wijzig de coderingsinstelling in Aan en stel een sleutel in die vereist is voor het coderen, indien nodig.

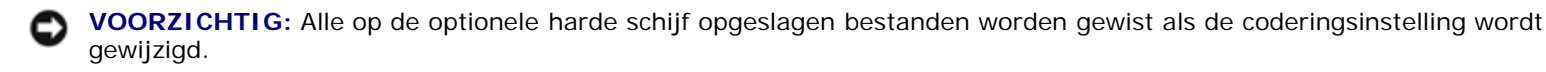

**OPMERKING:** Voor de coderingssleutels kunt u uitsluitend de tekens 0 t/m 9, a t/m z, A t/m Z en NULL-waarden invoeren.

#### *Bij gebruik van het operatorpaneel*

- 1. Druk op de knop **Menu**.
- 2. Druk op de knop  $V$  totdat het Beheermenu is gemarkeerd en druk dan op de knop  $V$  (SET).
- 3. Druk op de knop  $V$  totdat systeeminstell. is gemarkeerd en druk dan op de knop  $\checkmark$  (SET).
- 4. Druk op de knop  $V$  totdat Gegevenscodering is gemarkeerd en druk dan op de knop  $\checkmark$  (SET).
- 5. Codering wordt weergegeven. Druk op de knop **(SET)**.
- 6. Druk op de knop  $V$  totdat Aan is gemarkeerd en druk dan op de knop  $\checkmark$  (SET).
- 7. De cursor komt te staan op het eerste cijfer van de coderingssleutel. Druk op de knop  $\Lambda$  of  $V$  om de cijfers van de coderingssleutel in te voeren.
- 8. Druk op de knop **(SET)**. De cursor verspringt naar het volgende cijfer.
- 9. Herhaal stap 7 en 8 totdat u alle cijfers hebt ingevoerd, en druk dan op de knop **V (SET)**.

#### *Bij gebruik van de Dell™ Printer Configuration Web Tool*

- 1. Start **Dell Printer Configuration Web Tool**.
	- a. Open de web-browser.
	- b. Voer het IP-adres van de printer in de web-browser in.
	- Zie "[Dell Printer Configuration Web Tool](#page-105-0)".
- 2. Selecteer **Printerinstellingen**.
- 3. Klik op het tabblad **Printerinstellingen**.
- 4. Selecteer **Beveiligingsinstell.**.
- 5. Klik op **Gegevenscodering**.

De pagina **Gegevenscodering** verschijnt.

- 6. Schakel het selectievakje **Codering** in.
- 7. Voer een sleutel in die vereist is voor de codering.
- 8. Bevestig de sleutel door deze opnieuw in te voeren.
- 9. Klik op de knop **Nieuwe instellingen toepassen**.

### **HTTPS-communicatie instellen**

Voordat u certificaten gaat beheren moet u de HTTPS-communicatie instellen met een zelfondertekend certificaat.

*C* OPMERKING: Stel de HTTPS-communicatie in nadat u de instelling van Codering hebt gewijzigd in Aan.

#### *Bij gebruik van de Dell™ Printer Configuration Web Tool*

- 1. Start **Dell Printer Configuration Web Tool**.
	- a. Open de web-browser.
	- b. Voer het IP-adres van de printer in de web-browser in.

Zie "[Dell Printer Configuration Web Tool](#page-105-0)".

2. Selecteer **Afdrukserverinstellingen**.

- 3. Klik op het tabblad **Beveiliging**.
- 4. Selecteer **SSL/TLS**.
- 5. Klik op de knop **Zelfondertekend certificaat genereren** van **Digitaal certificaat apparaat**. De pagina **Zelfondertekend certificaat genereren** verschijnt.
- 6. Selecteer de grootte van de openbare sleutel uit de lijst **Grootte van openbare code**.
- 7. Bepaalt de uitgever van het zelfondertekende SSL-certificaat.
- 8. Klik op de knop **Getekend certificaat genereren**.
- 9. De knop **Herstart printer** wordt weergegeven nadat het zelfondertekende certificaat is gegenereerd. Klik vervolgens op de knop **Herstart printer**.
- 10. Herhaal stap 2 t/m 4 om de pagina **SSL/TLS** weer te geven nadat de printer opnieuw is gestart.
- 11. Als het zelfondertekende certificaat correct is ingesteld, selecteert u aangezien de kolom **Communicatie tussen HTTP - SL/TLS** is ingesteld op **Inschakelen** en een selectievakje wordt weergegeven, de optie **Inschakelen**.

# **Een digitaal certificaat importeren**

**VOORZICHTIG:** Voordat u een certificaatbestand importeert, maakt u een back-up van het certificaatbestand.

*C* OPMERKING: Zorg dat u het certificaat importeert met Internet Explorer.

**OPMERKING:** Nadat u een certificaat in de PKCS#12-indeling importeert, wordt de geheime sleutel niet geëxporteerd, al voert u een export uit.

#### 1. Start **Dell Printer Configuration Web Tool**.

- a. Open de web-browser.
- b. Voer het IP-adres van de printer in de web-browser in.

#### Zie "[Dell Printer Configuration Web Tool](#page-105-0)".

- 2. Selecteer **Afdrukserverinstellingen**.
- 3. Klik op het tabblad **Beveiliging**.
- 4. Selecteer **SSL/TLS**.
- 5. Klik op de knop **Ondertekend certificaat uploaden** van **Digitaal certificaat apparaat**.

De pagina **Ondertekend certificaat uploaden** verschijnt.

**OPMERKING:** De knop **Ondertekend certificaat uploaden** is alleen beschikbaar als de optionele harde schijf is Ø geïnstalleerd en is ingesteld op Aan voor Codering.

- 6. Voer een wachtwoord in.
- 7. Bevestig het wachtwoord door het opnieuw in te voeren.
- 8. Druk op de knop **Bladeren** van **Bestandsnaam** en selecteer het te importeren bestand.
- 9. Druk op de knop **Importeren** om het certificaat te importeren.

# **Een digitaal certificaat instellen**

- 1. Start **Dell Printer Configuration Web Tool**.
	- a. Open de web-browser.
	- b. Voer het IP-adres van de printer in de web-browser in.

Zie "[Dell Printer Configuration Web Tool](#page-105-0)".

- 2. Selecteer **Afdrukserverinstellingen**.
- 3. Klik op het tabblad **Beveiliging**.
- 4. Selecteer **SSL/TLS**.
- 5. Klik op de knop **Certificaatbeheer**. De pagina **Certificaatbeheer** wordt weergegeven.

**OPMERKING:** De knop **Certificaatbeheer** is alleen beschikbaar als de optionele harde schijf is geïnstalleerd en is ingesteld op Aan voor Codering.

- 6. Als u een Draadloos LAN (server)-certificaat instelt, selecteert u **Vertrouwde certificeringsinstanties** binnen **Categorie**. Als u een certificaat van of SSL Server, SSL Client of IPsec instelt, selecteert u **Lokaal apparaat**.
- 7. Selecteer het doel van het gebruik uit de lijst **Doeleinden certificaat**.
- 8. Klik op de knop **Lijst weergeven**. De pagina **Certificatenlijst** wordt weergegeven.

**OPMERKING:** Als de lijst meer dan 20 certificaten bevat, drukt u op de knop **Volgende** om de volgende pagina weer te geven.

- 9. Selecteer het te koppelen certificaat. Op dit moment controleert u of **Geldigheid** van het geselecteerde certificaat is ingesteld op **Geldig**.
- 10. Klik op de knop **Certificaatgegevens**. De pagina **Certificaatgegevens** wordt weergegeven.
- 11. Controleer de inhoud en druk op de knop **Dit certificaat gebruiken** in de rechter bovenhoek.

# **De instellingen van een digitaal certificaat bevestigen**

- 1. Start **Dell Printer Configuration Web Tool**.
	- a. Open de web-browser.
	- b. Voer het IP-adres van de printer in de web-browser in.
	- Zie "[Dell Printer Configuration Web Tool](#page-105-0)".
- 2. Selecteer **Afdrukserverinstellingen**.
- 3. Klik op het tabblad **Beveiliging**.
- 4. Selecteer **SSL/TLS**.
- 5. Klik op de knop **Certificaatbeheer**. De pagina **Certificaatbeheer** wordt weergegeven.
	- **OPMERKING:** De knop **Certificaatbeheer** is alleen beschikbaar als de optionele harde schijf is geïnstalleerd en is ingesteld op Aan voor Codering.
- 6. Selecteer de categorie in de lijst **Categorie**.
- 7. Selecteer het doel van het gebruik uit de lijst **Doeleinden certificaat**.
- 8. Klik op de knop **Lijst weergeven**. De pagina **Certificatenlijst** wordt weergegeven.

**OPMERKING:** Als de lijst meer dan 20 certificaten bevat, drukt u op de knop **Volgende** om de volgende pagina weer te geven.

9. Het certificaat weergegeven met een sterretje als "**\*Geldig**" in de kolom **Geldigheid** is het certificaat dat is gekoppeld aan het gebruiksdoel en dat daadwerkelijk wordt gebruikt.

### **Een digitaal certificaat verwijderen**

- 1. Start **Dell Printer Configuration Web Tool**.
	- a. Open de web-browser.
	- b. Voer het IP-adres van de printer in de web-browser in.

Zie "[Dell Printer Configuration Web Tool](#page-105-0)".

- 2. Selecteer **Afdrukserverinstellingen**.
- 3. Klik op het tabblad **Beveiliging**.
- 4. Selecteer **SSL/TLS**.
- 5. Klik op de knop **Certificaatbeheer**. De pagina **Certificaatbeheer** wordt weergegeven.

**OPMERKING:** De knop **Certificaatbeheer** is alleen beschikbaar als de optionele harde schijf is geïnstalleerd en is ingesteld op Aan voor Codering.

- 6. Selecteer de categorie in de lijst **Categorie**.
- 7. Selecteer het doel van het gebruik uit de lijst **Doeleinden certificaat**.
- 8. Klik op de knop **Lijst weergeven**. De pagina **Certificatenlijst** wordt weergegeven.

**OPMERKING:** Als de lijst meer dan 20 certificaten bevat, drukt u op de knop **Volgende** om de volgende pagina weer te geven.

- 9. Selecteer het te verwijderen certificaat.
- 10. Klik op de knop **Certificaatgegevens**. De pagina **Certificaatgegevens** wordt weergegeven.
- 11. Om het geselecteerde certificaat te verwijderen drukt u op de knop **Verwijderen** in de rechter bovenhoek.

**OPMERKING:** Als een certificaat wordt verwijderd, worden de functies gekoppeld aan het verwijderde certificaat uitgeschakeld. Als u een certificaat dat in gebruik is gaat verwijderen, zet u de functie van tevoren UIT of u zet de koppeling over op een ander certificaat en schakelt vervolgens zo mogelijk over naar een andere werkingsmodus voordat u het certificaat verwijdert.

- Bij een SSL-server schakelt u over naar een ander certificaat, bijvoorbeeld een zelfondertekend certificaat.
- Bij een SSL-client stelt u de instelling LDAP-SSL/TLS in op Uit.
- Bij IPsec wijzigt u de IKE-instelling in Vooraf-gedeelde sleutel of zet u de functie Uit.

Bij Draadloos LAN stelt u de beveiligingsinstelling Draadloos in op iets anders dan WPA-Enterprise voordat u het certificaat verwijdert.

# **Een digitaal certificaat exporteren**

**OPMERKING:** Aangezien de geheime sleutel niet wordt geëxporteerd, kan een in de PKCS#12-indeling geïmporteerd certificaat alleen als een PKCS#7-certificaat worden geëxporteerd.

#### 1. Start **Dell Printer Configuration Web Tool**.

- a. Open de web-browser.
- b. Voer het IP-adres van de printer in de web-browser in.

#### Zie "[Dell Printer Configuration Web Tool](#page-105-0)".

- 2. Selecteer **Afdrukserverinstellingen**.
- 3. Klik op het tabblad **Beveiliging**.
- 4. Selecteer **SSL/TLS**.
- 5. Klik op de knop **Certificaatbeheer**. De pagina **Certificaatbeheer** wordt weergegeven.

**OPMERKING:** De knop **Certificaatbeheer** is alleen beschikbaar als de optionele harde schijf is geïnstalleerd en Ø is ingesteld op Aan voor Codering.

- 6. Selecteer de categorie in de lijst **Categorie**.
- 7. Selecteer het doel van het gebruik uit de lijst **Doeleinden certificaat**.

Klik op de knop **Lijst weergeven**. De pagina **Certificatenlijst** wordt weergegeven.

**OPMERKING:** Als de lijst meer dan 20 certificaten bevat, drukt u op de knop **Volgende** om de volgende pagina weer te geven.

- 8. Selecteer het te exporteren certificaat.
- 9. Klik op de knop **Certificaatgegevens**. De pagina **Certificaatgegevens** wordt weergegeven.
- 10. Om het geselecteerde certificaat te exporteren drukt u op de knop **Dit certificaat exporteren**.

# **De kenmerken instellen**

# **Het certificaat instellen op de digitale handtekeningmodus IPsec**

- 1. Importeer het certificaat dat met IPsec moet worden gebruikt. Zie "Een digitaal certificaat importeren" voor nadere inlichtingen.
- 2. Stel het certificaat in dat met IPsec moet worden gebruikt. Zie "Een digitaal certificaat instellen" voor nadere inlichtingen.
- 3. Controleer of het certificaat correct is ingesteld in IPsec. Zie "De instellingen van een digitaal certificaat bevestigen" voor nadere inlichtingen.
- 4. Selecteer **Afdrukserverinstellingen** links op de pagina.
- 5. Klik op het tabblad **Beveiliging**.
- 6. Selecteer **IPsec**.
- 7. Selecteer **Inschakelen** voor **Protocol**.
- 8. Selecteer **Digitale handtekening** uit de **IKE**-lijst.
- 9. Stel de diverse onderdelen naar vereist in.
- 10. Klik op de knop **Nieuwe instellingen toepassen**.
- 11. Nadat de printer opnieuw is gestart, is IPsec-communicatie met gebruik van digitale handtekeningen ingeschakeld. U kunt IPsec- communicatie (modus Digitale handtekening) uitvoeren tussen de printer en het netwerkapparaat (zoals de pc) waarop het certificaat en IPsec net zo zijn ingesteld als op dit apparaat.

# **Het servercertificaat voor SSL-gebruik (HTTP/IPP) instellen**

- 1. Importeer het certificaat dat met de server voor SSL-gebruik moet worden gebruikt. Zie "Een digitaal certificaat importeren" voor nadere inlichtingen.
- 2. Stel het certificaat in dat met de server voor SSL-gebruik moet worden gebruikt. Zie "Een digitaal certificaat instellen" voor nadere inlichtingen.
- 3. Controleer of het certificaat correct is ingesteld. Zie "De instellingen van een digitaal certificaat bevestigen" voor nadere inlichtingen.

*C* OPMERKING: Controleer of het zojuist ingestelde certificaat en niet het zelfondertekende certificaat gekoppeld is.

4. Nadat de printer opnieuw is gestart, wordt het certificaat dat volgens de bovenstaande aanwijzingen is ingesteld gebruikt als het servercertificaat bij uitvoering van communicatie met HTTP/IPP-SSL/TLS.

# **Communicatie tussen LDAP - SSL/TLS instellen**

- 1. Geeft de pagina **SSL/TLS** weer.
- 2. Selecteer **Inschakelen** voor **Communicatie tussen LDAP-SSL/TLS**.
- 3. Nadat de printer opnieuw is gestart, is **Communicatie tussen LDAP- SSL/TLS** ingeschakeld.
- **OPMERKING:** Deze instelling is alleen beschikbaar als de optionele harde schijf is geïnstalleerd en is ingesteld op Aan voor codering.

**OPMERKING:** Zie "Verificatie servercertificaat instellen voor communicatie tussen LDAP-SSL/TLS" en "Clientcertificaat instellen voor communicatie tussen LDAP-SSL/TLS" voor het uitvoeren van de certificaatgeldigheid van de server en de presentatie van het clientcertificaat.

# **Verificatie servercertificaat instellen voor communicatie tussen LDAP-SSL/TLS**

1. Importeer het rootcertificaat (inclusief het tussenliggende certificaat) voor het LDAP-servercertificaat. Zie "Een digitaal certificaat importeren" voor nadere inlichtingen.

*C* OPMERKING: Bij de verificatie van een certificaat van de aangesloten server hoeft, voor automatisch zoeken naar een geïmporteerd certificaat en verificatie van het pad, het certificaat niet gekoppeld te zijn.

- 2. Controleer of het rootcertificaat correct is geïmporteerd op de LDAP- server. Zie "De instellingen van een digitaal certificaat bevestigen" voor nadere inlichtingen.
- 3. Selecteer **SSL/TLS**.
- 4. Selecteer **Inschakelen** van **Certificaat van externe server controleren**.
- 5. Nadat de printer opnieuw is gestart, wordt het certificaat dat door de LDAP-server wordt gepresenteerd geverifieerd als de LDAP-SSL/TLS- communicatie met de LDAP-server start.

**OPMERKING:** Deze instelling is alleen beschikbaar als de optionele harde schijf is geïnstalleerd en is ingesteld op Aan voor codering.

**OPMERKING:** Deze functies is alleen actief als **Inschakelen** is ingesteld voor **Communicatie tussen LDAP-SSL/TLS**.

**OPMERKING:** Als het resultaat van de verificatie NG is, wordt geen communicatie tot stand gebracht en ontstaat een foutmelding.

### **Clientcertificaat instellen voor communicatie tussen LDAP-SSL/TLS**

- 1. Importeer een certificaat dat met SSL Client moet worden gebruikt. Zie "Een digitaal certificaat importeren" voor nadere inlichtingen.
- 2. Stel een certificaat in dat met SSL Client moet worden gebruikt. Zie "Een digitaal certificaat instellen" voor nadere inlichtingen.
- 3. Controleer of het certificaat correct is ingesteld. Zie "De instellingen van een digitaal certificaat bevestigen" voor nadere inlichtingen.
- 4. Nadat de printer opnieuw is gestart, wordt LDAP-clientcertificaat gepresenteerd als de LDAP-SSL/TLS-communicatie met de LDAP- server start. Als de LDAP-server zo is ingesteld dat een clientcertificaat vereist is, wordt het door de printer voorgelegde clientcertificaat geverifieerd door de LDAP-server.

*OPMERKING:* Deze instelling is alleen beschikbaar als de optionele harde schijf is geïnstalleerd en is ingesteld op Aan voor codering.

**OPMERKING:** Deze functies is alleen actief als **Inschakelen** is ingesteld voor **Communicatie tussen LDAP-SSL/TLS**.

### **Instellen voor draadloze LAN WPA-Enterprise**

- 1. Importeer het certificaat dat met Draadloze LAN moet worden gebruikt. Zie "Een digitaal certificaat importeren" voor nadere inlichtingen.
- 2. Stel het certificaat in dat met Draadloze LAN moet worden gebruikt. Zie "Een digitaal certificaat instellen" voor nadere inlichtingen.
- 3. Controleer of het certificaat correct is ingesteld. Zie "De instellingen van een digitaal certificaat bevestigen" voor nadere inlichtingen.
- 4. Klik op het tabblad **Afdrukserverinstellingen**.
- 5. Selecteer **Draadloze LAN**.
- 6. Selecteer een van de volgende onderdelen uit de lijst van **Codering** van **Beveiligingsinstell.**.
	- WPA-Enterprise-AES/WPA2-Enterprise-AES
- WPA-Enterprise-TKIP
- 7. Stel **Aanmeldingsnaam**, **EAP-Identity** en **Wachtwoord van WPA- Enterprise** in.

**OPMERKING:** Deze instelling is alleen beschikbaar als de optionele harde schijf is geïnstalleerd en is ingesteld op Aan voor codering.

[Terug naar inhoud pagina](#page-0-0)

# **Lettertypen begrijpen**

- **Example 1** [Letterontwerpen en lettertypen](#page-245-0)
- [Bitmap-lettertypen en schaalbare lettertypen](#page-246-0)
- **[Residente lettertypen](#page-247-0)**
- **O** [Tekensets](#page-251-0)

# <span id="page-245-0"></span>**Letterontwerpen en lettertypen**

Een lettertype is een set van lettertekens en symbolen die zijn gebaseerd op een bepaald ontwerp. Het specifieke ontwerp noemen we een *letterontwerp*. De letterontwerpen die u kiest verlenen een zekere individualiteit aan een document. Zorgvuldig gekozen letterontwerpen maken een document beter leesbaar.

De printer heeft tal van residente lettertypen in PCL 5/PCL 6 en PostScript 3. Zie "[Residente lettertypen](#page-247-0)" voor een lijst met alle residente lettertypen.

# **Gewicht en stijl**

Letterontwerpen zijn vaak uitgevoerd in verschillende gewichten en stijlen. Deze variaties zijn aanpassingen van hetzelfde ontwerp, zodat u bijvoorbeeld belangrijke woorden in een tekst nadruk kunt geven of boektitels opvallend kunt weergeven. De verschillende gewichten en stijlen zijn ontwikkeld als een aanvulling op het oorspronkelijke ontwerp.

*Gewicht* duidt op de dikte van de lijnen die de tekens vormen. Dikkere lijnen geven donkerder letters. Het gewicht van een letterontwerp wordt gewoonlijk beschreven in termen als vet, gemiddeld, mager, zwart of zwaar.

*Stijl* verwijst naar andere aanpassingen van een letterontwerp, zoals de scheefstand of de breedte van de letters. Cursief en oblique of schuin zijn stijlen waarbij de letters overhellen. Smal, condensed en verbreed zijn drie gangbare stijlen die de breedte van de lettertekens aanpassen.

Sommige lettertypen vormen een combinatie van verschillende gewicht- en stijlmodificaties; bijvoorbeeld, Helvetica Narrow Bold Oblique. Een groep van diverse gewicht- en stijlvarianten van een enkel letterontwerp staat bekend als een *letterontwerp-familie*. De meeste letterontwerp-families omvatten vier varianten: normaal, cursief (schuin), vet, en vet cursief (vet schuin). Sommige families omvatten meer varianten, zoals het volgende overzicht van de Helvetica letterontwerp-familie toont:

ABCDEFGHIJKLMNOabodefghijklmno1234567890 Helvetica. Helvetica Oblique ABCDEFGHIJKLMNQabcdefghijklmno1234567890 **Helvetica Bold** ABCDEFGHIJKLMNOabcdefghijklmno1234567890 ABCDEFGHIJKLMNOabcdefghijklmno1234567890 **Helvetica Bold Oblique** Helvetica Namow ABCDEFGHIJKLMNOabcdefghijklmno1234567890 Helvetica Narrow Oblique ABCDEFGHLIKLMNÖabcdefghliklmno1234567890 **Helvetica Narrow Bold** ABCDEFGHIJKLMNOabcdefghijklmno1234567890 Helvetica Narrow Bold Oblique ABCDEFGHIJKLMNÖabcdefghijklmno1234567890

# **Tekenbreedte en tekenhoogte**

Het formaat van een lettertype wordt aangeduid met de tekenbreedte of de tekenhoogte, afhankelijk van of het een lettertype met vaste tekenafstand is of een proportioneel lettertype.

Bij een lettertype met *vaste tekenafstand* zijn alle lettertekens even breed. *Tekenbreedte* wordt gebruikt om het formaat van lettertypen met vaste tekenafstand aan te geven. Het is een maat die uitdrukt hoeveel lettertekens er in een horizontale inch (25,4 mm) aan tekst passen. Zo passen van lettertypen met tekenbreedte 10 altijd 10 tekens in één inch (10 cpi) en van alle letterttypen met tekenbreedte 12 passen er 12 tekens in één inch (12 cpi).

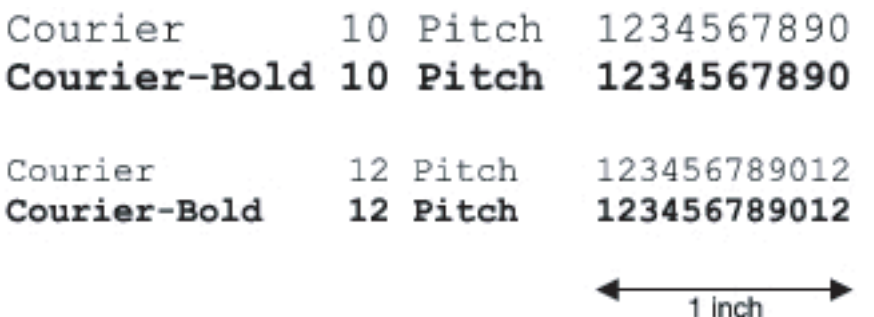

Bij *proportionele* (of *typografische*) lettertypen kan elk letterteken zijn eigen specifieke breedte hebben. En aangezien bij proportionele lettertypen de breedte dus uiteenloopt, wordt de grootte van het lettertype hier uitgedrukt in de tekenhoogte in punten, en niet in tekenbreedte. *De tekenhoogte* geeft de hoogte in punten van de tekens in het lettertype aan. Een *punt* is gedefinieerd als 1/72 inch. De tekens van een lettertype in 24-punts formaat zijn tweemaal zo groot als de lettertekens van hetzelfde lettertype dat wordt gedrukt in 12-punts formaat.

De volgende afbeelding toont enkele voorbeelden van een lettertype afgedrukt in verschillende punt-formaten:

# 48 point 36 point

#### 24 point 18 point  $12$  point 10 point

De tekenhoogte of het punt-formaat van een lettertype is gedefinieerd als de afstand van de top van het hoogste letterteken tot de onderkant van het laagste teken in het lettertype. Vanwege deze definitie van de lettergrootte kunnen verschillende lettertypen die zijn afgedrukt in hetzelfde punt-formaat voor het oog aanzienlijk verschillen in grootte. Dat komt omdat er nog andere lettertype-parameters zijn die bepalen hoe het lettertype er uit ziet. Desondanks is het punt-formaat een uitstekende maatstaf voor de relatieve grootte van een lettertype. Het volgende voorbeeld toont twee sterk verschillende proportionele lettertypen, afgedrukt in 14-punts formaat.

**ITC Avant Garde** abcdefghABCDEFGH ITC Zapf Chancery abcdefghABCDEFGH

# <span id="page-246-0"></span>**Bitmap-lettertypen en schaalbare lettertypen**

De printer gebruikt zowel bitmap-lettertypen als schaalbare lettertypen.

*Bitmap*-lettertypen worden in het geheugen van de printer opgeslagen als vast gedefinieerde patronen van beeldpunten die een letterontwerp vormen in een bepaalde grootte, stijl en resolutie. De volgende afbeelding toont een voorbeeld van een teken uit een bitmap-lettertype.

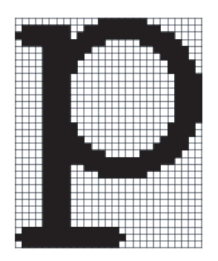

Bitmap-lettertypen zijn beschikbaar in verschillende letterstijlen en tekenhoogte-formaten, via downloaden te verkrijgen.

*Schaalbare* lettertypen (ook wel *outline-*lettertypen genoemd) worden vastgelegd als computerprogramma's waarin de contouren van de tekens in het lettertype als formule zijn beschrijven. Telkens wanneer u letters uit een schaalbaar lettertype afdrukt, maakt de printer een bitmap van de tekens in de door u gekozen puntgrootte en slaat deze tijdelijk in het afdrukgeheugen op.

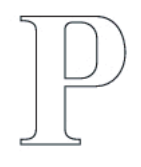

#### P  $P P P P$

Deze tijdelijke bitmap-lettertypen worden gewist wanneer u de printer uitschakelt of reset. Schaalbare lettertypen bieden de flexibiliteit bij het afdrukken in talloze verschillende puntgrootten.

De printer gebruikt verschillende schaalbare lettertype-indelingen voor het downloaden van lettertypen naar de printer. PCL 5/PCL 6 werkt met schaalbare Intellifont- en TrueType-lettertypen. PostScript 3 gebruikt schaalbare Type 1- en TrueTypelettertypen. Er zijn duizenden verschillende schaalbare lettertypen in die verschillende lettertype-indelingen verkrijgbaar bij talloze leveranciers.

Als u van plan bent veel downloadbare bitmap-lettertypen of schaalbare lettertypen te gebruiken of als u de schaalbare lettertypen wilt gebruiken in veel verschillende formaten, moet u misschien extra geheugen voor printer aanschaffen.

# <span id="page-247-0"></span>**Residente lettertypen**

De printer is vooorzien van een aantal residente lettertypen, die permanent in het afdrukgeheugen worden bewaard. Er zijn verschillende lettertypes beschikbaar in PCL 5/PCL 6 en PostScript 3. Enkele van de meest populaire letterontwerpen zoals Courier en TimesNew (PCL 5/PCL 6)/Times New Roman (PostScript 3), zijn beschikbaar voor alle printertalen.

De volgende tabel geeft een overzicht van alle residente lettertypen in uw printer. Zie "[Een lettertypenlijst afdrukken](#page-176-0)" voor aanwijzingen voor het afdrukken van voorbeelden van de lettertypen. U kunt de residente lettertypen selecteren vanuit uw softwareprogramma. Als u PCL 5 gebruikt kunt u de lettertypen ook selecteren vanaf het bedieningspaneel.

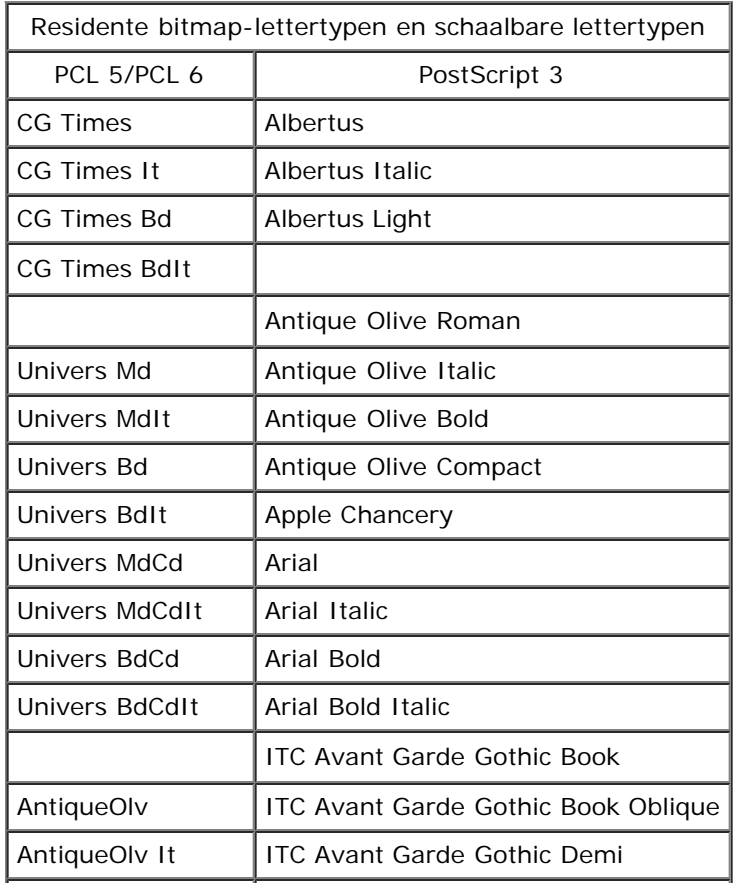

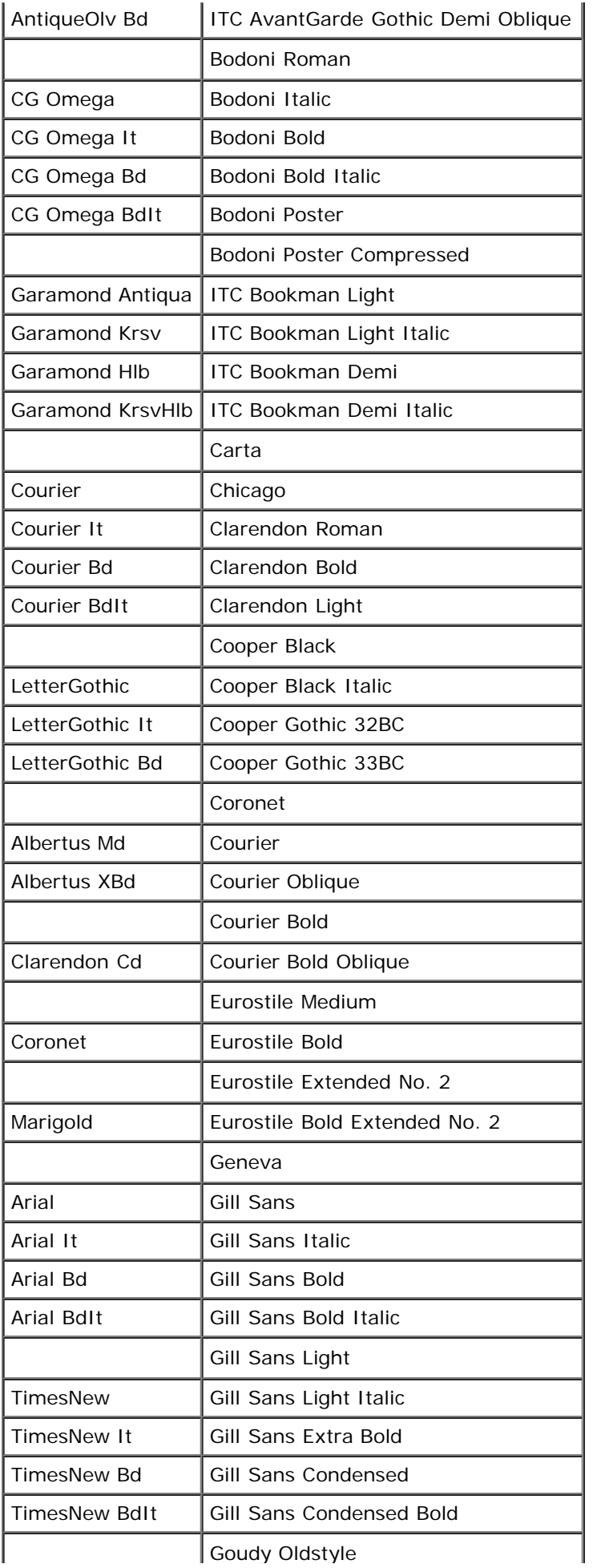

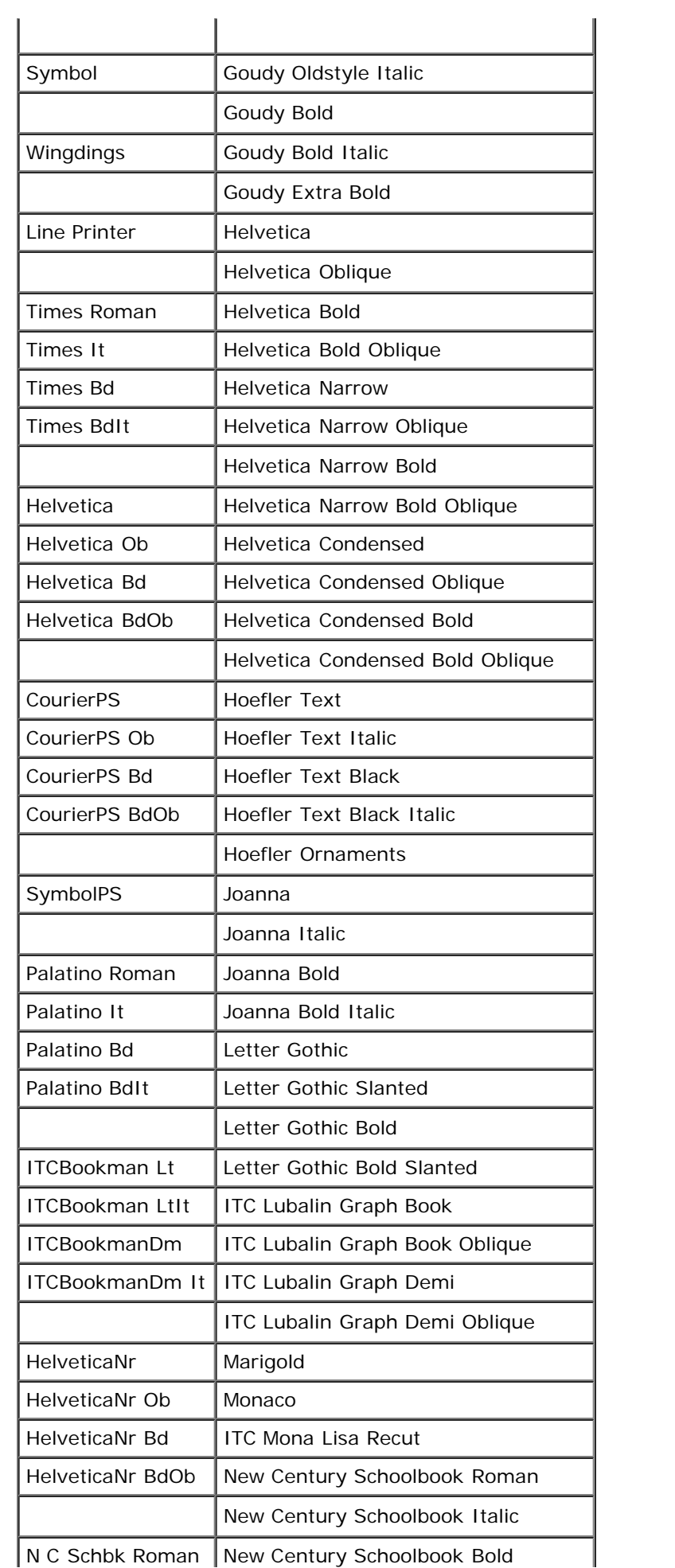

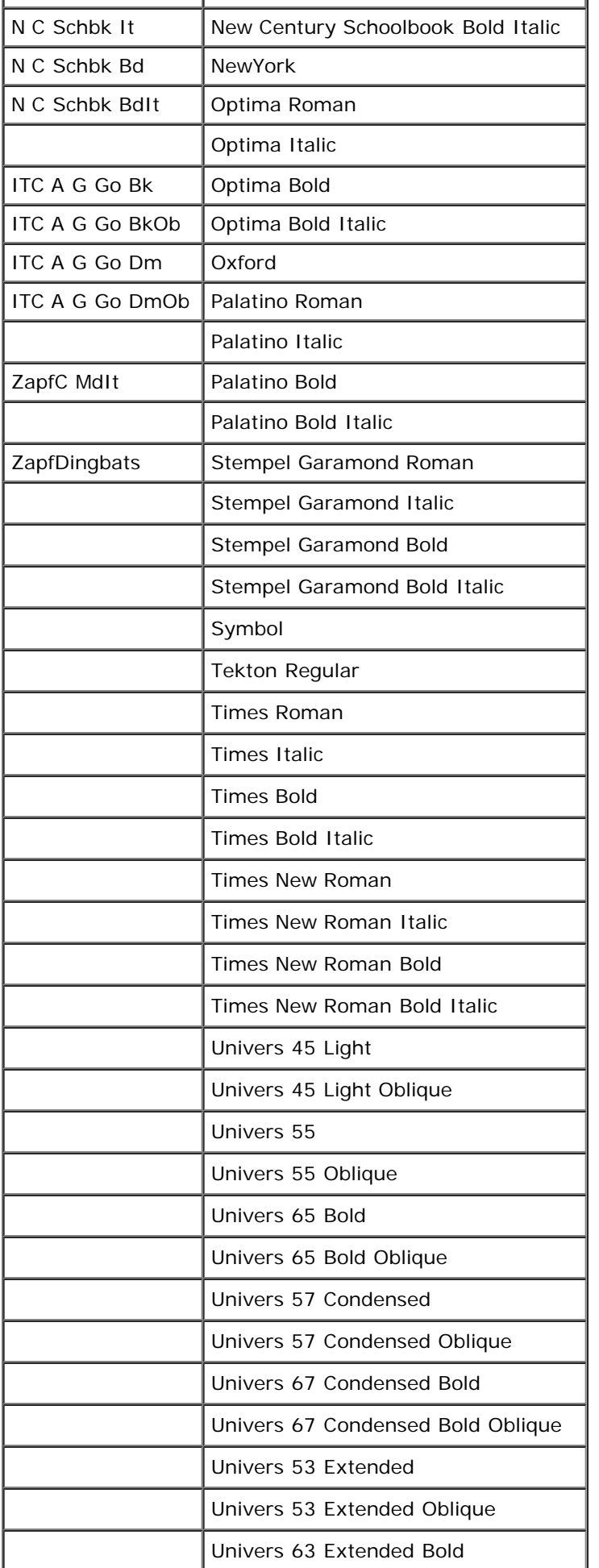

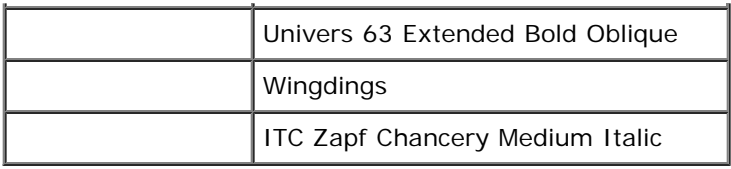

# <span id="page-251-0"></span>**Tekensets**

Een tekenset is de verzameling van alfabetische en numerieke tekens, leestekens en speciale symbolen die deel uitmaken van het lettertype dat u hebt gekozen. Tekensets ondersteunen bijvoorbeeld het schrift van diverse talen en speciale toepassingen, zoals de wiskundige symbolen die in de wetenschap gebruikt worden.

Bij PCL 5/PCL 6 definieert een tekenset bovendien welke letter wordt afgedrukt voor elke toets op het toetsenbord (of specifieker, voor elk *codepunt*). Sommige toepassingen vereisen verschillende lettertekens op bepaalde codepunten. Voor de ondersteuning van diverse toepassingen en talen beschikt uw printer over 36 tekensets voor de ingebouwde PCL 5/PCL 6 lettertypen.

# **Tekensets voor PCL 5/PCL 6**

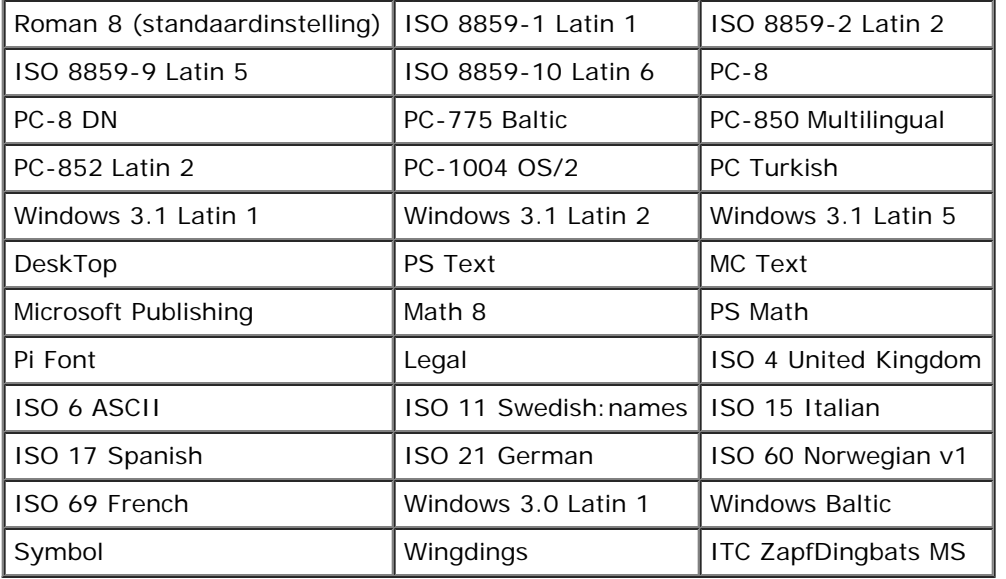

Niet alle lettertype-namen ondersteunen alle genoemde tekensets.

[Terug naar inhoud pagina](#page-0-0)
# **Begrip van printerberichten**

Het operatorpaneel van de printer laat meldingen zien die de actuele staat van de printer beschrijven en geeft een aanduiding van mogelijke printerproblemen die u moet oplossen. In dit onderdeel wordt een lijst van alle printermeldingen gegeven, wordt uitgelegd wat zij betekenen en wordt vermeld hoe u de meldingen kunt wissen.

**VOORZICHTIG:** Als een foutcode wordt weergegeven, zijn de afdrukgegevens die nog in de printer zitten en de in het geheugen van de printer opgenomen informatie niet beveiligd.

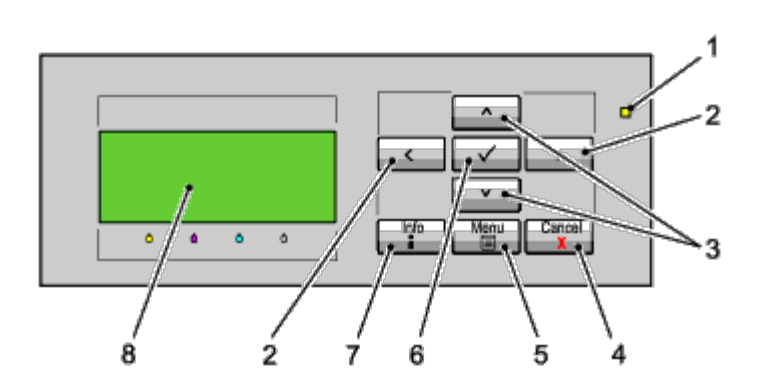

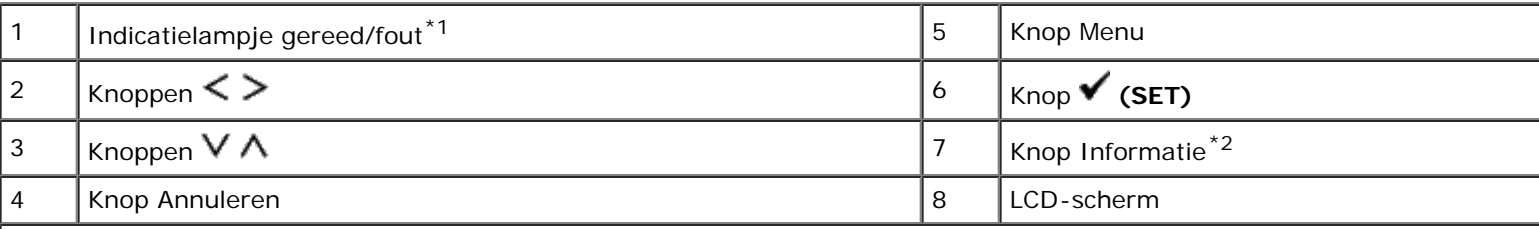

\*<sup>1</sup> Gaat groen branden wanneer de printer gereed is of in de slaapstand staat en knippert wanneer gegevens worden ontvangen. Gaat geel branden wanneer er zich een fout voordoet en knippert wanneer er zich een onherstelbare afdrukfout voordoet.

\*<sup>2</sup> Als het symbool **II** wordt weergegeven aan het begin van het bericht, kunt u door een druk op de knop Informatie nadere inlichtingen krijgen.

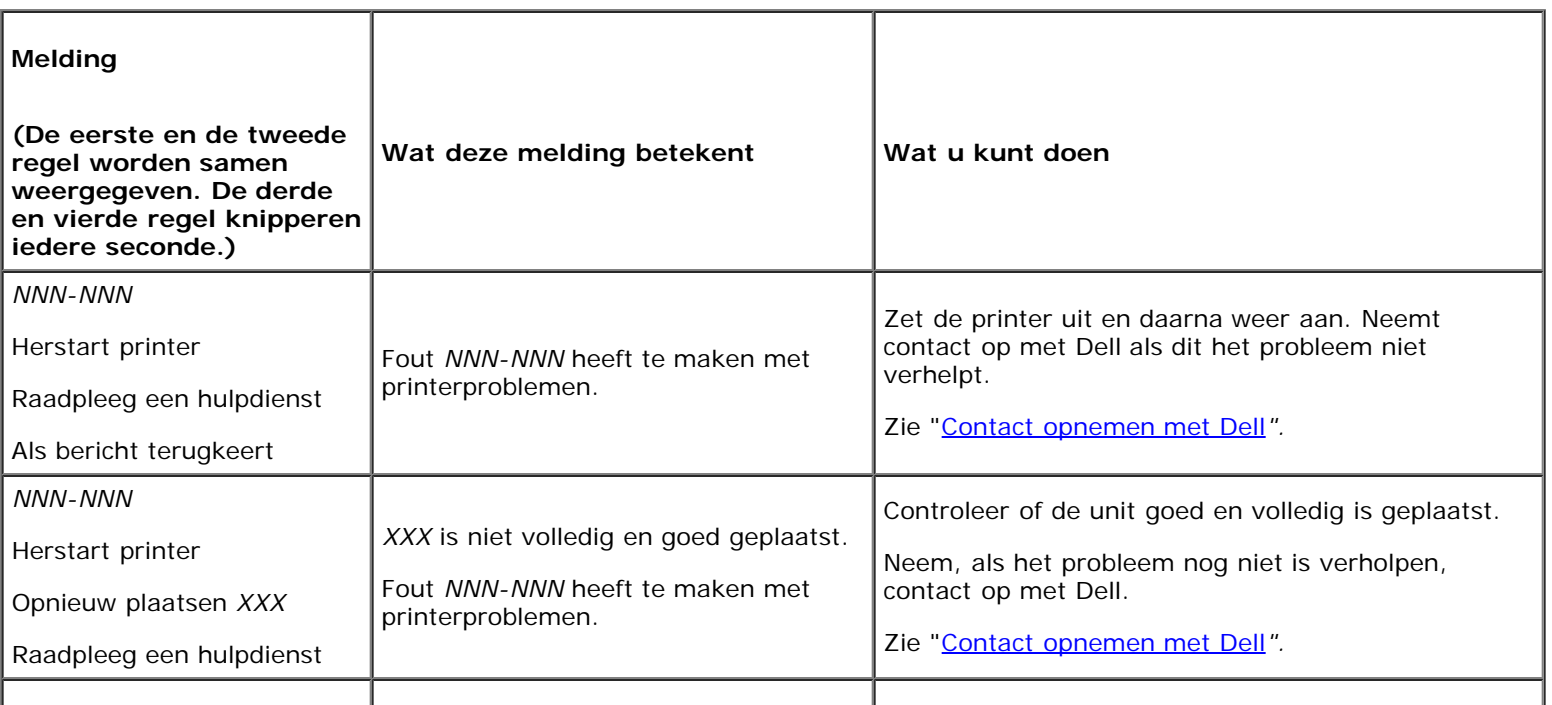

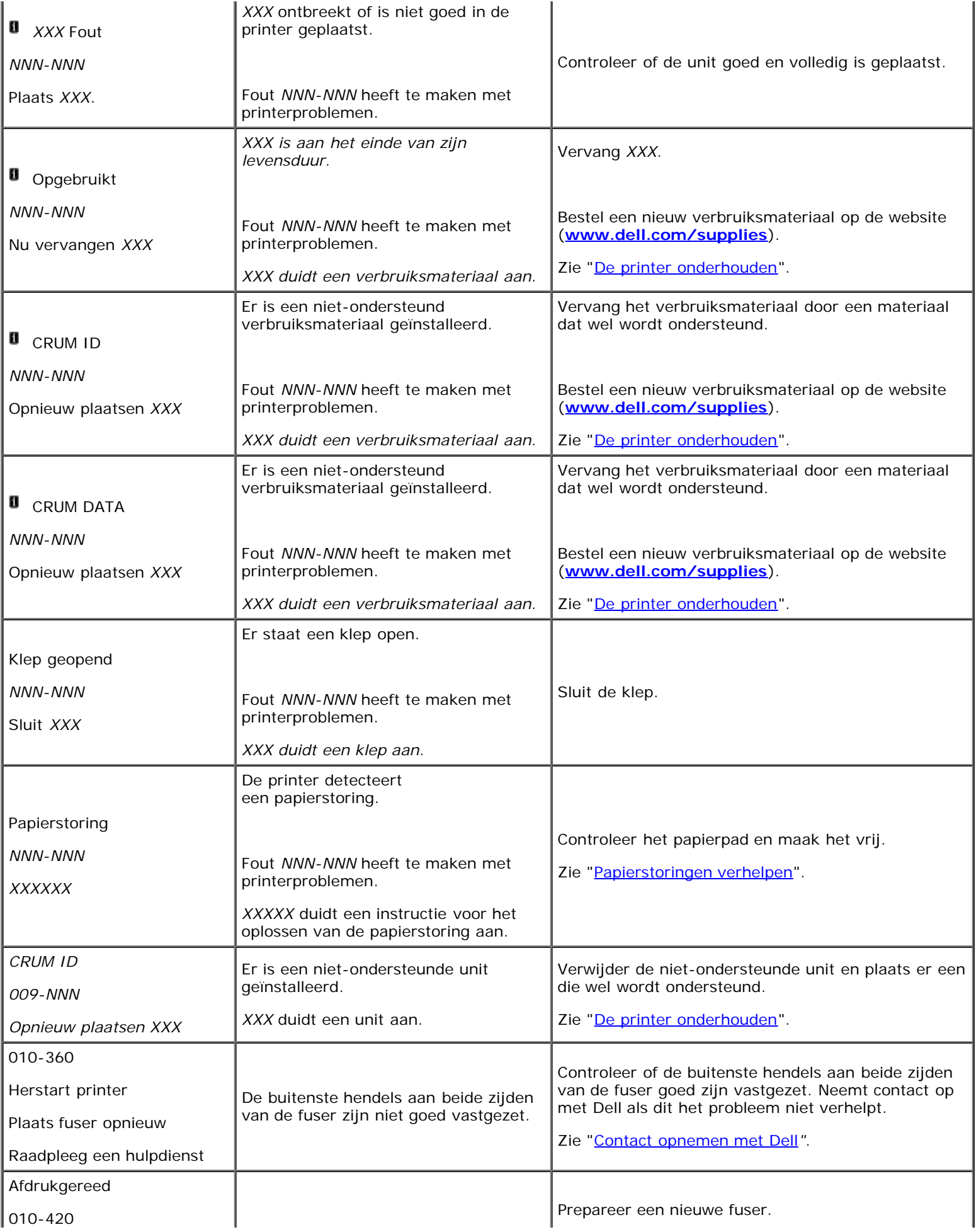

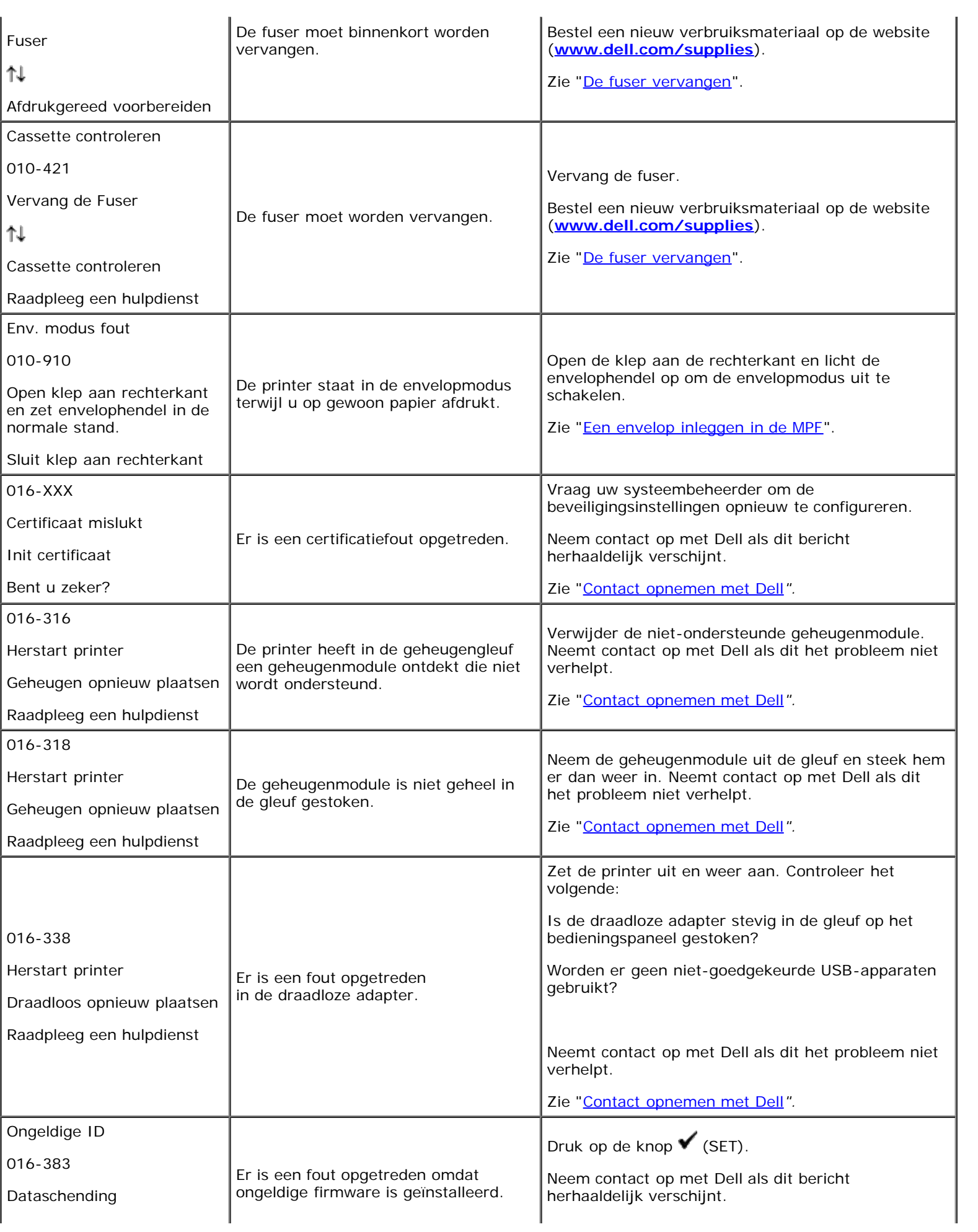

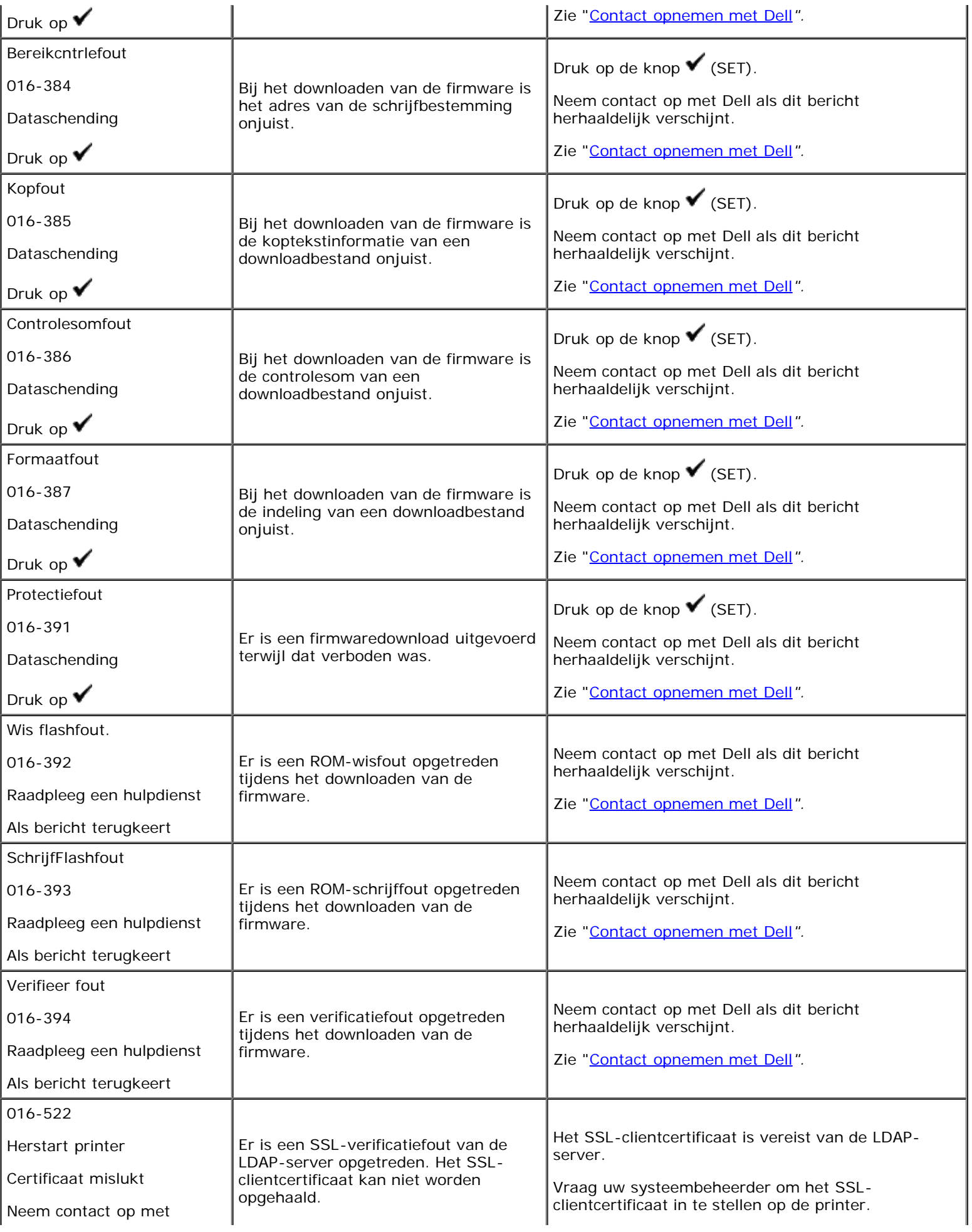

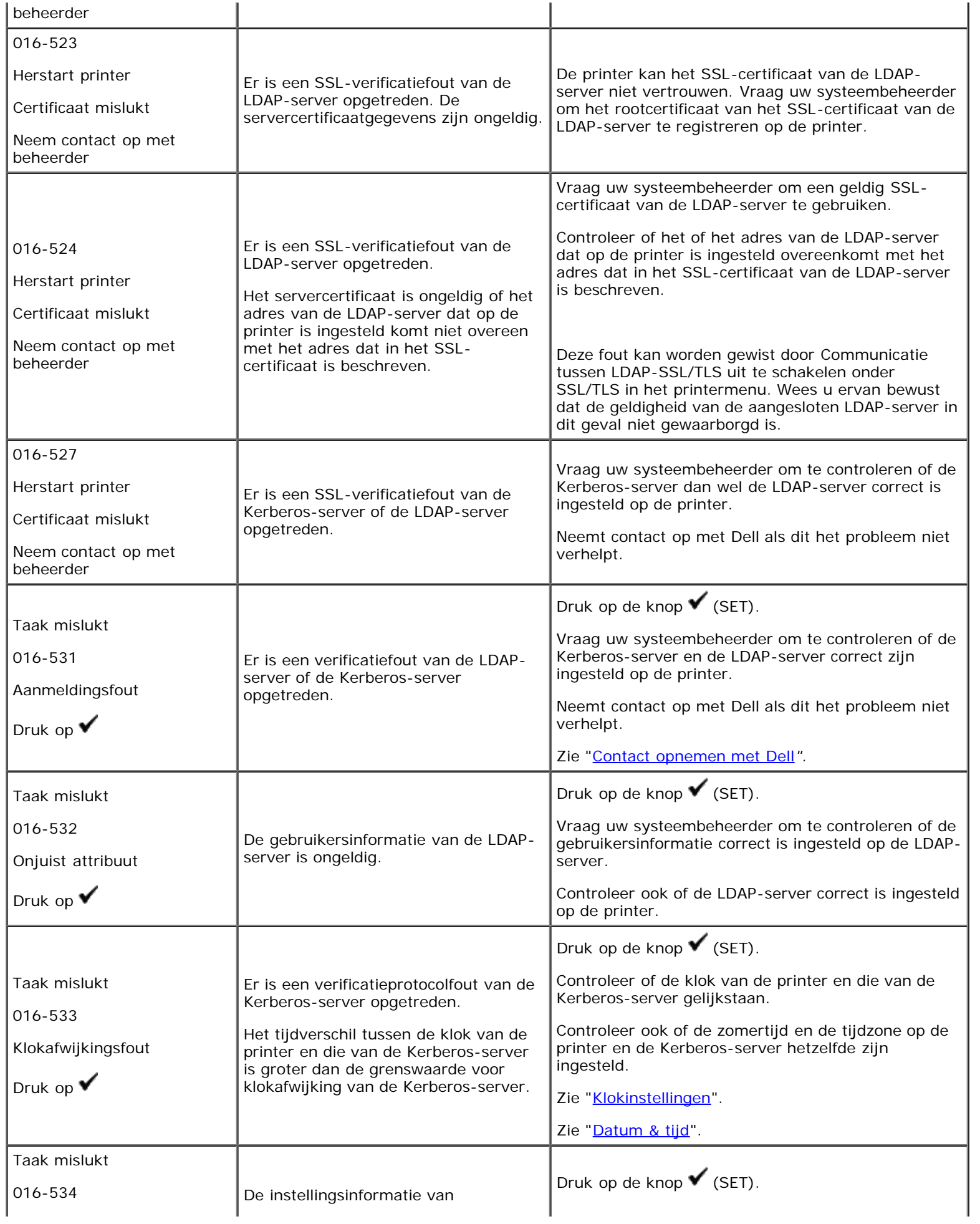

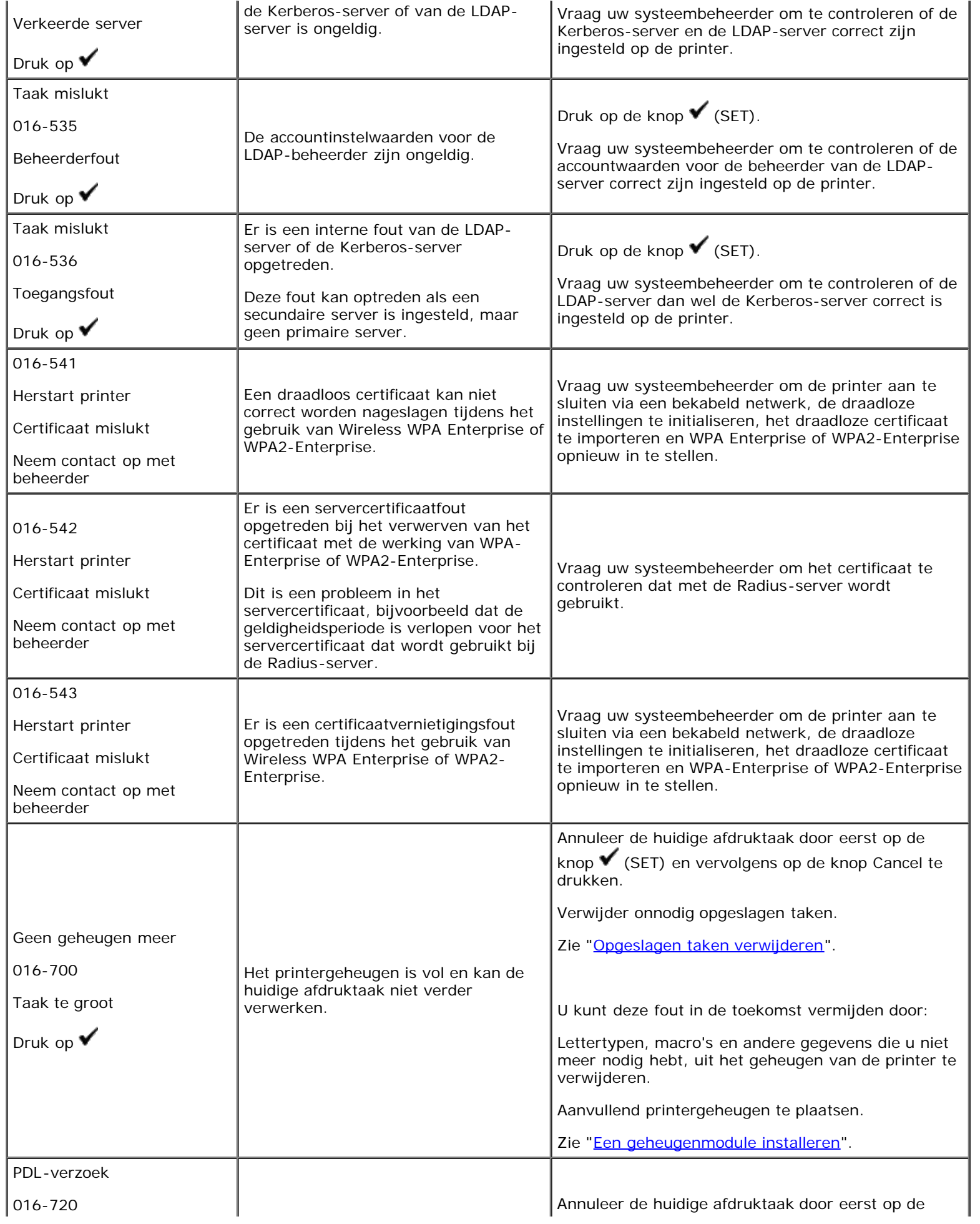

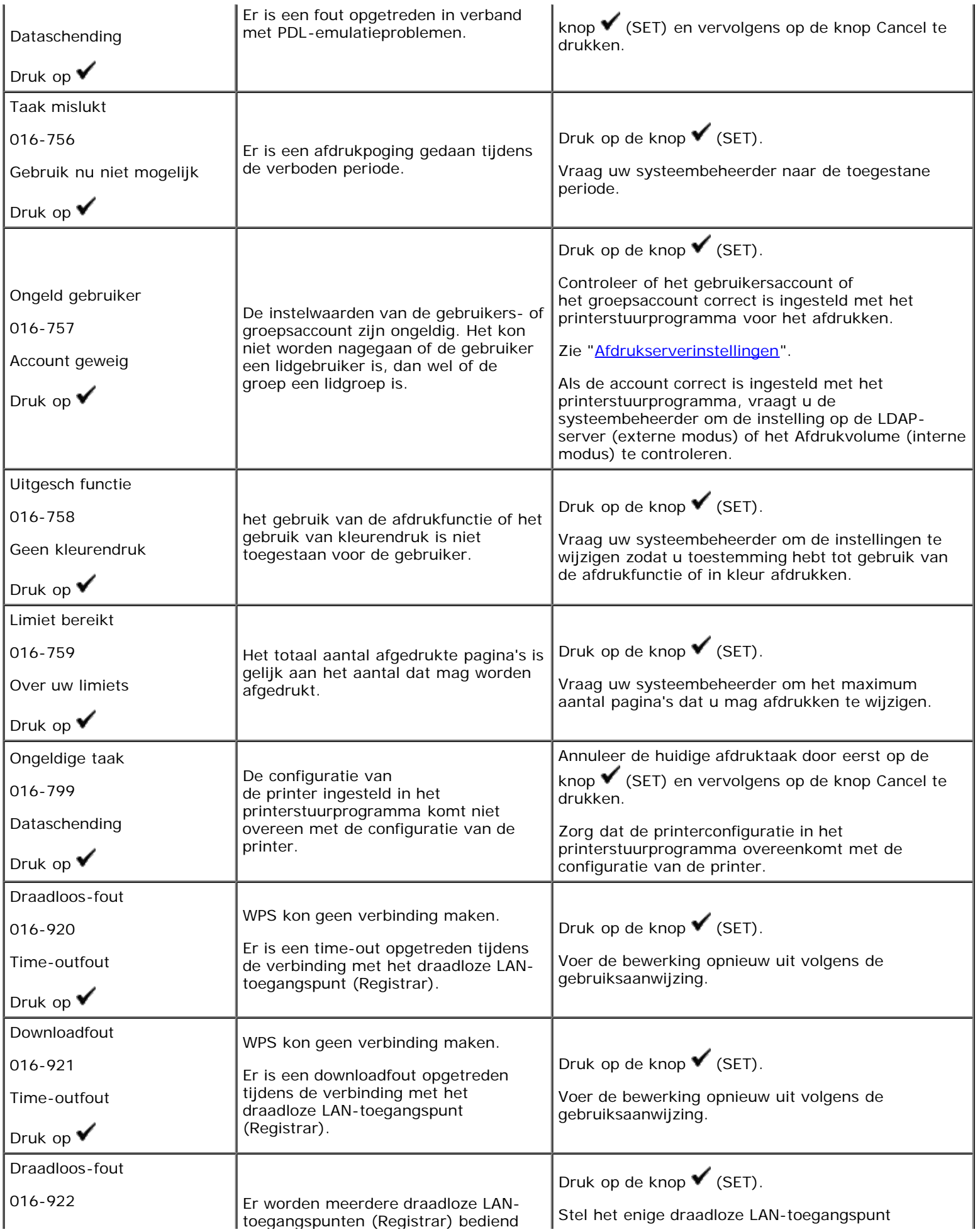

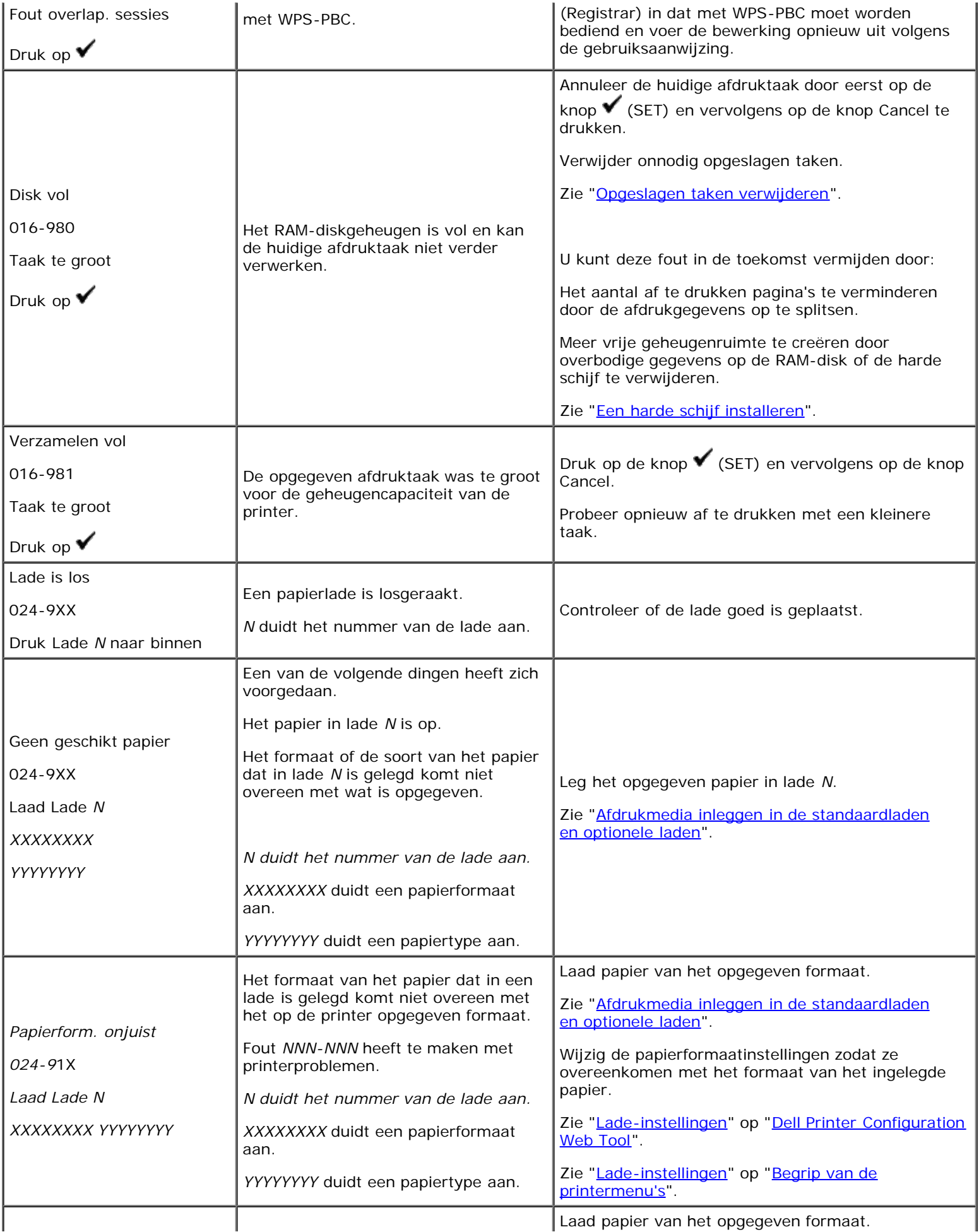

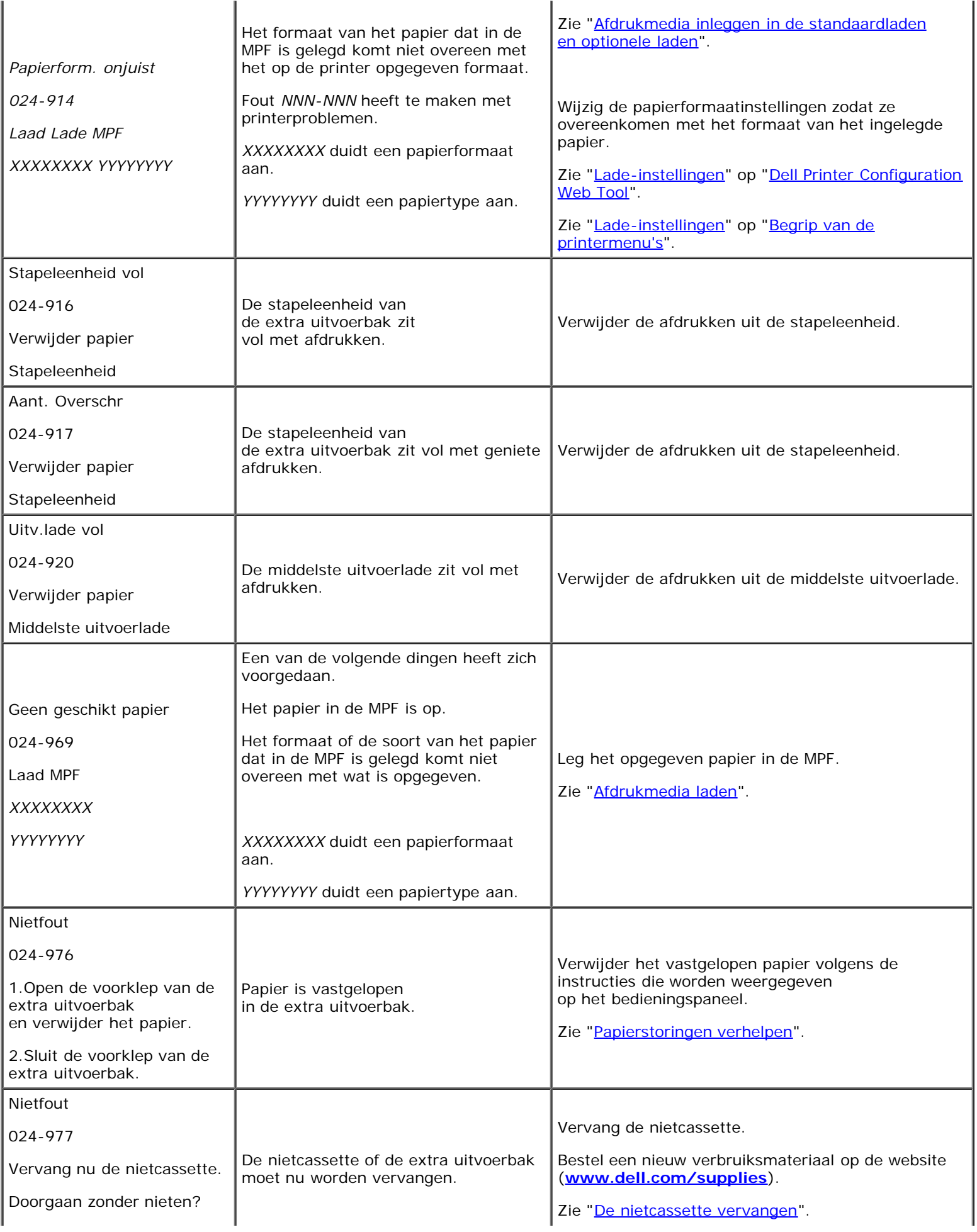

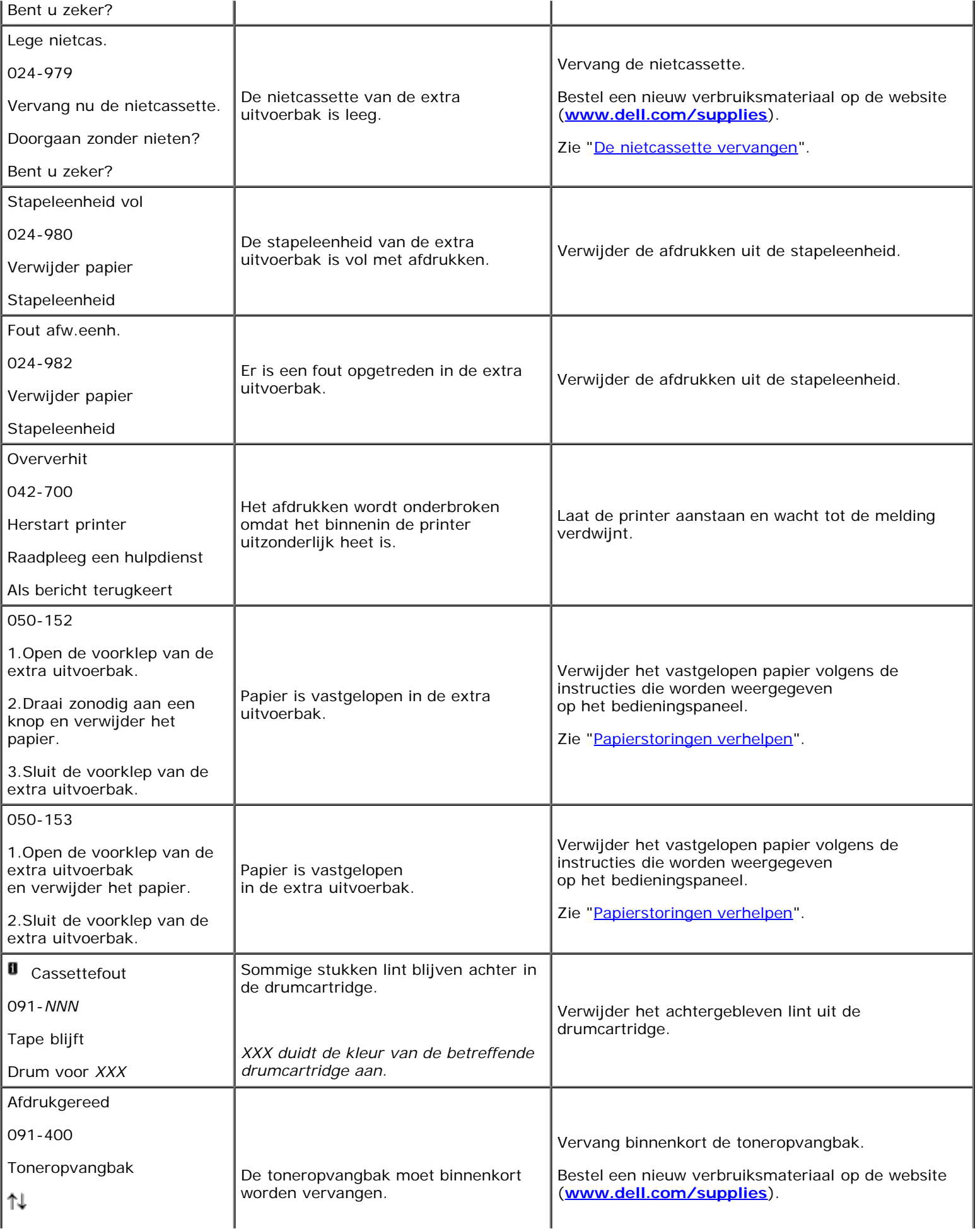

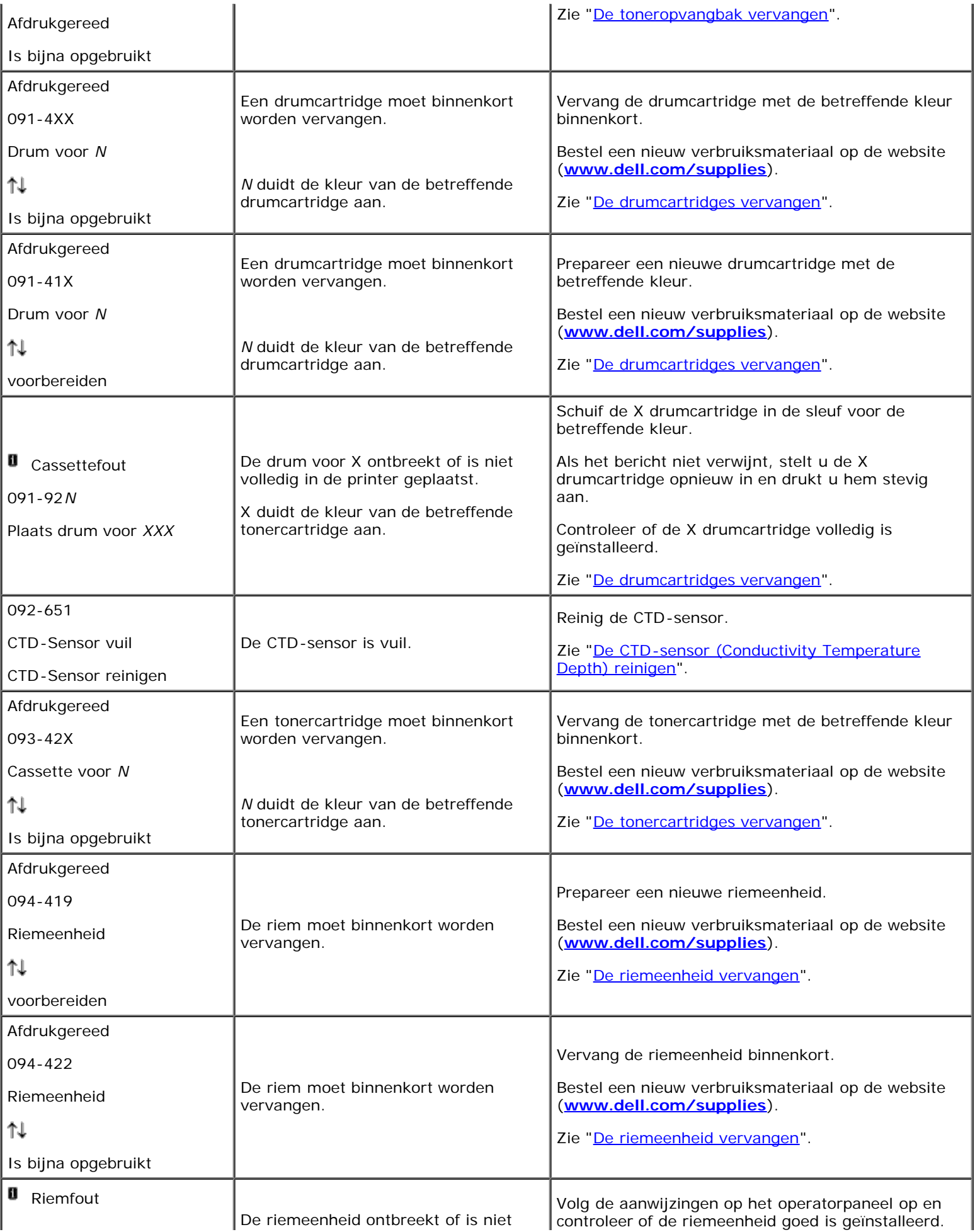

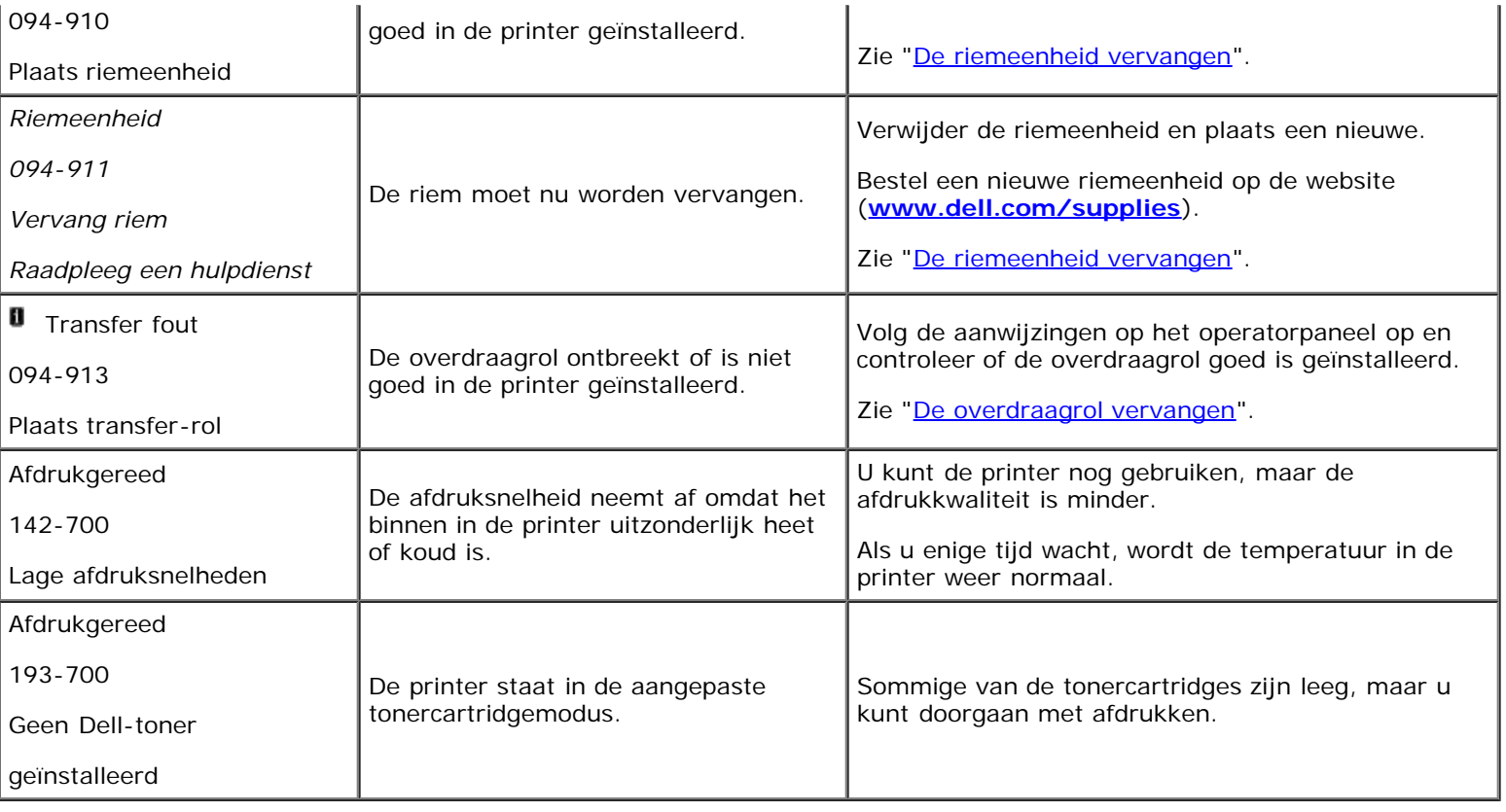

[Terug naar inhoud pagina](#page-0-0)

# **Afdrukken met Web-services op Apparaten (WSD)**

- **[Rollen van Afdrukservices toevoegen](#page-264-0)**
- **[Printerconfiguratie](#page-264-1)**

Dit hoofdstuk geeft informatie over het afdrukken over een netwerk met WSD, het nieuwe Windows Vista®, Windows Server® 2008, Windows Server 2008 R2 en Windows<sup>®</sup> 7-protocol van Microsoft<sup>®</sup>.

## <span id="page-264-0"></span>**Rollen van Afdrukservices toevoegen**

Wanneer u Windows Server 2008 of Windows Server 2008 R2 gebruikt moet u de rollen van afdrukservices aan de Windows Server 2008 of Windows Server 2008 R2 client toevoegen.

### **Voor Windows Server 2008:**

- 1. Klik op **Start**® **Administratieve taken**® **Server Manager**.
- 2. Selecteer **Rollen toevoegen** in het menu **Actie**.
- 3. Controleer het aankruisvakje **Afdrukservices** in het venster **Server-rollen** in de **Wizard Rollen toevoegen** en klik daarna op **Volgende**.
- 4. Schakel het aankruisvakje **Printserver** in en klik daarna op**Volgende**.
- 5. Klik op **Installeren**.

### **Voor Windows Server 2008 R2:**

- 1. Klik op **Starten**® **Systeembeheer**® **Serverbeheer**.
- 2. Selecteer **Functies toevoegen** in het menu **Actie**.
- 3. Controleer het aankruisvakje **Afdruk- en documentservices** in het venster **Serverfuncties** in de **Wizard Functies toevoegen** en klik daarna op **Volgende**.
- 4. Klik op **Volgende**.
- 5. Schakel het aankruisvakje **Afdrukserver** in en klik daarna op **Volgende**.
- 6. Klik op **Installeren**.

# <span id="page-264-1"></span>**Printerconfiguratie**

U kunt uw nieuwe printer op het netwerk installeren met behulp van de cd *Stuurprogramma's en hulpprogramma's* die bij uw printer is geleverd, of met de wizard **Printer toevoegen** van Microsoft Windows.

# **Een printerstuurprogramma installeren met behulp van de wizard Printer Toevoegen**

- 1. Klik op **Starten**® **Configuratiescherm**® **Hardware en geluiden**® **Printers** (**Starten**® **Apparaten en printers** voor Windows Server 2008 R2 en Windows 7).
- 2. Klik op **Een printer toevoegen** om de wizard **Printer toevoegen** te starten.
- 3. Selecteer **Netwerkprinter, draadloze printer of Bluetooth-printer**.
- 4. Selecteer uit de lijst met beschikbare printers degene die u wilt gebruiken en klik daarna op **Volgende**.
	- **OPMERKING:** In de lijst met beschikbare printers wordt de WSD-printer weergegeven in de vorm **http://IP address/ws/**.
	- *C* OPMERKING: Als er geen WSD-printer wordt weergegeven in de lijst dient u het IP-adres van de printer handmatig in te voeren om een WSD-printer te creëren. Volg de instructies hieronder om het IP-adres van de printer handmatig in te voeren.
		- Om een WSD-printer te creëren voor Windows Server 2008 R2, dient u lid te zijn van een beheerdersgroep.
		- 1. Klik op **De printer die ik wil gebruiken, staat niet in de lijst**.
		- 2. Selecteer **Een printer met behulp van een TCP/IP-adres of hostnaam toevoegen** en klik op **Volgende**.
		- 3. Selecteer **Apparaat voor webservices** in **Type apparaat:**.
		- 4. Voer het IP-adres van de printer in, in het tekstvak **Hostnaam of IP-adres:** en klik op **Volgende**.
- 5. Installeer het printerstuurprogramma op uw computer als u daarom wordt gevraagd. Als u wordt gevraagd om een wachtwoord van beheerder of een bevestiging, toets dan het wachtwoord in of geef de bevestiging.
- 6. Doorloop de overige stappen in de wizard en klik daarna op **Voltooien**.
- 7. Druk een testpagina af om te zien of de installatie van de printer is gelukt.
	- a. Klik op **Starten**® **Configuratiescherm**® **Hardware en geluiden**® **Printers** (**Starten**® **Apparaten en printers** voor Windows Server 2008 R2 en Windows 7).
	- b. Klik met de rechtermuisknop op de printer die u zojuist hebt aangemaakt en selecteer **Eigenschappen** (**Eigenschappen van printer** voor Windows Server 2008 R2 en Windows 7).

### **Voor het PCL-stuurprogramma:**

Stel op het tabblad **Opties** de verschillende items in en klik op **Toepassen**.

### **Voor het PS-stuurprogramma:**

Stel op het tabblad **Apparaatinstellingen** de verschillende items in en klik op **Toepassen**.

c. Klik op het tabblad **Algemeen** op **Testpagina afdrukken**. Als de testpagina goed wordt afgedrukt, is het installeren van de printer voltooid.

[Terug naar inhoud pagina](#page-0-0)

# **Afdrukken met UX-filter (UNIX)**

- **[Overzicht](#page-266-0)**
- [Het UX-filter installeren](#page-267-0)
- [Het UX-filter verwijderen](#page-272-0)
- **[Afdrukken en gebruik van de hulpprogramma's](#page-273-0)**
- [Voorzorgsmaatregelen en beperkingen](#page-335-0)

# <span id="page-266-0"></span>**Overzicht**

# **Het UX-filter**

Dit hoofdstuk beschrijft de kenmerken van het UX-filter en de werkomgeving ervan.

## **Kenmerken**

Het UX filter is een hulpprogramma dat de bestanden die zijn aangemaakt door een UNIX werkstation omzet in een indeling die overeenkomt met de PostScript afdruktaal die in de printer is geladen. Het hulpprogramma voorziet in software die tekstbestanden, SunRaster beeldbestanden (alleen voor Sun/Solaris), TIFF beeldbestanden en XWD beeldbestanden omzet in een PostScript afdruktaal-programma. Bovendien maakt het gebruik van de printermogelijkheden voor uitvoer op de volgende manieren.

- Keuze van ingevoerd papier
- Dubbelzijdig afdrukken
- Keuze van uitvoerpapier

**VOORZICHTIG:** Afhankelijk van de configuraties voor de printer, kunnen sommige typen het UX filter niet gebruiken.

## **Werkomgeving**

Tekstbestanden, SunRaster beeldbestanden (alleen voor Solaris), TIFF beeldbestanden en XWD beeldbestanden die worden ontvangen vanaf een werkstation dat op de printer is aangesloten via een USB-kabel of parallel-kabel (hierna het lokale werkstation genoemd), of van een werkstation dat is aangesloten op een netwerk (hierna het werkstation elders genoemd), kunnen worden omgezet in een PostScript afdruktaal-programma en als zodanig doorgegeven aan de printer.

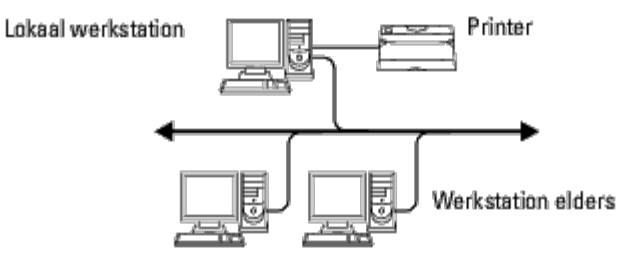

Bovendien is het te gebruiken in een omgeving waar een printer, voorzien van een interfacekaart, direct is aangesloten op het netwerk.

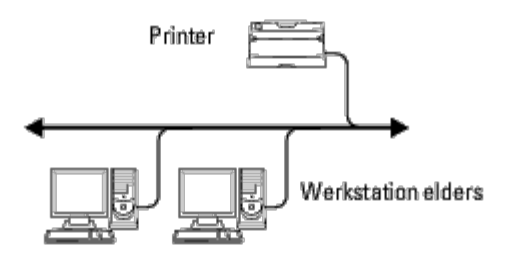

# **Vóór gebruik van het UX-filter**

Controleer de volgende punten alvorens u het UX filter gaat gebruiken.

Voordat u het werkstation instelt, dient u eerst de printer te installeren, als volgt.

1. Zorg dat de lpd-aansluiting goed werkt, wanneer u de netwerk-omgeving gebruikt. Als de lpd-aansluiting niet werkt, zet u LPD op Aan via het bedieningspaneel. (Verplicht) Zie "[Protocol](#page-190-0)" voor nadere informatie.

Zorg, als u gebruik wilt gaan maken van een parallelle aansluiting of een USB-aansluiting, ervoor dat deze goed werken. (Verplicht)

- 2. Stel een IP-adres en een subnetmasker in wanneer u de printer gaat gebruiken in een netwerk-omgeving. (Verplicht)
- 3. Maak de TBCPFilter functie beschikbaar, als de TBCPFilter functie is geinstalleerd in de printer. Zie "[Adobe Protocol"](#page-191-0) voor nadere informatie.

# <span id="page-267-0"></span>**Het UX-filter installeren**

## **Vóór de installatie**

De volgende punten zijn vereist voor de installlatie.

Geschikte besturingssystemen worden beschreven onder "Page Description Language (PDL)/Emulatie, besturingssysteem en interface".

Disk-opslagcapaciteit: 20 MB vrije ruimte vereist, inclusief tijdelijke werkruimte voor de installatie.

- Voor de hier beschreven procedure is aanmelden als "root account" nodig. Als u geen "root" privileges hebt, raadpleegt u dan uw systeembeheerder.
- De uitvoerprinter moet zijn geregistreerd in het werkstation voordat u het UX filter gaat gebruiken. (HP-UX) Gebruik het sam-commando voor registratie van de uitvoerprinter. Zie de handleiding in verband met HP-UX voor nadere inlichtingen.

## **Bestanden toegevoegd bij installatie**

De volgende bestanden worden toegevoegd bij installatie van het UX filter.

### *Solaris*

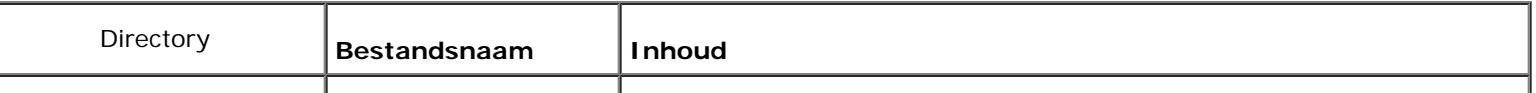

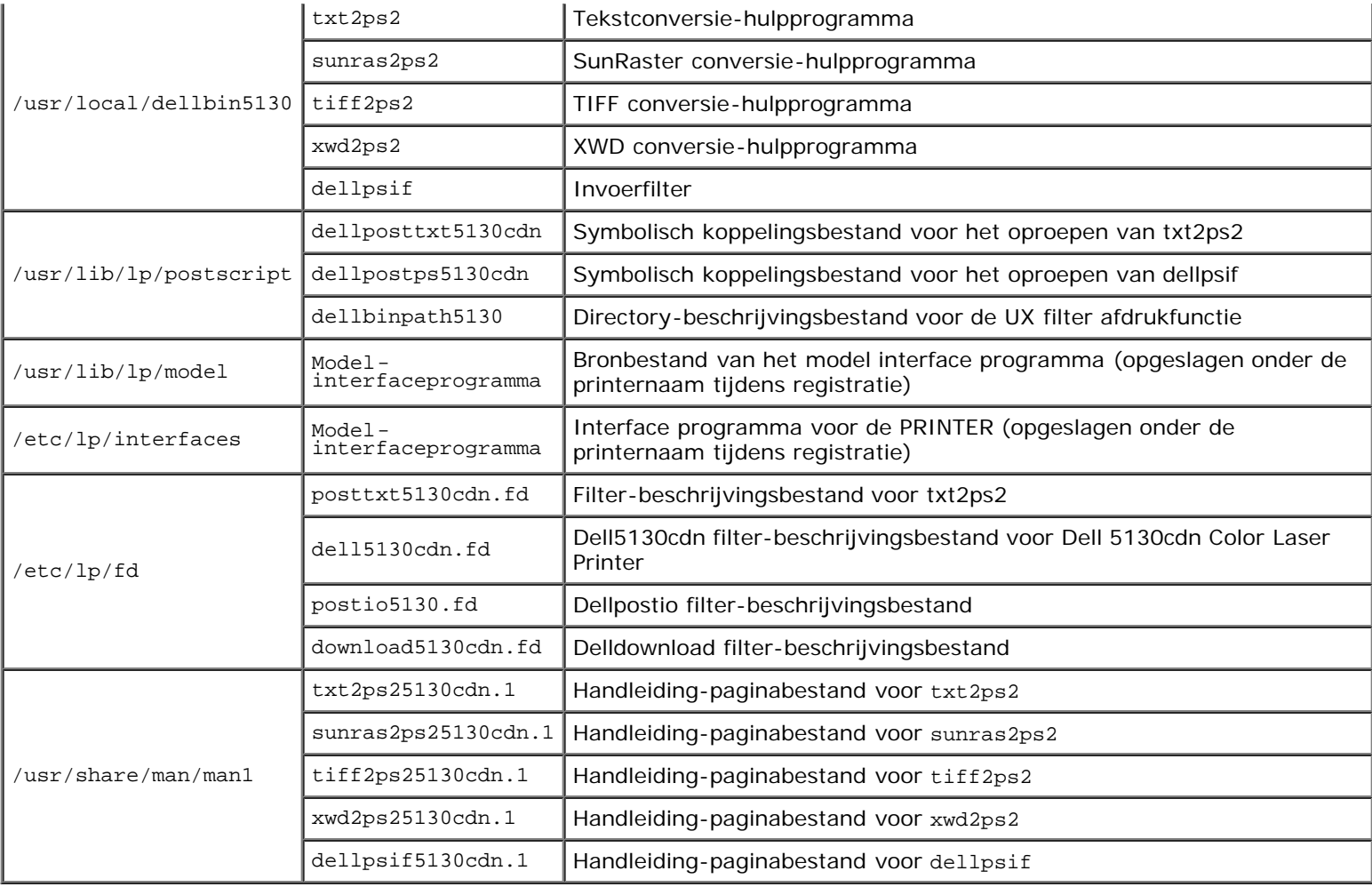

**OPMERKING:** De genoemde directories zijn de standaard-directories.

### *HP-UX*

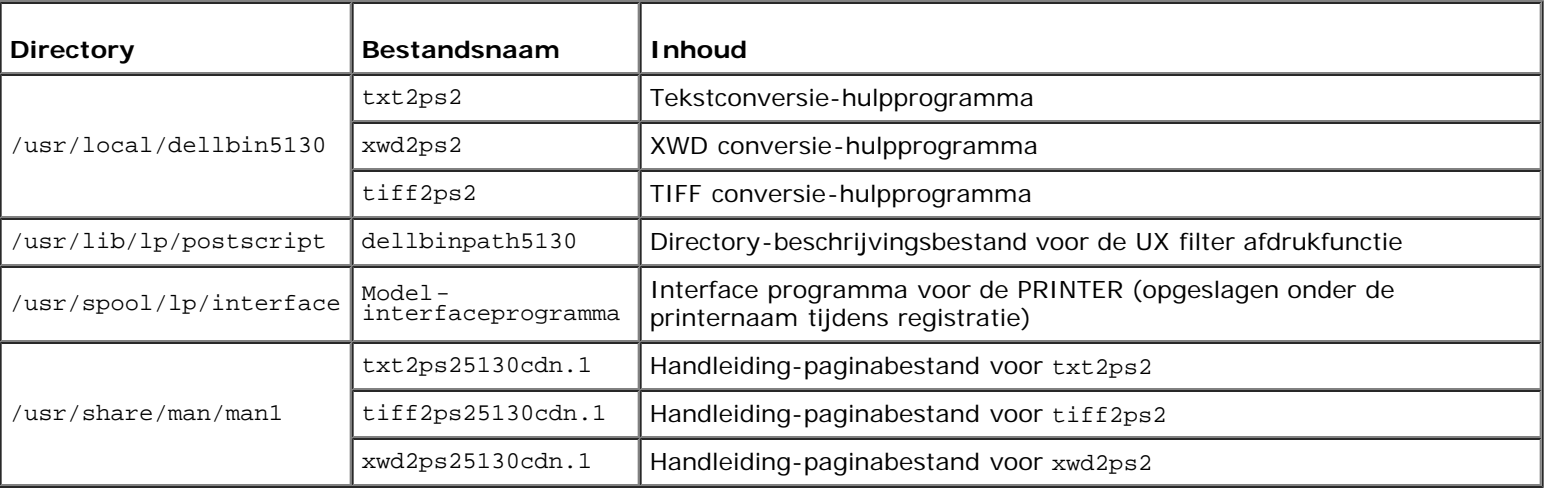

**OPMERKING:** De genoemde directories zijn de standaard-directories.

## **Overzicht van de installatieprocedure**

Dit hoofdstuk biedt informatie betreffende de installatie van het UX filter met een UNIX werkstation.

### *Solaris*

- 1. Installeer de printer en het netwerk.
- 2. Plaats de cd *Stuurprogramma's en hulpprogramma's* in het lokale werkstation.
- 3. Start het installatieprogramma om de installatie te beginnen.
- 4. Afdrukken om de printer te testen.

### *HP-UX*

- 1. Installeer de printer en het netwerk.
- 2. Plaats de cd *Stuurprogramma's en hulpprogramma's* in het lokale werkstation.
- 3. Start het installatieprogramma om de installatie te beginnen.
- 4. Afdrukken om de printer te testen.

## **Uitvoering op Solaris**

### **Installatie/Printer-instelling**

- 1. Plaats de cd *Stuurprogramma's en hulpprogramma's* in het CD-ROM- station van het lokale werkstation. Als uw werkstation niet beschikt over een CD-ROM-station, brengt u de bestanden vanaf een ander werkstation met een CD-ROM-station over naar uw eigen werkstation.
- 2. Meld u aan als "root account" en neem het installatiescript over van de cd *Stuurprogramma's en hulpprogramma's*.

**VOORZICHTIG:** Als u geen "root" privileges hebt, raadpleegt u dan uw systeembeheerder.

```
# cd /tmp
# cp /cdrom/cdrom0/UXFILTER.tar /tmp
```
- # tar xvf ./UXFILTER.tar
	- 3. Typ ./install.sh en start het installatieprogramma.

```
# ./install.sh
```
4. Kies het model printer om te installeren.

```
Printer Model ?
     1. Dell 5130cdn Color Laser Printer
     2. Exit
Enter Process No (1/2)? : 1
```
5. Het volgende menu verschijnt. Selecteer <1> en installeer de lokale printer.

```
1. Set Local Printer
```
2. Set Remote Printer

Enter Process No (1/2)? : 1

6. Tik de apparaatnaam voor de aansluiting.

Enter port-device-name? [/dev/ecpp0] : /dev/bpp0

**VOORZICHTIG:** Kies het apparaatbestand in de beschikbare communicatieverbinding.

7. Als er Set Remote Printer is gekozen, tikt u de hostnaam voor de server in of de hostnaam voor de printer.

```
Enter server-hostname? : server
server-hostname is 'server' (y/n)[y] : y
```
**VOORZICHTIG:** De hostnaam van de server moet van tevoren zijn geregistreerd met DNS, NIS, NIS+ of /etc/hosts.

8. Als er Set Remote Printer is gekozen, tikt u de netwerk- printernaam in.

```
Enter server-printer-name? : ps
server-printer-name is 'ps' (y/n)[y] : y
```
**VOORZICHTIG:** Typ ps als de printer een netwerk-aangesloten printer is.

9. Typ de printernaam die u wilt registreren voor het systeem.

```
Enter printer-name? [dell5130cdn] : dell5130cdn
Printer-name is 'dell5130cdn' (y/n)[y] : y
```
10. Kies de directory voor installatie van het hulpprogramma. Voor installatie in /usr/local/dellbin5130, drukt u op de <Enter> toets. Om een andere directory te gebruiken, kiest u er een.

Enter Binary directory name? [/usr/local/dellbin5130] :

11. Als dit hulpprogramma reeds eerder geïnstalleerd was, wordt de gebruiker gevraagd of de eerdere versie overschreven moet worden.

directory is '/usr/local/dellbin5130' (y/n)[n] : y

12. Als de server gekozen in stap 5 en de printer zijn aangesloten via een netwerk, typt u <y>. Als de server en de printer lokaal zijn aangesloten, typt  $u < n$ .

'dell5130cdn'is network printer?:(y/n)[y] : y

De software-installatie is voltooid.

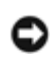

**VOORZICHTIG:** Als de afdruk-instellingen worden gewijzigd of aangepast via de beheerfunctie (admintool) na de installatie, kan het afdrukken niet altijd lukken.

## **Uitvoering op HP-UX**

### **Installatieprocedure**

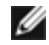

**OPMERKING:** De hostnaam van de uitvoerprinter die u wilt kiezen in stap 6 moet van tevoren zijn geregistreerd met een sam commando.

- 1. Plaats de cd *Stuurprogramma's en hulpprogramma's* in het CD-ROM- station van het locale werkstation.
- 2. Meld u aan als "root account" en neem het installatiescript over van de cd *Stuurprogramma's en hulpprogramma's*.

**VOORZICHTIG:** Als u geen "root" privileges hebt, raadpleegt u dan uw systeembeheerder.

```
mount -F cdfs -o cdcase /dev/dsk/c1t2d0 /cdrom
# cd /tmp<br># cp /cdr<br># tar xvf
  cp /cdrom/uxfilter.tar /tmp
  tar xvf UXFILTER.tar
```
*<b>ZA* **OPMERKING:** /dev/ds/clt2d0 is een voorbeeld. Kies het CD-ROM apparaatbestand voor alle werkstations.

3. Typ ./install.sh en start het installatieprogramma.

```
./install.sh
```
4. Kies het model printer om te installeren.

```
Printer Model ?
     1. Dell 5130cdn Color Laser Printer
     2. Exit
Enter Process No (1/2)? : 1
```
5. Kies de directory voor installatie van het hulpprogramma.

```
Enter install directory name [/usr/local/dellbin5130] :
directory is '/usr/local/dellbin5130' (y/n)[n] : y
```
6. Typ de naam van de uitvoerprinter. Typ delllp5130cdn. Typ de printernaam die u wilt registreren voor het systeem.

```
Enter output-printer-name? : delllp5130cdn
output-printer-name is 'delllp5130cdn' (y/n)[y] : y
```
*C* **OPMERKING:** De geregistreerde printernaam is te verifiëren met het commando lpstat -v.

7. Typ de logische printernaam. Registreer dell5130cdn. Typ een printernaam die nog niet is geregistreerd in het systeem.

```
Enter logical-printer-name? : dell5130cdn
Printer-name is 'dell5130cdn' (y/n)[y] : y
```
8. Het hulpprogramma wordt geïnstalleerd in de in stap 5 opgegeven directory. De registratie wordt daar uitgevoerd zodat de logische printer geregistreerd in stap 7 toegang krijgt tot het hulpprogramma. Aangezien dit proces automatisch verloopt, hoeft u niets in te voeren. Met de bovenstaande stappen is de installatie voltooid.

# <span id="page-272-0"></span>**Het UX-filter verwijderen**

Het UX-filter is niet voorzien van een verwijderprogramma. Om het UX-filter te verwijderen, gaat u als volgt te werk.

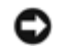

**VOORZICHTIG:** Voor de hier beschreven procedure is aanmelden als "root account" nodig. Als u geen "root" privileges hebt, raadpleegt u dan uw systeembeheerder.

### **Solaris**

1. Verwijder de printer die is geregistreerd in het systeem. Gebruik de printernaam die was gecreëerd tijdens de installatie, in het lpadmin commando.

# lpadmin -x *printernaam*

2. Verwijder de filters die zijn geregistreerd in het systeem. Verwijder de filters die zijn geregistreerd tijdens de installatie, met het lpfilter commando.

```
1pfilter -f dell5130cdn -x (voor Dell 5130cdn Color Laser Printer)
# lpfilter -f download5130 -x
              postio5130cdn -x
 lpfilter -f posttxt5130cdn -x
```
3. Verwijder de symbolische bestanden die nodig zijn om het filter op te roepen.

Verwijder de volgende bestanden uit /usr/lib/lp/postscript.

```
dellposttxt5130cdn<br>dellpostps5130cdn
      postps5130cdn
dellbinpath5130
```
4. Verwijder de interface-programmabestanden van *Gekozen printertypenaam* uit /usr/lib/lp/model.

Verwijder tevens de interface-programmabestanden van *Gekozen printernaam* uit /etc/lp/interfaces.

5. Verwijder alle directories of folders die UX-filters bevatten en de bestanden in deze directories of folders die tijdens het installeren zijn aangemaakt. De volgende directories moeten verwijderd worden.

/usr/local/dellbin5130

6. Verwijder de filterbeschrijvingsbestanden. Verwijder de volgende bestanden uit /etc/lp/fd.

Filterbeschrijvingsbestanden voor diverse printers:

```
dell5130cdn.fd (voor Dell 5130cdn Color Laser Printer)
download5130.fd
postio5130cdn.fd
posttxt5130cdn.fd
```
## **HP-UX**

1. Verwijder de printer die is geregistreerd in het systeem. Gebruik het sam commando voor het verwijderen van de printer die is ingesteld tijdens de installatie.

# sam

2. Verwijder alle directories of folders die UX-filters bevatten en de bestanden in deze directories of folders die tijdens het installeren zijn aangemaakt. De volgende directories moeten verwijderd worden.

# <span id="page-273-0"></span>**Afdrukken en gebruik van de hulpprogramma's**

## **Afdrukken (Solaris)**

Dit gedeelte biedt informatie voor afdrukken met gebruik van het filter. Voor afdrukken met Solaris, kiest u de printer die is geregistreerd tijdens het installeren van de filters als de uitvoerbestemming.

**VOORZICHTIG:** Voor gebruik van het lp commando, dient u te zorgen dat de werkomgeving van de spooler naar behoren is ingesteld (ingeschakeld, beschikbaar) met behulp van het lpstat commando (lpstat-p all). Voor nadere details over de mogelijkheden van het lp commando en het lpstat commando of hoe u deze gebruikt, verwijzen we u naar de betreffende handleidingen van Solaris.

#### *Afdrukken in Solaris*

Afdrukken met de standaard printer:

Als de printer is geregistreerd als de standaard printer, kan de naam van de printer worden afgekort en gespecificeerd zoals getoond in het volgende voorbeeld.

% lp *bestandsnaam*

Afdrukken met andere printers:

Voor afdrukken met een printer genaamd *dell5130cdn*, tikt u het volgende.

% lp -d dell5130cdn *bestandsnaam*

**OPMERKING:** De naam van de printer kan worden bevestigd door uitvoeren van 1 pstat -v.

Om tijdelijk van standaard printer te wisselen voor het afdrukken:

Voor het wisselen van de standaard printer, stelt u de printernaam in in een omgevingsvariabele genaamd LPDEST.

Voor het instellen van een printer genaamd *dell5130cdn* als de standaard printer voor afdrukken, tikt u het volgende.

```
setenv LPDEST dell5130cdn
```
% lp *bestandsnaam*

*C* OPMERKING: Met deze methode kunt u een standaard printer instellen voor elke gebruiker.

**OPMERKING:** Het bovenstaande voorbeeld beschrijft de instelmethode die u volgt bij gebruik van cache.

Keuze van een papierlade voor het afdrukken:

Voor keuze van een papierlade voor het afdrukken, specificeert u de papierlade na de -y optie van het lp commando.

**OPMERKING:** Afhankelijk van de geïnstalleerde opties, kunnen de beschikbare papierladen verschillen.

Voor keuze van en afdrukken op "letter" formaat papier in een printer genaamd *dell5130cdn* in liggende richting, kiest u het volgende.

% lp -d dell5130cdn -y landscape -y letter *bestandsnaam*

De volgende opties zijn te specificeren via het 1p commando. Tekstbestanden afdrukken:

**OPMERKING:** Er wordt afgedrukt volgens de lengte en breedte ingesteld via het lpadmin commando.

-y double

Stelt in op 2-koloms afdrukken.

-y landscape

Draait de pagina 90° en gebruikt het papier in liggende richting.

-y size=*n*

Stelt de lettergrootte in op n punten.

-y outcolumn=*n*

Deze optie converteert alle tekst naar enkel-byte tekst en stelt in op afdrukken vanaf de n-de kolom.

-y outline=*n*

Stelt in op beginnen met afdrukken vanaf de n-de regel.

-y font=*lettertype*

Kiest het lettertype voor afdrukken van enkel-byte alfanumerieke tekens. Als het gekozen lettertype niet beschikbaar is voor de printer, wordt een standaard lettertype gebruikt.

**OPMERKING:** Voor keuze van een lettertype, tikt u de lettertypenaam als zodanig direct na de optie -y font=. % lp -y font=Courier-Oblique *bestandsnaam*

**OPMERKING:** Nadere informatie over de beschikbare lettertypen vindt u in de PS lettertypenlijst.

-y margin=*b:o:r:l*

Hiermee kiest u de kantlijn van de pagina in inch. De *b* (bovenkantlijn), *o* (onderkantlijn), *r* (rechter kantlijn), en *l* (linker kantlijn) zijn positieve reële getallen (tot twee cijfers achter de decimale punt). De uitgangswaarde is *0*.

-y ps

Het inkomende bestand wordt behandeld als een PostScript bestand. Als het bestand niet begint met "%!", wordt er "%!" afgedrukt op de beginregel. Of het bestand verder "%!" bevat, wordt genegeerd.

Voor afdrukken van tekst/PostScript bestanden:

-y DuplexBook

Hiermee stelt u de lange-kant bindfunctie in. Wanneer deze inbindfunctie is gekozen, wordt de afdrukrichting en -plaats bijgesteld en wordt er afgedrukt op beide zijden van het papier, zodanig dat de lange kant van de pagina geschikt is voor inbinden.

-y DuplexList

Hiermee stelt u de korte-kant bindfunctie in. Wanneer deze is gekozen, wordt de afdrukrichting en -plaats bijgesteld en wordt er afgedrukt op beide zijden van het papier, zodanig dat de korte kant van de pagina geschikt is voor inbinden.

-y *lade-invoer*

De parameters voor de papierlade die gekozen kunnen worden via het lp commando zijn als volgt.

tray1

Voer papier in vanuit lade 1 (bovenste lade).

tray2

Voer papier in vanuit lade 2 (de tweede lade van boven).

tray3

Voer papier in vanuit lade 3 (de derde lade van boven).

tray4

Voer papier in vanuit lade 4 (de vierde lade van boven). tray5 Voer papier in vanuit lade 5 (de vijfde lade van boven). a4 Voer papier in vanuit de lade met A4 papier (210 x 297 mm). a5 Voer papier in vanuit de lade met A5 papier (148 x 210 mm). b5 Voer papier in vanuit de lade met B5 papier (182 x 257 mm). letter Voer papier in vanuit de lade met Letter papier (8,5 x 11 in). folio Voer papier in vanuit de lade met Folio papier (8,5 x 13 in). legal Voer papier in vanuit de lade met Legal papier (8,5 x 14 in). executive Voer papier in vanuit de lade met Executive papier (7,25 x 10,5 in). monarch Voer papier in vanuit de lade met Monarch papier (3,875 x 7,5 in). com10 Voer papier in vanuit de lade met Envelop #10 (4,125 x 9,5 in). dl Voer papier in vanuit de lade met DL papier (110 x 220 mm). c5 Voer papier in vanuit de lade met C5 papier (162 x 229 mm). *M*x*N*mm Mogelijk instelbereik: Breedte: 76,2 tot 215,9 mm Lengte: 127,0 tot 355,6 mm *M*x*N*in

Voer papier in vanuit de lade met MxN mm, gedefinieerd door de gebruiker.

Voer papier in vanuit de lade met MxN inch, gedefinieerd door de gebruiker. Mogelijk instelbereik: Breedte: 3,00 tot 8,5 inch Lengte: 5,00 tot 14,0 inch Als deze optie niet gespecificeerd is of de gekozen papierlade is niet beschikbaar, voert u papier toe vanuit de standaardlade.

-y toner\_save

Schakelt de functie *toner besparen* voor het afdrukken in. De afdruk zal er iets vager uitzien dan bij het normale afdrukken.

-y nc=*n*

Kiest het aantal af te drukken exemplaren (de waarde voor het aantal exemplaren moet altijd een positief geheel getal zijn). Als deze optie niet gespecificeerd is, wordt er ingesteld op 1.

-y cl

Specificeert dat de afdrukken moeten worden gesorteerd. Als de optie *copies* niet is ingesteld, zal deze optie

genegeerd worden.

```
-y ps
Het inkomende bestand wordt behandeld als een PostScript bestand. Als het bestand niet begint met %!, wordt er
%! afgedrukt op de beginregel. Als een bestand %! bevat, wordt deze optie genegeerd.
-y msi
Specificeert de multifunctionele invoerlade.
-y m=type
Specificeert de multi-invoerlade papiersoort.
Beschikbare papiersoorten voor de multi-invoerlade zijn als volgt:
B
Fijn Papier/Bondpapier/Gewoon papier 2
BB
Fijn Papier/Bondpapier/Gewoon papier 2 - zijde 2
P
Briefpapier/Gewoon/Gewoon papier 1
PB
Briefpapier achter/Gewoon/Gewoon papier 1 - zijde 2
R
Gerecycled papier
RB
Gerecycled papier achter/Gerecycled papier - zijde 2
H1
Dik papier/Zwaar papier 1/Voorblad 1
H1B
Dik papier achter/Zwaar papier 1/Voorblad 1 - zijde 2
H2
Dik papier 2/Zwaar papier 2/Voorblad 2
H2B
Dik papier 2 achter/Zwaar papier 2/Voorblad 2 - zijde 2
OHP
Transparant
L
Etiketvellen/Etiketten
C2
Gecoat/Gecoat 2/Gecoat papier 2
C2B
Gecoat achter/Gecoat 2/Gecoat papier 2 - zijde 2
C3
Dikker gecoat/Gecoat 3/Gecoat papier 3
```
C3B

Dikker gecoat achter/Gecoat 3/Gecoat papier 3 - zijde 2

LH

Briefhoofd

E

Envelop

Als deze optie niet gespecificeerd is, kan de multi-invoerlade papiersoort worden gebruikt voor het afdrukken.

```
-y mfo=modus
```
Bepaalt de richting voor de multi-invoerlade.

Beschikbare richtingen voor de multi-invoerlade zijn als volgt:

le

Liggend

ler

Liggend (gedraaid)

se

Staand

ser

Staand (gedraaid)

### -y po=*n*

Keuze van alternatieve papierlade.

De beschikbare alternatieve papierladen zijn als volgt:

0

Printerinstellingen gebruiken

1

Bericht weergeven

2

Toevoer via multi-invoerlade

3

Gebruik eerstvolgende formaat (aanpassen)

4

Gebruik groter formaat (aanpassen)

5

Gebruik eerstvolgende formaat (niet zoomen)

6

Gebruik groter formaat (niet zoomen)

```
-y st=modus
```
Kiest de toevoer van scheidingsvellen vanaf:

De toevoermogelijkheden voor scheidingsvellen zijn als volgt.

auto

Auto-lade/Auto

1

1ste lade/Lade 1 (standaard 550-vel invoerlade)

2 2de lade/Lade 2 (optionele 550-vel papierlade) 3 3e lade/Lade 3 (optionele 550-vel papierlade) 4 4e lade/Lade 4 (optionele 1100-vel papierlade) 5 5e lade/Lade 5 (optionele 1100-vel papierlade) msi Multifunctionele Invoer off Uit -y sp Kiest het afdrukken van scheidingsvellen. -y sb Blanco pagina's overslaan

#### -y cm=*modus*

Kiest uitvoerkleur.

De beschikbare uitvoerkleuren zijn als volgt:

c

Kleur (CMYK)

k

Zwart

-y pr=*modus*

Kiest de afdrukmodus.

De beschikbare afdrukmodi zijn als volgt:

hs

Hoge snelheid

hq

Hoge kwaliteit

hr

Hoge resolutie

```
-y cc=modus
```
Bepaalt het soort beelden.

De beschikbare afbeeldingsoorten zijn als volgt:

0

Uit

1

Foto

2

Schermweergave

3

Standaard/Normaal

4

Zakelijke grafieken

Deze optie is alleen beschikbaar voor kleurendruk en wanneer de inkomende gegevens RGB gegevens zijn.

-y gc=*modus*

Bepaalt de RGB reekscorrectie.

De beschikbare RGB-reekscorrecties zijn als volgt:

1.0 1.0 1.4 1.4 1.8 1.8 2.2 2.2 2.6 2.6 off Uit

Deze optie is alleen beschikbaar voor kleurendruk en wanneer de inkomende gegevens RGB gegevens zijn.

### -y sc=*modus*

Kiest het raster.

De beschikbare rasters zijn als volgt:

0

Fijnheid

1

Standaard

2

Auto

3

Gradatie

-y gg=*modus*

Kiest grijs gegarandeerd.

De keuzes voor grijs gegarandeerd zijn als volgt.

on Aan

off Uit

Deze optie is alleen beschikbaar voor kleurendruk.

-y ct

Kiest de kleurtransformatie.

Deze optie is alleen beschikbaar voor kleurendruk.

```
-y br=modus
```
Bepaalt de helderheidsbijregeling.

De beschikbare helderheidsbijregelingswaarden zijn als volgt:

```
+5
Helder 5
+4
Helder 4
+3
Helder 3
+2
Helder 2
+1
Helder 1
+0Normaal
-1
Donker 1
-2
Donker 2
-3
Donker 3
-4
Donker 4
-5Donker 5
```
-y rgbc=*modus*

Bepaalt de RGB kleurcorrectie.

De beschikbare RGB kleurcorrectiewaarden zijn als volgt:

10 Perceptueel

11

Verzadiging

12 RelatieveC

13 AbsoluteC

Deze optie is alleen beschikbaar voor kleurendruk en wanneer de inkomende gegevens RGB gegevens zijn.

-y rgbpr=*modus*

Bepaalt het RGB invoerprofiel.

De beschikbare waarden voor het RGB invoerprofiel zijn als volgt:

0 sRGB

1

AdobeRGB

Deze optie is alleen beschikbaar voor kleurendruk en wanneer de inkomende gegevens RGB gegevens zijn.

-y rgbtp=*modus*

Bepaalt de RGB kleurtemperatuur.

De beschikbare waarden voor de RGB kleurtemperatuur zijn als volgt:

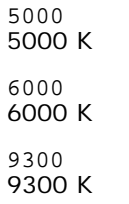

Deze optie is alleen beschikbaar voor kleurendruk en wanneer de inkomende gegevens RGB gegevens zijn.

-y cb=cyan-low:cyan-middle:cyan-high:magenta-low:magenta-middle:magenta-high:yellow-low:yellow-middle:yellow-high:black-low:black-middle:black-high

Bepaalt de bijstelwaarde voor de kleurbalans voor elke kleur/zwarting.

De beschikbare waarden voor de bijstelling zijn als volgt:

+3 Donker 3  $+2$ Donker 2 +1 Donker 1  $\Omega$ Normaal -1 Licht 1  $-2$ Licht 2  $-3$ Licht 3

 $-<sub>ch</sub>$ 

De optiewaarde moet worden bepaald in de volgende volgorde:

Cyaan lage dekking, Cyaan gemiddelde dekking, Cyaan hoge dekking, Magenta lage dekking, Magenta gemiddelde dekking, Magenta hoge dekking, Geel lage dekking, Geel gemiddelde dekking, Geel hoge dekking, Zwart lage zwarting, Zwart gemiddelde zwarting, Zwart hoge zwarting

Waar geen waarde is gekozen, wordt er ingesteld op "0" (Normaal).

Als u bijvoorbeeld wilt kiezen voor "Licht 2" voor cyaan gemiddelde dekking, "Donker 3" voor geel hoge dekking en "Donker 2" voor zwart lage zwarting, kunt u dat bepalen op een van de volgende manieren:

 $-Cb=0: -2:0:0:0:0:0:0:0+3:+2:0:0$ 

 $-Cb=:-2:::::::+3:+2::$ 

-y sl=*modus*

Specificeert de instellingen voor nieten.

De beschikbare nietoptiewaarden zijn als volgt:

0

Uit

1

Aan

Deze optie is alleen beschikbaar als de optionele extra uitvoerbak is geïnstalleerd.

-y os=*modus*

Specificeert de scheidingsinstellingen.

De beschikbare scheidingsoptiewaarden zijn als volgt:

0

Auto

Scheiding per set (elke kopie wordt gescheiden voordat de volgende kopie wordt afgedrukt)

2 Scheiding per taak (elke kopie wordt gescheiden voor de door u opgegeven papiertaken)

Deze optie is alleen beschikbaar als de optionele extra uitvoerbak is geïnstalleerd.

-y lh=*modus*

Specificeert instellingen voor de dubbelzijdige modus voor briefhoofd.

Als de dubbelzijdige modus voor briefhoofd is ingeschakeld, wordt een afdrukvel altijd via het dubbelzijdige invoerpad een printer in gevoerd. Als gevolg daarvan kan een gebruikers vellen in een invoersleuf invoeren zonder acht te hoeven slaan op de richting van de vellen.

De beschikbare waarden voor de dubbelzijdige modus voor briefhoofd zijn als volgt:

 $\Omega$ Uit

1 Aan  $\mathfrak{D}$ 

Auto

-y tr=*modus*

Specificeert de instellingen voor trappen.

De beschikbare optiewaarden voor trappen zijn als volgt:

 $\Omega$ Uit 1

Aan

-y -hld=*Afdruksoort:Gebruikers-ID:Wachtwoord:Documentnaam*

Bepaalt de afdruksoort.

De beschikbare instellingen zijn als volgt:

Voor Veilige afdruk

secure:*Gebruikers-ID:Wachtwoord:Documentnaam*

secure:*Gebruikers-ID:Wachtwoord:*

Voor Persoonlijk postvak afdrukken

private:*Gebruikers-ID:Wachtwoord:Documentnaam*

private:*Gebruikers-ID: Wachtwoord:*

Voor Openbaar postvak afdrukken

public:*Gebruikers-ID:Documentnaam*

public:*Gebruikers-ID::*

#### Voor Proefafdruk

proof:*Gebruikers-ID:Documentnaam*

proof:*Gebruikers-ID::*

- Voor *Gebruikers-ID* voert u een ID in van maximaal acht tekens van één byte, tussen 0x20 en 0x7E, met uitzondering van 0x20 " " (blanco) en 0x3A ":" (dubbele punt).
- Voor *Wachtwoord* voert u een wachtwoord van maximaal 12 tekens van één byte in, van 0x30 tot 0x39 (numerieke tekens).
- Voor *Documentnaam* voert u een documentnaam in van maximaal 12 tekens van één byte, tussen 0x20 en 0x7E, met uitzondering van 0x20 " " (blanco) en 0x3A ":" (dubbele punt).

**OPMERKING:** Als documentnaam niet is opgegeven, wordt de oorspronkelijke documentnaam gebruikt.

-y -Jown= *taakeigenaar-naam: Wachtwoord: taakgroep-naam*

```
Bepaalt de naam van de taakeigenaar, het wachtwoord en de taakgroepnaam voor verificatie.
```

```
De beschikbare instellingen zijn als volgt:
```

```
taakeigenaar-naam:wachtwoord:taakgroep-naam
```

```
taakeigenaar-naam:wachtwoord
```
*taakeigenaar-naam::*

*:wachtwoord:*

*::*

- Voor *taakeigenaar-naam* voert u een taakeigenaar-naam in van maximaal 32 tekens.
- Voor *wachtwoord* voert u een alfanumeriek wachtwoord in dat uit 4 tot 12 tekens bestaat.
- Voor *taakgroep-naam* geeft voert u een taakgroep-naam in van maximaal 32 tekens.

**OPMERKING:** Alfanumerieke tekens, waaronder spaties en dubbele punten, en symbolen kunnen worden ingevoerd voor een taakeigenaarnaam.

**OPMERKING:** Als geen taakeigenaar-naam is gekozen, wordt de gebruikersnaam van de aanmelding gebruikt als taakeigenaar-naam.

**OPMERKING:** Als de taakeigenaar-naam langer is dan het toegestane aantal tekens, worden de overtollige tekens genegeerd.

**OPMERKING:** Als een ontoelaatbaar teken wordt gekozen voor de taakeigenaarnaam, wordt "Onbekende gebruiker" de taakeigenaarnaam.

**OPMERKING:** Als een ontoelaatbaar teken wordt ingevoerd voor het wachtwoord, of als het opgegeven wachtwoord het toegestane aantal tekens overschrijdt, wordt het verificatiewachtwoord beschouwd als niet opgegeven.

**OPMERKING:** Een incomplete vorm van de optie -Jown wordt beschouwd alsof er geen verificatie-instelling is gemaakt. Als er in dat geval een verificatie-instelling wordt gemaakt via een omgevingsvariabele, wordt die gebruikt als instelinformatie.

# **Afdrukken (HP-UX)**

Dit gedeelte biedt informatie voor afdrukken met de logische printer die is geregistreerd tijdens de installatie.

## **Afdrukken vanuit HP-UX**

Afdrukken met de standaard printer:

Als de printer is geregistreerd als de standaard printer, kan de naam van de printer worden afgekort en gespecificeerd zoals getoond in het volgende voorbeeld.

```
% lp bestandsnaam
```
Afdrukken met andere printers:

Voor afdrukken met een printer genaamd dell5130cdn, tikt u het volgende.

% lp -d dell5130cdn *bestandsnaam*

Om tijdelijk van standaard printer te wisselen voor het afdrukken:

Voor het wisselen van de standaard printer, stelt u de printernaam in in een omgevingsvariabele genaamd PRINTER.

Voor het instellen van een printer genaamd dell5130cdn als de standaard printer voor afdrukken, tikt u het volgende.

% setenv PRINTER dell5130cdn

% lp *bestandsnaam*

Voor afdrukken met toegevoegde opties:

Voor afdrukken met de opties, kiest u de optie voor het lp commando met -o als volgt.

De beschikbare opties zijn dezelfde als voor txt2ps2/tiff2ps/xwd2ps2.

Afhankelijk van de geïnstalleerde opties, kunnen de beschikbare papierladen verschillen.

%lp -d dell5130cdn -o r -o ILT *bestandsnaam*

Voor afdrukken met bestandsformaat:

Voor afdrukken van tekstbestanden:

% lp -d dell5130cdn *bestandsnaam*

Voor afdrukken van XWD bestanden:

% lp -d dell5130cdn -o XWD *bestandsnaam*

Voor afdrukken van TIFF-formaat bestanden:

% lp -d dell5130cdn -o TIF *bestandsnaam*

Voor afdrukken van PostScript bestanden:

% lp -d dell5130cdn *bestandsnaam*

Voor afdrukken van PostScript bestanden als tekstbestanden:

% lp -d dell5130cdn -o TX *bestandsnaam*

Als echter voor PostScript bestanden met bepaalde opties ingesteld, zoals papierkeuze e.d. de zelfde optie is gekozen, zal die genegeerd worden.

## **Afdrukken met verificatie**

Dit hoofdstuk biedt informatie over hoe u de gebruikersnaam kiest voor de verificatie van het afdrukken, in de omgevingsvariabele.

### **Keuze van de groepsnaam**

### *Kiezen van de groepsnaam voor de verificatie van het afdrukken:*

U kunt een unieke groepsnaam in de omgevingsvariabele instellen, als volgt.

setenv JOWN5130G "taakgroep-naam"

**OPMERKING:** U kunt tot 32 lettertekens kiezen voor de groepsnaam. Als de groepsnaam langer is dan het toegestane Ø aantal tekens, worden de overtollige tekens genegeerd.

**OPMERKING:** Als u de filteroptie kiest terwijl er al is gekozen voor afdrukken met verificatie, krijgt de filteroptie voorrang boven het afdrukken met verificatie.

### **Keuze van de gebruikersnaam**

### *Kiezen van de gebruikersnaam voor de verificatie van het afdrukken:*

U kunt een unieke gebruikersnaam in de omgevingsvariabele instellen, als volgt.

setenv JOWN5130U "taakeigenaar-naam"

U kunt de aanmeldingsnaam gebruiken als de gebruikersnaam, als volgt.

setenv JOWN5130U ""

**OPMERKING:** U kunt maximaal 32 tekens opgegeven voor de gebruikersnaam. Als de gebruikersnaam langer is dan het toegestane aantal tekens, worden de overtollige tekens genegeerd.

**OPMERKING:** Als u de filteroptie kiest terwijl er al is gekozen voor afdrukken met verificatie, krijgt de filteroptie voorrang boven het afdrukken met verificatie.

### **Vaststellen van het wachtwoord**

#### *Keuze van een wachtwoord voor het verificatie-afdrukken:*

Als u een wachtwoord moet vaststellen voor het verificatie-afdrukken, kunt u het wachtwoord als volgt vastleggen in de omgevingsvariabele.

% setenv JOWN5130P "*wachtwoord*"

Als u geen specifiek wachtwoord wilt instellen, typt u het volgende.

setenv JOWN5130P ""

**OPMERKING:** De toegestane lengte van het wachtwoord is van 4 tot 12 tekens. Als er een ontoelaatbaar teken wordt ingevoerd in een wachtwoord, of als het opgegeven wachtwoord het toegestane aantal tekens overschrijdt, worden de extra tekens genegeerd.

**OPMERKING:** Als u de filteroptie kiest terwijl er al is gekozen voor afdrukken met verificatie, krijgt de filteroptie voorrang boven het afdrukken met verificatie.

**OPMERKING:** Als u alleen een wachtwoord vaststelt zonder de gebruikersnaam vast te leggen in de omgevingsvariabele, wordt de aanmeldingsnaam beschouwd als de gebruikersnaam.

**VOORZICHTIG:** Als u het wachtwoord invoert in het aanmeldingsbestand voor automatische toewijzing van de omgevingsvariabele wanneer u zich aanmeldt, krijgt u de aanbeveling het geschikte toestemmingsniveau voor toegang te kiezen, om te voorkomen dat onbevoegden het aanmeldingsbestand kunnen lezen.

## **txt2ps2 (Solaris/HP-UX)**

### **Formaat**

/usr/local/dellbin5130/txt2ps2 [-d] [-D] [-I*lade-invoer*] [-t] [-2] [-r] [-F] [-l*regels*] [-w*kolommen*] [-*uitkolommen*] [-L*outlines*] [-e*n*] [-s*lettergrootte*] [-E] [-f*lettertype*] [-Nc=*exemplaren*] [-cl] [-ps] [ mg==boven:onder:rechts:links] [-Hd=positie:formaat:pagina] [-Hflettertype] [-MSI] [-M=type] [-Mfo=waarde]<br>[-Pon] [-St=modus] [-Sp] [-Sb] [-Cm=modus] [-Pr=modus] [-Cc=modus] [-Gc=modus] [-Sc=waarde] [-<br>Gg=modus] [-Cb=cyan-l [*bestandsnaam*...]

## **Functie**

Leest tekst, zet die om in een programma in de PostScript printertaal en schrijft het bestand naar de standaard uitvoer. Als de bestandsnaam niet gespecificeerd is, zal de standaard invoer worden gebruikt voor de commando-invoer.

Door tekenreeksen te typen in de omgevingsvariabele TXT2PS2OPTION kan het invoeren van optie in de commandoregel worden weggelaten.

Als in de omgevingsvariabele TXT2PS2OPTION en de commandoregel geen optie wordt opgegeven, drukt de printer af in 10 punts lettergrootte in de staande richting.

Met de omgevingsvariabele TXT2PS2OPTION en op de commandoregel dezelfde optie gekozen, krijgt de keuze op de commandoregel de voorrang.

txt2ps2 geeft het PostScript printertaal-programma dat de regel/kolom aanpast aan het papierformaat. Op deze manier hoeft de gebruiker zich niet te bekommeren om het papierformaat. Als er een optie is voor het specificeren van de regel/kolom, zal er geen automatisch regeldoorvoer afgesteld op het papierformaat volgen. Het afdrukken wordt uitgevoerd aan de hand van de gekozen regel/kolom.

txt2ps2 interpreteert de volgende besturingscodes. Andere besturingscodes/ongedefinieerde codes worden omgezet in octale getallen en als zodanig doorgegeven.

LF

Regeldoorvoer

FF

Pagina-doorvoer (aan te passen via optie)

TAB

8-kolommen tab-stops (aan te passen via optie)

BS

1 letterteken terugwaarts wissen

## **Optie**

-d

Hiermee stelt u de korte-kant bindfunctie in. Wanneer deze is gekozen, wordt de afdrukrichting en -plaats bijgesteld en wordt er afgedrukt op beide zijden van het papier, zodanig dat de korte kant van de pagina geschikt is voor inbinden.

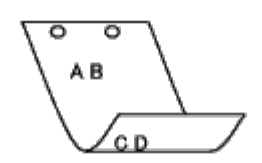

 $-$ D

Hiermee stelt u de lange-kant bindfunctie in. Wanneer deze inbindfunctie is gekozen, wordt de afdrukrichting en -plaats bijgesteld en wordt er afgedrukt op beide zijden van het papier, zodanig dat de lange kant van de pagina geschikt is voor inbinden. Deze optie is alleen beschikbaar als de duplexer op de printer is geïnstalleerd.

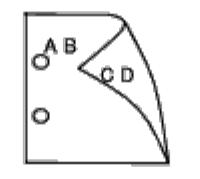

-I*lade-invoer*

Kiest de papierlade. De papierlade is rechtstreeks te kiezen door de gewenste lade te specificeren, of indirect door keuze van een papierformaat.

Wanneer u een papierformaat kiest, wordt de papierlade waarin het betreffende papier ligt, automatisch opgezocht en geselecteerd.

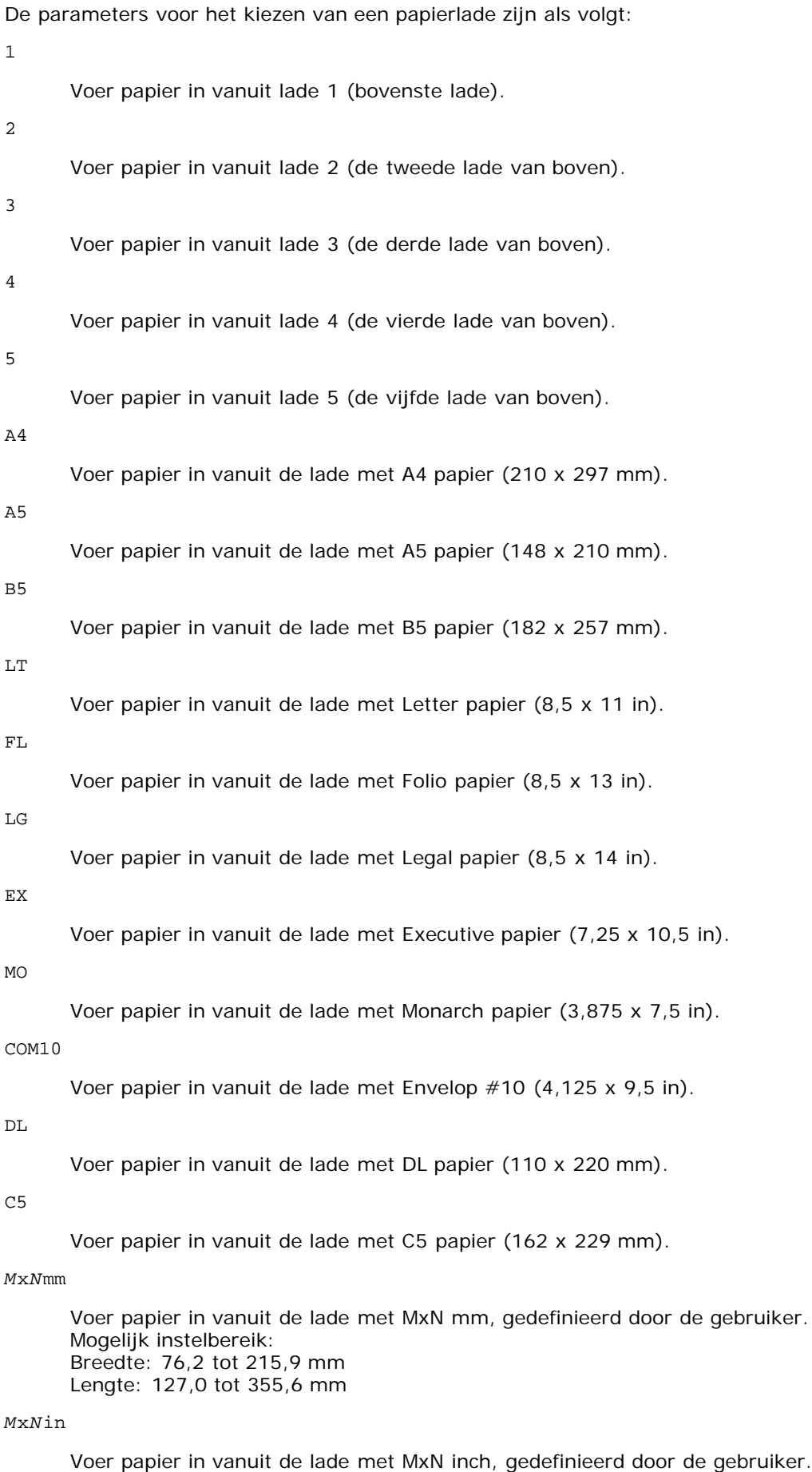

Mogelijk instelbereik: Breedte: 3,00 tot 8,5 inch Lengte: 5,00 tot 14,0 inch
Als deze optie niet gespecificeerd is of de gekozen papierlade is niet beschikbaar, voert u dan papier toe vanuit de standaard lade.

 $-+$ 

Schakelt de functie *toner besparen* voor het afdrukken in. De afdruk zal er iets vager uitzien dan bij het normale afdrukken. In sommige gevallen kan deze optie genegeerd worden.

-2

Stelt in op 2-koloms afdrukken.

-r

Draait de pagina 90° en gebruikt het papier in liggende richting.

# $-\,\mathrm{F}$

Negeert de pagina-doorvoercode (FF).

# -l*regels*

Kiest het aantal regels per pagina.

# -w*kolommen*

Kiest het aantal kolommen per regel.

-o*uitkolommen*

Converteert de afdrukgegevens in enkel-byte tekst en begint met afdrukken vanuit de buitenste kolommen.

-L*outlines*

Drukt tekst af vanaf de outline-kolommen.

# -e*n*

Zet de horizontale tabs om in *n* kolommen (spaties). De uitgangswaarde is 8.

# -s*lettergrootte*

Specificeert de lettergrootte als punts-formaat. De uitgangswaarde is 10.

# $-E$

Deze functie schakelt de beeldverbeteringsfunctie in. Bij modellen zonder beeldverbeteringsfunctie zal deze optie genegeerd worden.

# -f*lettertype*

Voor keuze van het lettertype.

**OPMERKING:** De beschikbare lettertypen zijn beperkt tot de lettertypen in de printer. Zie "[Lettertypen begrijpen](#page-245-0)" voor nadere inlichtingen.

### -Nc=*exemplaren*

Kiest het aantal af te drukken exemplaren (de waarde voor het aantal exemplaren moet altijd een positief geheel getal zijn).

# $-C1$

Specificeert dat de afdrukken moeten worden gesorteerd. Als de optie copies niet is ingesteld, zal deze optie genegeerd worden.

### -ps

Het inkomende bestand wordt behandeld als een PostScript bestand. Als het bestand niet begint met %!, wordt er %! afgedrukt op de beginregel. Als een bestand wel %!, bevat, wordt het verwerkt op dezelfde manier als dellpsif.

# -mg=*boven:onder:rechts:links*

Hiermee kiest u de kantlijn van de pagina in inch. De bovenkantlijn, onderkantlijn, rechter kantlijn, en linker kantlijn zijn positieve reële getallen (tot twee cijfers achter de decimale punt). De uitgangswaarde is 0.

 $-mq=0:0:0:3$ 

Stelt de linker kantlijn in op 3 inch.

 $-mg=3:3:0:5$ 

Stelt de bovenkantlijn in op 3 inch; de onderkantlijn ook 3 inch; en de linker kantlijn 5 inch. Als de waarde voor een kantlijn 0 is, kunt u die weglaten.

 $-mq = : : : 3$ 

Stelt de linker kantlijn in op 3 inch.

-Hd=*positie*:*formaat*:*pagina*

Specificeert de plaats waar de gebruikersinformatie voor de koptekst of voettekst geplaatst moet worden. *positie* bepaalt de uitvoerpositie. Deze optie is echter alleen beschikbaar voor de conversie van tekstbestanden.

ul

Drukt af in de linker bovenhoek van het papier.

ur

Drukt af in de rechter bovenhoek van het papier.

dl

Drukt af in de linker benedenhoek van het papier.

dr

Drukt af in de rechter benedenhoek van het papier.

*formaat* specificeert de inhoud en de volgorde voor afdrukken. Deze optie kan worden weggelaten. Als u deze optie weglaat, wordt uh aangehouden als de standaardwaarde.

u

Gebruikersnaam

h

Hostnaam

t

Datum en tijd

Als u voor de af te drukken gegevens de waarde tuh kiest, worden de gegevens afgedrukt als volgt: Datum en tijd gebruiker: *gebruikersnaam* Host: *hostnaam*

*pagina* specificeert de pagina waarop de gegevens afgedrukt moeten worden. Deze optie kunt u weglaten.

f

Drukt alleen de bovenste pagina af.

(standaard in het geval van PostScript-bestandconversie)

a

Drukt alle pagina's af.

(standaard in het geval van de conversie van tekstbestanden)

Geef deze opties als volgt op.

Bij de conversie van tekstbestanden drukt u de gebruikersnaam, dan de hostnaam in de rechter bovenhoek van het papier af en drukt u alle pagina's af.

(Gebruikersnaam, hostnaam, alle pagina's afdrukken zijn standaard)

-Hd=*ur* -Hd=*ur:uh* -Hd=*ur:uh:a*

Bij de conversie van PostScript bestanden, drukt u de hostnaam af na de datum en tijd in de linker benedenhoek van de pagina en drukt u alle pagina's af (de a optie-waarde is nodig omdat *alleen de bovenste pagina afdrukken* de standaard instelling is bij de conversie van PostScript bestanden).

-Hd=*dl:th:a*

**VOORZICHTIG:** Als het papierformaat niet gekozen is, worden de koptekst en voettekst oorspronkelijk op de juiste plaats voor een A4 pagina afgedrukt. Als het papierformaat wel is gekozen met een lp commando, wordt de afdrukpositie van de koptekst en voettekst niet veranderd van de positie die past bij het papierformaat gekozen met txt2ps2. Specificeer het papierformaat tegelijk met het gebruik van de header en footer opties. Soms worden niet alle pagina's afgedrukt, ook al kiest u wel voor het afdrukken van alle pagina's, bij de conversie van PostScript bestanden. In zo'n geval kiest u voor *alleen de bovenste pagina afdrukken*. Met behulp van de TZ omgevingsvariabele kunt u de tijdzone (GMT enz.) instellen.

### -Hf*lettertype*

Kiest het lettertype voor afdrukken van de koptekst en voettekst. Europese lettertypen die gelijk zijn aan half-formaat alfanumerieke lettertypen zijn te specificeren. Helvetica wordt gebruikt als standaard lettertype. Als het verkeerde lettertype is gekozen, kan het standaard Europese lettertype van de printer worden gebruikt. Als de afdrukoptie koptekst/voettekst is gekozen, wordt de lettertype-specificatie voor de koptekst/voettekst genegeerd.

#### $-MSI$

Specificeert de multifunctionele invoerlade.

#### -M=*type*

Specificeert de papiersoort in de multifunctionele invoerlade. Beschikbare papiersoorten voor de multifunctionele invoerlade zijn als volgt:

#### B

Fijn Papier/Bondpapier/Gewoon papier 2

#### BB

Fijn Papier/Bondpapier/Gewoon papier 2 - zijde 2

#### P

Briefpapier/Gewoon/Gewoon papier 1

# PB

```
Briefpapier achter/Gewoon/Gewoon papier 1 - zijde 2
```
#### R

Gerecycled papier

#### RB

Gerecycled papier achter/Gerecycled papier - zijde 2

# H1

Dik papier/Zwaar papier 1/Voorblad 1

# H1B

```
Dik papier achter/Zwaar papier 1/Voorblad 1 - zijde 2
```
# $H<sub>2</sub>$

Dik papier 2/Zwaar papier 2/Voorblad 2

# H2B

Dik papier 2 achter/Zwaar papier 2/Voorblad 2 - zijde 2

# OHP

**Transparant** 

# L

Etiketvellen/Etiketten

# C2

Gecoat/Gecoat 2/Gecoat papier 2

# C2B

C3

Dikker gecoat/Gecoat 3/Gecoat papier 3

# C3B

Dikker gecoat achter/Gecoat 3/Gecoat papier 3 - zijde 2

LH

Briefhoofd

#### $\mathbf E$

Envelop

Als deze optie niet gespecificeerd is, kan de multi-invoerlade papiersoort worden gebruikt voor het afdrukken.

# -Mfo=*modus*

Specificeert de richting voor de multifunctionele invoerlade. Beschikbare richtingen voor de multifunctionele invoerlade zijn als volgt:

le

Liggend

ler

Liggend (gedraaid)

se

Staand

ser

Staand (gedraaid)

#### -Po*n*

Specificeert de alternatieve lade. De beschikbare alternatieve laden zijn als volgt:

0

Printerinstellingen gebruiken

1

Bericht weergeven

2

Toevoer via multi-invoerlade

3

Gebruik eerstvolgende formaat (aanpassen)

# 4

Gebruik groter formaat (aanpassen)

5

Gebruik eerstvolgende formaat (niet zoomen)

6

Gebruik groter formaat (niet zoomen)

# -St=*modus*

Specificeert de toevoer van scheidingsvellen. De toevoermogelijkheden voor scheidingsvellen zijn als volgt: Auto-lade/Auto

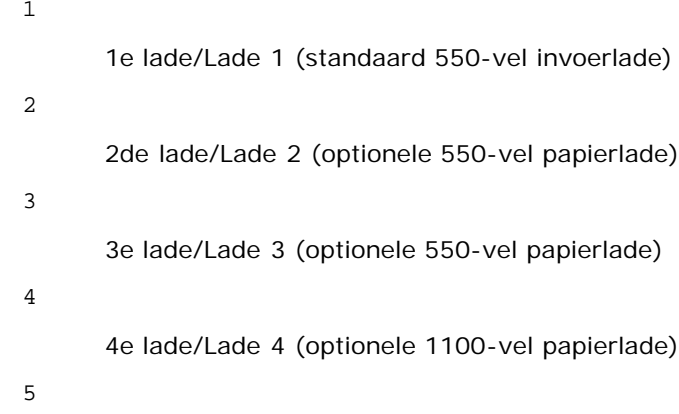

5e lade/Lade 5 (optionele 1100-vel papierlade)

msi

Multifunctionele Invoer

off

Uit

# -Sp

Specificeert bedrukte scheidingsvellen. Alleen mogelijk als de papierlade voor scheidingsvellen is opgegeven.

#### -Sb

Blanco pagina's overslaan

#### -Cm=*modus*

Specificeert de uitvoerkleur. De beschikbare uitvoerkleuren zijn als volgt:

c

Kleur (CMYK)

#### k

Zwart

-Pr=*modus*

Specificeert de afdrukmodus. De beschikbare afdrukmodi zijn als volgt:

hs

Hoge snelheid

#### hq

Hoge kwaliteit

hr

Hoge resolutie

#### -Cc=*modus*

Specificeert de RGB-kleurcorrectie. De beschikbare RGB-kleurcorrecties zijn als volgt:

0

Uit

1

Foto

2

Schermweergave

3

Standaard/Normaal

4

Zakelijke grafieken

Deze optie is alleen beschikbaar voor kleurendruk en wanneer de inkomende gegevens RGB gegevens zijn.

-Gc=*modus*

Specificeert de RGB-gammacorrectie. De beschikbare RGB-gammacorrecties zijn als volgt:

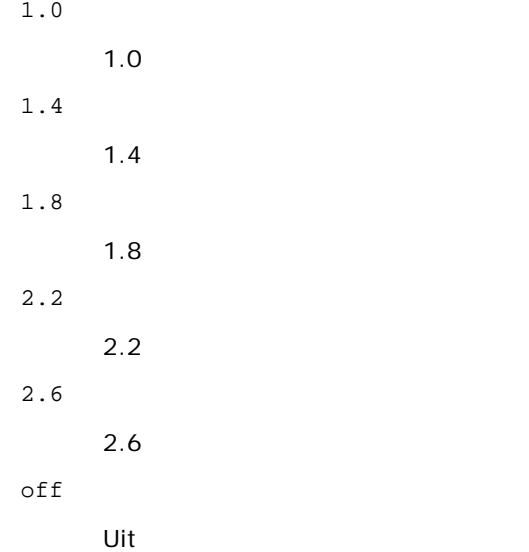

Deze optie is alleen beschikbaar voor kleurendruk en wanneer de inkomende gegevens RGB gegevens zijn.

-Sc=*modus*

Specificeert het raster. De beschikbare rasters zijn als volgt:

0

Fijnheid

1

Standaard

2

Auto

3

Gradatie

-Gg=*modus*

Specificeert gegarandeerd grijs. De beschikbare opties voor gegarandeerd grijs zijn als volgt:

on

Aan

off

# Uit

Deze optie is alleen beschikbaar voor kleurendruk.

### $-$  Ct

Specificeert kleurtransformatie. Deze optie is alleen beschikbaar voor kleurendruk.

# -Br=*modus*

Bepaalt de helderheidsbijregeling.

De beschikbare helderheidsbijregelingswaarden zijn als volgt:

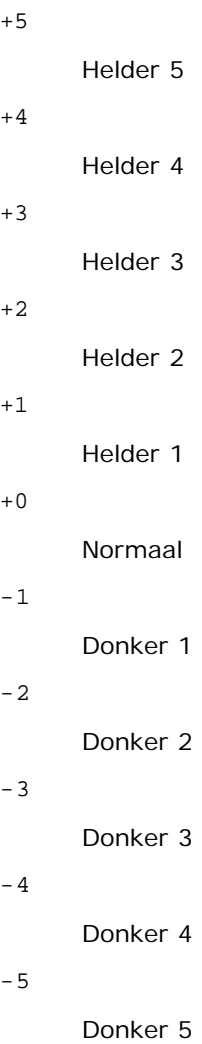

# -RGBc=*modus*

Bepaalt de RGB kleurcorrectie.

De beschikbare RGB kleurcorrectiewaarden zijn als volgt:

10

Perceptueel

11

Verzadiging

12

RelatieveC

13

AbsoluteC

Deze optie is alleen beschikbaar voor kleurendruk en wanneer de inkomende gegevens RGB gegevens zijn.

-RGBPr=*modus*

Bepaalt het RGB invoerprofiel.

De beschikbare waarden voor het RGB invoerprofiel zijn als volgt:

0

sRGB

1

AdobeRGB

Deze optie is alleen beschikbaar voor kleurendruk en wanneer de inkomende gegevens RGB gegevens zijn.

-RGBTp=*modus*

Bepaalt de RGB kleurtemperatuur.

De beschikbare waarden voor de RGB kleurtemperatuur zijn als volgt:

5000

5000 K

6000

6000 K

9300

9300 K

Deze optie is alleen beschikbaar voor kleurendruk en wanneer de inkomende gegevens RGB gegevens zijn.

-Cb=cyan-low:cyan-middle:cyan-high:magenta-low:magenta-middle:magenta-high:yellow-low:yellow-middle:yellow-high:black-low:black-middle:black-high

Bepaalt de bijstelwaarde voor de kleurbalans voor elke kleur/zwarting.

De beschikbare waarden voor de bijstelling zijn als volgt:

+3

Donker 3

+2

Donker 2

+1

Donker 1

0

Normaal

-1

Licht 1

 $-2$ 

Licht 2

-3

Licht 3

 $-cb$ 

De optionele waarde moet worden bepaald in de volgende volgorde:

Cyaan lage dekking, Cyaan gemiddelde dekking, Cyaan hoge dekking, Magenta lage dekking, Magenta gemiddelde dekking, Magenta hoge dekking, Geel lage dekking, Geel gemiddelde dekking, Geel hoge dekking, Zwart lage zwarting, Zwart gemiddelde zwarting, Zwart hoge zwarting

Waar geen waarde is gekozen, wordt er ingesteld op "0" (Normaal).

Als u bijvoorbeeld wilt kiezen voor "Licht 2" voor cyaan gemiddelde dekking, "Donker 3" voor geel hoge dekking en "Donker 2" voor zwart lage zwarting, kunt u dat bepalen op een van de volgende manieren:

 $-Cb=0$ : -2:0:0:0:0:0:0: $+3$ : +2:0:0

 $-Cb =: -2:::::::+3:+2:$ 

-Sl=*modus*

Specificeert de instellingen voor nieten.

De beschikbare nietoptiewaarden zijn als volgt:

 $\Omega$ 

Uit

1

Aan

Deze optie is alleen beschikbaar als de optionele extra uitvoerbak is geïnstalleerd.

-Os=*modus*

Specificeert de scheidingsinstellingen.

De beschikbare scheidingsoptiewaarden zijn als volgt:

0

Auto 1

Scheiding per set (elke kopie wordt gescheiden voordat de volgende kopie wordt afgedrukt)

2

Scheiding per taak (elke kopie wordt gescheiden voor de door u opgegeven papiertaken)

Deze optie is alleen beschikbaar als de optionele extra uitvoerbak is geïnstalleerd.

-Lh=*modus*

Specificeert instellingen voor de dubbelzijdige modus voor briefhoofd.

Als de dubbelzijdige modus voor briefhoofd is ingeschakeld, wordt een afdrukvel altijd via het dubbelzijdige invoerpad een printer in gevoerd. Als gevolg daarvan kan een gebruikers vellen in een invoersleuf invoeren zonder acht te hoeven slaan op de richting van de vellen.

De beschikbare waarden voor de dubbelzijdige modus voor briefhoofd zijn als volgt:

 $\Omega$ 

Uit

1 Aan

 $\overline{a}$ Auto

-Tr=*modus*

Specificeert de instellingen voor trappen.

De beschikbare optiewaarden voor trappen zijn als volgt:

0

Uit

1 Aan

-Hld=*Afdruktype:Gebruikers-ID:Wachtwoord:Documentnaam*

Veilige afdruk

*Afdruksoort*

secure

Veilige afdruk

private

Persoonlijk postvak afdrukken

public

Openbaar postvak afdrukken

proof

Proefafdruk

# *Gebruikers-ID*

Tot acht tekens van één byte van 0x20 tot 0x7E, uitgezonderd 0x20 " " (blanco) en 0x3A ":" (dubbele punt).

*Wachtwoord*

Tot twaalf tekens van één byte van 0x30 tot 0x39 (numerieke tekens).

#### *Documentnaam*

Tot twaalf tekens van één byte van 0x20 tot 0x7E, uitgezonderd 0x20 " " (blanco) en 0x3A ":" (dubbele punt).

Veilige afdruk

-Hld=secure:*Gebruikers-ID:Wachtwoord:Documentnaam*

-Hld=secure:*Gebruikers-ID:Wachtwoord:*

# Persoonlijk postvak afdrukken

-Hld=private:*Gebruikers-ID:Wachtwoord:Documentnaam*

-Hld=private:*Gebruikers-ID:Wachtwoord:*

#### Openbaar postvak afdrukken

-Hld=public:*Gebruikers-ID::Documentnaam*

-Hld=public:*Gebruikers-ID::*

# Proefafdruk

-Hld=proof:*Gebruikers-ID::Documentnaam*

-Hld=proof:*Gebruikers-ID::*

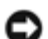

**VOORZICHTIG:** Zorg dat u alleen de Veilige afdruk kiest wanneer u gegevens direct naar de printer stuurt. De Veilige afdruk kan niet altijd beschikbaar zijn, ook als u er voor kiest, als de gegevens moeten worden afgedrukt via een andere server of als de gegevens moeten worden verwerkt door een ander programma, zoals voor het afdrukken van PostScript bestanden. Het Sorteren wordt automatisch gekozen wanneer u kiest voor Proefafdruk.

-Jown= taakeigenaar-naam: Wachtwoord: taakgroepnaam Verificatie-instelling

Bepaalt de naam van de taakeigenaar, het wachtwoord en de taakgroepnaam voor verificatie.

- Als alleen taakeigenaar-naam is opgegeven (-Jown=taakeigenaar-naam:) (geen wachtwoord opgegeven), verificatiewachtwoord wordt behandeld als niet opgegeven.
- Wanneer alleen het wachtwoord is gekozen (-Jown=:wachtwoord) (geen taakeigenaar-naam gekozen), wordt de gebruikersnaam van de aanmelding gebruikt als taakeigenaar-naam. Het ingevoerde wachtwoord gaat gelden als wachtwoord voor verificatie.
- Wanneer noch de naam van de taakeigenaar, noch een wachtwoord is gekozen (-Jown=:), wordt de gebruikersnaam van de aanmelding gebruikt als taakeigenaar-naam, en het verificatie-wachtwoord wordt beschouwd als niet vastgelegd.
- Als de taakeigenaar-naam langer is dan het toegestane aantal tekens, worden de overtollige tekens genegeerd.
- Als een ontoelaatbaar teken wordt gekozen voor de taakeigenaarnaam, wordt "Onbekende gebruiker" de taakeigenaarnaam.

**OPMERKING:** Toegestane tekens voor de taakeigenaar-naam zijn letters, cijfers en symbolen, behalve de spatie en de dubbele punt.

**OPMERKING:** Maximaal de eerste 32 tekens worden de taakeigenaarnaam.

Als een ontoelaatbaar teken wordt gekozen voor de taakgroepnaam, wordt de taakeigenaarnaam behandeld als niet opgegeven.

**OPMERKING:** Alfanumerieke tekens, waaronder spaties en dubbele punten, en symbolen kunnen worden ingevoerd voor een taakeigenaarnaam.

**OPMERKING:** U kunt maximaal 32 tekens opgegeven voor de groepsnaam.

Als een ontoelaatbaar teken wordt ingevoerd voor het wachtwoord, of als het opgegeven wachtwoord het toegestane aantal tekens overschrijdt, wordt het verificatiewachtwoord beschouwd als niet opgegeven.

**OPMERKING:** De toegestane lengte van het wachtwoord is van 4 tot 12 tekens.

Een incomplete vorm van de optie -Jown wordt beschouwd alsof er geen verificatie-instelling is gemaakt. Als er in dat geval een verificatie-instelling wordt gemaakt via een omgevingsvariabele, wordt die gebruikt als instelinformatie.

# **Voorbeeld**

Om een programmalijst van het bestand bestand.txt te converteren naar een PostScript printertaal-programma dat het papier in de liggende richting plaatst en vervolgens afdrukt in een 2-kolommen formaat, tikt u het volgende:

 $%$  txt2ps2 -r -2 bestand.txt | lp

Voor de conversie van bestand.txt naar een PostScript printertaal-programma dat wordt uitgestuurd naar het bestand bestand.ps, tikt u het volgende:

% txt2ps2 bestand.txt > bestand.ps lp bestand.ps

Voor conversie van het uitgestuurde resultaat van het commando naar een PostScript printertaal-programma met behulp van txt2ps2 en het afdrukken ervan op de printer, tikt u het volgende:

% ls -alF | txt2ps2 | lp

# **Omgevingsvariabele**

# TXT2PS2OPTION

Optionele instellingen gebaseerd op de omgevingsvariabele. Voor afdrukken in een 2-kolommen formaat, in 8-punts lettergrootte en liggende richting, tikt u het volgende:

% setenv TXT2PS2OPTION "-2 -s8 -r"

Voor gebruik van dezelfde opties als die van het dellpsif filter gespecificeerd met printcap, tikt u als volgt:

% setenv TXT2PS2OPTION "<dellpsif>"

# **Bestand**

Dit is de standaard commando-optie voor bestandsinstelling voor individuele gebruikers.

# *Belangrijk*

- Wanneer de zelfde optie tweemaal wordt gespecificeerd, zal de latere keuze gelden. Aangezien TXT2PS2OPTION wordt geanalyseerd vóór de opties van de commandoregel, verkrijgt u hiermee de mogelijkheid om tijdelijk de opties die al waren ingesteld in TXT2PS2OPTION aan te passen door iets anders in te tikken op de commandoregel.
- De commentaar-aanduiding (%%page:m n) van het paginanummer kan niet worden uitgestuurd naar het PostScript programmabestand dat wordt verkregen met de standaard opties van txt2ps2. Dus wanneer de uitvoer van txt2ps2 moet worden toegepast als de uitvoer van een andere applicatie (psrev van TRANSCRIPT, enz.), zult u de aanduiding van het paginanummer alleen kunnen toevoegen door invoegen van het regelcommando (-I*regels*).
- Als er een BS code wordt gevonden aan het begin van een regel, zal de afdrukpositie van het volgende letterteken naar links opschuiven aan het begin van de regel.
- Wanneer er meerdere tab-codes in een regel zijn opgenomen, kan de tabpositie wel eens verschuiven als gevolg van een automatische regeldoorvoer. In dat geval gebruikt u de -I of -w optie.
- Het aantal kolommen dat wordt bepaald door de -w optie hoeft niet overeen te komen met het daadwerkelijk aantal afgedrukte lettertekens. Het werkelijk aantal enkel-byte lettertekens dat moet worden afgedrukt wordt afgeleid door de uitvoerkolom-positie (de uitkolom) gespecificeerd met de o optie af te trekken van het aantal kolommen dat wordt bepaald door de -w optie.

De -mg optie kan niet worden gekozen wanneer de -w, -1, -o, en -L opties al zijn gespecificeerd.

De uitgangsposities voor de marges in het kantlijncommando (-mg=*b:o:r:l*) vallen niet samen met de randen van het vel papier. De kantlijnen worden gemeten vanaf de rand van het afdrukgebied voor het vel papier, zoals toegestaan door de printer.

Gebruik de -ps optie alleen wanneer een PostScript bestand dat geen %! aan het begin van het bestand heeft, wordt gebruikt als PostScript bestand. Wanneer er een normaal tekstbestand wordt ingevoerd, zal het daarmee niet goed werken.

In HP-UX beschouwt de txt2ps2 functie alle bestanden die geschreven zijn door PostScript en %! aan het begin van het bestand bevatten als PostScript bestanden. Om PostScript bestanden af te drukken als tekstbestanden, kiest u de TX optie. Met die optie zullen PostScript bestanden worden verwerkt als tekstbestanden.

# **sunras2ps2 (Solaris)**

# **Formaat**

/usr/local/dellbin5130/sunras2ps2 [-d] [-D] [-I*lade-invoer*] [-t] [-r] [-n] [-l=*links*,*onder]* [ s=*breedte*,*hoogte*] [-S=*breedte*] [-E] [-Nc=*kopieën*] [-Cl] [-Hd=*positie: formaat*] [-Hf*lettertype*] [-MSI] [- M=type] [-Mfo=modus] [-Pon] [-St=modus] [-Sp] [-Sb] [-Cm=modus] [-Pr=modus] [-Cc=modus] [-Gc=modus] [-<br>Sc=modus] [-Gg=modus] [-Ct] [-Br= modus] [-RGBc= modus] [-RGBPr= modus] [-Cc=modus] [-Gc=modus] [-<br>Low:cyan-middle:cyan [*bestandsnaam*...]

# **Functie**

Leest SunRaster tekst, zet die om in een programma in de PostScript printertaal en schrijft het bestand naar de standaard uitvoer. Als de bestandsnaam niet gespecificeerd is, zal de standaard invoer worden gebruikt voor de commando-invoer. SunRaster bestanden met een pixeldiepte van 1, 8, 24, en 32 bits kunnen worden gekozen.

sunran2ps2 neemt de bestandsnaam aan als gecreëerd in 72dpi en berekent het uitvoerformaat. Daarom zult u, om SunRaster bestanden om te zetten naar een andere resolutie, expliciet de formaat optie (-s, -s) moeten kiezen.

# **Optie**

-d

Hiermee stelt u de korte-kant bindfunctie in. Wanneer deze is gekozen, wordt de afdrukrichting en -plaats bijgesteld en wordt er afgedrukt op beide zijden van het papier, zodanig dat de korte kant van de pagina geschikt is voor inbinden.

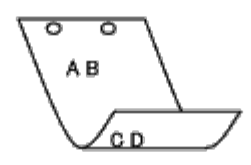

 $-\mathbf{D}$ 

Hiermee stelt u de lange-kant bindfunctie in. Wanneer deze inbindfunctie is gekozen, wordt de afdrukrichting en -plaats bijgesteld en wordt er afgedrukt op beide zijden van het papier, zodanig dat de lange kant van de pagina geschikt is voor inbinden. Deze optie is alleen beschikbaar als de duplexer op de printer is geïnstalleerd.

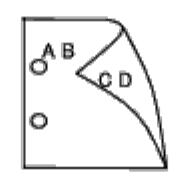

-I*lade-invoer*

Kiest de papierlade.

De papierlade is rechtstreeks te kiezen door de gewenste lade te specificeren, of indirect door keuze van een papierformaat.

Wanneer u een papierformaat kiest, wordt de papierlade waarin het betreffende papier ligt, automatisch opgezocht en geselecteerd.

De parameters voor het kiezen van een papierlade zijn als volgt:

1

Voer papier in vanuit lade 1 (bovenste lade).

2

Voer papier in vanuit lade 2 (de tweede lade van boven).

3

Voer papier in vanuit lade 3 (de derde lade van boven).

4

```
Voer papier in vanuit lade 4 (de vierde lade van boven).
```
5

Voer papier in vanuit lade 5 (de vijfde lade van boven).

 $A4$ 

Voer papier in vanuit de lade met A4 papier (210 x 297 mm).

A5

Voer papier in vanuit de lade met A5 papier (148 x 210 mm).

B5

Voer papier in vanuit de lade met B5 papier (182 x 257 mm).

 $\ensuremath{\text{LT}}$ 

Voer papier in vanuit de lade met Letter papier (8,5 x 11 in).

FL

Voer papier in vanuit de lade met Folio papier (8,5 x 13 in).

### LG

Voer papier in vanuit de lade met Legal papier (8,5 x 14 in).

#### EX

Voer papier in vanuit de lade met Executive papier (7,25 x 10,5 in).

# MO

Voer papier in vanuit de lade met Monarch papier (3,875 x 7,5 in).

## COM<sub>10</sub>

Voer papier in vanuit de lade met Envelop #10 (4,125 x 9,5 in).

#### DL.

Voer papier in vanuit de lade met DL papier (110 x 220 mm).

# C5

Voer papier in vanuit de lade met C5 papier (162 x 229 mm).

#### *M*x*N*mm

Voer papier in vanuit de lade met MxN mm, gedefinieerd door de gebruiker.

Mogelijk instelbereik: Breedte: 76,2 tot 215,9 mm Lengte: 127,0 tot 355,6 mm

#### *M*x*N*in

Voer papier in vanuit de lade met MxN inch, gedefinieerd door de gebruiker.

Mogelijk instelbereik: Breedte: 3,00 tot 8,5 inch Lengte: 5,00 tot 14,0 inch

Als deze optie niet gespecificeerd is of de gekozen papierlade is niet beschikbaar, voert u dan papier toe vanuit de standaard lade.

-t

Schakelt de functie *toner besparen* voor het afdrukken in. De afdruk zal er iets vager uitzien dan bij het normale afdrukken. In sommige gevallen kan deze optie genegeerd worden.

#### $-r$

Draait de pagina 90° en gebruikt het papier in liggende richting.

-n

Voorkomt de toevoeging van een vertoonpagina. Deze wordt gebruikt wanneer de bestanden die zijn omgezet in een PostScript printertaal-programma worden samengevoegd met bestanden die met andere applicaties gecreëerd zijn.

# -l=*links*,*onder*

Bepaalt de afdrukpositie. Het afdrukken wordt uitgevoerd vanaf de linker onderkant van de pagina. De standaard afstand is 0,25 inch van links en van onderen.

# -s=*breedte*,*hoogte*

Bepaalt het afdrukformaat. Het afdrukken wordt verricht met de breedte en de hoogte in inch.

# -S=*breedte*

Stelt de breedte van het afdrukformaat vast, in inch. De hoogte wordt automatisch berekend op basis van de breedte.

#### $-F<sub>c</sub>$

Deze functie schakelt de beeldverbeteringsfunctie in. In sommige gevallen kan deze optie genegeerd worden.

### -Nc=*exemplaren*

Kiest het aantal af te drukken exemplaren (de waarde voor het aantal exemplaren moet altijd een positief geheel getal

zijn).

 $-C<sub>1</sub>$ 

Specificeert dat de afdrukken moeten worden gesorteerd. Als de optie copies niet is ingesteld, zal deze optie genegeerd worden.

# -Hd=*positie:formaat*

Specificeert de plaats waar de gebruikersinformatie voor de koptekst of voettekst geplaatst moet worden. *positie* bepaalt de uitvoerpositie. Deze optie is echter alleen beschikbaar voor de conversie van tekstbestanden.

ul

Drukt af in de linker bovenhoek van het papier.

ur

Drukt af in de rechter bovenhoek van het papier.

# dl

Drukt af in de linker benedenhoek van het papier.

dr

Drukt af in de rechter benedenhoek van het papier.

*formaat* specificeert de inhoud en de volgorde voor afdrukken. Deze optie kunt u weglaten.

Als u deze optie weglaat, wordt er uh aangehouden als de standaardwaarde.

u

Gebruikersnaam

h

Hostnaam

t

Datum en tijd

Als u voor de af te drukken gegevens de waarde tuh kiest, worden de gegevens afgedrukt als volgt:

Datum en tijd Gebruiker: *gebruikersnaam* Host: *hostnaam*.

Deze opties gebruikt u als volgt.

Bij de conversie van tekstbestanden, drukt u de gebruikersnaam, dan de hostnaam in de rechter bovenhoek van het papier af en drukt u alle pagina's af.

(Gebruikersnaam, hostnaam en alle pagina's afdrukken is de standaard instelling.)

-Hd=*ur* -Hd=*ur:uh*

-Hf*lettertype*

Kiest het lettertype voor afdrukken van de koptekst en voettekst. Europese lettertypen die gelijk zijn aan half-formaat alfanumerieke lettertypen zijn te specificeren. Helvetica wordt gebruikt als standaard lettertype.

Als het verkeerde lettertype is gekozen, kan het standaard Europese lettertype van de printer worden gebruikt.

Als de koptekst/voettekst afdrukoptie is gekozen, wordt de lettertype-specificatie voor de koptekst/voettekst genegeerd.

 $-MST$ 

Specificeert de multifunctionele invoerlade.

-M=*type*

Specificeert de multi-invoerlade papiersoort.

Beschikbare papiersoorten voor de multi-invoerlade zijn als volgt:

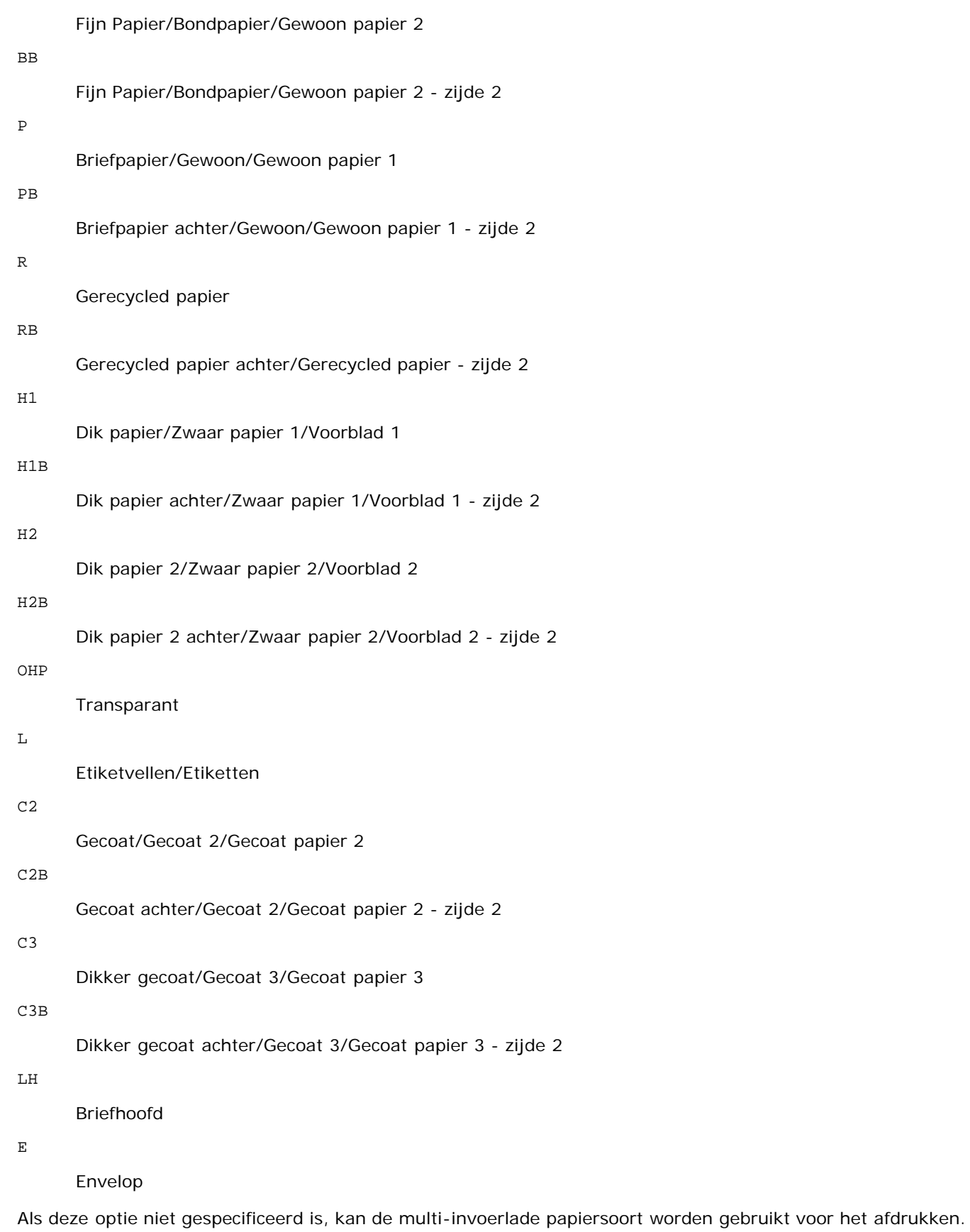

-Mfo=*modus*

B

Specificeert de richting voor de multifunctionele invoerlade. Beschikbare richtingen voor de multifunctionele invoerlade zijn als volgt:

# Liggend

ler

Liggend (gedraaid)

#### se

Staand

# ser

Staand (gedraaid)

#### -Po*n*

Specificeert de alternatieve lade. De beschikbare alternatieve laden zijn als volgt:

#### 0

Printerinstellingen gebruiken

#### 1

Bericht weergeven

# 2

Toevoer via multi-invoerlade

# 3

Gebruik eerstvolgende formaat (aanpassen)

#### 4

Gebruik groter formaat (aanpassen)

# 5

Gebruik eerstvolgende formaat (niet zoomen)

# 6

Gebruik groter formaat (niet zoomen)

#### -St=*modus*

Specificeert de toevoer van scheidingsvellen. De toevoermogelijkheden voor scheidingsvellen zijn als volgt.

#### *auto*

Auto-lade/Auto

# 1

1e lade/Lade 1 (standaard 550-vel invoerlade)

#### 2

2de lade/Lade 2 (optionele 550-vel papierlade)

# 3

3e lade/Lade 3 (optionele 550-vel papierlade)

# 4

4e lade/Lade 4 (optionele 1100-vel papierlade)

# 5

5e lade/Lade 5 (optionele 1100-vel papierlade)

# msi

Multifunctionele Invoer

# off

Uit

# -Sp

Specificeert bedrukte scheidingsvellen. Alleen mogelijk als de papierlade voor scheidingsvellen is opgegeven.

#### -Sb

Blanco pagina's overslaan

# -Cm=*modus*

Specificeert de uitvoerkleur. De beschikbare uitvoerkleuren zijn als volgt:

c

Kleur (CMYK)

# k

Zwart

# -Pr=*modus*

Specificeert de afdrukmodus. De beschikbare afdrukmodi zijn als volgt:

hs

Hoge snelheid

hq

Hoge kwaliteit

hr

Hoge resolutie

# -Cc=*modus*

Specificeert de afbeeldingsoorten. De beschikbare afbeeldingsoorten zijn als volgt:

0

Uit

1

Foto

2

Schermweergave

3

Standaard/Normaal

4

Zakelijke grafieken

Deze optie is alleen beschikbaar voor kleurendruk en wanneer de inkomende gegevens RGB gegevens zijn.

-Gc=*modus*

Specificeert de RGB-gammacorrectie. De beschikbare RGB-gammacorrecties zijn als volgt:

1.0

1.0

1.4

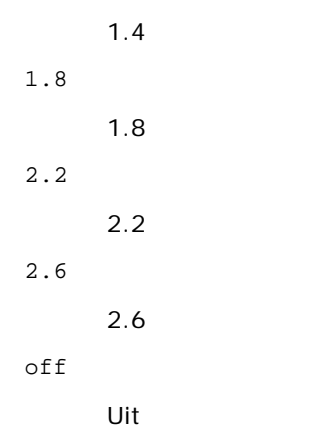

Deze optie is alleen beschikbaar voor kleurendruk en wanneer de inkomende gegevens RGB gegevens zijn.

-Sc=*modus*

Specificeert het raster. De beschikbare rasters zijn als volgt:

0

Fijnheid

1

Standaard

2

Auto

3

Gradatie

# -Gg=*modus*

Specificeert gegarandeerd grijs. De beschikbare opties voor gegarandeerd grijs zijn als volgt:

on

Aan

off

Uit

Deze optie is alleen beschikbaar voor kleurendruk.

# $-<sub>ct</sub>$

Kiest de kleurtransformatie.

Deze optie is alleen beschikbaar voor kleurendruk.

-Br=*modus*

Bepaalt de helderheidsbijregeling.

De beschikbare helderheidsbijregelingswaarden zijn als volgt:

+5

Helder 5

+4

Helder 4

+3

Helder 3

```
+2
      Helder 2
+1
      Helder 1
+0
      Normaal
-1
      Donker 1
-2
      Donker 2
-3
      Donker 3
-4
      Donker 4
-5
```
Donker 5

# -RGBc=*modus*

Bepaalt de RGB kleurcorrectie.

De beschikbare RGB kleurcorrectiewaarden zijn als volgt:

10

Perceptueel

# 11

Verzadiging

# 12

RelatieveC

# 13

AbsoluteC

Deze optie is alleen beschikbaar voor kleurendruk en wanneer de inkomende gegevens RGB gegevens zijn.

# -RGBPr=*modus*

Bepaalt het RGB invoerprofiel.

De beschikbare waarden voor het RGB invoerprofiel zijn als volgt:

### 0

sRGB

1

# AdobeRGB

Deze optie is alleen beschikbaar voor kleurendruk en wanneer de inkomende gegevens RGB gegevens zijn. -RGBTp=*modus*

Bepaalt de RGB kleurtemperatuur.

De beschikbare waarden voor de RGB kleurtemperatuur zijn als volgt:

5000

5000 K

6000

6000 K

9300

9300 K

Deze optie is alleen beschikbaar voor kleurendruk en wanneer de inkomende gegevens RGB gegevens zijn.

```
-Cb=cyan-low:cyan-middle:cyan-high:magenta-low:magenta-middle:magenta-high:yellow-low:yellow-
middle:yellow-high:black-low:black-middle:black-high
```
Bepaalt de bijstelwaarde voor de kleurbalans voor elke kleur/zwarting.

De beschikbare waarden voor de bijstelling zijn als volgt:

+3 Donker 3 +2 Donker 2 +1 Donker 1 0 Normaal -1 Licht 1 -2 Licht 2 -3 Licht 3

-Cb

De optionele waarde moet worden bepaald in de volgende volgorde:

Cyaan lage dekking, Cyaan gemiddelde dekking, Cyaan hoge dekking, Magenta lage dekking, Magenta gemiddelde dekking, Magenta hoge dekking, Geel lage dekking, Geel gemiddelde dekking, Geel hoge dekking, Zwart lage zwarting, Zwart gemiddelde zwarting, Zwart hoge zwarting

Waar geen waarde is gekozen, wordt er ingesteld op "0" (Normaal).

Als u bijvoorbeeld wilt kiezen voor "Licht 2" voor cyaan gemiddelde dekking, "Donker 3" voor geel hoge dekking en "Donker 2" voor zwart lage zwarting, kunt u dat bepalen op een van de volgende manieren:

 $-Cb=0: -2:0:0:0:0:0:0:0+3:+2:0:0$ 

 $-Cb=:-2::::::++3:+2::$ 

### -Sl=*modus*

Specificeert de instellingen voor nieten.

De beschikbare nietoptiewaarden zijn als volgt:

 $\cap$ 

Uit

1

Aan

Deze optie is alleen beschikbaar als de optionele extra uitvoerbak is geïnstalleerd.

Specificeert de scheidingsinstellingen.

De beschikbare scheidingsoptiewaarden zijn als volgt:

 $\Omega$ Auto

1

Scheiding per set (elke kopie wordt gescheiden voordat de volgende kopie wordt afgedrukt)

2

Scheiding per taak (elke kopie wordt gescheiden voor de door u opgegeven papiertaken)

Deze optie is alleen beschikbaar als de optionele extra uitvoerbak is geïnstalleerd.

-Lh=*modus*

Specificeert instellingen voor de dubbelzijdige modus voor briefhoofd.

Als de dubbelzijdige modus voor briefhoofd is ingeschakeld, wordt een afdrukvel altijd via het dubbelzijdige invoerpad een printer in gevoerd. Als gevolg daarvan kan een gebruikers vellen in een invoersleuf invoeren zonder acht te hoeven slaan op de richting van de vellen.

De beschikbare waarden voor de dubbelzijdige modus voor briefhoofd zijn als volgt:

0 Uit

1 Aan

2

Auto

-Tr=*modus*

Specificeert de instellingen voor trappen.

De beschikbare optiewaarden voor trappen zijn als volgt:

 $\Omega$ Uit

1 Aan

-Hld=*Afdruktype:Gebruikers-ID:Wachtwoord:Documentnaam*

Veilige afdruk

*Afdruksoort*

secure

Veilige afdruk

private

Persoonlijk postvak afdrukken

public

Openbaar postvak afdrukken

proof

Proefafdruk

*Gebruikers-ID*

Tot acht tekens van één byte van 0x20 tot 0x7E, uitgezonderd 0x20 " " (blanco) en 0x3A ":" (dubbele punt). *Wachtwoord*

Tot twaalf tekens van één byte van 0x30 tot 0x39 (numerieke tekens).

*Documentnaam*

Tot twaalf tekens van één byte van 0x20 tot 0x7E, uitgezonderd 0x20 " " (blanco) en 0x3A ":" (dubbele punt).

Veilige afdruk

-Hld=secure:*Gebruikers-ID:Wachtwoord:Documentnaam*

-Hld=secure:*Gebruikers-ID:Wachtwoord:*

### Persoonlijk postvak afdrukken

-Hld=private:*Gebruikers-ID:Wachtwoord:Documentnaam*

-Hld=private:*Gebruikers-ID:Wachtwoord:*

#### Openbaar postvak afdrukken

-Hld=public:*Gebruikers-ID::Documentnaam*

-Hld=public:*Gebruikers-ID::*

# Proefafdruk

-Hld=proof:*Gebruikers-ID::Documentnaam*

-Hld=proof:*Gebruikers-ID::*

**VOORZICHTIG:** Zorg dat u alleen de Veilige afdruk kiest wanneer u gegevens direct naar de printer stuurt. De Veilige afdruk kan niet altijd beschikbaar zijn, ook als u er voor kiest, als de gegevens moeten worden afgedrukt via een andere server of als de gegevens moeten worden verwerkt door een ander programma, zoals voor het afdrukken van PostScript bestanden. Het Sorteren wordt automatisch gekozen wanneer u kiest voor Proefafdruk.

-Jown= *taakeigenaar-naam: Wachtwoord: taakgroepnaam Verificatie-instelling*

Bepaalt de naam van de taakeigenaar, het wachtwoord en de taakgroepnaam voor verificatie.

- Als alleen taakeigenaar-naam is opgegeven (-Jown=taakeigenaar-naam:) (geen wachtwoord opgegeven), verificatiewachtwoord wordt behandeld als niet opgegeven.
- Wanneer alleen het wachtwoord is gekozen (-Jown=:wachtwoord) (geen taakeigenaar-naam gekozen), wordt de gebruikersnaam van de aanmelding gebruikt als taakeigenaar-naam. Het ingevoerde wachtwoord gaat gelden als wachtwoord voor verificatie.
- Wanneer noch de naam van de taakeigenaar, noch een wachtwoord is gekozen (-Jown=:), wordt de gebruikersnaam van de aanmelding gebruikt als taakeigenaar-naam, en het verificatie-wachtwoord wordt beschouwd als niet vastgelegd.
- Als de taakeigenaar-naam langer is dan het toegestane aantal tekens, worden de overtollige tekens genegeerd.
- Als een ontoelaatbaar teken wordt gekozen voor de taakeigenaarnaam, wordt "Onbekende gebruiker" de taakeigenaarnaam.

**OPMERKING:** Alfanumerieke tekens, waaronder spaties en dubbele punten, en symbolen kunnen worden ingevoerd voor een taakeigenaarnaam.

*C* OPMERKING: Maximaal de eerste 32 tekens worden de taakeigenaarnaam.

Als een ontoelaatbaar teken wordt gekozen voor de taakgroepnaam, wordt de taakeigenaarnaam behandeld als niet opgegeven.

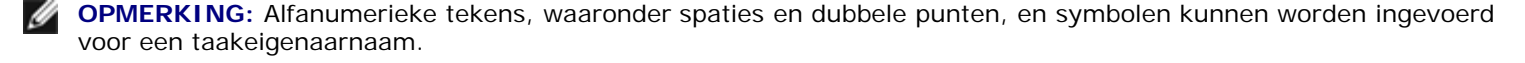

**OPMERKING:** U kunt maximaal 32 tekens opgegeven voor de groepsnaam.

Als een ontoelaatbaar teken wordt ingevoerd voor het wachtwoord, of als het opgegeven wachtwoord het toegestane aantal tekens overschrijdt, wordt het verificatiewachtwoord beschouwd als niet opgegeven.

**OPMERKING:** De toegestane lengte van het wachtwoord is van 4 tot 12 tekens.

Een incomplete vorm van de optie -Jown wordt beschouwd alsof er geen verificatie-instelling is gemaakt. Als er in dat geval een verificatie-instelling wordt gemaakt via een omgevingsvariabele, wordt die gebruikt als instelinformatie.

# **Voorbeeld**

Om het weergegeven beeld op het scherm vast te leggen in een bestand met behulp van het "snapshot" commando en om het bestand vervolgens te converteren naar een PostScript printertaal-programma met het sunras2ps2 commando, tikt u het volgende.

% sunras2ps2 bestand.rs > bestand.ps

Om het weergegeven beeld op het scherm vast te leggen in een bestand met behulp van het "snapshot" commando, om het bestand dan te converteren naar een PostScript printertaal-programma met het sunras2ps2 commando en om het vervolgens met de printer af te drukken, tikt u het volgende.

% sunras2ps2 bestand.rs | lp

# **Belangrijk**

- Wanneer -s en -S allebei tegelijk zijn gespecificeerd of wanneer de zelfde optie tweemaal is gekozen, zal de latere instelling worden aangehouden.
- Als de uitvoerformaat-optie (-s, -S) niet is gekozen, zorgt de schaalaanpassing dat elk beeldpunt van de rastergegevens overeenkomt met één rasterpunt voor de printer.
- Als de afdrukpositie-optie een punt aangeeft buiten het afdrukgebied van de printer, zullen de gegevens buiten het afdrukgebied niet worden afgedrukt.

# **tiff2ps2 (Solaris/HP-UX)**

# **Formaat**

/usr/local/dellbin5130/tiff2ps2 [-d] [-D] [-I*lade-invoer*] [-t] [-r] [-n] [-l=*links,onder*] [-<br>s=*breedte,hoogte*] [-S=*breedte*] [-E] [-NC=exemplaren] [-Cl] [-Rile-positie:formaat] [-Hettertype] [-MSI]<br>[-M=type] [-Mfo=w

# **Functie**

Leest TIFF gegevens, zet die om in een programma in de PostScript printertaal en schrijft het bestand naar de standaard uitvoer. Als de bestandsnaam niet gespecificeerd is, zal de standaard invoer worden gebruikt voor de commando-invoer. TIFFbestanden met een pixeldiepte van 1, 4, 8, 24 en 32 bits kunnen worden uitgevoerd.

Vier verschillende compressie-formaten worden ondersteund.

Huffman compressie (CCITT Groep 3 getransformeerde Huffman runlengte-codering)

Fax-CCITT3 compressie (facsimile-geschikt CCITT Groep 3)

PackBits compressie

# Niet-compressie

Ook in de genoemde compressieformaten echter zal een TIFF-bestand met meerdere beelden in één bestand niet worden ondersteund.

Tiff2ps2 neemt de bestandsnaam aan als gecreëerd in 72dpi en berekent het uitvoerformaat. Daarom zult u, om TIFFbestanden om te zetten naar een andere resolutie, expliciet de formaat-optie (-s, -S) voor conversie moeten kiezen.

# **Optie**

# $-<sub>d</sub>$

Hiermee stelt u de korte-kant bindfunctie in. Wanneer deze is gekozen, wordt de afdrukrichting en -plaats bijgesteld en wordt er afgedrukt op beide zijden van het papier, zodanig dat de korte kant van de pagina geschikt is voor inbinden.

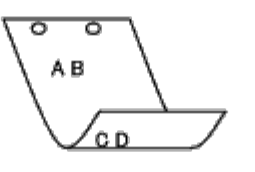

# -D

Hiermee stelt u de lange-kant bindfunctie in. Wanneer deze inbindfunctie is gekozen, wordt de afdrukrichting en -plaats bijgesteld en wordt er afgedrukt op beide zijden van het papier, zodanig dat de lange kant van de pagina geschikt is voor inbinden. Deze optie is alleen beschikbaar als de duplexer op de printer is geïnstalleerd.

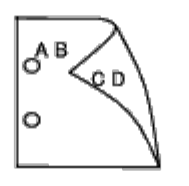

-I*lade-invoer*

Kiest de papierlade.

De papierlade is rechtstreeks te kiezen door de gewenste lade te specificeren, of indirect door keuze van een papierformaat.

Wanneer u een papierformaat kiest, wordt de papierlade waarin het betreffende papier ligt, automatisch opgezocht en geselecteerd.

De parameters voor het kiezen van een papierlade zijn als volgt:

1

Voer papier in vanuit lade 1 (bovenste lade).

2

Voer papier in vanuit lade 2 (de tweede lade van boven).

### 3

Voer papier in vanuit lade 3 (de derde lade van boven).

### 4

Voer papier in vanuit lade 4 (de vierde lade van boven).

#### 5

Voer papier in vanuit lade 5 (de vijfde lade van boven).

### $A4$

Voer papier in vanuit de lade met A4 papier (210 x 297 mm).

# A5

Voer papier in vanuit de lade met A5 papier (148 x 210 mm).

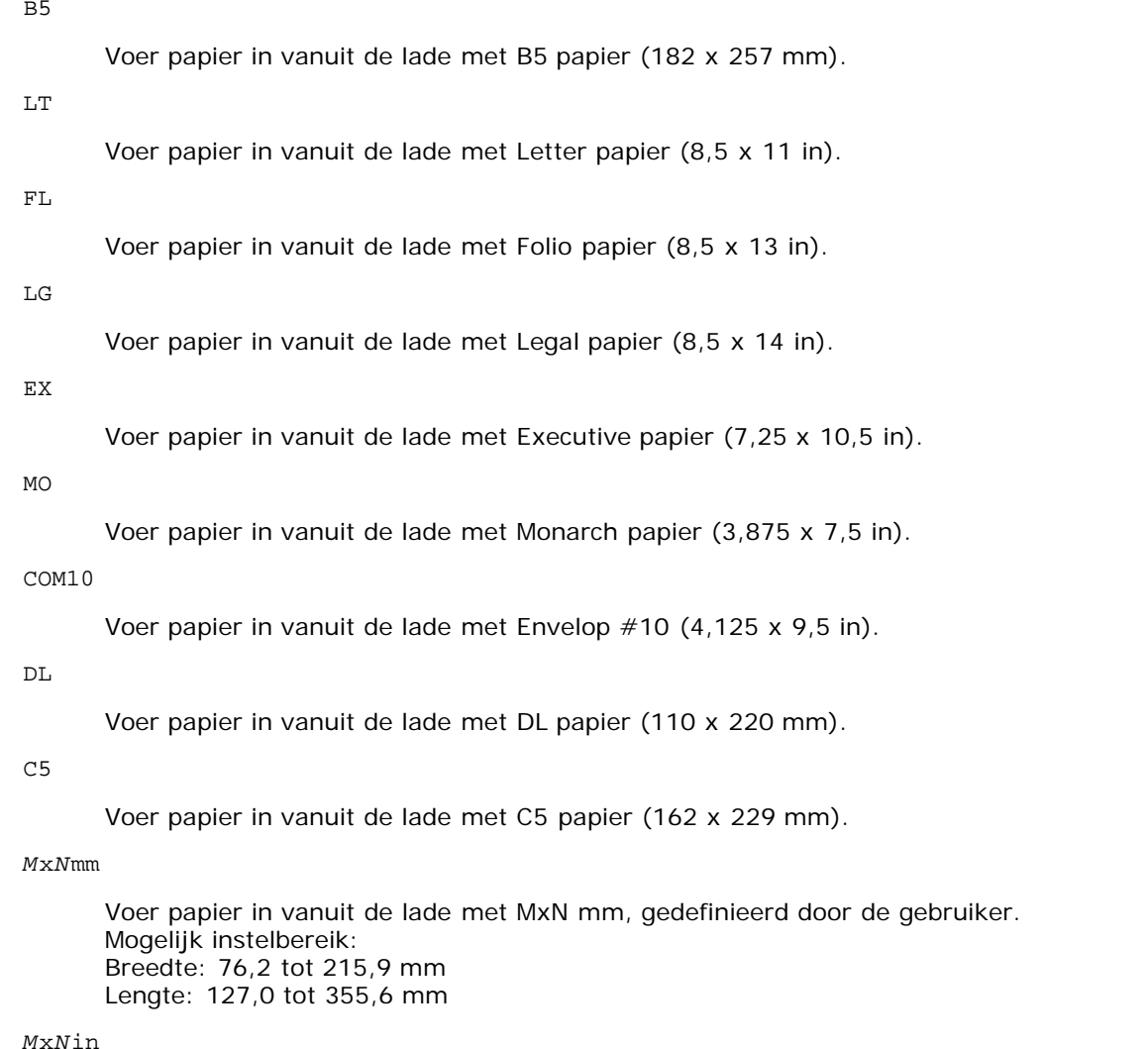

Voer papier in vanuit de lade met MxN inch, gedefinieerd door de gebruiker. Mogelijk instelbereik: Breedte: 3,00 tot 8,5 inch Lengte: 5,00 tot 14,0 inch

Als deze optie niet gespecificeerd is of de gekozen papierlade is niet beschikbaar, voert u dan papier toe vanuit de standaard lade.

-t

Schakelt de functie *toner besparen* voor het afdrukken in. De afdruk zal er iets vager uitzien dan bij het normale afdrukken. In sommige gevallen kan deze optie genegeerd worden.

-r

Draait de pagina 90° en gebruikt het papier in liggende richting.

#### -n

Voorkomt de toevoeging van een vertoonpagina. Deze wordt gebruikt wanneer de bestanden die zijn omgezet in een PostScript printertaal-programma worden samengevoegd met bestanden die met andere applicaties gecreëerd zijn.

-l=*links*,*onder*

Bepaalt de afdrukpositie. Het afdrukken wordt uitgevoerd vanaf de linker onderkant van de pagina. De standaard afstand is 0,25 inch van links en van onderen.

### -s=*breedte*,*hoogte*

Bepaalt het afdrukformaat. Het afdrukken wordt verricht met de breedte en de hoogte in inch.

-S=*breedte*

Stelt de breedte van het afdrukformaat vast, in inch. De hoogte wordt automatisch berekend op basis van de breedte.

 $-E$ 

Deze functie schakelt de beeldverbeteringsfunctie in. In sommige gevallen kan deze optie genegeerd worden.

-Nc=*exemplaren*

Kiest het aantal af te drukken exemplaren (de waarde voor het aantal exemplaren moet altijd een positief geheel getal zijn).

#### $-CI$

Specificeert dat de afdrukken moeten worden gesorteerd. Als de optie copies niet is ingesteld, zal deze optie genegeerd worden.

# -Hd=*positie*:*formaat*

Specificeert de plaats waar de gebruikersinformatie voor de koptekst of voettekst geplaatst moet worden. *positie* bepaalt de uitvoerpositie. Deze optie is echter alleen beschikbaar voor de conversie van tekstbestanden.

# ul

Drukt af in de linker bovenhoek van het papier.

#### ur

Drukt af in de rechter bovenhoek van het papier.

# dl

Drukt af in de linker benedenhoek van het papier.

### dr

Drukt af in de rechter benedenhoek van het papier.

*formaat* specificeert de inhoud en de volgorde voor afdrukken. Deze optie kan worden weggelaten. Als u deze optie weglaat, wordt uh aangehouden als de standaardwaarde.

u

Gebruikersnaam

### h

Hostnaam

t

Datum & tijd

Als u voor de af te drukken gegevens de waarde tuh kiest, worden de gegevens afgedrukt als volgt: Datum en tijd gebruiker: *gebruikersnaam* Host: *hostnaam*.

Geef deze opties als volgt op.

Bij de conversie van tekstbestanden drukt u de gebruikersnaam, dan de hostnaam in de rechter bovenhoek van het papier af en drukt u alle pagina's af.

(Gebruikersnaam, hostnaam, alle pagina's afdrukken zijn standaard)

# -Hd=*ur* -Hd=*ur*:*uh*

# -Hf*lettertype*

Kiest het lettertype voor afdrukken van de koptekst en voettekst. Europese lettertypen die gelijk zijn aan half-formaat alfanumerieke lettertypen zijn te specificeren. Helvetica is de standaardinstelling. Als het verkeerde lettertype is opgegeven, kan het Europese standaardlettertype van de printer worden gebruikt. Als de uitvoeroptie voor koptekst/voettekst is opgegeven, wordt de lettertypespecificatie voor koptekst/voettekst genegeerd.

### $-MST$

Specificeert de multifunctionele invoerlade.

### -M=*type*

Specificeert de papiersoort in de multifunctionele invoerlade. Beschikbare papiersoorten voor de multifunctionele invoerlade zijn als volgt:

Fijn Papier/Bondpapier/Gewoon papier 2 BB Fijn Papier/Bondpapier/Gewoon papier 2 - zijde 2 P Briefpapier/Gewoon/Gewoon papier 1 PB Briefpapier achter/Gewoon/Gewoon papier 1 - zijde 2 R Gerecycled papier RB Gerecycled papier achter/Gerecycled papier - zijde 2 H1 Dik papier/Zwaar papier 1/Voorblad 1 H1B Dik papier achter/Zwaar papier 1/Voorblad 1 - zijde 2  $H<sub>2</sub>$ Dik papier 2/Zwaar papier 2/Voorblad 2 H2B Dik papier 2 achter/Zwaar papier 2/Voorblad 2 - zijde 2 OHP Transparant  $\mathbf L$ Etiketvellen/Etiketten C2 Gecoat/Gecoat 2/Gecoat papier 2 C2B Gecoat achter/Gecoat 2/Gecoat papier 2 - zijde 2 C3 Dikker gecoat/Gecoat 3/Gecoat papier 3 C3B Dikker gecoat achter/Gecoat 3/Gecoat papier 3 - zijde 2 LH Briefhoofd E

Envelop

Als deze optie niet gespecificeerd is, kan de multi-invoerlade papiersoort worden gebruikt voor het afdrukken.

-Mfo=*modus*

Specificeert de richting voor de multifunctionele invoerlade. Beschikbare richtingen voor de multifunctionele invoerlade zijn als volgt:

le

Liggend

ler

Liggend (gedraaid)

se

Staand

ser

Staand (gedraaid)

#### -Po*n*

Specificeert de alternatieve lade. De beschikbare alternatieve laden zijn als volgt.

### 0

Printerinstellingen gebruiken

#### 1

Bericht weergeven

# 2

Toevoer via multi-invoerlade

# 3

Gebruik eerstvolgende formaat (aanpassen)

#### 4

Gebruik groter formaat (aanpassen)

# 5

Gebruik eerstvolgende formaat (niet zoomen)

# 6

Gebruik groter formaat (niet zoomen)

# -St=*modus*

Specificeert de toevoer van scheidingsvellen. De toevoermogelijkheden voor scheidingsvellen zijn als volgt.

# auto

Auto-lade/Auto

# 1

1e lade/Lade 1 (standaard 550-vel invoerlade)

### 2

2de lade/Lade 2 (optionele 550-vel papierlade)

# 3

3e lade/Lade 3 (optionele 550-vel papierlade)

# 4

4e lade/Lade 4 (optionele 1100-vel papierlade)

# 5

5e lade/Lade 5 (optionele 1100-vel papierlade)

# msi

Multifunctionele Invoer

# off

Uit

# -Sp

Specificeert bedrukte scheidingsvellen. Alleen mogelijk als de papierlade voor scheidingsvellen is opgegeven.

#### -Sb

Blanco pagina's overslaan

# -Cm=*modus*

Specificeert de uitvoerkleur. De beschikbare uitvoerkleuren zijn als volgt:

c

Kleur (CMYK)

# k

Zwart

# -Pr=*modus*

Specificeert de afdrukmodus. De beschikbare afdrukmodi zijn als volgt:

hs

Hoge snelheid

hq

Hoge kwaliteit

hr

Hoge resolutie

# -Cc=*modus*

Specificeert de afbeeldingsoorten. De beschikbare afbeeldingsoorten zijn als volgt:

0

Uit

1

Foto

2

Schermweergave

3

Standaard/Normaal

4

Zakelijke grafieken

Deze optie is alleen beschikbaar voor kleurendruk en wanneer de inkomende gegevens RGB gegevens zijn.

-Gc=*modus*

Specificeert de RGB-gammacorrectie. De beschikbare RGB-gammacorrecties zijn als volgt:

1.0

1.0

1.4

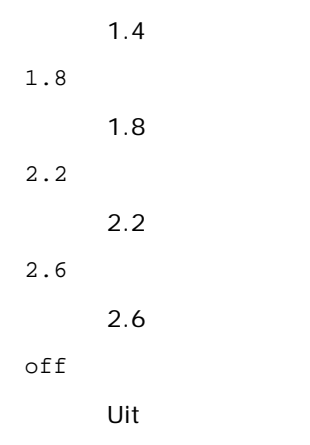

Deze optie is alleen beschikbaar voor kleurendruk en wanneer de inkomende gegevens RGB gegevens zijn.

-Sc=*modus*

Specificeert het raster. De beschikbare rasters zijn als volgt:

0

Fijnheid

1

Standaard

2

Auto

3

Gradatie

# -Gg=*modus*

Specificeert gegarandeerd grijs. De beschikbare opties voor gegarandeerd grijs zijn als volgt:

on

Aan

off

Uit

Deze optie is alleen beschikbaar voor kleurendruk.

# $-ct$

Specificeert kleurtransformatie. Deze optie is alleen beschikbaar voor kleurendruk.

-Br=*modus*

Bepaalt de helderheidsbijregeling.

De beschikbare helderheidsbijregelingswaarden zijn als volgt:

+5

Helder 5

+4

Helder 4

+3

Helder 3

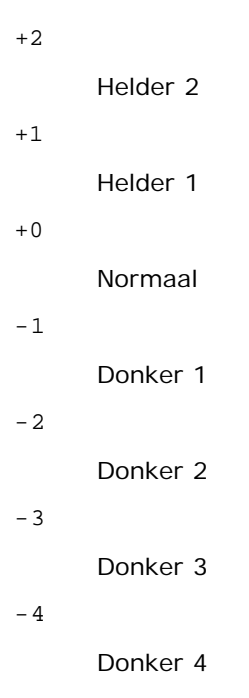

# -5

Donker 5

# -RGBc=*modus*

Bepaalt de RGB kleurcorrectie.

De beschikbare RGB kleurcorrectiewaarden zijn als volgt:

10

Perceptueel

11

Verzadiging

# 12

RelatieveC

13

AbsoluteC

Deze optie is alleen beschikbaar voor kleurendruk en wanneer de inkomende gegevens RGB gegevens zijn.

-RGBPr=*modus*

Bepaalt het RGB invoerprofiel.

De beschikbare waarden voor het RGB invoerprofiel zijn als volgt:

0

sRGB

1

AdobeRGB

Deze optie is alleen beschikbaar voor kleurendruk en wanneer de inkomende gegevens RGB gegevens zijn. -RGBTp=*modus*

Bepaalt de RGB kleurtemperatuur.

De beschikbare waarden voor de RGB kleurtemperatuur zijn als volgt:

5000

5000 K

6000

6000 K

9300

+3

+2

+1

0

-1

9300 K

Deze optie is alleen beschikbaar voor kleurendruk en wanneer de inkomende gegevens RGB gegevens zijn.

-Cb=cyan-low:cyan-middle:cyan-high:magenta-low:magenta-middle:magenta-high:yellow-low:yellow-middle:yellow-high:black-low:black-middle:black-high

Bepaalt de bijstelwaarde voor de kleurbalans voor elke kleur/zwarting.

De beschikbare waarden voor de bijstelling zijn als volgt:

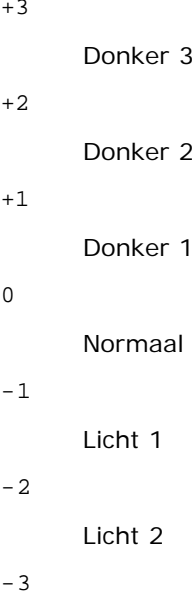

Licht 3

-Cb

De optionele waarde moet worden bepaald in de volgende volgorde:

Cyaan lage dekking, Cyaan gemiddelde dekking, Cyaan hoge dekking, Magenta lage dekking, Magenta gemiddelde dekking, Magenta hoge dekking, Geel lage dekking, Geel gemiddelde dekking, Geel hoge dekking, Zwart lage zwarting, Zwart gemiddelde zwarting, Zwart hoge zwarting

Waar geen waarde is gekozen, wordt er ingesteld op "0" (Normaal).

Als u bijvoorbeeld wilt kiezen voor "Licht 2" voor cyaan gemiddelde dekking, "Donker 3" voor geel hoge dekking en "Donker 2" voor zwart lage zwarting, kunt u dat bepalen op een van de volgende manieren:

 $-Cb=0: -2:0:0:0:0:0:0:0+3:+2:0:0$ 

 $-Cb=:-2::::::::+3:-2::$ 

# -Sl=*modus*

Specificeert de instellingen voor nieten.

De beschikbare nietoptiewaarden zijn als volgt:

```
0
Uit
1
Aan
```
Deze optie is alleen beschikbaar als de optionele extra uitvoerbak is geïnstalleerd.

Specificeert de scheidingsinstellingen.

De beschikbare scheidingsoptiewaarden zijn als volgt:

 $\Omega$ 

Auto

1

Scheiding per set (elke kopie wordt gescheiden voordat de volgende kopie wordt afgedrukt)

 $\overline{a}$ Scheiding per taak (elke kopie wordt gescheiden voor de door u opgegeven papiertaken)

Deze optie is alleen beschikbaar als de optionele extra uitvoerbak is geïnstalleerd.

-Lh=*modus*

Specificeert instellingen voor de dubbelzijdige modus voor briefhoofd.

Als de dubbelzijdige modus voor briefhoofd is ingeschakeld, wordt een afdrukvel altijd via het dubbelzijdige invoerpad een printer in gevoerd. Als gevolg daarvan kan een gebruikers vellen in een invoersleuf invoeren zonder acht te hoeven slaan op de richting van de vellen.

De beschikbare waarden voor de dubbelzijdige modus voor briefhoofd zijn als volgt:

 $\Omega$ Uit

1 Aan

```
\mathcal{L}Auto
```

```
-Tr=modus
```
Specificeert de instellingen voor trappen.

De beschikbare optiewaarden voor trappen zijn als volgt:

0 Uit

1 Aan

-Hld=*Afdruktype:Gebruikers-ID:Wachtwoord:Documentnaam*

Veilige afdruk

*Afdruksoort*

secure

Veilige afdruk

private

Persoonlijk postvak afdrukken

public

Openbaar postvak afdrukken

proof

Proefafdruk

# *Gebruikers-ID*

Tot acht tekens van één byte van 0x20 tot 0x7E, uitgezonderd 0x20 " " (blanco) en 0x3A ":" (dubbele punt). *Wachtwoord*

Tot twaalf tekens van één byte van 0x30 tot 0x39 (numerieke tekens).

*Documentnaam*

Tot twaalf tekens van één byte van 0x20 tot 0x7E, uitgezonderd 0x20 " " (blanco) en 0x3A ":" (dubbele punt).

# Veilige afdruk

-Hld=secure:*Gebruikers-ID:Wachtwoord:Documentnaam*

-Hld=secure:*Gebruikers-ID:Wachtwoord:*

#### Persoonlijk postvak afdrukken

-Hld=private:*Gebruikers-ID:Wachtwoord:Documentnaam*

-Hld=private:*Gebruikers-ID:Wachtwoord:*

#### Openbaar postvak afdrukken

-Hld=public:*Gebruikers-ID::Documentnaam*

-Hld=public:*Gebruikers-ID::*

### Proefafdruk

- -Hld=proof:*Gebruikers-ID::Documentnaam*
- -Hld=proof:*Gebruikers-ID::*

**VOORZICHTIG:** Zorg dat u alleen de Veilige afdruk kiest wanneer u gegevens direct naar de printer stuurt. De Veilige afdruk kan niet altijd beschikbaar zijn, ook als u er voor kiest, als de gegevens moeten worden afgedrukt via een andere server of als de gegevens moeten worden verwerkt door een ander programma, zoals voor het afdrukken van PostScript bestanden. Het Sorteren wordt automatisch gekozen wanneer u kiest voor Proefafdruk.

#### -Jown= *taakeigenaar-naam: Wachtwoord: taakgroepnaam Verificatie-instelling*

Bepaalt de naam van de taakeigenaar, het wachtwoord en de taakgroepnaam voor verificatie.

- Als alleen taakeigenaar-naam is opgegeven (-Jown=taakeigenaar-naam:) (geen wachtwoord opgegeven), verificatiewachtwoord wordt behandeld als niet opgegeven.
- Wanneer alleen het wachtwoord is gekozen (-Jown=:wachtwoord) (geen taakeigenaar-naam gekozen), wordt de gebruikersnaam van de aanmelding gebruikt als taakeigenaar-naam. Het ingevoerde wachtwoord gaat gelden als wachtwoord voor verificatie.
- Wanneer noch de naam van de taakeigenaar, noch een wachtwoord is gekozen (-Jown=:), wordt de gebruikersnaam van de aanmelding gebruikt als taakeigenaar-naam, en het verificatie-wachtwoord wordt beschouwd als niet vastgelegd.
- Als de taakeigenaar-naam langer is dan het toegestane aantal tekens, worden de overtollige tekens genegeerd.
- Als een ontoelaatbaar teken wordt ingevoerd voor de taakeigenaarnaam, wordt "Onbekende gebruiker" de taakeigenaarnaam.

**OPMERKING:** Alfanumerieke tekens, waaronder spaties en dubbele punten, en symbolen kunnen worden ingevoerd voor een taakeigenaarnaam.

*C* OPMERKING: U kunt maximaal 32 tekens opgegeven voor de taakeigenaar-naam.

Als een ontoelaatbaar teken wordt gekozen voor de taakgroepnaam, wordt de taakeigenaarnaam behandeld als niet opgegeven.

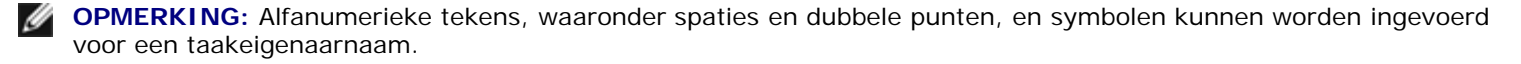

*<b><i>M* OPMERKING: U kunt maximaal 32 tekens opgegeven voor de groepsnaam.

Als een ontoelaatbaar teken wordt ingevoerd voor het wachtwoord, of als het opgegeven wachtwoord het toegestane aantal tekens overschrijdt, wordt het verificatiewachtwoord beschouwd als niet opgegeven.

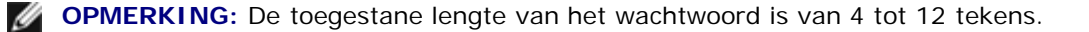

Een incomplete vorm van de optie -Jown wordt beschouwd alsof er geen verificatie-instelling is gemaakt. Als er in dat geval een verificatie-instelling wordt gemaakt via een omgevingsvariabele, wordt die gebruikt als instelinformatie.

# **Voorbeeld**

Voor conversie van een TIFF-afbeelding naar een PostScript printertaal-programma voor opslag in een bestand, tikt u het volgende.

% tiff2ps2 bestand.tiff > bestand1.ps

Voor afdrukken van een TIFF-beeld met de printer, tikt u het volgende.

tiff2ps2 bestand.tiff | lp

# **Belangrijk**

- Wanneer -s en -S allebei tegelijk zijn gespecificeerd of wanneer de zelfde optie tweemaal is gekozen, zal de latere instelling worden aangehouden.
- Als de uitvoerformaat-optie (-s, -S) niet is gekozen, zorgt de schaalaanpassing dat elk beeldpunt van de TIFFgegevens overeenkomt met één rasterpunt voor de printer.
- Als de afdrukpositie-optie (-l*links onder*) een punt aangeeft buiten het afdrukgebied van de printer, zullen de gegevens buiten het afdrukgebied niet worden afgedrukt.

# **xwd2ps2 (Solaris/HP-UX)**

# **Formaat**

/usr/local/dellbin5130/xwd2ps2 [-d] [-D] [-I*lade-invoer*] [-t] [-r] [-n] [-l=*links,onder*] [-<br>s=*breedte,hoogte*] [-S=*breedte*] [-E] [-Nc=*kopieën*] [-Cl] [-Hd=*positie:formaat*] [-Hf*lettertype*] [-MSI] [-<br>M=*type*] [-Hld=*Afdruksoort:Gebruikers-ID:Wachtwoord:Documentnaam*] [-Jown= *taakeigenaar-naam:wachtwoord:taakgroep- naam*] [*bestandsnaam*...]

# **Functie**

Leest XWD gegevens, zet die om in een programma in de PostScript printertaal en schrijft het bestand naar de standaard uitvoer. Als de bestandsnaam niet gespecificeerd is, zal de standaard invoer worden gebruikt voor de commando-invoer. XWD-bestanden met een pixeldiepte van 1, 4, 8, 24 en 32 bit kunnen worden gespecificeerd.

Er zijn drie soorten ondersteunde compressie-indelingen. De visuele klasse is Static Gray en de pixel is 1 bit.

De visuele klasse is Pseudo Color en de pixel is 4 bits of 8 bits. De beeldindeling is Zpixmap.

De visuele klasse is True Color en de pixel is 24 bits of 32 bits. De beeldindeling is Zpixmap.

xwd2ps2 neemt de bestandsnaam aan als gecreëerd in 72 dpi en berekent het uitvoerformaat. Daarom zult u, om XWDbestanden om te zetten naar een andere resolutie, expliciet de formaat-optie (-s, -S) voor conversie moeten kiezen.

# **Optie**

#### $-<sub>d</sub>$

Hiermee stelt u de korte-kant bindfunctie in. Wanneer deze is gekozen, wordt de afdrukrichting en -plaats bijgesteld en wordt er afgedrukt op beide zijden van het papier, zodanig dat de korte kant van de pagina geschikt is voor inbinden.
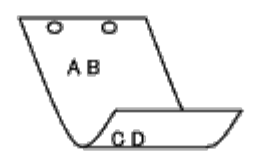

 $-\mathbf{D}$ 

Hiermee stelt u de lange-kant bindfunctie in. Wanneer deze inbindfunctie is gekozen, wordt de afdrukrichting en -plaats bijgesteld en wordt er afgedrukt op beide zijden van het papier, zodanig dat de lange kant van de pagina geschikt is voor inbinden.

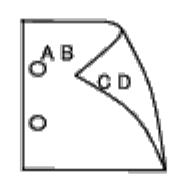

-I*lade-invoer*

Kiest de papierlade.

De papierlade is rechtstreeks te kiezen door de gewenste lade te specificeren, of indirect door keuze van een papierformaat.

Wanneer u een papierformaat kiest, wordt de papierlade waarin het betreffende papier ligt, automatisch opgezocht en geselecteerd.

De parameters voor het kiezen van een papierlade zijn als volgt:

1

Voer papier in vanuit lade 1 (bovenste lade).

2

Voer papier in vanuit lade 2 (de tweede lade van boven).

3

Voer papier in vanuit lade 3 (de derde lade van boven).

4

Voer papier in vanuit lade 4 (de vierde lade van boven).

5

Voer papier in vanuit lade 5 (de vijfde lade van boven).

 $A<sub>4</sub>$ 

```
Voer papier in vanuit de lade met A4 papier (210 x 297 mm).
```
A5

Voer papier in vanuit de lade met A5 papier (148 x 210 mm).

B5

Voer papier in vanuit de lade met B5 papier (182 x 257 mm).

 $\mathop{\rm LT}\nolimits$ 

Voer papier in vanuit de lade met Letter papier (8,5 x 11 in).

 ${\rm FL}$ 

Voer papier in vanuit de lade met Folio papier (8,5 x 13 in).

LG

Voer papier in vanuit de lade met Legal papier (8,5 x 14 in).

EX

Voer papier in vanuit de lade met Executive papier (7,25 x 10,5 in).

#### MO

Voer papier in vanuit de lade met Monarch papier (3,875 x 7,5 in).

### COM<sub>10</sub>

Voer papier in vanuit de lade met Envelop #10 (4,125 x 9,5 in).

### DL

Voer papier in vanuit de lade met DL papier (110 x 220 mm).

#### C5

Voer papier in vanuit de lade met C5 papier (162 x 229 mm).

### *M*x*N*mm

Voer papier in vanuit de lade met MxN mm, gedefinieerd door de gebruiker. Mogelijk instelbereik: Breedte: 76,2 tot 215,9 mm Lengte: 127,0 tot 355,6 mm

#### *M*x*N*in

Voer papier in vanuit de lade met MxN inch, gedefinieerd door de gebruiker. Mogelijk instelbereik: Breedte: 3,00 tot 8,5 inch Lengte: 5,00 tot 14,0 inch

Als deze optie niet gespecificeerd is of de gekozen papierlade is niet beschikbaar, voert u dan papier toe vanuit de standaard lade.

#### -t

Schakelt de functie *toner besparen* voor het afdrukken in. De afdruk zal er iets vager uitzien dan bij het normale afdrukken. In sommige gevallen kan deze optie genegeerd worden.

 $-r$ 

Draait de pagina 90° en gebruikt het papier in liggende richting.

#### -n

Voorkomt de toevoeging van een vertoonpagina. Deze wordt gebruikt wanneer de bestanden die zijn omgezet in een PostScript printertaal-programma worden samengevoegd met bestanden die met andere applicaties gecreëerd zijn.

### -l=*links*,*onder*

Bepaalt de afdrukpositie. Het afdrukken wordt uitgevoerd vanaf de linker onderkant van de pagina. De standaard afstand is 0,25 inch van links en van onderen.

### -s=*breedte*,*hoogte*

Bepaalt het afdrukformaat. Het afdrukken wordt verricht met de breedte en de hoogte in inch.

#### -S=*breedte*

Stelt de breedte van het afdrukformaat vast, in inch. De hoogte wordt automatisch berekend op basis van de breedte.

#### $-F_n$

Deze functie schakelt de beeldverbeteringsfunctie in. In sommige gevallen kan deze optie genegeerd worden.

### -Nc=*exemplaren*

Kiest het aantal af te drukken exemplaren (de waarde voor het aantal exemplaren moet altijd een positief geheel getal zijn).

 $-CI$ 

Specificeert dat de afdrukken moeten worden gesorteerd. Als de optie copies niet is ingesteld, zal deze optie genegeerd worden.

Specificeert de plaats waar de gebruikersinformatie voor de koptekst of voettekst geplaatst moet worden. *positie* bepaalt de uitvoerpositie. Deze optie is echter alleen beschikbaar voor de conversie van tekstbestanden.

#### ul

Drukt af in de linker bovenhoek van het papier.

#### ur

Drukt af in de rechter bovenhoek van het papier.

### dl

Drukt af in de linker benedenhoek van het papier.

#### dr

Drukt af in de rechter benedenhoek van het papier.

*formaat* specificeert de inhoud en de volgorde voor afdrukken. Deze optie kan worden weggelaten. Als u deze optie weglaat, wordt uh aangehouden als de standaardwaarde.

u

Gebruikersnaam

h

Hostnaam

t

Datum & tijd

Als u voor de af te drukken gegevens de waarde tuh kiest, worden de gegevens afgedrukt als volgt: Datum en tijd gebruiker: *gebruikersnaam* Host: *hostnaam*.

### -Hf*lettertype*

Kiest het lettertype voor afdrukken van de koptekst en voettekst. Europese lettertypen die gelijk zijn aan half-formaat alfanumerieke lettertypen zijn te specificeren. Helvetica is de standaardinstelling. Als het verkeerde lettertype is opgegeven, kan het Europese standaardlettertype van de printer worden gebruikt. Als de uitvoeroptie voor koptekst/voettekst is opgegeven, wordt de lettertypespecificatie voor koptekst/voettekst genegeerd.

#### $-MSL$

Specificeert de multifunctionele invoerlade.

#### -M=*type*

Specificeert de papiersoort in de multifunctionele invoerlade. Beschikbare papiersoorten voor de multifunctionele invoerlade zijn als volgt:

### B

Fijn Papier/Bondpapier/Gewoon papier 2

### BB

Fijn Papier/Bondpapier/Gewoon papier 2 - zijde 2

### P

Briefpapier/Gewoon/Gewoon papier 1

### PB

Briefpapier achter/Gewoon/Gewoon papier 1 - zijde 2

### R

Gerecycled papier

### RB

Gerecycled papier achter/Gerecycled papier - zijde 2

#### H1

```
Dik papier/Zwaar papier 1/Voorblad 1
```
#### H1B

Dik papier achter/Zwaar papier 1/Voorblad 1 - zijde 2

### $H<sub>2</sub>$

Dik papier 2/Zwaar papier 2/Voorblad 2

### H2B

Dik papier 2 achter/Zwaar papier 2/Voorblad 2 - zijde 2

### OHP

Transparant

### $\mathbf L$

Etiketvellen/Etiketten

### C2

Gecoat/Gecoat 2/Gecoat papier 2

#### C2B

Gecoat achter/Gecoat 2/Gecoat papier 2 - zijde 2

### C3

Dikker gecoat/Gecoat 3/Gecoat papier 3

### C3B

Dikker gecoat achter/Gecoat 3/Gecoat papier 3 - zijde 2

### LH

Briefhoofd

### E

Envelop

Als deze optie niet gespecificeerd is, kan de multi-invoerlade papiersoort worden gebruikt voor het afdrukken.

### -Mfo=*modus*

Specificeert de richting voor de multifunctionele invoerlade. Beschikbare richtingen voor de multifunctionele invoerlade zijn als volgt:

#### le

Liggend

### ler

Liggend (gedraaid)

#### se

Staand

#### ser

Staand (gedraaid)

#### -Po*n*

Specificeert de alternatieve lade. De beschikbare alternatieve laden zijn als volgt:

### 0

Printerinstellingen gebruiken

#### 1

Bericht weergeven

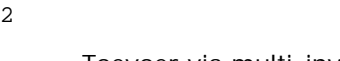

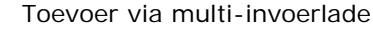

#### 3

Gebruik eerstvolgende formaat (aanpassen)

#### 4

Gebruik groter formaat (aanpassen)

### 5

Gebruik eerstvolgende formaat (niet zoomen)

### 6

Gebruik groter formaat (niet zoomen)

### -St=*modus*

Specificeert de toevoer van scheidingsvellen. De toevoermogelijkheden voor scheidingsvellen zijn als volgt.

### auto

Auto-lade/Auto

### 1

1e lade/Lade 1 (standaard 550-vel invoerlade)

### 2

2de lade/Lade 2 (optionele 550-vel papierlade)

### 3

3e lade/Lade 3 (optionele 550-vel papierlade)

### 4

4e lade/Lade 4 (optionele 1100-vel papierlade)

### 5

5e lade/Lade 5 (optionele 1100-vel papierlade)

### msi

Multifunctionele Invoer

### off

Uit

### -Sp

Specificeert bedrukte scheidingsvellen. Alleen mogelijk als de papierlade voor scheidingsvellen is opgegeven.

### -Sb

Blanco pagina's overslaan

#### -Cm=*modus*

Specificeert de uitvoerkleur. De beschikbare uitvoerkleuren zijn als volgt:

### c

Kleur (CMYK)

### k

Zwart

-Pr=*modus*

Specificeert de afdrukmodus. De beschikbare afdrukmodi zijn als volgt:

hs

Hoge snelheid

hq

Hoge kwaliteit

hr

Hoge resolutie

-Cc=*modus*

Specificeert de afbeeldingsoorten. De beschikbare afbeeldingsoorten zijn als volgt:

0

Uit

1

Foto

2

Schermweergave

3

Standaard/Normaal

4

Zakelijke grafieken

Deze optie is alleen beschikbaar voor kleurendruk en wanneer de inkomende gegevens RGB gegevens zijn.

-Gc=*modus*

Specificeert de RGB-gammacorrectie. De beschikbare RGB-gammacorrecties zijn als volgt:

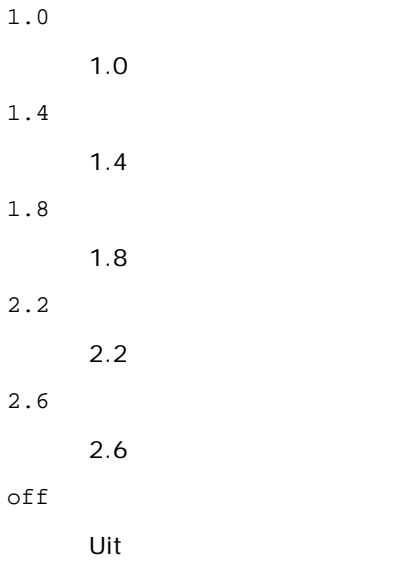

Deze optie is alleen beschikbaar voor kleurendruk en wanneer de inkomende gegevens RGB gegevens zijn.

-Sc=*modus*

Specificeert het raster. De beschikbare rasters zijn als volgt:

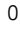

Fijnheid

1

Standaard

2

Auto

3

Gradatie

### -Gg=*modus*

Specificeert gegarandeerd grijs. De beschikbare opties voor gegarandeerd grijs zijn als volgt:

on

Aan

off

Uit

Deze optie is alleen beschikbaar voor kleurendruk.

### $-ct$

Specificeert kleurtransformatie. Deze optie is alleen beschikbaar voor kleurendruk.

-Br=*modus*

Bepaalt de helderheidsbijregeling.

De beschikbare helderheidsbijregelingswaarden zijn als volgt:

+5

Helder 5

+4

Helder 4

+3

Helder 3

+2

Helder 2

+1

Helder 1

 $\bf +0$ 

Normaal

-1

Donker 1

-2

Donker 2

-3

Donker 3

-4

```
Donker 4
```
 $-5$ 

Donker 5

```
-RGBc=modus
```
Bepaalt de RGB kleurcorrectie.

De beschikbare RGB kleurcorrectiewaarden zijn als volgt:

10

Perceptueel

11

Verzadiging

12

RelatieveC

13

AbsoluteC

Deze optie is alleen beschikbaar voor kleurendruk en wanneer de inkomende gegevens RGB gegevens zijn.

-RGBPr=*modus*

Bepaalt het RGB invoerprofiel.

De beschikbare waarden voor het RGB invoerprofiel zijn als volgt:

0

sRGB

1

AdobeRGB

Deze optie is alleen beschikbaar voor kleurendruk en wanneer de inkomende gegevens RGB gegevens zijn.

-RGBTp=*modus*

Bepaalt de RGB kleurtemperatuur.

De beschikbare waarden voor de RGB kleurtemperatuur zijn als volgt:

5000

5000 K

6000

6000 K

9300

9300 K

Deze optie is alleen beschikbaar voor kleurendruk en wanneer de inkomende gegevens RGB gegevens zijn.

-Cb=cyan-low:cyan-middle:cyan-high:magenta-low:magenta-middle:magenta-high:yellow-low:yellow-middle:yellow-high:black-low:black-middle:black-high

Bepaalt de bijstelwaarde voor de kleurbalans voor elke kleur/zwarting.

De beschikbare waarden voor de bijstelling zijn als volgt:

+3

Donker 3

+2

Donker 2

```
+1
```

```
Donker 1
\OmegaNormaal
-1
       Licht 1
-2Licht 2
```
-3

Licht 3

-Cb

De optionele waarde moet worden bepaald in de volgende volgorde:

Cyaan lage dekking, Cyaan gemiddelde dekking, Cyaan hoge dekking, Magenta lage dekking, Magenta gemiddelde dekking, Magenta hoge dekking, Geel lage dekking, Geel gemiddelde dekking, Geel hoge dekking, Zwart lage zwarting, Zwart gemiddelde zwarting, Zwart hoge zwarting

Waar geen waarde is gekozen, wordt er ingesteld op "0" (Normaal).

Als u bijvoorbeeld wilt kiezen voor "Licht 2" voor cyaan gemiddelde dekking, "Donker 3" voor geel hoge dekking en "Donker 2" voor zwart lage zwarting, kunt u dat bepalen op een van de volgende manieren:

 $-Cb=0: -2:0:0:0:0:0:0:0+3:+2:0:0$ 

 $-Cb =: -2:::::::+3:+2:$ 

-Sl=*modus*

Specificeert de instellingen voor nieten.

De beschikbare nietoptiewaarden zijn als volgt:

 $\Omega$ 

Uit

1

Aan

Deze optie is alleen beschikbaar als de optionele extra uitvoerbak is geïnstalleerd.

-Os=*modus*

Specificeert de scheidingsinstellingen.

De beschikbare scheidingsoptiewaarden zijn als volgt:

 $\Omega$ 

Auto

Scheiding per set (elke kopie wordt gescheiden voordat de volgende kopie wordt afgedrukt)

2

1

Scheiding per taak (elke kopie wordt gescheiden voor de door u opgegeven papiertaken)

Deze optie is alleen beschikbaar als de optionele extra uitvoerbak is geïnstalleerd.

-Lh=*modus*

Specificeert instellingen voor de dubbelzijdige modus voor briefhoofd.

Als de dubbelzijdige modus voor briefhoofd is ingeschakeld, wordt een afdrukvel altijd via het dubbelzijdige invoerpad een printer in gevoerd. Als gevolg daarvan kan een gebruikers vellen in een invoersleuf invoeren zonder acht te hoeven slaan op de richting van de vellen.

De beschikbare waarden voor de dubbelzijdige modus voor briefhoofd zijn als volgt:

0 Uit 1 Aan 2 Auto

```
-Tr=modus
```
Specificeert de instellingen voor trappen.

De beschikbare optiewaarden voor trappen zijn als volgt:

 $\Omega$ 

Uit

1 Aan

-Hld=*Afdruktype:Gebruikers-ID:Wachtwoord:Documentnaam*

Veilige afdruk

*Afdruksoort*

secure

Veilige afdruk

private

Persoonlijk postvak afdrukken

public

Openbaar postvak afdrukken

proof

### Proefafdruk

*Gebruikers-ID*

Tot acht tekens van één byte van 0x20 tot 0x7E, uitgezonderd 0x20 " " (blanco) en 0x3A ":" (dubbele punt). *Wachtwoord*

Tot twaalf tekens van één byte van 0x30 tot 0x39 (numerieke tekens).

*Documentnaam*

Tot twaalf tekens van één byte van 0x20 tot 0x7E, uitgezonderd 0x20 " " (blanco) en 0x3A ":" (dubbele punt).

Veilige afdruk

-Hld=secure:*Gebruikers-ID:Wachtwoord:Documentnaam*

-Hld=secure:*Gebruikers-ID:Wachtwoord:*

### Persoonlijk postvak afdrukken

-Hld=private:*Gebruikers-ID:Wachtwoord:Documentnaam*

-Hld=private:*Gebruikers-ID:Wachtwoord:*

### Openbaar postvak afdrukken

-Hld=public:*Gebruikers-ID::Documentnaam*

-Hld=public:*Gebruikers-ID::*

### Proefafdruk

-Hld=proof:*Gebruikers-ID::Documentnaam*

-Hld=proof:*Gebruikers-ID::*

**VOORZICHTIG:** Zorg dat u alleen de Veilige afdruk kiest wanneer u gegevens direct naar de printer stuurt. De Veilige

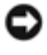

afdruk kan niet altijd beschikbaar zijn, ook als u er voor kiest, als de gegevens moeten worden afgedrukt via een andere server of als de gegevens moeten worden verwerkt door een ander programma, zoals voor het afdrukken van PostScript bestanden. Het Sorteren wordt automatisch gekozen wanneer u kiest voor Proefafdruk.

-Jown= *taakeigenaar-naam: Wachtwoord: taakgroepnaam Verificatie-instelling*

Bepaalt de naam van de taakeigenaar, het wachtwoord en de taakgroepnaam voor verificatie.

- Als alleen taakeigenaar-naam is opgegeven (-Jown=taakeigenaar-naam:) (geen wachtwoord opgegeven), verificatiewachtwoord wordt behandeld als niet opgegeven.
- Wanneer alleen het wachtwoord is gekozen (-Jown=:wachtwoord) (geen taakeigenaar-naam gekozen), wordt de gebruikersnaam van de aanmelding gebruikt als taakeigenaar-naam. Het ingevoerde wachtwoord gaat gelden als wachtwoord voor verificatie.
- Wanneer noch de naam van de taakeigenaar, noch een wachtwoord is gekozen (-Jown=:), wordt de gebruikersnaam van de aanmelding gebruikt als taakeigenaar-naam, en het verificatie-wachtwoord wordt beschouwd als niet vastgelegd.
- Als de taakeigenaar-naam langer is dan het toegestane aantal tekens, worden de overtollige tekens genegeerd.
- Als een ontoelaatbaar teken wordt gekozen voor de taakeigenaarnaam, wordt "Onbekende gebruiker" de taakeigenaarnaam.

**OPMERKING:** Toegestane tekens voor de taakeigenaar-naam zijn letters, cijfers en symbolen, behalve de spatie en de dubbele punt.

**OPMERKING:** Maximaal de eerste 32 tekens worden de taakeigenaarnaam.

Als een ontoelaatbaar teken wordt gekozen voor de taakgroepnaam, wordt de taakeigenaarnaam behandeld als niet opgegeven.

**OPMERKING:** Alfanumerieke tekens, waaronder spaties en dubbele punten, en symbolen kunnen worden ingevoerd voor een taakeigenaarnaam.

**OPMERKING:** U kunt maximaal 32 tekens opgegeven voor de groepsnaam.

Als een ontoelaatbaar teken wordt ingevoerd voor het wachtwoord, of als het opgegeven wachtwoord het toegestane aantal tekens overschrijdt, wordt het verificatiewachtwoord beschouwd als niet opgegeven.

**OPMERKING:** De toegestane lengte van het wachtwoord is van 4 tot 12 tekens.

Een incomplete vorm van de optie -Jown wordt beschouwd alsof er geen verificatie-instelling is gemaakt. Als er in dat geval een verificatie-instelling wordt gemaakt via een omgevingsvariabele, wordt die gebruikt als instelinformatie.

### **Voorbeeld**

Voor conversie van een XWD-afbeelding naar een PostScript printertaal-programma voor opslag in een bestand, tikt u het volgende.

% xwd2ps2 bestand.xwd > bestand.ps

Voor afdrukken van een XWD-beeld met de printer, tikt u het volgende.

% xwd2ps2 bestand.xwd | lp

## **Belangrijk**

- Wanneer -s en -S allebei tegelijk zijn gespecificeerd of wanneer de zelfde optie tweemaal is gekozen, zal de latere instelling worden aangehouden.
- Als de uitvoerformaat-optie (-s, -S) niet is gekozen, zorgt de schaalaanpassing dat elk beeldpunt van de TIFFgegevens overeenkomt met één rasterpunt voor de printer.
- Als de afdrukpositie-optie (-l*links onder*) een punt aangeeft buiten het afdrukgebied van de printer, zullen de gegevens buiten het afdrukgebied niet worden afgedrukt.

## **Voorzorgsmaatregelen en beperkingen**

## **Tijdens installatie**

Besteed aandacht aan de volgende punten tijdens het installeren.

### **Solaris**

- Gebruik het lpadmin commando voor de registratie van de standaard printer.
	- # lpadmin -d *printernaam*
- Om het afdrukken van scheidingsvellen te voorkomen, verandert u de waarde van nobanner=no in nobanner=yes voor het bestand dat overeenkomt met de printernaam in /etc/lp/interfaces/.
- Een printer die is geregistreerd via het UX-filter mag niet worden gewijzigd met admintool.
- Indien Content types: postscript verschijnt wanneer u intikt lpstat -p *printernaam* -l, zal het nodig zijn de printer te verwijderen en opnieuw te installeren.
- Voor het installeren van het UX-filter in de standaard directory (/usr/local/dellbin5130), zal het nodig zijn van tevoren eerst de directory /usr/local te creëren.

### **HP-UX**

- De printer die u voor afdrukken wilt gebruiken, moet in uw systeem zijn geregistreerd. Voor het registreren van de printer voor het afdrukken, gebruikt u het sam commando en dergelijke. Zie voor nadere bijzonderheden de HP-UX gebruiksaanwijzing.
- Voor het installeren van het UX-filter in de standaard directory (/usr/local/dellbin5130), zal het nodig zijn van tevoren eerst de directory /usr/local te creëren.

## **Tijdens het afdrukken**

Besteed aandacht aan de volgende punten tijdens het afdrukken.

### **Gebruik van het lp/lpr commando (Solaris/HP-UX)**

• Als een optie niet juist wordt ingevoerd, zal er geen foutbericht volgen. Als het afdrukken niet begint nadat u het 1p commando hebt gegeven, kunt u elk van de hulpprogramma's afzonderlijk starten om te zien welk foutbericht er wordt aangegeven.

(Bij gebruik van Solaris wordt het foutbericht op het scherm weergegeven.)

- Bij het afdrukken van tekst zal de omgevingsvariabele TXT2PS2OPTION genegeerd worden.
- Als er bij het afdrukken van tekst een BS code wordt gevonden aan het begin van een regel, zal de afdrukpositie van het volgende letterteken naar links opschuiven aan het begin van de regel.
- Wanneer er bij het afdrukken van tekst meerdere tab-codes in een regel zijn opgenomen, kan de tabpositie wel eens verschuiven als gevolg van een automatische regeldoorvoer. Als dit zich voordoet, specificeert u de l of w optie.
- Bij het afdrukken van tekst hoeft het aantal kolommen dat is gekozen met de w optie geen verband te houden met het aantal feitelijk afgedrukte lettertekens. Het feitelijk aantal tekens van één byte dat afgedrukt moet worden is af te leiden door de positie van de uitvoerkolom (de uitkolomwaarde) gespecificeerd met de o optie af te trekken van het aantal kolommen dat is bepaald met de w optie.
- Als dezelfde optie is gespecificeerd, of als s, S beide zijn gekozen, zal de laatst gekozen optie blijven gelden.
- Als bij het afdrukken van beelden de afdrukpositie-optie (l) een punt aangeeft buiten het afdrukgebied van de printer, zullen de gegevens buiten het afdrukgebied niet worden afgedrukt. (Bij gebruik van Solaris is het niet mogelijk beelden af te drukken met het lp commando.)

### **txt2ps2 (Solaris/HP-UX) gebruiken**

- Wanneer de zelfde optie tweemaal wordt gespecificeerd, zal de latere keuze gelden. Aangezien TXT2PS2OPTION wordt geanalyseerd vóór de opties van de commandoregel, verkrijgt u hiermee de mogelijkheid om tijdelijk de opties die al waren ingesteld in TXT2PS2OPTION aan te passen door iets anders in te tikken op de commandoregel.
- De standaard uitvoer van txt2ps2 kan niet de commentaar-aanduiding (%%page:m n) van het paginanummer afdrukken. Dit komt omdat het geconverteerde PostScript printertaal-programma de regeldoorvoer en paginadoorvoer regelt. Dus wanneer de uitvoer van txt2ps2 moet worden toegepast als de uitvoer van een andere applicatie (psrev van TRANSCRIPT, enz.), zult u de aanduiding van het paginanummer alleen kunnen toevoegen door invoegen van het regelcommando (-I*regels*).
- Als er een BS code wordt gevonden aan het begin van een regel, zal de afdrukpositie van het volgende letterteken naar links opschuiven aan het begin van de regel.
- Wanneer er meerdere tab-codes in een regel zijn opgenomen, kan de tabpositie wel eens verschuiven als gevolg van een automatische regeldoorvoer. Als dit zich voordoet, specificeert u de -l of -w optie.
- Het aantal kolommen dat wordt bepaald door de -w optie hoeft niet overeen te komen met het daadwerkelijk aantal afgedrukte tekens. Het feitelijk aantal tekens van één byte dat afgedrukt moet worden is af te leiden door de positie van de uitvoerkolom (de uitkolomwaarde) gespecificeerd met de o optie af te trekken van het aantal kolommen dat is bepaald met de w optie.
- De -mg optie kan niet worden gekozen wanneer de -w, -1, -o, en -L opties al zijn gespecificeerd.
- De uitgangsposities voor de marges in het kantlijncommando (-mg=*u*:*b*:*r*:*l*) vallen niet samen met de randen van het vel papier. De kantlijnen worden gemeten vanaf de rand van het afdrukgebied voor het vel papier, zoals toegestaan door de printer.
- Gebruik de -ps optie alleen wanneer een PostScript bestand dat geen %! aan het begin van het bestand heeft, wordt gebruikt als PostScript bestand. Wanneer er een normaal tekstbestand wordt ingevoerd, zal het daarmee niet goed werken.
- Om dezelfde opties te gebruiken als die van het dellpsif filter, met TXT2PS2OPTION, stelt u de hoofd-directory van de gebruiker in de omgevingsvariabele in op HOME. Als de omgevingsvariabele HOME niet wordt ingesteld, zijn dezelfde opties als die van het dellpsif filter niet te gebruiken. (Linux)

### **Gebruik van sunras2ps2/tiff2ps2/xwd2ps2 (sunras2ps2 geldt alleen voor Solaris)**

- Als dezelfde optie is gespecificeerd, of als s, S beide zijn gekozen, zal de laatst gekozen optie blijven gelden.
- Als de formaat-optie (s, S) niet is gekozen, zorgt de schaalaanpassing dat elk beeldpunt van de rastergegevens overeenkomt met één rasterpunt voor de printer.

Als de afdrukpositie-optie (-l links onder) een punt aangeeft buiten het afdrukgebied van de printer, zullen de gegevens buiten het afdrukgebied niet worden afgedrukt.

### **tiff2ps2 (Solaris/HP-UX) gebruiken**

Er zijn vier typen ondersteunde compressie-indelingen. Huffman-compressie (CCITT Groep 3 getransformeerde Huffman runlengte-codering) Fax-CCITT3-compressie (facsimile-compatibele CCITT Group 3) PackBits-compressie Geen compressie

Ook in de genoemde compressieformaten echter zal een TIFF-bestand met meerdere beelden in één bestand niet worden ondersteund.

### **xwd2ps2 (Solaris/ HP-UX) gebruiken**

Er zijn drie soorten ondersteunde compressie-indelingen. De visuele klasse is Static Gray en de pixel is 1 bit. De visuele klasse is Pseudo Color en de pixel is 4 bits of 8 bits. De beeldindeling is Zpixmap. De visuele klasse is True Color en de pixel is 24 bits. Het beeldformaat is Zpixmap.

### **Afdrukken van PostScript-bestanden (Solaris/HP-UX)**

Als een optie, zoals het papierformaat, wordt gekozen voor een PostScript bestand waarvoor dezelfde optie al was gespecificeerd via dellpsif (Linux) of het 1p commando (Solaris/HP-UX), zal een dergelijke overbodige optie worden genegeerd.

### **Afdrukken van beeldbestanden (Solaris)**

Om beeldbestanden af te drukken onder Solaris kan de gebruiker niet rechtstreeks het beeldbestand kiezen met het lp commando voor afdrukken. Gebruik in plaats daarvan sunras2ps2, tiff2ps2, xwd2ps2 en converteer het bestand naar een PostScript bestand. Druk het af met het lp commando na de conversie.

% xwd2ps2 bestand.xwd | lp

### **Koptekst/voettekst optie (-Hd=positie:formaat:pagina, -Hfheaderfont) (txt2ps2,sunras2ps2,tiff2ps2,xwd2ps2)**

- Als het papierformaat niet gekozen is via de opties, worden de koptekst en voettekst op de juiste plaats voor een A4 pagina afgedrukt. U kunt het papierformaat kiezen op dezelfde tijd dat u de koptekst/voettekst optie gebruikt. (Als het papierformaat voor het PostScript bestand dat is geconverteerd met een of meer opties ook is gekozen via de optie van het lp commando bijvoorbeeld, kan de plaats van de koptekst en voettekst niet gewijzigd worden.)
- De kantlijn wordt automatisch ingesteld wanneer u deze optie gebruikt. Als de optie voor het specificeren van een kantlijn tegelijk wordt gebruikt, zal elke waarde die kleiner is dan de als volgt automatisch ingestelde waarden genegeerd worden. Bij tekstbestanden

Bovenkantlijn: 0,23 inch Onderkantlijn: 0,06 inch Rechter kantlijn: 0,03 inch Linker kantlijn: 0,09 inch

Voor beeldbestanden:

Onderkantlijn: 0,3 inch

- Bij gebruik van deze optie zal het gekozen aantal regels en het gekozen aantal kolommen worden genegeerd. Bovendien kunt u in dit geval niet kiezen voor liggend afdrukken of voor 2 kolommen.
- In het geval van een PostScript bestand kan het soms gebeuren dat de printer niet alle pagina's afdrukt, ook al is er gekozen voor *alle pagina's afdrukken*. In dergelijke gevallen, kiest u *alleen de bovenste pagina afdrukken*.
- Gebruik van het lp commando is niet mogelijk onder Solaris.

### **TBCPFilter (Solaris/HP-UX)**

• Zorg dat het TBCP-Filter beschikbaar is, zodat de printer de beschikbaarheid van het TBCP-Filter kan doorgeven.

### **Als voor libtiff**

Copyright © 1988-1997 Sam Leffler

Copyright © 1991-1997 Silicon Graphics, Inc.

DEZE SOFTWARE WORDT VERSTREKT "AS-IS", D.W.Z. ZONDER ENIGE GARANTIE, EXPLICIET, IMPLICIET OF ANDERSZINS, INCLUSIEF ZONDER BEPERKINGEN, ENIGE GARANTIE VAN VERKOOPBAARHEID OF GESCHIKTHEID VOOR BEPAALDE DOELEINDEN.

IN GEEN GEVAL KUNNEN SAM LEFFLER OF SILICON GRAPHICS AANSPRAKELIJK WORDEN GESTELD VOOR ENIGE SCHADE, SPECIALE, INCIDENTELE, INDIRECTE OF GEVOLGSCHADE VAN ENIGE AARD, OF INKOMSTENDERVING VOORTVLOEIENDE UIT HET GEBRUIK, VERLIES VAN GEBRUIK, GEGEVENS OF PRODUCTEN, AL DAN NIET NA VERWITTIGING VAN DE MOGELIJKHEID VAN SCHADE, OF ENIGE THEORETISCHE VERANTWOORDELIJKHEID, VOORTVLOEIENDE UIT OF IN BETROKKENHEID MET HET GEBRUIK OF DE PRESTATIES VAN DEZE SOFTWARE.

[Terug naar inhoud pagina](#page-0-0)

# **Afdrukken met CUPS (Linux)**

- **[Uitvoering op Turbolinux FUJI of RedHat Enterprise Linux](#page-339-0) ES 4.0/RedHat Enterprise Linux 5.0 Desktop**
- **[Uitvoering op SUSE Linux Enterprise Desktop 10](#page-341-0)**

Dit hoofdstuk biedt aanwijzingen voor het afdrukken en het installeren van het printerstuurprogramma met CUPS (Common UNIX Printing System) op Turbolinux FUJI, RedHat Enterprise Linux ES 4.0/RedHat Enterprise Linux 5.0 Desktop of SUSE Linux Enterprise Desktop 10.

## <span id="page-339-0"></span>**Uitvoering op Turbolinux FUJI of RedHat Enterprise Linux ES 4.0/RedHat Enterprise Linux 5.0 Desktop**

### **Overzicht configuratie**

Turbolinux FUJI of RedHat Enterprise Linux ES 4.0/RedHat Enterprise Linux 5.0 Desktop:

- 1. Installeer het printerstuurprogramma.
- 2. Configureer de afdrukwachtrij.
- 3. Bepaal de standaardwachtrij.
- 4. Kies de afdrukopties.

### **Printerdriver installeren**

- 1. Dubbelklik op **Dell-5130cdn-Color-Laser-x.x-x.noarch.rpm** op de cd *Stuurprogramma's en hulpprogramma's*.
- 2. Typ het beheerderswachtwoord.
- 3. Klik op **Doorgaan** in het venster **Systeem-voorbereiding compleet**.

Het installeren begint. Wanneer de installatie voltooid is, zal het venster automatisch sluiten.

### **De wachtrij configureren**

Om te gaan afdrukken, moet u eerst de printer-wachtrij configureren op uw werkstation.

- 1. Open de URL "http://localhost:631" met een web-browser.
- 2. Klik op **Beheer**.
- 3. Typ root als de gebruikersnaam, en typ ROOT als wachtwoord.
- 4. Klik op **Printer toevoegen**.
- 5. Typ de naam van de printer in het **Naam** vakje in het **Nieuwe printer toevoegen** venster, en klik dan op **Doorgaan**.

De **Locatie** en **Beschrijving** hoeven niet ingevoerd te worden.

- 6. Selecteer **LPD/LPR Host of Printer** uit het **Apparaat** menu, en klik dan op **Doorgaan**.
- 7. Typ het IP-adres van de printer in **URI apparaat**.

Notatie: lpd://xxx.xxx.xxx.xxx (IP-adres van de printer)

- 8. Selecteer **Dell** uit het **Maken** menu, en klik dan op **Doorgaan**.
- 9. Selecteer **Dell 5130cdn Color Laser...** uit het **Model** menu, en klik dan op **Doorgaan**.

### De mededeling **Printer xxx is met succes toegevoegd.** verschijnt.

Hiermee is de configuratie compleet.

Wanneer u klaar bent met het configureren van de wachtrij, kunt u taken afdrukken vanuit het softwareprogramma. Start de afdruktaak in het softwareprogramma en kies dan de wachtrij in het afdrukdialoogvenster.

Soms zult u echter alleen kunnen afdrukken via de standaard wachtrij, afhankelijk van het softwareprogramma (dit geldt bijvoorbeeld voor Mozilla). In een dergelijk geval zult u voor het beginnen met afdrukken eerst de wachtrij waarvanuit u wilt afdrukken moeten instellen als de standaard wachtrij. Nadere informatie over de keuze van de standaard wachtrij vindt u onder "De [standaardwachtrij instellen"](#page-340-0).

## <span id="page-340-0"></span>**De standaardwachtrij instellen**

- 1. Selecteer **Hoofdmenu**® **Systeem-gereedschappen**® **Terminal**.
- 2. Typ het volgende commando in het terminal-venster.

su (Typ het beheerderswachtwoord) lpadmin -d (Naam van de wachtrij)

## **Afdrukopties opgeven**

U kunt de gewenste afdrukfuncties kiezen, zoals kleurendruk of tweezijdig afdrukken.

- 1. Open de URL "http://localhost:631" met een web-browser.
- 2. Klik op **Beheer printers**.
- 3. Klik op **Configuratie printer** voor de wachtrij waarvoor u de afdruk- instellingen wilt kiezen.
- 4. Typ root als de gebruikersnaam, en typ vervolgens het beheerderswachtwoord.
- 5. Kies de gewenste instellingen, en klik dan op **Doorgaan**.

De mededeling **Printer xxx is met succes toegevoegd.** verschijnt.

Het instellen is voltooid. Nu kunt u gaan afdrukken vanuit het softwareprogramma.

## **De Printerdriver verwijderen**

- 1. Selecteer **Hoofdmenu**® **Systeem-gereedschappen**® **Terminal**.
- 2. Typ het volgende commando in het terminal-venster.

Het printer-stuurprogramma wordt verwijderd.

# <span id="page-341-0"></span>**Uitvoering op SUSE Linux Enterprise Desktop 10**

### **Printerdriver installeren**

- 1. Dubbelklik op **Dell-5130cdn-Color-Laser-x.x-x.noarch.rpm** op de cd *Stuurprogramma's en hulpprogramma's*.
- 2. Typ het beheerderswachtwoord en klik op **Installeren**.

Het installeren begint. Wanneer de installatie voltooid is, zal het venster automatisch sluiten.

### **De wachtrij configureren**

Om te gaan afdrukken, moet u eerst de printer-wachtrij configureren op uw werkstation.

- 1. Selecteer **Computer**® **Meer Applicaties...** en selecteer **YaST** in de Applicatie-browser.
- 2. Typ het beheerderswachtwoord.

**YaST Control Center** wordt gestart.

- 3. Selecteer **Hardware** in het YaST Control Center en selecteer **Printer**.
- 4. **Printerconfiguratie: Automatisch gedetecteerde printers** wordt geactiveerd.

Voor USB-aansluitingen:

- a. Selecteer **Dell 5130cdn Color Laser op USB (//Dell/5130cdn%20Color%20Laser of /dev/usblp\*)** als **Beschikbaar zijn** en klik dan op **Configuratie...**.
- b. Bevestig de instellingen onder **Configuratie bijwerken**, en klik dan op **OK**.

Voor parallelle aansluitingen:

- a. Klik op **Toevoegen**.
- b. Selecteer **Direct Aangesloten Printers** als **Printer-type** en klik dan op **Volgende**.
- c. Selecteer **Parallelle printer** als **Printer-type**, en klik dan op **Volgende**.
- d. Klik op **Volgende**.
- e. Kies de naam voor de printer-wachtrij in **Naam wachtrij**, en tik de naam van de wachtrij voor afdrukken in **Naam voor afdrukken**.

De **Beschrijving van de printer** en **Plaats van de printer** hoeven niet ingevuld te worden.

- f. Markeer het **Plaatselijk filteren** markeervakje, en klik dan op **Volgende**.
- g. Selecteer **DELL** onder **Kies het merk**. Selecteer **5130cdn Color Laser** voor **Selecteer model** en klik dan op **Volgende**.
- h. Bevestig de instellingen onder **Configuratie bijwerken**, en klik dan op **OK**.

Voor netwerkverbindingen:

- a. Klik op **Toevoegen**.
- b. Selecteer **Netwerk-printers** als **Printersoort** en klik dan op **Volgende**.
- c. Selecteer **Afdrukken via LPD-type Netwerk-server** als **Printersoort** en klik dan op **Volgende**.
- d. Typ het IP-adres van de printer in **Host-naam van de print-server**. En typ de naam van de printer-wachtrij in **Naam van de wachtrij elders**, en klik dan op **Volgende**.
- e. Typ de naam van de printer in in **Naam voor afdrukken**.

De **Beschrijving van de printer** en **Plaats van de printer** hoeven niet ingevuld te worden.

- f. Markeer het **Plaatselijk filteren** markeervakje, en klik dan op **Volgende**.
- g. Selecteer **DELL** onder **Kies het merk**. Selecteer **5130cdn Color Laser** als **Selecteer model** en klik dan op **Volgende**.
- h. Bevestig de instellingen onder **Configuratie bijwerken**, en klik dan op **OK**.
- 5. Klik op **Voltooien**.

### **Afdrukken vanuit het applicatieprogramma**

Wanneer u klaar bent met het opzetten van de wachtrij, kunt u taken afdrukken vanuit het applicatieprogramma. Start de afdruktaak in het applicatieprogramma en kies dan de wachtrij in het afdruk-dialoogvenster.

Soms zult u echter alleen kunnen afdrukken via de standaard wachtrij, afhankelijk van het applicatieprogramma (dit geldt bijvoorbeeld voor Mozilla). In een dergelijk geval zult u voor het beginnen met afdrukken eerst de wachtrij waarvanuit u wilt afdrukken moeten instellen als de standaard wachtrij. Nadere informatie over de keuze van de standaard wachtrij vindt u onder "[De standaardwachtrij instellen"](#page-342-0).

### <span id="page-342-0"></span>**De standaardwachtrij instellen**

- 1. Activeren van de **Printerconfiguratie: Voor automatisch gedetecteerde printers** doet u het volgende.
	- a. Selecteer **Computer**® **Meer Applicaties...** en selecteer **YaST** in de Applicatie-browser.
	- b. Typ het beheerderswachtwoord.

**YaST Control Center** wordt gestart.

- c. Selecteer **Hardware** in het YaST Control Center en selecteer **Printer**.
- 2. Selecteer de printer die u als standaardprinter wilt instellen in **Printer- configuratie** en selecteer **Standaard instellen** in **Menu andere knop**.
- 3. Klik op **Voltooien**.

### **Keuze van de afdrukopties**

U kunt de gewenste afdrukfuncties kiezen, zoals kleurendruk of tweezijdig afdrukken.

1. Open een web-browser.

- 2. Typ http://localhost:631/admin in **Locatie** en druk vervolgens op de toets <Enter>.
- 3. Typ root als de gebruikersnaam, en typ vervolgens het beheerderswachtwoord.

Dan verschijnt het **CUPS** venster.

**OPMERKING:** Stel het wachtwoord in voor privileges als printer-beheerder voordat u de printer-wachtrij opzet. Als u het nog niet hebt ingesteld, gaat u naar "[Het wachtwoord instellen voor bevoegdheid als](#page-343-0) de printerbeheerder .

- 4. Klik op **Beheer printers**.
- 5. Kies de gewenste instellingen, en klik dan op **Doorgaan**.

De mededeling **Printer xxx is met succes toegevoegd.** verschijnt.

<span id="page-343-0"></span>Het instellen is voltooid. Nu kunt u gaan afdrukken vanuit het applicatieprogramma.

### **Het wachtwoord instellen voor bevoegdheid als de printer-beheerder**

U moet het wachtwoord voor uw bevoegdheid als printer-beheerder instellen voordat u enige handeling als printer-beheerder kunt verrichten.

- 1. Selecteer **Computer**® **Meer Applicaties...** en selecteer **Konsole** in de Applicatie-browser.
- 2. Typ het volgende commando in het terminal-venster.

su (Typ het beheerderswachtwoord.) lppasswd -g sys -a root (Typ het wachtwoord voor bevoegdheid als de printerbeheerder na de prompt die om het wachtwoord vraagt.) (Typ opnieuw het wachtwoord voor bevoegdheid als de printerbeheerder na de prompt die opnieuw om het wachtwoord vraagt.)

## **De Printerdriver verwijderen**

- 1. Selecteer **Computer**® **Meer Applicaties...** en selecteer **Konsole** in de Applicatie-browser.
- 2. Typ het volgende commando in het terminal-venster.

su (Typ het beheerderswachtwoord) rpm -e Dell-5130cdn-Color-Laser

Het printer-stuurprogramma wordt verwijderd.

[Terug naar inhoud pagina](#page-0-0)

# **Printerspecificaties**

- **Compatibiliteit besturingssysteem**
- **O** Voeding
- **Afmetingen**
- Geheugen
- **P** Page Description Language (PDL)/Emulatie, besturingssysteem en interface
- **O** Omgeving
- **C** Kabels

# **Compatibiliteit besturingssysteem**

De Dell™ 5130cdn Color Laser Printer is compatibel met Windows® (2000, XP, XP x64, Vista, Vista x64, 7, 7 x64, Server 2003, Server 2003 x64, Server 2008, Server 2008 x64, Server 2008 R2 x64); Mac OS X (10.2.8/10.3.9/10.4.x/10.5.x); Novell<sup>®</sup> (3.12, 3.2, 4.1, 4.11, 4.2, 5, 5.1, 6, 6.5 (SP1.1 of hoger)) maar niet ondersteund<sup>1</sup>; Linux (Turbolinux FUJI (Engels), SUSE Linux Enterprise Desktop 10 (Engels), RedHat Enterprise Linux ES 4.0/5.0 (Engels)) maar niet ondersteund<sup>2</sup>; Unix (HP-UX 11.i (Engels), Solaris 9/10 (Engels)) maar niet ondersteund.

<sup>1</sup> De telefonische technische ondersteuning van Dell ondersteunt alleen besturingssystemen (Microsoft) die in de fabriek zijn geïnstalleerd, gratis voor de eerste 30 dagen. Zie **[http://www1.us.dell.com/content/products/compare.aspx/laser?](http://www1.us.dell.com/content/products/compare.aspx/laser?c=us&cs=555&l=en&s=biz) [c=us&cs=555&l=en&s=biz](http://www1.us.dell.com/content/products/compare.aspx/laser?c=us&cs=555&l=en&s=biz)** voor nadere details. De klant zal technische ondersteuning moeten aanschaffen bij de fabrikant van het besturingssysteem als na de eerste 30 dagen technische hulp nodig is.

 $2$  Als de klant werkt met een ander besturingssysteem en als de klant de Gold Technical Support ondersteuning heeft gekocht (nadere informatie over Gold Technical Support vindt u onder **<http://www1.us.dell.com/content/topics/global.aspx/services/en/gts?c=us&cs=555&l=en&s=biz>**), zal de telefonische ondersteuning een "beste poging" zijn om het probleem met het besturingssysteem te verhelpen. Als het nodig blijkt de fabrikant of distributeur te raadplegen, zal de klant voor die hulp een aanvullend bedrag moeten betalen. Het enige geval waarin Dell zal betalen voor hulp door derden is als Dell verantwoordelijk is voor het probleem. In gevallen waar het gaat om het installeren en activeren van printers, geldt dat als configuratie, waarvoor de klant zelf zal moeten betalen.

# **Voeding**

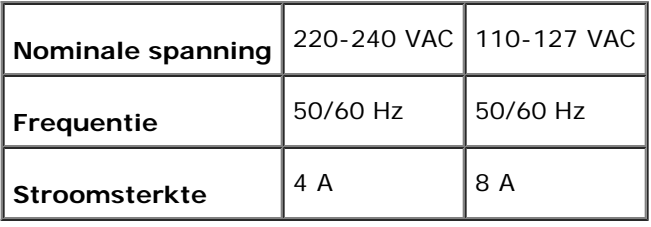

# **Afmetingen**

Hoogte: 431 mm (17 in) Breedte: 560 mm (22 in) Diepte: 505 mm (20 in)

Gewicht (zonder cartridge): 41,5 kg (91,5 lb)

# **Geheugen**

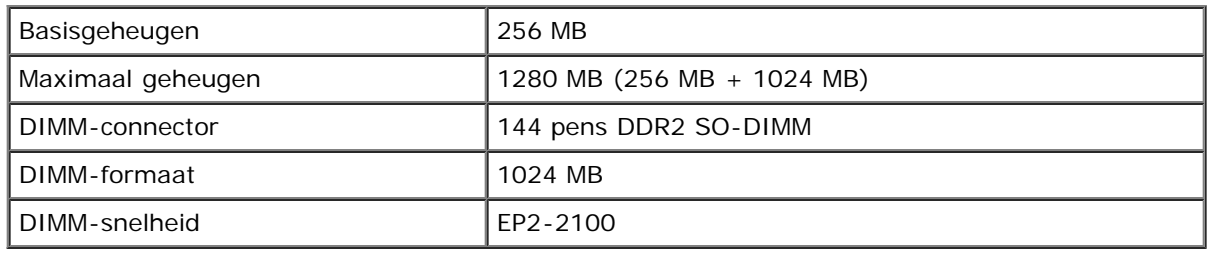

# **Page Description Language (PDL)/Emulatie, besturingssysteem en interface**

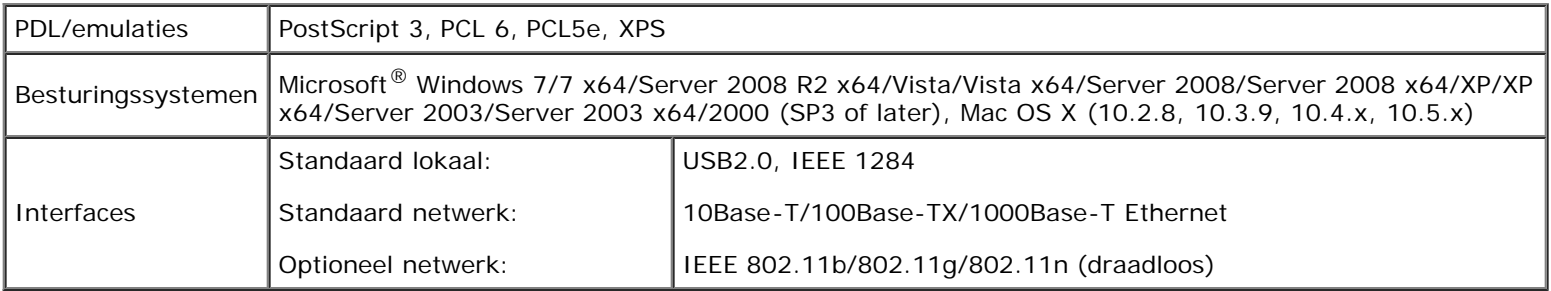

## **MIB-compatibiliteit**

Een Management Information Base (MIB) is een database die gegevens bevat over de netwerk-apparatuur (zoals adapters, bruggen, routers, of computers). Deze informatie helpt de netwerkbeheerder bij diens taak het netwerkverkeer te regelen (analyse van de werking, verkeersstromen, foutanalyse, enz.). Dell 5130cdn Color Laser Printer is geschikt voor de MIBspecificaties van de standaard-industrieuitvoering, waardoor de printer wordt herkend en bestuurd door verschillende printeren netwerkbeheersoftwaresystemen.

# **Omgeving**

## **Werking**

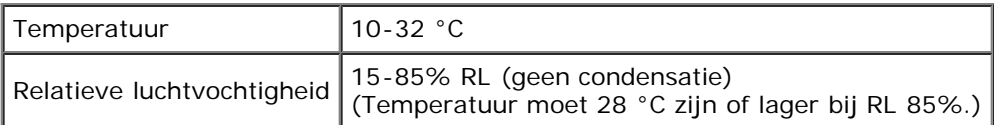

## **Garantie afdrukkwaliteit**

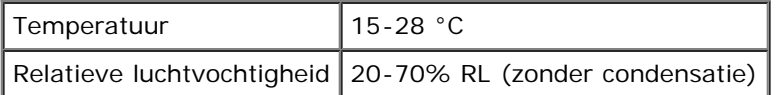

### **Bewaren**

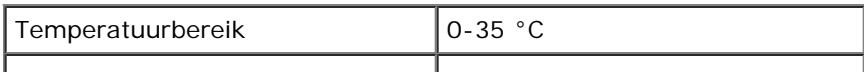

# **Hoogte**

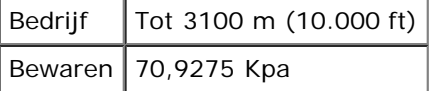

# **Kabels**

De aansluitkabel moeten voldoen aan de volgende vereisten:

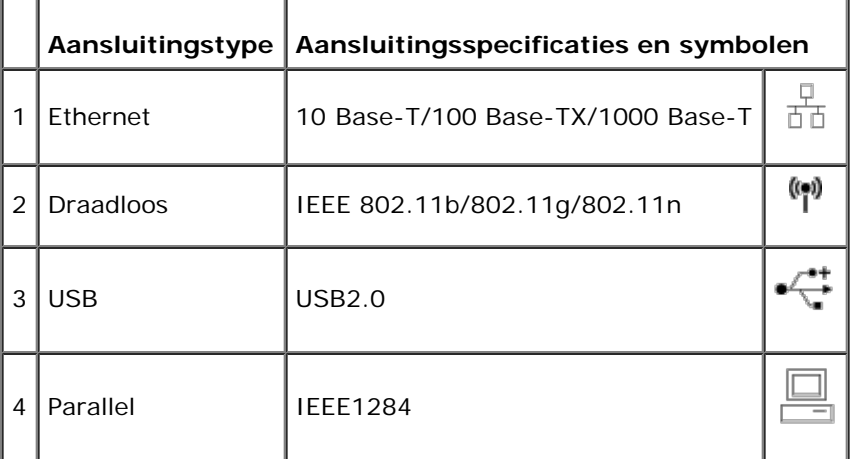

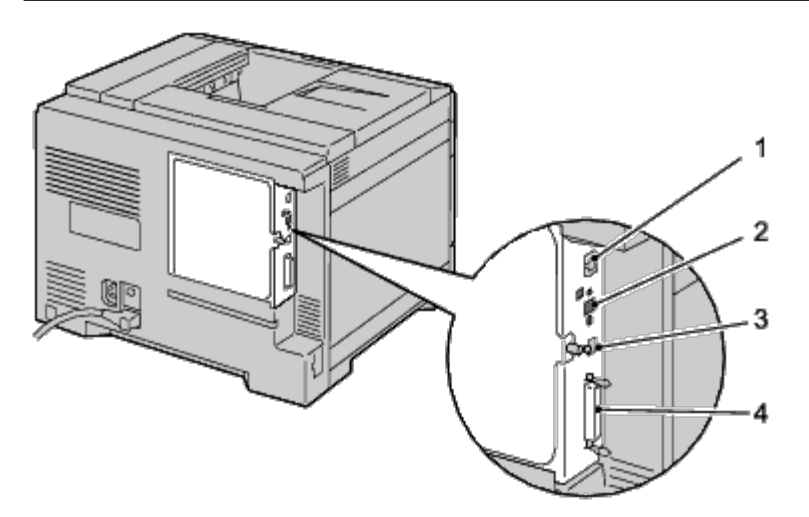

[Terug naar inhoud pagina](#page-0-0)

# **De printer onderhouden**

- **O** [De status van verbruiksartikelen bepalen](#page-347-0)
- **[Artikelverbruik besparen](#page-347-1)**
- [Opslag van afdrukmedia](#page-348-0)
- [Verbruiksmaterialen bewaren](#page-348-1)
- **O** [De tonercartridges vervangen](#page-348-2)
- **O** De [drumcartridges vervangen](#page-350-0)
- **[De fuser vervangen](#page-356-0)**
- **[De scheidingsrollen vervangen](#page-357-0)**
- **O** [De riemeenheid vervangen](#page-362-0)
- **[De overdraagrol vervangen](#page-368-0)**
- **O** [De nietcassette vervangen](#page-370-0)
- **O** [De toneropvangbak vervangen](#page-372-0)
- **O** De [binnenkant van](#page-374-0) de printer reinigen
- **O** [De CTD-sensor \(Conductivity Temperature Depth\) reinigen](#page-376-0)
- [Kleurregistratie instellen](#page-380-0)

Als u een optimale afdrukkwaliteit wilt handhaven, zult u regelmatig bepaalde onderhoudstaken aan uw printer moeten verrichten. Als u de printer met een aantal anderen deelt, kan het een goed idee zijn iemand aan te wijzen die verantwoordelijk is voor het onderhoud. Als er afdrukproblemen zijn of er onderhoud verricht moet worden, kunt u dat overlaten aan de verantwoordelijke persoon.

## <span id="page-347-0"></span>**De status van verbruiksartikelen bepalen**

Als de printer is aangesloten op een netwerk, kan de functie **Dell™ Printer Configuration Web Tool** onmiddellijk uitsluitsel geven over de resterende hoeveelheid toner. Voer het IP-adres van uw printer in in uw web-browser en u kunt deze informatie aflezen. Voor gebruik van de **Instelling e-mailwaarschuwing**, die u een waarschuwing geeft wanneer er in uw printer iets aangevuld, ververst of vernieuwd moet worden, kunt u uw naam, of de naam van degene die verantwoordelijk is voor het onderhoud, invullen in het e-maillijstvakje.

Via het operatorpaneel kunt u ook de volgende punten controleren:

- Alle onderhoudspunten die uw aandacht verdienen of zaken die ververst, aangevuld of vernieuwd moeten worden (de printer kan echter informatie over maar één punt tegelijk verstrekken).
- Hoeveelheid toner die resteert in elk van de tonercartridge.

# <span id="page-347-1"></span>**Artikelverbruik besparen**

U kunt verscheidene instellingen in uw printerstuurprogramma zo wijzigen dat tonercartridges en papier worden gespaard.

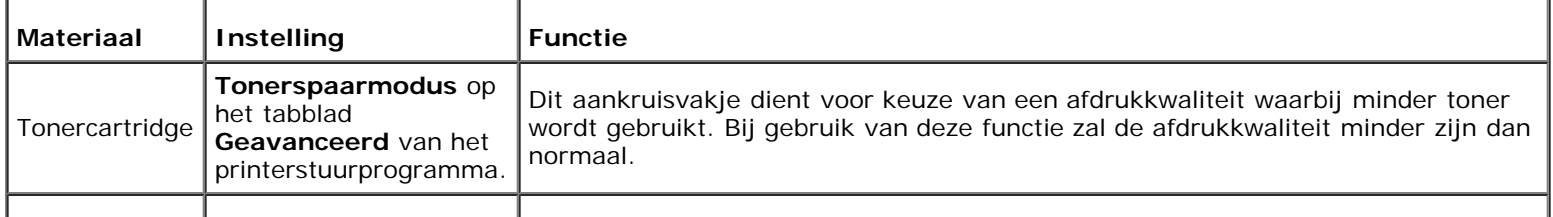

De printer drukt twee of meer pagina's af op één kant van een vel papier. De waarden die u kunt kiezen voor deze functie **Meervoudig omhoog** zijn 2 Omhoog, 4 Omhoog, 8 Omhoog, 16 Omhoog en 32 Omhoog. In combinatie met het tweezijdig afdrukken kunt u met de functie **Meervoudig omhoog** tot 64 pagina's afdrukken op één vel papier. (32 afbeeldingen aan de voorkant en 32 aan de achterkant)

# <span id="page-348-0"></span>**Opslag van afdrukmedia**

Voorkom mogelijk problemen met de papiertoevoer en een ongelijkmatige afdrukkwaliteit door u aan de volgende aanwijzingen te houden.

- Sla de afdrukmedia op in een omgeving met een temperatuur van ongeveer 21 °C en een relatieve luchtvochtigheid van 40%, zodat een zo goed mogelijke afdrukkwaliteit wordt bereikt.
- Plaats uw dozen met afdrukmedia op een plank, een rek of pallet, dus niet rechtstreeks op de vloer.
- Als u afzonderlijke pakken met afdrukmedia buiten de oorspronkelijke doos bewaart, zorg dan dat ze op een egale ondergrond rusten, zodat de randen niet kromtrekken.
- Plaats geen voorwerpen boven op een pak afdrukmedia.

# <span id="page-348-1"></span>**Verbruiksmaterialen bewaren**

Bewaar verbruiksmaterialen in de oorspronkelijke verpakking, totdat u ze nodig hebt. Bewaar verbruiksmaterialen niet:

- Bij temperaturen hoger dan 40 °C.
- In een omgeving met sterk wisselende temperatuur en luchtvochtigheid.
- In direct zonlicht.
- In stoffige ruimten.
- Gedurende lange tijd in een auto.
- In een omgeving met bijtende gassen of dampen.
- In een omgeving met zilte lucht.

## <span id="page-348-2"></span>**De tonercartridges vervangen**

**VOORZICHTIG:** Voordat u een van de volgende procedures uitvoert, leest en volgt u eerst de veiligheidsvoorschriften in de bij het product geleverde *Productinformatiegids*.

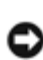

**VOORZICHTIG:** Vermijd elektrische schokken: schakel eerst de printer uit en trek de stekker uit het geaarde stopcontact alvorens u enig onderhoud gaat verrichten.

Dell-tonercartridges zijn alleen verkrijgbaar via Dell. U kunt online cassettes bijbestellen op **<http://www.dell.com/supplies>**, maar telefonisch bestellen is ook mogelijk. Zie "Contact opnemen met Dell" voor de telefonische bestelgegevens.

U wordt geadviseerd Dell-tonercartridges voor uw printer te gebruiken. Dell biedt geen garantiedekking voor problemen die veroorzaakt zijn door accessoires, onderdelen of materialen die niet door Dell zijn geleverd.

## **De tonercartridges verwijderen**

1. Zet de printer uit.

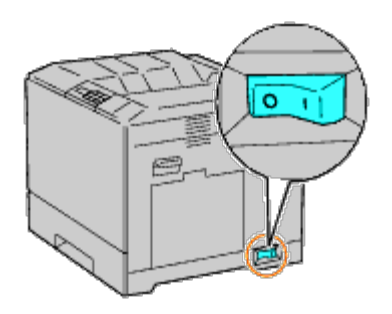

2. Open de voorklep.

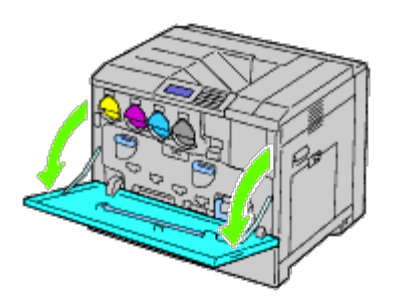

3. Trek de tonercartridge die u wilt vervangen uit de printer.

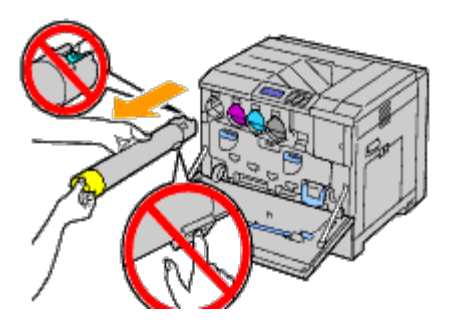

**OPGELET: Trek de cartridge altijd langzaam uit, zodat u geen toner morst.** Æ.

**VOORZICHTIG:** Raak de in de illustratie getoonde onderdelen niet aan. U kunt vlekken op uw handen krijgen van toner.

**OPMERKING:** Wees voorzichtig dat u geen toner morst bij het hanteren van de tonercartridge. Ø

## **Een tonercartridge installeren**

- 1. Pake een nieuwe tonercartridge met de gewenste kleur uit.
- 2. Schud de tonercartridge 5 tot 6 keer heen en weer zodat de toner gelijkmatig wordt gedeeld.

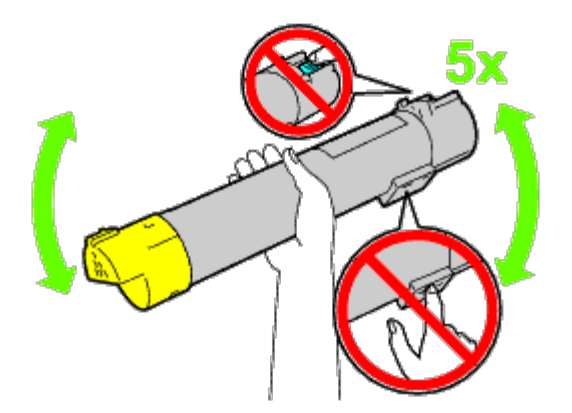

- **OPMERKING:** Raak de in de illustratie getoonde onderdelen niet aan tijdens het schudden van de cartridge.
- **OPMERKING:** Wees voorzichtig dat u geen toner morst bij het hanteren van de tonercartridge.
- 3. Zet de pijl op de cartridge in lijn met de pijl op de printer en schuif de cartridge erin tot hij niet verder gaat.

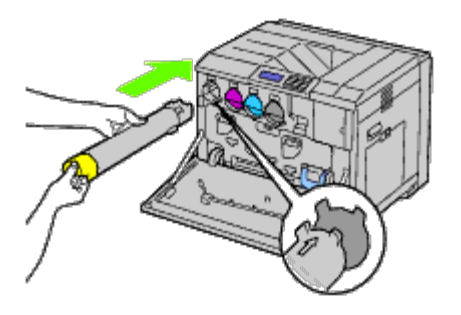

4. Sluit de voorklep.

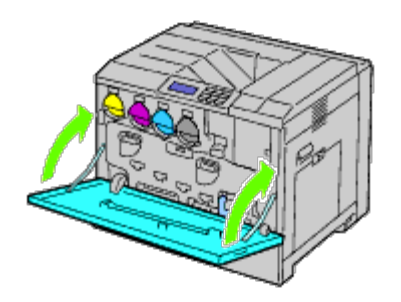

# <span id="page-350-0"></span>**De drumcartridges vervangen**

**OPGELET: Voordat u een van de volgende procedures uitvoert, leest en volgt u eerst de veiligheidsvoorschriften in de bij het product geleverde** *Productinformatiegids***.**

**OPGELET: Vermijd elektrische schokken: schakel eerst de printer uit en trek de stekker uit het geaarde stopcontact alvorens u enig onderhoud gaat verrichten.**

**VOORZICHTIG:** Bescherm de drumcartridges tegen fel licht; sluit de binnenklep binnen vijf minuten. Als de voorklep langer dan vijf minuten open blijft staan, kan dat gevolgen hebben voor de afdrukkwaliteit.

**OPMERKING:** Er zijn ook video-instructies beschikbaar, in de *Onderhoudsgids*. Ø

De *Onderhoudsgids* is opgenomen op de bij de printer geleverde cd *Stuurprogramma's en hulpprogramma's*. Plaats de cd *Stuurprogramma's en hulpprogramma's* in de printer.

Klik op **Start**® **Uitvoeren en typ vervolgens D:\MaintenanceGuide\MaintenanceGuide.exe (waarbij met D uw cd-station wordt aangeduid) en klik vervolgens op OK.**

## **De drumcartridges verwijderen**

1. Zet de printer uit.

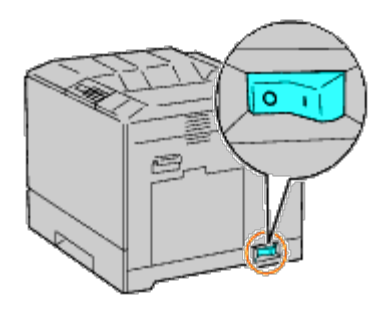

2. Open de voorklep.

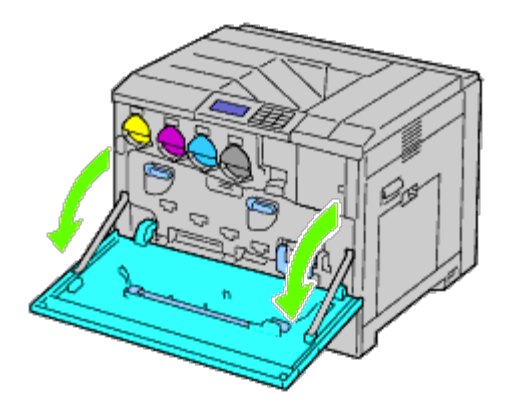

3. Draai de vergrendelhendels van de binnenklep om hem te openen.

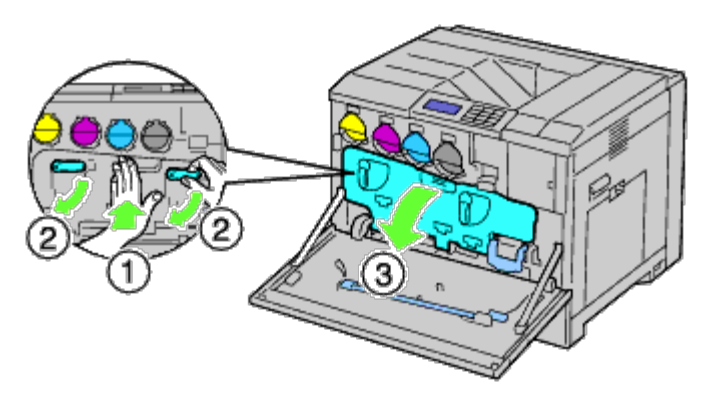

4. Pak de handvaten van de drumcartridge die u wilt vervangen vast en trek de cartridge half uit de printer.

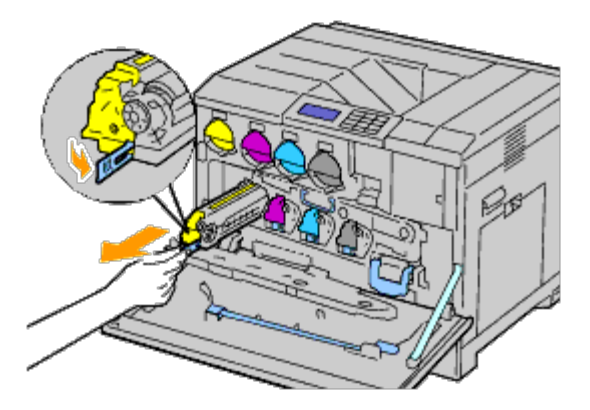

5. Pak één zijde van de drumcartridge vast met de andere hand en trek de cartridge uit de printer.

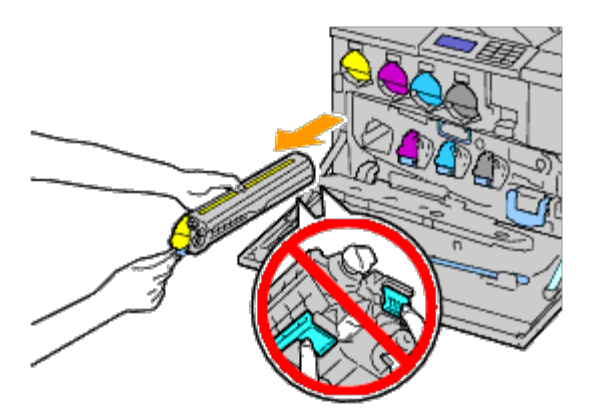

**VOORZICHTIG:** Raak de in de illustratie getoonde onderdelen niet aan. U kunt vlekken op uw handen krijgen van toner.

**OPMERKING:** Wees voorzichtig dat u geen toner morst bij het hanteren van de drumcartridge.

## **Een drumcartridge installeren**

1. Pak een nieuwe drumcartridge uit.

**VOORZICHTIG:** Bescherm de drum tegen overmatige blootstelling aan fel licht, verwijder de oranje afdekking pas nadat u de cartridge in de printer hebt aangebracht.

*C* OPMERKING: Wees voorzichtig dat u geen toner morst bij het hanteren van de drumcartridge.

2. Trek de twee linten eruit.

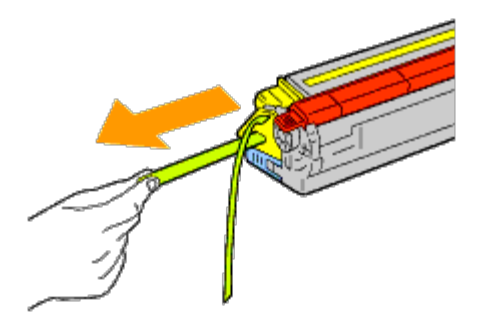

3. Schuif de cartridge in de juiste sleuf.

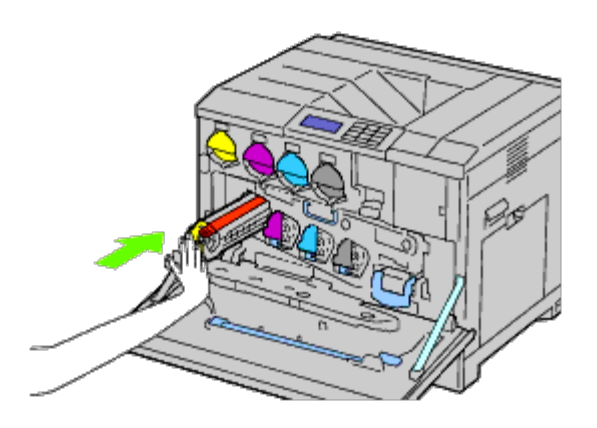

4. Verwijder de oranje afdekking van de geplaatste drumcartridge en gooi de afdekking weg.

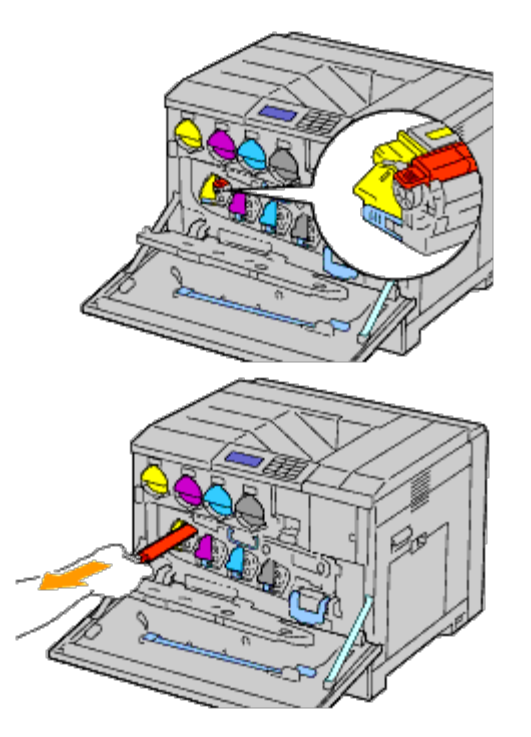

5. Sluit de binnenklep.

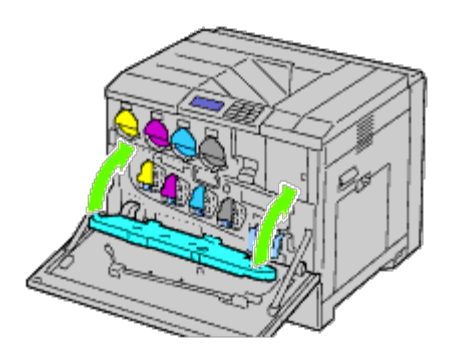

6. Draai de borghendels om de binnenklep vast te zetten, terwijl u met de andere hand op de klep drukt.

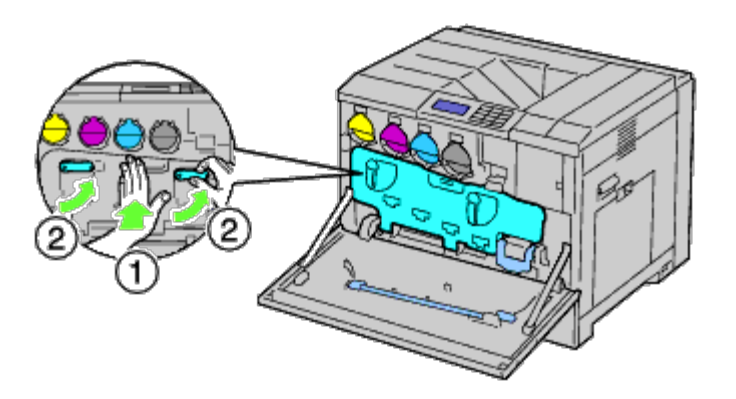

7. Neem de reinigingsstaaf uit de achterzijde van de voorklep.

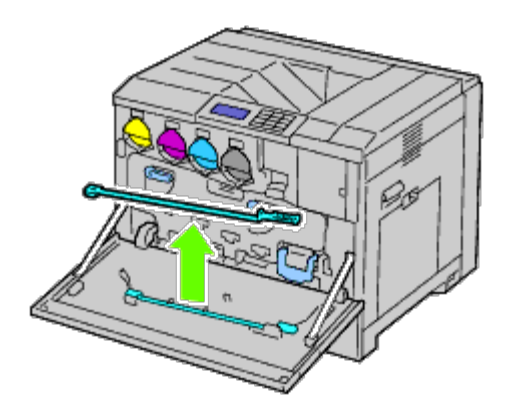

8. Verwijder het reinigingskussentje door de witte lippen samen te drukken tussen duim en wijsvinger.

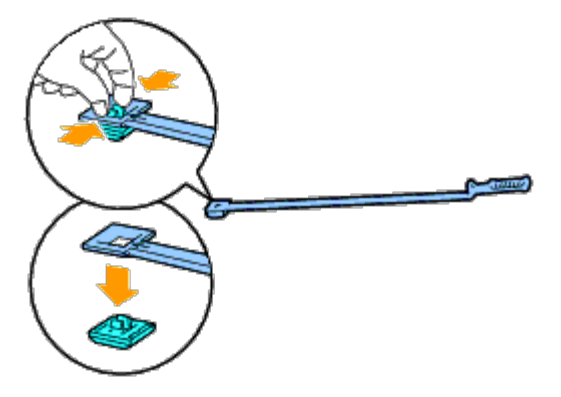

- 9. Haal een nieuw reinigingskussentje uit de verpakking.
- 10. Bevestig het nieuwe reinigingskussentje op de reinigingsstaaf.

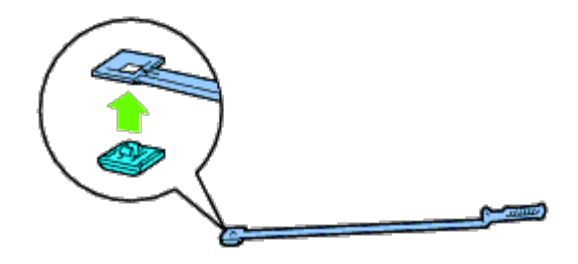

<span id="page-355-0"></span>11. Steek de reinigingsstaaf in een van de vier gaten tot hij binnen in de printer vast klikt, zoals hieronder geïllustreerd, en trek hem er weer uit.

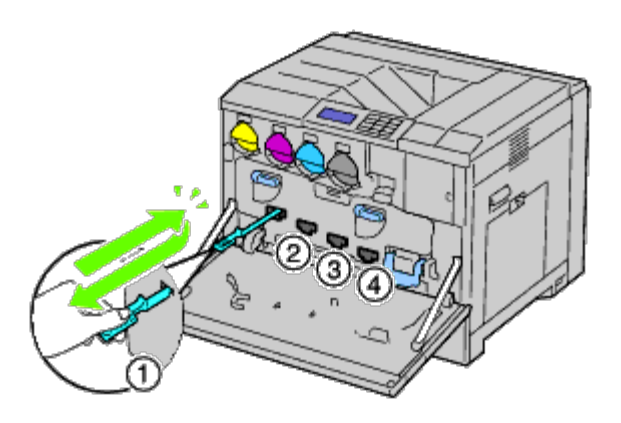

- 12. Herhaal [stap 11](#page-355-0) bij de andere drie gaten. Eén keer insteken in elk gat is voldoende.
- 13. Berg de reinigingsstaaf weer op zijn vaste plek op.

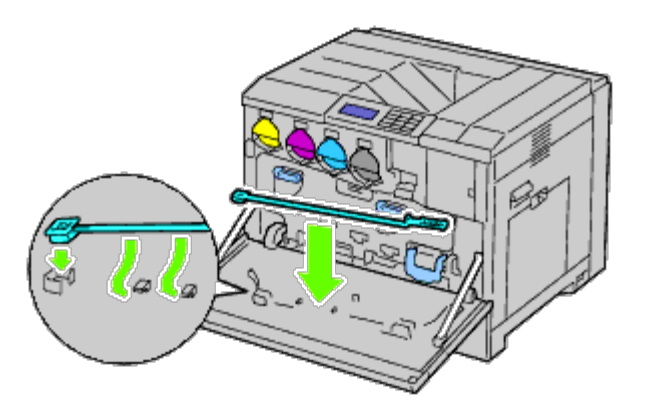

14. Sluit de voorklep.

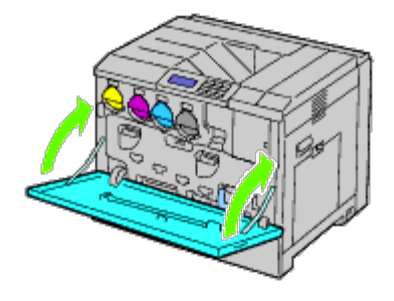

## <span id="page-356-0"></span>**De fuser vervangen**

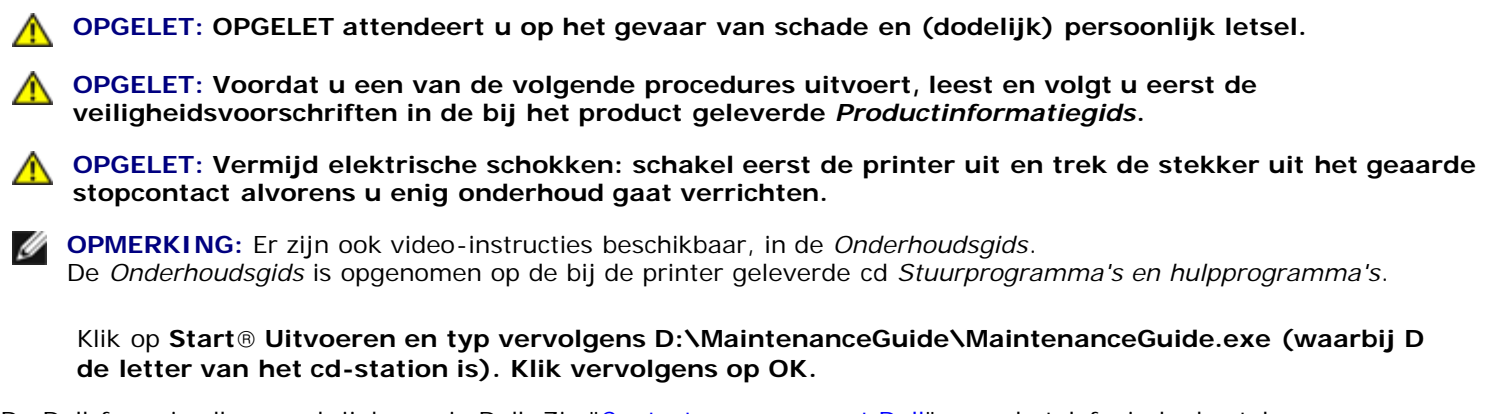

De Dell-fuser is alleen verkrijgbaar via Dell. Zie "Contact opnemen met Dell" voor de telefonische bestelgegevens.

U wordt geadviseerd een Dell-fuser voor uw printer te gebruiken. Dell biedt geen garantiedekking voor problemen die veroorzaakt zijn door accessoires, onderdelen of materialen die niet door Dell zijn geleverd.

## **De fuser verwijderen**

**OPGELET: Vermijd elektrische schokken: schakel eerst de printer uit en trek de stekker uit het geaarde stopcontact alvorens u enig onderhoud gaat verrichten.**

**OPGELET: Voorkom brandwonden. Vervang de fuser niet direct nadat u hebt afgedrukt. De fuser wordt bijzonder heet tijdens gebruik.**

1. Zet de printer uit en wacht 30 minuten voordat u de fuser verwijdert.

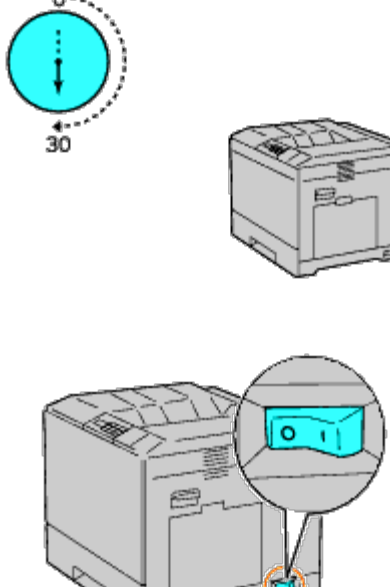

2. Zet de grendel op het handvat van de klep aan de rechterkant omhoog om de klep te openen.

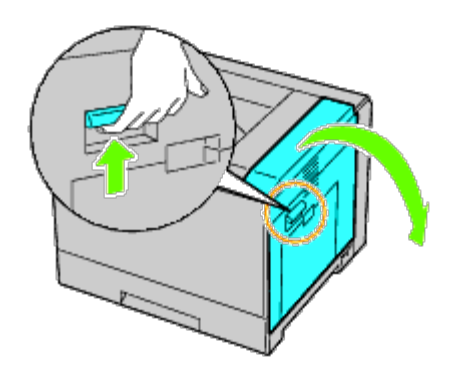

**OPMERKING:** Ga bij het vervangen van de fuser recht voor de klep aan de rechterkant staan, niet voor de voorklep.

3. Pak beide handgrepen van de geïnstalleerde fuser met de handen vast en trek de fuser eruit.

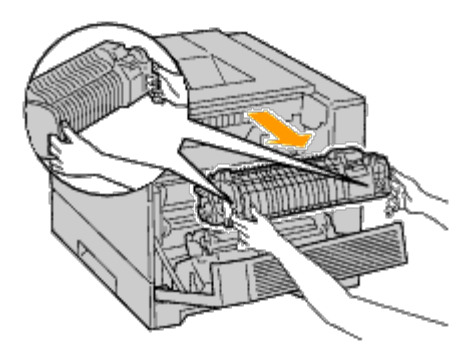

### **Een fuser installeren**

- 1. Pak een nieuwe fuser uit.
- 2. Pak beide handgrepen van de fuser met de handen vast en installeer de fuser in de printer.
- 3. Sluit de klep aan de rechterkant.

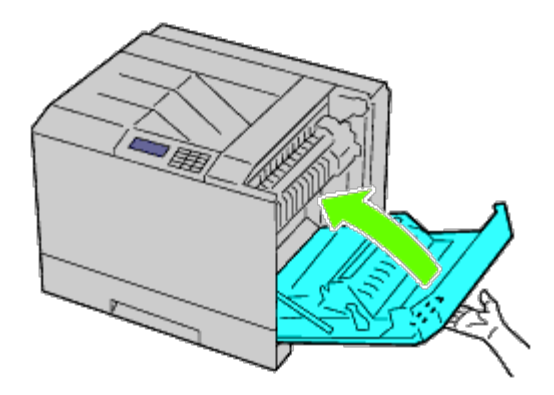

**OPMERKING:** Voor het sluiten van de klep aan de rechterkant zet u uw hand in de buurt van de handgreep, zoals Ø getoond in de illustratie, waarna u het deksel stevig richting de printer drukt.

**OPMERKING:** Ga bij het sluiten van de rechterklep recht voor de klep aan de rechterkant staan, niet voor de voorklep. Ø

# <span id="page-357-0"></span>**De scheidingsrollen vervangen**

Er zijn drie scheidingsrollen in de printer die van tijd tot tijd moeten worden vervangen. Er zit er één in de lade en de andere zitten binnenin in de printer. Alle scheidingsrollen worden op dezelfde manier vervangen, zoals beschreven in deze paragraaf.

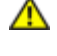

**OPGELET: Vermijd elektrische schokken: schakel eerst de printer uit en trek de stekker uit het geaarde stopcontact alvorens u enig onderhoud gaat verrichten.**

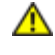

**OPGELET: Voordat u een van de volgende procedures uitvoert, leest en volgt u eerst de veiligheidsvoorschriften in de bij het product geleverde** *Productinformatiegids***.**

**OPMERKING:** Er zijn ook video-instructies beschikbaar, in de *Onderhoudsgids*. Ø De *Onderhoudsgids* is opgenomen op de bij de printer geleverde cd *Stuurprogramma's en hulpprogramma's*.

Klik op **Start**® **Uitvoeren en typ vervolgens D:\MaintenanceGuide\MaintenanceGuide.exe (waarbij D de letter van het cd-station is). Klik vervolgens op OK.**

## **De scheidingsrol uit een lade verwijderen**

**OPMERKING:** Verwijder alle papier of media uit de lade en trek de lade uit de printer. Ø

1. Verwijder de lade uit de printer.

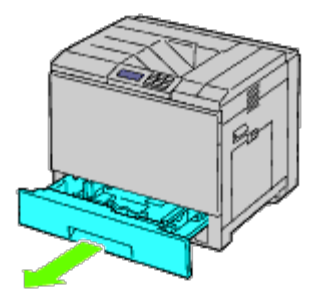

2. Draai het scheidingsroldeksel linksom om het te openen en houd het deksel vervolgens vast.

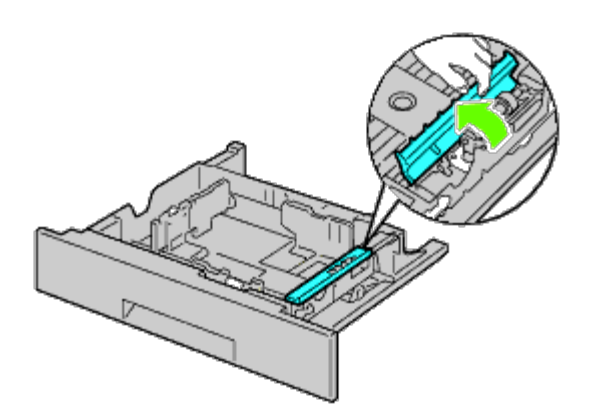

3. Draai de scheidingsrolcartridge rechtsom.

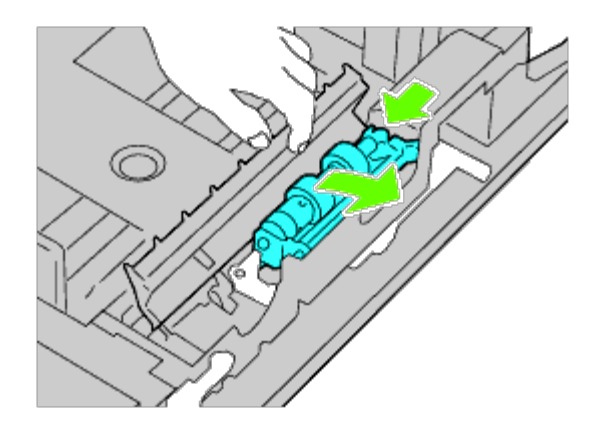

4. Trek de achterste as en vervolgens de voorste as uit de gaten in de lade en verwijder de scheidingsrolcartridge.

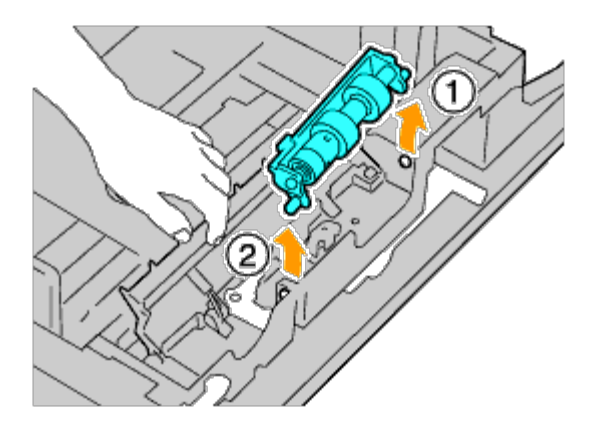

## **Een scheidingsrol in een lade installeren**

1. Draai het scheidingsroldeksel linksom om het te openen en houd het deksel vervolgens vast.

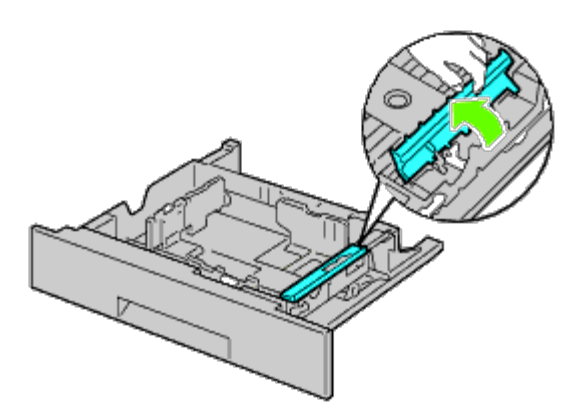

2. Schuif de voorste as en vervolgens de achterste as van de scheidingsrolcartridge in de gaten in de lade.

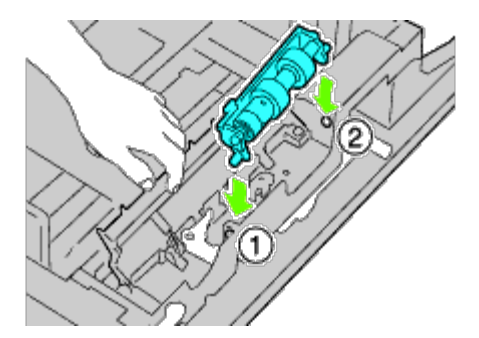
3. Draai de scheidingsrolcartridge linksom om hem vast te zetten.

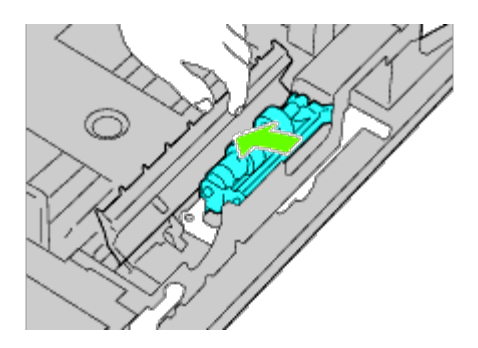

4. Draai het scheidingsroldeksel rechtsom om het te sluiten.

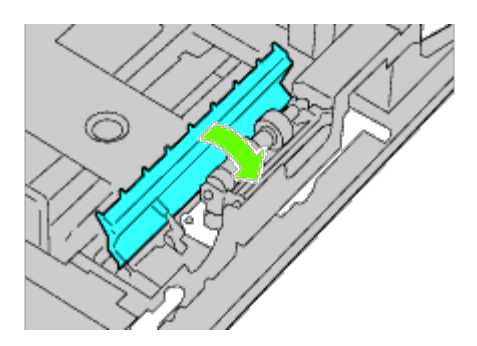

5. Leg papier in de lade en plaats de lade weer in de printer.

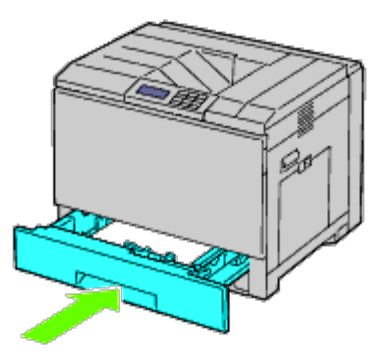

## **De scheidingsrollen uit de printer verwijderen**

1. Verwijder de lade uit de printer.

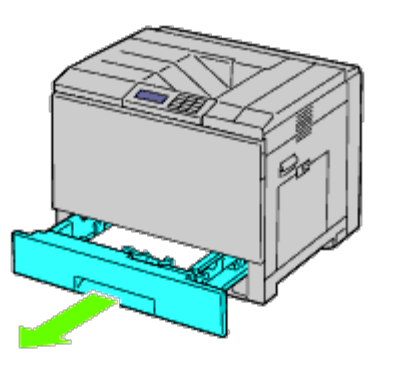

<span id="page-361-0"></span>2. Draai de scheidingsrol totdat de rolhaak zichtbaar is.

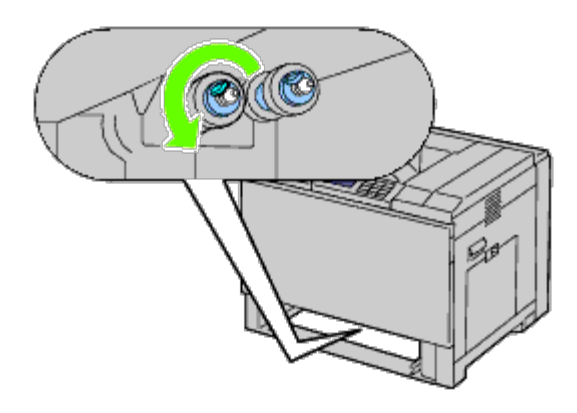

- **OPMERKING:** De rol bevindt zich ongeveer op 165 mm (6,5 inch) aan de binnenzijde van de printer, gemeten vanaf de voorzijde van de opening van de papierlade.
- <span id="page-361-1"></span>3. Trek de haak van de scheidingsrol uit de groef in de as en schuif de scheidingsrol vervolgens naar voren.

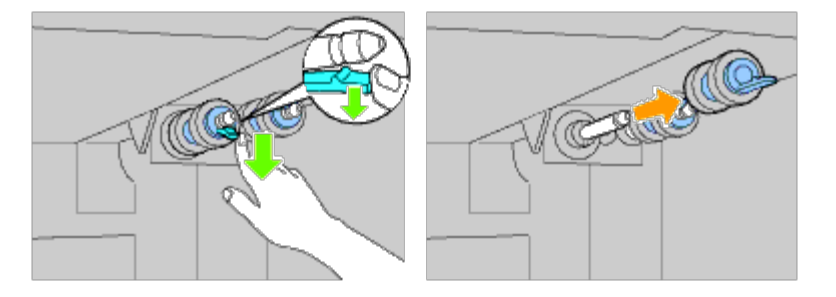

4. Herhaal [stap 2](#page-361-0) en [stap 3](#page-361-1) om de andere scheidingsrollen uit de printer te verwijderen.

## **Scheidingsrollen binnen in de printer installeren**

1. Zet het gat van de nieuwe scheidingsrol in lijn met de as.

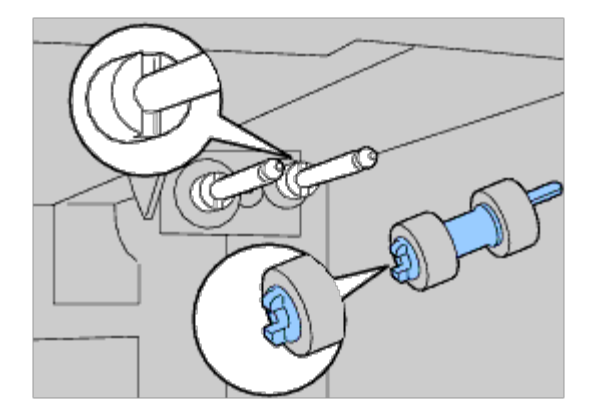

2. Schuif de scheidingsrol langs de as zodat de uitsteeksels volledig in de sleuven vallen en de rolhaak weer in de groef van de as terechtkomt.

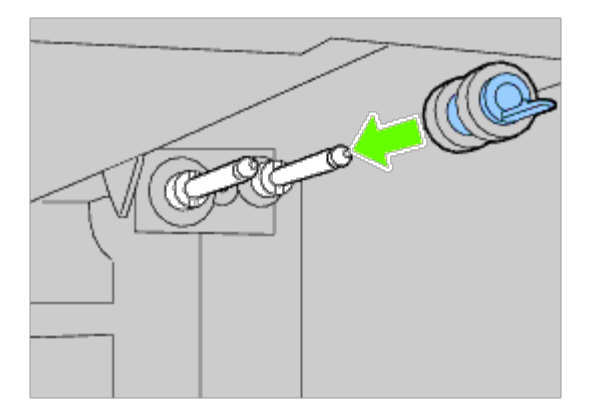

3. Plaats de lade weer in de printer.

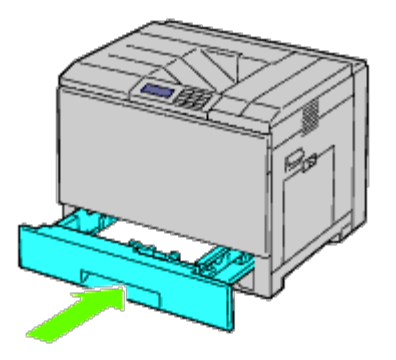

#### **De riemeenheid vervangen**

- **OPGELET: Vermijd elektrische schokken: schakel eerst de printer uit en trek de stekker uit het geaarde stopcontact alvorens u enig onderhoud gaat verrichten.**
- **OPGELET: Voordat u een van de volgende procedures uitvoert, leest en volgt u eerst de veiligheidsvoorschriften in de bij het product geleverde** *Productinformatiegids***.**

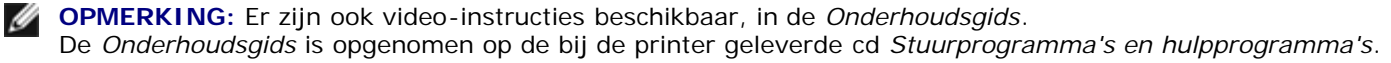

Klik op **Start**® **Uitvoeren en typ vervolgens D:\MaintenanceGuide\MaintenanceGuide.exe (waarbij D de letter van het cd-station is). Klik vervolgens op OK.**

**VOORZICHTIG:** Zorg dat er niets in aanraking komt met of krassen maakt op het oppervlak (de zwarte folie) van de riemeenheid. Krassen, vuil of vettige vingerafdrukken op de folie van de riemeenheid kunnen de afdrukkwaliteit aantasten.

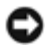

**VOORZICHTIG:** Bescherm de drumcartridges tegen overmatige blootstelling aan fel licht; sluit de binnenklep binnen vijf minuten. Als de voorklep langer dan vijf minuten open blijft staan, kan dat de afdrukkwaliteit aantasten.

Dell-riemeenheden zijn alleen via Dell verkrijgbaar. Zie "Contact opnemen met Dell" voor de telefonische bestelgegevens. U wordt geadviseerd een Dell-riemeenheid voor uw printer te gebruiken. Dell biedt geen garantiedekking voor problemen die veroorzaakt zijn door accessoires, onderdelen of materialen die niet door Dell zijn geleverd.

#### **De riemeenheid verwijderen**

**OPGELET: Raak het binnenste van de printer niet aan. Sommige onderdelen kunnen heet zijn. Laat de printer afkoelen voordat u probeert onderdelen te verwijderen.**

**OPMERKING:** Neem al het papier uit de middelste uitvoerlade en sluit de klep van de MPF voordat u de voorklep Ø opent.

- 1. Zet de printer uit en wacht 30 minuten voordat u de riemeenheid verwijdert.
- 2. Zet de grendel van de klep aan de rechterkant omhoog en open de klep.

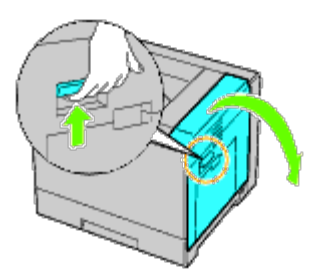

**OPMERKING:** De riemeenheid kan alleen worden vervangen als de klep aan de rechterkant open staat.

**OPMERKING:** Ga bij het openen van de rechterklep recht voor de klep aan de rechterkant staan, niet voor de voorklep.

3. Open de voorklep.

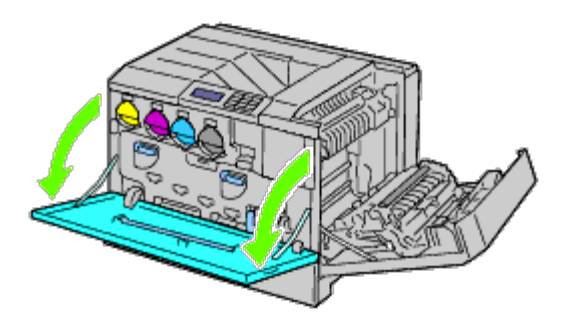

4. Draai de vergrendelhendels van de binnenklep om hem te openen.

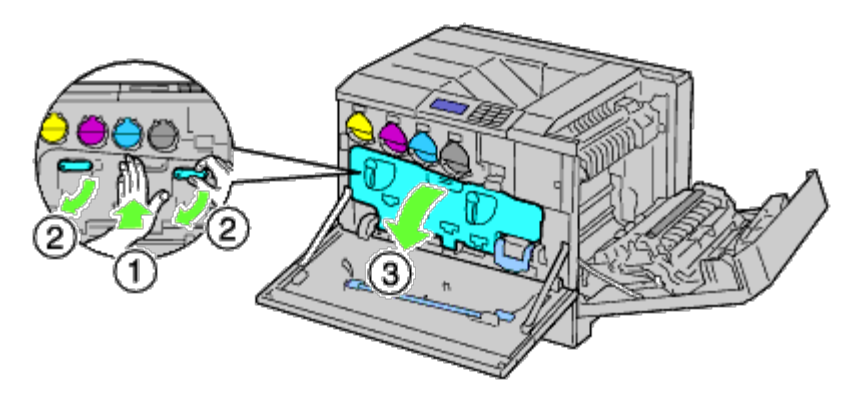

5. Pak de handgreep aan de voorkant van de riemeenheid vast.

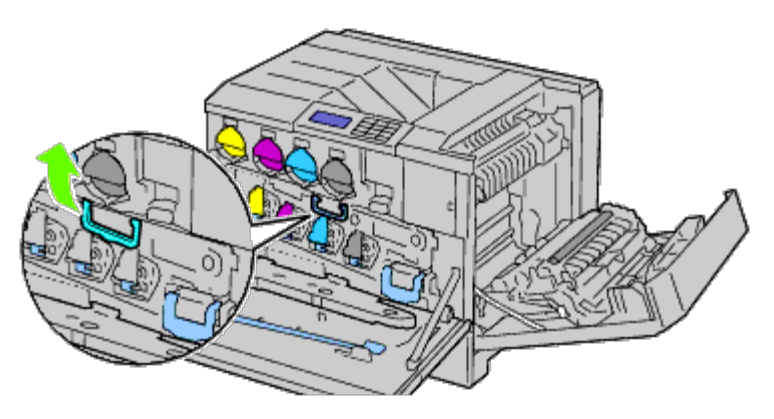

6. Trek de riemeenheid eruit tot de lijn op de eenheid volledig in het zicht is.

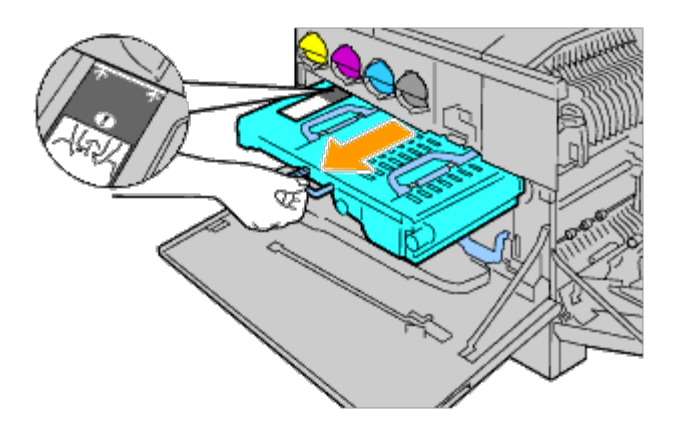

7. Pak de handgrepen aan de bovenkant van de riemeenheid vast. Trek aan de eenheid tot ze uit de printer komt.

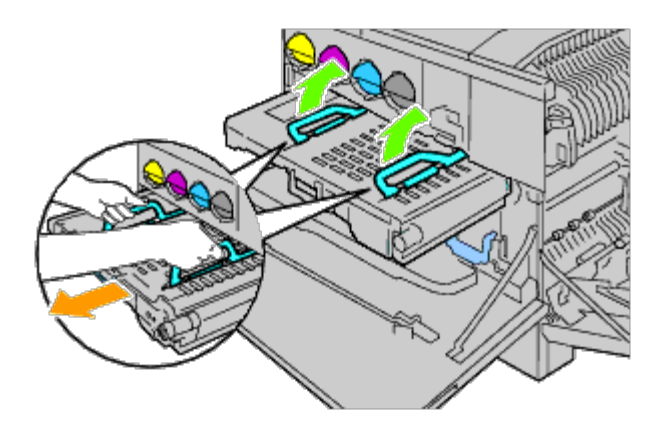

**VOORZICHTIG:** Houd de in de illustratie getoonde onderdelen niet vast.

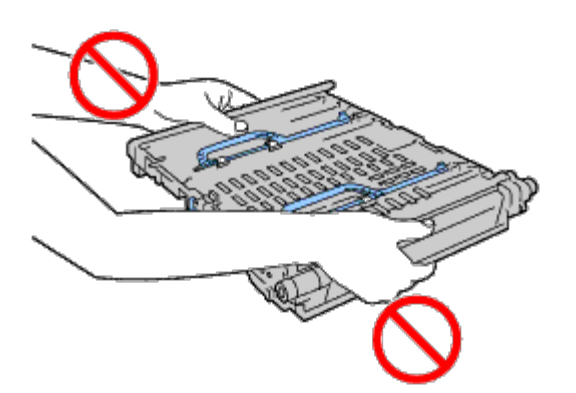

8. Schuif het blauwe lipje vijf keer heen en weer om de CTD-sensor te reinigen.

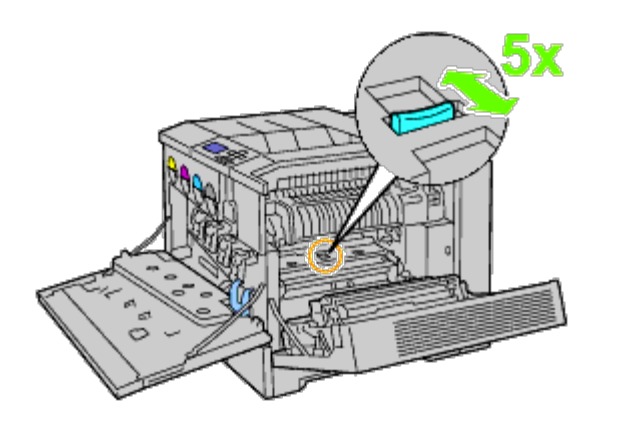

**OPGELET: Wees voorzichtig dat u de fuser niet aanraakt. U kunt er uw vingers aan branden.**

#### **Een riemeenheid installeren**

1. Pak een nieuwe riemeenheid uit en plaats de eenheid op een effen oppervlak.

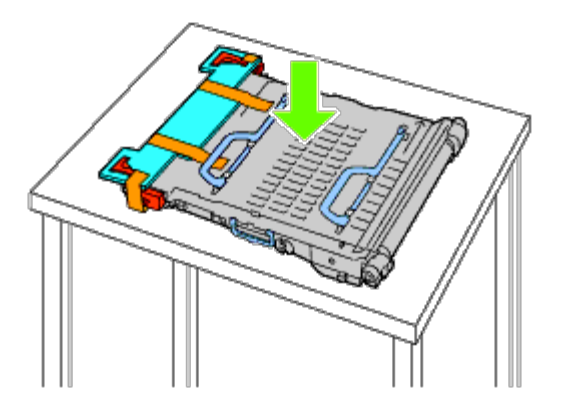

2. Verwijder de in de illustratie getoonde afdekkingen.

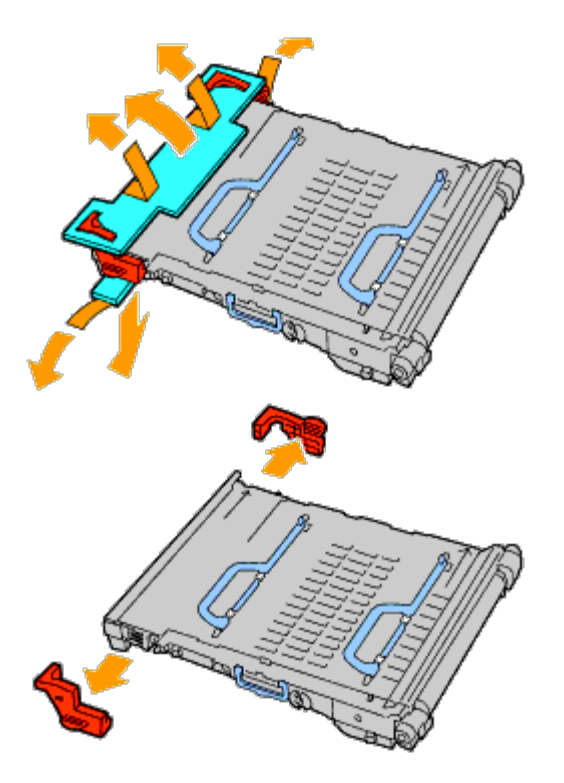

3. Pak de handgrepen aan de bovenkant van de riemeenheid vast.

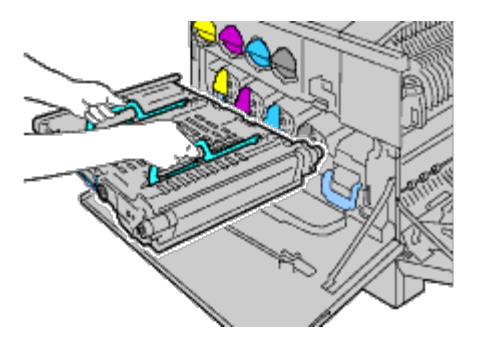

**VOORZICHTIG:** Houd de riemeenheid niet aan de zijkanten vast. Hierdoor kan de afdrukkwaliteit worden aangetast. O

4. Zet de pijlen op de riemeenheid in lijn met de pijlen op de printer.

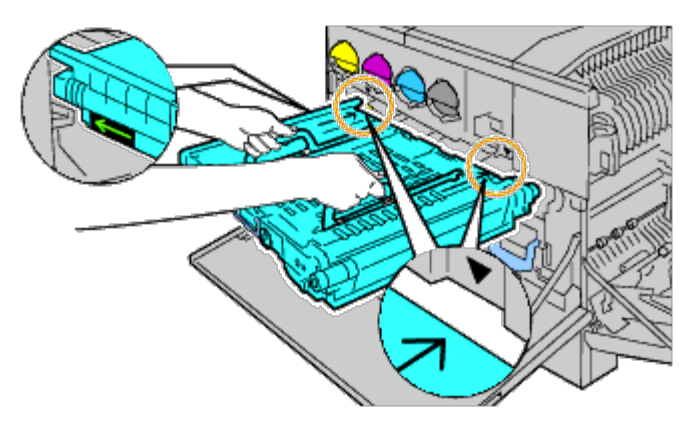

5. Schuif de eenheid in de printer en stop als de zichtbare lijn bij de printer aankomt.

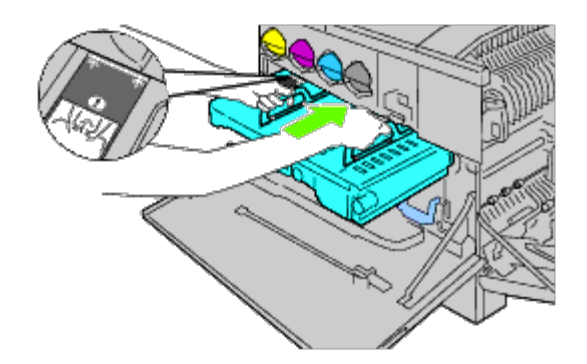

6. Laat de handgrepen zakken.

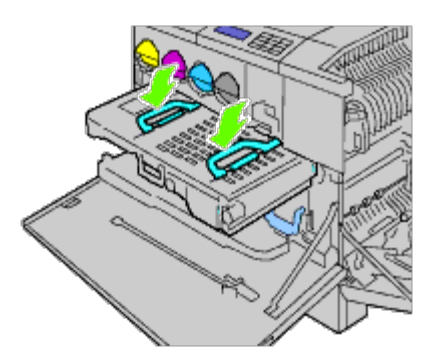

7. Druk op de voorkant van de riemeenheid om de riemeenheid in de printer aan te brengen, tot hij niet verder gaat.

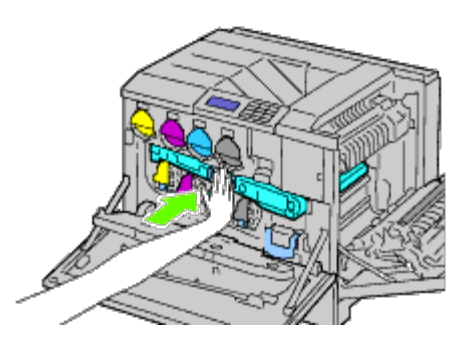

8. Sluit de binnenklep.

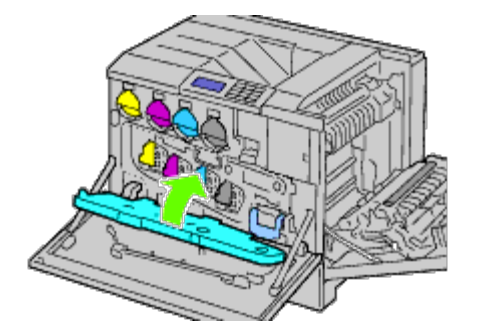

9. Draai de borghendels om de binnenklep vast te zetten, terwijl u met de andere hand op de klep drukt.

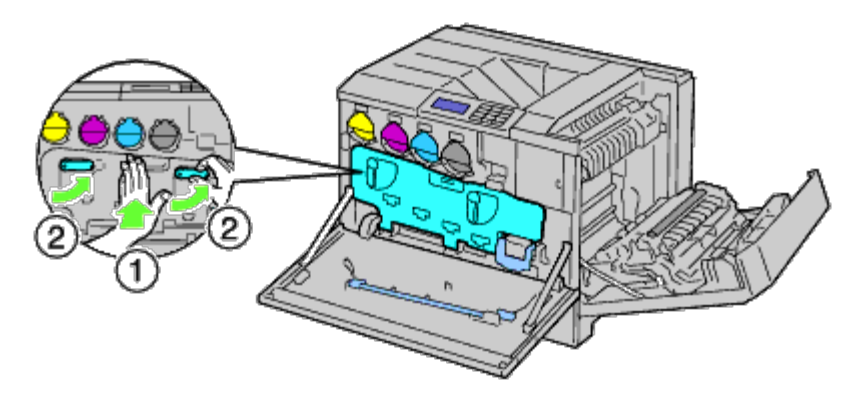

- 10. Sluit de voorklep.
- 11. Sluit de klep aan de rechterkant.

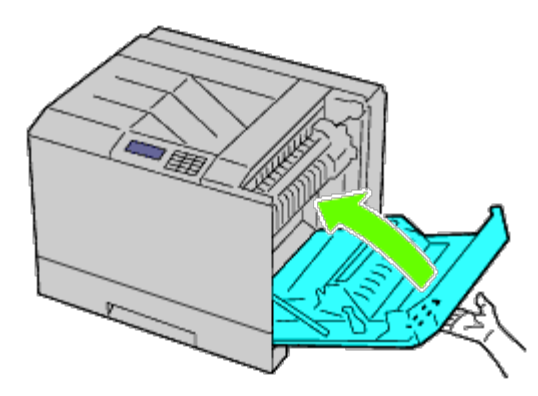

**OPMERKING:** Voor het sluiten van de klep aan de rechterkant zet u uw hand in de buurt van de handgreep, zoals getoond in de illustratie, waarna u het deksel stevig richting de printer drukt.

**OPMERKING:** Ga bij het sluiten van de rechterklep recht voor de klep aan de rechterkant staan, niet voor de voorklep.

## **De overdraagrol vervangen**

**OPGELET: Vermijd elektrische schokken: schakel eerst de printer uit en trek de stekker uit het geaarde stopcontact alvorens u enig onderhoud gaat verrichten.**

**OPGELET: Voordat u een van de volgende procedures uitvoert, leest en volgt u eerst de** ⚠ **veiligheidsvoorschriften in de bij het product geleverde** *Productinformatiegids***.**

**OPMERKING:** Er zijn ook video-instructies beschikbaar, in de *Onderhoudsgids*. Ø De *Onderhoudsgids* is opgenomen op de bij de printer geleverde cd *Stuurprogramma's en hulpprogramma's*.

Klik op **Start**® **Uitvoeren en typ vervolgens D:\MaintenanceGuide\MaintenanceGuide.exe (waarbij D de letter van het cd-station is). Klik vervolgens op OK.**

#### **De overdraagrol verwijderen**

- 1. Zet de printer uit.
- 2. Zet de grendel van de klep aan de rechterkant omhoog en open de klep.

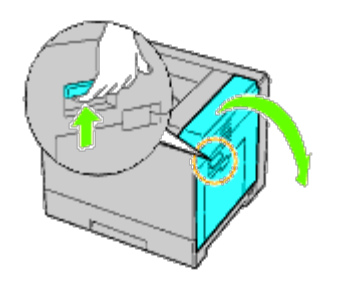

**OPMERKING:** Ga bij het openen van de rechterklep recht voor de klep aan de rechterkant staan, niet voor de voorklep.

3. Zet de twee grendels op de overdraagrol los en licht de rol op om hem te verwijderen.

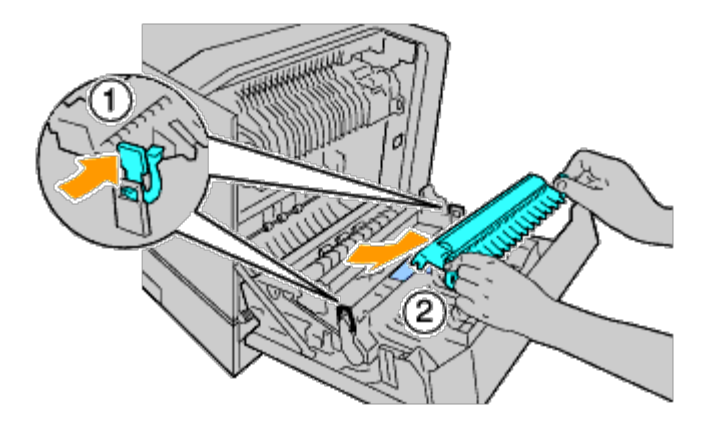

#### **Een overdraagrol installeren**

1. Pak de handgrepen aan weerszijden van de nieuwe overdraagrol vast en zet de pijlen op de overdraagrol in lijn met de pijlen binnen in de printer.

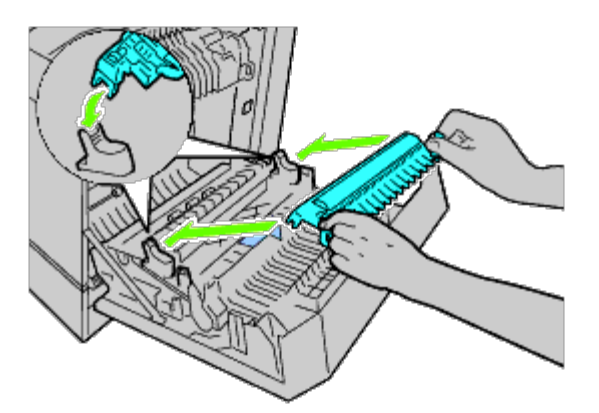

2. Laat de voorkant van de overdraagrol zakken tot de rol vast klikt.

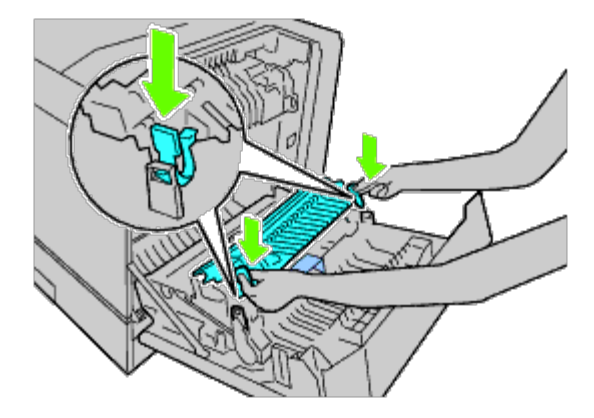

3. Sluit de klep aan de rechterkant.

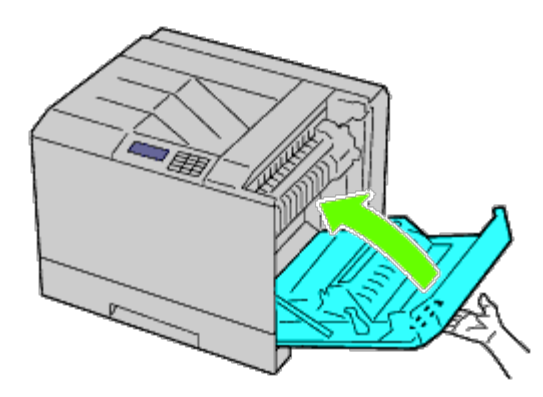

**OPMERKING:** Voor het sluiten van de klep aan de rechterkant zet u uw hand in de buurt van de handgreep, zoals getoond in de illustratie, waarna u het deksel stevig richting de printer drukt.

**OPMERKING:** Ga bij het sluiten van de rechterklep recht voor de klep aan de rechterkant staan, niet voor de voorklep. Ø

## **De nietcassette vervangen**

**OPGELET: Voordat u een van de volgende procedures uitvoert, leest en volgt u eerst de veiligheidsvoorschriften in de bij het product geleverde** *Productinformatiegids***.**

**OPGELET: Vermijd elektrische schokken: schakel eerst de printer uit en trek de stekker uit het geaarde**  $\mathbb{A}$ **stopcontact alvorens u enig onderhoud gaat verrichten.**

Ø **OPMERKING:** Er zijn ook video-instructies beschikbaar, in de *Onderhoudsgids*. De *Onderhoudsgids* is opgenomen op de bij de printer geleverde cd *Stuurprogramma's en hulpprogramma's*.

Klik op **Start**® **Uitvoeren en typ vervolgens D:\MaintenanceGuide\MaintenanceGuide.exe (waarbij D de letter van het cd-station is). Klik vervolgens op OK.**

## **De nietcassette verwijderen**

1. Controleer of de printer niet actief is en open de voorklep van de extra uitvoerbak.

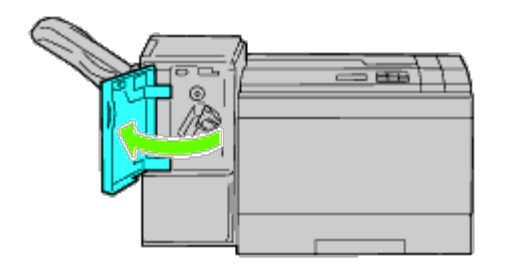

2. Druk op de oranje hendel van de nietcassettehouder en trek de cassette eruit.

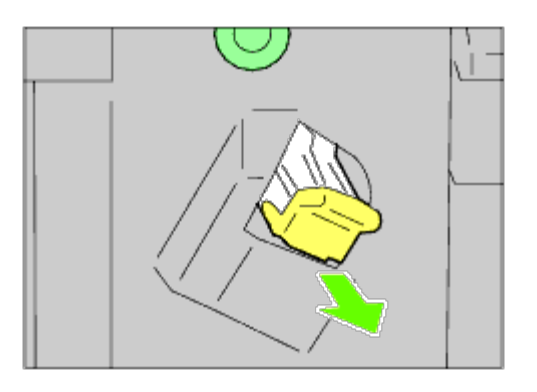

3. Knijp de zijkanten van de lege nietjeshouder in en neem deze uit de cassette.

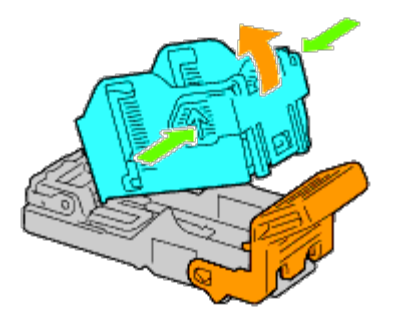

## **Een nietcassette installeren**

1. Schuif de punt van de nieuwe nietjeshouder in de cassette en druk het uiteinde op zijn plaats.

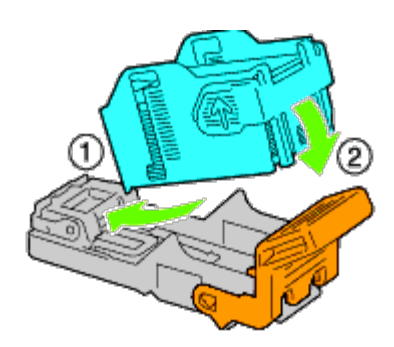

2. Houd de oranje hendel vast en druk de nietcassette terug in de houder tot hij vastklikt.

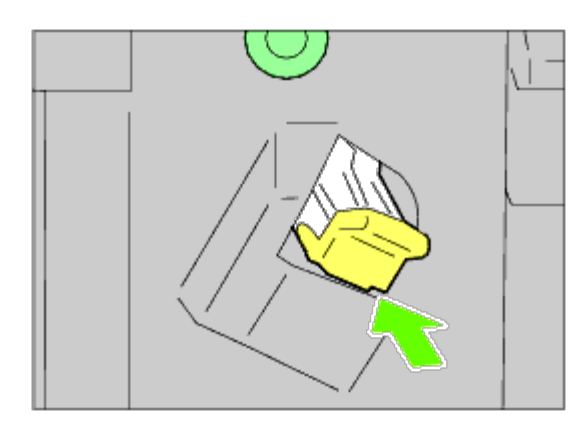

3. Sluit de voorklep van de extra uitvoerbak.

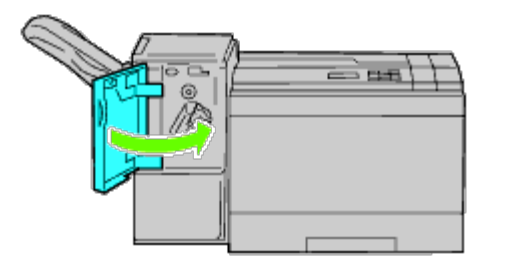

## **De toneropvangbak vervangen**

**OPGELET: Voordat u een van de volgende procedures uitvoert, leest en volgt u eerst de veiligheidsvoorschriften in de bij het product geleverde** *Productinformatiegids***.**

**OPGELET: Vermijd elektrische schokken: schakel eerst de printer uit en trek de stekker uit het geaarde** A. **stopcontact alvorens u enig onderhoud gaat verrichten.**

**OPMERKING:** Er zijn ook video-instructies beschikbaar, in de *Onderhoudsgids*. Ø De *Onderhoudsgids* is opgenomen op de bij de printer geleverde cd *Stuurprogramma's en hulpprogramma's*.

Klik op **Start**® **Uitvoeren en typ vervolgens D:\MaintenanceGuide\MaintenanceGuide.exe (waarbij D de letter van het cd-station is). Klik vervolgens op OK.**

#### **Een toneropvangbak verwijderen**

1. Controleer of de printer niet actief is en open de voorklep.

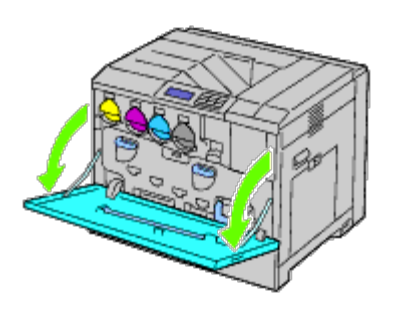

2. Haak een vinger over de top van de toneropvangbak en trek hem naar u toe.

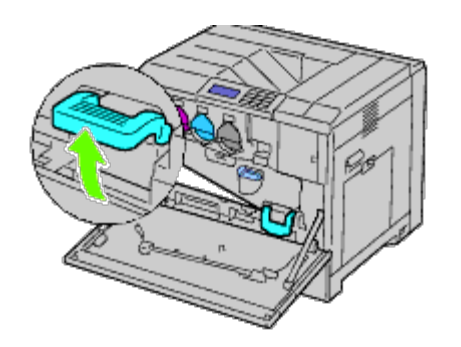

3. Pak de toneropvangbak met de andere hand vast zoals getoond in de illustratie en trek hem uit de printer.

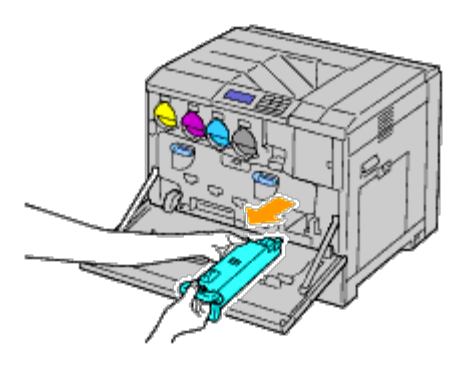

- **VOORZICHTIG:** Let op dat u de toneropvangbak niet laat vallen tijdens het verwijderen.
- **VOORZICHTIG:** Raak na het verwijderen van de toneropvangbak de in de illustratie getoonde onderdelen niet aan. U kunt vlekken op uw handen krijgen van toner.

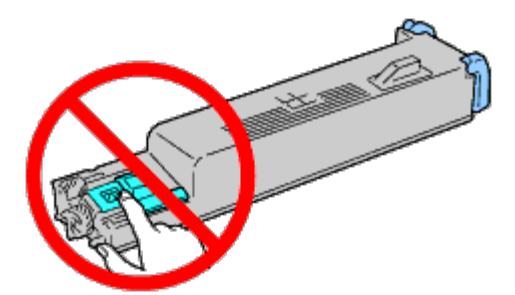

- *C* OPMERKING: Wees voorzichtig dat u geen toner morst bij het hanteren van de toneropvangbak.
	- 4. Plaats de gebruikte toneropvangbak in het plastic zakje dat bij de nieuwe toneropvangbak zat en sluit het zakje af.

## **Een toneropvangbak installeren**

1. Plaats de nieuwe toneropvangbak in de sleuf en druk erop tot hij niet verder kan.

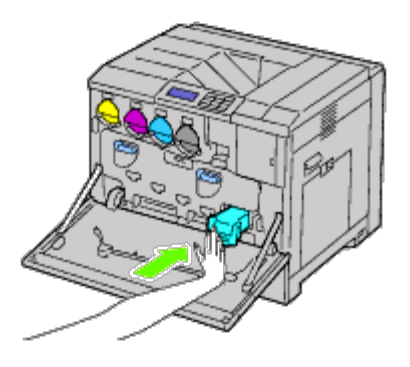

2. Sluit de voorklep.

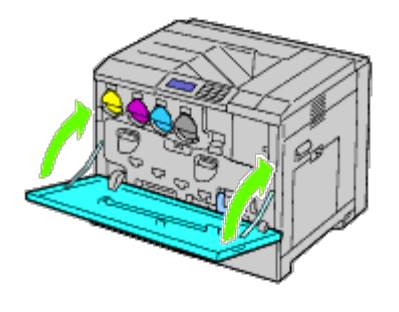

## **De binnenkant van de printer reinigen**

Om aantasting van de afdrukkwaliteit als gevolg van vlekken aan de binnenkant van de printer te voorkomen, moet u de printer regelmatig met de reinigingsstaaf reinigen, telkens als u een drumcartridge vervangt.

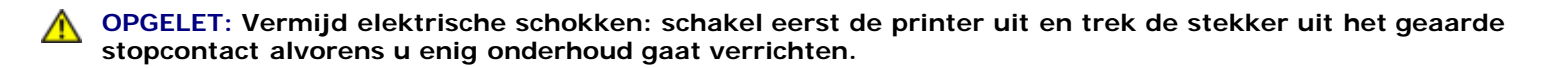

1. Controleer of de printer niet actief is en open de voorklep.

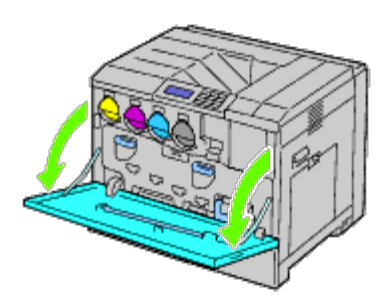

2. Neem de reinigingsstaaf uit de achterzijde van de voorklep.

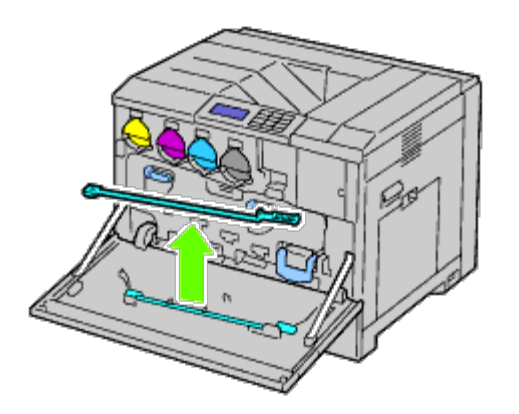

<span id="page-375-0"></span>3. Steek de reinigingsstaaf in een van de vier gaten tot hij binnen in de printer vast klikt, zoals hieronder geïllustreerd, en trek hem er weer uit.

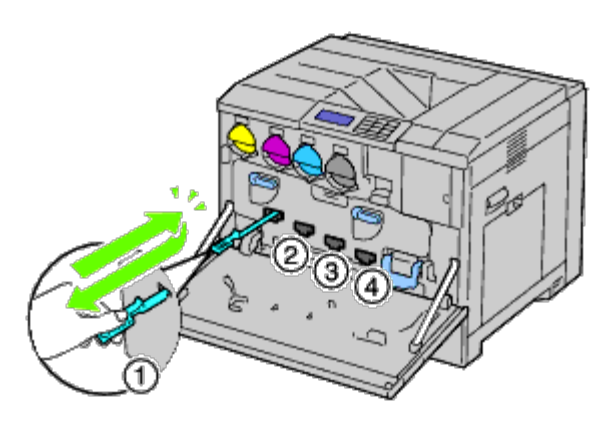

- 4. Herhaal [stap 3](#page-375-0) bij de andere drie gaten.
- 5. Berg de reinigingsstaaf weer op zijn vaste plek op.

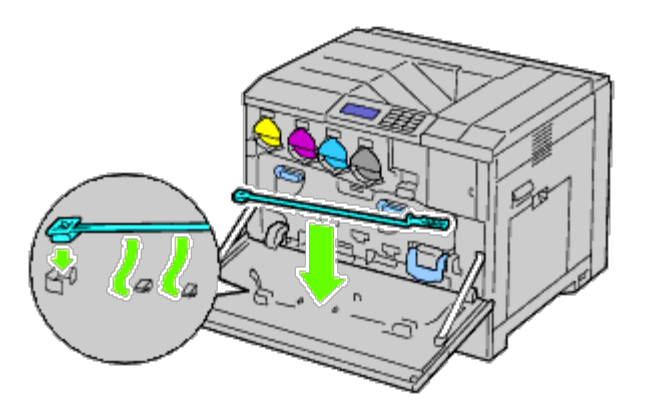

6. Sluit de voorklep.

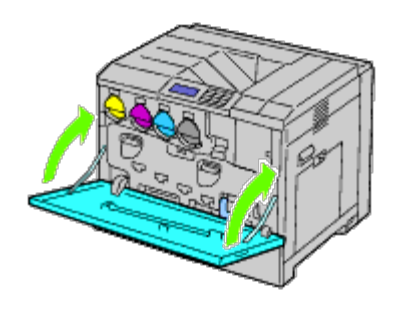

# **De CTD-sensor (Conductivity Temperature Depth) reinigen**

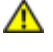

**OPGELET: Vermijd elektrische schokken: schakel eerst de printer uit en trek de stekker uit het geaarde stopcontact alvorens u enig onderhoud gaat verrichten.**

**VOORZICHTIG:** Zorg dat er niets in aanraking komt met of krassen maakt op het oppervlak (de zwarte folie) van de riemeenheid. Krassen, vuil of vettige vingerafdrukken op de folie van de riemeenheid kunnen de afdrukkwaliteit aantasten.

**VOORZICHTIG:** Bescherm de drumcartridges tegen overmatige blootstelling aan fel licht; sluit de binnenklep binnen vijf minuten. Als de voorklep langer dan vijf minuten open blijft staan, kan dat de afdrukkwaliteit aantasten.

- 1. Zet de printer uit.
- 2. Zet de grendel van de klep aan de rechterkant omhoog en open de klep.

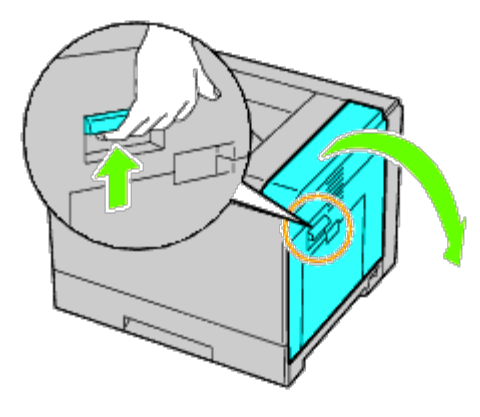

*C* OPMERKING: De riemeenheid kan alleen worden vervangen als de klep aan de rechterkant open staat.

**OPMERKING:** Ga bij het openen van de rechterklep recht voor de klep aan de rechterkant staan, niet voor de W voorklep.

3. Open de voorklep.

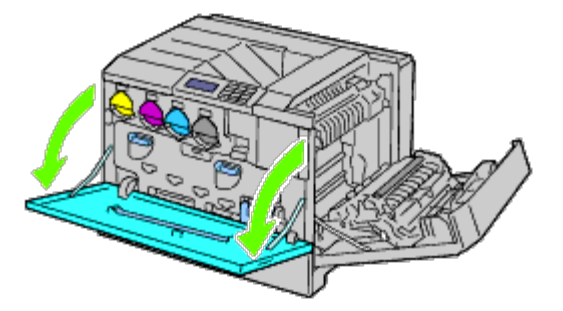

4. Draai de vergrendelhendels van de binnenklep om hem te openen.

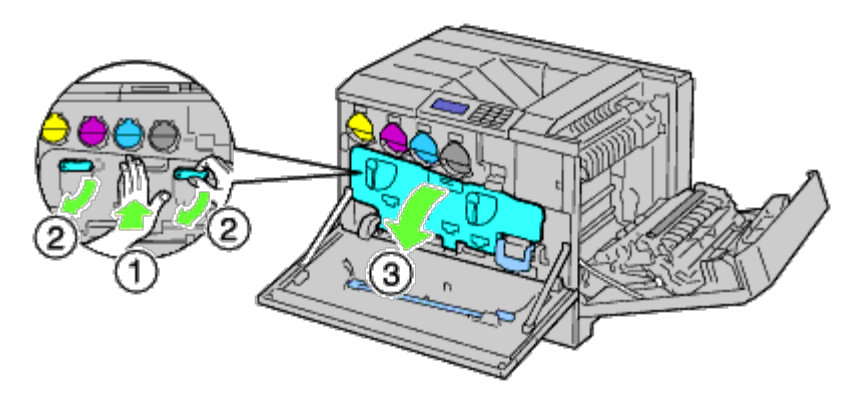

5. Pak de handgreep aan de voorkant van de riemeenheid vast.

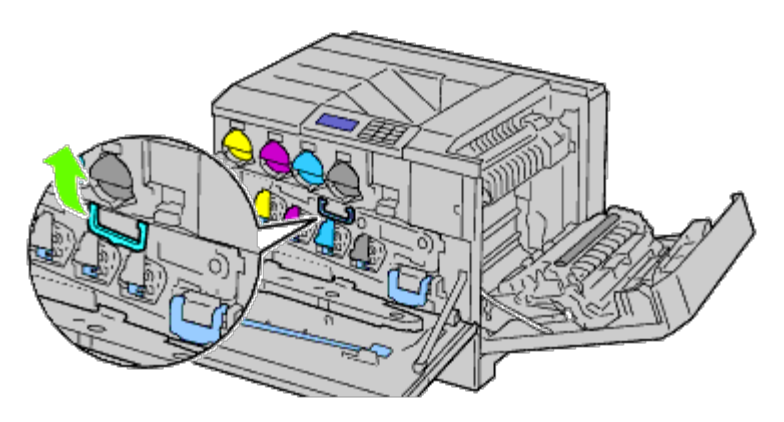

6. Trek de riemeenheid eruit tot de lijn op de eenheid volledig in het zicht is.

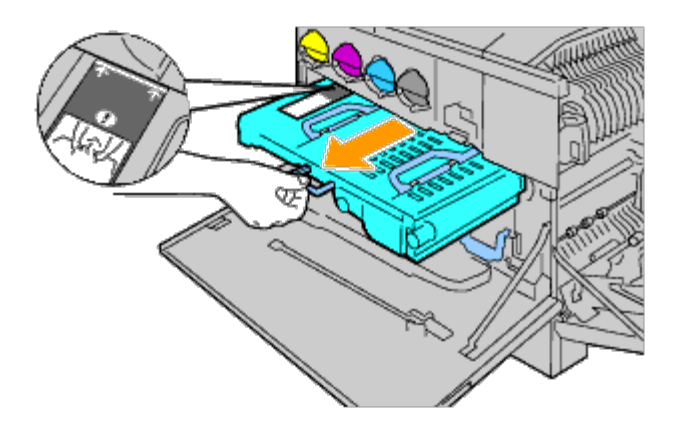

7. Pak de handgrepen aan de bovenkant van de riemeenheid vast. Trek aan de eenheid tot ze uit de printer komt.

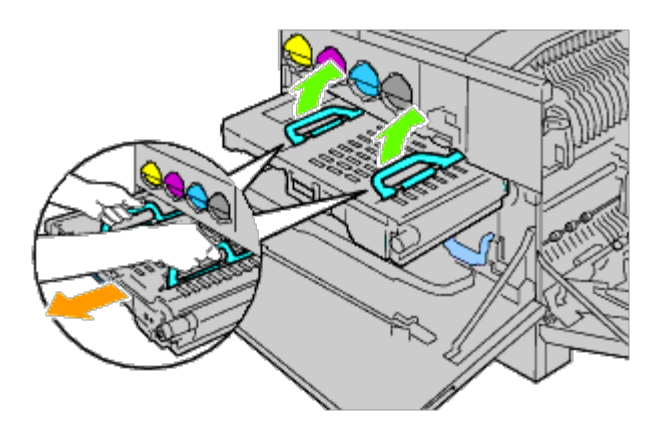

**VOORZICHTIG:** Houd de in de illustratie getoonde onderdelen niet vast. O

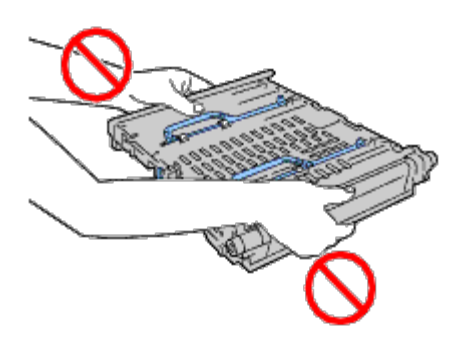

8. Schuif de blauwe lip vijf keer heen en weer.

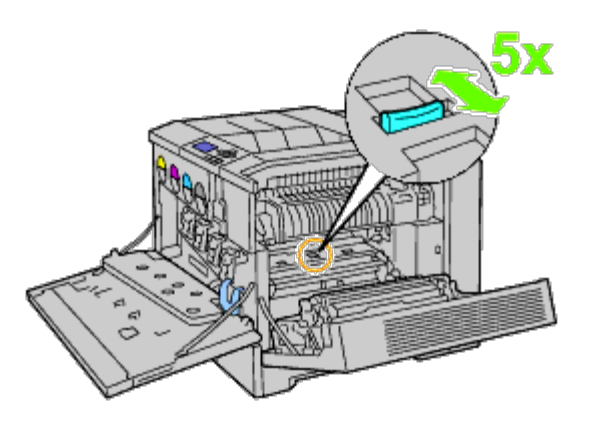

9. Pak de handgrepen aan de bovenkant van de riemeenheid vast.

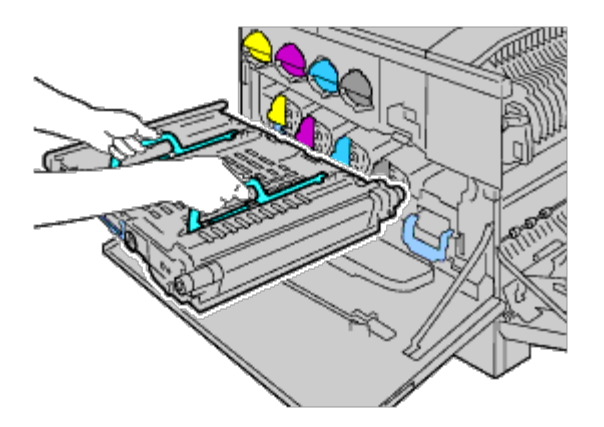

10. Zet de pijlen op de riemeenheid in lijn met de pijlen op de printer.

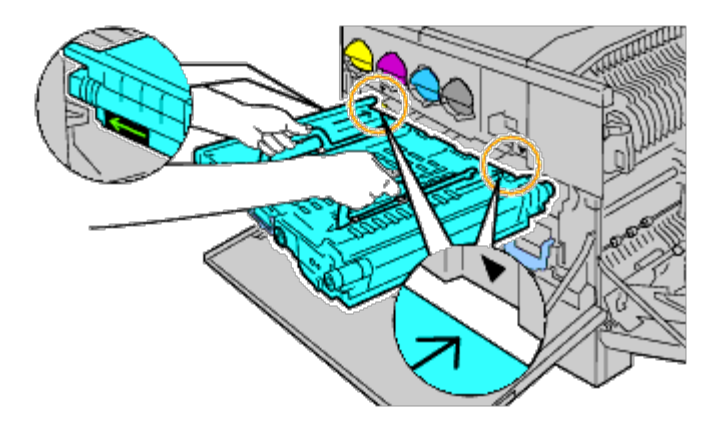

11. Schuif de eenheid in de printer en stop als de zichtbare lijn bij de printer aankomt.

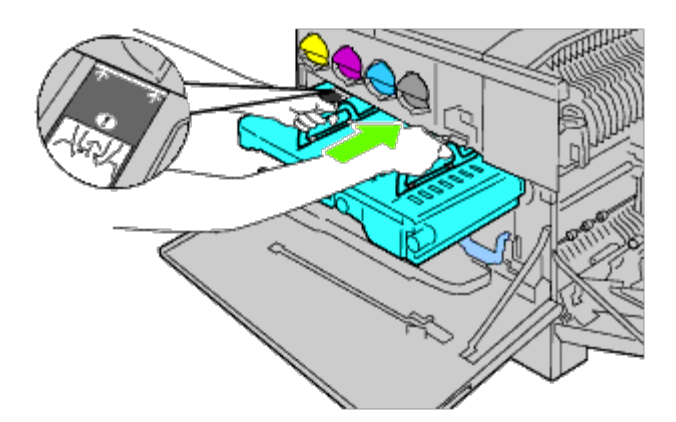

12. Laat de handgrepen zakken.

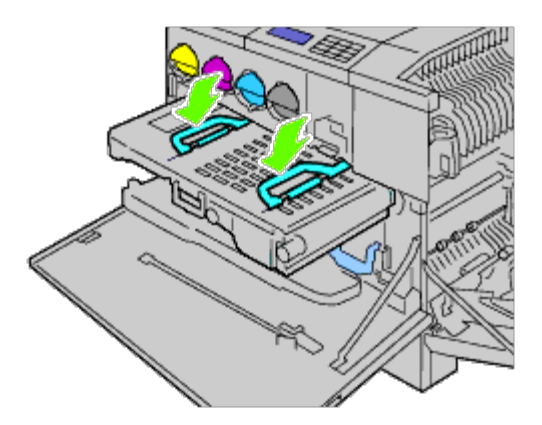

13. Druk op de voorkant van de riemeenheid om de riemeenheid in de printer aan te brengen, tot hij niet verder gaat.

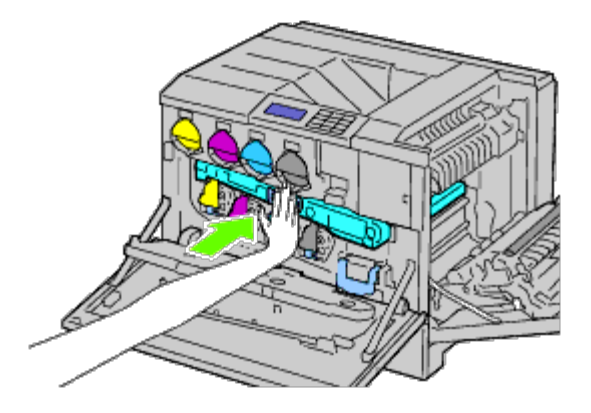

14. Sluit de binnenklep.

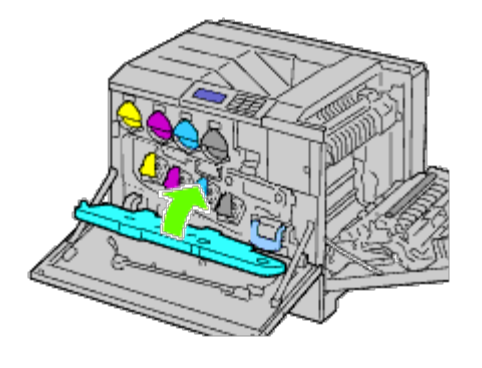

15. Draai de borghendels om de binnenklep vast te zetten, terwijl u met de andere hand op de klep drukt.

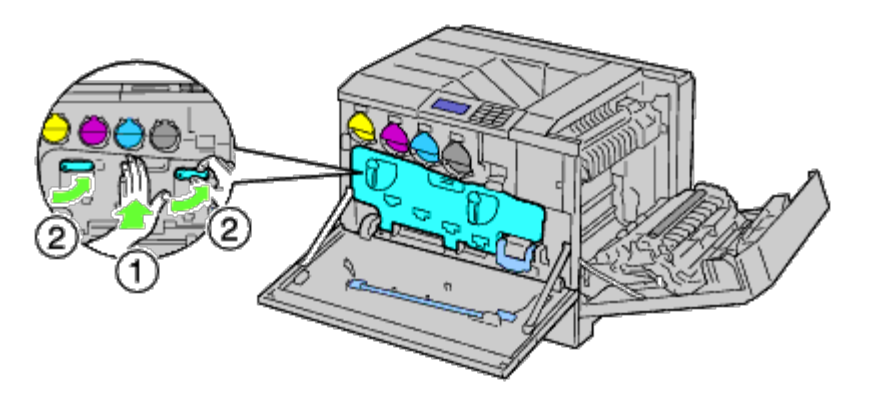

16. Sluit de voorklep.

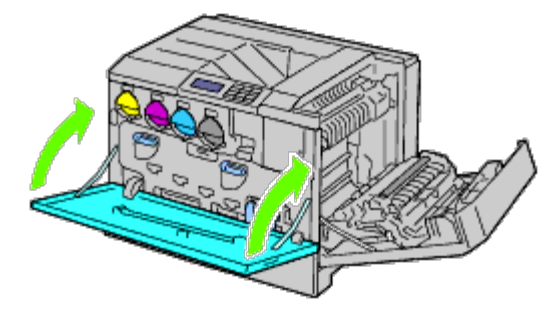

17. Sluit de klep aan de rechterkant.

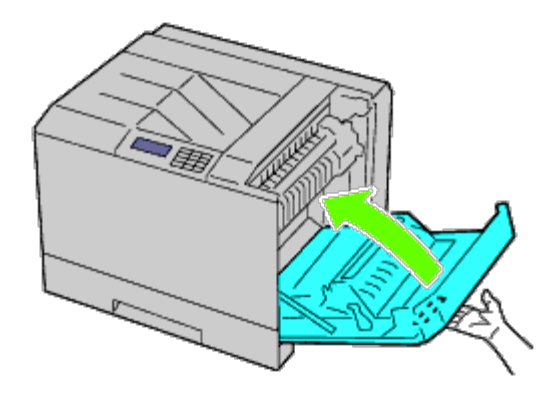

Ø **OPMERKING:** Voor het sluiten van de klep aan de rechterkant zet u uw hand in de buurt van de handgreep, zoals getoond in de illustratie, waarna u het deksel stevig richting de printer drukt.

Ø **OPMERKING:** Ga bij het sluiten van de rechterklep recht voor de klep aan de rechterkant staan, niet voor de voorklep.

## **Kleurregistratie instellen**

Ga als volgt te werk om de kleurregistratie in te stellen wanneer u de printer voor het eerst installeert of wanneer u de printer hebt verplaatst.

#### **Het Kleurregistratieschema afdrukken**

#### **Bij gebruik van het operatorpaneel**

- 1. Druk op de knop **Menu**.
- 2. Druk op de knop  $V$  totdat het Beheermenu is gemarkeerd en druk dan op de knop  $V$  (SET).
- 3. Druk op de knop  $\vee$  totdat onderhoud is gemarkeerd en druk dan op de knop  $\checkmark$  (SET).
- 4. Druk op de knop  $V$  totdat Kleurreg-instel is gemarkeerd en druk dan op de knop  $V$  (SET).
- 5. Druk op de knop  $V$  totdat Kleurreg schema is gemarkeerd en druk dan op de knop  $\checkmark$  (SET).

Het kleurregistratieschema wordt afgedrukt.

#### **Bij gebruik van de Dell Printer Configuration Web Tool**

- 1. Voer het IP-adres van uw printer in de web-browser in. Als u niet weet hoe u de [Dell Printer Configuration Web](#page-105-0) Tool moet starten, raadpleegt u "Dell Printer Configuration Web [Tool"](#page-105-0). De Dell Printer Configuration Tool wordt geopend.
- 2. Selecteer **Printerinstellingen**.
- 3. Klik op het tabblad **Printeronderhoud**.
- 4. Selecteer **Kleurregistratie-instelling**.

De pagina **Kleurregistratie-instelling** verschijnt.

5. Klik op de knop **Starten** op **Kleurreg schema**.

Het kleurregistratieschema wordt afgedrukt.

6. Stel alle rechte lijnen in op 0. Het afdrukvoorbeeld van vóór en na de aanpassing helpt.

**OPGELET: Na het afdrukken van het kleurregistratieschema mag u de printer pas uitschakelen als de printermotor is gestopt.**

**OPMERKING:** Als de rechtste lijn niet perfect uitlijnt met 0, bepaalt u een waarde en stelt u de kleur opnieuw bij.

#### **Waarden bepalen**

Aan de hand van de strepen rechts van het patroon **Y** (Geel), **M** (Magenta) en **C** (Cyaan) kunt u de waarden van de rechtste lijnen aflezen.

**OPMERKING:** U kunt ook de meest verzadigde kleuren van het strepenpatroon gebruiken om de rechtste lijnen te Ø vinden. De meest verzadigde kleuren zijn die naast de rechtste lijnen. Als 0 de waarde is die het dichtst bij de rechtste lijn komt, hoeft u de kleurregistratie niet bij te stellen. Als de waarde niet 0 is, volgt u de aanwijzingen onder "[Waarden](#page-382-0) [invoeren"](#page-382-0).

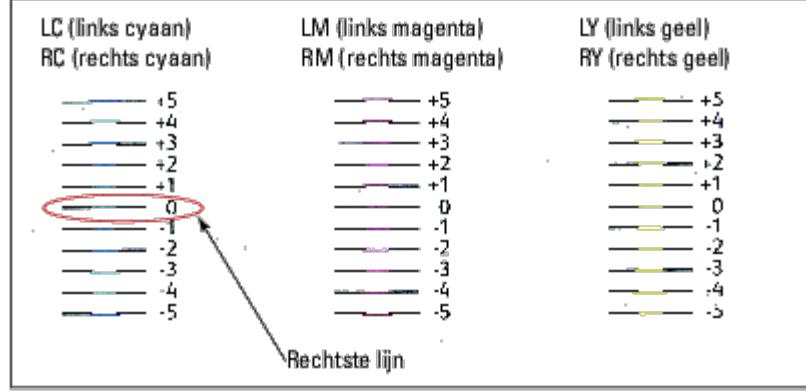

#### <span id="page-382-0"></span>**Waarden invoeren**

#### **Bij gebruik van het operatorpaneel**

Via het operatorpaneel voert u de waarden in die u hebt gevonden in het kleurregistratieschema voor bijstelling.

- 1. Druk op de knop **Menu**.
- 2. Druk op de knop  $V$  totdat het Beheermenu is gemarkeerd en druk dan op de knop  $V$  (SET).
- 3. Druk op de knop  $V$  totdat onderhoud is gemarkeerd en druk dan op de knop  $\checkmark$  (SET).
- 4. Druk op de knop  $V$  totdat Kleurreg-instel is gemarkeerd en druk dan op de knop  $V$  (SET).
- 5. Druk op de knop totdat Nummer invoeren is gemarkeerd en druk dan op de knop **(SET)**. Het eerste cijfer van Nummer invoeren (voor LY, LM en LC) wordt gemarkeerd.
- <span id="page-382-1"></span>6. Druk op  $\Lambda$  of  $V$  totdat u de waarde bereikt (bijvoorbeeld +3) die wordt aangegeven in het schema.
- 7. Druk eenmaal op de knop  $\ge$  tot de volgende waarde wordt gemarkeerd. Nadat alle waarden zijn ingevoerd, drukt u op de knop **(SET)**. Het eerste cijfer van Nummer invoeren (voor RY, RM en RC) wordt gemarkeerd.
- 8. Herhaal [stap 6](#page-382-1) en druk vervolgens eenmaal op de knop  $\ge$  tot de volgende waarde wordt gemarkeerd. Na invoering van alle waarden drukt u op de knop **(SET)**.
- 9. Druk op de knop V totdat Kleurreg schema is gemarkeerd en druk dan op de knop **V (SET)**. Het kleurregistratieschema wordt afgedrukt met de nieuwe waarden.
- 10. De kleurregistratie-instelling is voltooid wanneer de rechtste **Y** (Geel), **M** (Magenta) en **C** (Cyaan) lijnen naast de **0**-lijn staan.

#### **Bij gebruik van de Dell™ Printer Configuration Web Tool**

1. Voer het IP-adres van uw printer in de web-browser in. Als u niet weet hoe u de [Dell Printer Configuration Web](#page-105-0) Tool moet starten, raadpleegt u "Dell Printer Configuration Web [Tool"](#page-105-0).

De Dell Printer Configuration Tool wordt geopend.

2. Selecteer **Printerinstellingen**.

- 3. Klik op het tabblad **Printeronderhoud**.
- 4. Selecteer **Kleurregistratie-instelling**.

De pagina **Kleurregistratie-instelling** verschijnt.

- 5. Selecteer respectievelijk de waarde met de rechte lijn en klik vervolgens op de knop **Nieuwe instellingen toepassen**.
- 6. Klik op de knop **Starten** op **Kleurreg schema**. Het kleurregistratieschema wordt afgedrukt.
- 7. Stel alle rechte lijnen in op 0. Het afdrukvoorbeeld van vóór en na de aanpassing helpt.
- **OPGELET: Na het afdrukken van het kleurregistratieschema mag u de printer pas uitschakelen als de**  $\mathbb{A}$ **printermotor is gestopt.**

**OPMERKING:** Als de rechtste lijn niet perfect uitlijnt met 0, bepaalt u een waarde en stelt u de kleur opnieuw bij.

[Terug naar inhoud pagina](#page-0-0)

# **Opties verwijderen**

- **O** [De 550 veldocumentinvoer verwijderen](#page-384-0)
- **O** [De 1100 papierinvoerlade verwijderen](#page-386-0)
- **E**en extra uitvoerbak verwijderen
- **[Een geheugen verwijderen](#page-394-0)**
- **[Een harde schijf verwijderen](#page-397-0)**
- **O** [De draadloze adapter verwijderen](#page-399-0)

Als de printer moet worden verplaatst of de printer en de optionele accessoires voor het verwerken van afdrukmedia moeten worden vervoerd naar een nieuwe locatie, moeten alle optionele accessoires voor de verwerking van afdrukmedia van de printer worden verwijderd. Pak voor het vervoeren de printer en de optionele accessoires voor de verwerking van afdrukmedia goed in, zodat ze niet beschadigen.

## <span id="page-384-0"></span>**De 550 veldocumentinvoer verwijderen**

**OPGELET: Als u de 550 documentinvoer verwijdert, is het belangrijk dat u de printer uitzet, de stekker uit het stopcontact trekt en alle kabels aan de achterzijde van de printer loskoppelt, voordat u deze taken uitvoert.**

1. Zet de printer uit en trek de stekker uit het stopcontact. Koppel daarna alle kabels aan de achterzijde van de printer los.

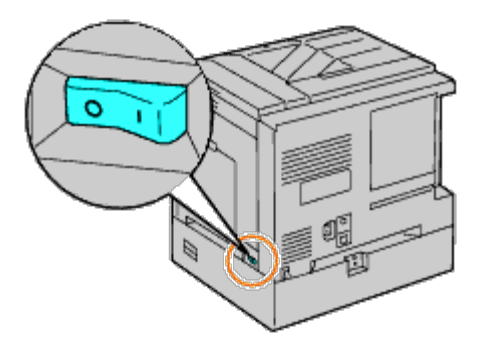

2. Trek de lade zo ver mogelijk uit de printer. Houd de papierlade met beide handen vast, til de voorkant wat omhoog, en trek de lade uit de printer.

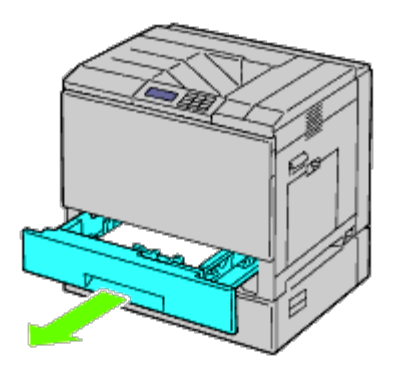

3. Verwijder het plastic gedeelte en de twee schroeven die bij de invoerlade horen met behulp van een munt of een

soortgelijk voorwerp.

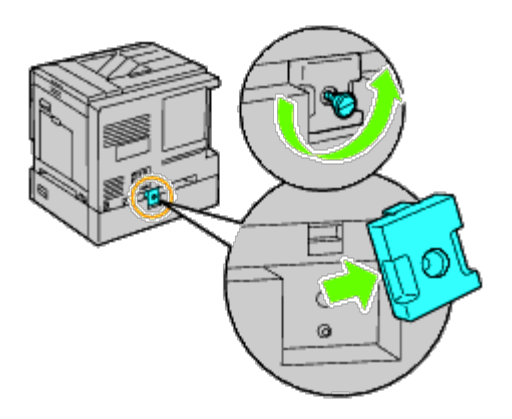

4. Draai de twee schroeven waarmee de printer en de documentinvoeren aan elkaar zitten uit met behulp van een muntstuk of een soortgelijk voorwerp.

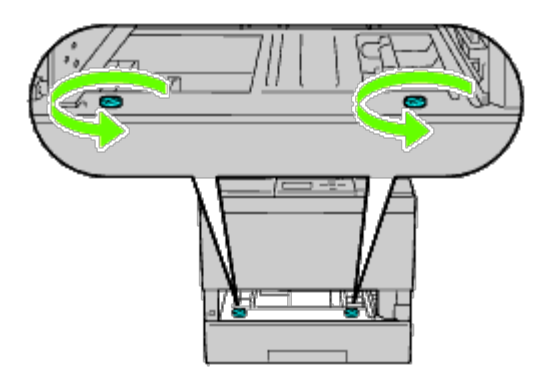

5. Til de printer voorzichtig van de lademodule af en plaats hem op een vlak oppervlak.

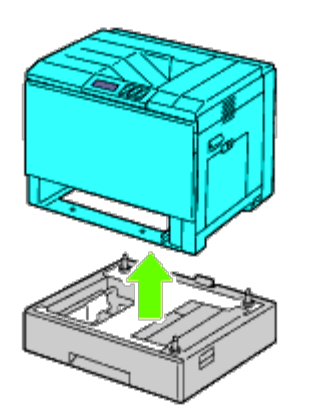

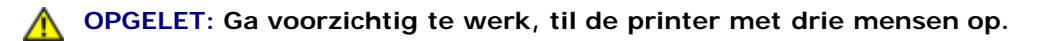

6. Schuif de papierlade in de printer en druk de lade zover mogelijk aan.

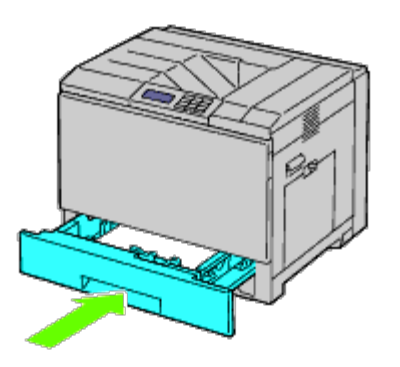

7. Sluit alle kabels, ook het netsnoer, weer aan op de achterzijde van de printer en zet de printer aan.

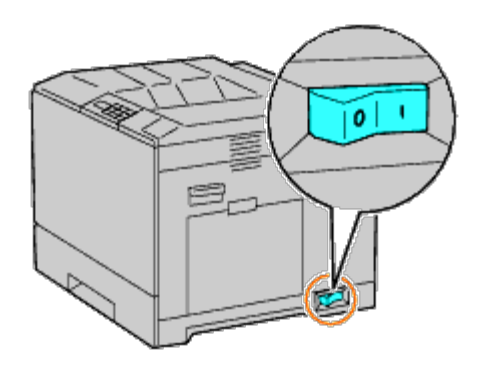

# <span id="page-386-0"></span>**De 1100 papierinvoerlade verwijderen**

**OPGELET: Als u de 1100 papierinvoerlade verwijdert, is het belangrijk dat u de printer uitzet, de stekker** ⚠ **uit het stopcontact trekt en alle kabels aan de achterzijde van de printer loskoppelt, voordat u deze taken uitvoert.**

1. Zet de printer uit en trek de stekker uit het stopcontact. Koppel daarna alle kabels aan de achterzijde van de printer los.

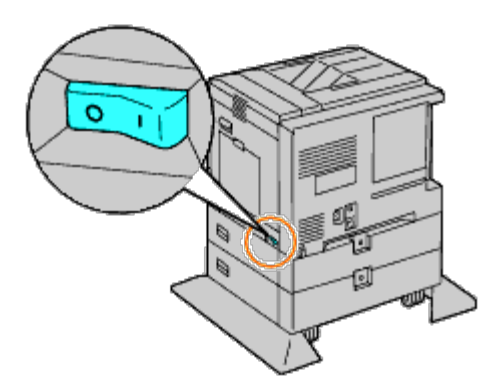

2. Vergrendel de remmen van de twee zwenkwielen vooraan de optionele 1100 papierinvoerlade.

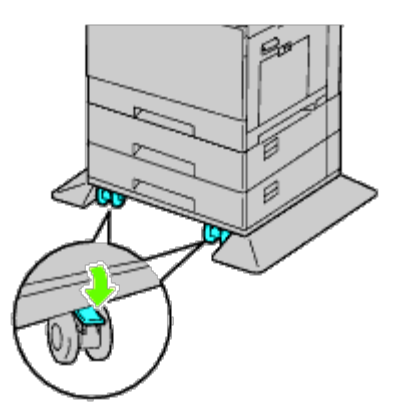

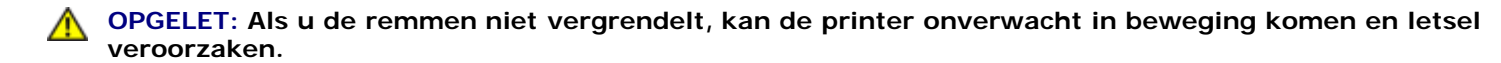

- **OPMERKING:** Om het vergrendelen gemakkelijker en veiliger uit te kunnen voeren, laat u de remmen van de twee Ø zwenkwielen naar voren wijzen door de 1100 papierinvoerlade naar achteren te duwen.
	- 3. Trek de lade zo ver mogelijk uit de printer. Houd de papierlade met beide handen vast, til de voorkant van de lade wat omhoog, en trek de lade uit de printer.

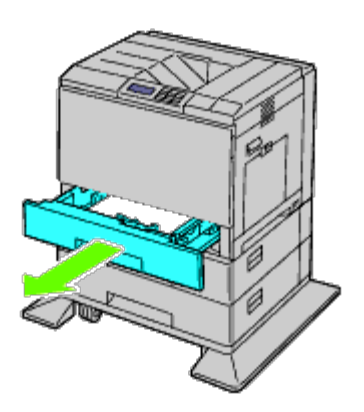

4. Verwijder het plastic gedeelte en de langere schroeven die bij de invoerlade horen met behulp van een munt of een soortgelijk voorwerp.

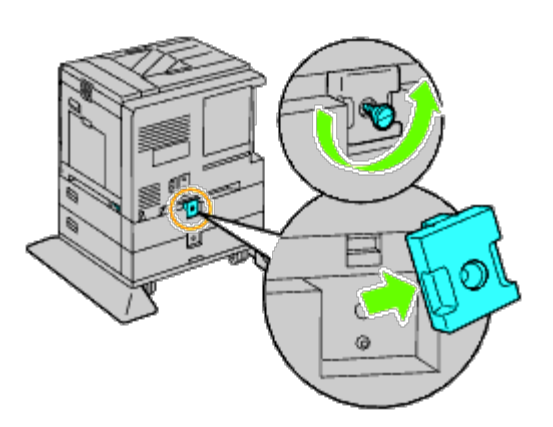

5. Draai de twee schroeven waarmee de printer en de documentinvoeren aan elkaar zitten uit met behulp van een muntstuk of een soortgelijk voorwerp.

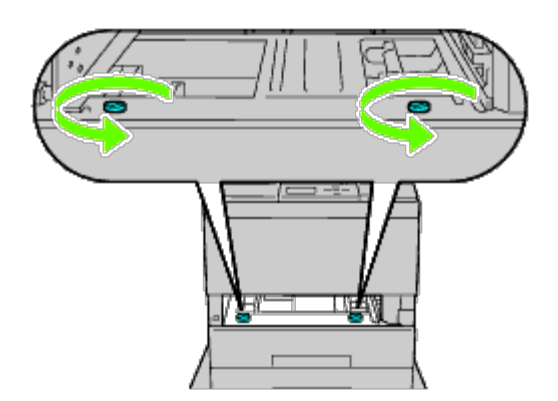

6. Til de printer voorzichtig van de lademodule af en plaats hem op een vlak oppervlak.

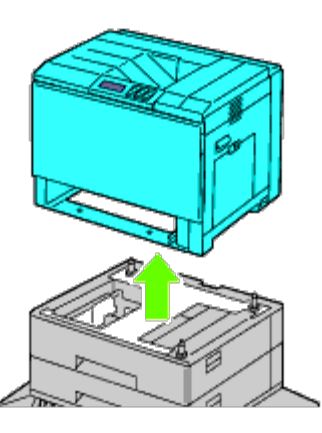

#### **OPGELET: Ga voorzichtig te werk, til de printer met drie mensen op.**  $\triangle$

7. Schuif de papierlade in de printer en druk de lade zover mogelijk aan.

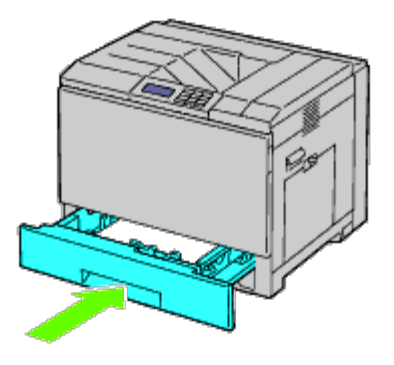

8. Sluit alle kabels, ook het netsnoer, weer aan op de achterzijde van de printer en zet de printer aan.

## <span id="page-388-0"></span>**Een extra uitvoerbak verwijderen**

1. Zet de printer uit.

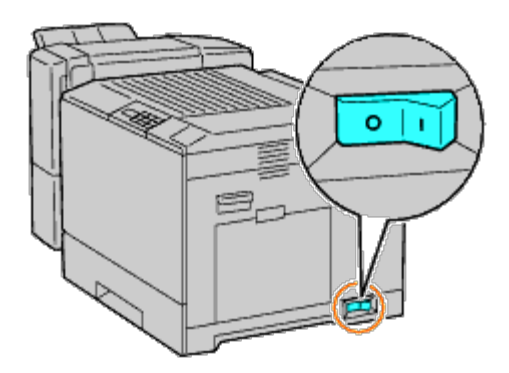

2. Verwijder lade 1.

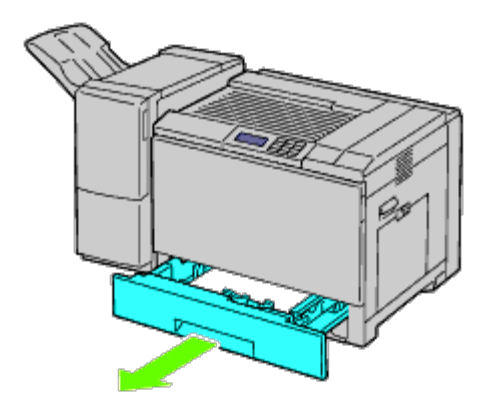

3. Open de voorklep.

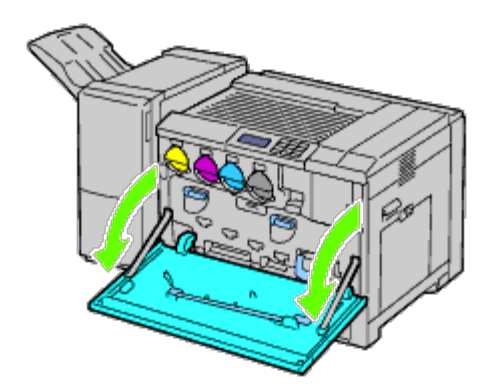

4. Koppel de kabels en de connector los van het contact.

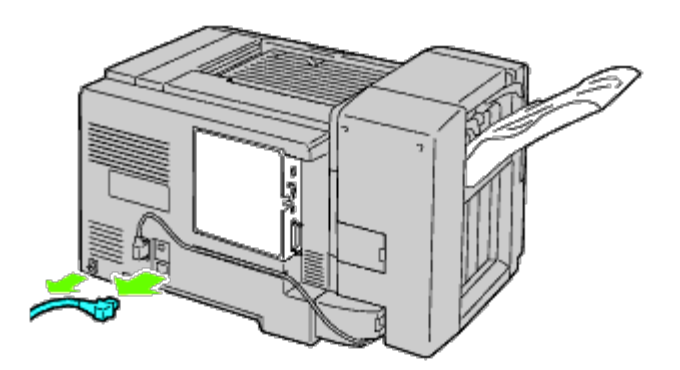

5. Verwijder connectorkapje 1.

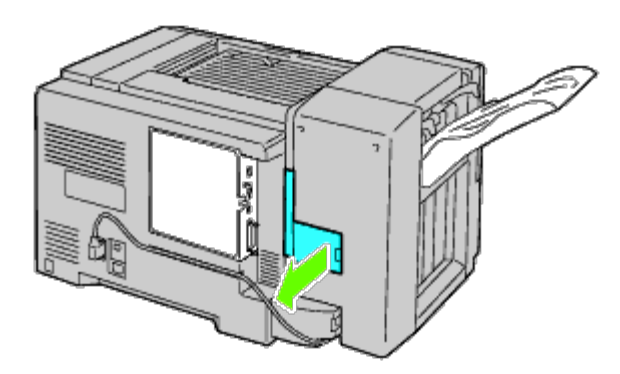

6. Verwijder connectorkapje 2.

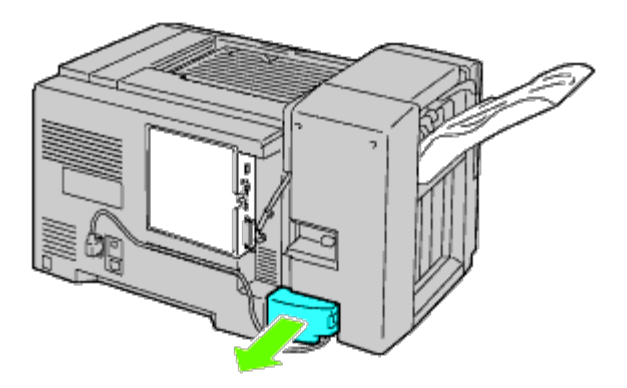

7. Koppel de kabels en de connector los van het contact.

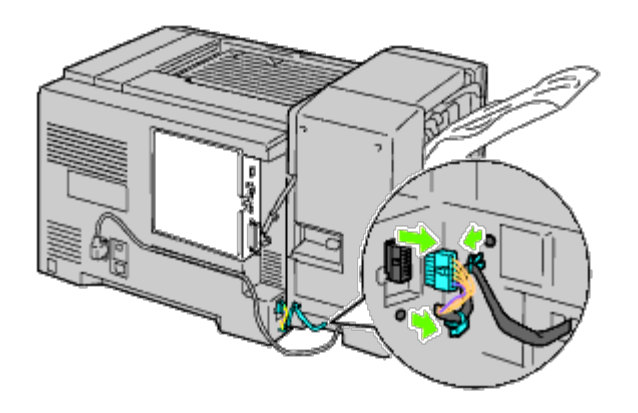

8. Koppel het netsnoer los zoals getoond in de illustratie.

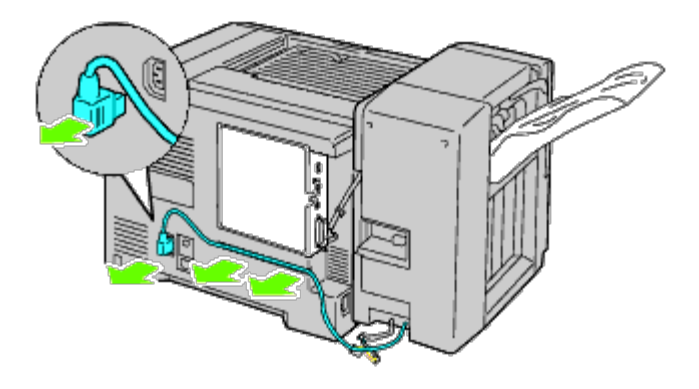

9. Verwijder de stapeleenheid.

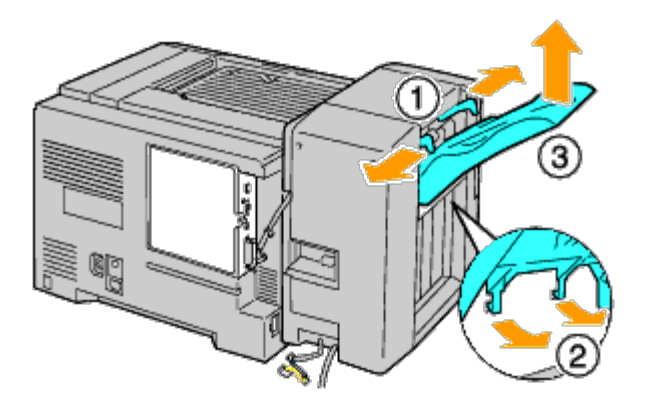

10. Til de extra uitvoerbak voorzichtig van de printer af.

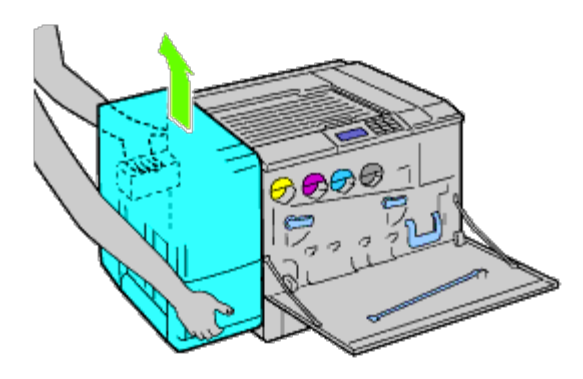

11. Koppel de kabels los.

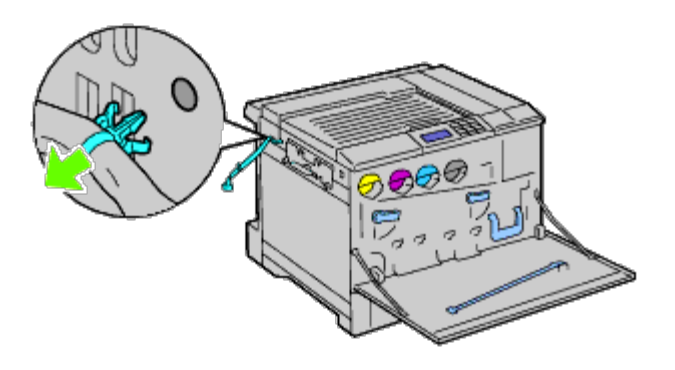

12. Verwijder de twee schroeven.

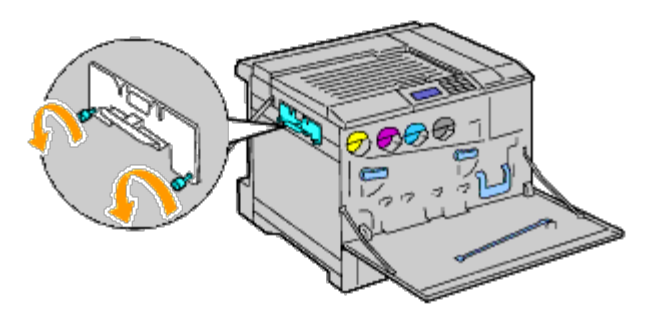

13. Verwijder de beugel.

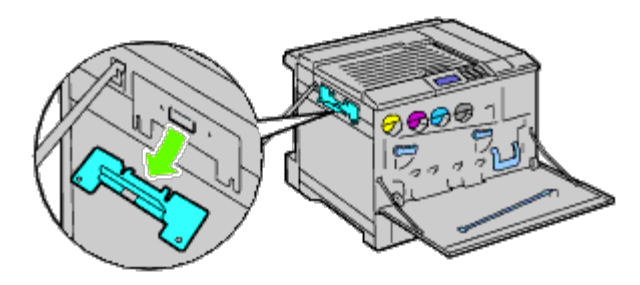

14. Verwijder de horizontale transporteur van de printer.

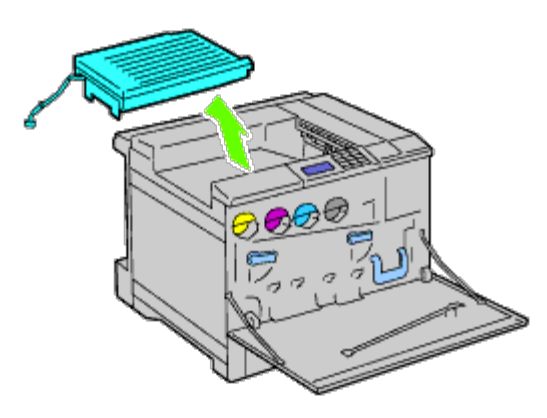

15. Breng de middelste uitvoerlade aan.

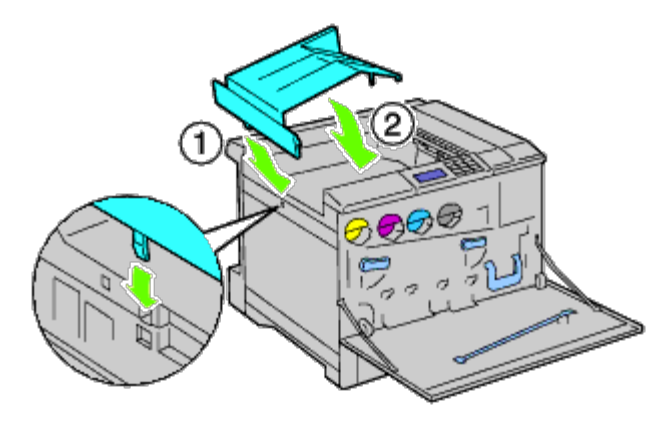

16. Bevestig de twee onderdelen aan de printer.

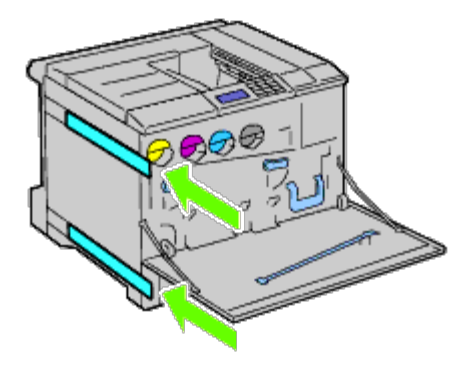

17. Sluit de voorklep.

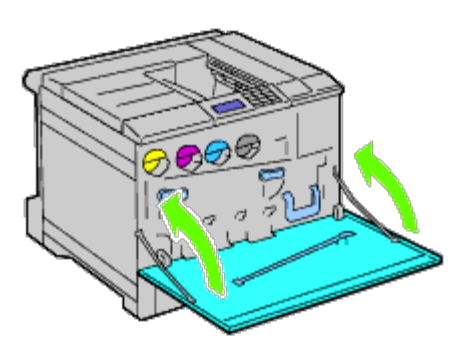

18. Zet lade 1 weer in de oorspronkelijke stand.

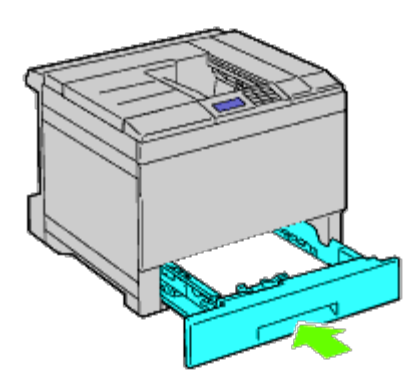

# <span id="page-394-0"></span>**Een geheugen verwijderen**

1. Kijk of de printer is uitgeschakeld.

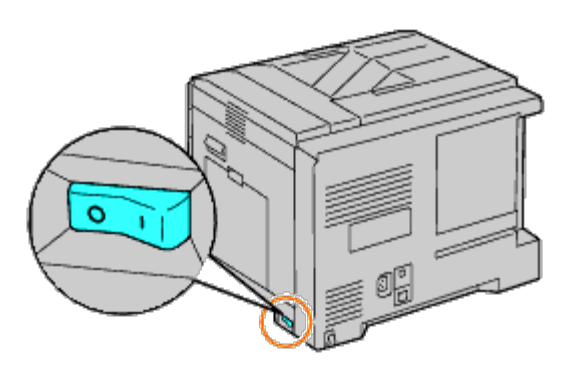

2. Draai de schroef in het metalen omhulsel linksom om de klep te openen.

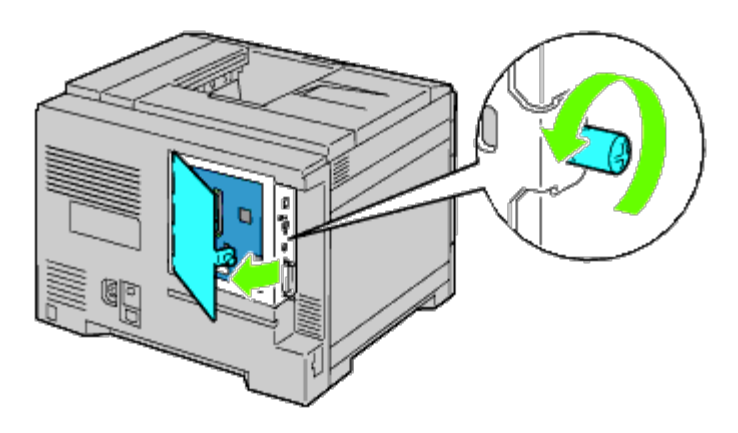

3. Verwijder de bedieningspaneelklep.

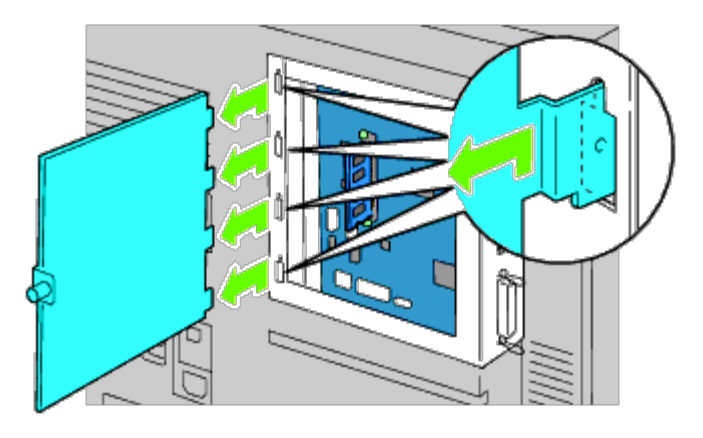

4. Druk de twee vergrendelingen aan beide randen van de aansluiting tegelijkertijd in en haal het geheugen omhoog.
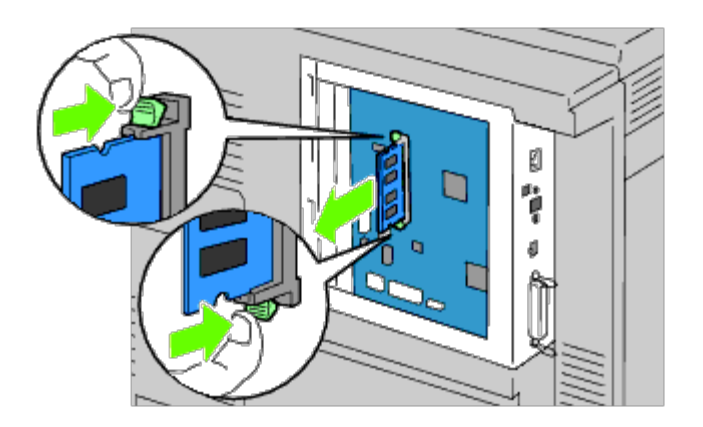

5. Houd het geheugen vast en trek het eruit.

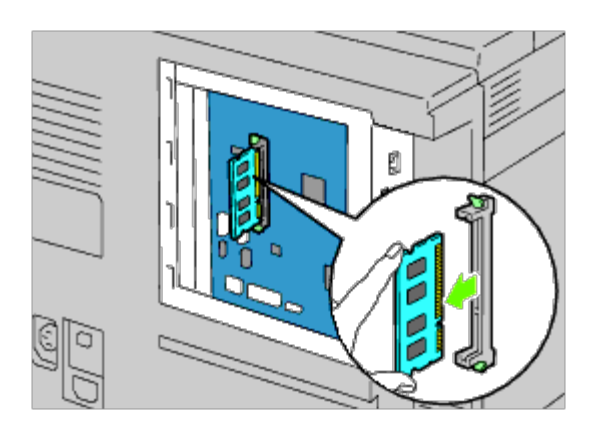

6. Plaats de bedieningspaneelklep terug.

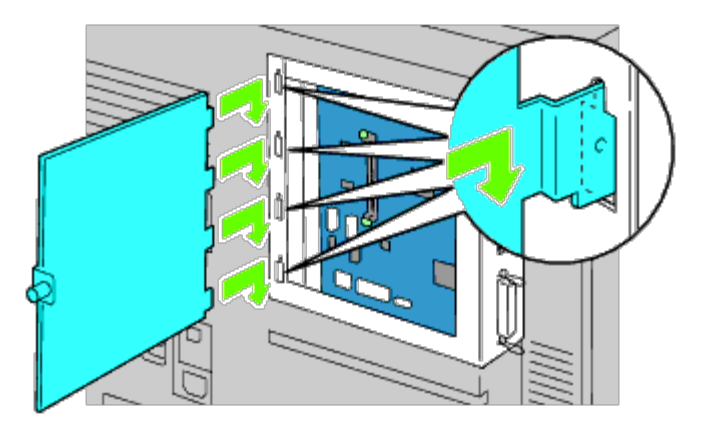

7. Sluit de bedieningspaneelklep en draai de schroef rechtsom.

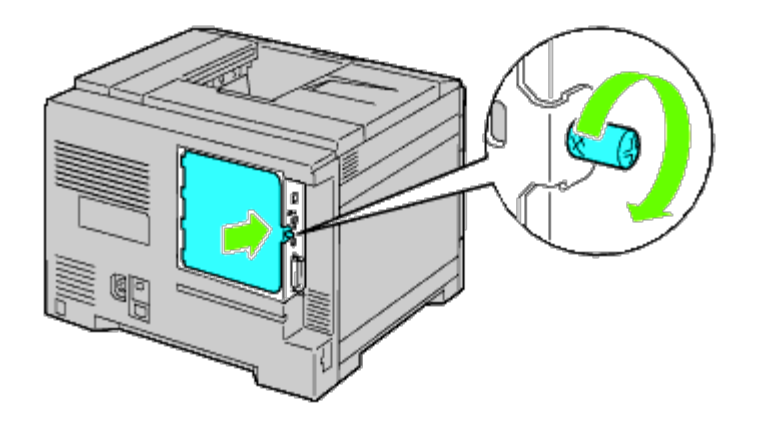

## **Een harde schijf verwijderen**

1. Kijk of de printer is uitgeschakeld.

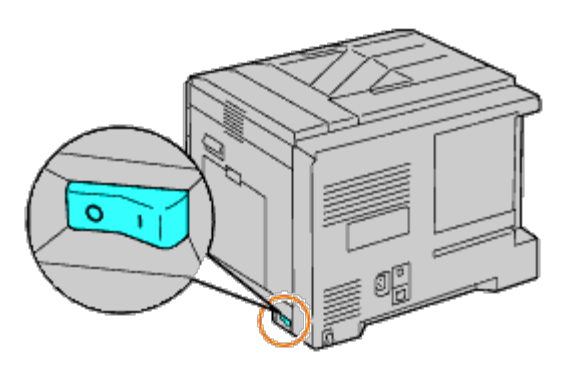

2. Draai de schroef in het metalen omhulsel linksom om de klep te openen.

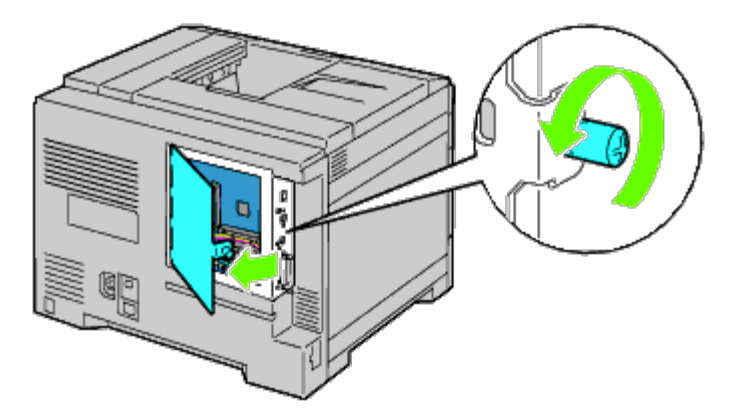

3. Verwijder de bedieningspaneelklep.

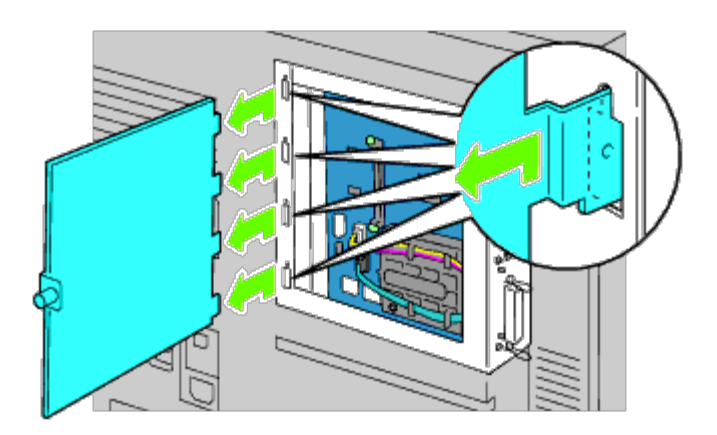

4. Koppel de kabels van de harde schijf los van de contacten op het bedieningspaneel.

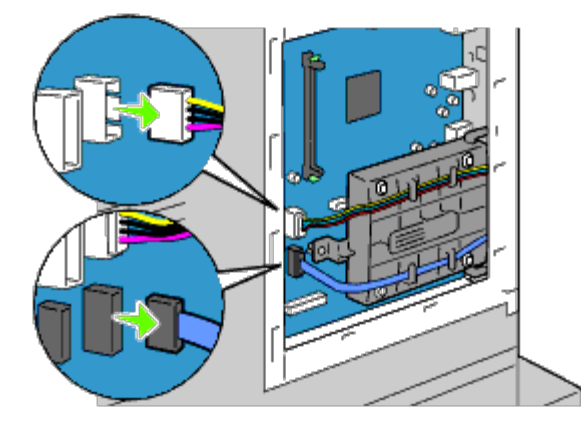

5. Verwijder de linker connector van het bedieningspaneel.

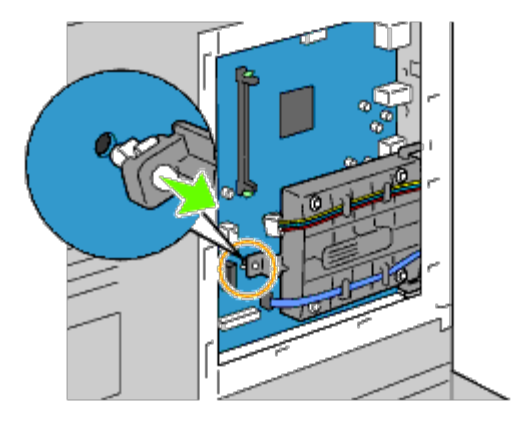

6. Verwijder de harde schijf uit de printer door de haak van de harde schijf los te zetten.

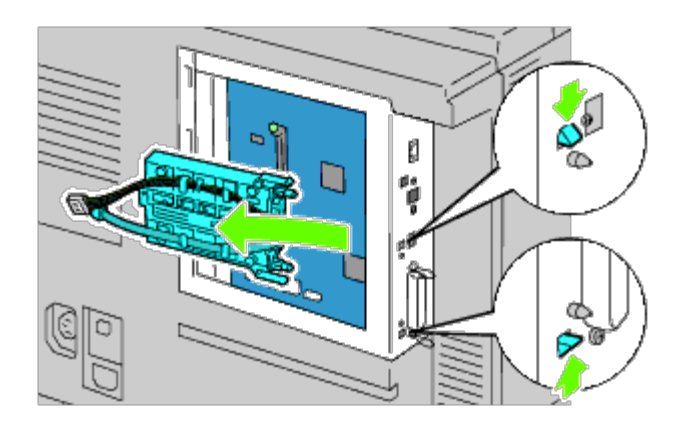

7. Plaats de bedieningspaneelklep terug.

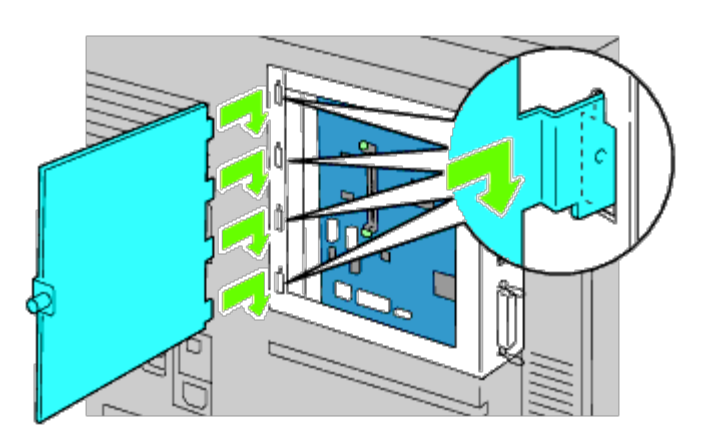

8. Sluit de bedieningspaneelklep en draai de schroef rechtsom.

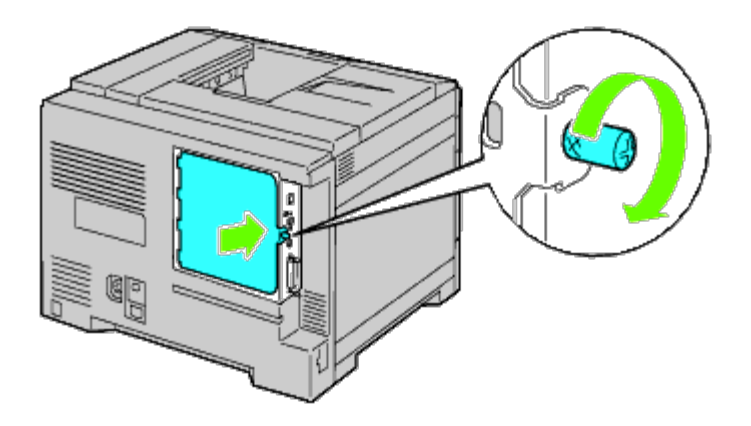

## **De draadloze adapter verwijderen**

1. Zet de printer uit en trek de stekker uit het stopcontact. Koppel daarna alle kabels aan de achterzijde van de printer los.

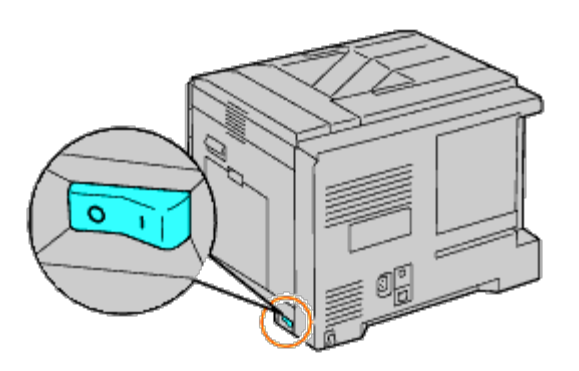

2. Draai de schroef in het metalen omhulsel linksom om de klep te openen.

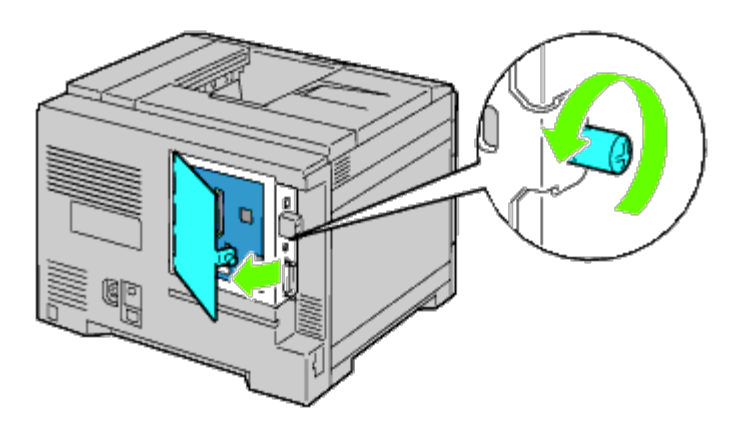

3. Verwijder de bedieningspaneelklep.

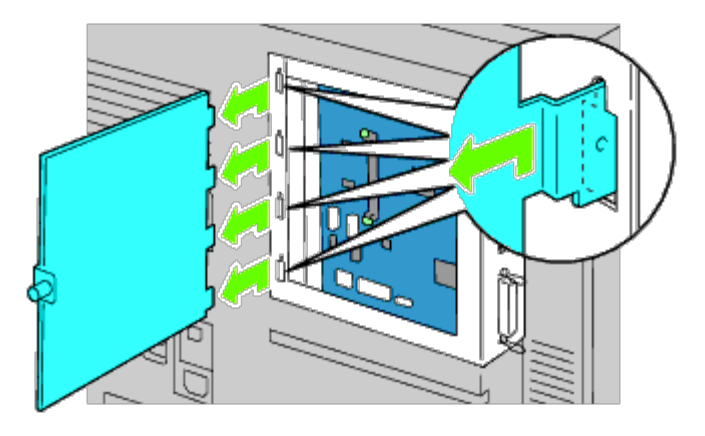

4. Verwijder de draadloze adapter uit de printer door de haak van de adapter los te maken uit de onderzijde van de aansluiting.

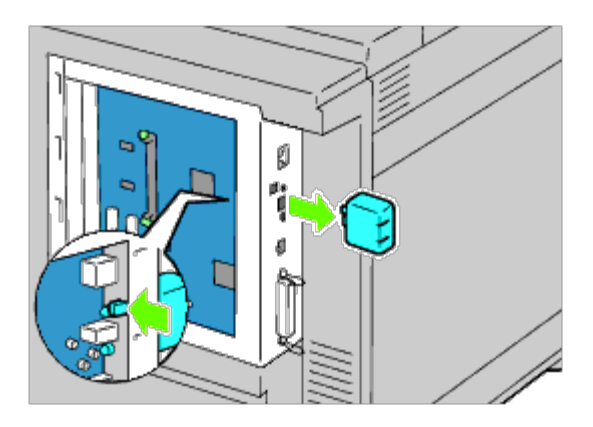

5. Steek het kapje in de aansluiting van de draadloze adapter.

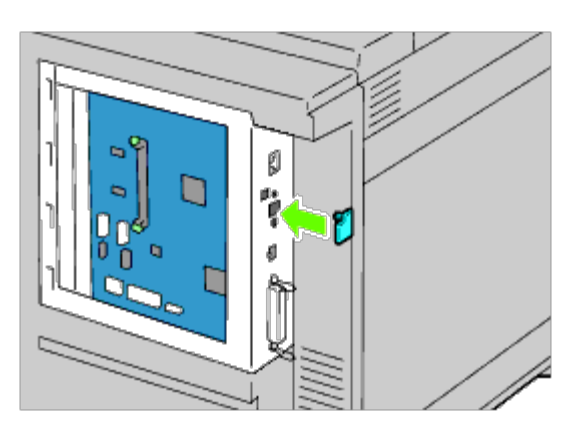

6. Plaats de bedieningspaneelklep terug.

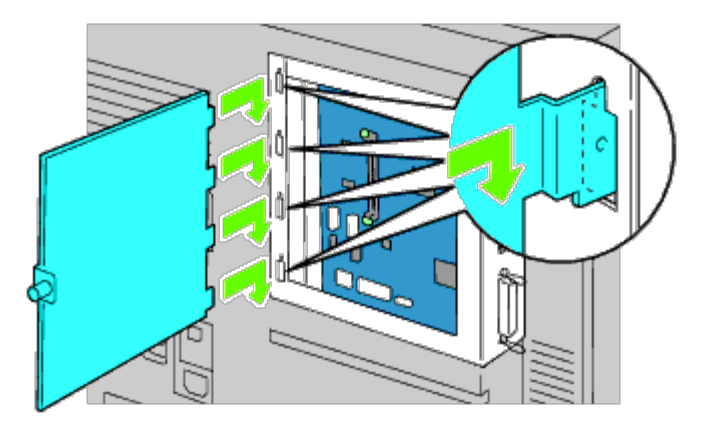

7. Sluit de bedieningspaneelklep en draai de schroef rechtsom.

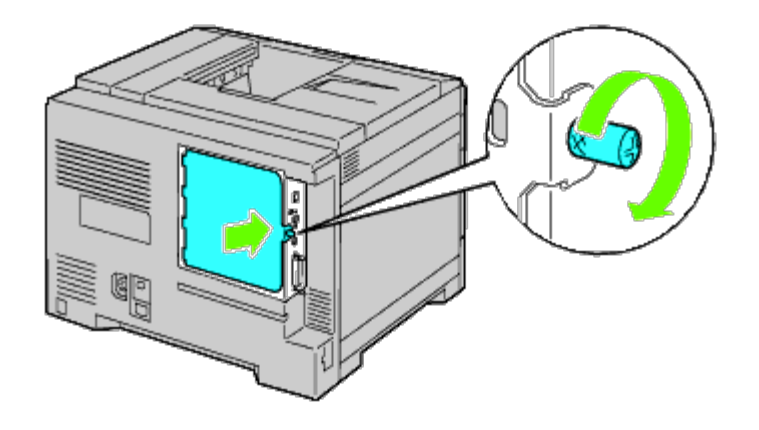

[Terug naar inhoud pagina](#page-0-0)

## **Papierstoringen verhelpen**

- **[Papierstoringen voorkomen](#page-403-0)**
- **[De plaats van een papierstoring bepalen](#page-404-0)**
- [Vastgelopen papier verwijderen uit de MPF](#page-404-1)
- [Vastgelopen papier verwijderen uit](#page-406-0) de standaardlade
- **O** [Vastgelopen papier verwijderen uit de fuser](#page-408-0)
- [Vastgelopen papier verwijderen uit de duplexer](#page-410-0)
- [Vastgelopen papier verwijderen uit de optionele invoer](#page-411-0)
- **O** [Vastgelopen papier verwijderen uit de extra uitvoerbak](#page-413-0)

Vastlopen van het papier is meestal te voorkomen door keuze van de juiste afdrukmedia en zorgvuldig inleggen daarvan. Zie "[Richtlijnen afdrukmedia"](#page-152-0) voor nadere informatie.

**OPMERKING:** U wordt geadviseerd een monster van printmedia te proberen voordat u er grote hoeveelheden van aanschaft.

### <span id="page-403-0"></span>**Papierstoringen voorkomen**

- Gebruik alleen de aanbevolen afdrukmedia. Zie "[Richtlijnen afdrukmedia"](#page-152-0) voor nadere inlichtingen.
- Zie "Afdrukmedia inleggen in de standaardladen en optionele laden" en "Afdrukmedia inleggen in de MPF" voor de juiste wijze van papierinleg.
- Leg niet te veel afdrukmedia in de laden. Het is belangrijk dat de stapel afdrukmedia niet hoger komt dan de maximumhoogte die wordt aangeduid door de labels en streepjes in de laden.
- Leg geen gekreukelde, gevouwen, vochtige of omgekrulde afdrukmedia in de laden.
- Buig en waaier de afdrukmedia los en maak een nette stapel voordat u deze inlegt. Als de afdrukmedia vastlopen, probeer ze dan vel voor vel in te voeren via de multifunctionele invoer (MPF).
- Gebruik geen afdrukmedia die u zelf hebt bijgeknipt of afgesneden.
- Gebruik niet afdrukmedia van verschillende formaten, gewichten of soorten in dezelfde papierstapel.
- Let er bij het inleggen van de afdrukmedia op dat de aanbevolen afdrukkant boven ligt. Bij de MPF moeten de vellen met de aanbevolen afdrukkant omlaag liggen.
- Bewaar uw afdrukmedia op een plaats waar ze in goede staat blijven. Zie "[Opslag van afdrukmedia"](#page-156-0) voor nadere inlichtingen.
- Verwijder de invoerlade niet tijdens het afdrukken.
- Duw alle laden na het vullen stevig op hun plaats.
- Controleer of alle kabels voor de printeraansluitingen juist en stevig zijn aangesloten.
- Als de geleiders te stevig zijn aangedrukt, kan het papier vastlopen.
- Veeg de invoerrollen in de papierladen of MPF schoon met een doek die u wat vochtig hebt gemaakt met water, als er vaak papier vastloopt.

## <span id="page-404-0"></span>**De plaats van een papierstoring bepalen**

De volgende afbeelding laat zien waar in de printer afdrukmedia kan vastlopen.

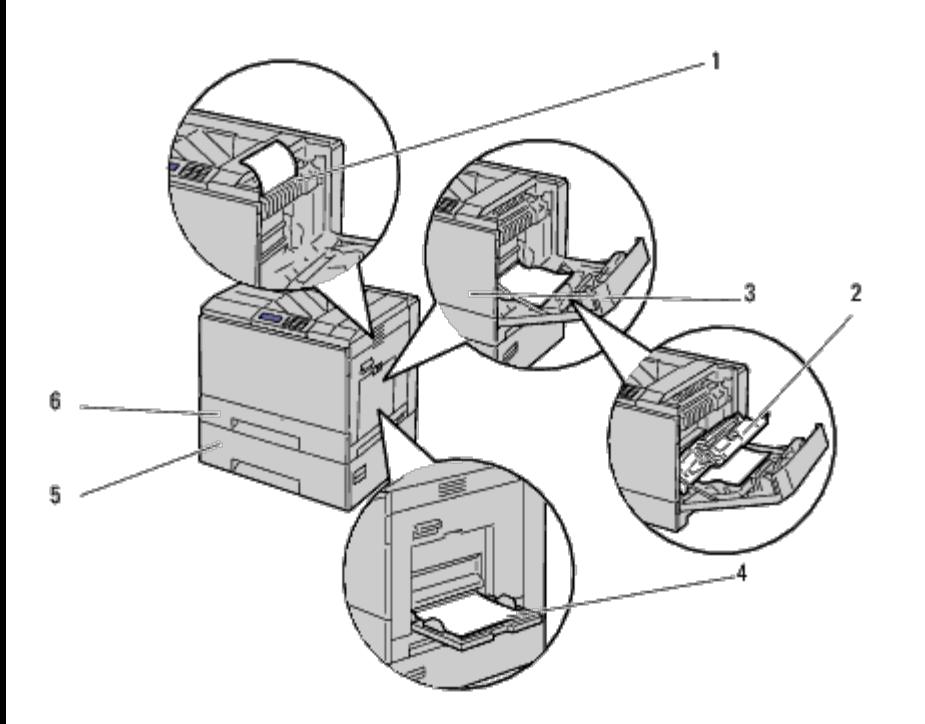

**OPGELET: Gebruik geen gereedschap of instrumenten om vastgelopen papier te verwijderen. De printer zou daardoor permanent beschadigd kunnen worden.**

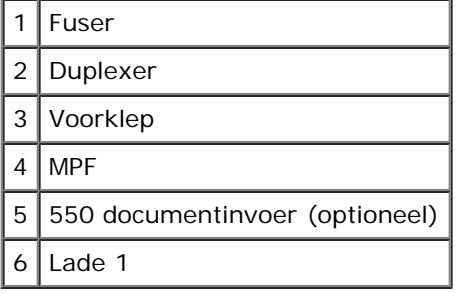

## <span id="page-404-1"></span>**Vastgelopen papier verwijderen uit de MPF**

**OPMERKING:** Het foutbericht dat verschijnt in het operatorpaneel, verdwijnt als u alle vastgelopen afdrukmedia uit de Ø printer hebt verwijderd.

1. Verwijder eventueel op de MPF gelegd of in de MPF vastgelopen papier.

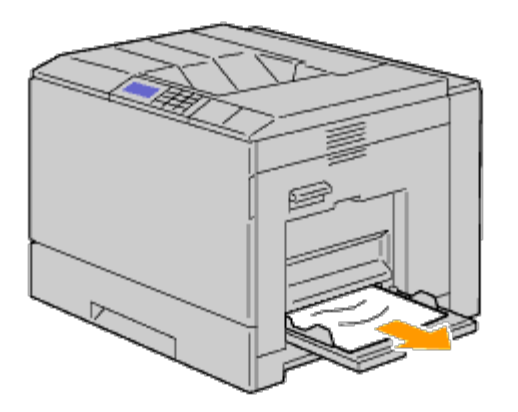

2. Sluit de MPF.

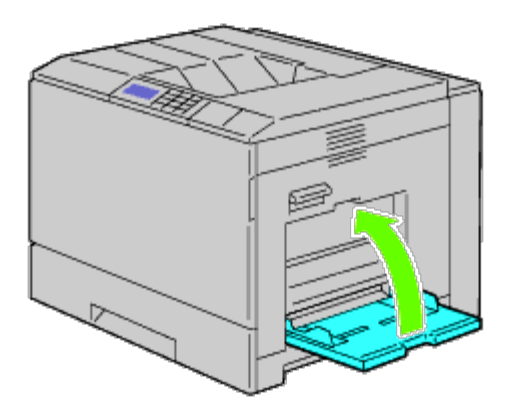

3. Zet de grendel op het handvat van de klep aan de rechterkant omhoog om de klep te openen.

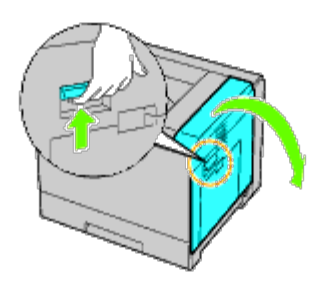

4. Verwijder eventuele stukken papier die in de MPF zijn vastgelopen.

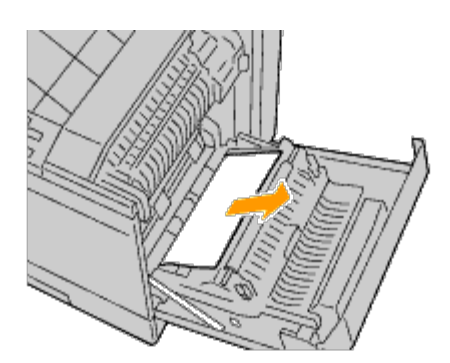

5. Licht de duplexer op aan het handvat.

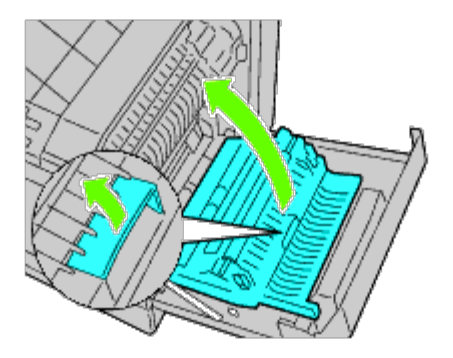

6. Verwijder eventuele achtergebleven stukken papier.

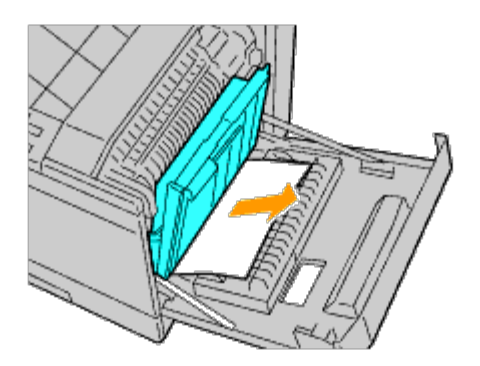

7. Sluit de klep aan de rechterkant.

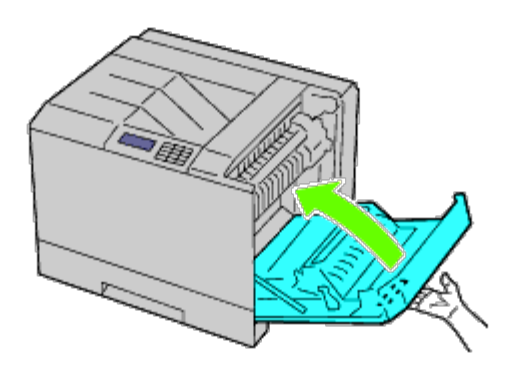

Ø **OPMERKING:** Voor het sluiten van de klep aan de rechterkant zet u uw hand in de buurt van de handgreep, zoals getoond in de illustratie, waarna u het deksel stevig richting de printer drukt.

**OPMERKING:** Ga bij het sluiten van de rechterklep recht voor de klep aan de rechterkant staan, niet voor de voorklep. Ø

## <span id="page-406-0"></span>**Vastgelopen papier verwijderen uit de standaardlade**

Ø **OPMERKING:** Het foutbericht dat verschijnt in het operatorpaneel, verdwijnt als u alle vastgelopen afdrukmedia uit de printer hebt verwijderd.

1. Zet de grendel op het handvat van de klep aan de rechterkant omhoog om de klep te openen.

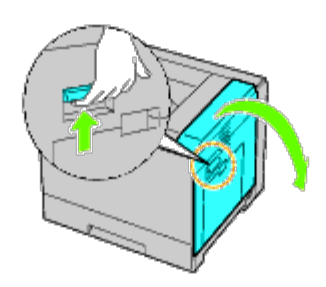

2. Verwijder het vastgelopen papier.

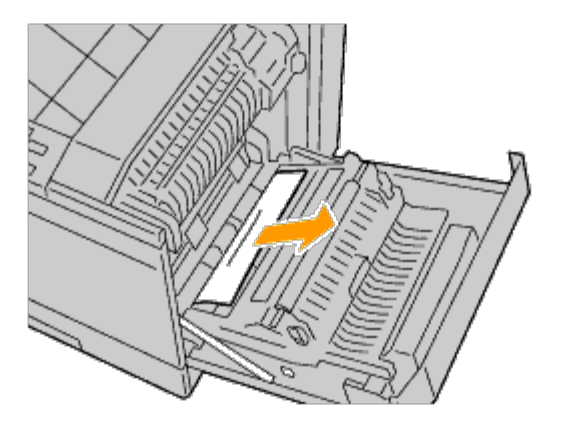

3. Licht de duplexer op aan het handvat.

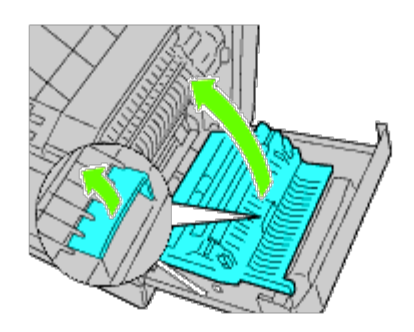

4. Verwijder eventuele achtergebleven stukken papier.

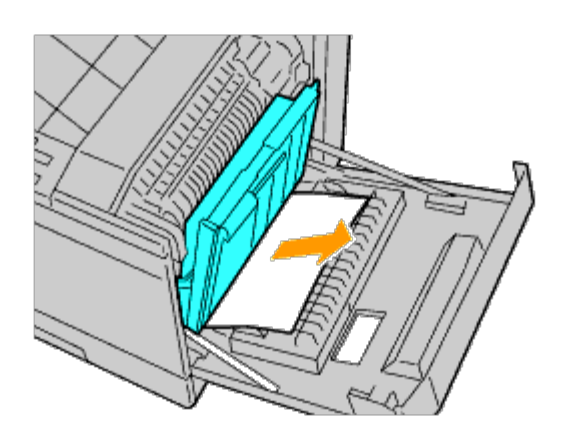

5. Sluit de klep aan de rechterkant.

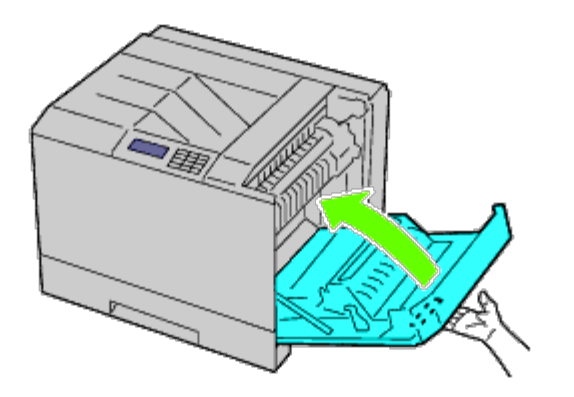

Ø **OPMERKING:** Voor het sluiten van de klep aan de rechterkant zet u uw hand in de buurt van de handgreep, zoals getoond in de illustratie, waarna u het deksel stevig richting de printer drukt.

**OPMERKING:** Ga bij het sluiten van de rechterklep recht voor de klep aan de rechterkant staan, niet voor de voorklep. Ø

6. Verwijder lade 1 uit de printer.

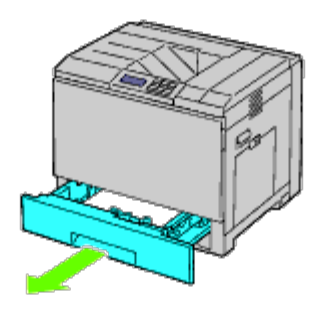

7. Verwijder alle het gekreukte en/of vastzittende papier uit lade 1.

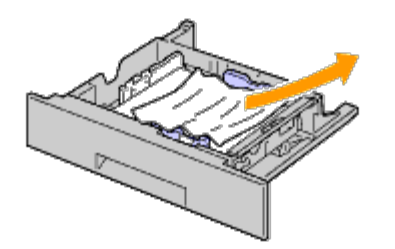

8. Plaats lade 1 weer in de printer.

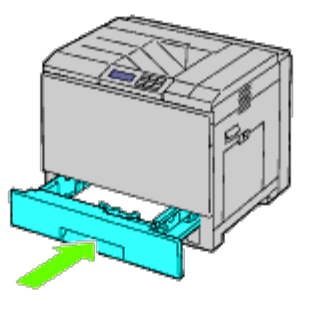

### <span id="page-408-0"></span>**Vastgelopen papier verwijderen uit de fuser**

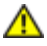

**OPGELET: Voordat u één van de volgende handelingen verricht, leest en volgt u eerst de veiligheidsvoorschriften in uw** *Productinformatiegids***.**

**OPGELET: Vermijd elektrische schokken: schakel eerst de printer uit en trek de stekker uit het geaarde stopcontact alvorens u enig onderhoud gaat verrichten.**

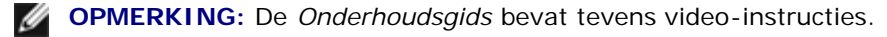

De *Onderhoudsgids* is opgenomen op de bij de printer geleverde cd *Stuurprogramma's en hulpprogramma's*.

**OPGELET: Voorkom brandwonden. Verwijder vastgelopen papier niet direct nadat u hebt afgedrukt. De** ⚠ **fuser wordt bijzonder heet tijdens gebruik.**

**OPMERKING:** Het foutbericht dat verschijnt in het operatorpaneel, verdwijnt als u alle vastgelopen afdrukmedia uit de Ø printer hebt verwijderd.

1. Zet de grendel op het handvat van de klep aan de rechterkant omhoog om de klep te openen.

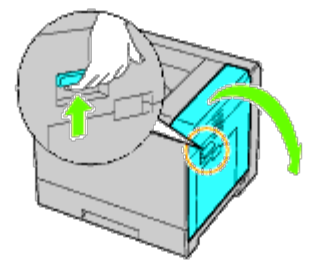

2. Houd de lip vast en druk hem omlaag om het binnengedeelte te openen.

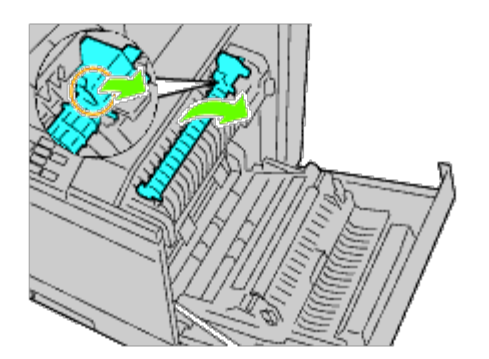

**OPGELET: Wees voorzichtig dat u de fuser niet aanraakt. U kunt er uw vingers aan branden. A** 

3. Verwijder het vastgelopen papier.

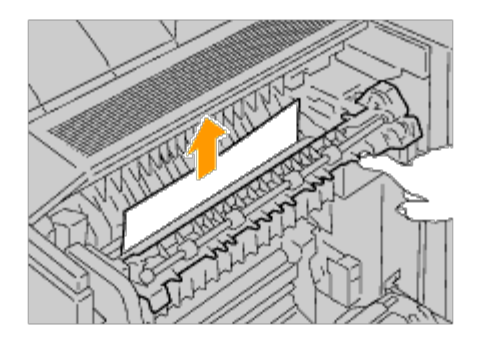

4. Breng het binnengedeelte weer aan.

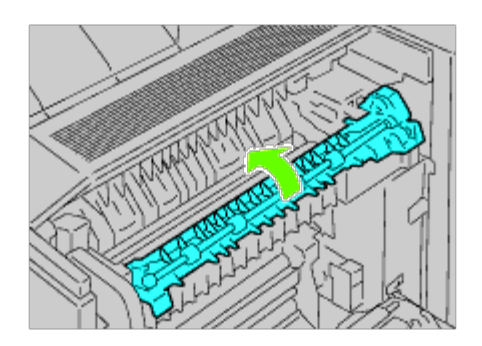

5. Sluit de klep aan de rechterkant.

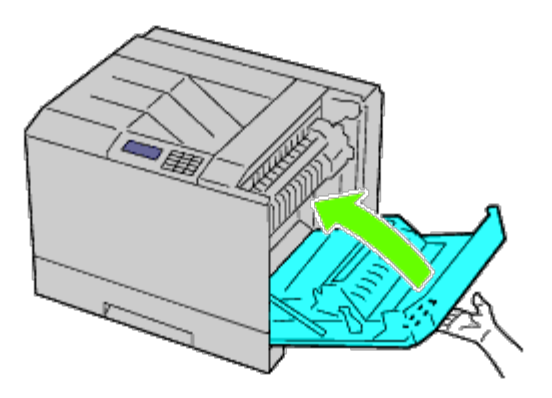

**OPMERKING:** Voor het sluiten van de klep aan de rechterkant zet u uw hand in de buurt van de handgreep, zoals Ø getoond in de illustratie, waarna u het deksel stevig richting de printer drukt.

**OPMERKING:** Ga bij het sluiten van de rechterklep recht voor de klep aan de rechterkant staan, niet voor de voorklep.

### <span id="page-410-0"></span>**Vastgelopen papier verwijderen uit de duplexer**

**OPMERKING:** Het foutbericht dat verschijnt in het operatorpaneel, verdwijnt als u alle vastgelopen afdrukmedia uit de Ø printer hebt verwijderd.

1. Open de klep aan de rechterkant.

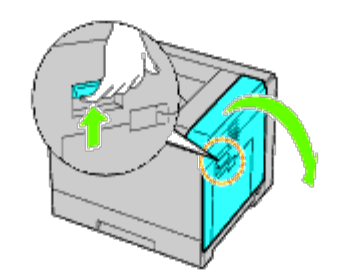

2. Licht de duplexer op aan het handvat.

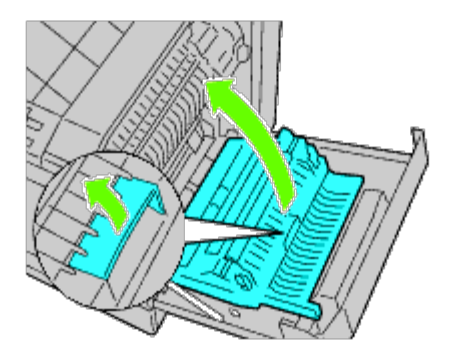

3. Verwijder eventueel aanwezig papier uit de duplexer.

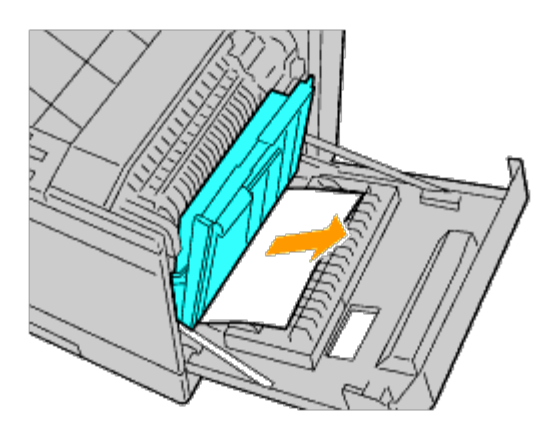

4. Sluit de klep aan de rechterkant.

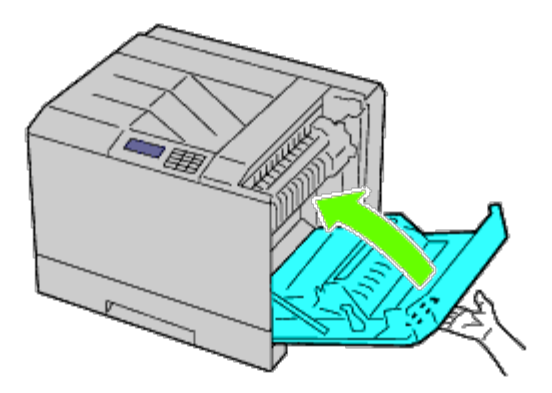

**OPMERKING:** Voor het sluiten van de klep aan de rechterkant zet u uw hand in de buurt van de handgreep, zoals Ø getoond in de illustratie, waarna u het deksel stevig richting de printer drukt.

*C* OPMERKING: Ga bij het sluiten van de rechterklep recht voor de klep aan de rechterkant staan, niet voor de voorklep.

## <span id="page-411-0"></span>**Vastgelopen papier verwijderen uit de optionele invoer**

**OPMERKING:** Het foutbericht dat verschijnt in het operatorpaneel, verdwijnt als u alle vastgelopen afdrukmedia uit de printer hebt verwijderd.

1. Open de rechterklep van de optionele invoerlade waarin het papier is vastgelopen.

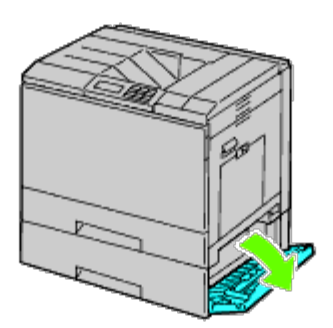

2. Verwijder het vastgelopen papier.

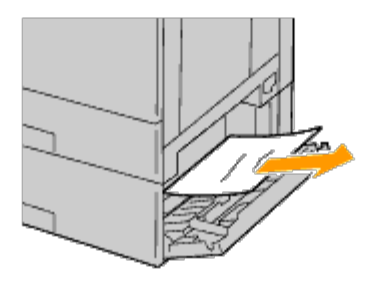

3. Sluit de klep aan de rechterkant van de optionele invoer.

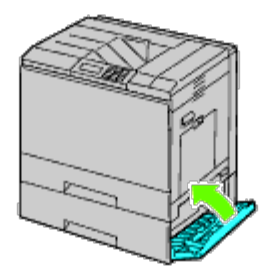

4. Verwijder de lade uit dezelfde invoer.

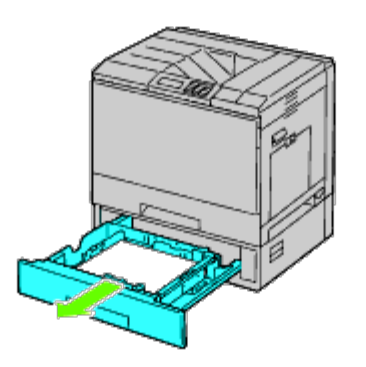

5. Verwijder alle het gekreukte en/of vastzittende papier uit de invoer.

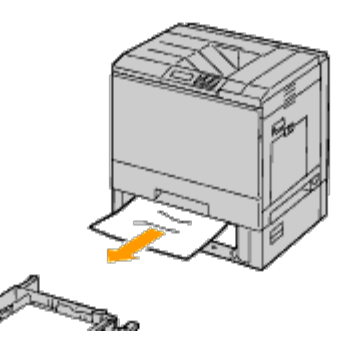

6. Plaats de invoer weer in de printer.

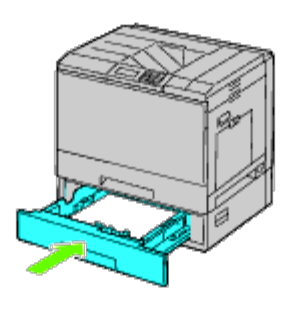

## <span id="page-413-0"></span>**Vastgelopen papier verwijderen uit de extra uitvoerbak**

#### **Vastgelopen papier verwijderen uit de binnenkant van de extra uitvoerbak**

**OPMERKING:** Het foutbericht dat verschijnt in het operatorpaneel, verdwijnt als u alle vastgelopen afdrukmedia uit de Ø printer hebt verwijderd.

<span id="page-413-1"></span>1. Controleer of de printer niet actief is en open de voorklep van de extra uitvoerbak.

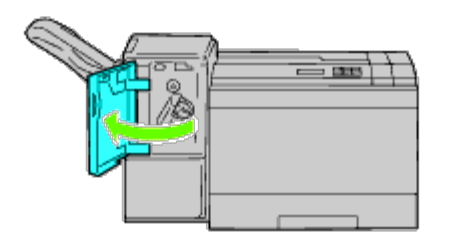

<span id="page-413-2"></span>2. Draai de draaiknop rechtsom en verwijder het vastgelopen papier uit de papieruitvoer van de extra uitvoerbak.

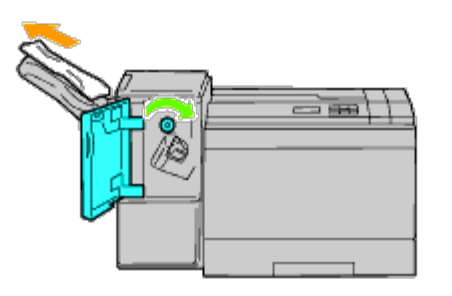

**VOORZICHTIG:** Als de papierstoringsmelding niet verdwijnt, doet u nogmaals hetzelfde. ∍

3. Sluit de voorklep van de extra uitvoerbak.

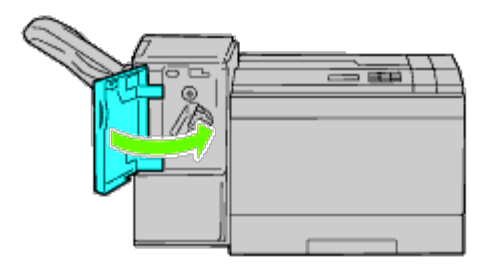

- 4. Als de papierstoringsmelding niet verdwijnt, voert u [stap 1](#page-413-1) en [stap 2](#page-413-2) nogmaals uit.
- 5. Sluit de voorklep van de extra uitvoerbak.

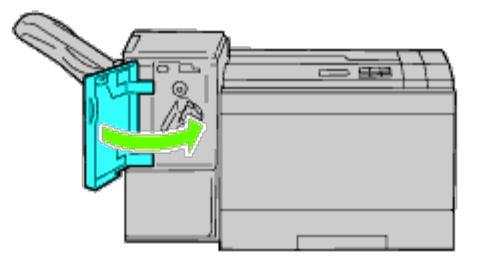

### **Vastgelopen papier verwijderen uit de horizontale transporteur**

**OPMERKING:** Het foutbericht dat verschijnt in het operatorpaneel, verdwijnt als u alle vastgelopen afdrukmedia uit de Ø printer hebt verwijderd.

1. Pak de handgreep van de bovenklep van de extra uitvoerbak vast en open de klep.

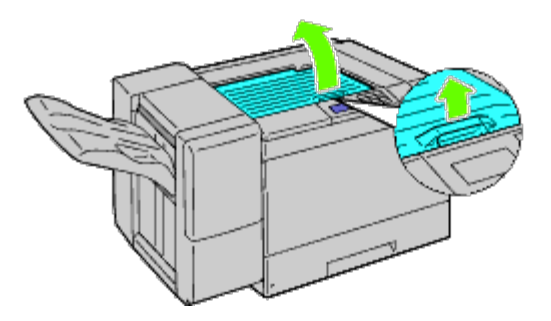

2. Verwijder het vastgelopen papier.

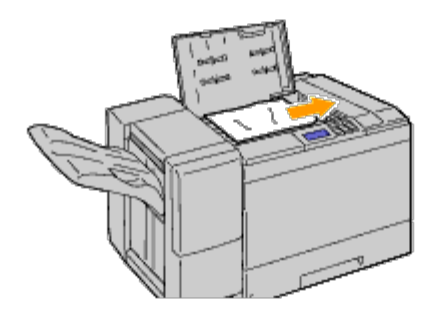

3. Sluit de bovenklep van de extra uitvoerbak.

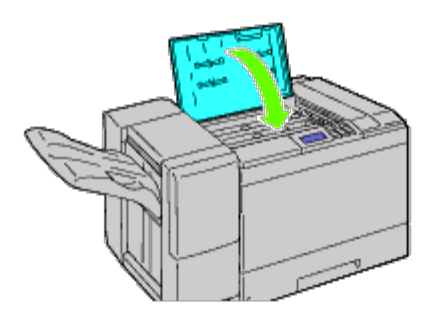

## **Vastgelopen nietjes verwijderen uit de extra uitvoerbak**

1. Controleer of de printer niet actief is en open de voorklep van de extra uitvoerbak.

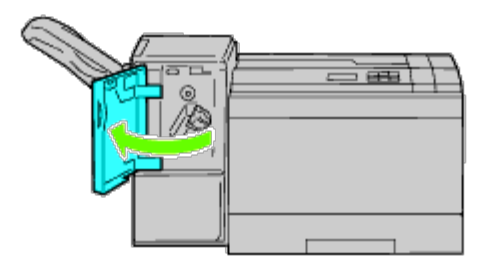

2. Pak de oranje hendel op de nietcassette vast en trek de cassette eruit.

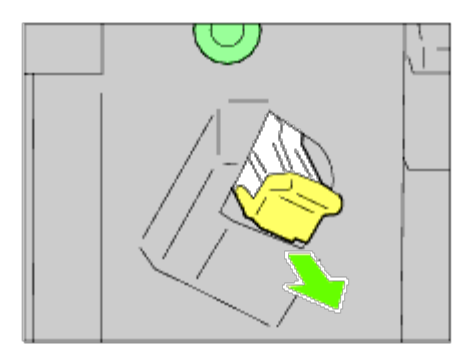

- 3. Kijk of er nog nietjes in de extra uitvoerbak zitten.
- 4. Licht het metalen gedeelte van de nietcassette op.
- 5. Verwijder eventueel in de nietcassette vastgelopen nietjes.

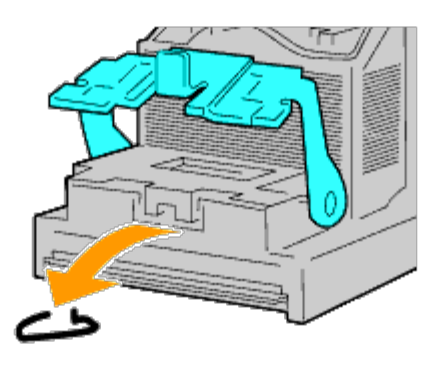

6. Sluit het metalen gedeelte.

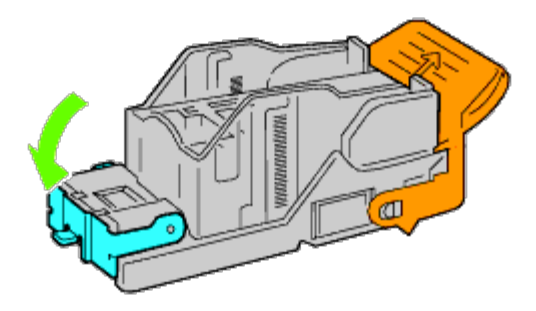

7. Pak de oranje hendel op de nietcassette vast en druk de cassette in de printer tot hij vastklikt.

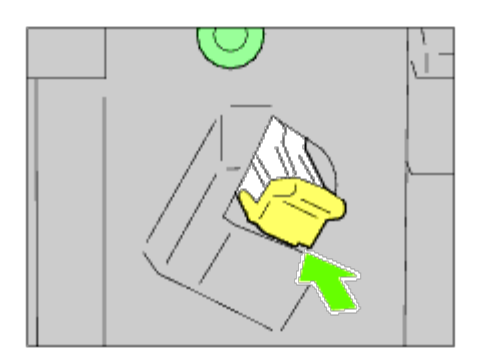

8. Sluit de voorklep van de extra uitvoerbak.

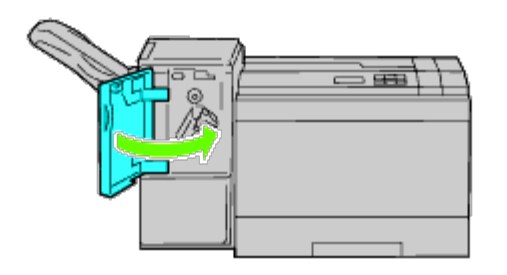

[Terug naar inhoud pagina](#page-0-0)

## **Problemen oplossen**

- [Simpele problemen met de printer](#page-418-0)
- **[Weergaveproblemen](#page-418-1)**
- **[Afdrukproblemen](#page-419-0)**
- **[Problemen met afdrukkwaliteit](#page-420-0)**
- **[Papier loopt vast of lijnt niet goed uit](#page-434-0)**
- **O** [Ongewoon geluid](#page-441-0)
- **[Probleem met digitaal certificaat](#page-442-0)**
- **[Problemen met geïnstalleerde optionele accessoires](#page-444-0)**
- O [Overige problemen](#page-445-0)
- **[Contact opnemen met klantenservice](#page-445-1)**

## <span id="page-418-0"></span>**Simpele problemen met de printer**

Sommige problemen met de printer kunt u zelf vrij eenvoudig verhelpen. Als zich een probleem voordoet met uw printer, controleer dan de volgende punten:

- Is het netsnoer stevig aangesloten op de printer en op een goed geaard stopcontact?
- Is de printer aangezet?
- Is de stroomvoorziening niet onderbroken door een schakelaar of een gesprongen zekering?
- Werkt andere elektrische apparatuur die is aangesloten op hetzelfde stopcontact wel naar behoren?
- Zijn alle opties goed geïnstalleerd?

Als na controle van alle bovenstaande punten het probleem nog steeds bestaat, schakelt u de printer uit, wacht u 10 seconden en schakelt u de printer weer in. Daarmee wordt het probleem vaak verholpen.

## <span id="page-418-1"></span>**Weergaveproblemen**

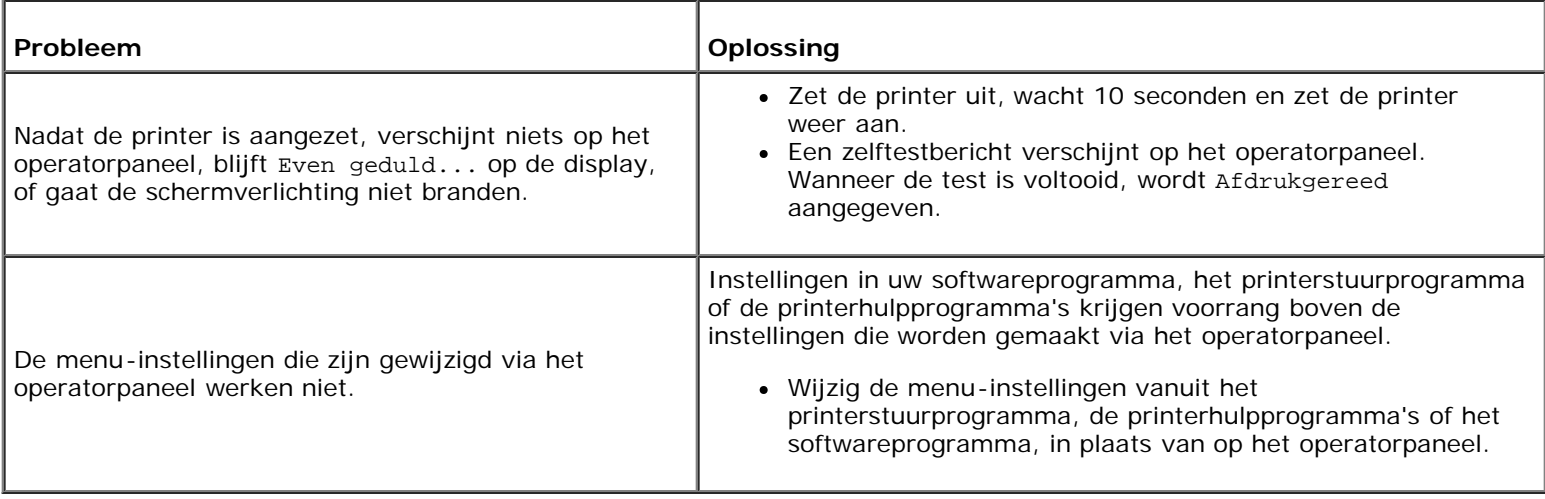

# <span id="page-419-0"></span>**Afdrukproblemen**

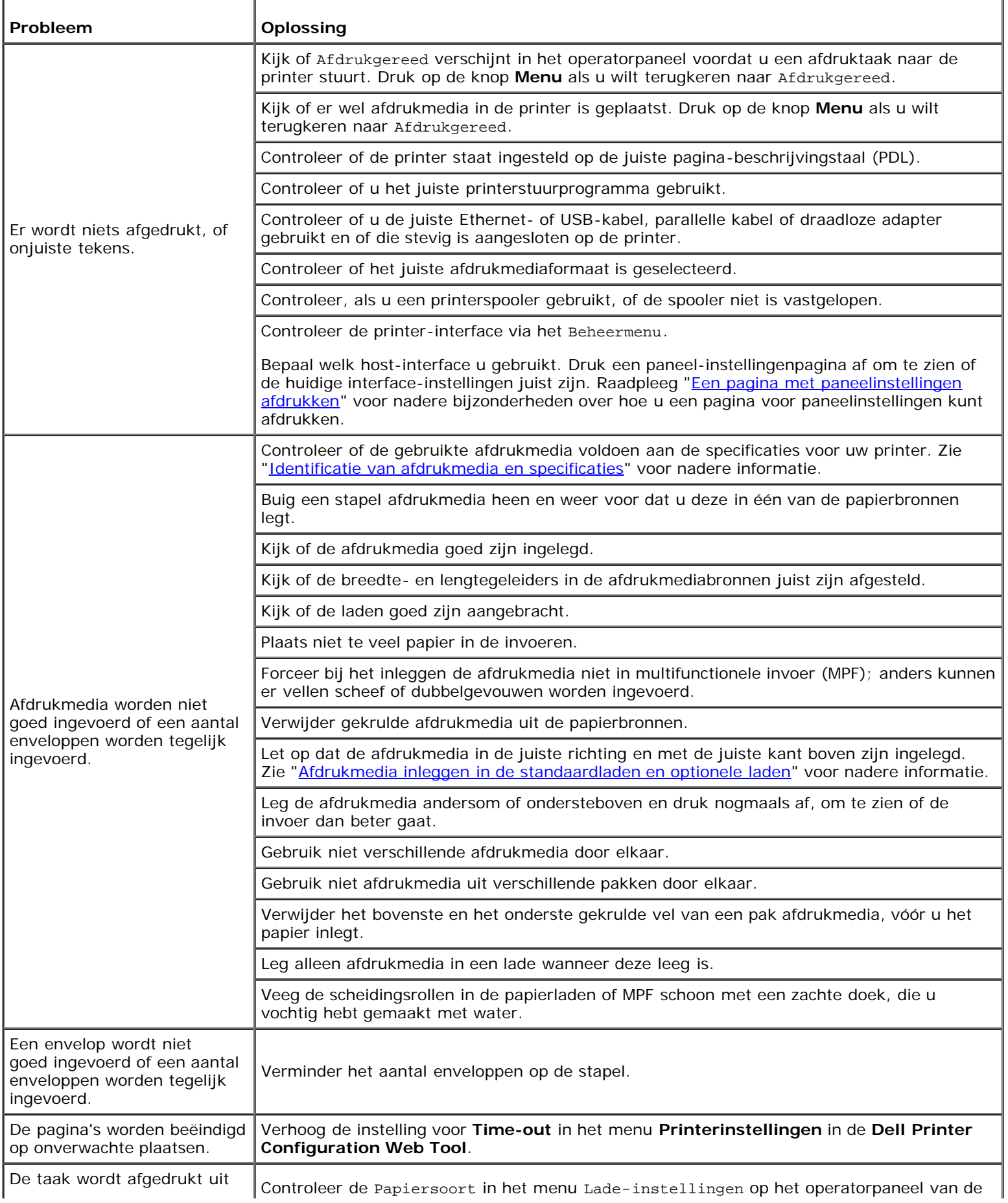

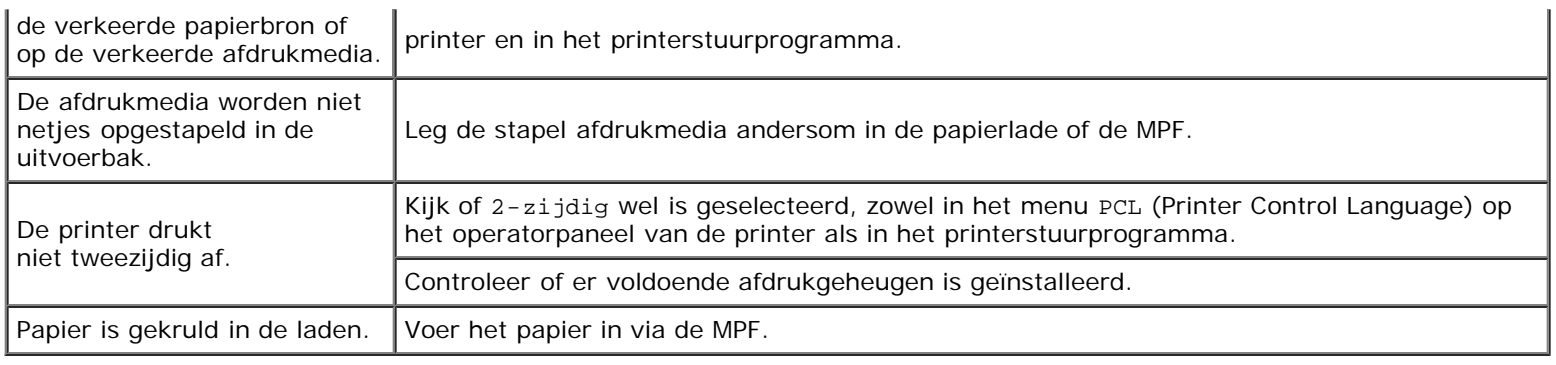

### <span id="page-420-0"></span>**Problemen met afdrukkwaliteit**

**OPMERKING:** Zie "[Begrip van de printermenu's](#page-186-0)" en "[Dell Printer Configuration Web Tool"](#page-105-0) voor informatie over het gebruik van het operatorpaneel en Dell Printer Configuration Web Tool.

#### **De uitvoer is te licht.**

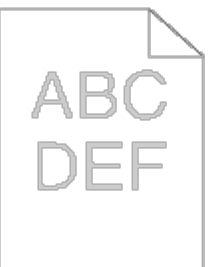

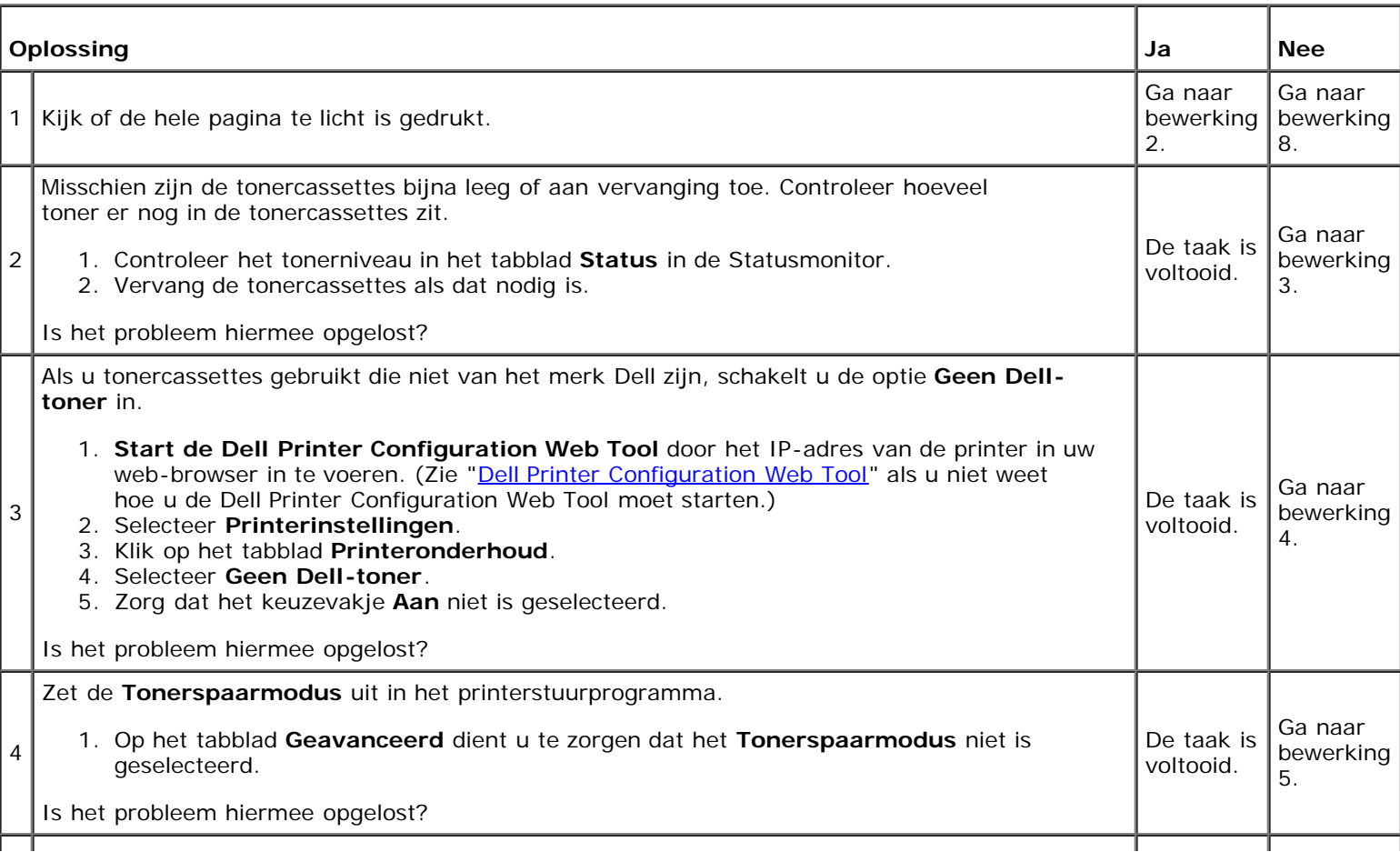

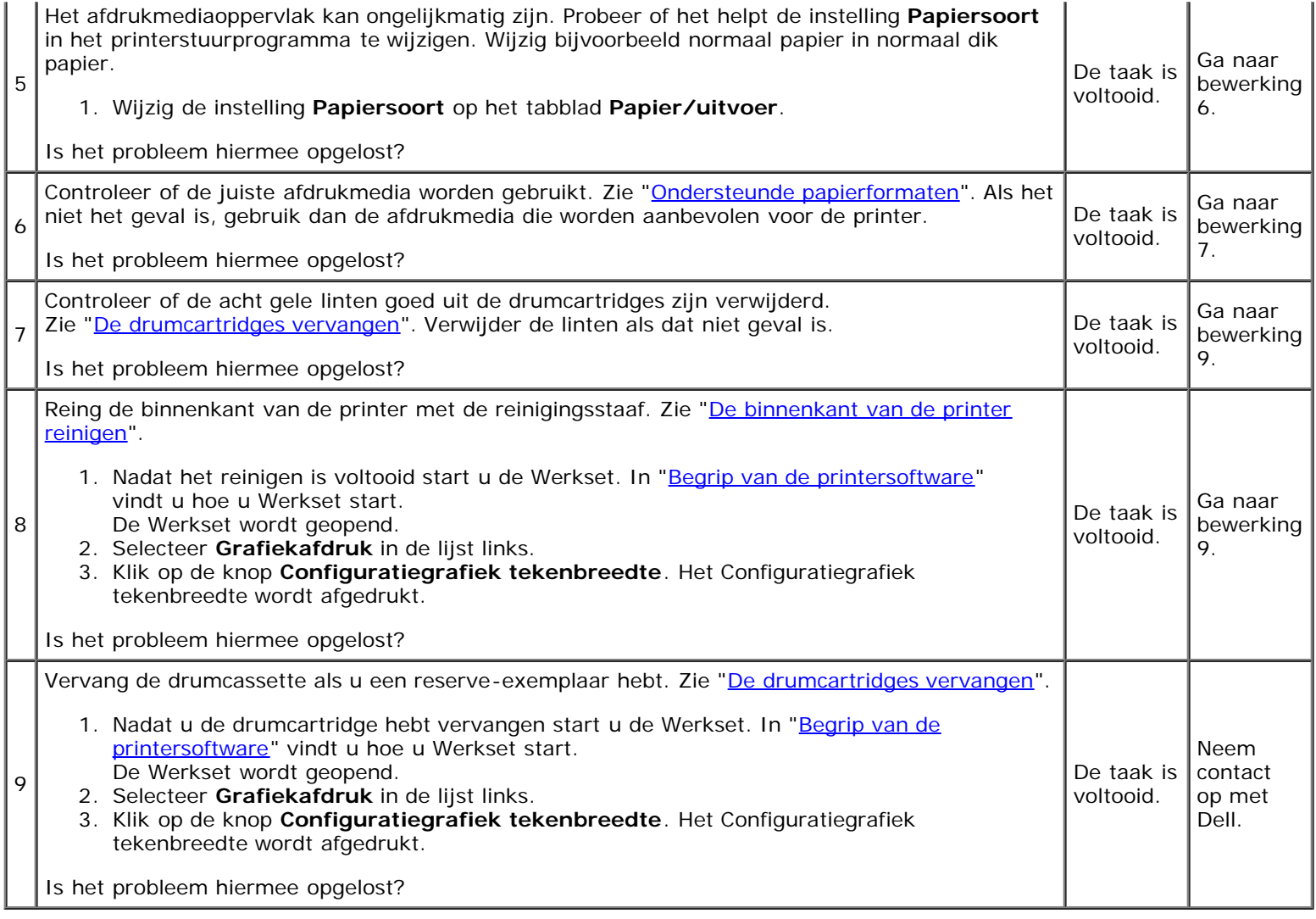

### **De toner vlekt of de afdruk laat los.**

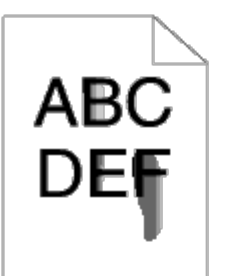

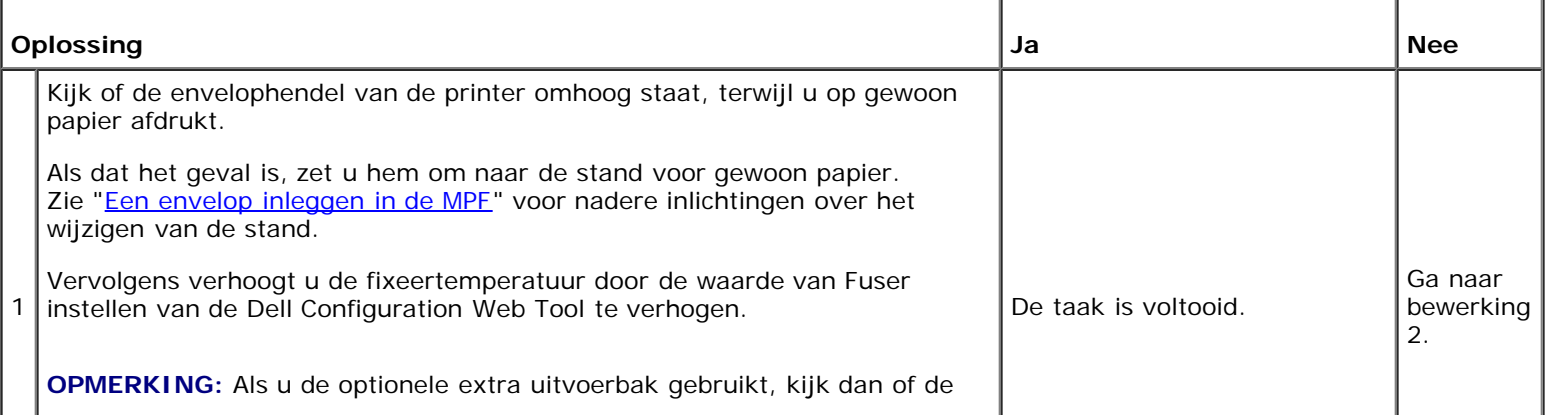

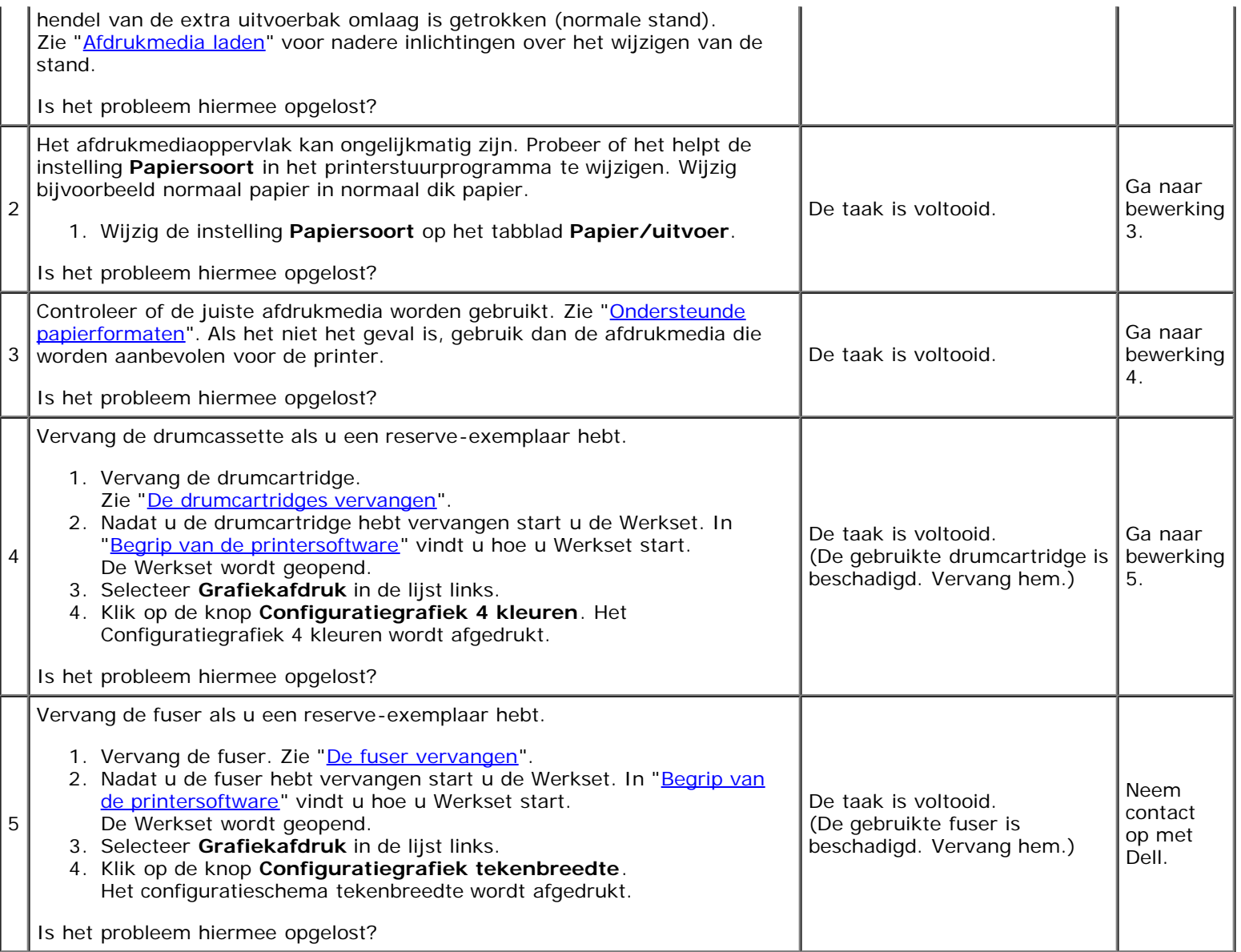

## **Her en der vlekken/onscherpe afbeeldingen**

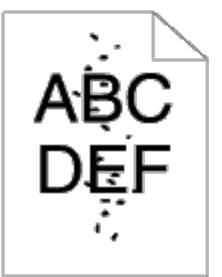

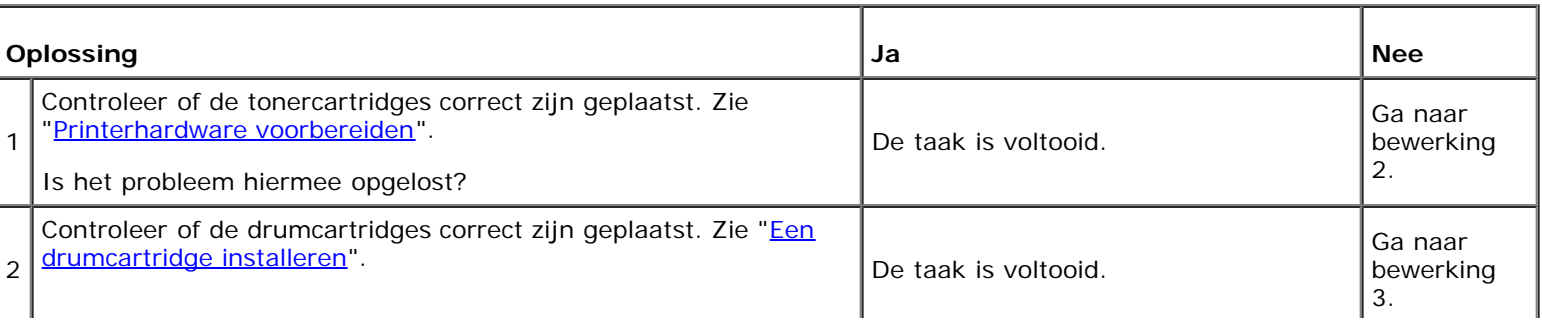

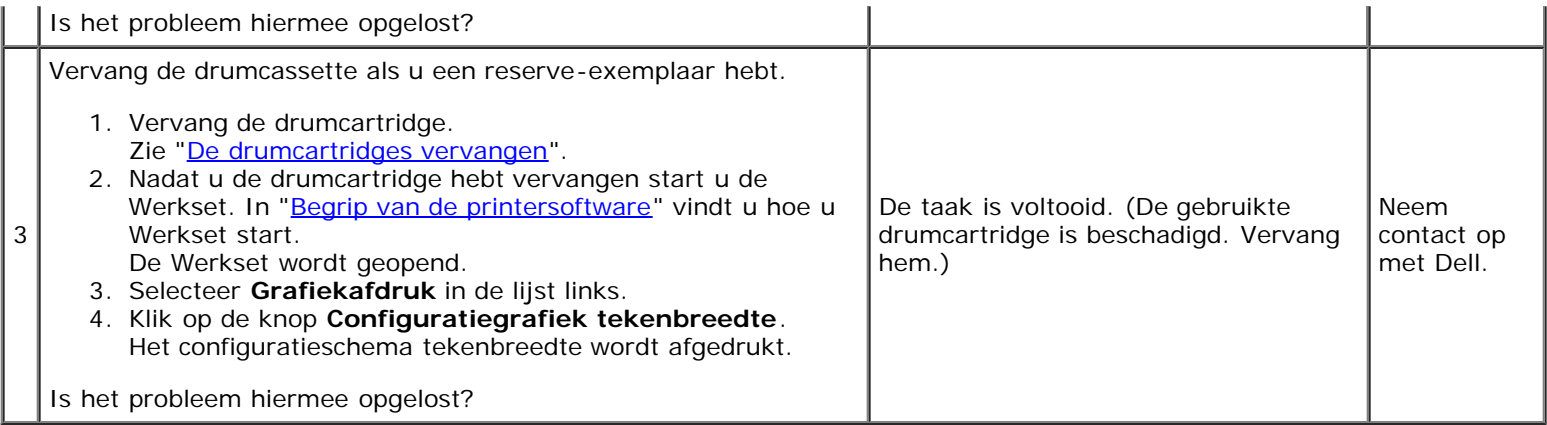

## **De gehele uitvoer is blanco.**

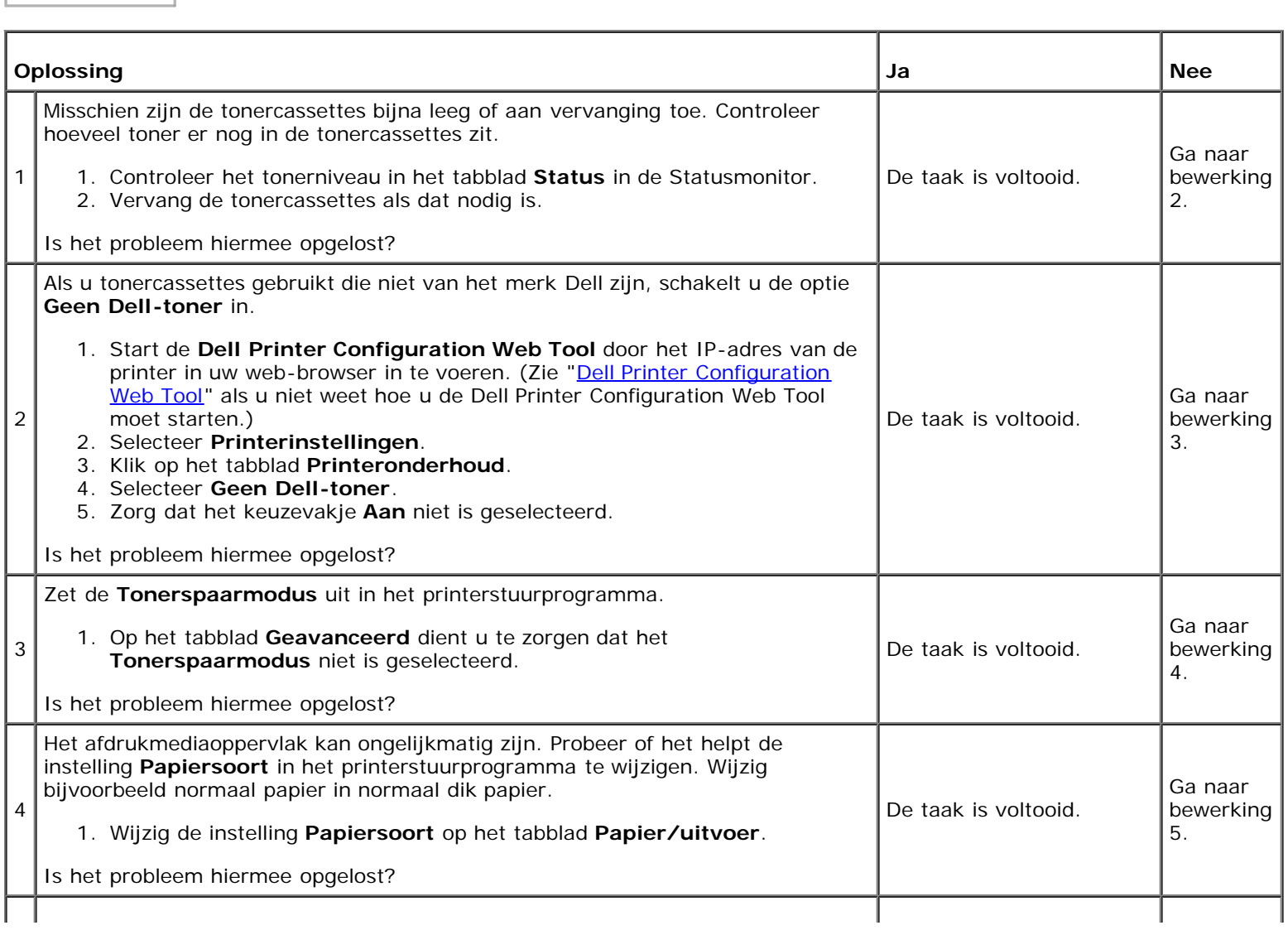

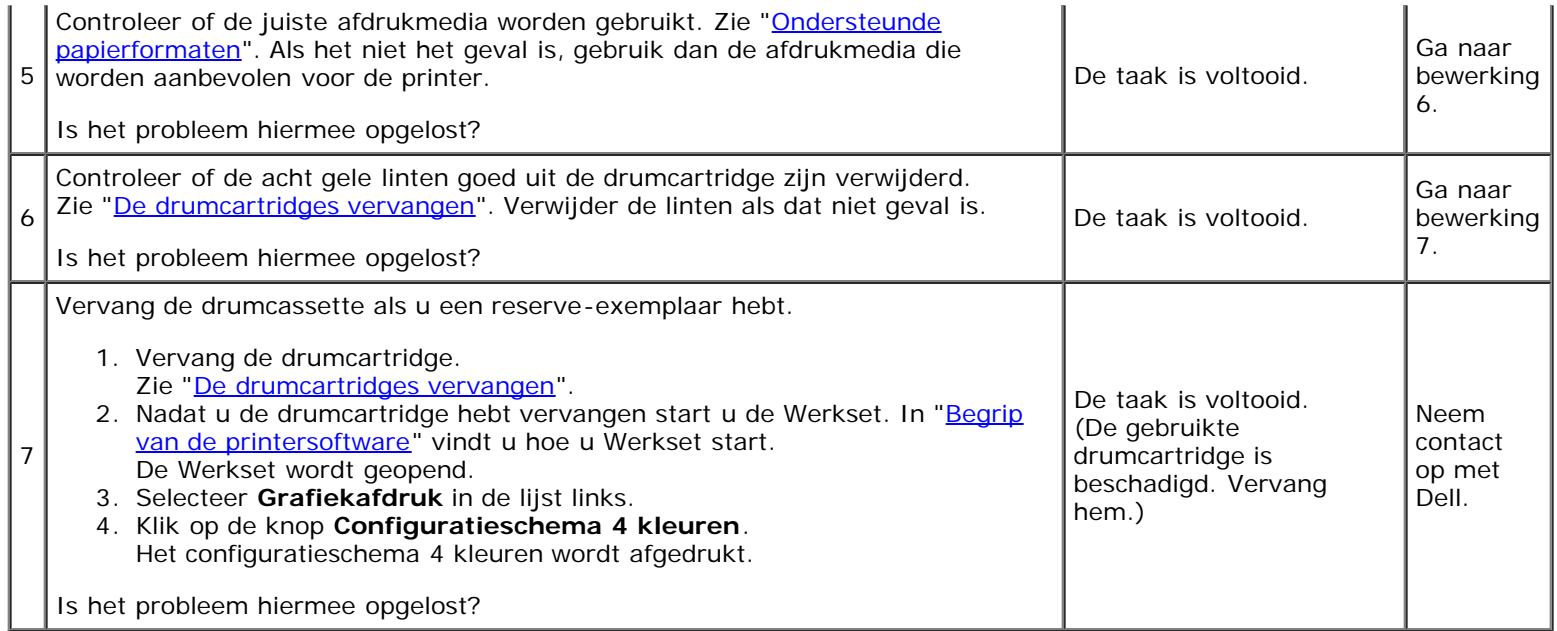

## **Er lopen strepen over de uitvoer.**

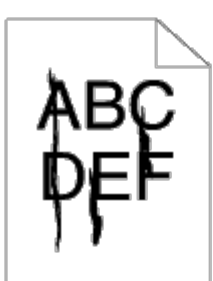

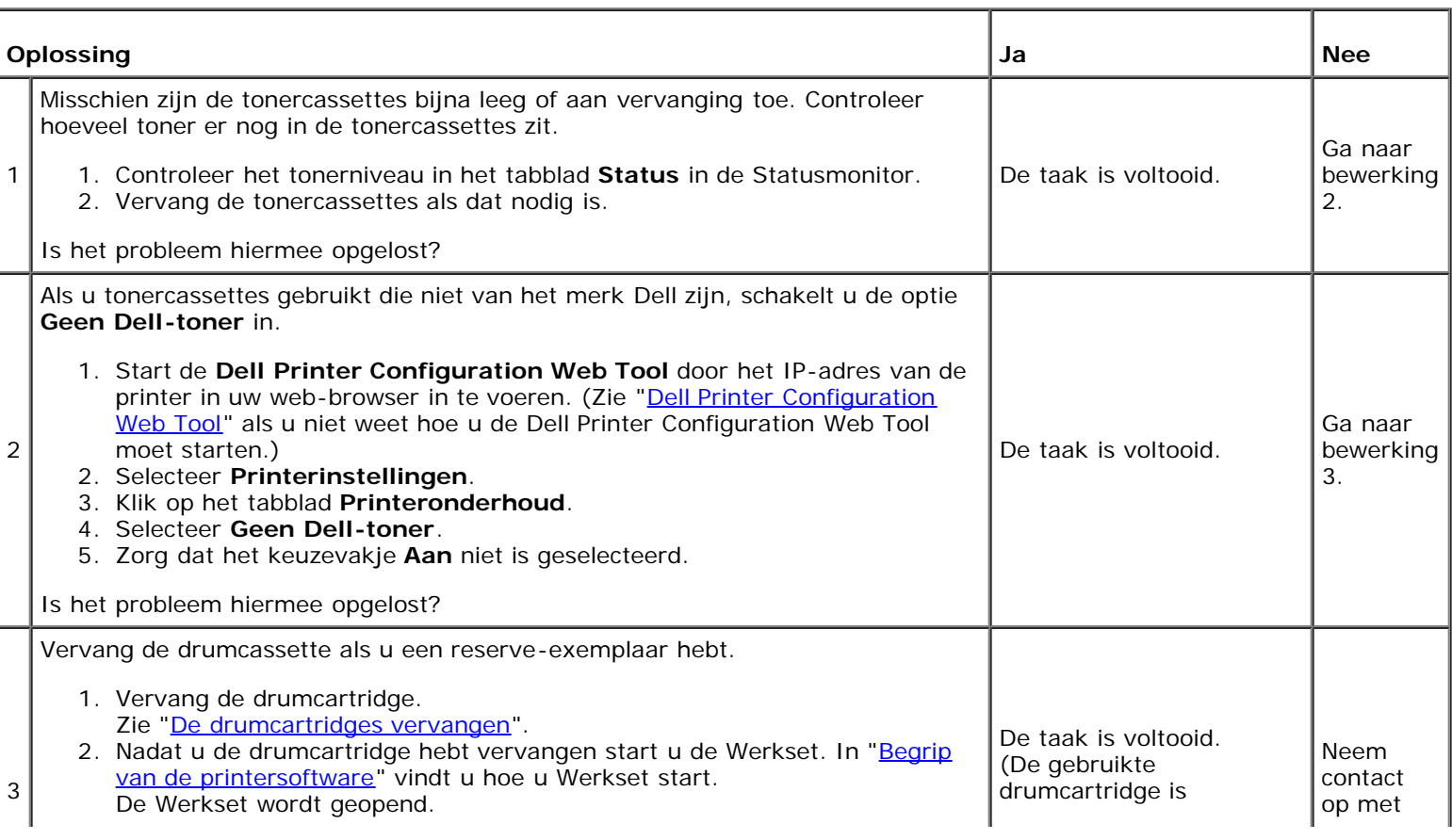

- 3. Selecteer **Grafiekafdruk** in de lijst links.
- 4. Klik op de knop **Configuratieschema 4 kleuren**. Het configuratieschema 4 kleuren wordt afgedrukt.

Is het probleem hiermee opgelost?

## **Een deel of de gehele uitvoer is zwart.**

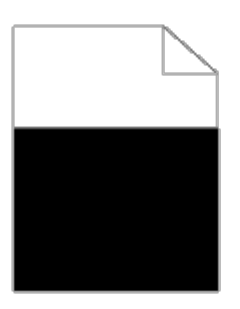

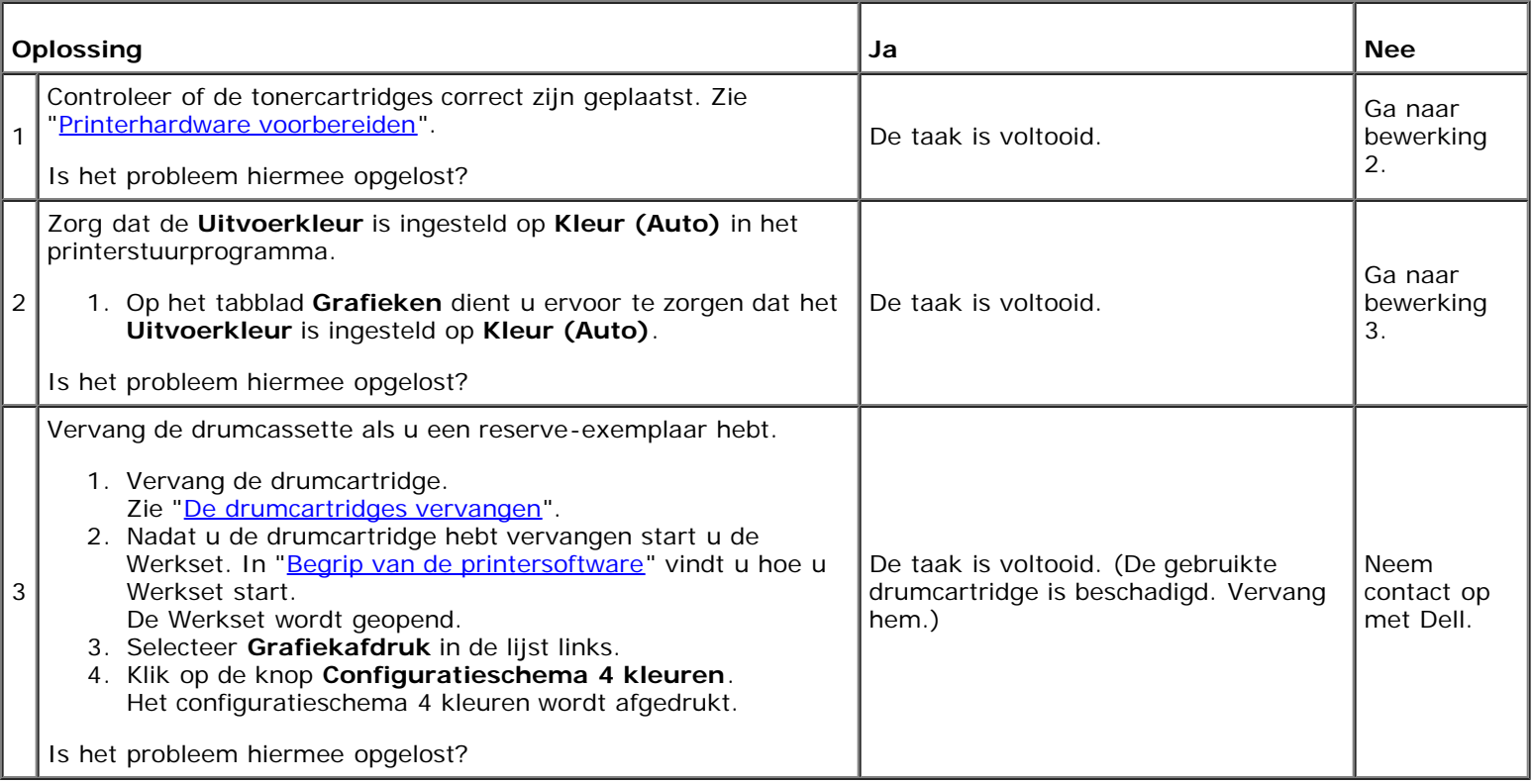

#### **Gekleurde stippen**

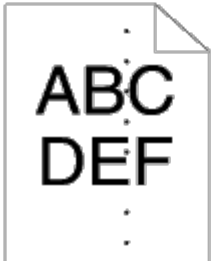

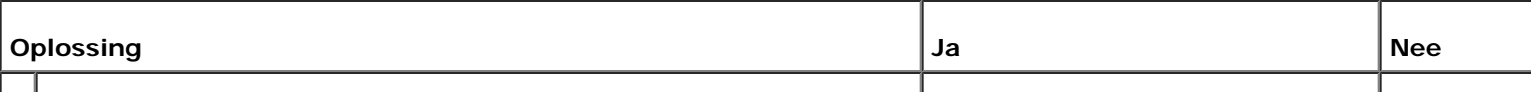

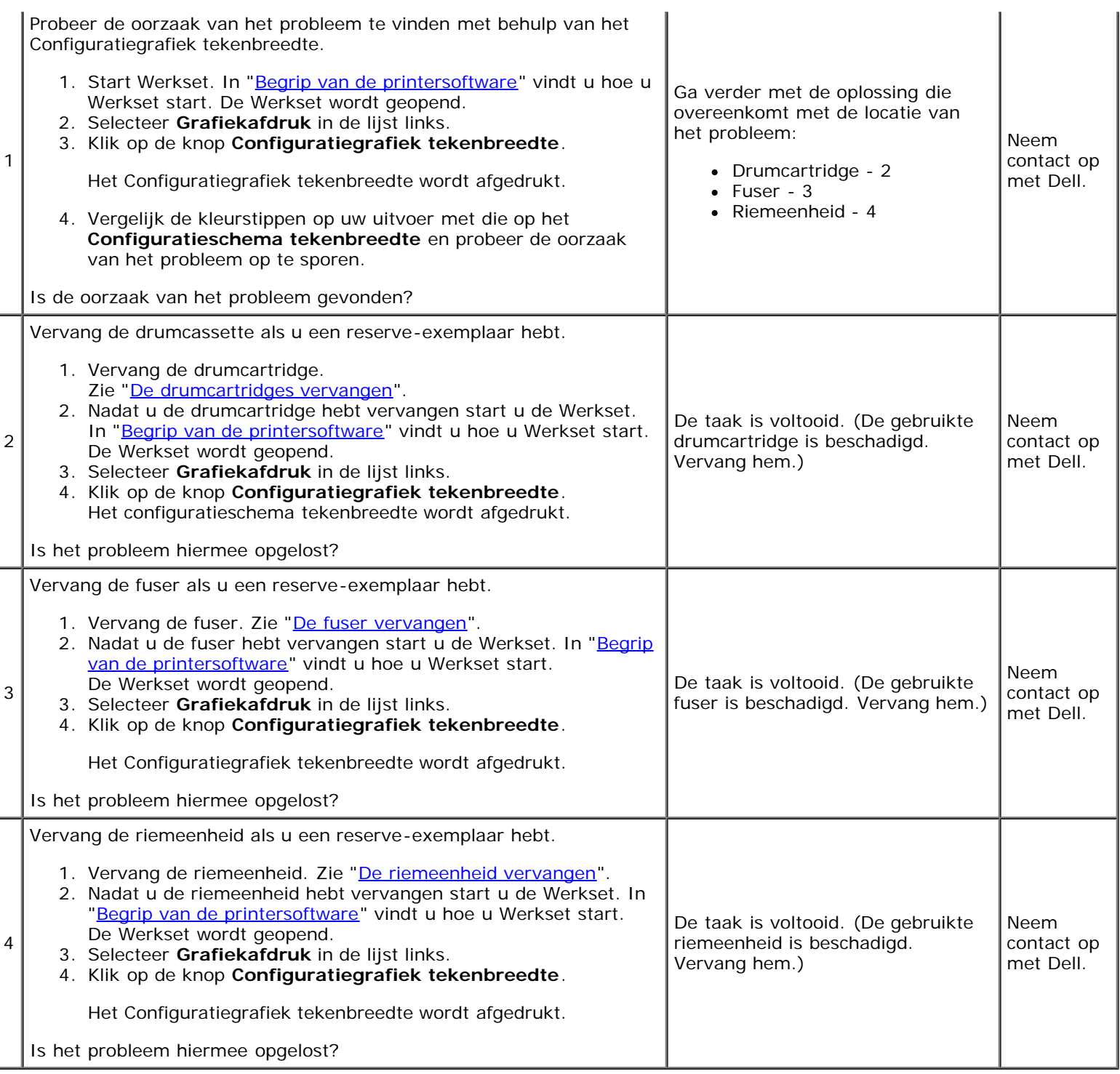

# **Verticale blanco strepen**

 $AB<sub>2</sub>$ <br>DE =

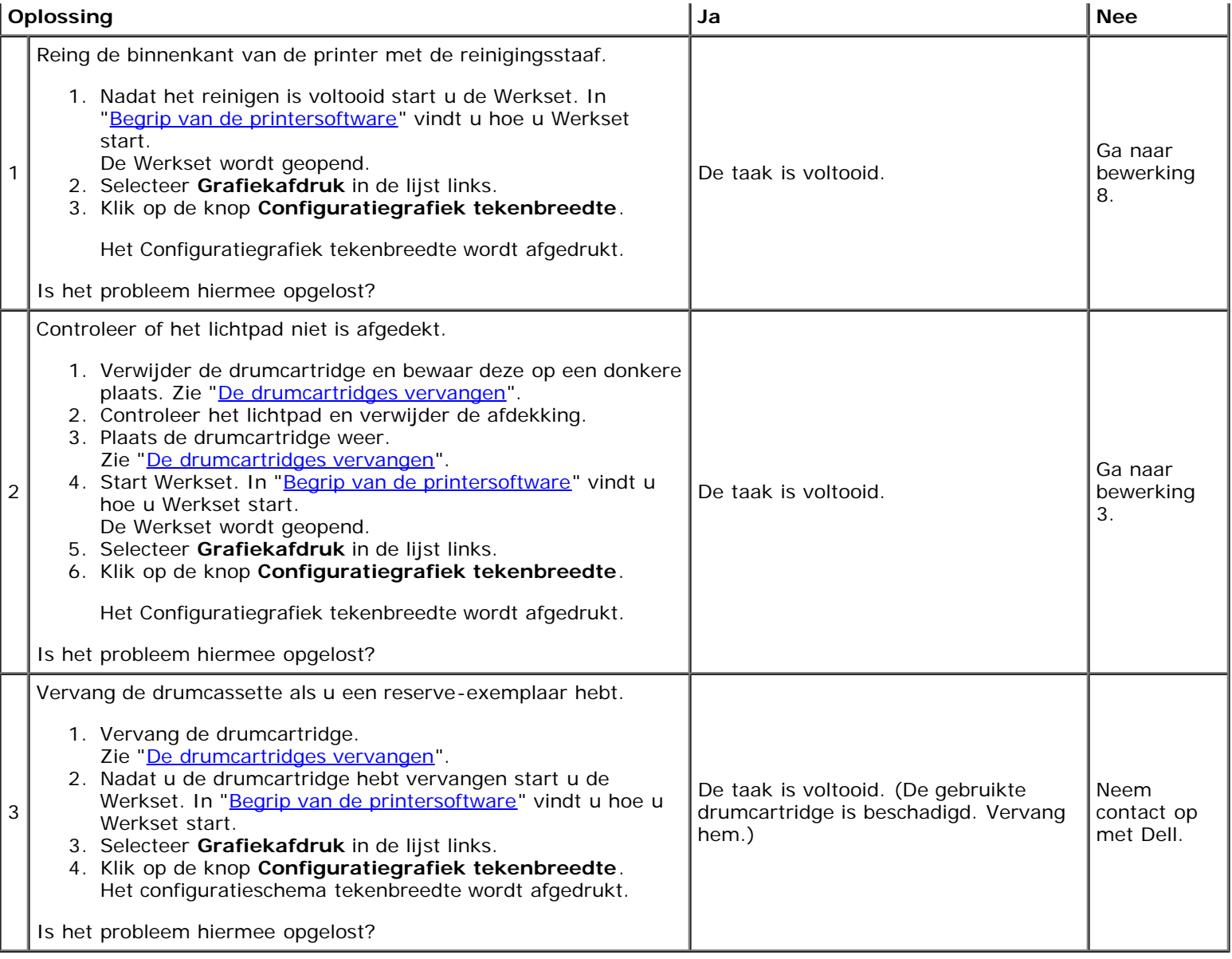

## **Ghosting**

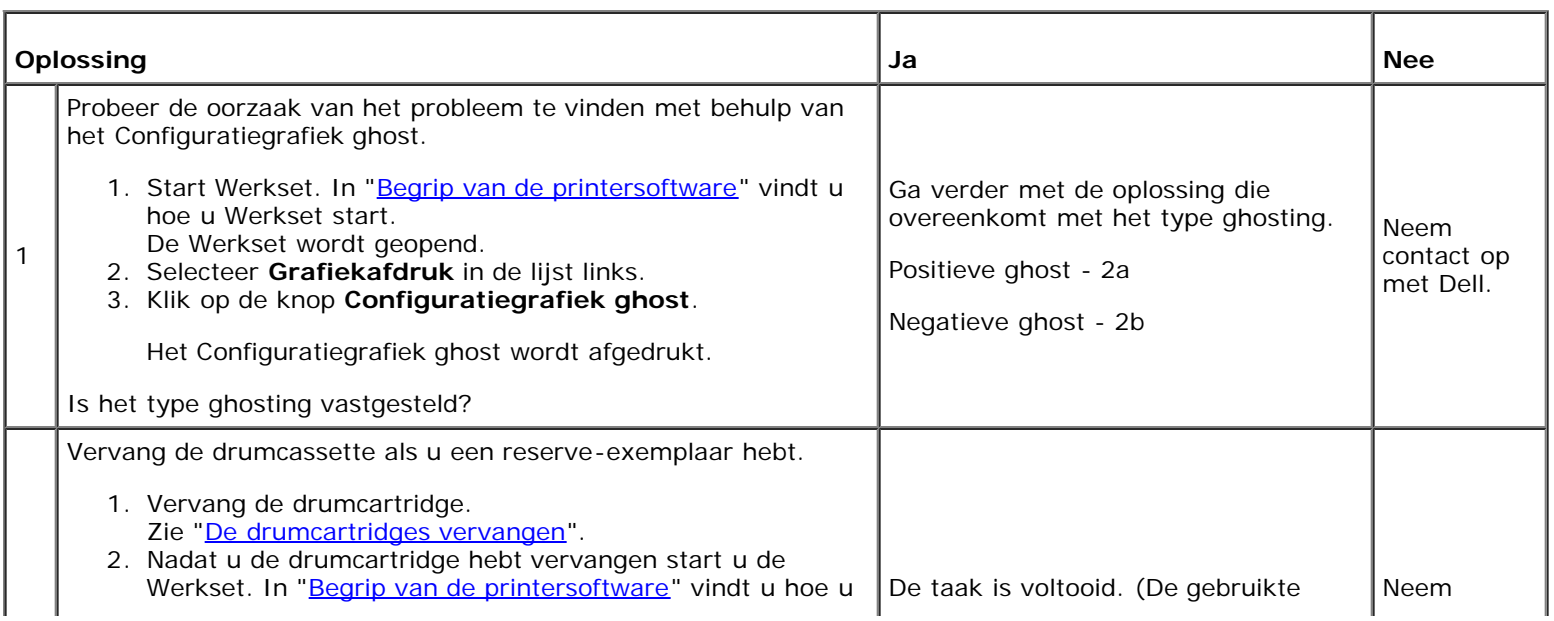

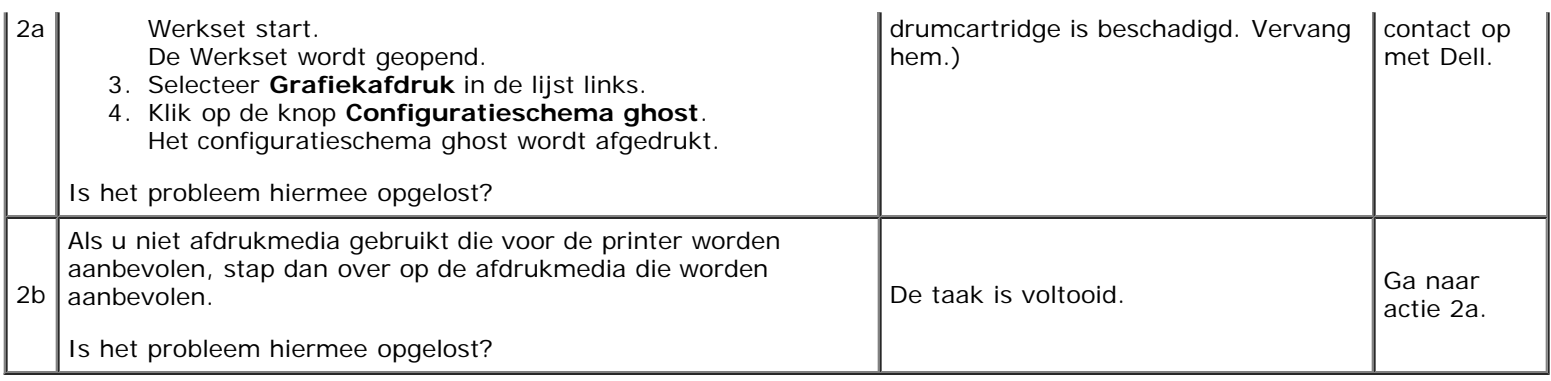

## **Lichtzwakte**

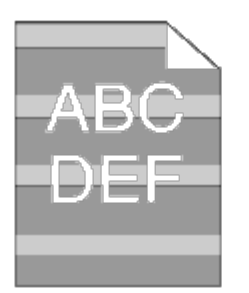

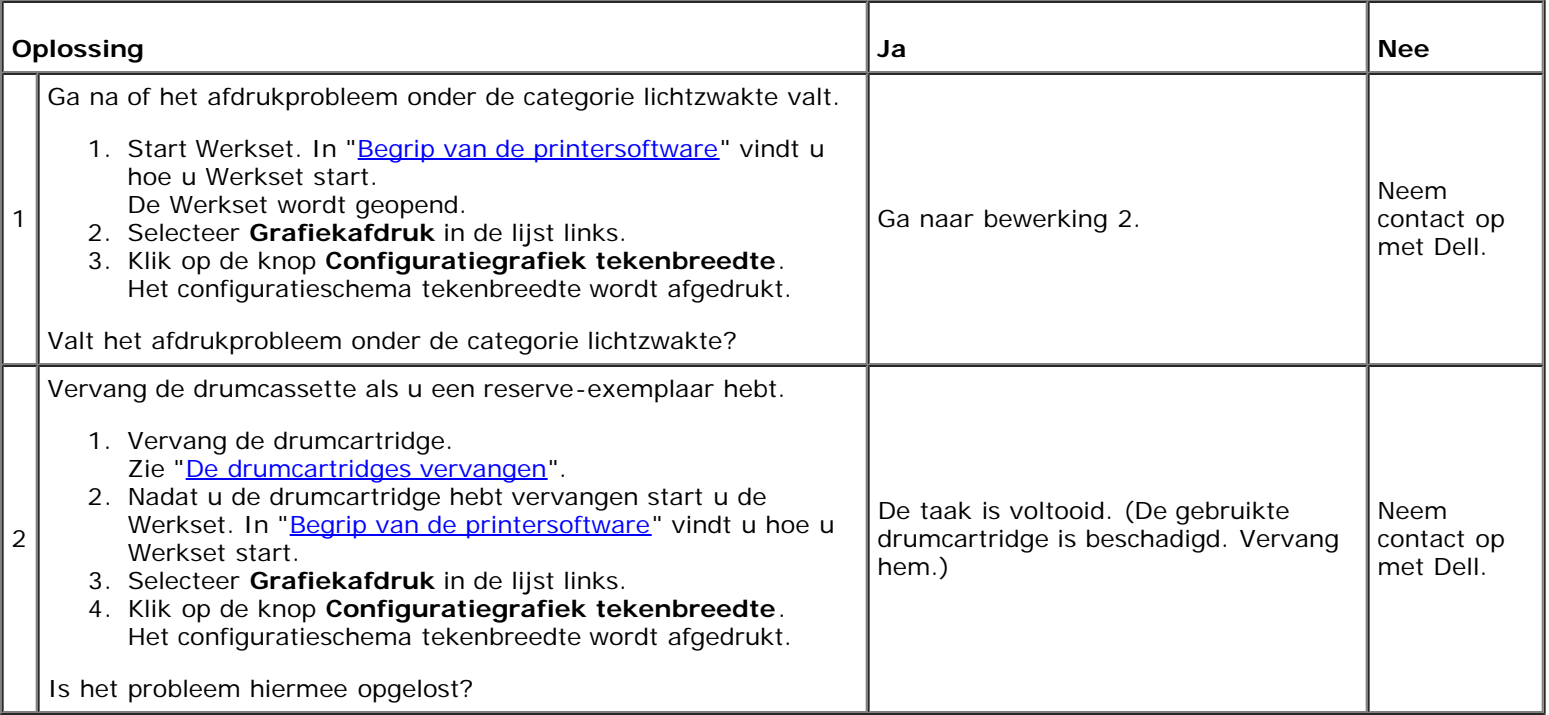

#### **Mist**

### $A B C$ DEF

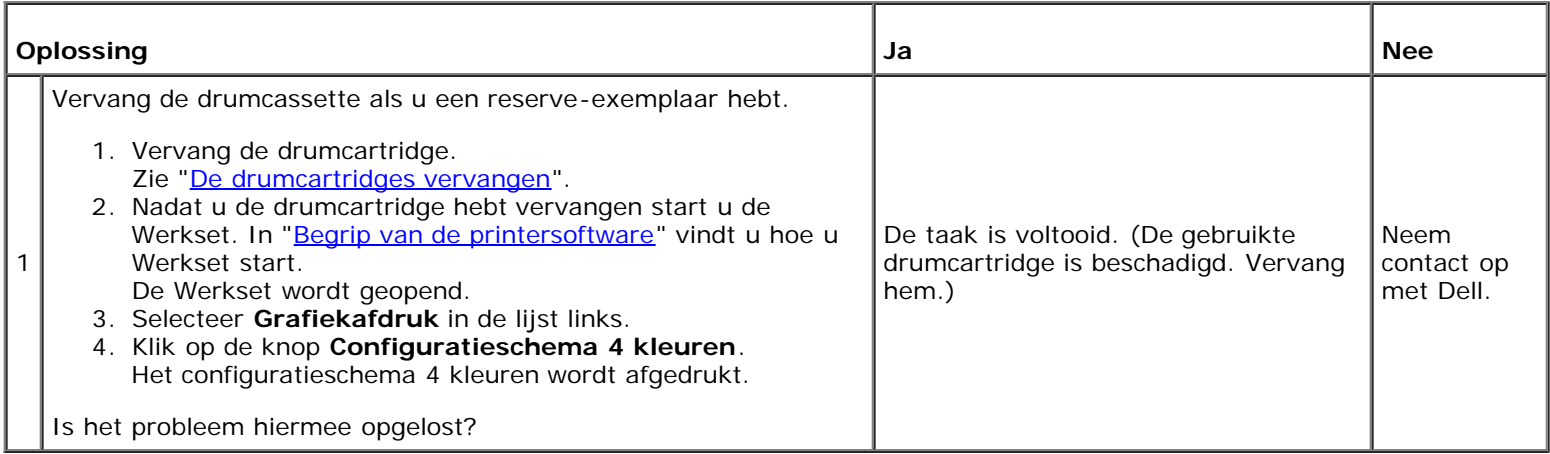

## **Bead-Carry-Out (BCO)**

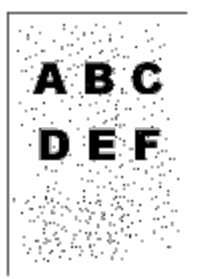

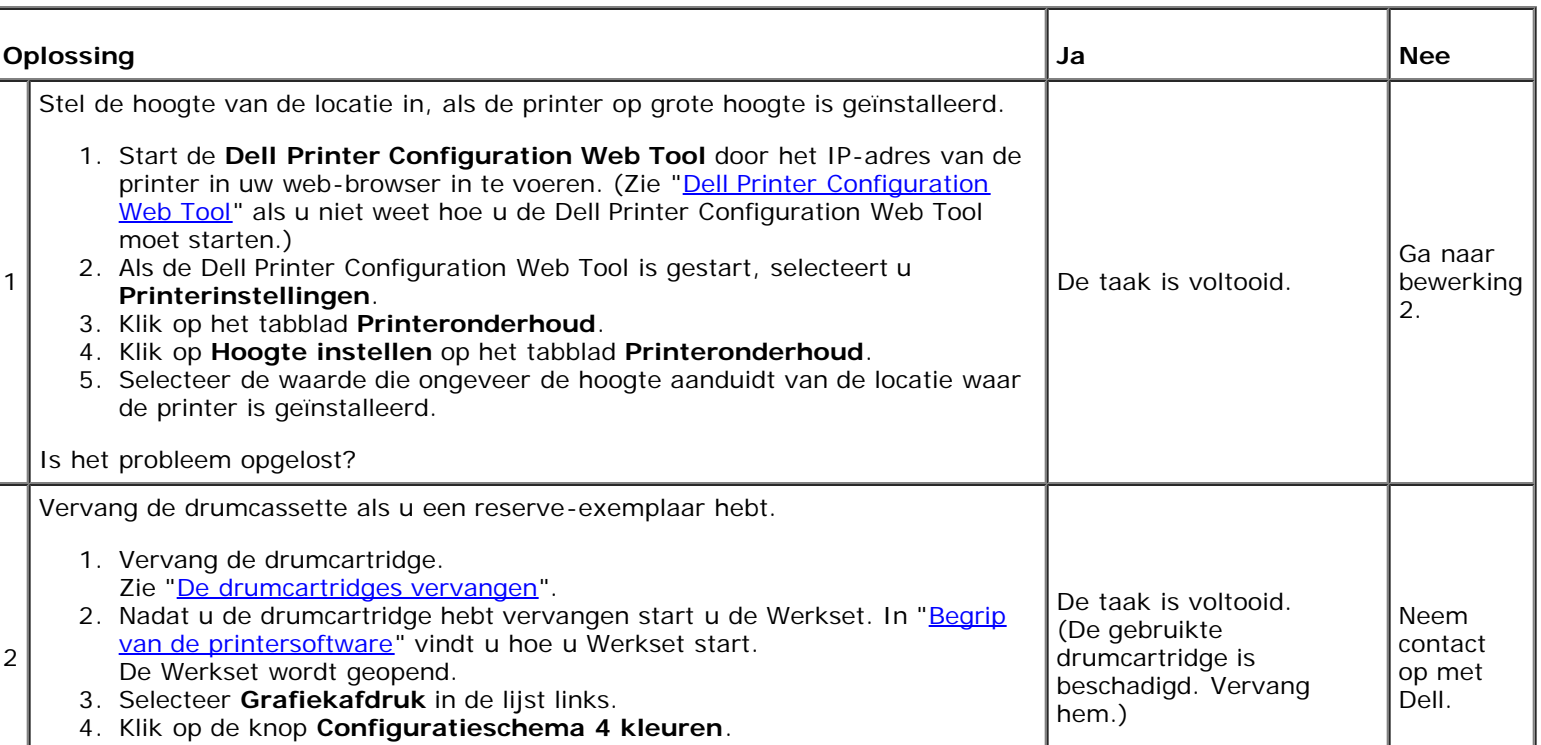

Het configuratieschema 4 kleuren wordt afgedrukt.

### **Hoekige tekens**

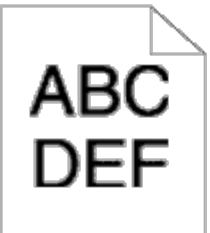

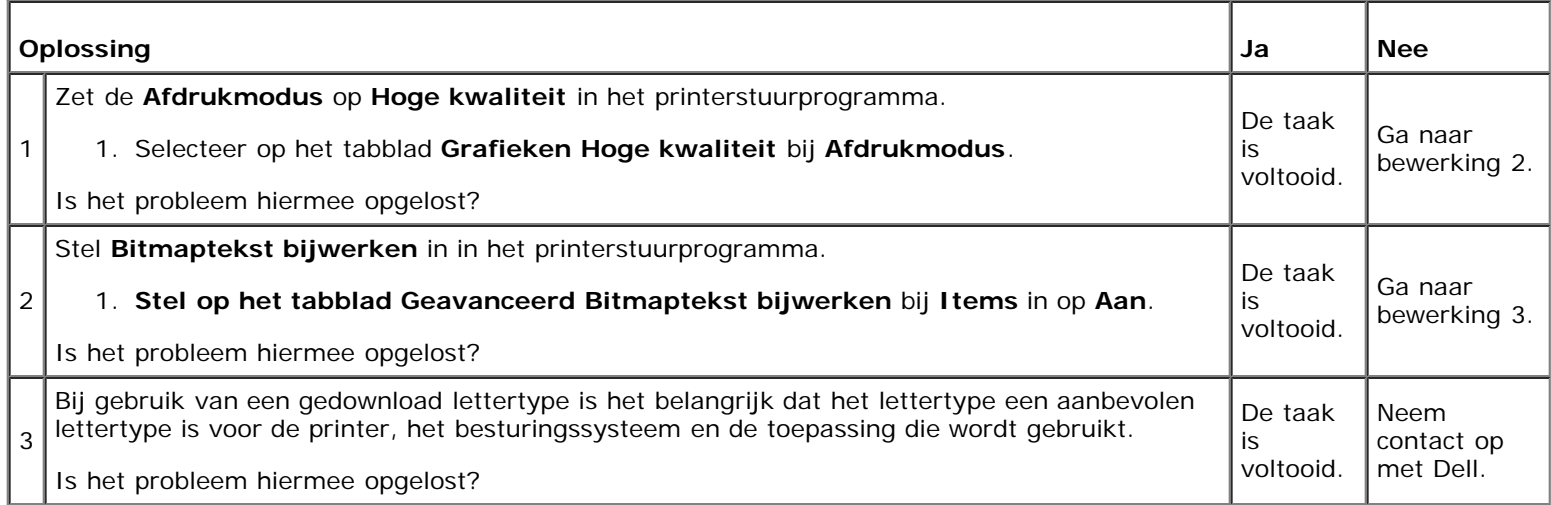

## **Banden**

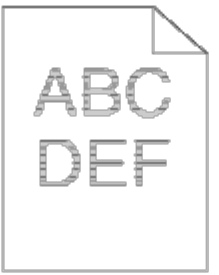

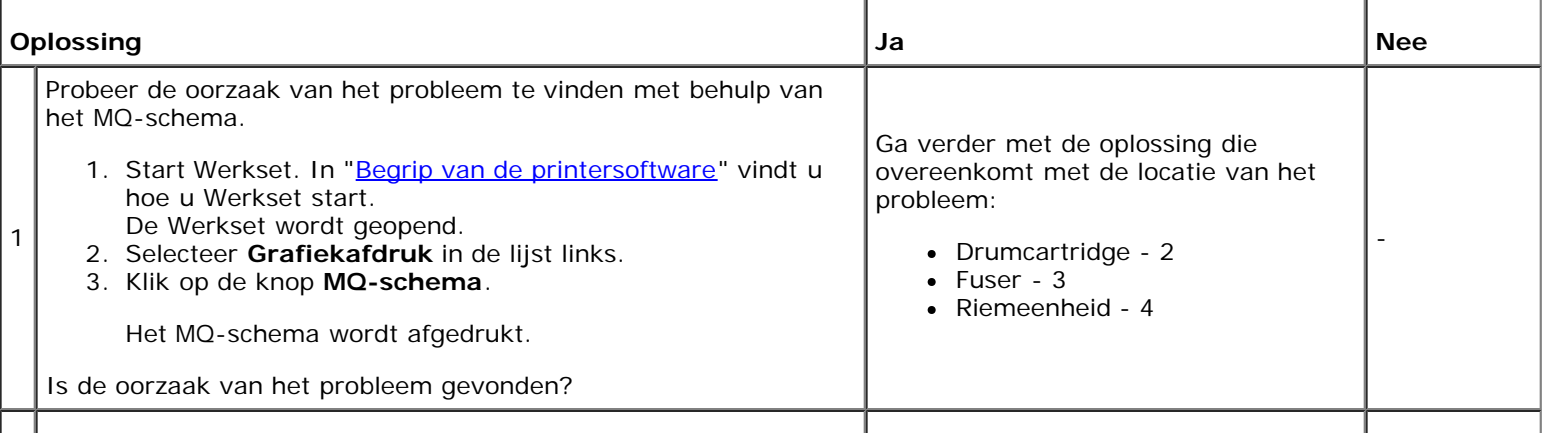

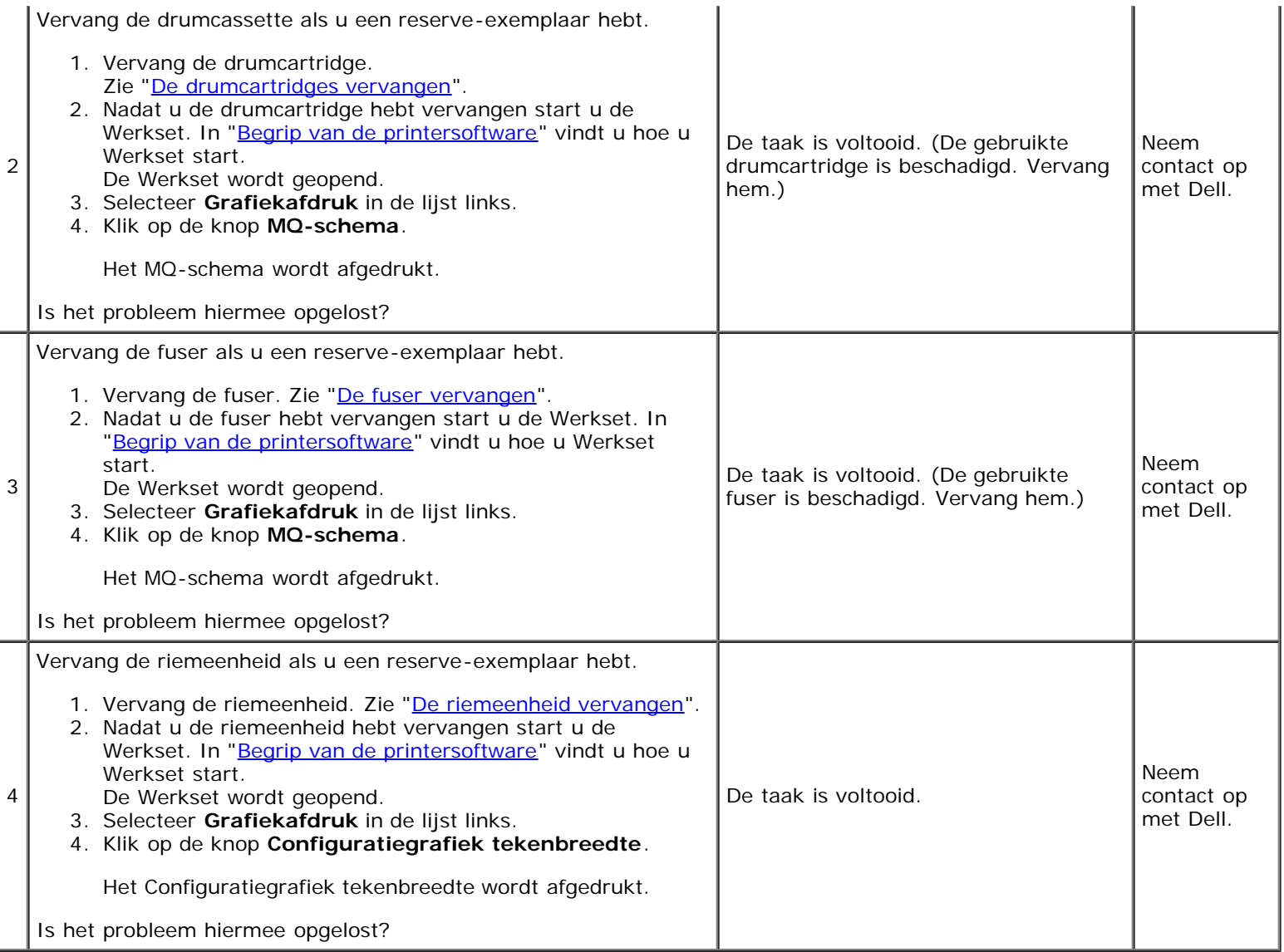

## **'Auger'-markering**

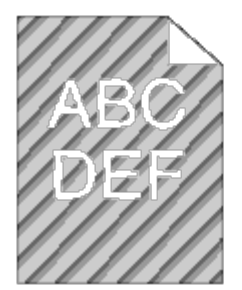

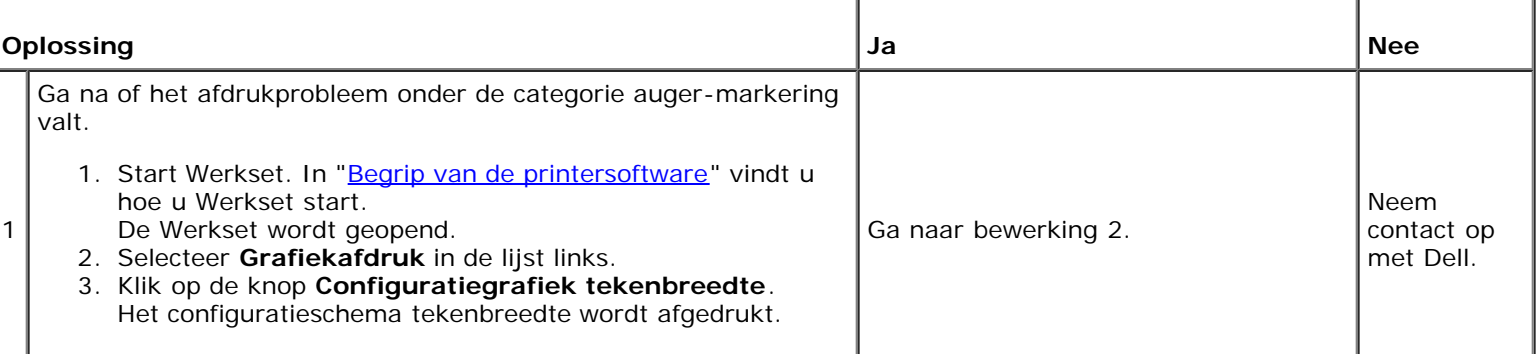
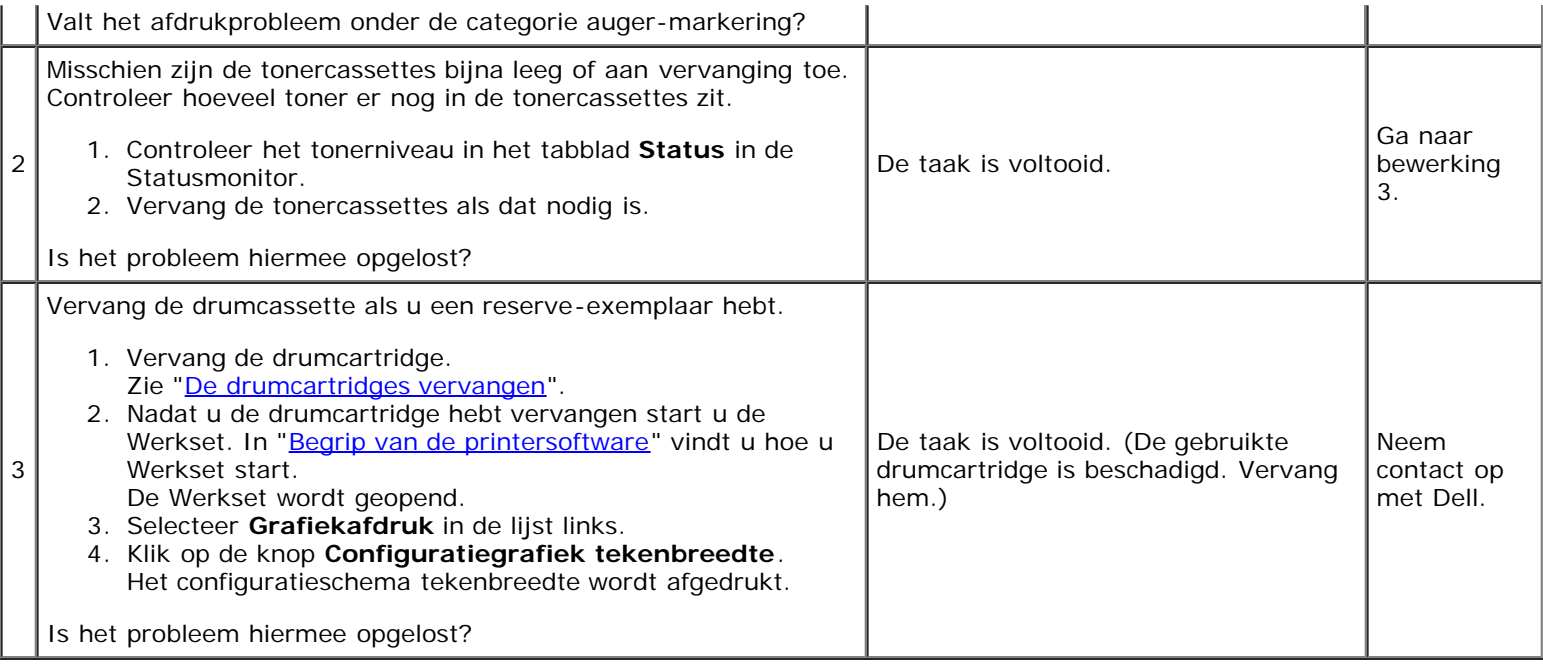

## **Gekreukt/gevlekt papier**

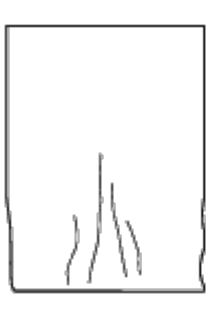

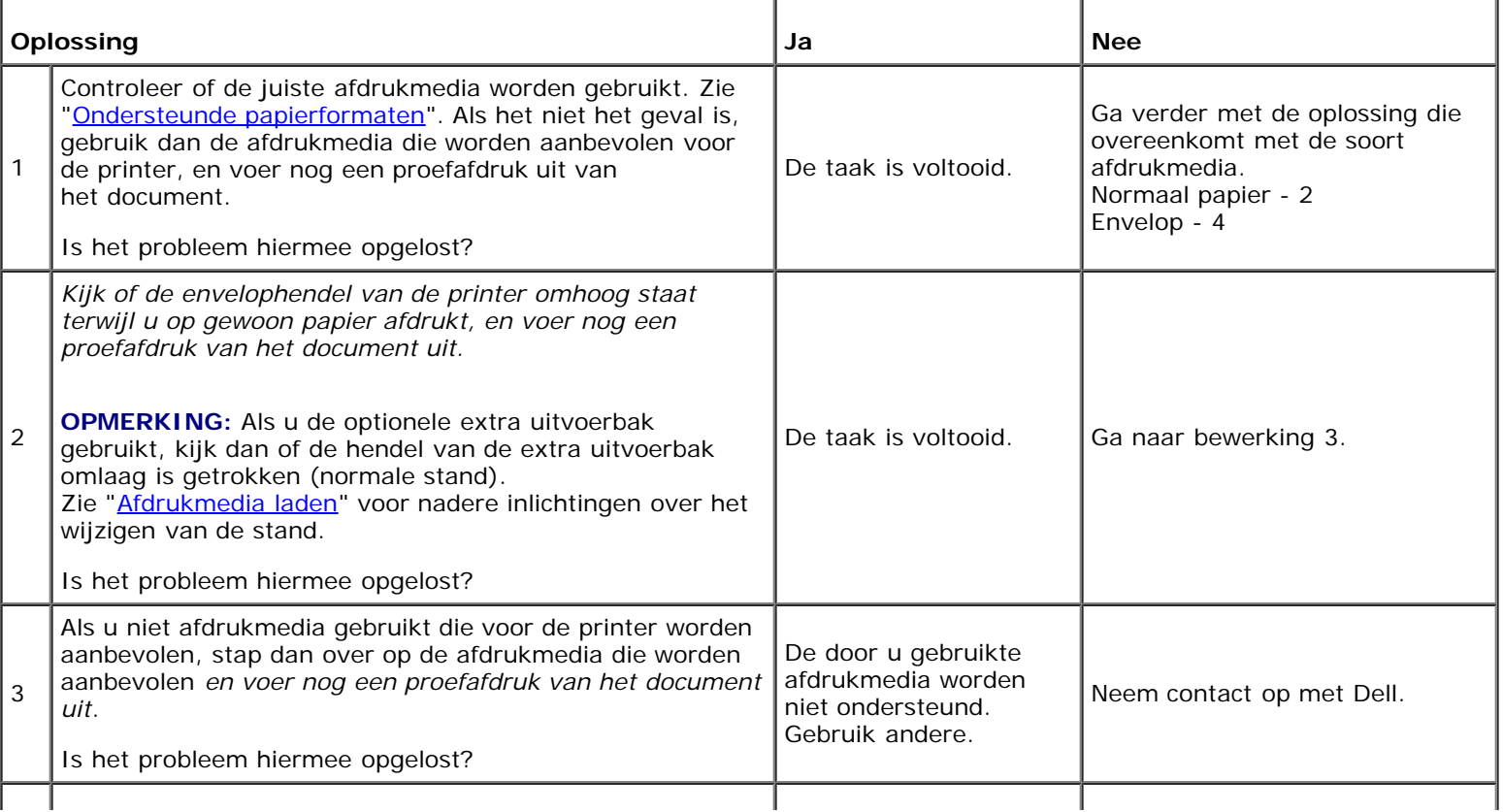

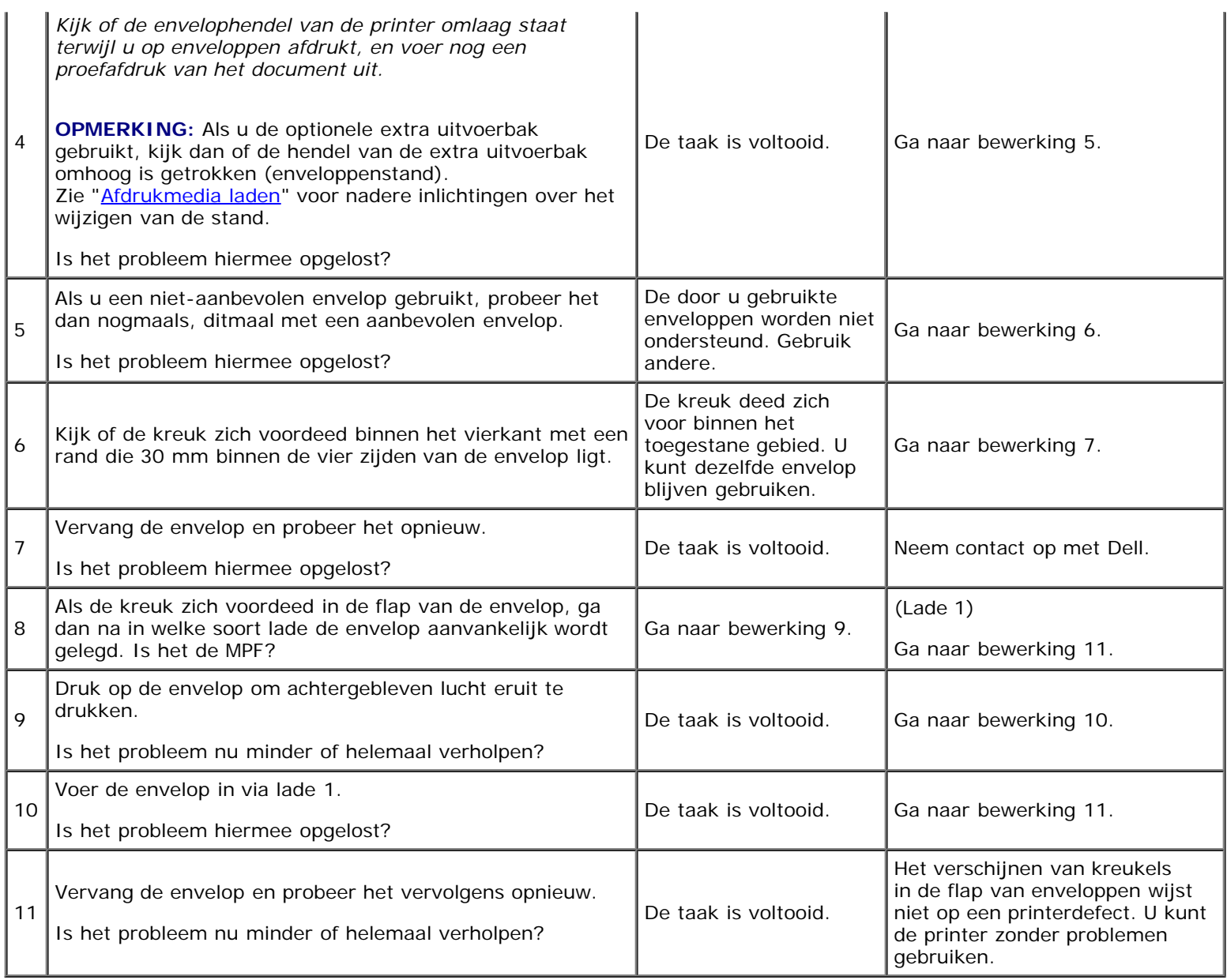

## **Schade aan de voorrand van het papier**

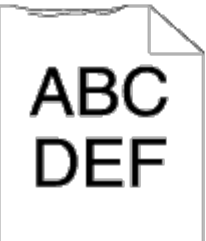

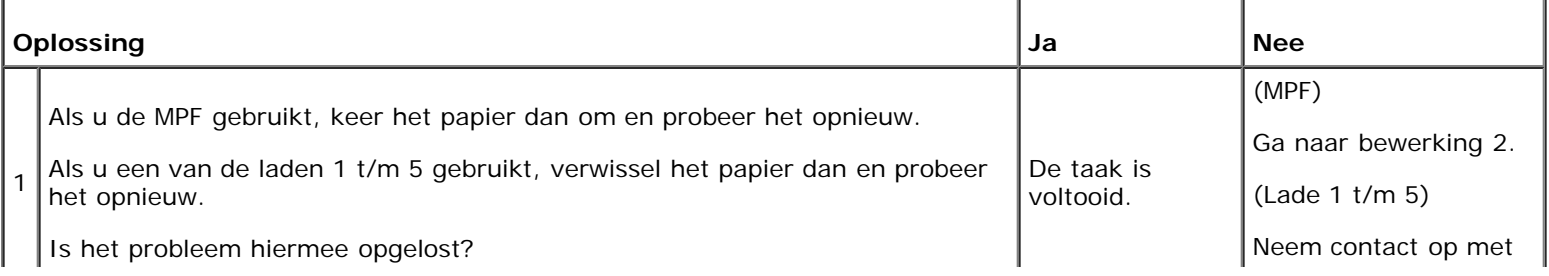

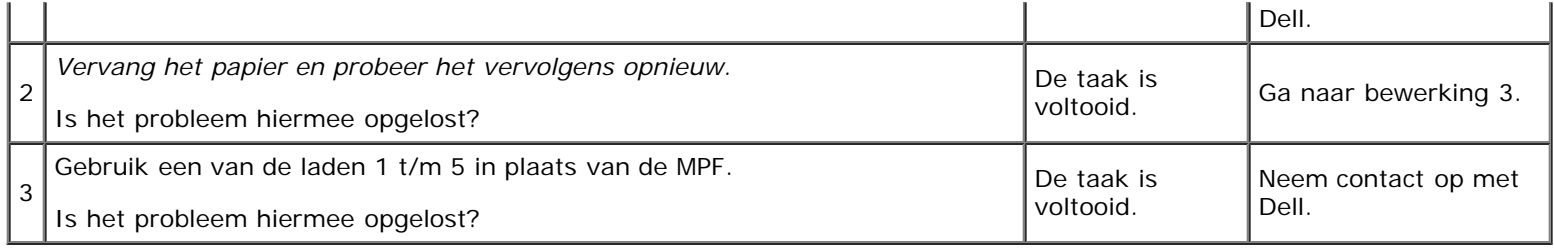

#### **Papier loopt vast of lijnt niet goed uit**

**OPMERKING:** Enkele van de volgende Werkset-procedures kunt u uitvoeren op het operatorpaneel of met Dell Printer Ø Configuration Web Tool. Zie "[Begrip van de printermenu's"](#page-186-0) en "[Dell Printer Configuration Web Tool](#page-105-0)" voor informatie over het gebruik van het operatorpaneel en Dell Printer Configuration Web Tool.

#### **De bovenmarge is incorrect**

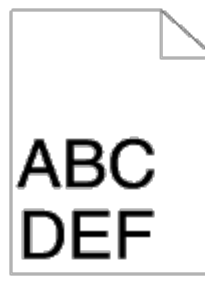

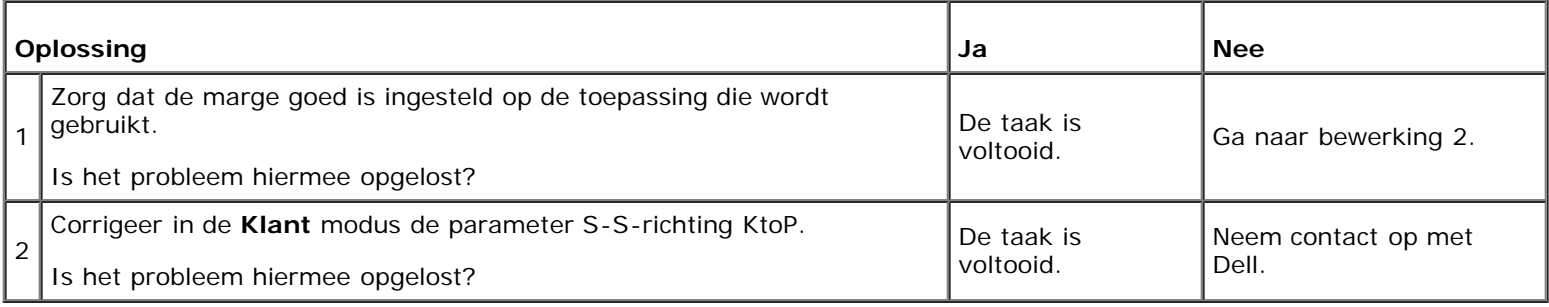

#### **De zijmarge is incorrect**

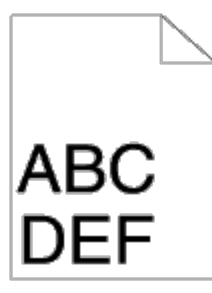

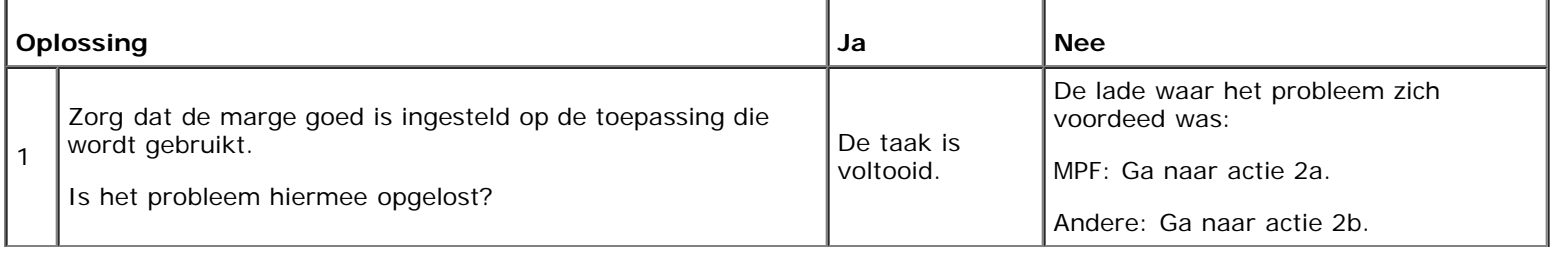

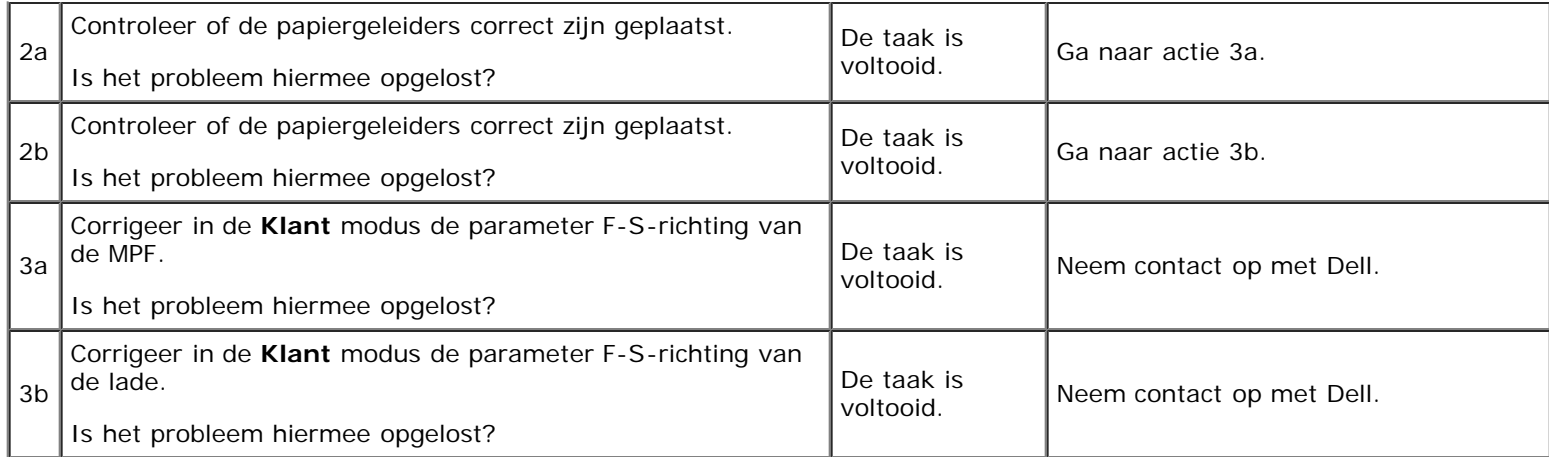

## **De kleurregistratie is verschoven**

# ABC<br>DEF

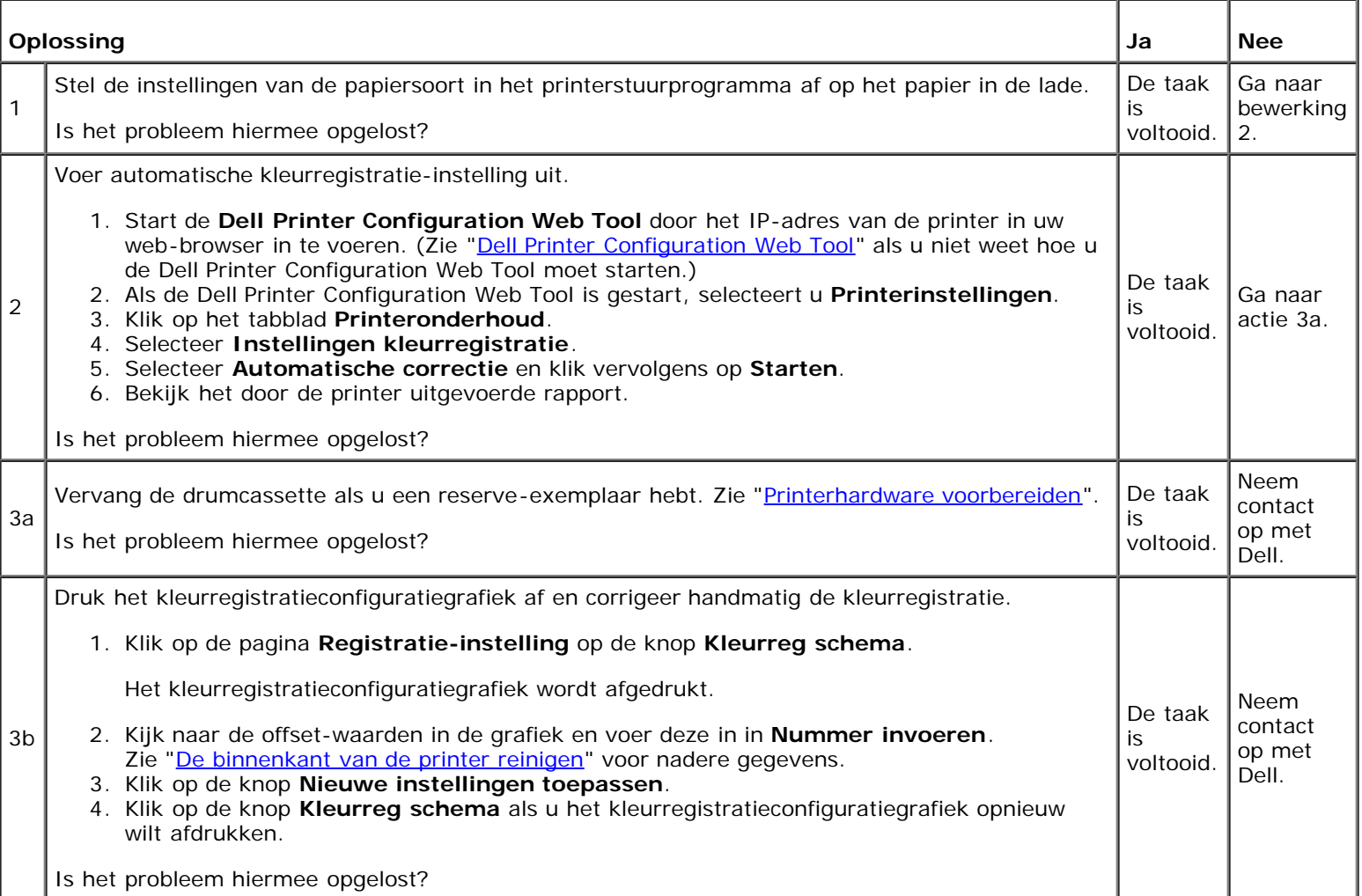

## **Afbeeldingen staan scheef**

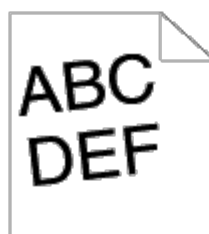

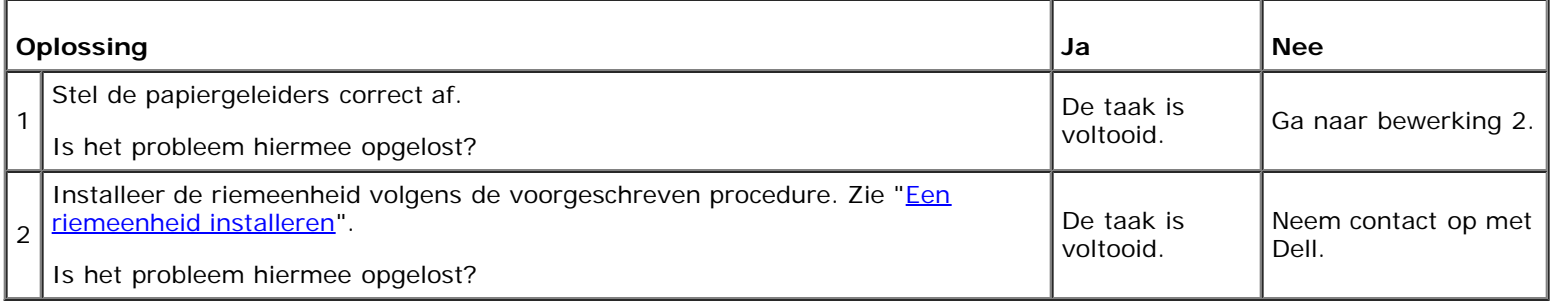

## **Vastgelopen papier door verkeerde invoer lade 1**

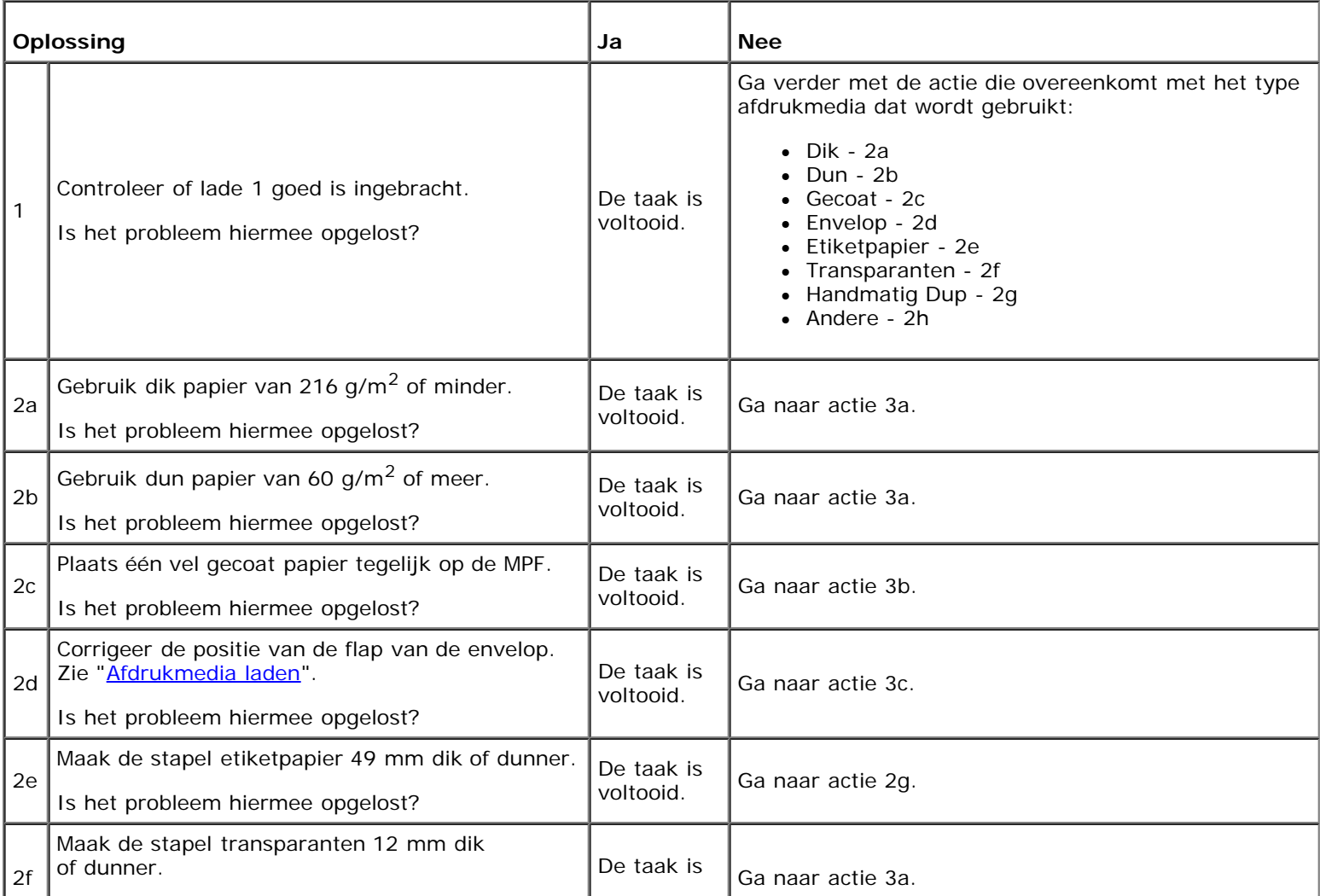

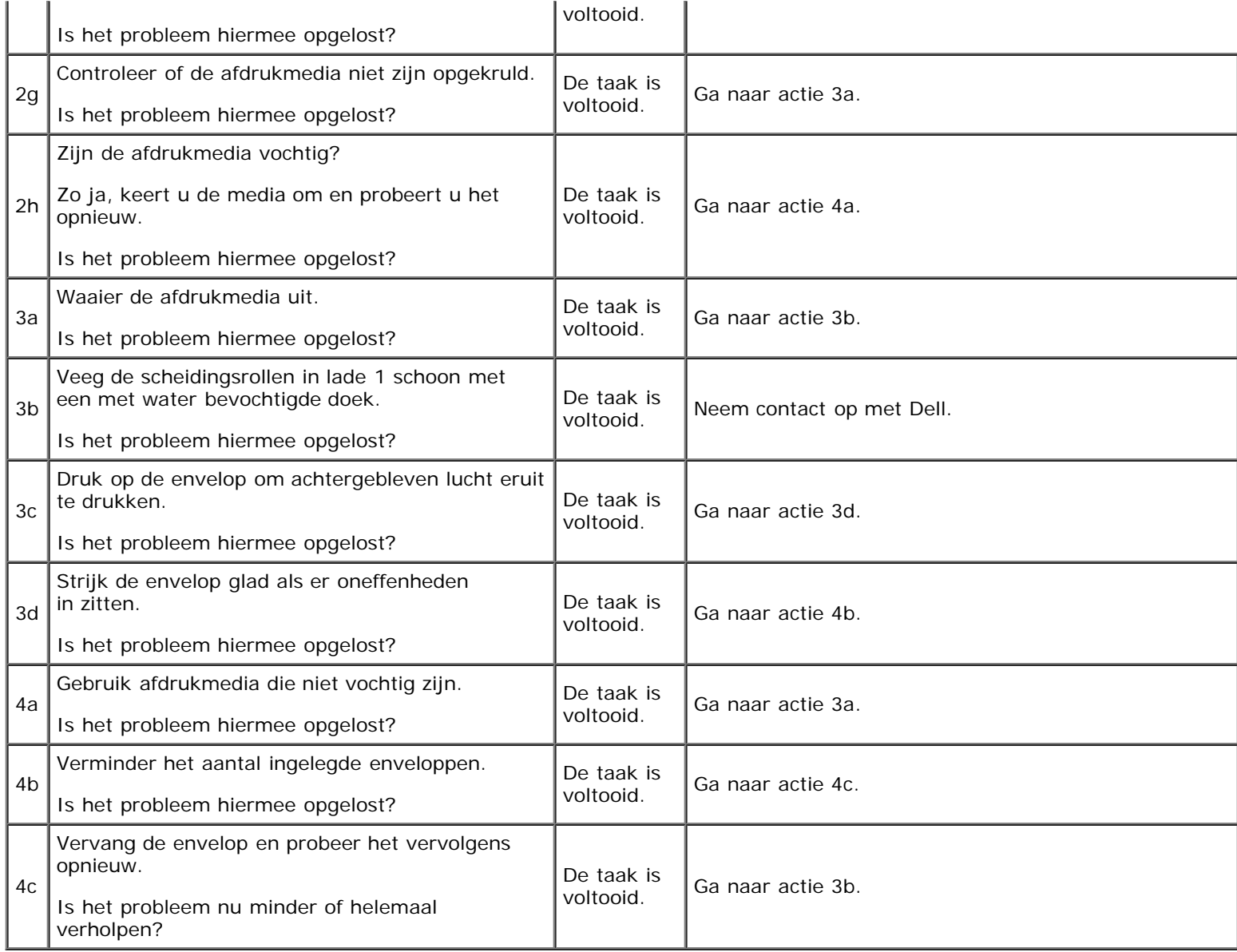

## **Vastgelopen papier door verkeerde invoer MPF**

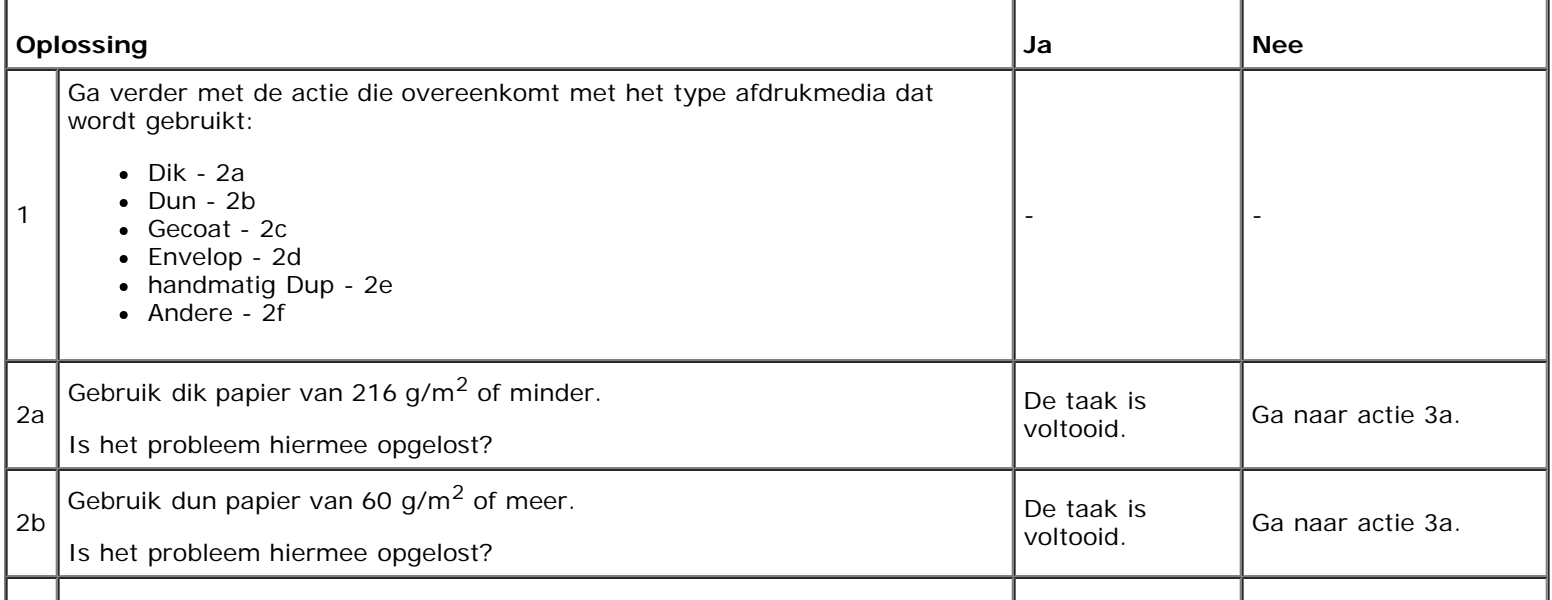

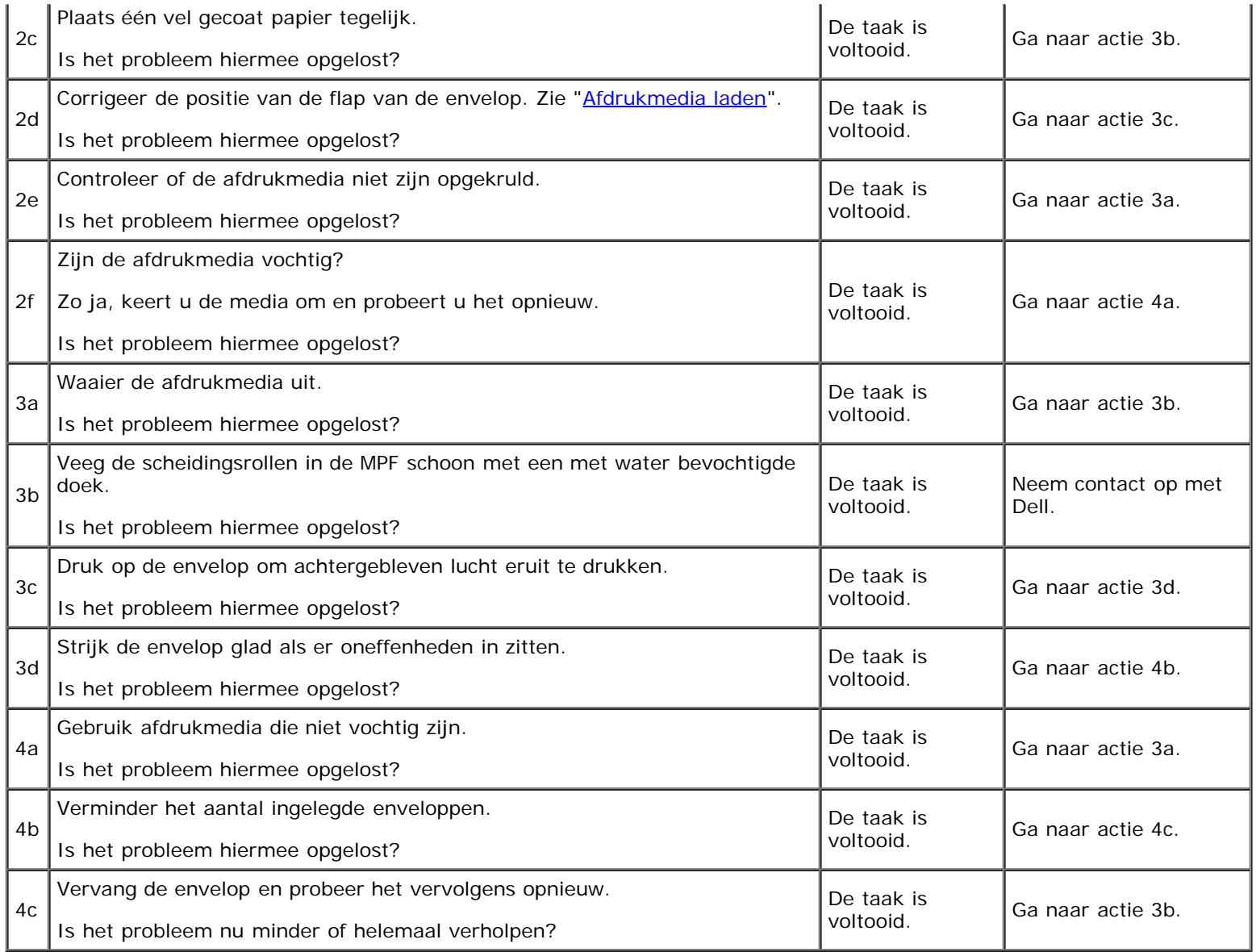

# **Vastgelopen papier door verkeerde invoer optionele lade**

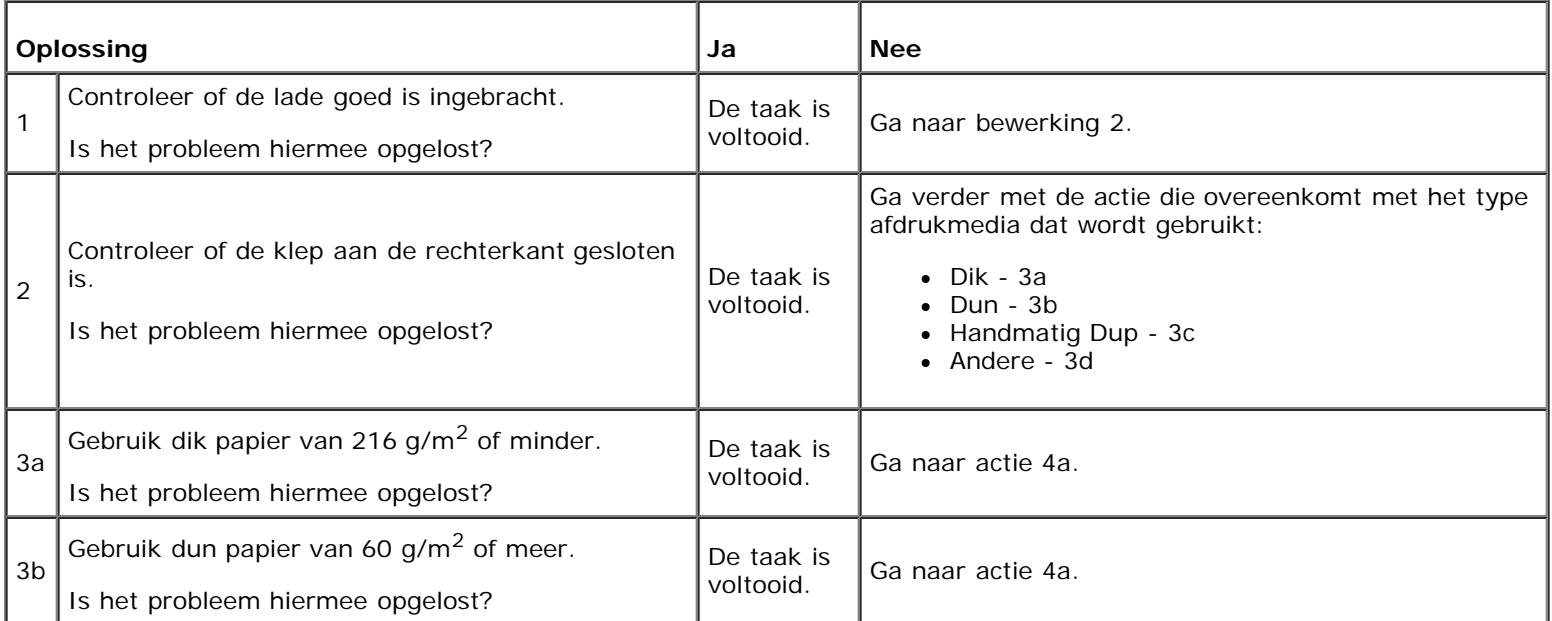

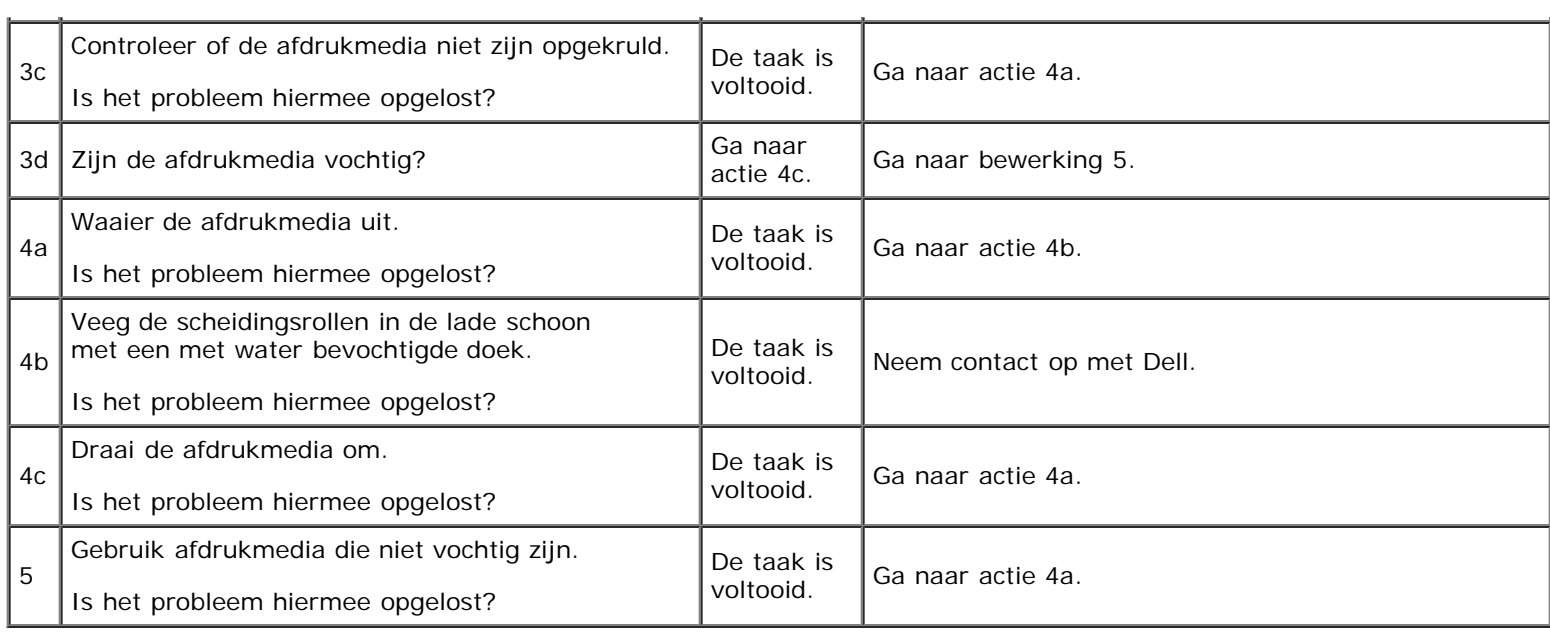

## **Registerstoring (storing met uitgangssensor aan)**

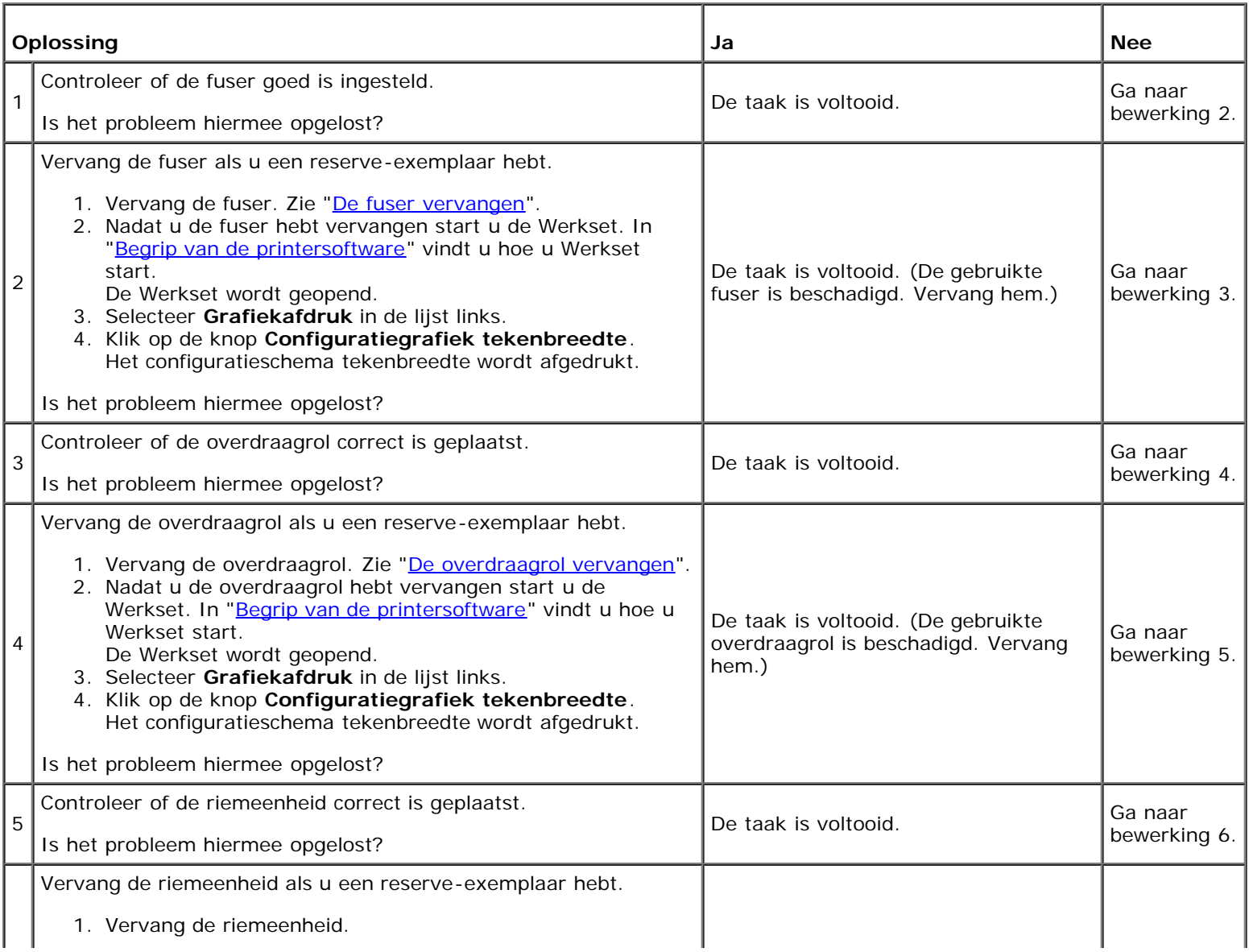

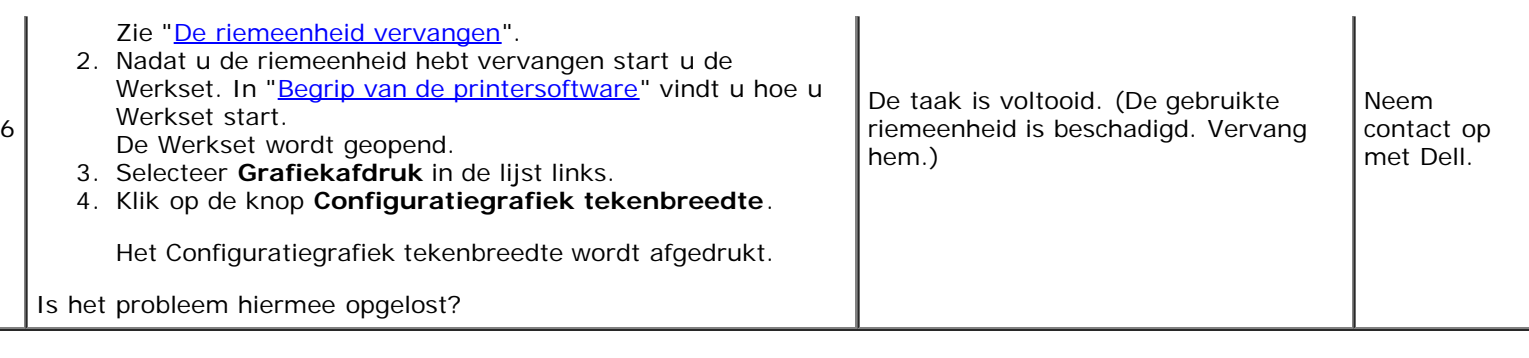

#### **Uitgangsstoring (storing met uitgangssensor uit)**

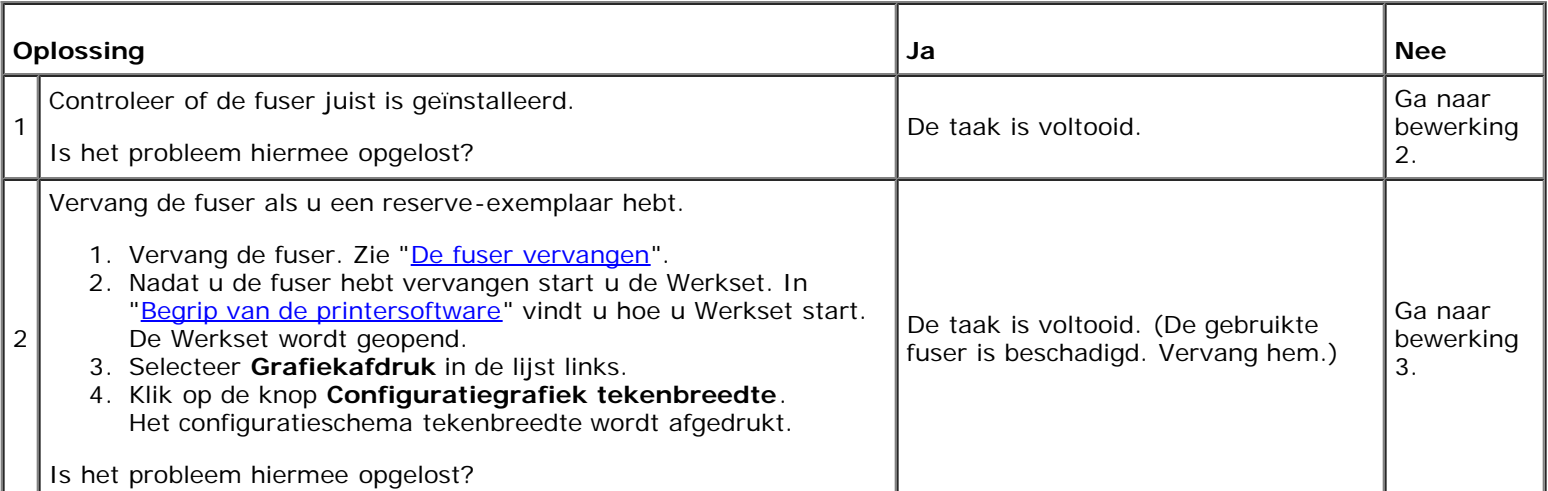

#### **Vastgelopen papier door invoer meerdere bladen lade 1/optionele lade**

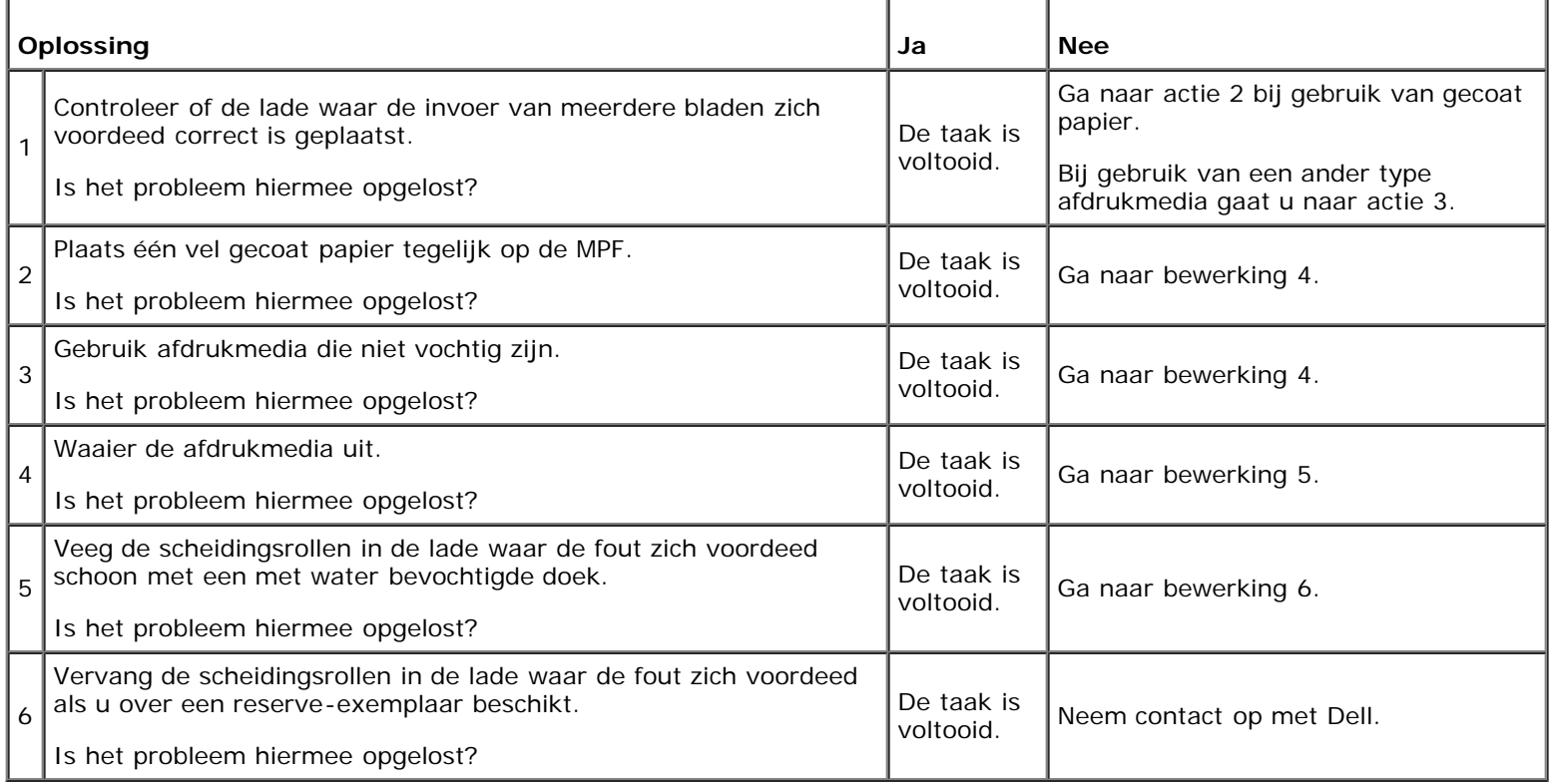

## **Vastgelopen papier door invoer meerdere bladen MPF**

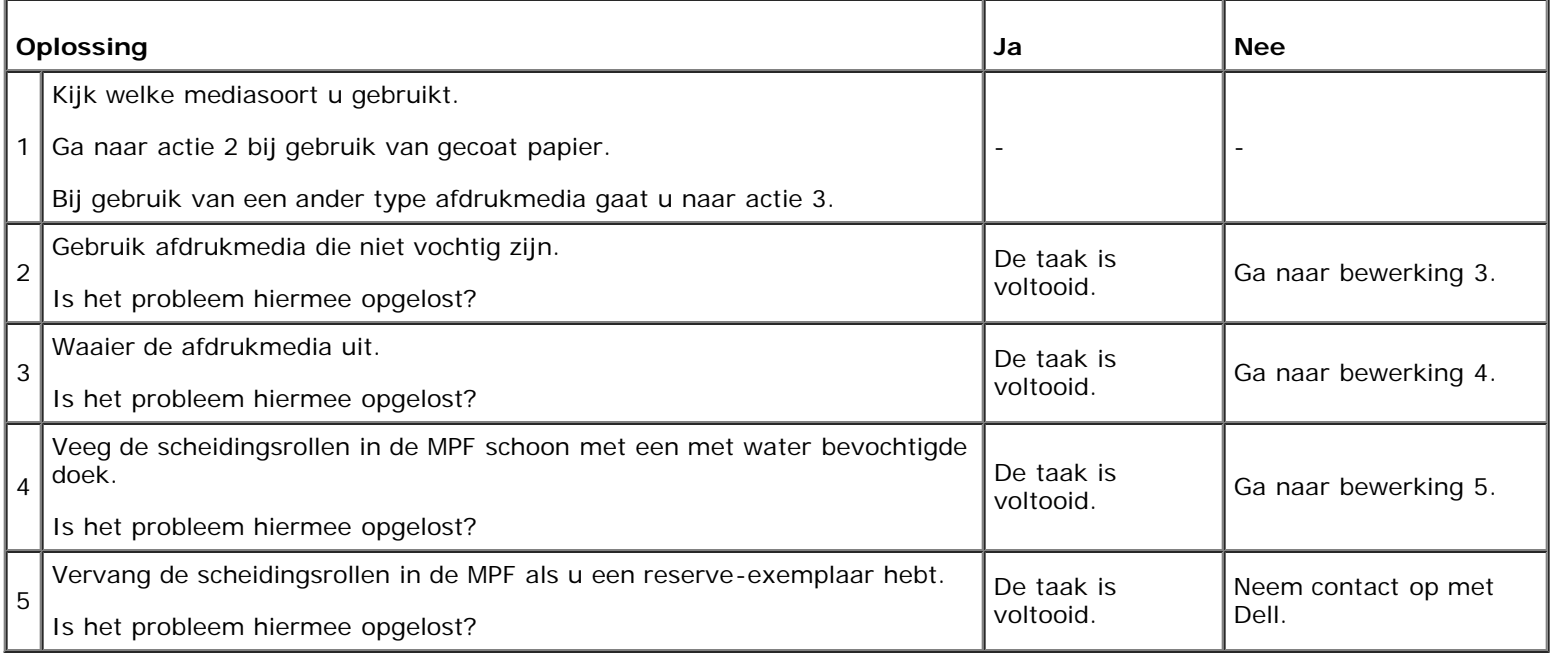

## **Ongewoon geluid**

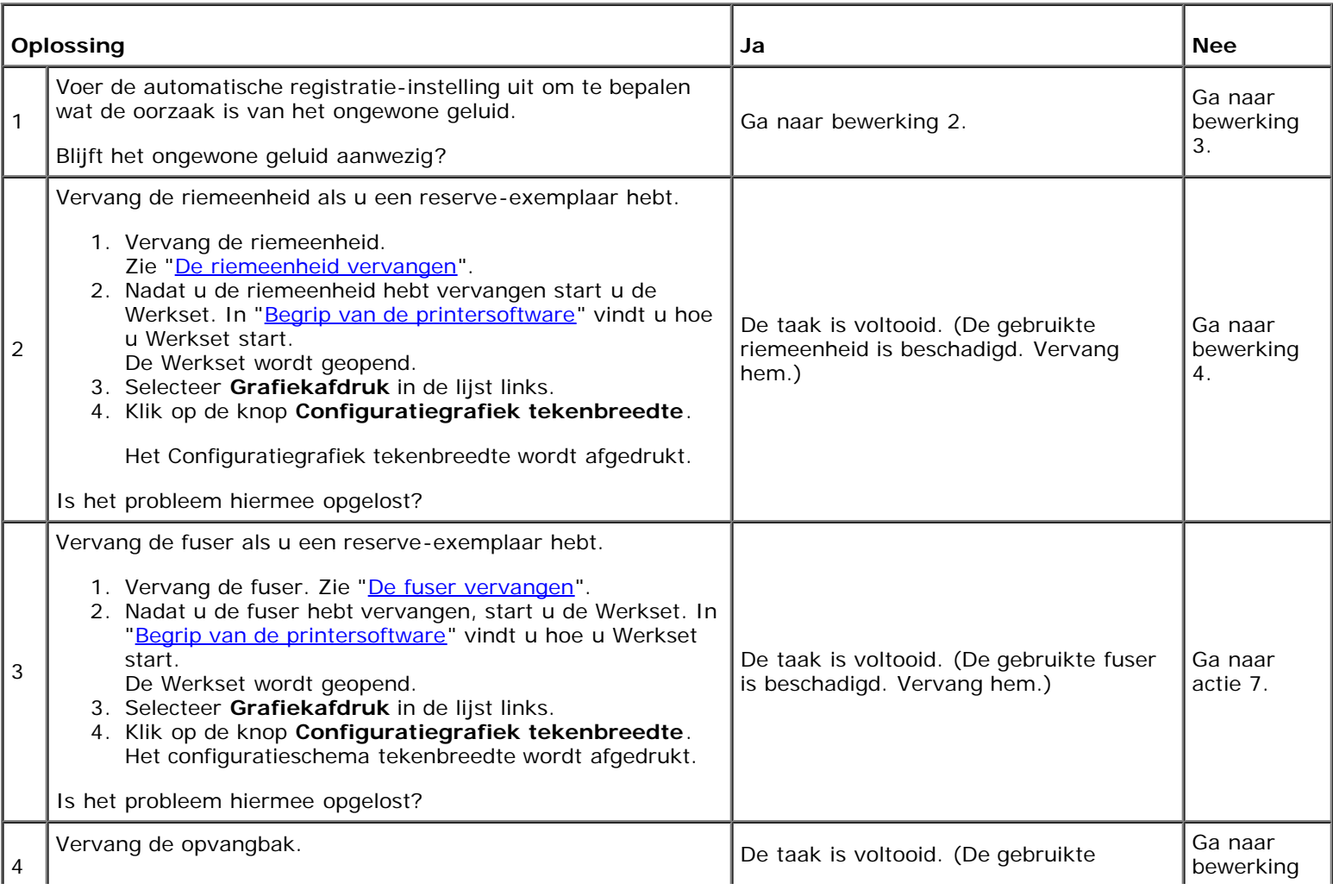

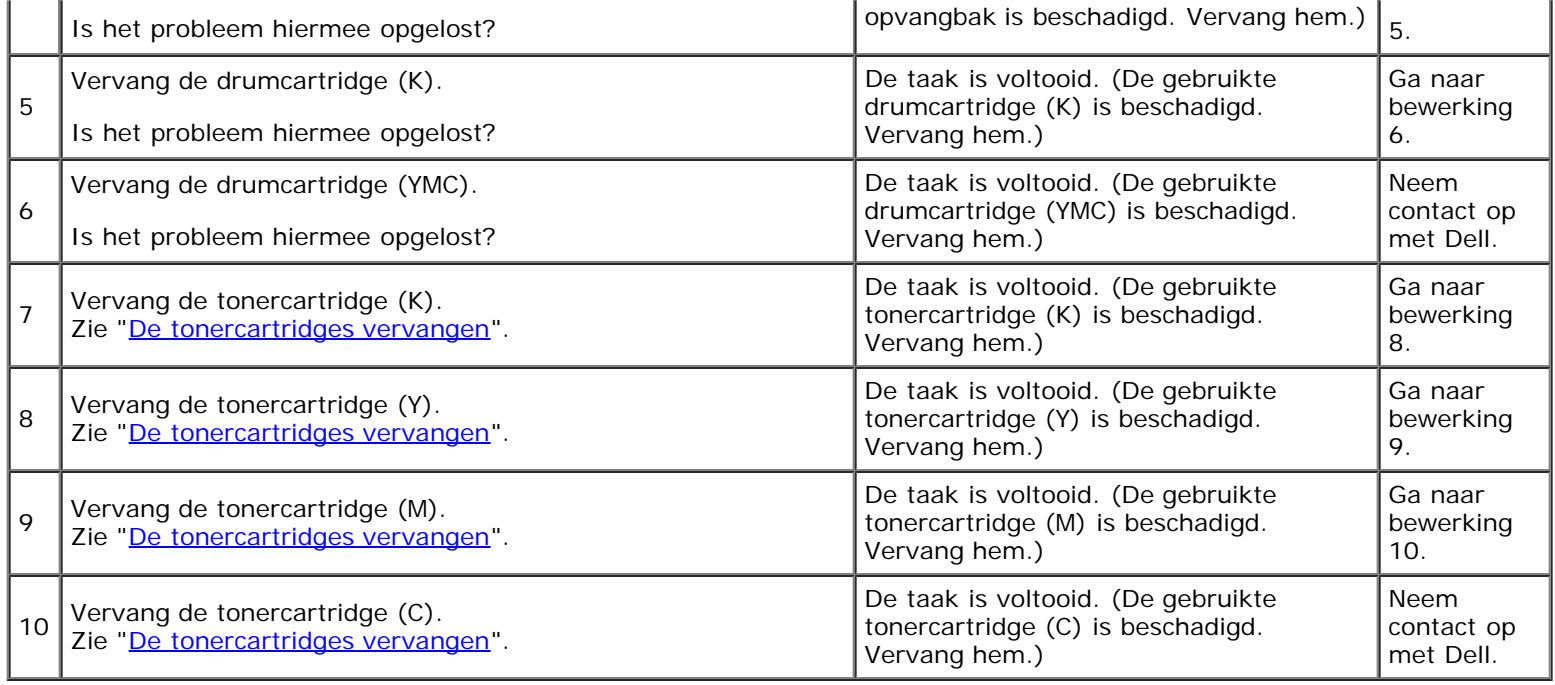

## **Probleem met digitaal certificaat**

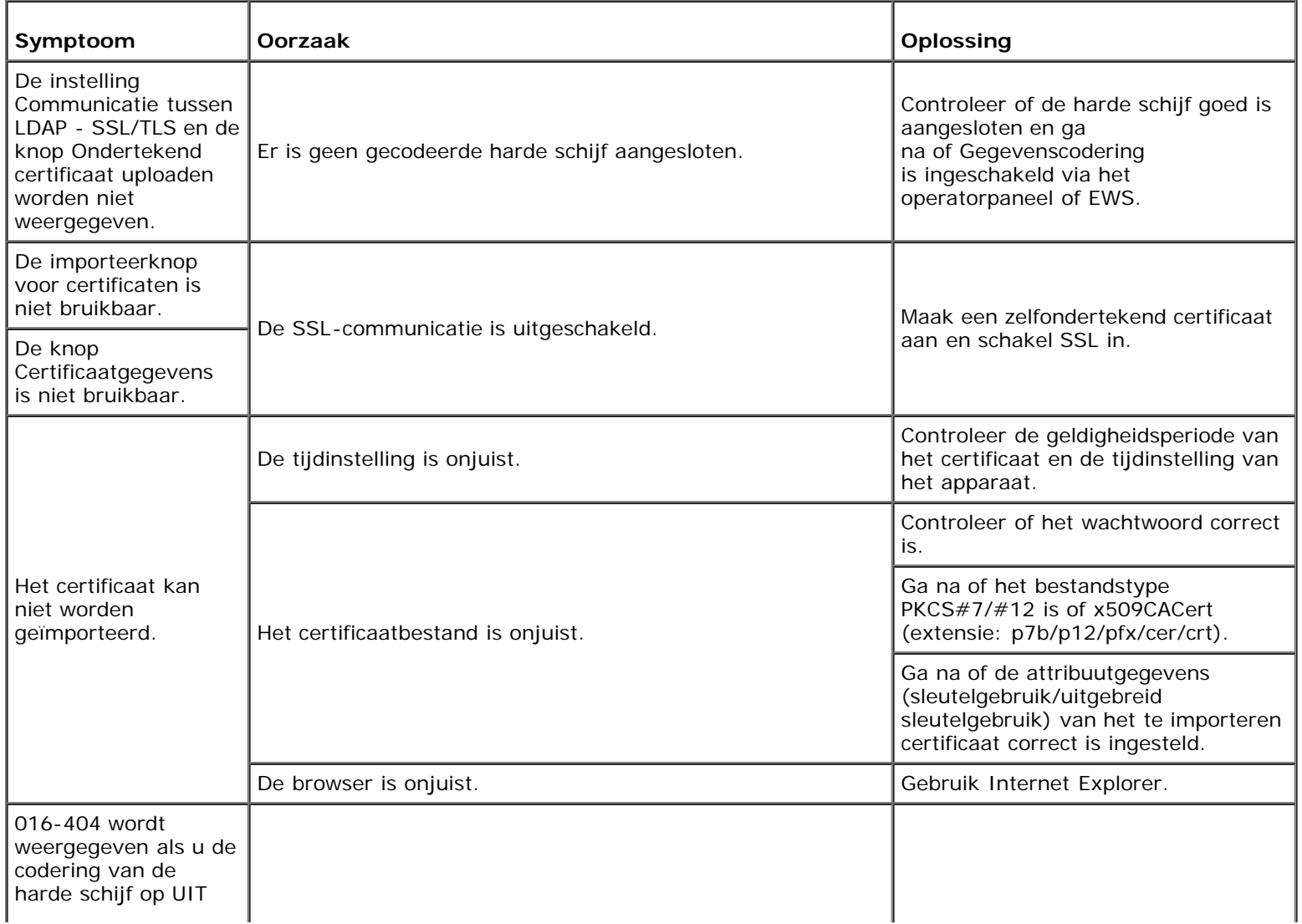

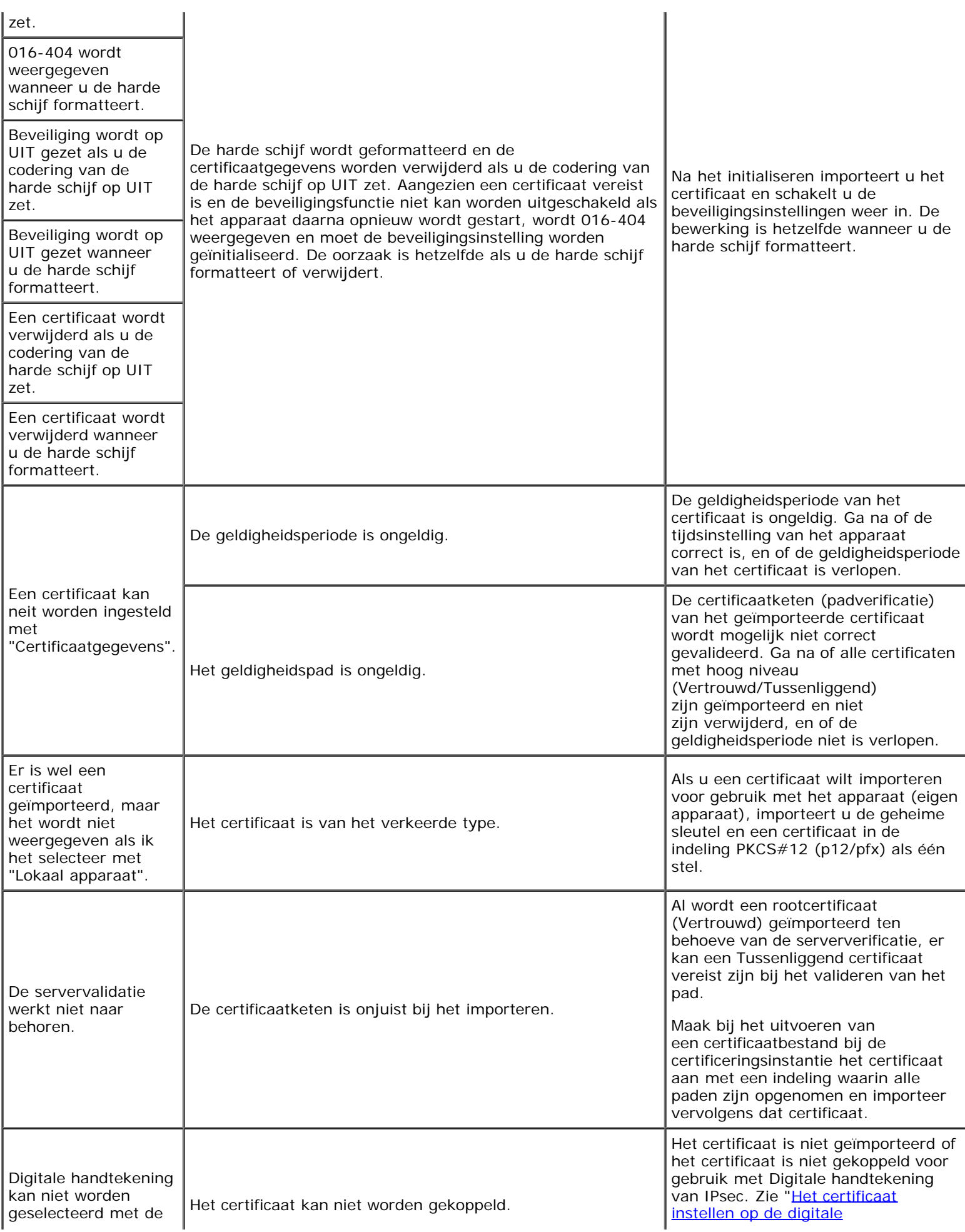

#### **Problemen met geïnstalleerde optionele accessoires**

Als een optionele accessoire na het installeren niet goed werkt of stopt met werken:

- Zet de printer uit, wacht 10 seconden en zet dan de printer weer aan. Als het probleem daarmee niet verholpen is, trekt u de stekker uit het stopcontact en controleert u de aansluiting tussen de optie en de printer.
- Druk de pagina met printerinstellingen af om te zien of de optie wordt vermeld in de lijst van geïnstalleerde opties. Een als optie niet wordt vermeld, moet deze opnieuw worden geïnstalleerd. Zie "[Een pagina met printerinstellingen](#page-181-0) afdrukken
- Zorg dat het printerstuurprogramma is bijgewerkt met de optie die u wilt gebruiken.
- Zorg dat de optie is geselecteerd in het printerstuurprogramma dat u gebruikt.

De volgende tabel geeft een overzicht van de als optie verkrijgbare accessoires voor de printer en de oplossingen voor problemen die zich kunnen voordoen. Bel onze klantenservice als de gegeven oplossing niet het gewenste effect heeft.

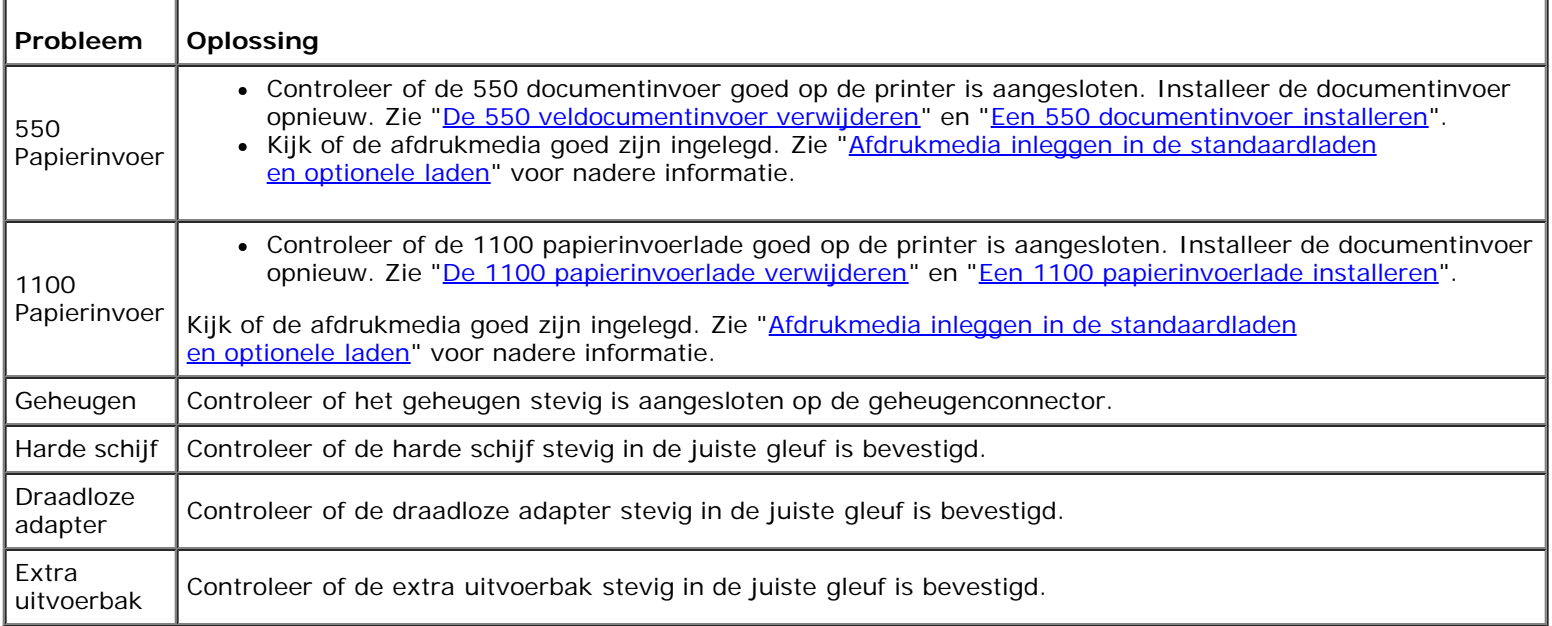

Als zich een probleem voordoet met de extra uitvoerbak, loopt u de volgende oplossingen na:

#### **Storing samenvoeging bij uitgang SENSOR AAN**

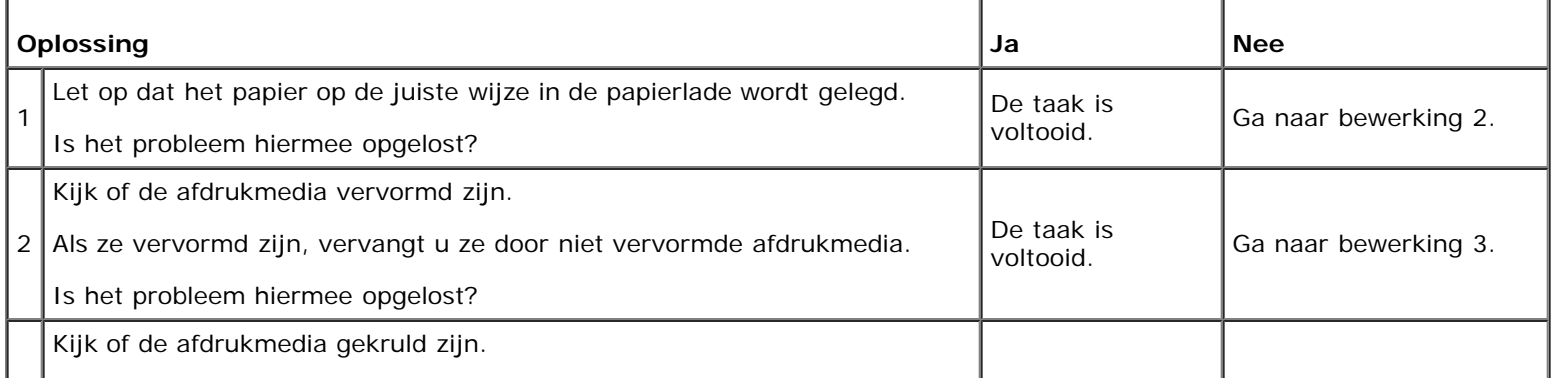

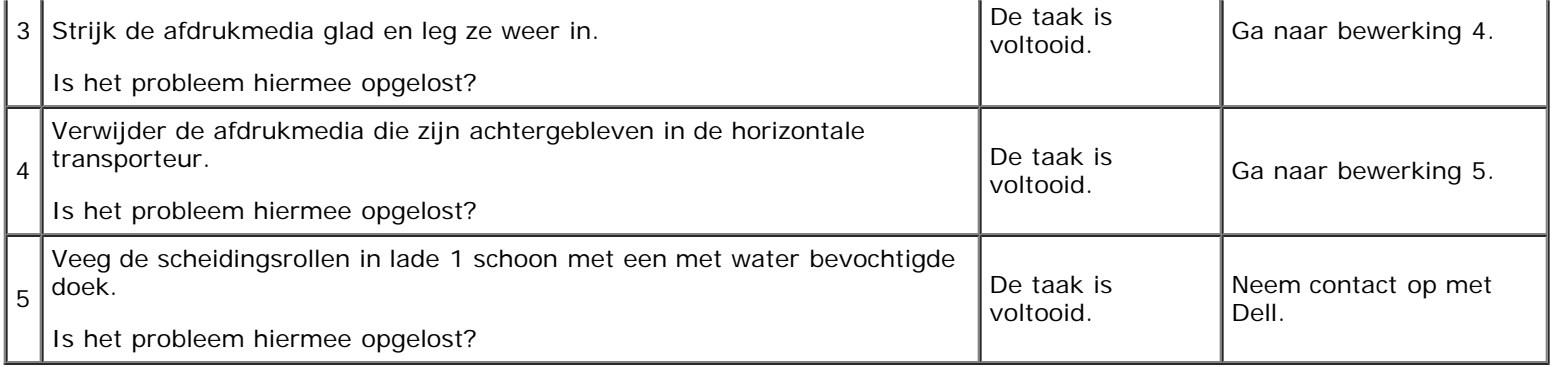

#### **Storing samenvoeging bij uitgang SENSOR UIT**

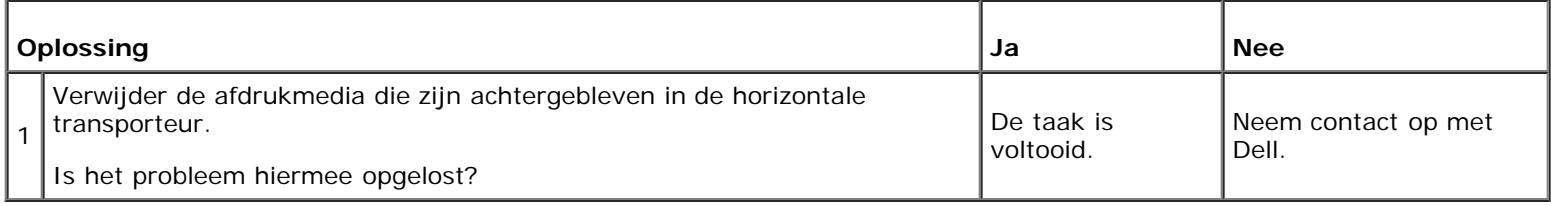

#### **Storing setuitvoer**

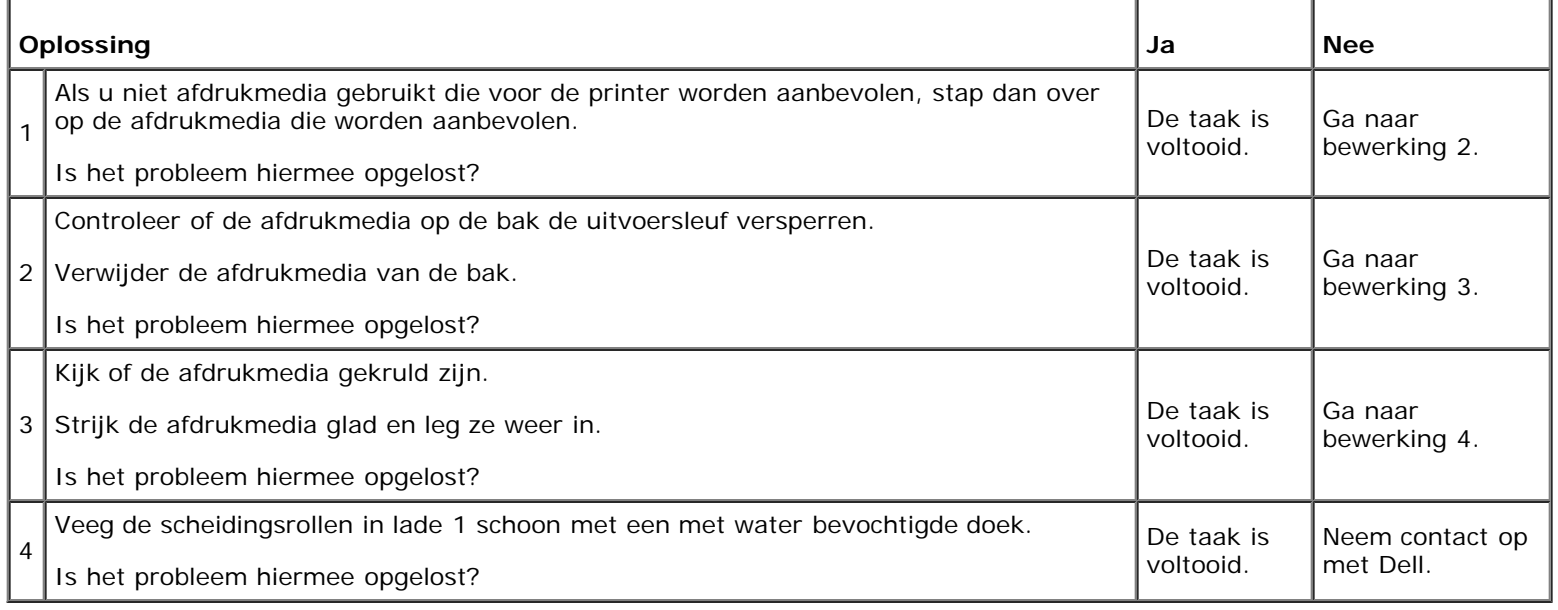

## **Overige problemen**

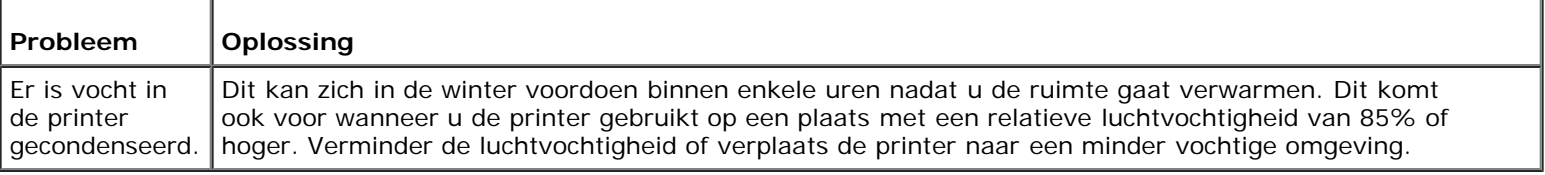

## **Contact opnemen met klantenservice**

Wanneer u telefonische hulp inroept, is het belangrijk dat u precies het probleem kunt beschrijven of de foutmelding kunt doorgeven die op het scherm verschijnt.

Bovendien zult u het modelnummer en het serienummer van uw printer moeten kunnen doorgeven. Zie het etiket dat zich aan de binnenkant van de zijklep van uw printer bevindt.

[Terug naar inhoud pagina](#page-0-0)

## **Appendix**

- **O** Dell-beleid technische ondersteuning
- **Garantie en retourzendingsbeleid**
- Contact opnemen met Dell

#### **Dell-beleid technische ondersteuning**

Technische ondersteuning door onderhoudstechnici vereist de medewerking en participatie van de klant in het proces van probleemoplossing, en bestaat uit het herstellen van het besturingssysteem, software-programma en hardwarestuurprogramma's in hun oorspronkelijke configuratie zoals bij aflevering door Dell, en ook de verificatie van de juiste werking van de printer en alle door Dell geïnstalleerde apparatuur. Naast deze technische hulp door onderhoudstechnici is er onlineondersteuning beschikbaar via Dell Support. Aanvullende opties voor technische ondersteuning kunnen tegen betaling verkrijgbaar zijn.

Dell biedt beperkte technische ondersteuning voor de printer en alle door Dell geïnstalleerde software en randapparatuur. Voor ondersteuning van software en randapparatuur van andere merken kunt u terecht bij de fabrikant daarvan. Dit geldt tevens voor onderdelen die zijn aangeschaft bij en/of geïnstalleerd door Software & Peripherals (DellWare), ReadyWare en Custom Factory Integration (CFI/DellPlus).

#### **Online-diensten**

U kunt meer te weten komen over Dell-producten en -diensten op de volgende websites:

**[www.dell.com](http://www.dell.com/)**

**[www.dell.com/ap](http://www.dell.com/ap)** (alleen voor landen in Azië/Pacifisch gebied)

**[www.dell.com/jp](http://www.dell.com/jp)** (alleen Japan)

**[www.euro.dell.com](http://www.euro.dell.com/)** (alleen Europa)

**[www.dell.com/la](http://www.dell.com/la)** (landen in Latijns-Amerika en het Caraïbisch gebied)

**[www.dell.ca](http://www.dell.ca/)** (alleen Canada)

U krijgt via de volgende websites en e-mailadressen toegang tot Dell-ondersteuning:

Dell-ondersteuningswebsites

#### **[support.dell.com](http://support.dell.com/)**

E-mailadressen Dell-ondersteuning

mobile\_support@us.dell.com

support@us.dell.com

la-techsupport@dell.com (alleen landen in Latijns-Amerika en het Caraïbisch gebied)

apsupport@dell.com (alleen voor landen in Azië/Pacifisch gebied)

E-mailadressen Dell-marketing en -verkoop

apmarketing@dell.com (alleen voor landen in Azië/Pacifisch gebied) sales\_canada@dell.com (alleen Canada)

Anoniem bestandsoverdrachtsprotocol (FTP)

#### **ftp.dell.com**

Meld u aan als gebruiker: anonymous, en gebruik uw e-mailadres als uw wachtwoord.

#### **Garantie en retourzendingsbeleid**

Dell Computer Corporation ("Dell") vervaardigd alle apparatuur uit onderdelen en componenten die nieuw zijn of equivalent aan nieuw, in overeenstemming met de industriële standaardpraktijk. Nadere informatie over de Dell-garantie voor uw printer vindt u op **[support.dell.com](http://support.dell.com/)**.

#### **Kringloopinformatie**

Klanten wordt geadviseerd hun gebruikte computerhardware, monitors, printers en andere randapparatuur op een milieuvriendelijke manier af te voeren. Mogelijke methoden zijn onder andere hergebruik van producten of delen hiervan en het recyclen van producten, componenten en/of materialen.

Specifieke informatie over de wereldwijde recyclingprogramma's van Dell vindt u op **[www.dell.com/recyclingworldwide](http://www.dell.com/recyclingworldwide)**.

#### **Contact opnemen met Dell**

Klanten in de Verenigde Staten bellen 800-WWW-Dell (800-999-3355).

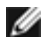

**OPMERKING:** Als u niet over een werkende internetverbinding beschikt, kunt u contactgegevens vinden op uw aankoopbewijs, pakbon, factuur of in de Dell-catalogus.

Dell biedt diverse opties voor ondersteuning en service online en via de telefoon. Beschikbaarheid varieert per land en product en sommige diensten zijn mogelijk niet beschikbaar in uw regio. Als u contact wilt opnemen met Dell voor zaken als verkoop, technische ondersteuning of klantenservice:

- 1. Ga naar **support.dell.com**.
- 2. Kies uw land of regio in het vervolgkeuzemenu **Choose A Country/Region** onderaan de pagina.
- 3. Klik op **Contact opnemen** links op de pagina.
- 4. Selecteer de service of ondersteuning die u nodig hebt.
- 5. Kies de methode om contact op te nemen met Dell die u het best uitkomt.

[Terug naar inhoud pagina](#page-0-0)